## **Oracle® Fusion Middleware**

Oracle Business Intelligence Enterprise Edition - Guide de l'utilisateur 12.2.1.4.0 **E93063-04**

#### Avril 2018

Explique comment utiliser Oracle Business Intelligence Enterprise Edition en matière d'organisation et de présentation des données, afin de prendre des décisions stratégiques critiques en temps opportun.

Oracle Fusion Middleware Oracle Business Intelligence Enterprise Edition - Guide de l'utilisateur, 12.2.1.4.0

E93063-04

Copyright © 2015, 2018, Oracle et/ou ses affiliés. Tous droits réservés.

Auteur principal : Jenny Smalling

Co-auteurs : Christine Jacobs, Stefanie Rhone

Contributeurs : Oracle Business Intelligence development, product management, and quality assurance teams

Ce logiciel et la documentation qui l'accompagne sont protégés par les lois sur la propriété intellectuelle. Ils sont concédés sous licence et soumis à des restrictions d'utilisation et de divulgation. Sauf stipulation expresse de votre contrat de licence ou de la loi, vous ne pouvez pas copier, reproduire, traduire, diffuser, modifier, accorder de licence, transmettre, distribuer, exposer, exécuter, publier ou afficher le logiciel, même partiellement, sous quelque forme et par quelque procédé que ce soit. Par ailleurs, il est interdit de procéder à toute ingénierie inverse du logiciel, de le désassembler ou de le décompiler, excepté à des fins d'interopérabilité avec des logiciels tiers ou tel que prescrit par la loi.

Les informations fournies dans ce document sont susceptibles de modification sans préavis. Par ailleurs, Oracle Corporation ne garantit pas qu'elles soient exemptes d'erreurs et vous invite, le cas échéant, à lui en faire part par écrit.

Si ce logiciel, ou la documentation qui l'accompagne, est livré sous licence au Gouvernement des Etats-Unis, ou à quiconque qui aurait souscrit la licence de ce logiciel pour le compte du Gouvernement des Etats-Unis, la notice suivante s'applique :

U.S. GOVERNMENT END USERS: Oracle programs, including any operating system, integrated software, any programs installed on the hardware, and/or documentation delivered to U.S. Government end users are "commercial computer software" pursuant to the applicable Federal Acquisition Regulation and agencyspecific supplemental regulations. As such, use, duplication, disclosure, modification, and adaptation of the programs, including any operating system, integrated software, any programs installed on the hardware, and/or documentation, shall be subject to license terms and license restrictions applicable to the programs. No other rights are granted to U.S. Government.

Ce logiciel ou matériel a été développé pour un usage général dans le cadre d'applications de gestion des informations. Ce logiciel ou matériel n'est pas conçu ni n'est destiné à être utilisé dans des applications à risque, notamment dans des applications pouvant causer un risque de dommages corporels. Si vous utilisez ce logiciel ou ce matériel dans le cadre d'applications dangereuses, il est de votre responsabilité de prendre toutes les mesures de secours, de sauvegarde, de redondance et autres mesures nécessaires à son utilisation dans des conditions optimales de sécurité. Oracle Corporation et ses affiliés déclinent toute responsabilité quant aux dommages causés par l'utilisation de ce logiciel ou matériel pour des applications dangereuses.

Oracle et Java sont des marques déposées d'Oracle Corporation et/ou de ses affiliés. Tout autre nom mentionné peut correspondre à des marques appartenant à d'autres propriétaires qu'Oracle.

Intel et Intel Xeon sont des marques ou des marques déposées d'Intel Corporation. Toutes les marques SPARC sont utilisées sous licence et sont des marques ou des marques déposées de SPARC International, Inc. AMD, Opteron, le logo AMD et le logo AMD Opteron sont des marques ou des marques déposées d'Advanced Micro Devices. UNIX est une marque déposée de The Open Group.

Ce logiciel ou matériel et la documentation qui l'accompagne peuvent fournir des informations ou des liens donnant accès à des contenus, des produits et des services émanant de tiers. Oracle Corporation et ses affiliés déclinent toute responsabilité ou garantie expresse quant aux contenus, produits ou services émanant de tiers, sauf mention contraire stipulée dans un contrat entre vous et Oracle. En aucun cas, Oracle Corporation et ses affiliés ne sauraient être tenus pour responsables des pertes subies, des coûts occasionnés ou des dommages causés par l'accès à des contenus, produits ou services tiers, ou à leur utilisation, sauf mention contraire stipulée dans un contrat entre vous et Oracle.

# **Table des matières**

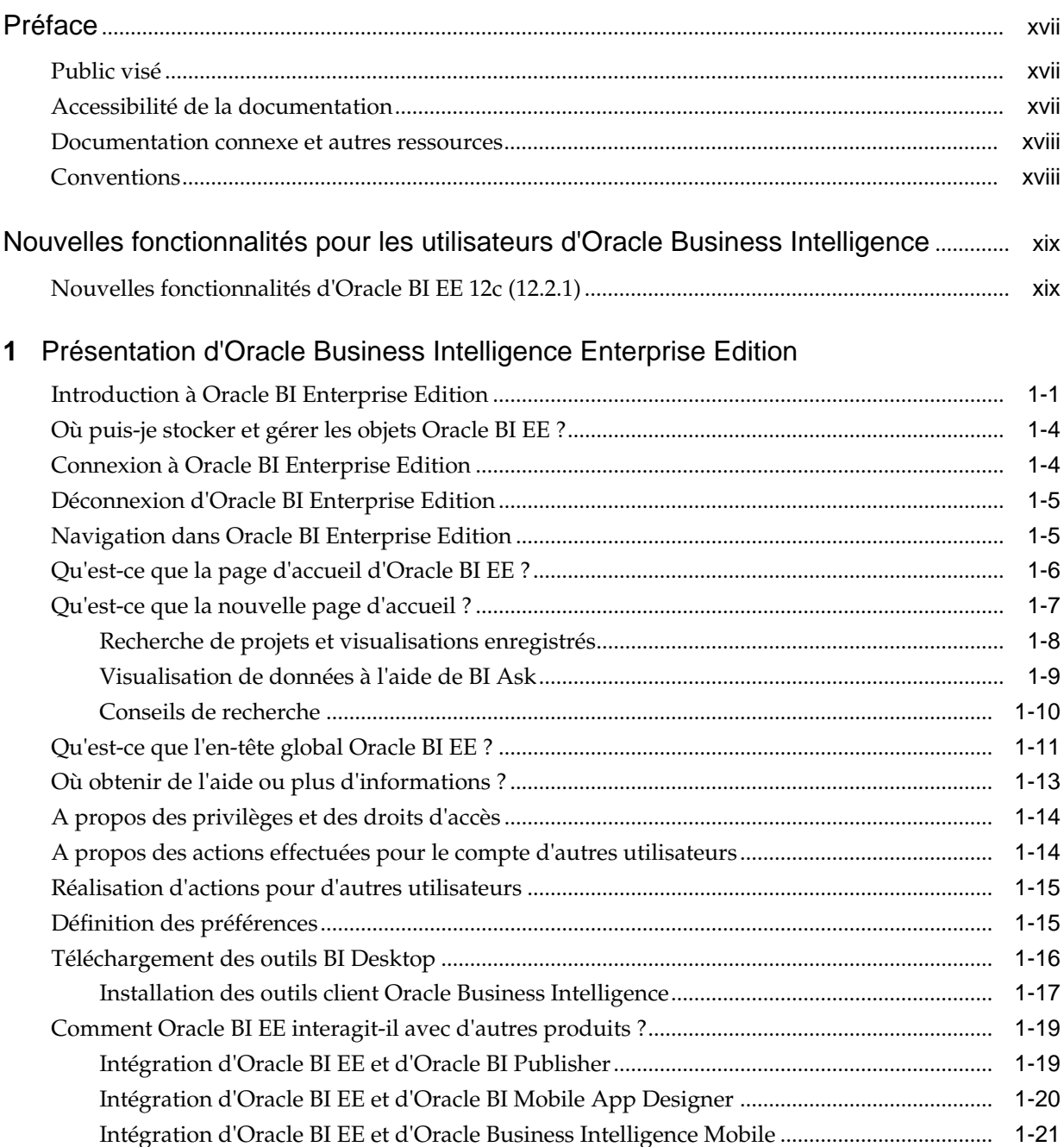

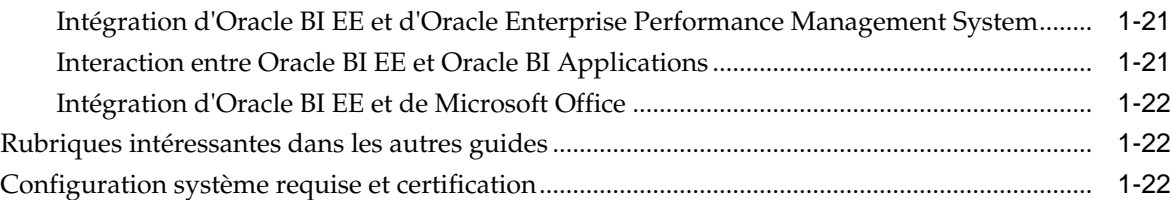

# **2** [Création d'analyses](#page-44-0)

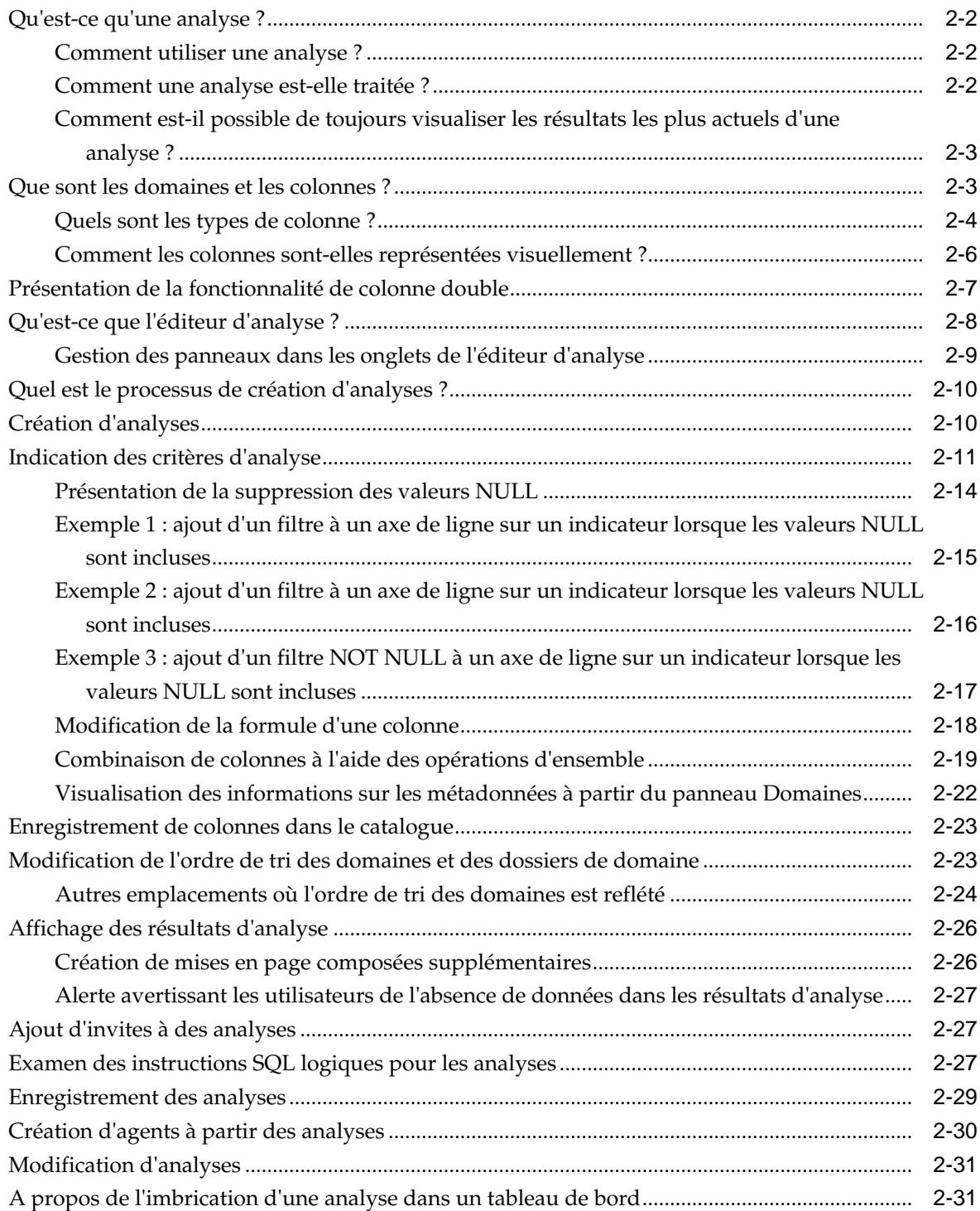

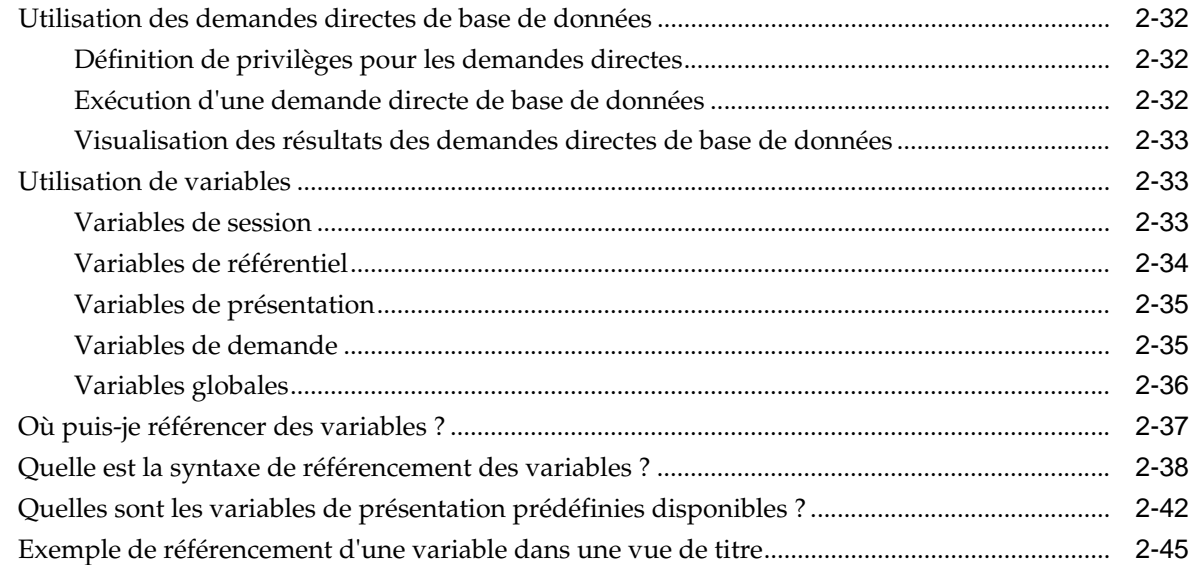

# **3** [Ajout de données externes à des analyses](#page-92-0)

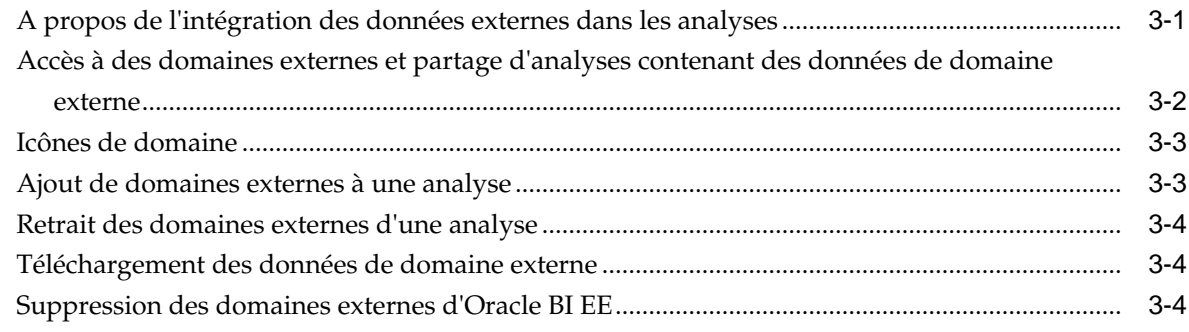

# **4** [Ajout de vues à afficher dans des tableaux de bord](#page-96-0)

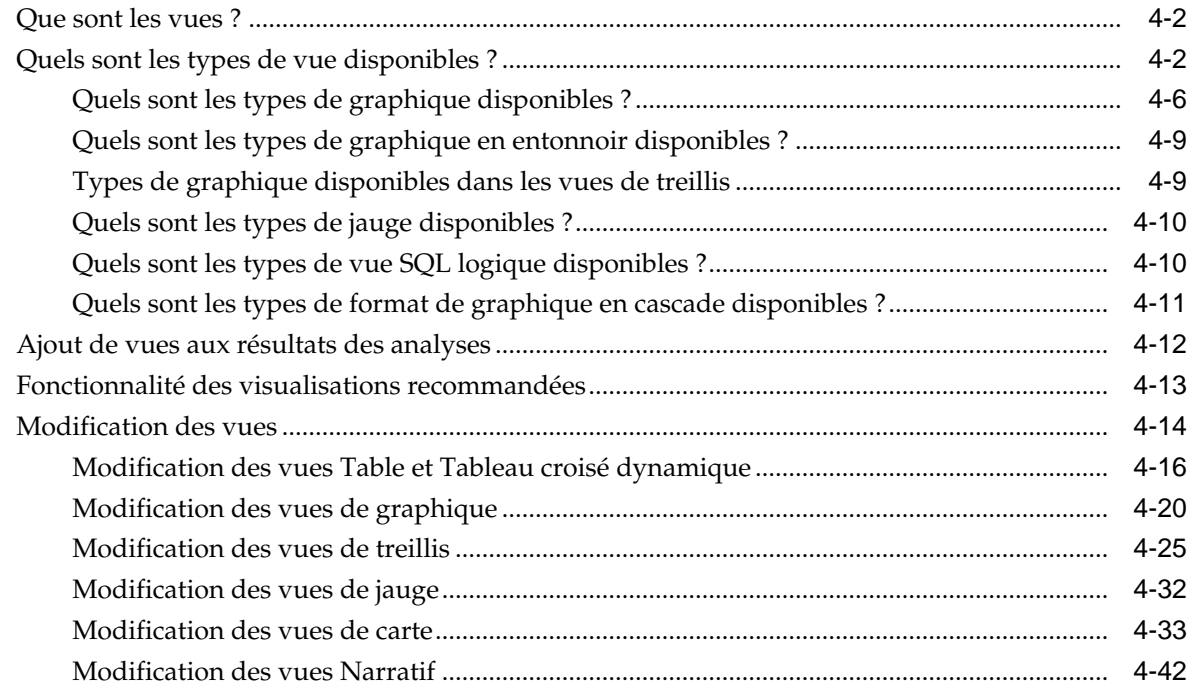

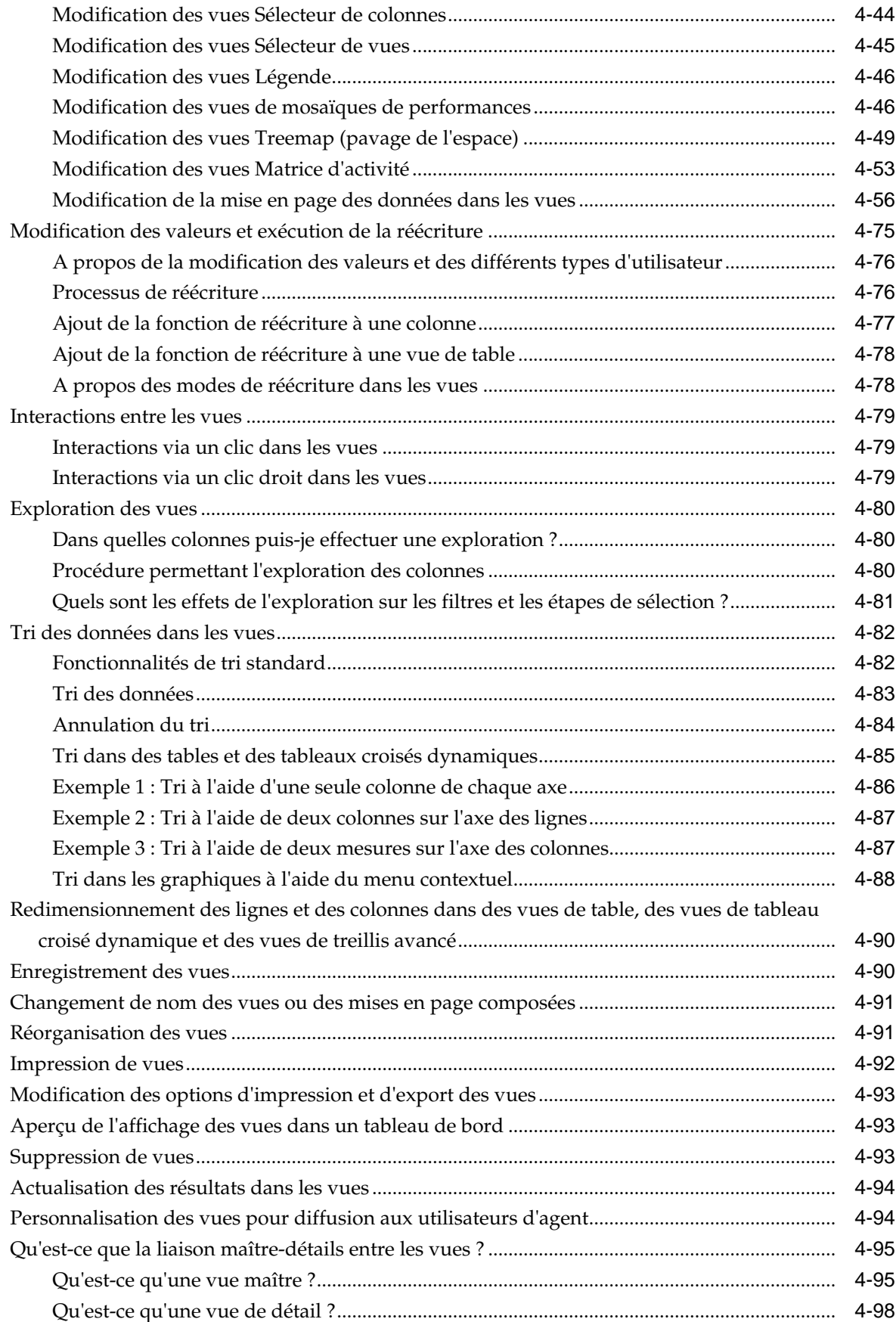

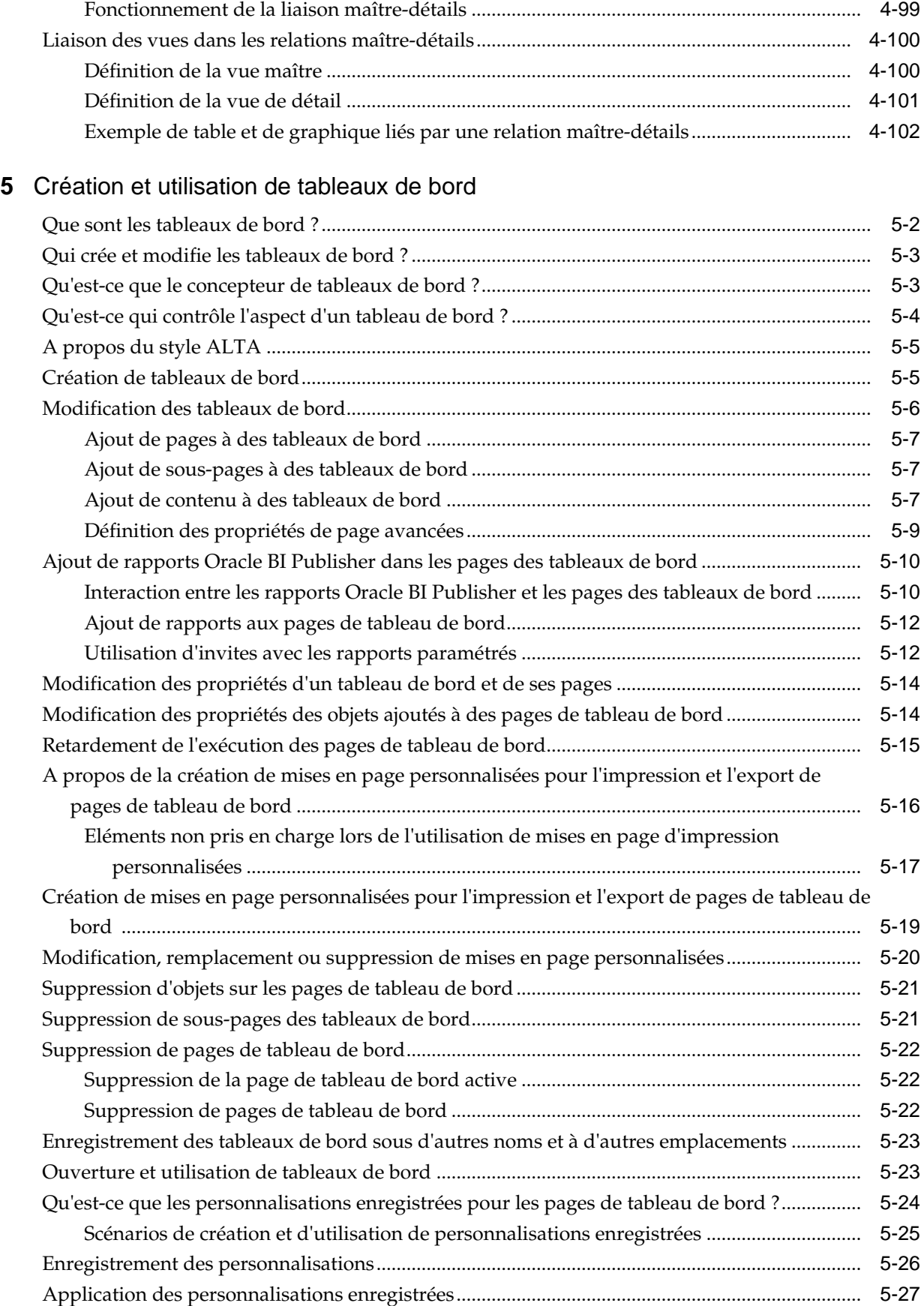

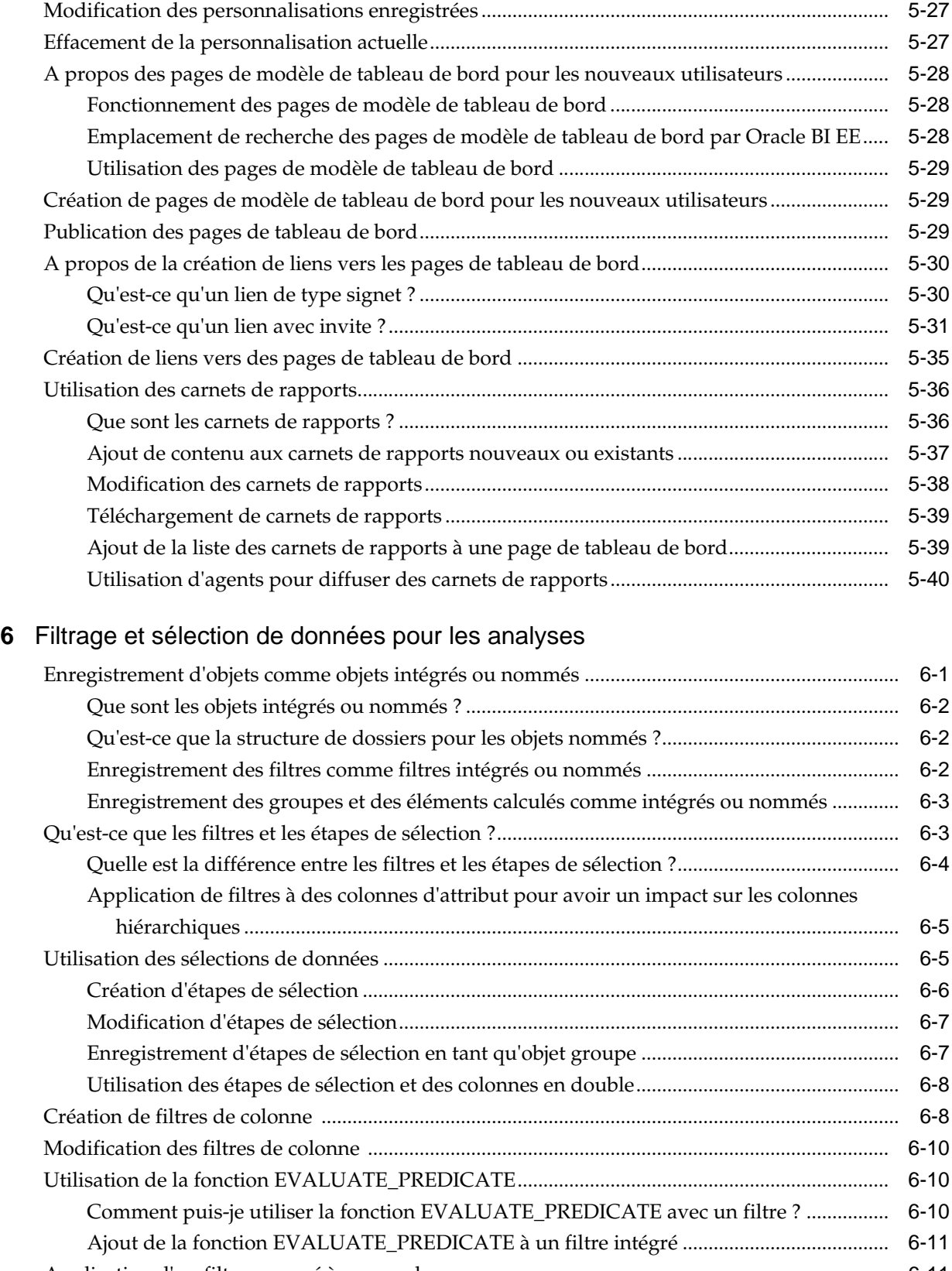

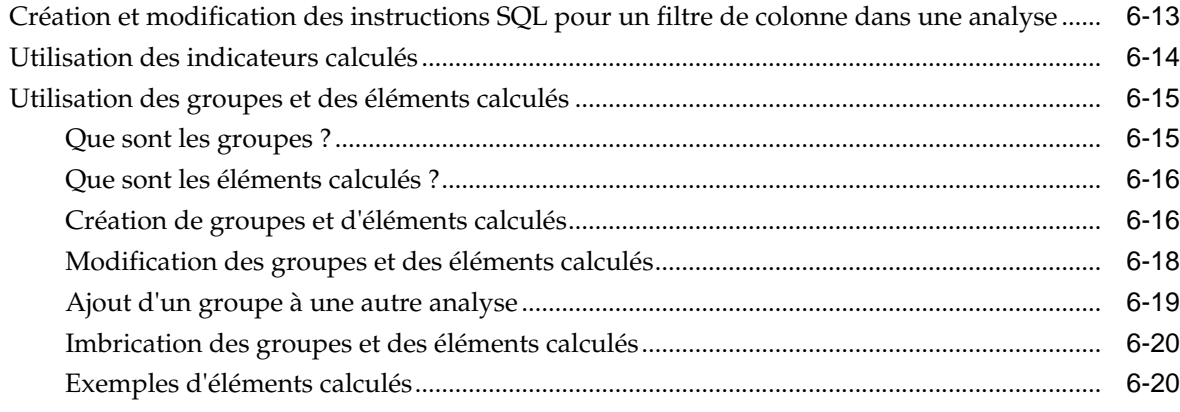

### **7** [Invites dans les tableaux de bord et les analyses](#page-264-0)

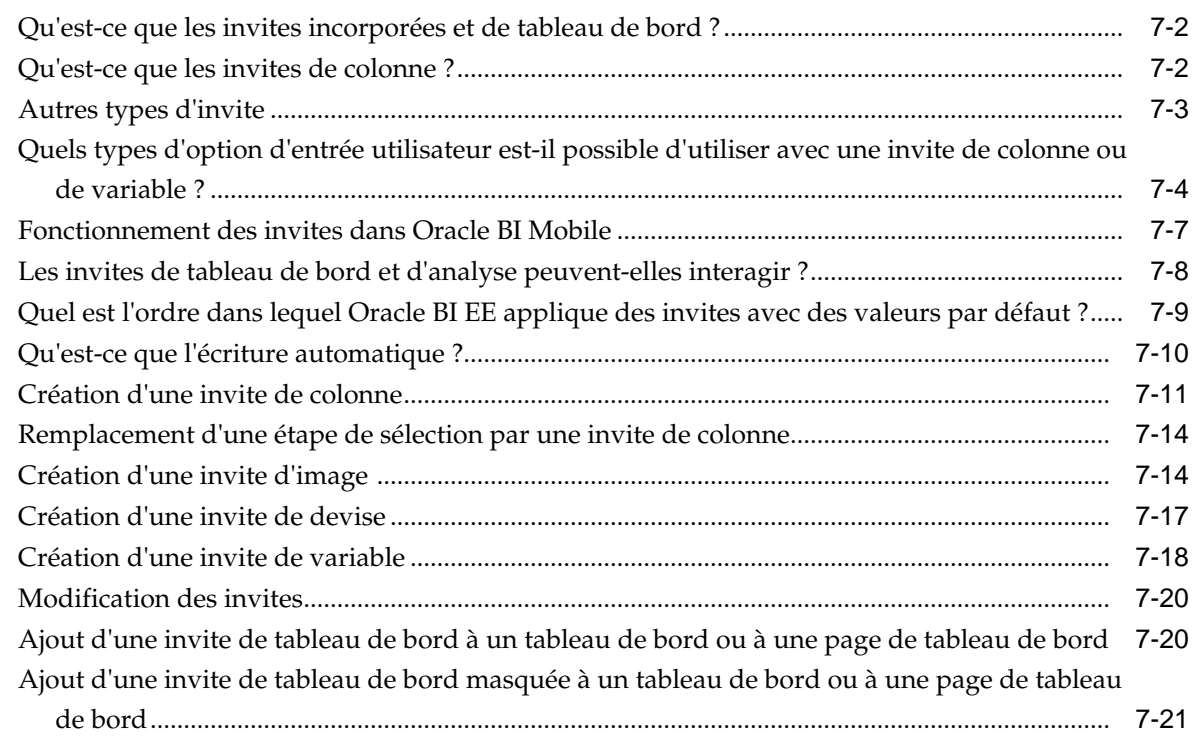

### **8** [Formatage d'analyses, de vues et de pages de tableau de bord](#page-286-0)

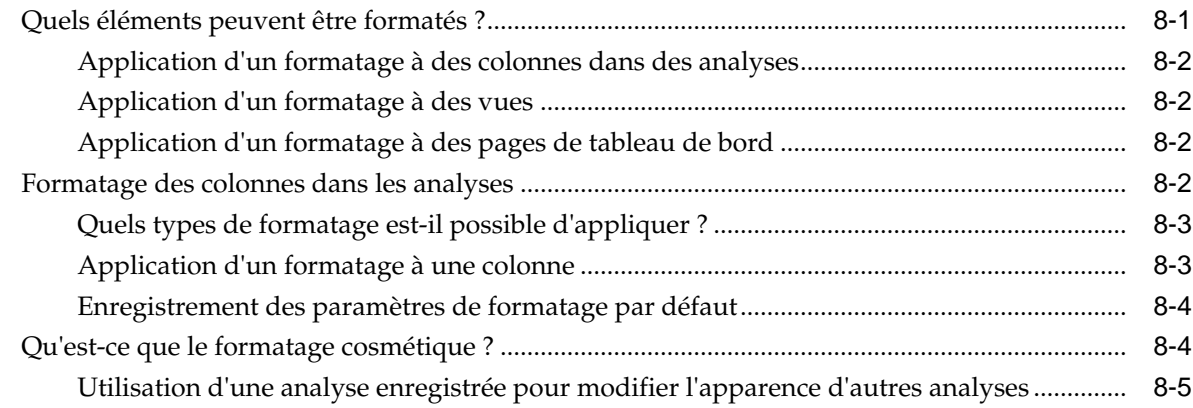

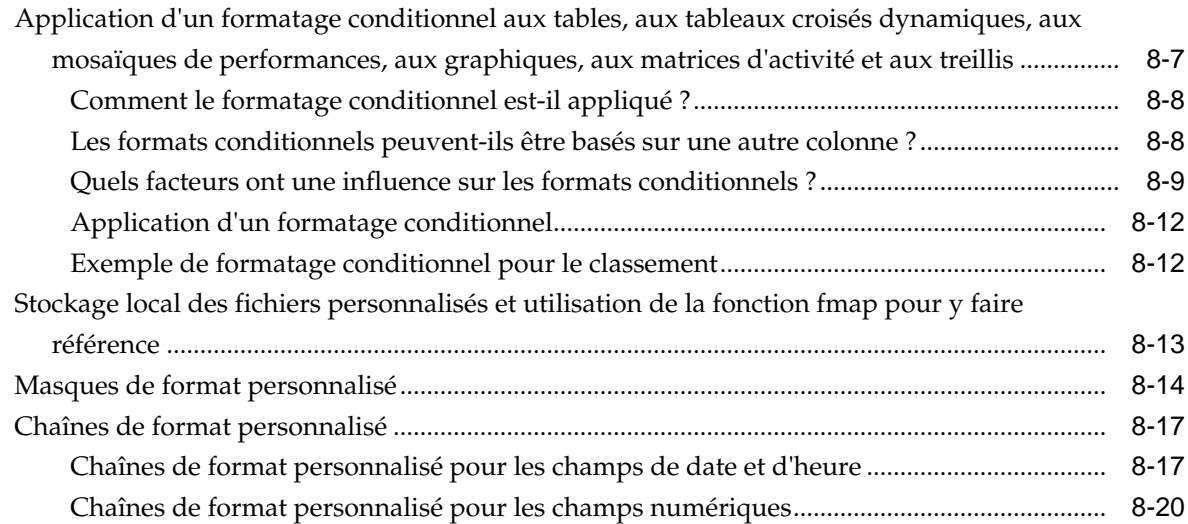

### **9** [Diffusion de contenu](#page-310-0)

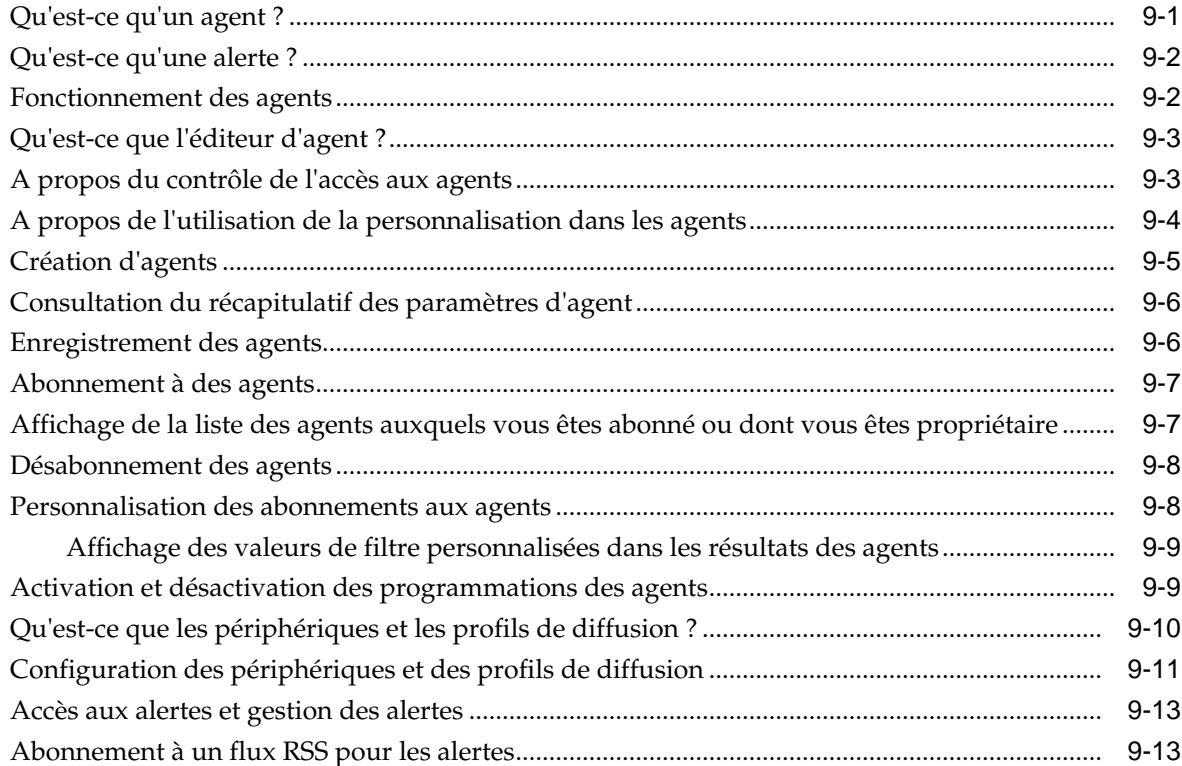

#### **10** [Utilisation des conditions](#page-324-0)

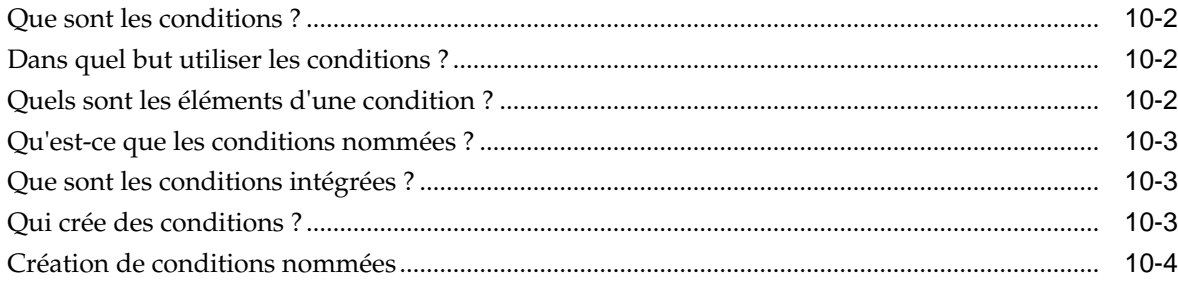

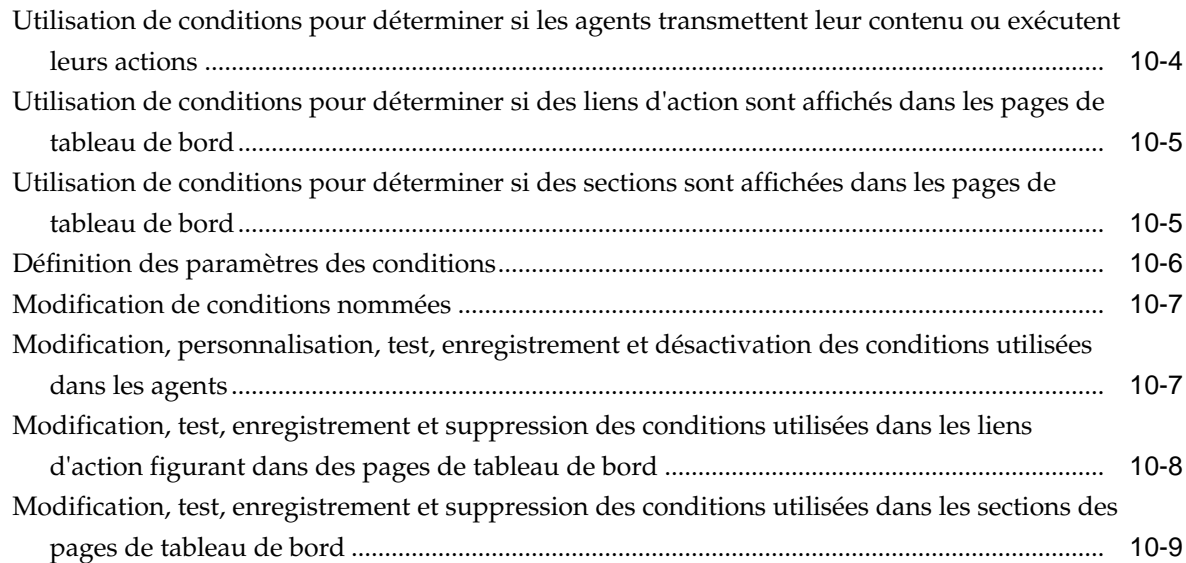

### **11** [Utilisation d'actions](#page-334-0)

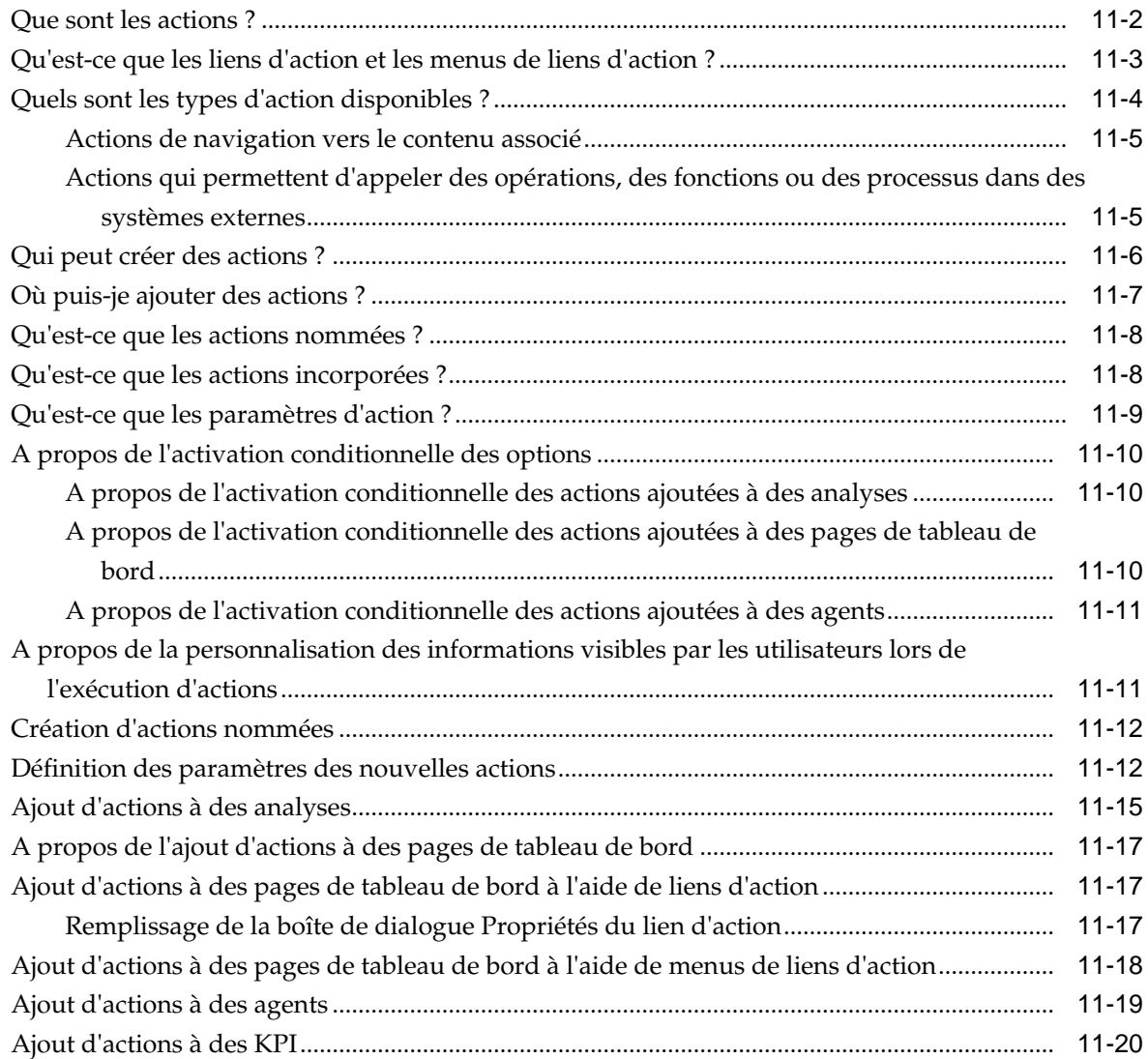

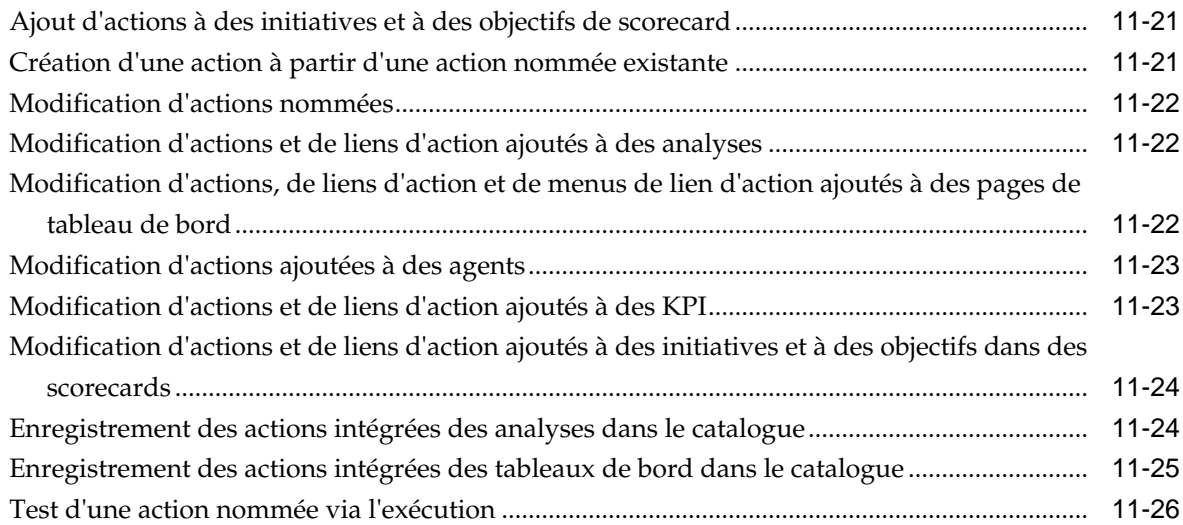

## **12** [Utilisation des KPI et des listes de contrôle correspondantes](#page-360-0)

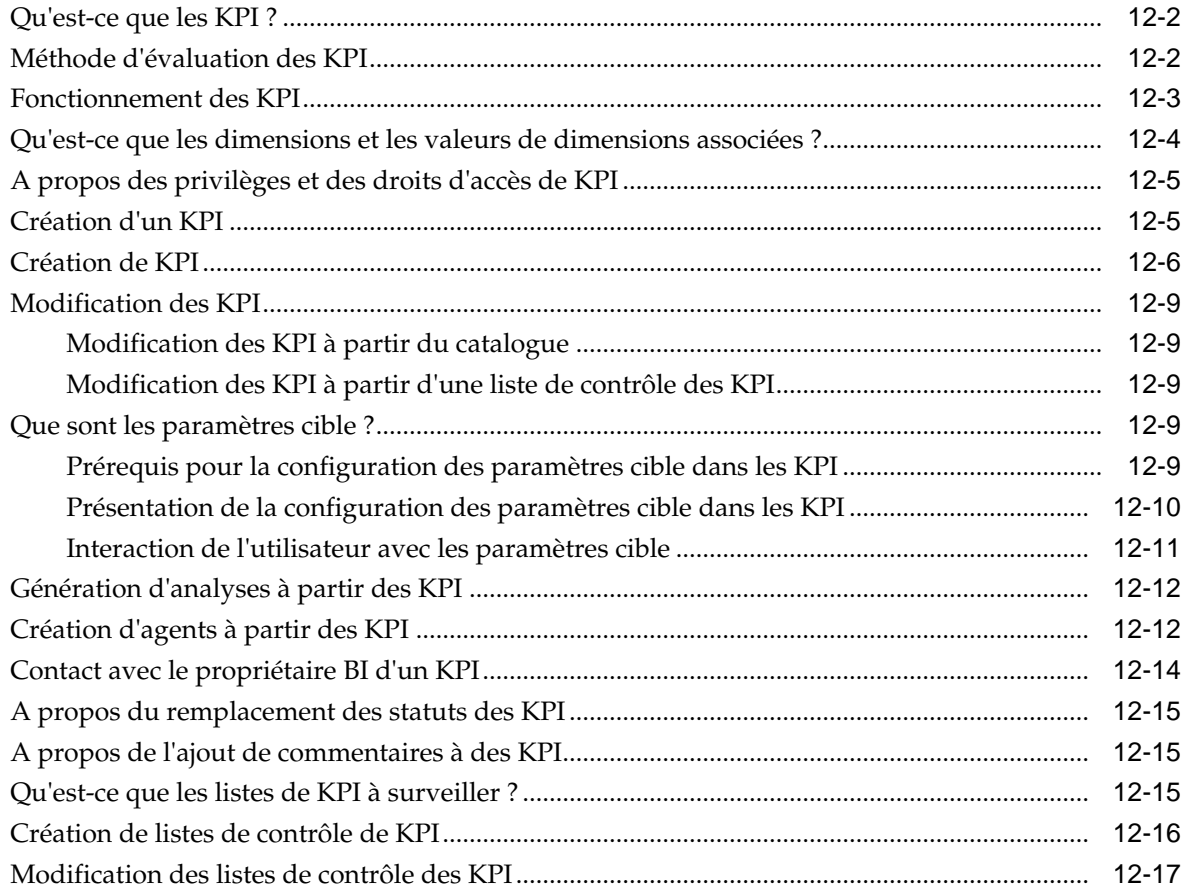

### **13** [Utilisation des scorecards](#page-378-0)

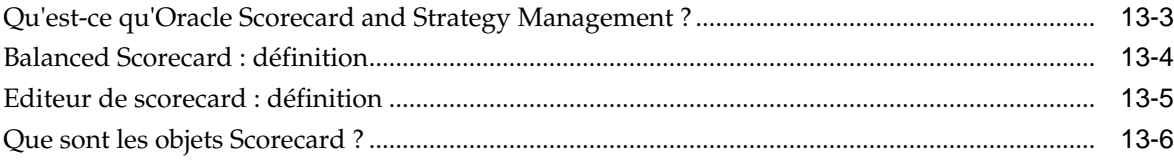

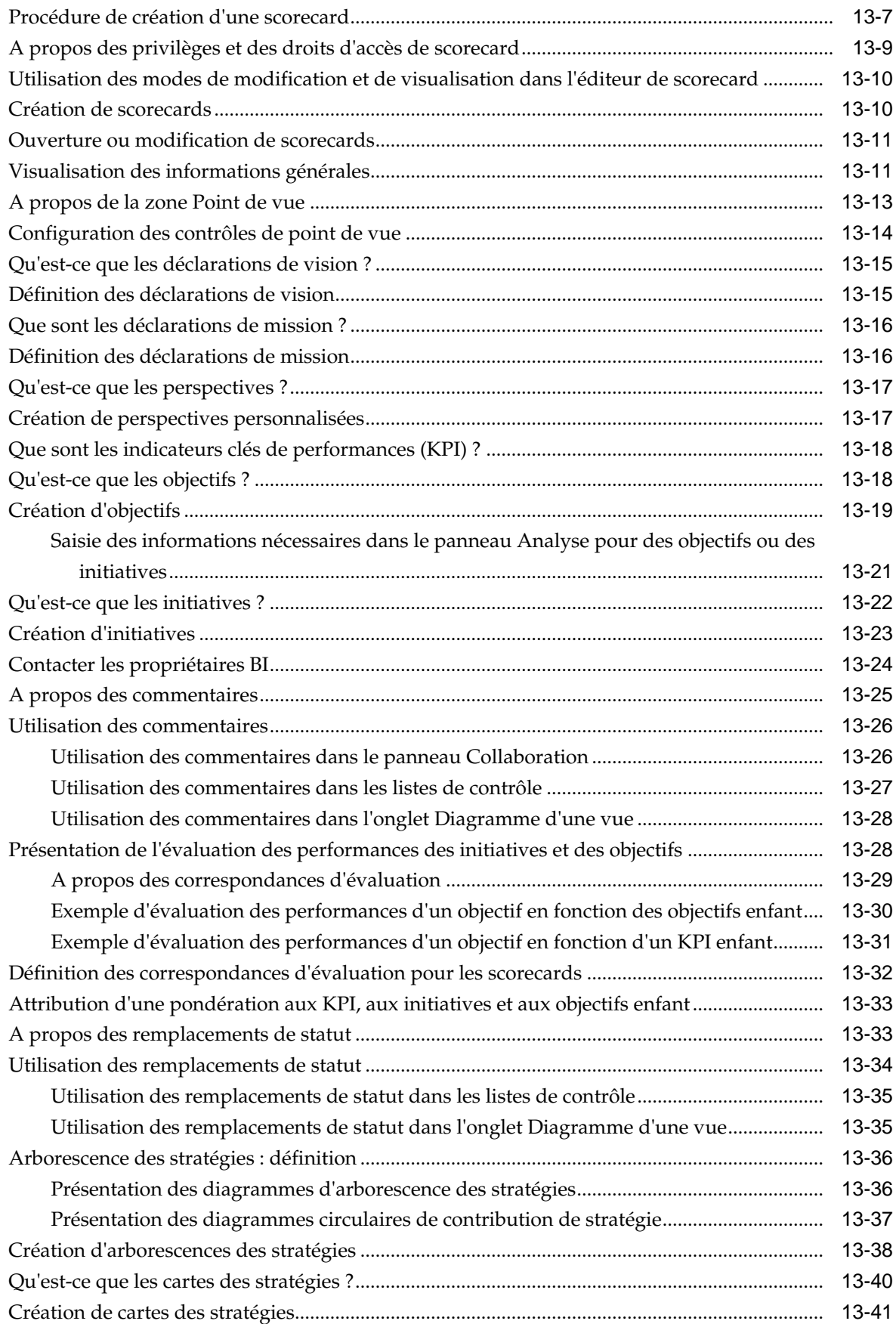

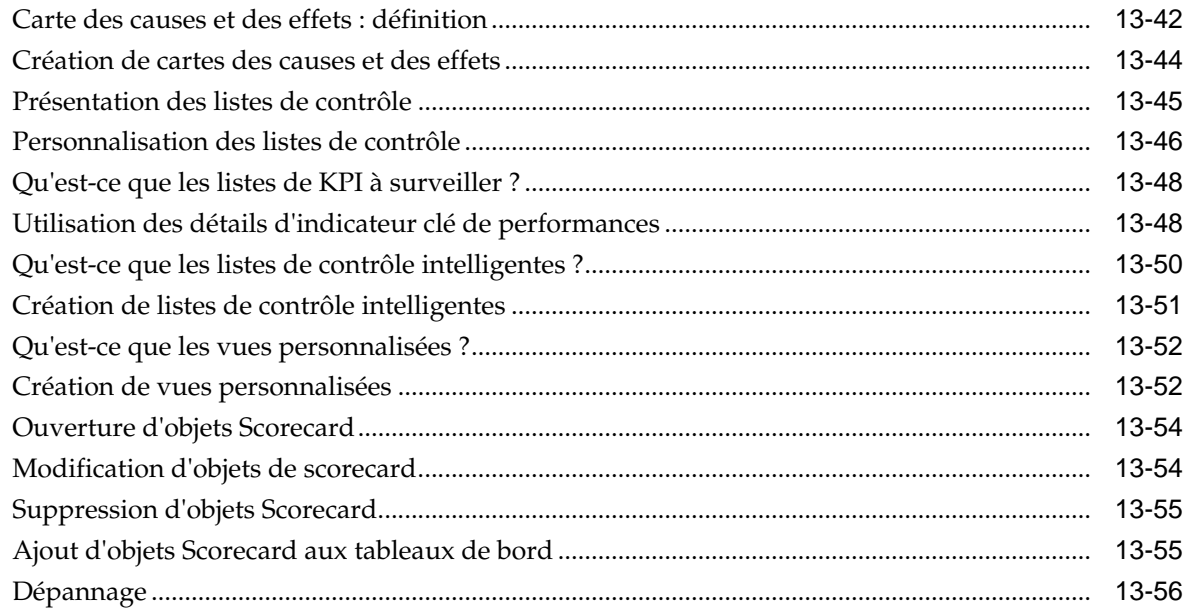

# 14 Gestion des objets dans le catalogue de présentation Oracle BI

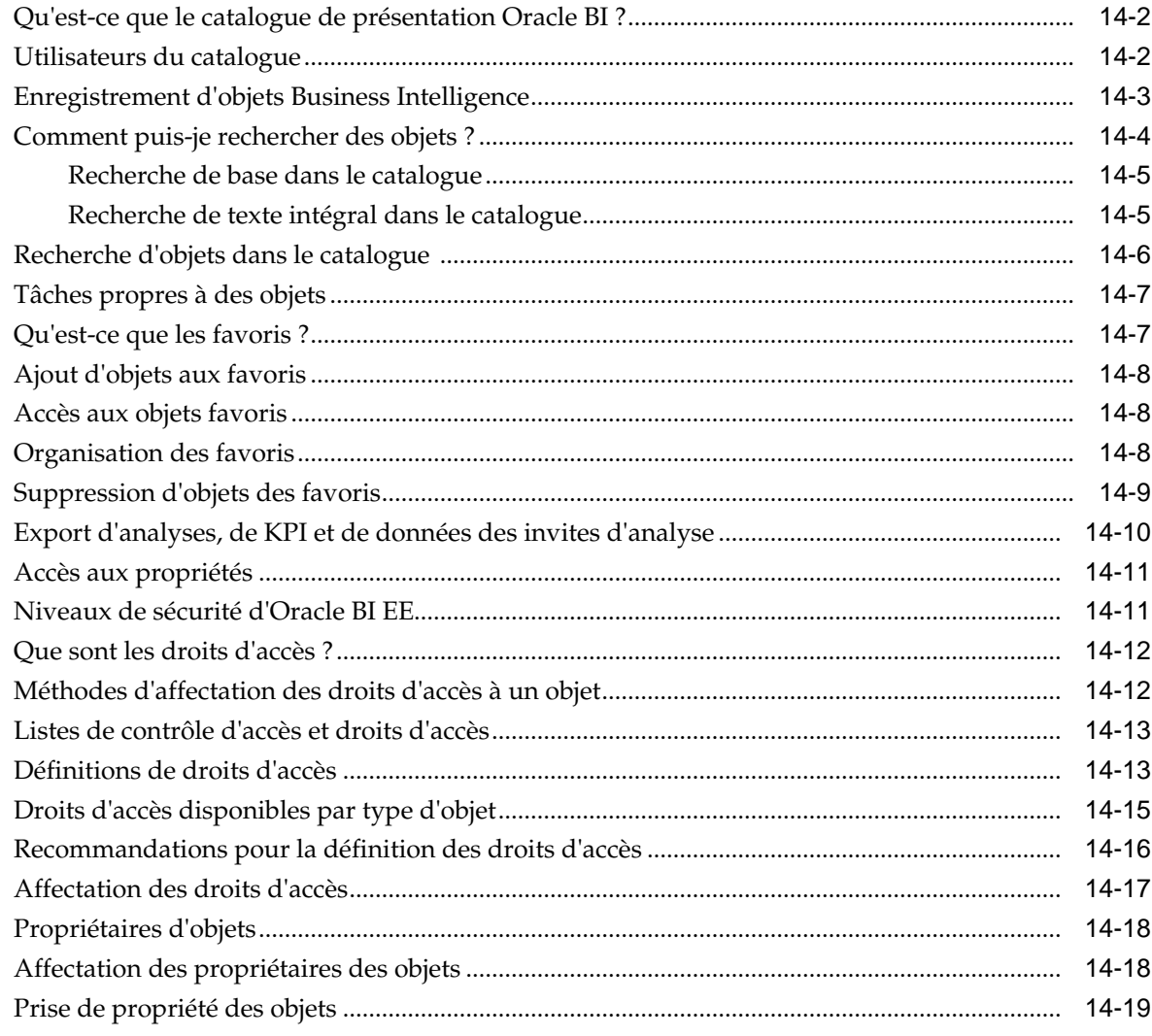

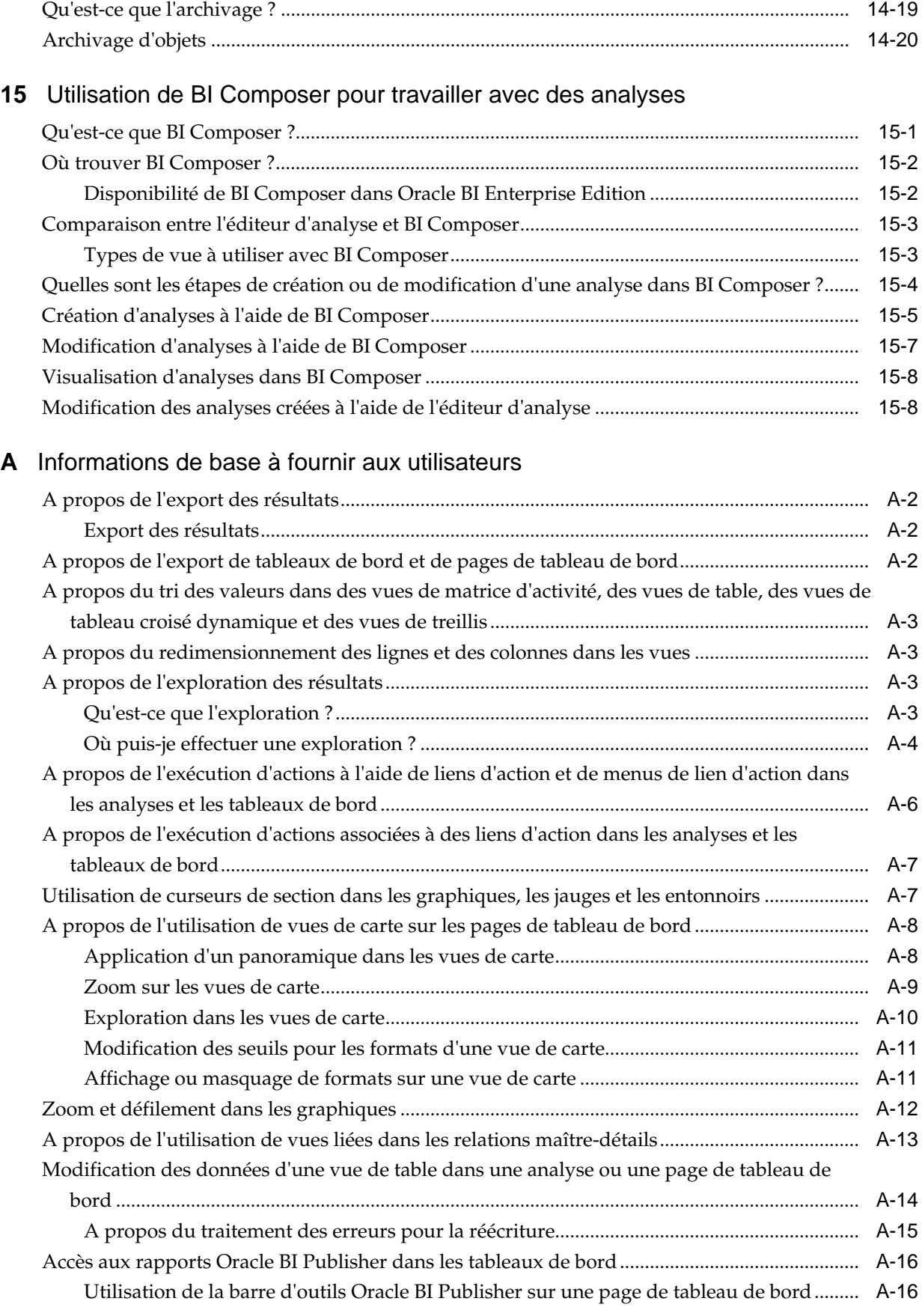

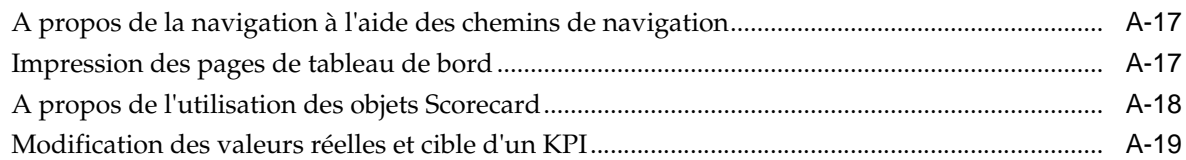

### **B** [Fonctionnalités d'accessibilité](#page-484-0)

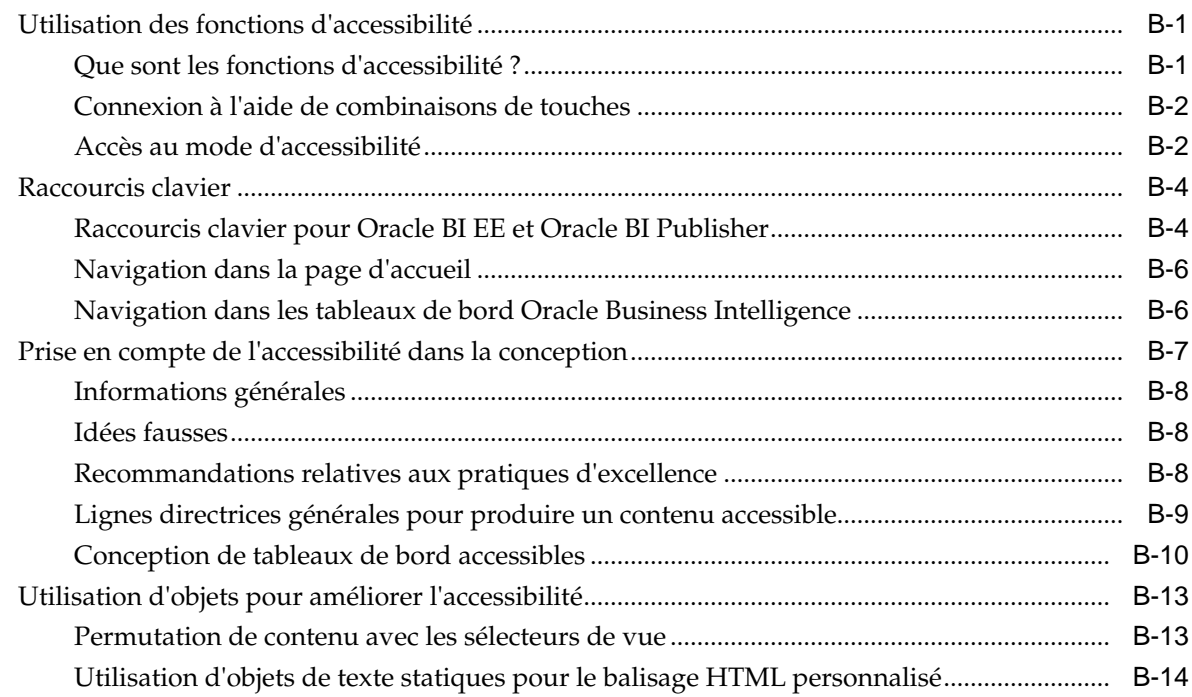

# **Préface**

<span id="page-16-0"></span>Oracle Business Intelligence Foundation Suite est une solution intégrée, ouverte et complète qui répond à tous les besoins décisionnels de l'entreprise, notamment le reporting, les requêtes adhoc, OLAP (Online Analytical Processing), les tableaux de bord, les scorecards et les simulations.

Oracle Business Intelligence Foundation Suite inclut Oracle Business Intelligence Enterprise Edition.

Oracle Business Intelligence Enterprise Edition (Oracle BI EE) est une infrastructure et un ensemble complet d'outils décisionnels d'entreprise ; il comprend notamment un serveur d'analyse et de requête évolutif et efficace, ainsi qu'un outil d'analyse et de requête adhoc, des tableaux de bord interactifs, des alertes et des informations proactives, et un moteur de reporting professionnel.

Ce manuel contient des informations sur l'utilisation d'Oracle BI EE en matière d'organisation et de présentation des données, afin de prendre des décisions stratégiques critiques.

### **Public visé**

Ce document est destiné à toute personne chargée d'organiser et de présenter des données en vue de prendre des décisions stratégiques critiques à l'aide d'Oracle Business Intelligence, tel qu'un administrateur de niveau intermédiaire (middle tier), un spécialiste des rapports ou les destinataires des informations.

(Ce manuel se réfère aux spécialistes des rapports sous le terme "concepteurs de contenu" et aux destinataires des informations sous le terme "utilisateurs finaux".) Cette catégorie comprend aussi les utilisateurs qui visualisent des analyses sur un périphérique mobile.

### **Accessibilité de la documentation**

Pour plus d'informations sur l'engagement d'Oracle pour l'accessibilité de la documentation, visitez le site Web Oracle Accessibility Program, à l'adresse [http://](http://www.oracle.com/pls/topic/lookup?ctx=acc&id=docacc) [www.oracle.com/pls/topic/lookup?ctx=acc&id=docacc](http://www.oracle.com/pls/topic/lookup?ctx=acc&id=docacc).

#### **Accès aux services de support Oracle**

Les clients Oracle qui ont souscrit un contrat de support ont accès au support électronique via My Oracle Support. Pour plus d'informations, visitez le site [http://](http://www.oracle.com/pls/topic/lookup?ctx=acc&id=info) [www.oracle.com/pls/topic/lookup?ctx=acc&id=info](http://www.oracle.com/pls/topic/lookup?ctx=acc&id=info) ou le site [http://](http://www.oracle.com/pls/topic/lookup?ctx=acc&id=trs) [www.oracle.com/pls/topic/lookup?ctx=acc&id=trs](http://www.oracle.com/pls/topic/lookup?ctx=acc&id=trs) si vous êtes malentendant.

### <span id="page-17-0"></span>**Documentation connexe et autres ressources**

Vous pouvez trouver des informations sur ce produit à de multiples endroits.

Pour obtenir la liste des documents relatifs à Oracle Business Intelligence, reportezvous à la Bibliothèque de documentation d'Oracle Business Intelligence.

Mais aussi :

- Pour obtenir des ressources de formation en ligne relatives à Oracle Business Intelligence, accédez à la [Bibliothèque Oracle Learning.](https://apexapps.oracle.com/pls/apex/f?p=44785:141:::NO::P141_PAGE_ID%2CP141_SECTION_ID:344%2C2507)
- Reportez-vous à la remarque du support technique du centre d'information produit (ID d'article 1267009.1) sur My Oracle Support à l'adresse [https://](https://support.oracle.com) [support.oracle.com](https://support.oracle.com).

### **Conventions**

Des conventions textuelles spécifiques sont utilisées dans ce document.

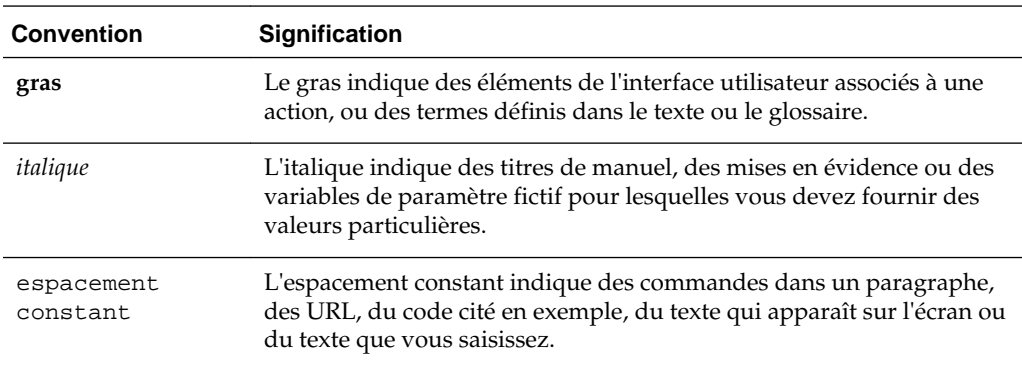

# <span id="page-18-0"></span>**Nouvelles fonctionnalités pour les utilisateurs d'Oracle Business Intelligence**

Découvrez les nouveautés de l'application.

Cette section décrit les nouvelles fonctionnalités disponibles dans Oracle Business Intelligence Enterprise Edition 12*c* (12.2.1).

Cette préface contient la rubrique suivante :

• Nouvelles fonctionnalités d'Oracle BI EE 12c (12.2.1)

### **Nouvelles fonctionnalités d'Oracle BI EE 12***c* **(12.2.1)**

Découvrez les nouvelles fonctionnalités de l'application.

Les nouvelles fonctionnalités d'Oracle BI EE 12*c* (12.2.1) sont les suivantes :

- Améliorations apportées aux graphiques
- Améliorations apportées aux vues
- [Améliorations apportées aux analyses](#page-19-0)
- [Améliorations apportées aux scorecards](#page-19-0)
- [Améliorations apportées aux tableaux de bord](#page-19-0)
- [Nouvelle page d'accueil](#page-19-0)

#### **Améliorations apportées aux graphiques**

Dans cette version, les graphiques ont été améliorés comme suit :

• Possibilité de trier les vues de graphique à l'aide d'un menu contextuel (clic droit). Une nouvelle boîte de dialogue apparaît lorsque vous cliquez avec le bouton droit de la souris dans une vue de graphique sur l'onglet Résultats de l'éditeur d'analyse ou sur une page de tableau de bord. Vous pouvez cliquer avec le bouton droit de la souris sur un texte de légende, un marqueur de données ou des éléments de niveau groupe (axe X) pour afficher un menu d'interactions qui inclut des options telles que **Trier** et **Explorer**. Reportez-vous à [Interactions via un clic](#page-174-0) [droit dans les vues](#page-174-0).

#### **Améliorations apportées aux vues**

Dans cette version, des améliorations ont été apportées aux différents types de vue qui peuvent aider le concepteur de contenu à créer des analyses plus efficaces plus rapidement, notamment :

- <span id="page-19-0"></span>• Nouveau type de vue nommé Matrice d'activité. Les matrices d'activité sont des représentations en deux dimensions des données, dans lesquelles les valeurs se caractérisent par un dégradé de couleurs. Une vue Matrice d'activité simple fournit un récapitulatif visuel immédiat des informations qui sont appropriées pour l'analyse de grands volumes de données et l'identification des valeurs aberrantes. Reportez-vous à [Modification des vues Matrice d'activité](#page-148-0).
- Possibilité de trier les vues de graphique, de matrice d'activité, de tableau croisé dynamique, de table, Treemap (pavage de l'espace) et de treillis à l'aide d'un menu contextuel (clic droit). Une nouvelle boîte de dialogue apparaît lorsque vous cliquez avec le bouton droit de la souris dans une vue de données sur l'onglet Résultats de l'éditeur d'analyse ou sur une page de tableau de bord. Reportezvous à [Interactions via un clic droit dans les vues](#page-174-0).

#### **Améliorations apportées aux analyses**

Dans cette version, différentes améliorations ont été apportées aux analyses :

- Indiquez s'il faut multiplier les données par 100 pour les afficher sous forme de pourcentage lors de la définition des propriétés d'une colonne. Notez le composant **Echelle pour % (x 100)** dans l'onglet Format de données de la boîte de dialogue Propriétés de colonne.
- Ajoutez des données à une analyse à partir d'une source externe téléchargée. L'ajout de données externes est parfois appelé application composite. Reportezvous à [Ajout de données externes à des analyses.](#page-92-0)

#### **Améliorations apportées aux scorecards**

Dans cette version, vous pouvez attribuer un style et personnaliser des listes de contrôle des KPI, ainsi que chaque liste de contrôle qui apparaît dans une scorecard. Vous pouvez personnaliser des styles pour chaque liste de contrôle, ainsi que renommer et modifier l'ordre et la visibilité des colonnes de liste de contrôle. Reportez-vous à [Personnalisation des listes de contrôle.](#page-423-0)

#### **Améliorations apportées aux tableaux de bord**

Dans cette version, vous pouvez définir des propriétés de page avancées pour spécifier les paramètres de navigation entrante à définir sur la page de tableau de bord en cours. Cela vous permet de contrôler la manière dont les paramètres associés aux actions de navigation sont appliqués. Reportez-vous à [Définition des propriétés de](#page-210-0) [page avancées.](#page-210-0)

#### **Nouvelle page d'accueil**

Dans cette version, vous pouvez accéder à la nouvelle page d'accueil qui permet de rechercher, d'afficher ou de créer des visualisations, des analyses et des tableaux de bord à l'aide de BI Ask, de Visual Analyzer (VA) ou de l'interface OBI Classic. Reportez-vous à [Qu'est-ce que la nouvelle page d'accueil ?](#page-26-0)

**1**

# <span id="page-20-0"></span>**Présentation d'Oracle Business Intelligence Enterprise Edition**

Ce chapitre explique comment démarrer avec Oracle Business Intelligence Enterprise Edition et comment se connecter, se déconnecter et parcourir Oracle BI EE. Il décrit également la page d'accueil, l'en-tête global, les actions effectuées pour les autres, la définition des préférences et les interactions d'Oracle BI EE avec les autres produits.

#### **Rubriques**

Ce chapitre se compose des sections suivantes :

- Introduction à Oracle BI Enterprise Edition
- [Où puis-je stocker et gérer les objets Oracle BI EE ?](#page-23-0)
- [Connexion à Oracle BI Enterprise Edition](#page-23-0)
- [Déconnexion d'Oracle BI Enterprise Edition](#page-24-0)
- [Navigation dans Oracle BI Enterprise Edition](#page-24-0)
- [Qu'est-ce que la page d'accueil d'Oracle BI EE ?](#page-25-0)
- [Qu'est-ce que la nouvelle page d'accueil ?](#page-26-0)
- [Qu'est-ce que l'en-tête global Oracle BI EE ?](#page-30-0)
- [Où obtenir de l'aide ou plus d'informations ?](#page-32-0)
- [A propos des privilèges et des droits d'accès](#page-33-0)
- [A propos des actions effectuées pour le compte d'autres utilisateurs](#page-33-0)
- [Réalisation d'actions pour d'autres utilisateurs](#page-34-0)
- [Comment Oracle BI EE interagit-il avec d'autres produits ?](#page-38-0)
- [Définition des préférences](#page-34-0)
- [Téléchargement des outils BI Desktop](#page-35-0)
- [Rubriques intéressantes dans les autres guides](#page-41-0)
- [Configuration système requise et certification](#page-41-0)

### **Introduction à Oracle BI Enterprise Edition**

Oracle BI Enterprise Edition est un outil puissant d'analyse et de présentation de données.

Oracle BI Enterprise Edition (parfois appelé Oracle Business Intelligence) fournit une gamme complète de fonctionnalités d'aide à la décision qui permettent d'effectuer les actions suivantes :

- Recueillir des données à jour sur votre entreprise
- Présenter les données dans des formats faciles à comprendre (tels que les tables et les graphiques)
- Fournir des données à temps aux employés de votre organisation

Ces fonctionnalités permettent à votre entreprise de prendre de meilleures décisions, de prendre des mesures en toute connaissance de cause et de mettre en oeuvre des processus d'entreprise plus efficaces.

L'illustration montre une partie d'un tableau de bord qui présente les données d'organisation dans des formats faciles à comprendre (mosaïques, tables, graphiques, etc.).

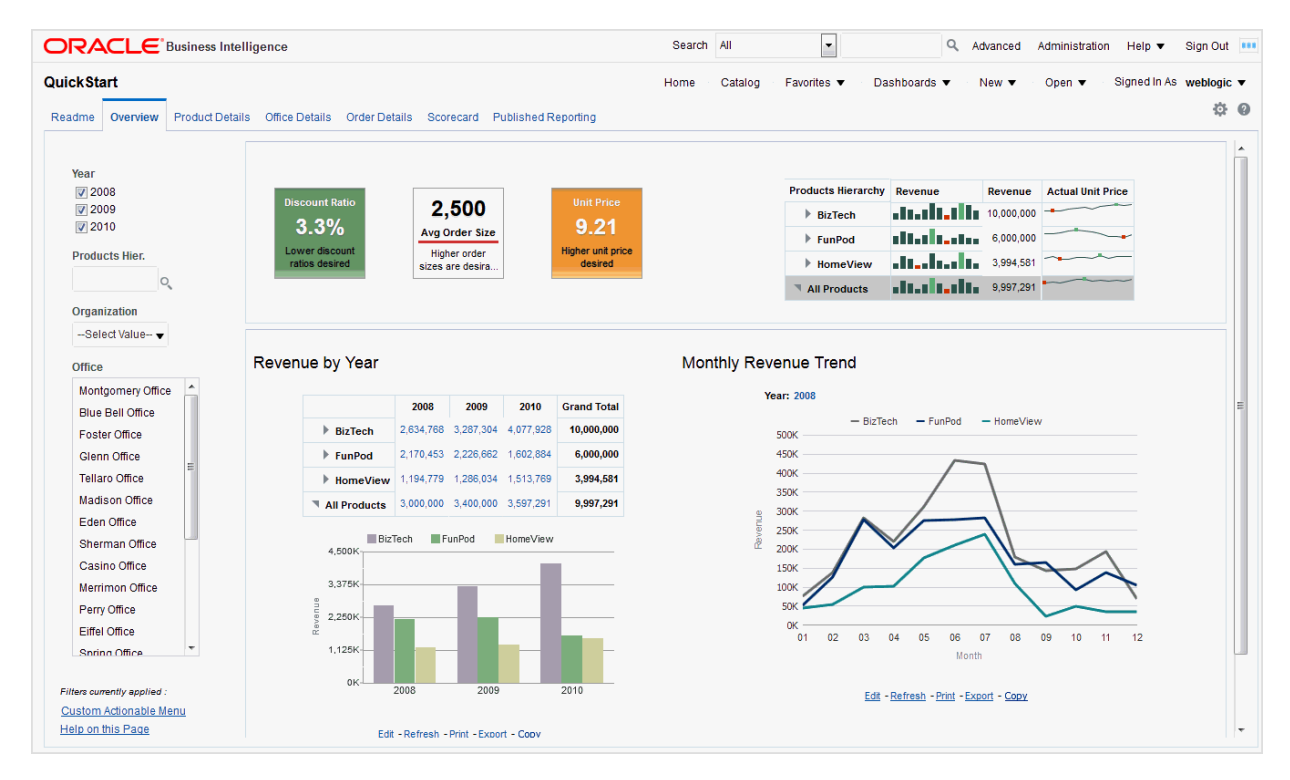

Dans Oracle BI Enterprise Edition, vous pouvez utiliser les éléments suivants :

• **Analyses :** (cette zone d'Oracle BI EE est également appelée Answers.) Les analyses sont des requêtes concernant les données d'une organisation, qui fournissent des réponses aux questions d'entreprise. Les analyses permettent d'explorer et d'interagir avec les informations en présentant les données dans des formats faciles à comprendre (comme des tables et des graphiques). Vous pouvez enregistrer, organiser et partager les résultats des analyses.

Il se peut aussi que votre entreprise ait acheté des analyses prédéfinies pour votre secteur d'activité. Vous pouvez utiliser des analyses prédéfinies en fonction des besoins en informations de votre entreprise.

Reportez-vous à [Création d'analyses](#page-44-0).

• **Tableaux de bord :** (cette zone d'Oracle BI EE est également appelée Interactive Dashboards.) Les tableaux de bord fournissent des vues personnalisées des informations internes et externes. Un tableau de bord est composé de pages qui présentent du contenu tel que des analyses, des liens vers des sites Web, des rapports Oracle BI Publisher, etc. Les tableaux de bord permettent aux utilisateurs finals d'accéder aux informations analytiques.

Il se peut aussi que votre entreprise ait acheté des tableaux de bord préconfigurés contenant des analyses prédéfinies pour votre secteur d'activité.

Reportez-vous à [Création et utilisation de tableaux de bord](#page-202-0).

• **Filtres, étapes de sélection et invites :** les filtres, les étapes de sélection et les invites vous permettent de limiter ou de définir les données qui sont affichées dans les tableaux de bord et les analyses.

Reportez-vous à [Filtrage et sélection de données pour les analyses](#page-242-0) et [Invites dans](#page-264-0) [les tableaux de bord et les analyses](#page-264-0).

• **Agents :** (cette zone d'Oracle BI EE est également appelée Delivers.) Les agents vous permettent d'automatiser vos processus de travail. Vous pouvez utiliser les agents pour fournir des alertes orientées événements, une publication de contenu programmée et l'exécution conditionnelle d'actions orientées événements. Vous pouvez planifier des agents et les déclencher à l'aide d'une condition spécifique, afin de communiquer des informations utiles aux utilisateurs.

Reportez-vous à [Diffusion de contenu](#page-310-0).

• **Conditions :** les conditions sont des objets qui renvoient une valeur booléenne unique basée sur l'évaluation d'une analyse ou d'un indicateur clé de performances (KPI). Les conditions permettent de déterminer si quelque chose doit être entrepris, par exemple si un agent doit diffuser son contenu.

Reportez-vous à [Utilisation des conditions.](#page-324-0)

• **Actions :** les actions permettent d'accéder au contenu associé ou d'appeler des opérations, des fonctions ou des processus dans des systèmes externes. Vous pouvez inclure des actions dans différents objets, tels que les analyses et les pages de tableau de bord. Les actions permettent aux utilisateurs de prendre des mesures appropriées compte tenu de la vue globale de l'entreprise qu'ils obtiennent à partir des données qu'ils ont reçues.

Reportez-vous à [Utilisation d'actions](#page-334-0).

• **Scorecards :** (cette zone d'Oracle BI EE est également appelée Oracle Scorecard and Strategy Management). Les scorecards permettent de modéliser les objectifs et les initiatives qui composent la stratégie d'entreprise, d'évaluer leurs performances en attribuant des KPI, ainsi que de déterminer et d'afficher les performances globales.

Reportez-vous à [Utilisation des scorecards](#page-378-0).

• **Autres produits :** Oracle BI EE interagit de différentes manières avec d'autres produits. Par exemple, avec Oracle Hyperion Smart View for Office, vous pouvez consulter et exécuter des analyses à partir d'Oracle BI EE dans les applications Microsoft Office (Word, Excel et PowerPoint).

Reportez-vous à [Comment Oracle BI EE interagit-il avec d'autres produits ?](#page-38-0)

**Remarque :** Ces zones d'Oracle BI EE (c'est-à-dire Analyses, Agents, Tableaux de bord, etc.) sont parfois appelées Presentation Services.

### <span id="page-23-0"></span>**Où puis-je stocker et gérer les objets Oracle BI EE ?**

Vous utilisez le catalogue de présentation Oracle BI pour stocker les objets, tels que des analyses, des tableaux de bord et des KPI (indicateurs clés de performances), que vous et d'autres utilisateurs créez à l'aide d'Oracle BI EE.

Les utilisateurs disposent de leur propre dossier personnel (Mes dossiers) où ils peuvent stocker les objets qu'ils créent. Vous pouvez accéder aux objets d'un dossier personnel et enregistrer du contenu dans ce dossier. Les utilisateurs peuvent ajouter des sous-dossiers à leurs dossiers personnels, afin d'organiser leur contenu selon leur propre logique.

Vous pouvez également stocker des objets dans des dossiers partagés où ils sont alors accessibles aux autres utilisateurs ou groupes. La combinaison de différents niveaux de sécurité (sécurité de logique applicative, sécurité des objets du catalogue et sécurité au niveau des données) détermine qui est autorisé à visualiser les données et les objets, à modifier des objets et à en supprimer du catalogue. Votre administrateur crée et gère la structure des dossiers partagés du catalogue.

Reportez-vous à [Qu'est-ce que le catalogue de présentation Oracle BI ?](#page-435-0), [Gestion des](#page-434-0) [objets dans le catalogue de présentation Oracle BI](#page-434-0) et Configuring and Managing the Oracle BI Presentation Catalog dans le manuel *System Administrator's Guide for Oracle Business Intelligence Enterprise Edition*.

### **Connexion à Oracle BI Enterprise Edition**

Vous devez disposer de quelques informations pour vous connecter à l'application.

Pour accéder à Oracle BI EE, vous utilisez une URL, un ID utilisateur et un mot de passe qui vous ont été fournis par votre organisation. Vérifiez que votre navigateur Web accepte les cookies afin de suivre les sessions de connexion.

Si vous vous êtes déjà connecté à l'aide d'une connexion unique (SSO), vous n'aurez peut-être pas besoin de saisir des valeurs dans tous les champs de la page de connexion.

- **1.** Dans le champ d'adresse du navigateur Web, entrez l'URL fournie par votre organisation.
- **2.** Sur la page Connexion, sélectionnez votre langue de travail.

Vous pouvez modifier la valeur par défaut de cette zone en sélectionnant une autre langue dans le champ **Langue de l'interface utilisateur** situé dans l'onglet Préférences de la boîte de dialogue Mon compte. Reportez-vous à [Définition des](#page-34-0) [préférences](#page-34-0).

Sous Windows, si vous sélectionnez l'option **Installer les fichiers pour les langues à script complexe et s'écrivant de droite à gauche (ce qui inclut le thaïlandais)** dans l'onglet Langues de la boîte de dialogue Options régionales et linguistiques, les polices de l'hébreu s'affichent dans le mauvais sens, à savoir de gauche à droite au lieu de droite à gauche. Pour résoudre ce problème, désélectionnez l'option **Installer les fichiers pour les langues à script complexe et s'écrivant de droite à gauche (ce qui inclut le thaïlandais)**.

**a.** Dans le panneau de configuration, cliquez sur le bouton **Options régionales et linguistiques** pour afficher la boîte de dialogue correspondante.

- <span id="page-24-0"></span>**b.** Cliquez sur l'onglet **Langues**.
- **c.** Désélectionnez l'option **Installer les fichiers pour les langues à script complexe et s'écrivant de droite à gauche (ce qui inclut le thaïlandais)**.
- **d.** Cliquez sur **OK**.
- **3.** Entrez votre ID utilisateur et votre mot de passe.
- **4.** Sélectionnez la case **Mode d'accessibilité** si vous souhaitez que le contenu Oracle BI EE soit affiché dans un navigateur de manière à faciliter l'utilisation d'un lecteur d'écran.

Si vous cochez cette case, l'assistant BI Composer en mode d'accessibilité est utilisé en guise d'éditeur d'analyse (à la place de l'éditeur d'analyse). Reportez-vous à [Utilisation de BI Composer pour travailler avec des analyses](#page-454-0) et [Qu'est-ce que](#page-51-0) [l'éditeur d'analyse ?](#page-51-0)

Reportez-vous à [Fonctionnalités d'accessibilité.](#page-484-0)

- **5.** Cliquez sur **Connexion**. L'une des pages suivantes (en fonction des paramètres configurés pour vous) apparaît :
	- Votre tableau de bord personnel, intitulé Mon tableau de bord.
	- La page d'accueil. Reportez-vous à [Qu'est-ce que la page d'accueil d'Oracle BI](#page-25-0) [EE ?](#page-25-0)
	- Un tableau de bord propre à votre fonction (par exemple, agent de centre d'appels).

Un tableau de bord (Mon tableau de bord ou le tableau de bord propre à votre fonction) contient généralement des analyses et d'autres informations relatives à votre domaine de compétence. [Introduction à Oracle BI Enterprise Edition](#page-20-0) présente un exemple de tableau de bord.

Vous pouvez à présent naviguer dans Oracle BI EE. Reportez-vous à Navigation dans Oracle BI Enterprise Edition.

Une fois connecté, vous pouvez sélectionner le tableau de bord à afficher pour vos connexions ultérieures. Reportez-vous à [Définition des préférences.](#page-34-0)

### **Déconnexion d'Oracle BI Enterprise Edition**

Vous devez vous déconnecter correctement pour quitter complètement l'application.

Ne fermez pas la fenêtre du navigateur Web pour vous déconnecter d'Oracle BI EE.

• Dans l'en-tête global, cliquez sur **Déconnexion**.

### **Navigation dans Oracle BI Enterprise Edition**

L'interface fournit un accès simple aux différentes zones de l'application.

Une fois que vous êtes connecté à Oracle BI EE, vous accédez à l'une des pages suivantes, en fonction de ce qui a été configuré pour vous :

- votre tableau de bord personnel, intitulé Mon tableau de bord,
- la page d'accueil,

<span id="page-25-0"></span>• un tableau de bord qui est propre à votre fonction (par exemple, représentant d'un centre d'appels).

Cette page est le point de départ du travail dans Oracle BI EE. Vous pouvez rechercher les analyses, tableaux de bord et autres éléments auxquels vous accédez fréquemment sur la page d'accueil. Si vous ne trouvez pas ce que vous recherchez, entrez le nom de l'élément dans la zone de recherche en haut de la page. Vous pouvez également cliquer sur le lien **Catalogue** pour explorer tous les contenus disponibles. A tout moment, vous pouvez utiliser l'en-tête global et la page d'accueil pour naviguer dans Oracle BI EE :

- **En-tête global :** il figure en haut de l'interface Oracle BI EE et reste disponible lorsque vous travaillez. Il permet d'accéder aux fonctionnalités offertes par Oracle BI EE. Par exemple, vous pouvez accéder à la page d'accueil ou aux tableaux de bord, ouvrir des objets (tels que des analyses et des invites de tableau de bord), créer des objets, etc. La fonction disponible dans l'en-tête global dépend des privilèges qui vous sont attribués. L'administrateur peut modifier l'en-tête global en changeant l'ordre des liens ou en ajoutant des liens spécifiques à votre société ou à votre secteur d'activité. Il peut, par exemple, ajouter un lien vers Oracle Technology Network (OTN). Reportez-vous à [Qu'est-ce que l'en-tête global](#page-30-0) [Oracle BI EE ?](#page-30-0)
- **Page d'accueil :** à partir de cette page, vous pouvez apprendre à démarrer dans Oracle BI EE, à créer et modifier des objets, et à parcourir et à gérer des objets. Reportez-vous à Qu'est-ce que la page d'accueil d'Oracle BI EE ?

Une fois que vous avez accès au point de départ d'une tâche, l'interface fait apparaître la page, la boîte de dialogue ou l'éditeur à utiliser pour effectuer cette tâche.

N'utilisez pas le bouton **Précédent** du navigateur pour accéder à Oracle BI EE, à moins qu'aucune autre méthode de navigation ne soit disponible. Le bouton **Précédent** du navigateur peut ne pas conserver l'état du tableau de bord en cas de retour. Les chemins de navigation constituent l'approche de navigation recommandée. Reportezvous à [A propos de la navigation à l'aide des chemins de navigation.](#page-480-0)

### **Qu'est-ce que la page d'accueil d'Oracle BI EE ?**

La page d'accueil fournit un point de départ pour réaliser des tâches dans Oracle BI EE.

Elle se compose de sections qui permettent de commencer une tâche spécifique ou de trouver un objet. Elle comprend également des sections (Récent et Favoris, par exemple) qui permettent d'accéder aux objets récemment consultés, créés ou mis à jour, et aux objets les plus fréquemment consultés par les utilisateurs appartenant aux mêmes groupes que vous.

<span id="page-26-0"></span>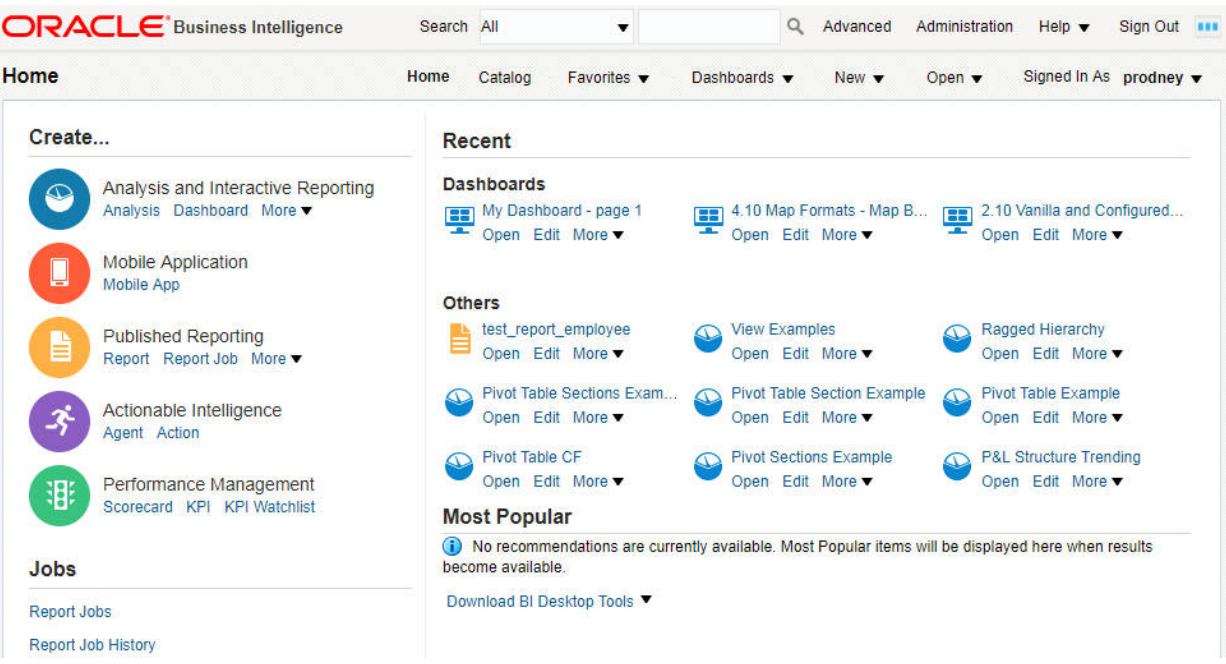

L'illustration présente un exemple de page d'accueil.

En fonction de la page qui a été configurée comme page de démarrage, vous verrez peut-être directement apparaître la page d'accueil lorsque vous vous connecterez à Oracle BI EE.

Sinon, vous pouvez toujours accéder à la page d'accueil en cliquant sur le **lien** prévu à cet effet dans l'en-tête global. Pour obtenir des informations sur l'en-tête global, reportez-vous à [Qu'est-ce que l'en-tête global Oracle BI EE ?](#page-30-0)

### **Qu'est-ce que la nouvelle page d'accueil ?**

La **nouvelle page d'accueil** permet de travailler facilement avec des projets Data Visualization (DV), des analyses et des tableaux de bord.

La **nouvelle page d'accueil** inclut diverses fonctions, dont BI Ask qui permet de chercher, d'afficher ou de créer des visualisations, des analyses et des tableaux de bord.

Vous pouvez basculer de la **nouvelle page d'accueil** vers la page OBI Classic. Pour ce faire, cliquez sur **Ouvrir OBI Classic**. Utilisez la page OBI Classic pour créer d'autres objets tels que des alertes, des invites et des rapports BIP.

#### **Que puis-je faire sur la nouvelle page d'accueil ? Création et utilisation de sources de données**

Sources de données contient les données qui vous servent à créer des analyses et des projets DV. Une source de données peut être un domaine ou un ensemble de données. Pour créer des ensembles de données, vous pouvez soit télécharger un fichier Excel, soit établir une connexion aux applications Oracle BI Applications ou à une base de données. Reportez-vous à Ajout de vos propres données.

#### **Utilisation du catalogue**

La zone Affichage fournit diverses catégories qui vous aident à localiser rapidement des analyses, des tableaux de bord et des projets DV enregistrés dans le catalogue. Utilisez **Mon dossier** ou **Dossiers partagés** pour parcourir le catalogue. Vous pouvez aussi cliquer sur la catégorie **Favoris**, **Fichiers récents**, **Projets DV**, **Tableaux de bord** <span id="page-27-0"></span>ou **Analyses** pour localiser rapidement un objet que vous avez récemment visualisé ou un objet spécifique par type.

#### **Recherche d'objets dans le catalogue**

Vous pouvez utiliser des mots clés pour rechercher des objets dans le catalogue. Saisissez un terme de recherche dans le champ **Rechercher du contenu ou visualiser** pour afficher une liste d'objets qui correspondent à vos critères de recherche, puis cliquez sur une ligne avec l'icône en forme de loupe (située en haut de la fenêtre déroulante dans la section **Résultats de recherche contenant**). Reportez-vous à Recherche de projets et visualisations enregistrés.

#### **Visualisation de données à l'aide de BI Ask**

Vous pouvez vous servir de BI Ask pour combiner rapidement des objets de données existants dans une analyse. Saisissez un terme de recherche dans le champ **Rechercher du contenu ou visualiser** pour afficher une liste d'objets qui correspondent à vos critères de recherche, puis cliquez sur une ligne avec une icône d'objet (située dans la section **Visualiser des données à l'aide de** de la fenêtre déroulante) pour commencer à créer une visualisation. Reportez-vous à [Visualisation de données à l'aide de BI Ask.](#page-28-0)

#### **Création d'objets**

Vous pouvez créer différents objets à partir de la zone Créer :

• **Projet DV**. Reportez-vous à Workflow standard pour l'exploration de contenu dans le manuel *Guide de l'utilisateur pour Oracle Data Visualization*.

Dans la version 12.2.1.4, le lien direct vers Data Visualization a été enlevé, mais il est accessible en remplaçant analytics dans votre URL par dv/ui ; par exemple http://<host>:<port>/dv/ui

- **Tableau de bord**. Reportez-vous à [Création de tableaux de bord.](#page-206-0)
- **Analyse**. Reportez-vous à [Indication des critères d'analyse.](#page-54-0)

#### **Obtention d'informations complémentaires**

Pour en savoir plus sur les fonctions de la nouvelle page d'accueil, cliquez sur **Infothèque** pour accéder à la bibliothèque de documentation d'Oracle BI EE.

#### **Recherche de projets et visualisations enregistrés**

A partir de la page d'accueil, vous pouvez rechercher des objets enregistrés rapidement et facilement.

Les dossiers et les miniatures d'objets que vous avez récemment utilisés sont affichés sur la page d'accueil. Utilisez le champ de recherche pour localiser d'autres contenus.

Dans le champ de recherche, vous pouvez également utiliser BI Ask pour créer des visualisations spontanées. Reportez-vous à [Visualisation de données à l'aide de BI](#page-28-0) [Ask.](#page-28-0)

**1.** Indiquez les critères de recherche en saisissant des mots-clés ou le nom complet d'un objet, tel qu'un projet ou un dossier. Lors de la saisie des critères, le système crée la chaîne de recherche dans la liste déroulante. Reportez-vous à [Conseils de](#page-29-0) [recherche.](#page-29-0)

La liste déroulante contient les résultats qui correspondent aux objets enregistrés, mais peut également contenir des résultats de recherche BI Ask. Pour afficher les correspondances d'objet (par exemple, dossiers ou projets), cliquez sur la ligne avec <span id="page-28-0"></span>l'icône en forme de loupe (située en haut de la liste déroulante dans la section **Résultats de recherche contenant**). Les correspondances BI Ask apparaissent dans la section **Visualiser des données à l'aide de** de la liste déroulante et sont indiquées avec des icônes différentes.

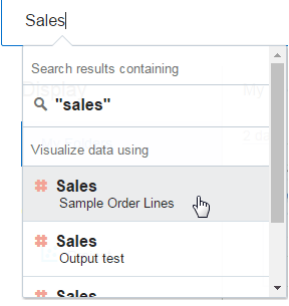

**2.** Dans la section **Résultats de recherche contenant** de la liste déroulante, cliquez sur le terme de recherche que vous voulez utiliser.

Les objets correspondant à votre recherche sont affichés sur la page d'accueil.

**3.** Pour effacer les critères de recherche, cliquez sur l'icône **X** en regard de vos balises de recherche.

#### **Visualisation de données à l'aide de BI Ask**

Utilisez BI Ask pour saisir des noms de colonne dans le champ de recherche, les sélectionner et obtenir rapidement une visualisation contenant ces colonnes. Cette fonctionnalité permet d'effectuer des visualisations à la volée sans créer de projet au préalable.

BI Ask n'est pris en charge que pour la recherche dans le référentiel Oracle BI (fichier RPD).

- **1.** Saisissez les critères. Lorsque vous saisissez les informations, l'application renvoie les résultats de recherche dans une liste déroulante. Si vous sélectionnez un élément dans cette liste déroulante, les données visualisées sont affichées.
	- La sélection détermine l'ensemble de données utilisé pour la visualisation. Tous les autres critères entrés sont limités aux colonnes ou valeurs de cet ensemble de données.

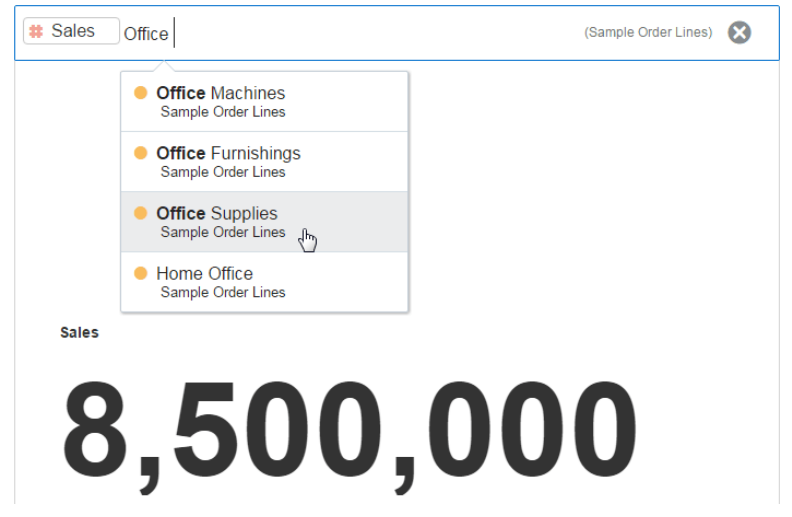

<span id="page-29-0"></span>• Vous pouvez rechercher des projets et des visualisations, ou utiliser BI Ask. Lorsque vous saisissez vos critères de recherche initiaux, la liste déroulante contient les résultats BI Ask, qui figurent dans sa section **Visualiser des données à l'aide de**. Ces critères initiaux construisent également une chaîne de recherche permettant de rechercher des projets et des visualisations. Cette chaîne de recherche apparaît dans la section **Résultats de recherche contenant** de la liste déroulante et elle est signalée par une icône en forme de loupe. Reportez-vous à Conseils de recherche.

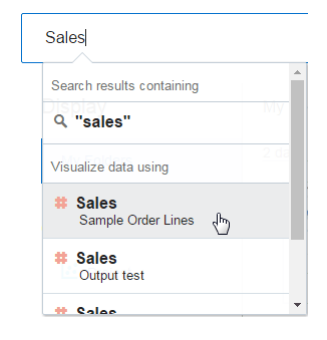

- **2.** Saisissez d'autres critères dans le champ de recherche et sélectionnez l'élément à inclure afin que l'application crée la visualisation. Vous pouvez également procéder comme suit :
	- Saisissez le nom de la visualisation dans laquelle afficher vos résultats. Par exemple, saisissez "nuage de points" pour afficher vos données dans un graphique en nuage de points, ou "secteurs" pour afficher vos données dans un graphique à secteurs.
	- Cliquez sur **Modifier le type de visualisation** pour appliquer une autre visualisation à vos données.
	- Cliquez sur **Ouvrir dans Data Visualization** pour modifier davantage la visualisation et l'enregistrer.
- **3.** Pour effacer les critères de recherche, cliquez sur l'icône **X** en regard de vos balises de recherche.

#### **Conseils de recherche**

Vous devez comprendre comment fonctionne la fonctionnalité de recherche et comment saisir des critères de recherche valides.

#### **Recherches à l'aide de caractères génériques**

Vous pouvez utiliser un astérisque (\*) comme caractère générique lors de la recherche. Par exemple, vous pouvez indiquer *\*forecast* pour rechercher tous les éléments contenant le mot "forecast". Cependant, si vous utilisez deux caractères génériques pour affiner la recherche, aucun résultat n'est renvoyé (par exemple, **\*forecast\***).

#### **Mots-clés significatifs**

Lors de la recherche, utilisez des mots-clés significatifs. Une recherche avec des motsclés comme *by/*, *the* et *in* ne renvoie aucun résultat. Par exemple, si vous saisissez seulement *by* dans le champ de recherche pour localiser deux projets nommés "Forecasted Monthly Sales by Product Category" et "Forecasted Monthly Sales by Product Name", aucun résultat n'est renvoyé.

#### <span id="page-30-0"></span>**Eléments contenant des virgules**

Si vous utilisez une virgule dans vos critères de recherche, aucun résultat n'est renvoyé. Par exemple, si vous souhaitez rechercher les ventes trimestrielles d'un montant de 665 399 \$ et que vous saisissez 665,399 dans le champ de recherche, aucun résultat n'est renvoyé. Toutefois, la saisie de 655399 engendre des résultats.

#### **Recherche de date**

Pour rechercher un attribut de date, utilisez le format année-mois-date. Une recherche au format mois/date/année (par exemple, 8/6/2016) ne renvoie aucune correspondance directe. A l'inverse, vos résultats de recherche contiendront des entrées comportant 8, et d'autres comportant 2016.

#### **Recherche dans des environnements locaux autres qu'anglais**

Lorsque vous entrez des critères dans le champ de recherche, les résultats affichés dans la liste déroulante des suggestions peuvent varier en fonction de votre paramètre d'environnement local. Par exemple, si vous utilisez l'environnement local anglais et saisissez *sales*, la liste déroulante des suggestions contient les éléments nommés *sale* et *sales*. En revanche, si vous utilisez un environnement local autre qu'anglais, comme le coréen, et que vous saisissez *sales*, la liste déroulante des suggestions contient uniquement des éléments nommés *sales*. Les éléments tels que *sale* ne sont pas inclus dans la liste déroulante des suggestions.

Pour les environnements locaux autres qu'anglais, Oracle vous recommande d'effectuer vos recherches avec la racine des mots plutôt qu'avec les mots entiers, si nécessaire. Par exemple, une recherche sur *sale* plutôt que *sales* permet de renvoyer les éléments contenant *sale* et *sales*. De même, une recherche sur *custom* permet d'afficher la liste des résultats contenant *custom*, *customer* et *customers*.

### **Qu'est-ce que l'en-tête global Oracle BI EE ?**

L'en-tête global permet d'accéder rapidement aux fonctions les plus fréquemment utilisées et est toujours disponible à partir de l'interface utilisateur.

Par exemple, vous pouvez l'utiliser pour commencer une nouvelle tâche, effectuer des recherches dans le catalogue de présentation Oracle BI, consulter la documentation du produit ou afficher un autre objet sans avoir à revenir à la page d'accueil. L'en-tête global inclut également le lien vers la **page d'accueil** pour que vous puissiez y accéder à partir d'autres pages.

Les éléments affichés dans l'en-tête global dépendent des privilèges. L'administrateur peut personnaliser l'en-tête global en modifiant l'ordre d'affichage des liens ou en ajoutant des liens vers des emplacements internes ou externes comme Google ou Oracle Technology Network (OTN). Reportez-vous à Providing Custom Links in Presentation Services dans le manuel *System Administrator's Guide for Oracle Business Intelligence Enterprise Edition*.

L'illustration présente la partie gauche de l'en-tête global.

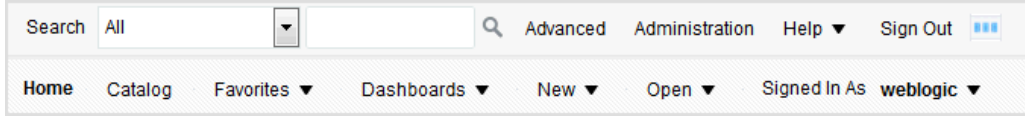

L'en-tête global comprend les composants suivants :

- **Rechercher :** vous permet d'effectuer des recherches dans le catalogue. Reportezvous à [Comment puis-je rechercher des objets ?.](#page-437-0)
- **Avancé :** affiche la page Catalogue en mode de recherche, ce qui permet de rechercher des objets dans le catalogue. En mode de recherche, le panneau Rechercher est affiché à la place du panneau Dossiers dans la page.
- **Administration :** disponible si vous êtes connecté en tant qu'administrateur. Affiche la page Administration, dans laquelle vous effectuez des tâches d'administration comme la gestion des privilèges et des métadonnées des cartes. Reportez-vous à Administering Oracle Business Intelligence dans le manuel *System Administrator's Guide for Oracle Business Intelligence Enterprise Edition* et à Understanding the Administration Pages dans le manuel *Security Guide for Oracle Business Intelligence Enterprise Edition*.
- **Aide :** affiche les options suivantes :
	- **Aide sur** *xxx* (où *xxx* correspond au nom de la page, de l'éditeur ou de l'onglet) : affiche la rubrique d'aide de la page, de l'éditeur ou de l'onglet en cours.
	- **Sommaire de l'aide :** affiche un menu en cascade qui comporte des options associées au sommaire d'Oracle BI EE, de BI Publisher et de Marketing.
	- **Documentation :** affiche la bibliothèque de documentation d'Oracle BI EE.
	- **OTN :** affiche la page Business Intelligence and Data Warehousing Technology Center sur OTN.
	- **A propos d'Oracle BI EE :** affiche la version et le copyright d'Oracle BI EE.
- **Déconnexion :** vous déconnecte d'Oracle BI EE.
- **Alertes :** disponible uniquement si au moins une alerte a été générée pour vous. Affiche la boîte de dialogue Alertes dans laquelle vous pouvez gérer vos alertes. Une alerte est une notification générée par un agent diffusant un contenu personnalisé et d'intervention aux destinataires spécifiés et aux abonnés à l'agent.
- **Accueil :** affiche la page d'accueil. Reportez-vous à [Qu'est-ce que la page d'accueil](#page-25-0) [d'Oracle BI EE ?](#page-25-0)
- **Catalogue :** affiche la page Catalogue, qui permet de localiser des objets dans le catalogue et d'effectuer des tâches propres à ces objets.
- **Favoris :** affiche les objets favoris et les catégories éventuellement créées pour les organiser. Affiche également le lien **Gérer les favoris** qui vous permet d'accéder à la boîte de dialogue Gérer les favoris, dans laquelle vous pouvez créer et gérer des catégories afin d'organiser vos favoris. Reportez-vous à [Qu'est-ce que les favoris ?](#page-440-0)
- **Tableaux de bord** : contient des liens vers tous les tableaux de bord stockés dans le sous-dossier Tableaux de bord du dossier de l'utilisateur ou de tout dossier partagé. Les tableaux de bord qui ne sont pas enregistrés dans les sous-dossiers Tableaux de bord ne sont pas affichés dans la liste Tableaux de bord de l'entête global.
- **Nouveau :** affiche la liste des objets que vous pouvez créer. Pour créer un objet, sélectionnez-le dans la liste. La boîte de dialogue ou l'éditeur approprié apparaît et vous permet de créer l'objet.
- <span id="page-32-0"></span>• **Ouvrir :** affiche les options suivantes :
	- **Ouvrir :** affiche la boîte de dialogue Ouvrir, dans laquelle vous pouvez sélectionner l'objet à utiliser.
	- **Objets récents :** affiche la liste des objets que vous avez récemment affichés, créés ou mis à jour. Cette liste vous permet de sélectionner l'objet que vous voulez utiliser.
	- **Objets les plus populaires :** affiche la liste des objets auxquels les utilisateurs membres du groupe auquel vous appartenez accèdent le plus souvent. Cette liste vous permet de sélectionner l'objet que vous voulez utiliser.
- **Connecté en tant que** *nom utilisateur* : affiche les options suivantes :
	- **Mon compte :** affiche la boîte de dialogue Mon compte, dans laquelle vous pouvez indiquer vos préférences, telles que le fuseau horaire, ainsi que les périphériques et le profil de diffusion. Reportez-vous à [Définition des](#page-34-0) [préférences](#page-34-0).
	- **Agir en tant que :** disponible uniquement si votre entreprise a activé cette fonctionnalité et que vous avez reçu les droits d'accès appropriés. Vous permet d'agir à la place d'un autre utilisateur. Reportez-vous à [Réalisation](#page-34-0) [d'actions pour d'autres utilisateurs.](#page-34-0)

### **Où obtenir de l'aide ou plus d'informations ?**

Oracle BI EE offre un accès direct aux manuels, à l'aide contextuelle et aux bibliothèques qui contiennent des informations conceptuelles et procédurales pour vous aider à comprendre Oracle BI EE.

Vous avez notamment accès aux éléments suivants :

• **Aide d'Oracle Business Intelligence Enterprise Edition :** chaque page, onglet, éditeur, panneau et boîte de dialogue de l'interface utilisateur d'Oracle BI EE est associé à une rubrique d'aide. Celle-ci contient des informations générales, des liens vers d'autres concepts et procédures, et une description de chaque composant.

Pour accéder à l'aide en ligne d'une page, d'un éditeur, d'un onglet ou d'une boîte de dialogue, cliquez sur le bouton **Aide** associé.

Sinon, pour une page, un éditeur ou un onglet, vous pouvez sélectionner l'option **Aide sur** *xxx*(où *xxx* correspond au nom de la page, de l'éditeur ou de l'onglet) dans le menu **Aide** situé dans l'en-tête global. Par exemple, pour obtenir de l'aide sur la page Catalogue, sélectionnez l'option **Page d'aide sur le catalogue**. Reportez-vous à [Qu'est-ce que l'en-tête global Oracle BI EE ?](#page-30-0)

• **Tables des matières de l'aide d'Oracle BI EE, Oracle BI Publisher et Marketing :** parcourez ces tables des matières pour vous familiariser avec les produits et accéder à une rubrique de votre choix.

Pour accéder à l'une de ces tables des matières, cliquez sur l'option **Sommaire de l'aide** dans le menu **Aide** de l'en-tête global, puis sélectionnez la table des matières appropriée.

• **Bibliothèque de documentation Oracle Business Intelligence Enterprise Edition :** les ouvrages qui composent la documentation Oracle BI EE sont inclus dans la bibliothèque de documentation de Fusion Middleware sur le site OTN.

<span id="page-33-0"></span>Pour accéder à la bibliothèque de documentation Oracle BI EE, cliquez sur **Documentation** dans le menu **Aide** de l'en-tête global.

• **Site Oracle Technology Network (OTN) :** sur le site Web OTN, vous pouvez rechercher des informations propres à Oracle Business Intelligence et sur tous les autres produits Oracle. OTN offre des services et des ressources pour aider les développeurs, les administrateurs de base de données et les architectes à trouver et à partager expertise et meilleures pratiques sur la manière de concevoir, créer, déployer, gérer et optimiser les applications. Par exemple, vous trouverez les éléments suivants sur le site Web d'OTN : des informations sur des technologies standard telles que Java et Linux, la documentation de tous les produits Oracle, des forums de discussion, les logiciels Oracle, des blogs et podcasts, et des articles techniques rédigés par d'autres membres d'OTN.

Pour accéder à OTN, cliquez sur **OTN** dans le menu **Aide** de l'en-tête global.

### **A propos des privilèges et des droits d'accès**

Les privilèges et les droits d'accès de l'utilisateur autorisent ou restreignent les actions et les accès dans l'application.

Les privilèges et les droits d'accès permettent d'effectuer des actions spécifiques, notamment la création d'une analyse ou la modification d'une scorecard, ainsi que de consulter et de gérer des objets, des applications, etc. Les rôles regroupent les privilèges associés selon des exigences spécifiques, ce qui permet de garantir la continuité et de limiter l'accès en fonction des responsabilités.

Les privilèges et les rôles définissent ce que vous pouvez voir et ce à quoi vous pouvez accéder dans Oracle Business Intelligence Enterprise Edition. Reportez-vous à Managing Presentation Services Privileges dans le manuel *Security Guide for Oracle Business Intelligence Enterprise Edition* pour plus d'informations et à [Utilisateurs du](#page-435-0) [catalogue](#page-435-0) pour en savoir plus sur les droits d'accès.

### **A propos des actions effectuées pour le compte d'autres utilisateurs**

Agir pour le compte d'autres utilisateurs permet aux non-administrateurs d'effectuer les opérations d'autres utilisateurs.

La fonction Agir en tant que vous permet d'agir pour un autre utilisateur dans Oracle BI EE. Cette fonctionnalité est utile, par exemple, si vous devez travailler sur le tableau de bord ou le contenu d'un autre utilisateur, ou lorsque le personnel du support informatique veut dépanner le compte d'un autre utilisateur.

Pour que vous puissiez utiliser la fonctionnalité Agir en tant que, l'administrateur doit vous donner l'autorisation d'agir à la place d'un autre utilisateur. Reportez-vous à Enabling Users to Act for Others dans le manuel *Security Guide for Oracle Business Intelligence Enterprise Edition*.

Lorsque l'administrateur vous autorise à agir pour un autre utilisateur, il peut vous accorder un accès complet ou limité au compte de cet utilisateur :

- **Accès complet :** lorsque vous disposez d'un accès complet, vous héritez des privilèges de l'utilisateur cible et pouvez modifier son tableau de bord par défaut ainsi que ses préférences et son contenu.
- **Accès limité :** lorsque vous disposez d'un accès limité, vous conservez vos privilèges utilisateur, mais vous héritez de l'autorisation de visualiser les données de l'utilisateur cible. L'accès limité vous permet uniquement d'afficher ces données.

Vous pouvez visualiser la liste des utilisateurs ayant accès à votre compte en ouvrant l'onglet Utilisateurs délégués de la boîte de dialogue Mon compte. Cet onglet répertorie les noms des utilisateurs ayant le droit d'accéder à votre compte. Reportezvous à Réalisation d'actions pour d'autres utilisateurs.

### <span id="page-34-0"></span>**Réalisation d'actions pour d'autres utilisateurs**

Vous pouvez effectuer des opérations pour un autre utilisateur, si vous y avez été autorisé.

Reportez-vous à [A propos des actions effectuées pour le compte d'autres utilisateurs](#page-33-0).

- **1.** Dans l'en-tête global, cliquez sur **Connecté en tant que** *nom-utilisateur* et sélectionnez **Agir en tant que**.
- **2.** Dans la boîte de dialogue Agir en tant que, sélectionnez un ID utilisateur dans la liste ou saisissez l'ID dans la case (si disponible), puis cliquez sur **OK**.

Le tableau de bord par défaut de l'utilisateur est affiché. A partir de ce tableau de bord, vous pouvez visualiser ou modifier du contenu, en fonction du type d'accès (complet ou limité) qui vous a été accordé par l'administrateur.

**3.** Pour revenir à votre compte, affichez la boîte de dialogue Agir en tant que, cliquez sur **Arrêter**, puis sur **OK**.

### **Définition des préférences**

Vous et les autres utilisateurs finaux pouvez définir vos préférences personnelles pour Oracle BI EE.

Lors de l'utilisation d'Oracle BI EE, vous pouvez définir des préférences de compte. Par exemple, vous pouvez indiquer un tableau de bord des ventes en tant que page de démarrage et l'heure standard du Pacifique en tant que fuseau horaire. En indiquant une page de démarrage, vous pouvez accéder à Oracle BI Enterprise Edition et commencer à utiliser votre tableau de bord immédiatement. A l'aide de la boîte de dialogue Mon compte et en fonction des privilèges dont vous disposez, vous pouvez effectuer les opérations suivantes :

- Visualiser des informations générales sur le compte, telles que le nom d'affichage et l'ID utilisateur.
- Visualiser et modifier vos préférences, telles que la langue, le fuseau horaire et la devise.
- Visualiser et modifier vos préférences pour BI Publisher, telles que le lieu et le fuseau horaire.
- Visualiser et modifier vos préférences pour Oracle BI Mobile.
- Visualiser et modifier vos options de diffusion pour les agents.
- Visualiser les rôles et les groupes auxquels vous appartenez.
- **1.** Dans l'en-tête global, cliquez sur **Connecté en tant que** *nom-utilisateur* et sélectionnez **Mon compte**.
- **2.** Dans la boîte de dialogue Mon compte, définissez les paramètres appropriés.
- **3.** Cliquez sur **OK** pour enregistrer vos modifications.

### <span id="page-35-0"></span>**Téléchargement des outils BI Desktop**

Vous pouvez télécharger les outils BI Desktop pour lesquels vous disposez d'un droit d'accès.

En fonction des produits que vous êtes autorisé à télécharger, vous pouvez télécharger différents outils BI Desktop à partir de la page d'accueil Oracle BI EE, notamment :

- **Oracle Hyperion Smart View for Office (Smart View) :** cet outil permet de consulter et d'exécuter des analyses Oracle BI EE dans les applications Microsoft Office. Pour en savoir plus sur l'utilisation de Smart View après l'avoir téléchargé et installé, reportez-vous à *Oracle Hyperion Smart View for Office User's Guide* et *Oracle Hyperion Smart View for Office Developer's Guide*.
- **Programme d'installation des outils du client Oracle Business Intelligence :** cet outil permet d'installer l'outil d'administration de Business Intelligence, le gestionnaire de travaux d'Oracle Business Intelligence et Oracle Business Intelligence Catalog Manager.
- **Module d'extension Template Builder for Word :** cet outil permet de concevoir des modèles RTF à utiliser dans Published Reporting.
- **1.** Accédez à la page d'accueil Oracle BI EE.
- **2.** Dans la section Mise en route, cliquez sur le lien **Télécharger les outils BI Desktop**, puis sélectionnez l'un des outils suivants :
	- **Smart View for MS Office**
	- **Programme d'installation du client Oracle BI**
	- **Template Builder for Word**
- **3.** Dans la fenêtre qui s'affiche, sélectionnez l'onglet **Téléchargements**, acceptez le contrat de licence, puis cliquez sur l'outil de bureau que vous voulez télécharger.
- **4.** Dans la boîte de dialogue Ouvrir, cliquez sur **Enregistrer le fichier**.
- **5.** Dans la boîte de dialogue Entrer le nom du fichier sous lequel enregistrer, indiquez l'emplacement auquel télécharger le fichier exécutable, puis cliquez sur **Enregistrer**.
- **6.** Une fois que vous avez téléchargé le fichier, pour :
	- **Smart View for MS Office**. Reportez-vous à Partie IX, Using Essbase With Oracle Business Intelligence dans le manuel *System Administrator's Guide for Oracle Business Intelligence Enterprise Edition*. Affichez ensuite l'Explorateur Windows et cliquez deux fois sur le fichier que vous avez téléchargé pour l'exécuter. Reportez-vous également aux manuels *Oracle Hyperion Smart View for Office User's Guide* et *Oracle Hyperion Smart View for Office Developer's Guide*.
	- **Programme d'installation du client Oracle BI**. Reportez-vous à [Installation](#page-36-0) [des outils client Oracle Business Intelligence.](#page-36-0)
	- Pour **Template Builder for Word**, affichez l'Explorateur Windows et cliquez deux fois sur le fichier que vous avez téléchargé pour l'exécuter.

Reportez-vous à Creating RTF Templates Using the Template Builder for Word dans le manuel *Report Designer's Guide for Oracle Business Intelligence Publisher*.
### **Installation des outils client Oracle Business Intelligence**

Oracle Business Intelligence prend en charge les outils client sur les systèmes d'exploitation Windows 64 bits.

Les outils suivants sont pris en charge :

- Outil d'administration Oracle BI
- Gestionnaire de travaux Oracle Business Intelligence
- Outils client Oracle Business Intelligence Catalog Manager sur les systèmes d'exploitation Linux et Windows 64 bits

#### **A propos des outils client Oracle Business Intelligence**

Lorsque vous installez Oracle Business Intelligence sur un ordinateur ayant un système d'exploitation Linux ou UNIX, Catalog Manager est le seul outil client installé. Reportez-vous à Starting the Catalog Manager User Interface dans le manuel *System Administrator's Guide for Oracle Business Intelligence Enterprise Edition*. Toutefois, si vous avez installé Oracle Business Intelligence sur un ordinateur ayant un système d'exploitation Linux ou UNIX, ou sur un système d'exploitation Windows mais que vous souhaitez utiliser les outils client sur un autre ordinateur Windows, vous devez exécuter Oracle Universal Installer pour installer l'outil d'administration Oracle BI, le gestionnaire de travaux et Catalog Manager.

#### **Remarques concernant l'installation des outils client Oracle Business Intelligence**

Prenez en compte les remarques suivantes avant d'installer les outils client :

• Le programme d'installation du client Oracle BI EE Plus installe l'outil d'administration Oracle BI, le gestionnaire de travaux et Catalog Manager.

Le programme d'installation du client Oracle BI EE Plus n'installe pas le client de base de données Oracle. Pour accéder à la base de données Oracle, vous devez installer le client de base de données séparément sur le même ordinateur. De même, pour accéder à la base de données IBM DB2, vous devez installer IBM DB2 CLI sur le même ordinateur. Reportez-vous à About Importing Metadata and Working with Data Sources dans le manuel *Metadata Repository Builder's Guide for Oracle Business Intelligence Enterprise Edition*.

• L'outil d'administration Oracle BI requiert son propre DSN système pour se connecter au système Oracle Business Intelligence. Créez et configurez le DSN système après avoir installé les outils client. L'administrateur système doit fournir les détails nécessaires à la création du DSN système.

Lors de l'exécution du programme d'installation du client Oracle BI EE Plus, si le chemin d'installation contient des caractères multioctets, le gestionnaire de travaux et l'outil d'administration Oracle BI ne peuvent pas être lancés. Pour éviter ce problème, vous devez modifier le chemin d'installation s'il contient des caractères multioctets. Assurez-vous que le chemin d'installation ne contient que des caractères ASCII.

• Oracle Business Intelligence prend en charge plusieurs instances des outils client Oracle Business Intelligence sur le même ordinateur. Ainsi, si votre entreprise a installé de multiples instances d'Oracle Business Intelligence, vous pouvez

installer et configurer les outils client à plusieurs reprises, ou une fois pour chaque instance d'Oracle Business Intelligence. Toutefois, n'installez pas les outils client sur les ordinateurs hébergeant les instances de serveur Oracle Business Intelligence, car ils y sont déjà installés (dans le cadre de l'installation d'Oracle Business Intelligence).

Avant d'exécuter le programme d'installation du client Oracle BI EE Plus, effectuez toutes les actions suivantes :

- Identifiez un ordinateur ayant un système d'exploitation Windows 64 bits pris en charge sur lequel vous pouvez installer les outils client Oracle Business Intelligence.
- Vérifiez que l'ordinateur sur lequel vous voulez installer les outils client peut accéder à l'ordinateur Linux, UNIX ou Windows qui héberge le système Oracle Business Intelligence.
- Contactez l'administrateur système pour obtenir les informations nécessaires à la création du DSN système pour l'outil d'administration Oracle BI.
- Obtenez le fichier du programme d'installation du client Oracle BI EE Plus en utilisant l'une des méthodes suivantes :
	- A partir de la page d'accueil Oracle BI EE, sélectionnez le lien **Télécharger les outils BI Desktop** pour accéder au fichier du programme d'installation du client Oracle BI EE Plus. Dans l'onglet **Téléchargements** de la page qui s'affiche, sélectionnez la version d'Oracle BI EE correspondante, acceptez le contrat de licence, puis cliquez sur **Outil client Oracle Business Intelligence Developer**. Vous pouvez afficher la page d'accueil Oracle BI EE à partir de l'URL suivante :

http://<host>:<port>/analytics/saw.dll?bieehome

Par exemple :

http://computer1:9704/analytics/saw.dll?bieehome

– Accédez au fichier du programme d'installation du client Oracle BI EE Plus sur OTN et téléchargez-le sur l'ordinateur où vous voulez installer les outils client. Vous trouverez le fichier du programme d'installation du client Oracle BI EE Plus sur OTN à l'adresse suivante :

[http://www.oracle.com/technetwork/middleware/bi-enterprise-edition/](http://www.oracle.com/technetwork/middleware/bi-enterprise-edition/downloads/index.html) [downloads/index.html](http://www.oracle.com/technetwork/middleware/bi-enterprise-edition/downloads/index.html)

- **1.** Veillez à respecter les prérequis suivants :
- **2.** Pour démarrer le programme d'installation du client Oracle BI EE Plus, accédez au fichier d'installation exécutable obtenu dans les prérequis et cliquez deux fois dessus.

Si vous avez installé les outils client Oracle Business Intelligence sur l'ordinateur en cours, la fenêtre Gérer les instances s'affiche à la place. Cliquez sur **Installer une nouvelle instance**, puis sur **OK**.

- **3.** Sur l'écran Introduction, cliquez sur **Suivant**.
- **4.** Dans la fenêtre Sélectionner le dossier d'installation, vous pouvez accepter l'emplacement d'installation par défaut ou en indiquer un autre. Cliquez sur **Suivant**.
- **5.** Dans la fenêtre Sélectionner le dossier de raccourcis, vous pouvez indiquer l'emplacement où vous voulez que le programme d'installation crée des icônes de produit pour les outils client Oracle Business Intelligence. Sélectionnez l'option appropriée, puis cliquez sur **Suivant**.
- **6.** Dans la fenêtre Récapitulatif avant l'installation, confirmez les paramètres d'installation.
	- Pour modifier un paramètre, cliquez sur **Précédent** pour revenir à l'écran qui contient le paramètre à modifier.
	- Pour commencer l'installation, cliquez sur le bouton **Installer**.
- **7.** Lorsque l'installation est terminée, cliquez sur **Terminé**.
- **8.** Dans la boîte de dialogue Administrateur de source de données OBDC, configurez un DSN système pour l'outil d'administration Oracle BI, afin d'établir la connexion au système Oracle Business Intelligence.

# **Comment Oracle BI EE interagit-il avec d'autres produits ?**

Oracle BI EE est compatible avec plusieurs autres produits.

Oracle BI EE interagit de diverses manières avec les autres produits. Cette section comprend les rubriques suivantes :

- Intégration d'Oracle BI EE et d'Oracle BI Publisher
- [Intégration d'Oracle BI EE et d'Oracle BI Mobile App Designer](#page-39-0)
- [Intégration d'Oracle BI EE et d'Oracle Business Intelligence Mobile](#page-40-0)
- [Intégration d'Oracle BI EE et d'Oracle Enterprise Performance Management](#page-40-0) [System](#page-40-0)
- [Interaction entre Oracle BI EE et Oracle BI Applications](#page-40-0)
- [Intégration d'Oracle BI EE et de Microsoft Office](#page-41-0)

### **Intégration d'Oracle BI EE et d'Oracle BI Publisher**

Oracle BI EE et Oracle BI Publisher sont compatibles afin de proposer un outil complet de présentation et d'analyse de données.

**Remarque :** Ce manuel part du principe qu'Oracle BI EE et BI Publisher ont été installés et configurés pour fonctionner de manière intégrée dans votre organisation. Dans le cas contraire, certaines mentions de BI Publisher dans ce manuel peuvent ne pas s'appliquer à votre situation. Pour plus d'informations sur l'exécution de BI Publisher, reportez-vous au manuel *User's Guide for Oracle Business Intelligence Publisher*.

BI Publisher permet de créer des rapports hautement formatés, adaptés à l'impression. Les rapports BI Publisher sont générés au-dessus des modèles de données BI Publisher. Un modèle de données BI Publisher peut être composé de plusieurs ensembles de données provenant de diverses sources, telles que les domaines du serveur BI Server ou des analyses, les requêtes SQL sur les bases de données relationnelles, les requêtes MDX sur Essbase ou d'autres sources OLAP (Online

<span id="page-39-0"></span>Analytical Processing), LDAP (Lightweight Directory Access Protocol), les services Web, Microsoft Excel, les flux HTTP ou les fichiers XML. BI Publisher prend en charge un large éventail de types de mise en page afin que vous puissiez créer l'ensemble des documents nécessaires à votre organisation. Dans Oracle BI EE, vous pouvez visualiser, créer, modifier et programmer des rapports BI Publisher, puis les inclure dans des pages de tableau de bord.

Oracle BI EE comprend une instance BI Publisher totalement intégrée. L'ensemble des fonctionnalités BI Publisher apparaît dans l'application Oracle BI EE, et tous les rapports et objets associés sont créés dans Oracle BI EE et enregistrés dans le catalogue de présentation Oracle BI. Reportez-vous à Création de rapports et Creating Reports: Process Overview dans le manuel *Report Designer's Guide for Oracle Business Intelligence Publisher*.

Lorsque vous utilisez l'environnement intégré, vous voyez que les zones présentées ciaprès sont affectées par l'intégration :

- Editeurs : vous pouvez créer ou modifier le contenu de BI Publisher. Lorsque vous travaillez sur un objet BI Publisher, l'éditeur BI Publisher correspondant apparaît. Par exemple, lorsque vous utilisez un modèle de données, l'éditeur Modèle de données apparaît.
- Tableaux de bord : vous pouvez imbriquer des rapports BI Publisher dans des tableaux de bord. Vous pouvez également créer des mises en page d'impression personnalisées pour imprimer des pages de tableau de bord avec une grande fidélité et des mises en page d'export personnalisées pour exporter le contenu de tableaux de bord vers Excel. Reportez-vous à [Création et utilisation de tableaux de](#page-202-0) [bord](#page-202-0).
- Catalogue : le catalogue de présentation Oracle BI contient tous les objets BI Publisher, tels que les rapports et les modèles. Vous pouvez utiliser des objets BI Publisher du catalogue comme n'importe quel autre objet (analyses ou filtres, par exemple).
- Sécurité : la fonction d'accès avec connexion unique est disponible. Le modèle de sécurité de la version 11*g* a été étendu de façon à inclure des droits d'accès propres à BI Publisher, tels que xmlp\_template\_designer.

### **Intégration d'Oracle BI EE et d'Oracle BI Mobile App Designer**

Vous pouvez concevoir des analyses et des présentations pour les afficher sur des appareils mobiles.

> **Remarque :** Ce manuel part du principe qu'Oracle BI EE et Oracle BI Mobile App Designer ont été installés et configurés pour fonctionner de manière totalement intégrée dans votre organisation. Dans le cas contraire, certaines mentions d'Oracle BI Mobile App Designer dans ce manuel peuvent ne pas s'appliquer à votre situation.

Oracle Business Intelligence Mobile App Designer est un outil de conception d'applications pour téléphones portables et tablettes.

Les applications que vous créez avec Oracle BI Mobile App Designer sont indépendantes de toute plate-forme et tout périphérique. Les applications générées sont basées sur la norme HTML5 moderne, ce qui signifie qu'elles peuvent être

exécutées sur tous les navigateurs récents sur votre périphérique mobile. Aucune installation de client n'est nécessaire.

### <span id="page-40-0"></span>**Intégration d'Oracle BI EE et d'Oracle Business Intelligence Mobile**

Oracle Business Intelligence Mobile est une application qui permet d'afficher le contenu Oracle BI EE et d'interagir avec ce dernier sur les smartphones et les tablettes.

Vous pouvez accéder facilement aux analyses et tableaux de bord d'Oracle BI Enterprise Edition via Oracle Business Intelligence Mobile. Vous visualisez le même contenu, qui est optimisé pour l'affichage sur des périphériques mobiles. Vous pouvez installer Oracle Business Intelligence Mobile sur votre périphérique mobile à partir de l'App Store d'Apple ou de Google Play Store.

Pour plus d'informations sur Oracle Business Intelligence Mobile, reportez-vous à la page Oracle Business Intelligence Mobile Products Documentation Library ici :

[http://docs.oracle.com/cd/E52471\\_01/index.htm](http://docs.oracle.com/cd/E52471_01/index.htm)

### **Intégration d'Oracle BI EE et d'Oracle Enterprise Performance Management System**

Oracle Enterprise Performance Management System permet de garantir l'efficacité de votre suite d'applications.

Grâce à l'intégration d'Oracle BI EE et d'Oracle Enterprise Performance ManagementSystem :

- Vous pouvez télécharger Oracle Hyperion Smart View for Office à partir de la page d'accueil Oracle BI EE. Reportez-vous à [Intégration d'Oracle BI EE et de](#page-41-0) [Microsoft Office.](#page-41-0)
- Vous pouvez utiliser des analyses, des agents, des tableaux de bord et des rapports BI Publisher dans l'espace de travail EPM. Reportez-vous à la [documentation Oracle Hyperion Enterprise Performance Management](http://docs.oracle.com/cd/E17236_01/index.htm) [Workspace.](http://docs.oracle.com/cd/E17236_01/index.htm)

### **Interaction entre Oracle BI EE et Oracle BI Applications**

Les applications Oracle BI fonctionnent avec Oracle BI EE afin de proposer une suite complète d'outils d'analyse de données intégrés.

La suite Oracle Business Intelligence Applications regroupe des solutions prédéfinies d'aide à la prise de décision, disponibles pour les applications Oracle telles qu'Oracle Fusion, Oracle E-Business Suite, JD Edwards, Peoplesoft et Siebel. Les applications Oracle Business Intelligence Applications reposent sur Oracle BI EE.

Oracle BI Applications propose des tableaux de bord et des analyses propres au secteur d'activité concerné, créés à partir des meilleures pratiques du secteur pour répondre aux besoins des principaux domaines fonctionnels d'une organisation. Les tableaux de bord et les analyses sont adaptés au rôle de chaque utilisateur de l'organisation.

En général, les applications Oracle BI Applications sont intégrées dans d'autres applications opérationnelles à partir desquelles elles sont accessibles, comme les applications Oracle Siebel CRM, pour fournir dans les analyses des mesures d'activité, en tenant compte de la fonction dans l'organisation et du secteur. Oracle BI Applications inclut des sous-programmes ETL servant à extraire, transformer et charger des données dans Oracle Business Analytics Warehouse. Elle contient également des métadonnées qui sont mises en correspondance avec Oracle Business

Analytics Warehouse et une base de données de transactions, et définissent les mesures et les indicateurs principaux à tous les niveaux de l'organisation. Ces indicateurs et ces mesures sont mis à la disposition des concepteurs de contenu dans Oracle Business Intelligence.

## <span id="page-41-0"></span>**Intégration d'Oracle BI EE et de Microsoft Office**

Des composants de module d'extension lient les fonctions Oracle BI EE à Microsoft Office.

Oracle BI EE offre à Microsoft Office un ensemble de modules d'extension à télécharger et à installer pour permettre l'intégration de leurs composants respectifs. La section Mise en route de la page d'accueil d'Oracle BI EE fournit des liens permettant d'installer les composants des modules d'extension suivants :

- Template Builder for Word
- Oracle Hyperion Smart View for Office

Reportez-vous à [Téléchargement des outils BI Desktop](#page-35-0).

# **Rubriques intéressantes dans les autres guides**

Certaines rubriques qui peuvent être utiles pour les concepteurs de contenu et les administrateurs sont traitées dans d'autres guides. Le tableau répertorie ces rubriques et indique où trouver des informations complémentaires.

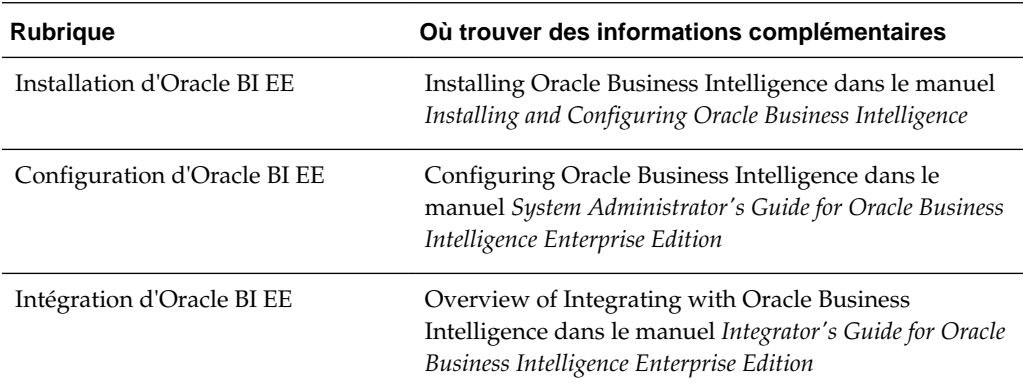

# **Configuration système requise et certification**

Le système requiert des certificats, du matériel et des logiciels spécifiques pour fonctionner correctement.

Reportez-vous aux documents relatifs à la configuration système requise et à la certification pour en savoir plus sur la configuration matérielle et logicielle requise, les plates-formes, les bases de données et pour obtenir d'autres informations. Ces deux documents sont disponibles sur Oracle Technology Network (OTN).

La documentation portant sur la configuration système couvre des sujets tels que la configuration matérielle et logicielle, l'espace disque minimum et la mémoire nécessaire, ainsi que les bibliothèques système, les packages ou les patches obligatoires :

[http://www.oracle.com/technetwork/middleware/ias/downloads/](http://www.oracle.com/technetwork/middleware/ias/downloads/fusion-requirements-100147.html) [fusion-requirements-100147.html](http://www.oracle.com/technetwork/middleware/ias/downloads/fusion-requirements-100147.html)

La documentation portant sur la certification aborde des sujets tels que les types d'installation, les plates-formes, les systèmes d'exploitation, les bases de données, les kits JDK et les produits tiers :

[http://www.oracle.com/technetwork/middleware/ias/downloads/](http://www.oracle.com/technetwork/middleware/ias/downloads/fusion-certification-100350.html) [fusion-certification-100350.html](http://www.oracle.com/technetwork/middleware/ias/downloads/fusion-certification-100350.html)

# **Création d'analyses**

Ce chapitre explique comment créer des analyses dans Oracle Business Intelligence Enterprise Edition, et notamment comment spécifier les critères d'analyse, afficher les résultats et examiner les instructions SQL. Il décrit également les domaines, les colonnes, la fonctionnalité de colonne en double et les variables.

 $\circled{V}$ [Vidéo](http://apexapps.oracle.com/pls/apex/f?p=44785:265:0::::P265_CONTENT_ID:11187)

[Vidéo](http://apexapps.oracle.com/pls/apex/f?p=44785:265:0::::P265_CONTENT_ID:10883)

#### **Rubriques**

Ce chapitre se compose des sections suivantes :

- [Qu'est-ce qu'une analyse ?](#page-45-0)
- [Que sont les domaines et les colonnes ?](#page-46-0)
- [Présentation de la fonctionnalité de colonne double](#page-50-0)
- [Qu'est-ce que l'éditeur d'analyse ?](#page-51-0)
- [Quel est le processus de création d'analyses ?](#page-53-0)
- [Création d'analyses](#page-53-0)
- [Indication des critères d'analyse](#page-54-0)
- [Enregistrement de colonnes dans le catalogue](#page-66-0)
- [Modification de l'ordre de tri des domaines et des dossiers de domaine](#page-66-0)
- [Affichage des résultats d'analyse](#page-69-0)
- [Ajout d'invites à des analyses](#page-70-0)
- [Examen des instructions SQL logiques pour les analyses](#page-70-0)
- [Enregistrement des analyses](#page-72-0)
- [Création d'agents à partir des analyses](#page-73-0)
- [Modification d'analyses](#page-74-0)
- [A propos de l'imbrication d'une analyse dans un tableau de bord](#page-74-0)
- [Utilisation des demandes directes de base de données](#page-75-0)
- [Utilisation de variables](#page-76-0)
- [Où puis-je référencer des variables ?](#page-80-0)
- [Quelle est la syntaxe de référencement des variables ?](#page-81-0)
- [Quelles sont les variables de présentation prédéfinies disponibles ?](#page-85-0)
- [Exemple de référencement d'une variable dans une vue de titre](#page-88-0)

# <span id="page-45-0"></span>**Qu'est-ce qu'une analyse ?**

Une analyse est une requête par rapport aux données d'une organisation qui fournit des réponses à des questions concernant l'activité.

Les analyses vous permettent d'explorer des informations et d'interagir avec elles en présentant les données de façon visuelle dans des tables, des graphiques, des tableaux croisés dynamiques, etc. Vous pouvez enregistrer, organiser et partager les résultats des analyses.

Les analyses que vous créez peuvent être enregistrées dans le catalogue de présentation Oracle BI et intégrées à n'importe quel tableau de bord Oracle BI EE. Vous pouvez les améliorer grâce à des fonctionnalités telles que les graphiques, la mise en page des résultats, les éléments calculés et l'exploration.

### **Comment utiliser une analyse ?**

Pour utiliser une analyse, vous devez travailler avec un éditeur.

Pour travailler avec une analyse, vous avez le choix parmi les éditeurs suivants :

• Editeur d'analyse : éditeur complet qui vous permet d'explorer les informations et d'interagir avec elles, en présentant les données de façon visuelle dans des tables, des graphiques et des tableaux croisés dynamiques, entre autres. Reportez-vous à [Qu'est-ce que l'éditeur d'analyse ?](#page-51-0)

Vous avez accès à cet éditeur si l'administrateur vous a accordé le privilège d'accès à l'analyse.

• Assistant BI Composer : assistant convivial qui vous permet de créer, de modifier ou de visualiser des analyses, sans les complexités de l'éditeur d'analyse. Reportez-vous à [Utilisation de BI Composer pour travailler avec des analyses.](#page-454-0)

Vous avez accès à cet éditeur uniquement si l'administrateur vous a accordé le privilège d'accès à BI Composer.

Vous indiquez l'éditeur que vous voulez utiliser dans l'onglet Préférences de la boîte de dialogue Mon compte. Toutefois, si vous avez activé le mode d'accessibilité dans la page Connexion ou l'onglet Préférences de la boîte de dialogue Mon compte, l'assistant BI Composer en mode d'accessibilité fait office d'éditeur d'analyse, quelle que soit l'option que vous avez sélectionnée.

### **Comment une analyse est-elle traitée ?**

Lorsqu'une analyse est traitée, la demande est envoyée sous forme d'instructions SQL logiques au serveur Oracle BI Server.

Celui-ci génère ensuite des requêtes par rapport aux sources de données appropriées. Lorsque le serveur BI Server reçoit les résultats de la requête, ils sont dans un format qui n'est pas encore adapté pour les renvoyer à l'utilisateur. Le serveur fusionne alors les résultats et applique les calculs et filtres supplémentaires qui leur sont associés. Le serveur envoie ensuite les données à Oracle BI Presentation Services pour formater les résultats pour affichage.

# <span id="page-46-0"></span>**Comment est-il possible de toujours visualiser les résultats les plus actuels d'une analyse ?**

L'imbrication d'une analyse dans un tableau de bord provoque automatiquement son exécution et l'affichage des résultats les plus récents chaque fois que le tableau de bord est consulté.

Par exemple, si vous êtes le responsable des ventes d'une entreprise qui capture les données de vente chaque jour, vous pouvez vouloir afficher le volume en devises des produits vendus le jour même sur la première page du tableau de bord.

Vous pouvez imbriquer une analyse enregistrée à l'aide de l'éditeur de tableau de bord. Reportez-vous à [Ajout de contenu à des tableaux de bord](#page-208-0).

# **Que sont les domaines et les colonnes ?**

Les colonnes et les domaines sont les éléments fondateurs d'une analyse.

Un domaine contient des dossiers, des colonnes d'indicateur, des colonnes d'attribut, des colonnes hiérarchiques et des niveaux hiérarchiques qui fournissent des informations sur les domaines d'activité d'une entreprise ou sur ses groupes d'utilisateurs. Les domaines ont généralement des noms qui correspondent aux types d'informations qu'ils contiennent, par exemple Contrats marketing, Demandes d'assistance et Commandes.

Un domaine correspond à la couche de présentation d'un référentiel de métadonnées Oracle BI. Dans un référentiel, le domaine est l'objet de plus haut niveau de la couche de présentation. Il représente la vue des données visible pour les utilisateurs lorsqu'ils créent ou modifient une analyse.

Un domaine connexe est une source de données externe connectée à un domaine principal dans une analyse.

Les personnes qui conçoivent et créent des référentiels de métadonnées (par exemple, les stratégistes Business Intelligence, les fournisseurs de métadonnées ou les développeurs ETL) créent des domaines à l'aide de l'outil d'administration Oracle BI. Généralement, plutôt que de créer un grand domaine pour les données de leur entreprise, ils en créent plusieurs, plus petits. Cette opération leur permet de fournir aux utilisateurs d'un groupe ou d'un service d'entreprise spécifique les principales données dont ils ont besoin dans un petit domaine et les données moins importantes dans des domaines associés créés à partir de la même couche de modèle de gestion. Le fait de disposer de domaines plus petits facilite les recherches de données pour les utilisateurs. La gestion des données s'en trouve également simplifiée. Reportez-vous à Creating Subject Areas dans le manuel *Metadata Repository Builder's Guide for Oracle Business Intelligence Enterprise Edition*.

Les personnes qui conçoivent et créent des référentiels de métadonnées peuvent indiquer si un domaine, un dossier (et ses enfants) ou une colonne (d'attribut et hiérarchique) doit être masqué. Une colonne, un domaine ou un dossier masqué n'est pas visible dans le panneau Domaines mais l'est ailleurs, par exemple dans une analyse ou dans le contenu d'un filtre enregistré. (L'objet étant toujours visible dans les autres éléments, le fait de masquer un domaine, un dossier ou une colonne de cette façon n'est pas une solution en matière de sécurité ou de contrôle d'accès.) Si les critères d'une analyse existante comprennent une colonne, un dossier ou un domaine masqué ultérieurement, l'analyse est toujours accessible mais la colonne, le dossier ou le domaine n'est plus visible dans le panneau Domaines de l'onglet Critères de l'éditeur d'analyse.

Les colonnes contiennent les informations individuelles renvoyées par une analyse. Les colonnes portent généralement des noms indiquant les types d'informations qu'elles contiennent, par exemple, Compte ou Contact. Associées aux filtres et aux étapes de sélection, les colonnes déterminent le contenu d'une analyse.

Lorsque vous créez une invite d'analyse, de filtre ou de tableau de bord, vous sélectionnez d'abord le domaine à utiliser. Appelé domaine principal, il est affiché dans le panneau Domaines. Si, au cours de votre travail, vous constatez que vous avez besoin de davantage de données, vous pouvez ajouter d'autres domaines associés au domaine principal choisi. (Vous pouvez uniquement ajouter les domaines associés disponibles pour le domaine principal et pour lesquels vous disposez de droits d'accès.) Vous pouvez également ajouter vos propres données aux analyses. Reportezvous à [Ajout de données externes à des analyses.](#page-92-0)

Généralement, lorsque vous interrogez un domaine unique, toutes les colonnes d'indicateur exposées dans ce domaine sont compatibles avec l'ensemble des colonnes d'attribut et des colonnes hiérarchiques exposées dans le même domaine. Cependant, lorsque vous combinez des colonnes de plusieurs domaines, vous devez vous assurer que vous n'incluez pas des combinaisons de colonnes d'indicateur avec des colonnes d'attribut et des colonnes hiérarchiques incompatibles les unes avec les autres.

Par exemple, une colonne d'indicateur d'un domaine ne peut peut-être pas être associée avec la colonne d'attribut Projet. Si les colonnes d'indicateur associées à la colonne d'attribut Projet d'un autre domaine sont ajoutées à l'analyse avec des colonnes qui ne sont pas associées à Projet, il est possible que la requête ne génère aucun résultat ou entraîne l'erreur BI Server Aucune table de faits n'existe au niveau de détail demandé : XXXX.

Pour qu'une analyse renvoie des données, vous devez y inclure au moins une colonne.

# **Quels sont les types de colonne ?**

Différents types de colonne sont utilisés selon les situations.

Les domaines contiennent les types de colonnes suivants :

• **Colonne d'attribut :** contient une liste simple de valeurs, également appelées membres. Contrairement aux membres d'une colonne hiérarchique, il n'existe aucune relation hiérarchique entre ces membres. Les colonnes d'attribut étaient appelées colonnes de présentation dans les versions précédentes.

Exemples : ProductID ou City.

• **Colonne hiérarchique :** contient des valeurs de données organisées à l'aide de niveaux nommés et de relations parent-enfant. Cette colonne apparaît dans une structure de type arborescence. Les membres individuels apparaissent sous forme de plan. Les hiérarchies vous permettent d'explorer plus en détail les données, afin de visualiser des informations plus détaillées. Exemples : Time ou Geography. L'illustration présente le dossier Time et les hiérarchies Time et Fiscal Time développés dans le panneau Domaines.

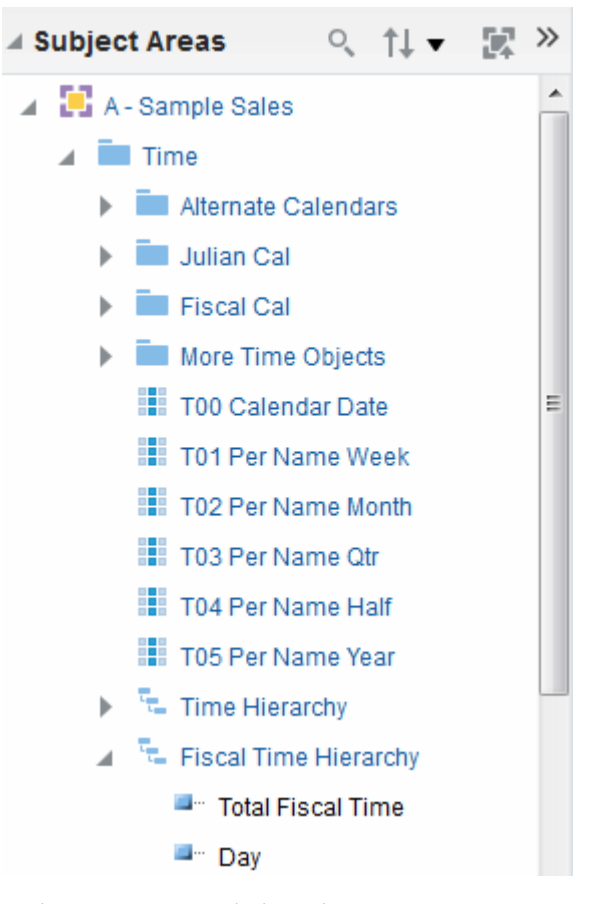

Une colonne hiérarchique peut être de l'un des types suivants :

- **Hiérarchie basée sur les niveaux :** consiste en un ensemble organisé de deux ou plusieurs niveaux. Par exemple, une hiérarchie de temps peut comporter les trois niveaux Année, Trimestre et Mois. Les hiérarchies basées sur les niveaux peuvent également contenir des relations parent-enfant.
- **Hiérarchie parent-enfant :** contient des valeurs qui définissent la hiérarchie en matière de relation parent-enfant et ne contient pas de niveaux nommés. Par exemple, une hiérarchie Employés peut très bien ne pas contenir de niveaux, mais uniquement les noms des employés qui sont gérés par d'autres employés. Les employés peuvent avoir des fonctions, telles que Viceprésident. Les vice-présidents peuvent être sous la responsabilité d'autres vice-présidents et différents vice-présidents peuvent figurer à différents niveaux de la hiérarchie.

En dehors des colonnes basées sur les niveaux et parent-enfant, les colonnes hiérarchiques suivantes sont également proposées :

- **Décalée :** hiérarchie dans laquelle tous les membres de niveau inférieur n'ont pas la même profondeur. Par exemple, une hiérarchie de Temps peut présenter des données pour le mois en cours en jours au niveau Jour, les données du mois précédent au niveau Mois et les données des 5 années précédentes au niveau Trimestre. Ce type de hiérarchie est également appelé hiérarchie déséquilibrée.
- **Sans prise en compte des niveaux :** hiérarchie dans laquelle certains membres n'ont pas de valeurs pour certains niveaux supérieurs. Par exemple,

aux Etats-Unis, la ville de Washington dans le district de Columbia n'appartient pas à un Etat. Les utilisateurs sont censés toujours pouvoir naviguer jusqu'à Washington à partir du niveau Pays (United States), et jusqu'aux niveaux inférieurs sans qu'un état ne soit nécessaire.

• **Colonne d'indicateur :** contient une simple liste de valeurs de données. Cette colonne d'un référentiel Oracle BI EE, figurant généralement dans une table de faits, peut changer pour chaque enregistrement, et être totalisée ou agrégée d'une façon ou d'une autre. Par exemple Revenu ou Quantité vendue.

Dans ce guide, le terme **colonne** utilisé seul désigne généralement ces trois types. Les noms des types spécifiques de colonnes sont indiqués lorsque cela s'avère nécessaire.

### **Comment les colonnes sont-elles représentées visuellement ?**

Chaque type de colonne est indiqué par son icône propre à certains emplacements tels que les panneaux Domaines et Mise en page.

Vous pouvez développer les hiérarchies basées sur le niveau et visualiser leurs différents niveaux. Les hiérarchies parent-enfant ne comportent pas de niveaux. L'illustration présente les icônes et les noms des différentes colonnes.

<span id="page-50-0"></span>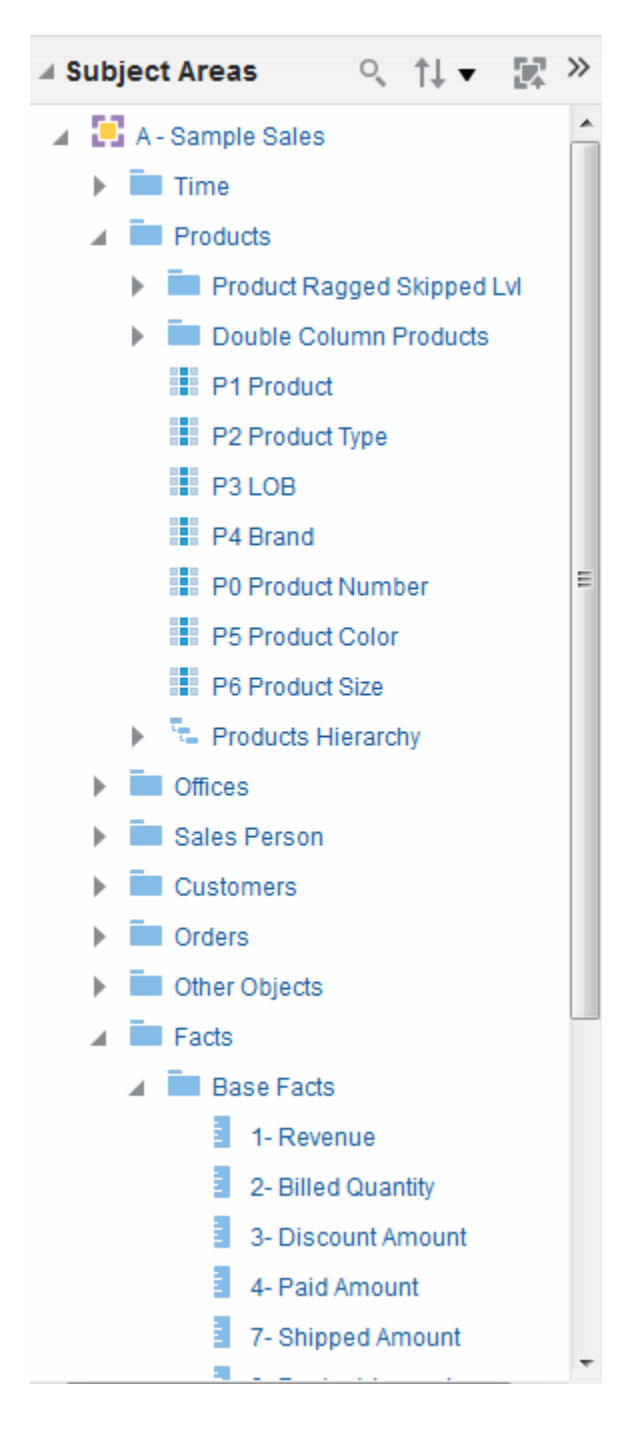

# **Présentation de la fonctionnalité de colonne double**

Les colonnes doubles doivent être configurées pour pouvoir afficher les colonnes de code et de données.

Oracle BI EE propose une fonctionnalité appelée colonnes doubles. Lorsqu'un référentiel est configuré avec la fonctionnalité de colonne double, les données de colonne incluent une colonne d'affichage mise en correspondance avec une colonne de code (c'est-à-dire, une colonne double). La **colonne d'affichage** contient les valeurs d'affichage des données de la colonne, par exemple, Excellent, Bon ou Insatisfaisant. La **colonne de code** contient les valeurs de code qui identifient de manière unique les valeurs d'affichage et sont cohérentes pour tous les utilisateurs ou tous les

<span id="page-51-0"></span>environnements locaux, par exemple, les valeurs de code 1 (qui identifie de manière unique la valeur Excellent), 2 (qui identifie de manière unique la valeur Bon) et 3 (qui identifie de manière unique la valeur Insatisfaisant).

Lorsqu'Oracle BI EE traite une colonne double, par exemple, en tant que critère d'une analyse ou en tant que base pour un filtre, il génère et envoie des instructions SQL au serveur Oracle BI Server qui utilise des valeurs de code plutôt que des valeurs d'affichage, ce qui rend le filtre indépendant de la langue.

La fonctionnalité de colonne double vous permet d'effectuer les opérations suivantes :

- Créer des analyses internationalisées automatiquement filtrées par les codes indépendamment de la langue. (Dans les versions précédentes (antérieures à 11*g*), les filtres dépendaient de la langue.) Par exemple, vous pouvez générer une analyse filtrée pouvant être utilisée par les utilisateurs français et anglais.
- Créer des analyses communes pouvant être partagées entre les groupes, même si ces groupes requièrent des valeurs d'affichage différentes. Par exemple, vous pouvez créer une analyse commune qui affiche, pour le champ Statut, les valeurs Excellent, Bon et Insatisfaisant pour un groupe, et Très bon, Correct et Mauvais pour un autre groupe.
- Modifier les valeurs d'affichage sans supprimer les analyses existantes. Par exemple, supposons que vous disposez d'une analyse filtrée selon la valeur d'affichage Excellent. S'il s'agit d'une colonne double, le filtrage est exécuté sur la colonne de code avec la valeur de code correspondant à Excellent plutôt que sur la valeur d'affichage Excellent. Par conséquent, vous pouvez remplacer la valeur d'affichage Excellent par Très bon sans supprimer l'analyse existante.

En outre, si votre organisation autorise l'affichage des valeurs de code dans Oracle BI EE, vous pouvez utiliser les valeurs de code plutôt que les valeurs d'affichage dans certaines boîtes de dialogue, telles que Nouveau filtre. Ainsi, par exemple, lorsque vous indiquez les valeurs à utiliser lors de l'application d'un filtre, vous pouvez spécifier les valeurs de code plutôt que les valeurs d'affichage.

Pour pouvoir tirer profit de la fonctionnalité de colonne double, l'administrateur doit configurer votre référentiel en mettant en correspondance les colonnes de code et les colonnes d'affichage. Vérifiez auprès de l'administrateur si le référentiel est configuré pour les colonnes doubles.

# **Qu'est-ce que l'éditeur d'analyse ?**

L'éditeur d'analyse permet d'explorer des informations et d'interagir avec elles en présentant les données de façon visuelle dans des tables, des graphiques, des tableaux croisés dynamiques, etc.

Vous pouvez inclure les vues que vous créez dans une analyse pour les afficher dans des tableaux de bord.

L'éditeur d'analyse contient les onglets suivants :

• **Onglet Critères :** il vous permet de définir les critères d'une analyse, y compris les colonnes et les filtres. Vous pouvez indiquer l'ordre dans lequel les résultats doivent apparaître, le formatage (par exemple, les en-têtes, le nombre de décimales, les styles tels que les polices et les couleurs et le formatage conditionnel) et les formules de colonne (par exemple, l'ajout d'une fonction Rang ou Centile). En outre, vous pouvez modifier l'ordre de tri des domaines et des dossiers de domaine. Reportez-vous à [Modification de l'ordre de tri des domaines](#page-66-0) [et des dossiers de domaine](#page-66-0).

- **Onglet Résultats :** il vous permet de créer des vues différentes des résultats d'analyse comme des graphiques, des téléscripteurs et des tableaux croisés dynamiques. Vous pouvez également ajouter ou modifier des étapes de sélection.
- **Onglet Invites :** il vous permet de créer des invites afin que les utilisateurs puissent sélectionner des valeurs pour filtrer des analyses sur un tableau de bord. Les invites permettent aux utilisateurs de sélectionner des valeurs qui filtrent de façon dynamique toutes les vues des analyses. Vous pouvez également créer des invites à utiliser avec les étapes de sélection, c'est-à-dire les étapes de sélection de membre et les étapes de condition de validation.
- **Onglet Avancé :** il vous permet de modifier le code XML et d'examiner l'instruction SQL logique générée pour une analyse. Vous pouvez utiliser l'instruction SQL existante comme base pour la création d'une nouvelle analyse.

Les onglets de l'éditeur d'analyse sont organisés en différents panneaux et différentes zones. Tout au long de votre travail, vous pouvez gérer ces panneaux en fonction de vos besoins. Reportez-vous à Gestion des panneaux dans les onglets de l'éditeur d'analyse.

Vous accédez à l'éditeur d'analyse lorsque vous créez (ou modifiez) une analyse. Reportez-vous à [Création d'analyses](#page-53-0).

> **Remarque :** Si vous utilisez Oracle BI EE en mode d'accessibilité, lorsque vous créez (ou modifiez) une analyse, l'éditeur d'analyse est remplacé par l'assistant BI composer. Pour plus d'informations sur BI Composer, reportez-vous à [Utilisation de BI Composer pour travailler avec des analyses](#page-454-0). Reportez-vous à [Fonctionnalités d'accessibilité.](#page-484-0)

# **Gestion des panneaux dans les onglets de l'éditeur d'analyse**

Chaque onglet de l'éditeur d'analyse se compose de plusieurs panneaux.

Par exemple, l'onglet Résultats comprend les panneaux Domaines, Catalogue, Vues, Mise en page composée et Etapes de sélection.

Tout au long de votre travail, vous pouvez gérer ces panneaux pour vous créer la zone de travail la plus efficace possible pour la tâche que vous effectuez. Par exemple, si vous ajoutez plusieurs vues à la mise en page composée dans l'onglet Résultats, vous pouvez vouloir masquer les autres panneaux de l'onglet pour optimiser la zone dans laquelle sont affichées les vues que vous ajoutez. Vous pouvez effectuer les opérations suivantes :

- Afficher ou masquer les panneaux de la partie gauche de l'éditeur d'analyse en cliquant sur le bouton latéral représentant un triangle, qui apparaît entre les parties gauche et droite.
- Développer ou réduire un panneau en cliquant sur le bouton plus ou moins dans la barre de titre du panneau.
- Redimensionner un panneau développé en faisant glisser son répartiteur. Par exemple, vous pouvez faire glisser le répartiteur de la partie supérieure du panneau Catalogue vers le haut pour augmenter sa hauteur.
- Afficher ou masquer un panneau en cliquant sur le bouton Afficher/masquer qui lui correspond, si un tel bouton est disponible pour le panneau dans la barre d'outils. Par exemple, vous pouvez afficher ou masquer le panneau Filtres dans

l'onglet Critères en cliquant sur **Afficher/masquer le panneau Filtres** de la barre d'outils.

# <span id="page-53-0"></span>**Quel est le processus de création d'analyses ?**

La création d'analyses utiles se fait en plusieurs étapes.

#### **Remarque :**

Si vous utilisez Oracle BI EE en mode d'accessibilité ou si vous avez sélectionné l'**assistant (fonction limitée)** comme éditeur d'analyse, vous utilisez l'assistant BI Composer au lieu de l'éditeur d'analyse pour créer des analyses. Reportez-vous à [Utilisation de BI Composer pour travailler avec des](#page-454-0) [analyses](#page-454-0) et [Fonctionnalités d'accessibilité](#page-484-0).

Le processus de création d'une analyse se déroule de la manière suivante :

- **1.** Création d'analyses
- **2.** [Indication des critères d'analyse](#page-54-0)
- **3.** [Enregistrement de colonnes dans le catalogue](#page-66-0)
- **4.** [Modification de l'ordre de tri des domaines et des dossiers de domaine](#page-66-0)
- **5.** [Affichage des résultats d'analyse](#page-69-0)
- **6.** [Ajout d'invites à des analyses](#page-70-0)
- **7.** [Examen des instructions SQL logiques pour les analyses](#page-70-0)
- **8.** [Enregistrement des analyses](#page-72-0)

# **Création d'analyses**

Il s'agit d'une étape du processus de construction d'une analyse.

Reportez-vous à Quel est le processus de création d'analyses ?

Vous pouvez ajouter toutes les analyses créées aux tableaux de bord.

- Dans l'en-tête global, cliquez sur **Nouveau**, **Analyse**, puis sur l'une des options suivantes :
	- Sélectionner un domaine. Si vous avez acheté Oracle Data Visualization Desktop, vous pouvez également sélectionner une source de données externe (fichier Microsoft Excel téléchargé).

L'éditeur d'analyse est affiché. Vous pouvez à présent spécifier les critères de l'analyse.

– **Créer une requête directe de base de données**

Reportez-vous à [Utilisation des demandes directes de base de données.](#page-75-0)

– **Créer une analyse à partir d'une instruction SQL logique simple**

La boîte de dialogue Analyse - Instruction SQL simple apparaît : vous y saisissez les instructions SQL nécessaires à la création de l'analyse. Vous pouvez effectuer des actions d'affichage et de manipulation dans l'éditeur d'analyse, puis incorporer par la suite des éléments dans des tableaux de bord et des agents.

# <span id="page-54-0"></span>**Indication des critères d'analyse**

Cette procédure est une étape du processus de construction d'une analyse.

Reportez-vous à [Quel est le processus de création d'analyses ?](#page-53-0)

Vous pouvez utiliser l'onglet Critères de l'éditeur d'analyse pour définir les critères d'une analyse, notamment les colonnes, les filtres et les étapes de sélection. Vous pouvez également indiquer les éléments suivants :

- L'ordre par défaut dans lequel les colonnes doivent être affichées dans les résultats de l'analyse
- Le tri par défaut pour les valeurs affichées dans les vues
- Le formatage par défaut (par exemple, les en-têtes, le nombre de décimales, le formatage conditionnel et les valeurs par défaut à l'échelle du système)
- Les formules de colonne (par exemple, ajout d'une fonction Rang ou Centile)
- Les règles d'agrégation pour les totaux des colonnes
- L'ordre de tri des dossiers de domaine et des objets dossier dans le panneau Domaines
- **1.** Dans l'onglet Critères, sélectionnez les colonnes à inclure dans l'analyse en effectuant l'une des opérations suivantes :
	- Cliquez deux fois sur les colonnes du panneau Domaines.
	- Effectuez un glisser-déplacer des colonnes depuis le panneau Domaines vers le panneau Colonnes sélectionnées. Pour sélectionner plusieurs colonnes non contiguës, maintenez la touche Ctrl enfoncée, puis cliquez sur chaque colonne à inclure.
	- Effectuez un glisser-déplacer des colonnes enregistrées depuis le panneau Catalogue.

Les colonnes sélectionnées sont affichées dans une zone du panneau Colonnes sélectionnées. Chaque zone de colonne comporte deux sections. La section supérieure indique le nom du dossier contenant la colonne, par exemple, le dossier Clients. La section inférieure affiche le nom de la colonne, par exemple, Nom du client.

Si vous voulez :

- Lancer une recherche dans les domaines affichés dans le panneau Domaines, cliquez sur le bouton **Rechercher**.
- Modifier l'ordre de tri des dossiers de domaine et des objets dans chaque dossier, cliquez sur le bouton **Trier par domaine**. Cliquer sur le bouton permet d'exécuter le tri et de fermer tous les dossiers de domaine, sauf le domaine principal.
- Ajouter ou enlever des domaines associés parmi lesquels vous pouvez sélectionner des colonnes, cliquez sur le bouton **Ajouter/Enlever des domaines**

dans le panneau Domaines pour afficher la boîte de dialogue Ajouter/Enlever des domaines.

Si vous ajoutez un domaine associé sans ajouter aucune colonne de ce domaine à l'analyse, le domaine n'est pas associé à l'analyse une fois que vous l'avez fermée et rouverte.

- La présence d'une coche en regard d'un domaine identifie un domaine associé qui a été ajouté. Une case grisée indique le domaine principal ou un domaine associé dont les données sont en cours d'utilisation dans l'analyse, le filtre nommé ou l'invite de colonne. Vous ne pouvez pas supprimer un domaine principal. Vous pouvez seulement supprimer un domaine associé si ses données ne sont pas en cours d'utilisation.
- Actualiser le contenu du panneau Domaines, cliquez sur le bouton **Actualiser** dans le panneau Domaines ou sur la flèche située en regard du bouton.

En cliquant sur le bouton, vous exécutez le comportement par défaut de l'option **Actualiser l'affichage**. En cliquant sur la flèche, vous pouvez sélectionner **Actualiser l'affichage** ou **Recharger les métadonnées du serveur** pour actualiser les métadonnées du domaine.

- **2.** Modifiez les colonnes ou les niveaux de colonne hiérarchique selon vos besoins via le panneau Colonnes sélectionnées :
	- Cliquez sur le bouton **Options** à droite du nom d'une colonne dans le panneau Colonnes sélectionnées pour afficher les options permettant d'effectuer les opérations suivantes :
		- Spécifier l'ordre de tri des colonnes. (Vous ne pouvez pas indiquer l'ordre de tri des niveaux hiérarchiques.)
		- Modifier les formules des colonnes d'attribut et d'indicateur, notamment en personnalisant les en-têtes et en définissant une règle d'agrégation. (Vous ne pouvez pas personnaliser les en-têtes, définir une règle d'agrégation ou modifier les formules pour les colonnes hiérarchiques ou les niveaux hiérarchiques.)
		- Modifier les propriétés de colonne pour contrôler le formatage et l'interaction des colonnes et des niveaux hiérarchiques.
		- Ajouter des filtres pour les colonnes d'attribut et d'indicateur. (Vous ne pouvez pas ajouter de filtres pour les colonnes hiérarchiques ou les niveaux hiérarchiques.)
		- Supprimer des colonnes de l'analyse. (Vous ne pouvez pas supprimer les niveaux hiérarchiques.)
	- Cliquez sur le bouton **Enlever toutes les colonnes des critères** dans le panneau Colonnes sélectionnées pour enlever toutes les colonnes de l'analyse.
	- Cliquez sur le bouton **Combiner les résultats basés sur des opérations Union, Intersection et Différence** dans le panneau Colonnes sélectionnées pour combiner les résultats de plusieurs analyses en un seul élément.
	- Utilisez les boutons **Déplacer la colonne** du panneau Colonnes sélectionnées pour placer les colonnes dans l'ordre d'affichage par défaut dans les résultats de l'analyse.
- **3.** Ajoutez et modifiez les filtres intégrés selon vos besoins via le panneau Filtres.
- **4.** Créez ou modifiez des étapes de sélection selon vos besoins via le panneau Etapes de sélection.
- **5.** Ajoutez des filtres nommés, des éléments calculés et des groupes à partir du catalogue de présentation Oracle BI selon vos besoins via le panneau Catalogue.
- **6.** Utilisez les boutons de la barre d'outils de l'onglet Critères, si nécessaire, pour afficher ou masquer le panneau Filtres ou Etapes de sélection et pour modifier les propriétés de l'analyse, telles que le type de message (par défaut ou personnalisé) à afficher si aucun résultat n'est disponible.

Vous pouvez à présent ajouter des vues à l'analyse.

Gardez les règles suivantes à l'esprit :

- En général, une analyse doit contenir au moins une colonne d'indicateur. Les colonnes d'indicateur sont les mesures additives clés des performances commerciales, telles que le montant des ventes en devises par boutique ou le nombre de demandes de service ouvertes et clôturées par jour. Une analyse sans colonne d'indicateur n'est généralement pas pertinente et peut entraîner des performances de requête médiocres ou des résultats inattendus. Si vous voulez créer une analyse sans colonne d'indicateur, consultez d'abord l'administrateur.
- De manière générale, il est conseillé d'éviter d'inclure à la fois une colonne hiérarchique et une colonne d'attribut correspondant également à un niveau inférieur de la colonne hiérarchique dans une même analyse, à moins que les étapes de sélection ne permettent de limiter les données de l'analyse au même niveau que la colonne d'attribut uniquement. Sinon, les données de tous les niveaux situés au-dessus du niveau identique à celui de la colonne d'attribut ne seront pas correctes.

Supposons, par exemple, que vous disposez d'une colonne hiérarchique nommée Merchandise Hierarchy avec les niveaux suivants :

```
Total Product
    Brand
       LOB
           Product Type
              Product
```
Supposons en outre que vous disposez d'une autre colonne d'attribut nommé Product Name, du même niveau que le niveau Product. Si vous incluez les colonnes d'attribut Merchandise Hierarchy et Product Name dans la même analyse, les données au-dessus du niveau Product ne seront pas correctes.

- Si vous ajoutez une colonne du panneau Domaines au panneau Colonnes sélectionnées après avoir affiché les résultats d'analyse, cette colonne est incluse (affichée dans la vue) ou exclue des vues existantes, selon le paramétrage de l'option **Affichage des colonnes ajoutées dans l'onglet Critères**, dans l'onglet Données de la boîte de dialogue Propriétés de l'analyse :
	- La colonne est incluse dans les vues existantes et dans toutes les nouvelles vues que vous ajoutez, si la valeur **Afficher dans les vues existantes et dans les nouvelles** est sélectionnée pour l'option **Affichage des colonnes ajoutées dans l'onglet Critères**.

– La colonne est exclue des vues existantes (c'est-à-dire qu'elle est placée dans la cible de déplacement Exclu du panneau Mise en page), mais incluse dans toutes les nouvelles vues ajoutées, à condition que la valeur **Exclure des vues existantes, mais afficher dans les nouvelles vues** soit sélectionnée pour l'option **Affichage des colonnes ajoutées dans l'onglet Critères**. Reportezvous à [Présentation des cibles de déplacement.](#page-152-0)

# **Présentation de la suppression des valeurs NULL**

Les concepteurs de contenu doivent spécifier si des valeurs NULL seront présentées.

Par défaut, les valeurs d'indicateur NULL sont supprimées de toutes les analyses. En tant que concepteur de contenu, vous voudrez peut-être inclure les valeurs NULL dans une analyse pour contribuer à la compréhension globale des données. Vous pouvez définir les valeurs NULL à afficher pour les données au niveau de l'analyse et de la vue en sélectionnant l'option **Inclure les valeurs NULL**.

La désactivation de la suppression des valeurs NULL risque d'augmenter la quantité de données renvoyées et d'avoir une incidence sur les performances. Contactez l'administrateur pour plus d'informations. Si les résultats d'analyses incluant des valeurs NULL ne sont pas ceux attendus, vérifiez que les données des sources sont cohérentes. Reportez-vous à Ensuring That Data in Multiple Sources Is Consistent dans le manuel *Metadata Repository Builder's Guide for Oracle Business Intelligence Enterprise Edition*.

Les éléments suivants s'appliquent à une analyse ou à une vue lorsque l'option **Inclure les valeurs NULL** est sélectionnée :

- Les membres de colonne sont affichés.
- Lors de l'exploration d'une colonne sur l'axe (avec la suppression des valeurs NULL désactivée), la suppression des valeurs NULL est désactivée pour toutes les colonnes de l'axe.
- La sélection de membres et les conditions sont appliquées à l'axe et sont filtrées en premier. Les valeurs NULL peuvent ne pas être affichées en raison de la condition appliquée.
- Les éléments calculés, les groupes, les totaux et les totaux généraux, qui présentent les données sous forme de pourcentage, ainsi que les agrégats d'exécution de serveur, tels que les cumuls, ne sont pas concernés par le paramètre **Inclure les valeurs NULL** .
	- Oracle BI Presentation Services trie les valeurs NULL en fonction du paramètre NULL\_VALUES\_SORT\_FIRST du fichier NQSConfig.INI.
	- Si vous avez défini un filtre de critères sur un indicateur, les valeurs NULL seront supprimées dans la vue tabulaire.

Vous ne pouvez pas désactiver la suppression des valeurs NULL pour les éléments suivants :

- Demandes directes de base de données. Reportez-vous à [Utilisation des demandes](#page-75-0) [directes de base de données](#page-75-0).
- Analyses combinées. Reportez-vous à [Combinaison de colonnes à l'aide des](#page-62-0) [opérations d'ensemble.](#page-62-0)

<span id="page-58-0"></span>• Analyses SQL logiques codées manuellement ou toute analyse convertie à l'aide des paramètres SQL logiques avancés. Reportez-vous à [Examen des instructions](#page-70-0) [SQL logiques pour les analyses.](#page-70-0)

Pour désactiver la suppression des valeurs NULL au niveau de l'analyse, procédez comme suit :

- **1.** Dans l'onglet Critères ou Résultats, cliquez sur le bouton **Propriétés de l'analyse**.
- **2.** Sélectionnez l'option **Inclure les valeurs NULL** pour désactiver la suppression des valeurs NULL pour toutes les vues.

La suppression des valeurs NULL peut être remplacée au niveau de la vue pour les entonnoirs, les jauges, les graphiques, les tables, les tableaux croisés dynamiques et les treillis.

Pour désactiver la suppression des valeurs NULL au niveau de la vue pour les entonnoirs, les jauges, les graphiques, les tables, les tableaux croisés dynamiques et les treillis, procédez comme suit :

- **1.** Affichez l'onglet Résultats de la vue considérée. Reportez-vous à [Modification des](#page-109-0) [vues.](#page-109-0)
- **2.** Cliquez sur le bouton **Propriétés**.
- **3.** Sélectionnez les options **Inclure les valeurs NULL** appropriées pour la vue. Par exemple, si vous voulez désactiver la suppression des valeurs NULL pour les lignes et les colonnes d'un tableau croisé dynamique, cochez les cases **Inclure les lignes contenant uniquement des valeurs NULL** et **Inclure les colonnes contenant uniquement des valeurs NULL**. Ce paramètre affiche les dimensions correspondantes qui contiennent des données, ainsi que les valeurs NULL.

Si la vue contient des invites ou des bordures de section, elles héritent également l'option de suppression des valeurs NULL de l'axe des lignes ou des colonnes.

# **Exemple 1 : ajout d'un filtre à un axe de ligne sur un indicateur lorsque les valeurs NULL sont incluses**

Cet exemple présente des tableaux croisés dynamiques avec différentes options de filtrage d'axes de ligne.

Supposons que vous disposez d'un tableau croisé dynamique avec l'élément Year sur l'axe de ligne et que l'option **Inclure les valeurs NULL** est sélectionnée dans la boîte de dialogue Propriétés de tableau croisé dynamique (c'est-à-dire que les valeurs NULL ne sont pas supprimées).

L'illustration présente l'exemple T05 Per Name Year sur l'axe de ligne sans suppression des valeurs NULL.

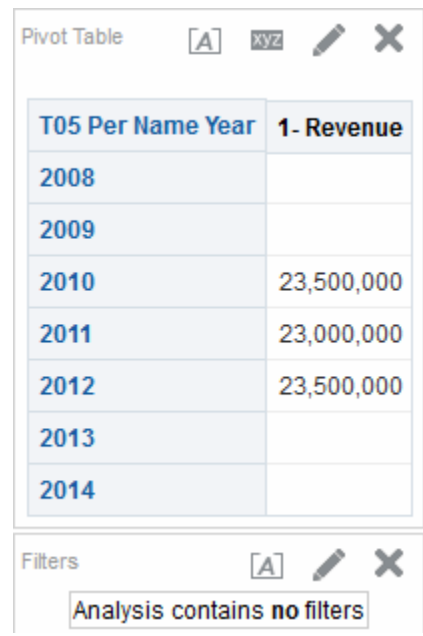

L'illustration présente l'exemple T05 Per Name Year sur l'axe de ligne sans suppression des valeurs NULL et avec le filtre Critères défini sur 2011 et 2012. Lorsque le filtre Critères est défini pour la colonne d'attribut, il est appliqué et les lignes correspondantes sont enlevées de l'analyse.

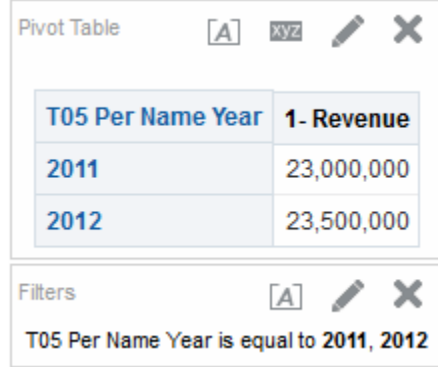

# **Exemple 2 : ajout d'un filtre à un axe de ligne sur un indicateur lorsque les valeurs NULL sont incluses**

Cet exemple présente un tableau croisé dynamique avec un filtre appliqué aux données du tableau incluant les valeurs NULL.

Supposons que vous disposez du même tableau croisé dynamique avec l'élément Year sur l'axe des lignes et que les valeurs NULL sont sélectionnées dans la boîte de dialogue Propriétés de tableau croisé dynamique (mêmes critères que dans l'[Exemple](#page-58-0) [1 : ajout d'un filtre à un axe de ligne sur un indicateur lorsque les valeurs NULL sont](#page-58-0) [incluses](#page-58-0)). Cette fois-ci, vous définissez le filtre sur l'indicateur 1 - Revenue, avec la valeur "supérieur à 23 000 000".

L'illustration présente un exemple de résultats. Oracle BI Server renvoie toutes les années (quel que soit le filtre d'indicateur) pour les requêtes d'axe non supprimées. La valeur d'indicateur de T05 Per Name Year étant égale à 23 000 000, la valeur de la ligne est filtrée, mais cette dernière est toujours affichée.

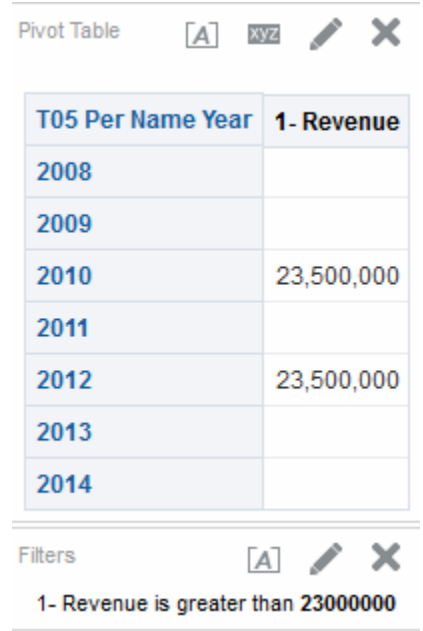

# **Exemple 3 : ajout d'un filtre NOT NULL à un axe de ligne sur un indicateur lorsque les valeurs NULL sont incluses**

Cet exemple présente ce qui est affiché lorsqu'un filtre NOT NULL est appliqué à un tableau croisé dynamique comportant des valeurs NULL.

Supposons que vous disposez du même tableau croisé dynamique avec l'élément Year sur l'axe des lignes et que l'option **Inclure les valeurs NULL** est sélectionnée dans la boîte de dialogue Propriétés de tableau croisé dynamique (mêmes critères que dans l'[Exemple 1 : ajout d'un filtre à un axe de ligne sur un indicateur lorsque les valeurs](#page-58-0) [NULL sont incluses](#page-58-0)). Cette fois-ci, vous définissez le filtre sur l'indicateur 1 - Revenue sur *non NULL*.

L'illustration présente un exemple de résultats. Oracle BI Server renvoie toutes les valeurs et respecte l'option **Inclure les valeurs NULL** pour le membre. Par conséquent, toutes les lignes avec des valeurs NULL sont affichées.

<span id="page-61-0"></span>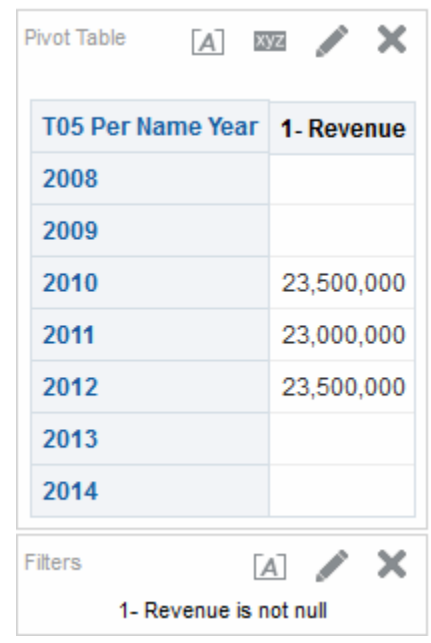

# **Modification de la formule d'une colonne**

Vous pouvez modifier les formules des colonnes d'attribut et d'indicateur lorsque vous définissez les critères d'une analyse.

Cette modification a un impact sur la colonne uniquement dans le cadre de l'analyse et ne modifie pas la formule de la colonne d'origine du domaine. Vous pouvez également personnaliser les en-têtes de table et de colonne et spécifier une règle d'agrégation pour les totaux des colonnes. Cette fonctionnalité n'est pas disponible pour les colonnes hiérarchiques.

Vous ne pouvez pas combiner des attributs et des mesures dans une même expression, à moins que tous les attributs de l'expression soient projetés de manière indépendante (autonome) dans la liste SELECT.

Une formule de colonne indique ce que représentent les valeurs d'une colonne. Dans sa forme la plus simple, comme "Base Facts"."1-Revenue", une colonne prend les données de la source de données telles quelles. Vous pouvez modifier la formule pour ajouter des fonctions, des expressions conditionnelles, etc. Cela vous permet de présenter des résultats d'analyse de diverses manières. Par exemple, supposons que vous voulez réaliser une analyse par simulation afin d'obtenir une estimation de votre chiffre d'affaires par produit si votre chiffre d'affaires augmentait de 10 %. Vous pouvez afficher cette hausse en modifiant la formule de la colonne 1 - Revenue pour afficher une augmentation de 10 % du chiffre d'affaires. L'illustration présente une analyse dans un tableau croisé dynamique comprenant la colonne 1 - Revenue (qui inclut le chiffre d'affaires dans la source de données) et la colonne 1 - Revenue Increased by 10%, dans laquelle la formule de calcul du chiffre d'affaires a été modifiée pour prendre en compte l'augmentation de 10 %.

<span id="page-62-0"></span>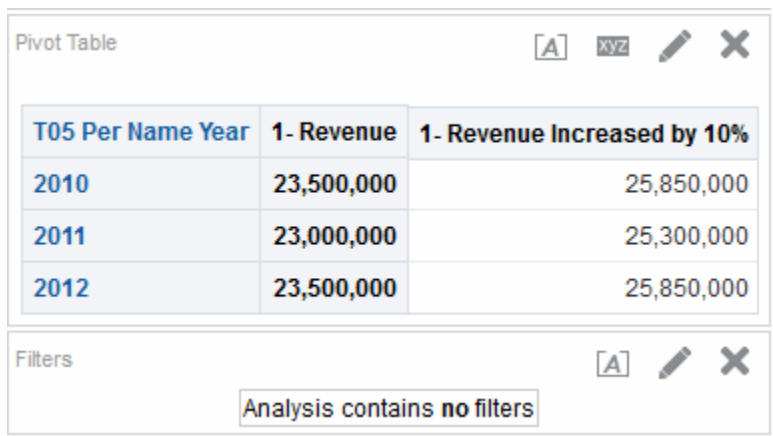

- **1.** Dans le panneau Colonnes sélectionnées cliquez sur le bouton **Options** en regard de la colonne dont vous voulez modifier la formule, puis sélectionnez **Modifier la formule**.
- **2.** Utilisez l'onglet Formule de colonne de la boîte de dialogue Modifier la formule de colonne pour exécuter différentes tâches, telles que la création d'en-têtes personnalisés et la création ou la modification de la formule de la colonne. Vous pouvez créer une formule mathématique simple à l'aide des boutons d'opérateur et de caractère, comme "Base Facts"."1 - Revenue"\*1.10.
- **3.** Vous pouvez également utiliser l'onglet Plages de la boîte de dialogue Modifier la formule de colonne pour combiner les valeurs de la colonne en ensembles.
- **4.** Cliquez sur **OK**.

La formule de colonne est enregistrée avec l'analyse avec laquelle elle est utilisée.

### **Combinaison de colonnes à l'aide des opérations d'ensemble**

Vous pouvez afficher les données différemment en combinant des colonnes à l'aide d'opérations ensemblistes.

Une fois que vous avez sélectionné un domaine pour une analyse, vous pouvez combiner les colonnes d'au moins un domaine à l'aide des opérations d'ensemble telles qu'Union ou Intersection. En combinant des colonnes, vous créez une autre colonne permettant d'afficher les données d'une manière différente.

#### **Instructions relatives à la sélection des colonnes à combiner**

Vous pouvez combiner les colonnes si certaines lignes directrices sont respectées.

Lorsque vous sélectionnez les colonnes à combiner, gardez les instructions suivantes à l'esprit :

- Le nombre et les types de données des colonnes à combiner doivent être identiques. Le nombre de lignes renvoyées pour chaque colonne peut varier.
- Vous pouvez sélectionner des colonnes provenant du même domaine ou de domaines différents, mais les colonnes doivent comporter des éléments communs.
- Vous pouvez indiquer une opération d'ensemble pour un ensemble de critères. Par exemple, si vous créez des critères à partir du domaine Ventes échantillon A, vous ne pouvez appliquer qu'une seule opération d'ensemble à ces colonnes. Vous

ne pouvez pas appliquer plusieurs opérations d'ensemble à différentes colonnes de l'ensemble de critères.

• Vous ne pouvez pas utiliser les colonnes hiérarchiques, les étapes de sélection ou les groupes lorsque vous combinez des critères.

### **Différence entre combinaison de colonnes à l'aide d'opérations d'ensemble et ajout de colonnes à partir de domaines associés**

Il existe des différences importantes entre les opérations ensemblistes et d'ajout de colonnes.

La combinaison de colonnes à l'aide d'opérations d'ensemble génère des résultats différents de l'ajout de colonnes à partir de domaines associés :

- Lorsque vous combinez des colonnes à l'aide d'opérations d'ensemble, les résultats d'analyse présentent une seule colonne combinée régie par une opération d'ensemble. Reportez-vous à Exemple : combinaison de colonnes à partir d'un seul domaine.
- Lorsque vous ajoutez des colonnes de domaines associés à une analyse, les résultats présentent chaque colonne ajoutée individuellement. Par exemple, si vous disposez des droits d'accès appropriés, vous pouvez créer une analyse en sélectionnant une colonne du domaine principal et une autre colonne d'un domaine associé.

Reportez-vous à [Que sont les domaines et les colonnes ?](#page-46-0)

#### **Exemple : combinaison de colonnes à partir d'un seul domaine**

Vous pouvez combiner deux colonnes d'un même domaine pour créer des ensembles de données complets.

Le domaine Ventes échantillon A contient le dossier Bureaux, qui contient les colonnes D1 Bureau et D2 Service. Vous pouvez combiner ces deux colonnes et en créer une appelée Offices & Departments. Vous pouvez inclure l'opération d'ensemble Union All pour indiquer que cette nouvelle colonne affiche toutes les valeurs des deux colonnes dans une seule colonne d'une table.

#### **Combinaison de colonnes à partir d'au moins un domaine**

Vous pouvez combiner les colonnes de domaines.

Certaines étapes comportent des références à l'exemple de création de la colonne Offices & Departments du domaine A-Sample Sales.

La combinaison de colonnes de plusieurs domaines permet de fusionner les données afin de les rendre plus explicites pour les utilisateurs.

Le formatage des données enregistré en tant que valeur système par défaut d'une colonne n'est pas répercuté dans la colonne combinée. Si vous voulez ce formatage des données dans la colonne combinée, vous devez le réappliquer à la colonne combinée. Cliquez sur l'onglet Format de données de la boîte de dialogue Propriétés de colonne.

- **1.** Dans l'éditeur d'analyse, créez une analyse vide qui utilise un domaine tel que le domaine Ventes échantillon A.
- **2.** Dans l'onglet Critères, sélectionnez les colonnes à inclure dans l'analyse. Par exemple, sélectionnez D1 Office dans le dossier Offices et 1 - Revenue dans le dossier Base Facts.
- **3.** Dans le panneau Colonnes sélectionnées cliquez sur le bouton **Combiner les résultats basés sur des opérations Union, Intersection et Différence** pour afficher le menu Sélectionner un domaine.
- **4.** Sélectionnez un domaine qui contient les colonnes à combiner avec les colonnes déjà incluses. Par exemple, cliquez sur **Ventes échantillon A**.

La zone des opérations d'ensemble est affichée dans le panneau Colonnes sélectionnées. Les cases avec des bordures en pointillé qui sont affichées en dessous des critères indiquent le type de colonne que vous devez combiner avec celles que vous avez incluses précédemment. Par exemple, il peut s'agir des cases Ajouter une colonne (D1 Office) et Ajouter une colonne (1 - Revenue). Ce texte indique que les colonnes incluses dans chacune de ces cases sont combinées avec les colonnes D1 Office et 1 - Revenue précédemment sélectionnées à l'aide d'une opération d'ensemble afin de créer une nouvelle colonne. Lors de la combinaison de colonnes d'indicateur, aucune opération arithmétique n'est réalisée.

**5.** Dans le panneau Domaines, sélectionnez les colonnes que vous voulez combiner avec les colonnes initialement sélectionnées. Par exemple, dans le dossier Offices, sélectionnez D2 Department et dans le dossier Base Facts, sélectionnez 1 - Revenue.

Les cases dont les bordures étaient auparavant en pointillé contiennent désormais les colonnes que vous venez de sélectionner. Vous avez donc spécifié les colonnes à combiner.

**6.** Cliquez sur le bouton **Union** sous le lien **Colonnes de résultats**. Sélectionnez le type d'opération à utiliser pour la combinaison de colonnes. Par exemple, sélectionnez le type **Union All**.

Les colonnes de résultats sont affichées dans les vues après application de l'opération d'ensemble des colonnes dérivées.

- **7.** Cliquez sur le lien **Colonnes de résultats**. Le panneau Colonnes sélectionnées est mis à jour pour afficher les colonnes combinées que vous venez de créer. Vous pouvez alors utiliser ces colonnes comme les autres colonnes du panneau. Par exemple, vous pouvez renommer la première colonne (qui est la toute nouvelle colonne combinée) en suivant les étapes suivantes :
	- **a.** Cliquez sur le bouton **Options** de la colonne D1 Office.
	- **b.** Sélectionnez **Propriétés de colonne**.
	- **c.** Sélectionnez **Format de la colonne**.
	- **d.** Assurez-vous que l'option **En-têtes personnalisés** est sélectionnée.
	- **e.** Dans la zone **En-tête de colonne**, saisissez Offices & Departments.
	- **f.** Cliquez sur **OK**.
- **8.** Cliquez sur l'onglet **Résultats** pour afficher les colonnes dans une table dans la mise en page composée.

Cette figure montre comment la colonne combinée Offices & Departments est affichée dans la table.

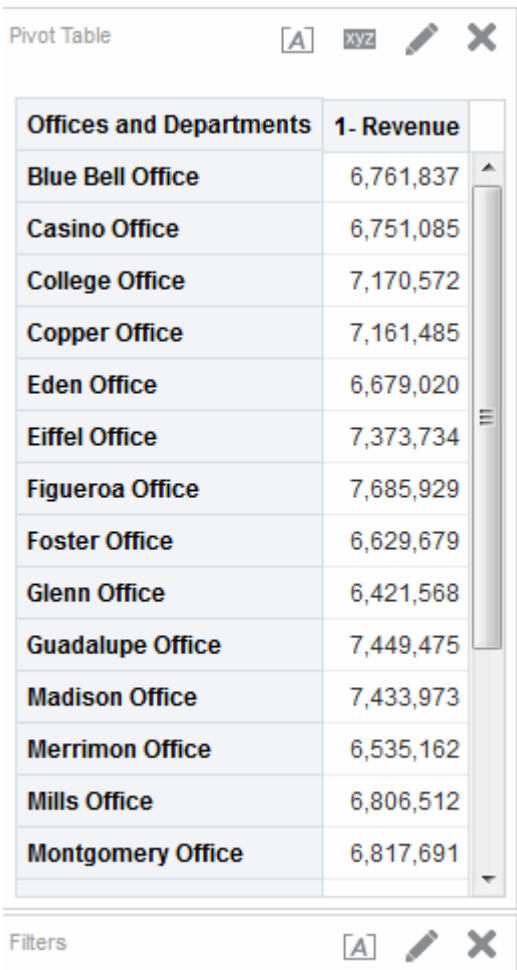

### **Visualisation des informations sur les métadonnées à partir du panneau Domaines**

Vous pouvez visualiser les informations sur les métadonnées pour les domaines, les dossiers, les colonnes et les niveaux hiérarchiques.

Par exemple, les informations sur les métadonnées sont utiles si vous avez besoin d'une description complète de l'un de ces objets lors de la création d'une analyse.

Les informations sur les métadonnées sont contenues dans un dictionnaire de métadonnées. Il s'agit d'un ensemble statique de documents XML. Chaque document XML décrit un objet de métadonnées, comme une colonne, avec ses propriétés et ses relations avec les autres objets de métadonnées.

- **1.** Dans le panneau Domaines dans l'onglet Critères ou Résultats, sélectionnez le domaine, le dossier, la colonne ou le niveau hiérarchique pour lequel vous voulez visualiser les informations sur les métadonnées.
- **2.** Cliquez sur **Afficher plus de boutons** dans la barre d'outils, puis sur **Ouvrir le dictionnaire de métadonnées**.

Les informations du dictionnaire de métadonnées pour l'objet sont affichées dans une nouvelle fenêtre ou un nouvel onglet du navigateur, en fonction de la configuration de ce dernier. Si les informations du dictionnaire de métadonnées ne sont pas affichées dans le navigateur, assurez-vous que le paramètre d'accès aux sources de données des domaines est activé dans le navigateur.

# <span id="page-66-0"></span>**Enregistrement de colonnes dans le catalogue**

Vous pouvez enregistrer une colonne dans le catalogue en vue de la réutiliser dans d'autres analyses.

L'enregistrement d'une colonne s'avère utile si vous avez modifié la formule d'une colonne ou défini des propriétés de colonne que vous souhaitez enregistrer et réutiliser dans d'autres analyses, par exemple.

Lorsque vous enregistrez une colonne dans le catalogue :

- Oracle recommande d'enregistrer la colonne dans le dossier du domaine. Si le dossier d'un domaine n'existe pas dans votre dossier /My Folders ou dans le dossier /Shared Folders, Oracle BI EE crée un dossier de domaine et la boîte de dialogue Enregistrer sous propose le chemin d'enregistrement par défaut /My Folders/Subject Area Contents/<domaine>. L'enregistrement de la colonne dans les dossiers de domaine permet de garantir qu'elle est disponible lorsque vous créez une analyse pour le même domaine.
- Les sélections, les filtres, les liens d'actions conditionnelles et le formatage conditionnel ne sont pas enregistrés.
- Les références à la colonne sont déplacées depuis le domaine vers le catalogue.
- Vous pouvez réutiliser la colonne enregistrée dans une autre analyse en la faisant glisser à partir du panneau Catalogue.
- Vous pouvez modifier la colonne enregistrée dans le panneau Catalogue, sur la page Catalogue, ou dans une analyse dans laquelle vous la réutilisez.

Les modifications effectuées dans le panneau Catalogue et la page Catalogue s'appliquent à toutes les versions de la colonne enregistrée. Les modifications effectuées dans une analyse particulière s'appliquent uniquement à cette analyse.

Pour enregistrer les colonnes dans le catalogue, l'administrateur doit vous octroyer le privilège Enregistrer la colonne (Save Column).

Pour enregistrer une colonne dans le catalogue, procédez comme suit :

- **1.** Dans le panneau Colonnes sélectionnées, cliquez sur le bouton **Options** en regard de la colonne à enregistrer, puis sélectionnez **Enregistrer la colonne sous**. La boîte de dialogue Enregistrer sous apparaît.
- **2.** Complétez la boîte de dialogue pour enregistrer la colonne dans le catalogue.

# **Modification de l'ordre de tri des domaines et des dossiers de domaine**

Vous pouvez modifier l'ordre de tri des dossiers dans le panneau Domaines.

Les dossiers de domaine sont affichés dans le panneau Domaines dans l'ordre de tri spécifié dans l'onglet Préférences de la boîte de dialogue Mon compte par défaut. Vous pouvez modifier cet ordre de tri pour les domaines, les dossiers de domaine et les colonnes dans les dossiers de domaine pour toutes les analyses (établies dans le référentiel de métadonnées Oracle BI et définies au départ par l'administrateur) en modifiant l'option **Ordre de tri des domaines** dans l'onglet Préférences. Reportez-vous à Modification de l'ordre de tri des domaines et des dossiers de domaine.

Vous pouvez modifier l'ordre de tri des dossiers de domaine et des objets de chaque dossier pour l'analyse en cours que vous créez ou modifiez.

- **Trier de A à Z** (ordre croissant)
- **Trier de Z à A** (ordre décroissant)
- **Trier dans l'ordre enregistré** (L'ordre de tri des domaines indiqué dans une analyse est enregistré comme valeur par défaut et utilisé par la suite comme ordre de tri par défaut.)
- **Par défaut Trier dans l'ordre enregistré** (l'ordre de tri des domaines est défini à l'origine dans le référentiel)

Le domaine principal indiqué lors de la création de l'analyse reste toujours en haut, c'est-à-dire qu'il sera toujours affiché en tant que premier domaine dans le panneau Domaines. Par exemple, si vous avez trois domaines (A - Sample Sales, B - Sample Quotas et C - Sample Headcount) inclus dans l'analyse, que C - Sample Headcount est le domaine principal et que l'ordre de tri est ascendant, les domaines sont affichés comme suit :

- C Sample Headcount
- A Sample Sales
- B Sample Quotas

Les tris de domaines ne distinguent pas les majuscules des minuscules.

- **1.** Pour modifier l'ordre de tri des domaines, cliquez sur **Connecté en tant que** *nom utilisateur* dans l'en-tête global, puis sélectionnez **Mon compte**.
	- **a.** Dans l'onglet Préférences, cliquez sur la liste **Ordre de tri des domaines**, puis sélectionnez un ordre de tri.
	- **b.** Cliquez sur **OK** pour enregistrer vos modifications.
- **2.** Pour modifier l'ordre de tri des objets et des dossiers de domaine dans chaque dossier, ajoutez les domaines appropriés dans le panneau Domaines.
	- **a.** Cliquez sur le bouton **Trier par domaine**, puis sélectionnez un ordre de tri.
	- **b.** Effectuez votre analyse.

### **Autres emplacements où l'ordre de tri des domaines est reflété**

L'ordre de tri des domaines apparaît à différents endroits sur l'interface.

Vous pouvez voir l'ordre de tri des domaines dans le panneau Domaines de l'onglet Critères, mais il est également reflété aux emplacements suivants :

- Sélectionnez l'option **Plus de colonnes** dans le panneau Filtres pour afficher la boîte de dialogue Sélectionner une colonne. Reportez-vous à [Création de filtres de](#page-249-0) [colonne.](#page-249-0)
- Sélectionnez **Options supplémentaires** dans le panneau Filtres, puis **Ajouter la fonction EVALUATE\_PREDICATE** pour afficher la boîte de dialogue Nouvelle fonction EVALUATE\_PREDICATE. Reportez-vous à [Utilisation de la fonction](#page-251-0) [EVALUATE\\_PREDICATE](#page-251-0).
- Sélectionnez le bouton **Options supplémentaires** pour une colonne dans l'onglet Critères. Le panneau Disponible apparaît dans l'onglet Formule de colonne de la

boîte de dialogue Modifier la formule de colonne. Reportez-vous à [Modification](#page-61-0) [de la formule d'une colonne.](#page-61-0)

- Sélectionnez le bouton **Options supplémentaires** pour une colonne dans l'onglet Critères. L'onglet Formule de colonne de la boîte de dialogue Modifier la formule de colonne apparaît. Cliquez sur le bouton **Filtrer** pour afficher la boîte de dialogue Insérer un filtre. Reportez-vous à [Modification de la formule d'une](#page-61-0) [colonne.](#page-61-0)
- Sélectionnez l'onglet **Invites** de l'éditeur d'analyse, puis cliquez sur le bouton **Nouveau** et sélectionnez **Invite de colonne - Plus de colonnes** pour afficher la boîte de dialogue Sélectionner une colonne. Reportez-vous à [Ajout d'invites à des](#page-70-0) [analyses.](#page-70-0)
- Cliquez sur le bouton **Afficher/masquer le panneau Etapes de sélection** pour afficher le panneau Etapes de sélection. Cliquez sur **Puis, nouvelle étape** et sélectionnez **Appliquer une condition**. A partir de la boîte de dialogue Etape de création de condition, sélectionnez un type de condition pour afficher la liste déroulante Indicateur. Reportez-vous à [Création d'étapes de sélection.](#page-247-0)

Vous pouvez également voir l'ordre de tri des domaines dans le panneau Domaines de l'onglet Résultats. L'onglet Résultats reflète l'ordre de tri des domaines, mais les valeurs des colonnes ne sont pas triées. L'illustration présente un exemple du domaine A - Sample Sales trié par ordre décroissant. Les valeurs de D52 Country Name (par exemple, Australia, Brazil, China, etc.) sont triées par ordre décroissant.

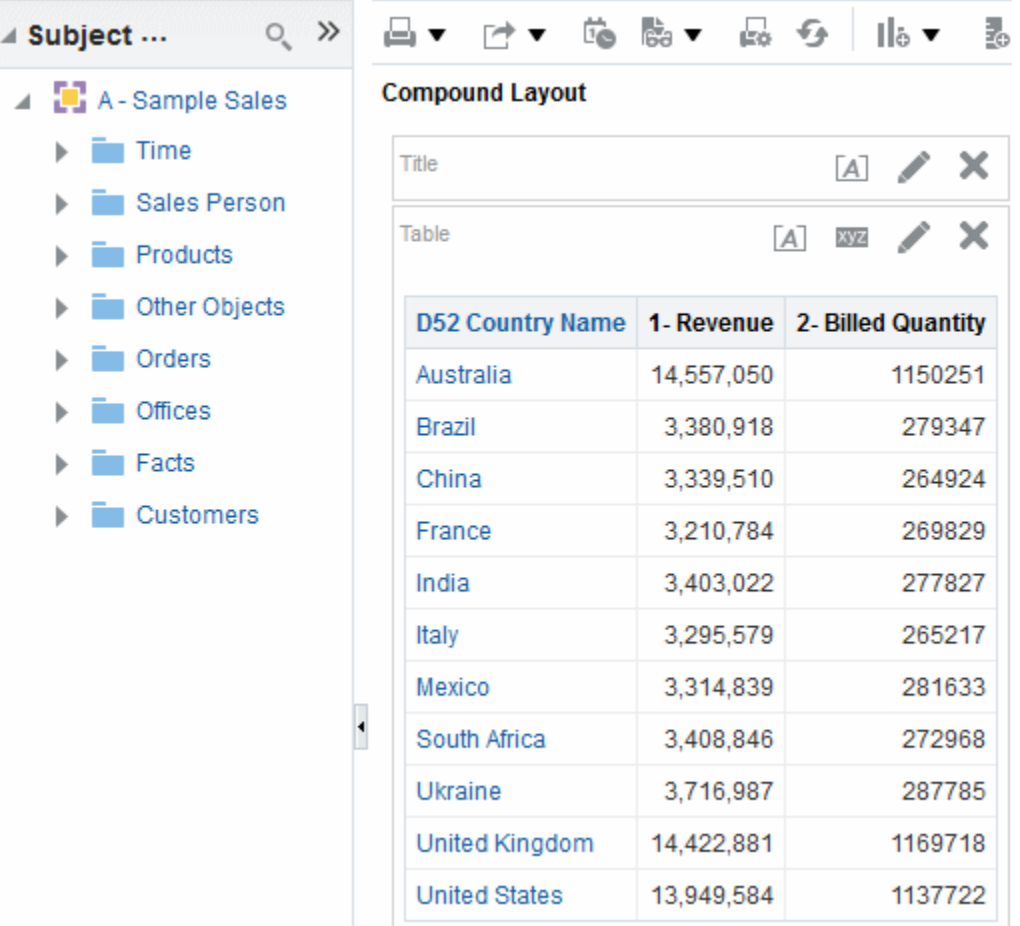

# <span id="page-69-0"></span>**Affichage des résultats d'analyse**

Cette procédure est une étape du processus de construction d'une analyse.

Reportez-vous à [Quel est le processus de création d'analyses ?](#page-53-0)

Vous pouvez utiliser l'onglet Résultats de l'éditeur d'analyse pour ajouter différentes vues des résultats, telles que des graphiques, des bandeaux et des tableaux croisés dynamiques. Reportez-vous à [Quels sont les types de vue disponibles ?](#page-97-0)

Lorsque vous créez une analyse et affichez l'onglet Résultats, vous voyez apparaître dans la mise en page composée une vue de titre et une table ou un tableau croisé dynamique par défaut, en fonction des éléments suivants :

- Si l'analyse ne contient que des colonnes d'attribut et d'indicateur, c'est une table qui est affichée par défaut.
- Si l'analyse contient au moins une colonne hiérarchique, c'est un tableau croisé dynamique qui est affiché par défaut.

L'administrateur peut avoir configuré différentes vues d'affichage par défaut dans l'onglet Résultats.

Vous pouvez combiner des vues et les placer où vous voulez dans la mise en page composée. Par exemple, vous pouvez créer des tableaux croisés dynamiques contigus reflétant différentes vues des données, des graphiques permettant d'explorer les relations en profondeur et des filtres qui limitent les résultats.

L'ensemble de ces vues est appelé une mise en page composée. Reportez-vous à Création de mises en page composées supplémentaires.

**1.** Cliquez sur l'onglet **Résultats**.

Les résultats de l'analyse sont affichés sous forme de table ou de tableau croisé dynamique.

**2.** (Facultatif) Modifiez la table ou le tableau croisé dynamique ou ajoutez des vues supplémentaires.

### **Création de mises en page composées supplémentaires**

Lorsque vous utilisez une analyse, vous pouvez créer plusieurs mises en page composées avec différentes combinaisons de vues.

Par exemple, une mise en page peut inclure un graphique et un titre, tandis qu'une autre peut inclure un graphique et une vue Narratif. Lorsque vous ajoutez l'analyse à une page de tableau de bord, vous pouvez sélectionner la mise en page à inclure dans cette page.

- **1.** Cliquez sur l'onglet **Résultats** de l'éditeur d'analyse.
- **2.** Créez une autre mise en page composée en cliquant sur l'un des boutons suivants dans la barre d'outils de l'onglet Résultats :
	- **Créer une mise en page composée :** crée une instance de la mise en page composée.
	- **Dupliquer une mise en page composée :** crée une copie de la mise en page composée en cours, avec les mêmes vues.

### <span id="page-70-0"></span>**Alerte avertissant les utilisateurs de l'absence de données dans les résultats d'analyse**

Vous pouvez remplacer le message par défaut d'un utilisateur par Aucun résultat.

Lorsque les résultats d'une analyse ne renvoient aucune donnée, le message par défaut suivant apparaît :

Aucun résultat. Les critères indiqués n'ont généré aucune donnée. Cela est souvent dû à l'application de filtres et/ou de sélections trop restrictifs ou contenant des valeurs incorrectes. Vérifiez vos filtres d'analyse et réessayez. Les filtres appliqués sont affichés ci-dessous.

Pour remplacer ce message par défaut, vous pouvez créer un message personnalisé pour avertir les utilisateurs. Ce message vous permet de donner votre propre explication quant à l'absence de données renvoyées par l'analyse.

- **1.** Modifiez l'analyse à laquelle vous voulez ajouter un message personnalisé.
- **2.** Cliquez sur l'onglet **Résultats** de l'éditeur d'analyse.
- **3.** Cliquez sur le bouton **Propriétés de l'analyse**.
- **4.** Dans la zone **Aucun paramètre de résultats** de la boîte de dialogue Propriétés de l'analyse, sélectionnez **Afficher le message personnalisé**.
- **5.** Dans le champ **En-tête**, entrez le texte de l'en-tête du message personnalisé.
- **6.** Dans le champ **Message**, saisissez l'explication.
- **7.** Si vous avez inséré des codes de format HTML dans le message, sélectionnez **Contient un balisage HTML**. Si vous insérez les codes sans sélectionner l'option, les codes sont affichés sous forme de texte lisible dans le message.
- **8.** Cliquez sur **OK**.

# **Ajout d'invites à des analyses**

Cette procédure est une étape du processus de construction d'une analyse.

Utilisez l'onglet Invites de l'éditeur d'analyse pour créer des invites permettant aux utilisateurs de sélectionner des valeurs en vue de filtrer une analyse. Les invites permettent aux utilisateurs de sélectionner des valeurs qui filtrent de manière dynamique toutes les vues de l'analyse. Reportez-vous à [Quel est le processus de](#page-53-0) [création d'analyses ?](#page-53-0)

• Cliquez sur l'onglet **Invites** et ajoutez l'invite.

# **Examen des instructions SQL logiques pour les analyses**

Cette procédure constitue une étape avancée du processus de création d'une analyse.

Reportez-vous à [Quel est le processus de création d'analyses ?](#page-53-0)

Utilisez l'onglet Avancé de l'éditeur d'analyse pour examiner le code XML et l'instruction logique SQL générés pour une analyse, et créez une analyse fondée sur cette instruction SQL (facultatif). En règle générale, il n'est pas nécessaire d'utiliser les fonctions de cet onglet, car la grande majorité des fonctions d'analyse est fournie par l'interface utilisateur. La liste suivante fournit des exemples de situations dans lesquelles vous pouvez examiner des instructions SQL :

• Vous pouvez utiliser la section Préfixe pour remplacer une variable utilisateur ou une variable de session ayant été marquée disponible pour la mise à jour. Vous pouvez indiquer plusieurs variables à mettre à jour avec une seule ligne de code.

Pour remplacer des variables, utilisez la syntaxe suivante :

SET VARIABLEvar-name=value

Par exemple, vous pouvez définir les variables indiquées dans la ligne de code suivante :

```
SET VARIABLE "My Variable"=4, DISABLE_CACTHE_HIT = 1,
LOGLEVEL = 2;
```
Pour plus d'informations sur les variables, reportez-vous à [Où puis-je référencer](#page-80-0) [des variables ?](#page-80-0)

• Vous pouvez modifier temporairement le niveau de journalisation d'une analyse à des fins de dépannage, même lorsque la journalisation est désactivée pour les analyses. Dans la section Préfixe de l'onglet Avancé, vous pouvez définir les éléments suivants :

SET VARIABLE LOGLEVEL=4;

Cette spécification exécute l'analyse au niveau 4, qui facilite le dépannage avancé. Le niveau par défaut est 0, qui indique aucune journalisation. Vous pouvez consulter les journaux à l'aide du lien **Visualiser le journal** de la page Administration : Gérer les sessions.

Reportez-vous à Setting Administration Tool Options dans le manuel *Metadata Repository Builder's Guide for Oracle Business Intelligence Enterprise Edition*.

- Vous pouvez saisir vos propres instructions SQL logiques. Vous éliminez ainsi de nombreuses fonctionnalités d'Oracle BI EE (par exemple, les colonnes hiérarchiques, les étapes de sélection, les groupes et le formatage), mais vous pouvez utiliser des fonctions telles que les opérations SET.
- Vous pouvez créer une analyse en utilisant les instructions SQL d'une analyse existante comme point de départ.

Avant de travailler dans l'onglet Avancé, tenez compte des points importants ci-après :

- Cette procédure est réservée aux utilisateurs et aux développeurs expérimentés qui disposent des responsabilités appropriées pour accéder à l'onglet Avancé. Il est supposé que vous comprenez les instructions SQL avancées, savez utiliser les métadonnées Oracle BI Server, connaissez les informations SQL du manuel *Logical SQL Reference Guide for Oracle Business Intelligence Enterprise Edition*, et comprenez le contenu et la structure des sources de données sous-jacentes.
- Cet onglet contient la section Clauses SQL avancées, qui vous permet d'ajouter des clauses aux instructions SQL et d'exécuter d'autres fonctionnalités avancées. Ces fonctions, hormis la possibilité de spécifier un préfixe, sont désactivées pour les analyses qui contiennent des colonnes hiérarchiques, des sélections de membres ou des groupes.

**Remarque :** Pour visualiser l'instruction SQL logique utilisée par une analyse, insérez une vue SQL logique. Vous pouvez également entrer des instructions SQL dans la page Administration : Emettre une requête SQL.
- **1.** Cliquez sur l'onglet **Avancé** de l'éditeur d'analyse.
- **2.** Utilisez le lien qui correspond au nom de l'analyse dans la zone Référence aux résultats en haut de l'onglet pour afficher les pages qui contiennent des liens permettant de travailler sur les résultats de l'analyse.
- **3.** Utilisez les champs de la zone Code XML de l'analyse pour visualiser et modifier le code XML, puis cliquez sur **Appliquer le code XML**.

Si vous modifiez le code XML, vous modifiez également l'analyse enregistrée dans le catalogue de présentation Oracle BI.

Pour appliquer les paramètres des cases **Mise à jour partielle** et **Ignorer le cache Oracle BI Presentation Services**, vous devez également cliquer sur le bouton **Appliquer le code SQL** au bas de l'onglet.

**4.** Cochez la case Lecture seule de la section Requête SQL émise pour examiner l'instruction SQL envoyée à Oracle BI Server lors de l'exécution de l'analyse.

Si vous voulez créer une analyse à partir de l'instruction SQL de l'analyse en cours, cliquez sur le bouton **Nouvelle analyse**. Les colonnes hiérarchiques, les étapes de sélection, les groupes ou le formatage de l'analyse en cours sont enlevés.

- **5.** En fonction du contenu de l'analyse, utilisez les champs disponibles de la zone Clauses SQL avancées pour changer de domaine, ajouter des clauses GROUP BY ou HAVING, ou encore spécifier un traitement et un préfixe DISTINCT.
- **6.** Cliquez sur **Appliquer le code SQL** pour appliquer les modifications.

**Remarque :** Soyez particulièrement prudent lorsque vous cliquez sur le bouton **Appliquer le code SQL**. En effet, lorsque vous le faites, Oracle BI Server crée une analyse en fonction de l'instruction SQL que vous avez ajoutée ou modifiée. Par conséquent, vous perdez l'ensemble des vues, du formatage, etc. que vous avez précédemment créés pour l'analyse. Le code XML est également modifié pour la nouvelle analyse.

# **Enregistrement des analyses**

Cette procédure est une étape du processus de construction d'une analyse.

Reportez-vous à [Quel est le processus de création d'analyses ?](#page-53-0)

Vous pouvez enregistrer une analyse dans l'un des éléments suivants :

Un dossier personnel, à partir duquel vous seul pouvez y accéder.

Votre dossier personnel principal est appelé Mes dossiers. Chaque utilisateur possédant un nom utilisateur unique dispose d'un dossier appelé Mes dossiers. Il est conçu pour contenir les analyses que vous exécutez le plus souvent, ainsi que le contenu auquel vous accédez le plus fréquemment.

Lorsque vous cliquez sur le lien **Actualiser l'affichage** en bas du panneau, l'analyse apparaît dans la liste sous le dossier dans lequel vous l'avez enregistrée.

- Un dossier partagé, à partir duquel les utilisateurs disposant de droits d'accès sur ce dossier peuvent y accéder.
- Une base de données Lotus Notes, de l'une des façons suivantes :
- En enregistrant l'analyse dans un fichier d'archive Web (extension .mht), puis en téléchargeant le fichier vers la base de données Lotus Notes.
- En enregistrant l'analyse et en programmant son envoi par courriel automatiquement vers une adresse spécifique sur le serveur Lotus Notes à l'aide d'un agent. Le serveur Lotus Notes peut alors traiter le courriel et l'enregistrer dans la base de données.

Reportez-vous à [Création d'agents](#page-314-0).

- **1.** Dans l'éditeur d'analyse, cliquez sur le bouton **Enregistrer l'analyse** pour afficher la boîte de dialogue permettant d'enregistrer l'analyse.
- **2.** Pour enregistrer l'analyse dans un dossier personnel ou partagé, procédez comme suit :
	- **a.** Dans la zone **Enregistrer dans**, sélectionnez le dossier personnel ou partagé dans lequel vous voulez enregistrer l'analyse.
	- **b.** Dans le champ **Nom**, entrez le nom de l'analyse, par exemple forecasted\_sales.
	- **c.** Cliquez sur **OK**.
- **3.** Pour enregistrer l'analyse dans une base de données Lotus Notes à l'aide d'un fichier d'archive Web, procédez comme suit :
	- **a.** Dans la zone **Enregistrer dans**, sélectionnez le dossier dans lequel vous voulez enregistrer l'analyse.
	- **b.** Dans le champ **Nom**, entrez le nom de l'analyse avec l'extension .mht, par exemple forecasted\_sales.mht.
	- **c.** Cliquez sur **OK**.
	- **d.** Téléchargez le fichier .mht vers la base de données Lotus Notes.
- **4.** Pour enregistrer l'analyse dans une base de données Lotus Notes à l'aide d'un agent, procédez comme suit :
	- **a.** Dans la zone **Enregistrer dans**, sélectionnez le dossier dans lequel vous voulez enregistrer l'analyse.
	- **b.** Dans le champ **Nom**, entrez le nom de l'analyse, par exemple forecasted\_sales.
	- **c.** Cliquez sur **OK**.
	- **d.** Créez l'agent, en planifiant l'envoi par courriel à une adresse spécifique sur le serveur Lotus Notes.

# **Création d'agents à partir des analyses**

Vous pouvez créer un agent directement à partir d'une analyse.

Lorsque vous créez un agent directement à partir d'une analyse, Oracle BI EE effectue les opérations suivantes :

• Création d'une condition reposant sur l'analyse et ajout de la condition dans l'onglet Condition de l'éditeur d'agent

• Ajout de l'analyse en tant que contenu de diffusion dans l'onglet Contenu de diffusion de l'éditeur d'agent.

Reportez-vous à [Diffusion de contenu.](#page-310-0)

- **1.** Localisez l'analyse à partir de laquelle vous voulez créer un agent à l'aide de l'une des méthodes suivantes :
	- Ouvrez l'analyse, cliquez sur l'onglet **Résultats** de l'éditeur d'analyse, puis sur le bouton **Programmation**. L'analyse est enregistrée.
	- Accédez à l'analyse sur la page Catalogue, cliquez sur la liste **Plus**, puis sur l'option **Programmation**.
- **2.** Remplissez les onglets suivants de l'éditeur d'agent :
	- onglet Général,
	- onglet Programmation,
	- onglet Condition,
	- onglet Contenu de diffusion,
	- onglet Destinataires,
	- onglet Destinations,
	- onglet Actions.
- **3.** Enregistrez l'agent.

## **Modification d'analyses**

Vous pouvez apporter des modifications à n'importe quelle analyse de cette façon, sauf si vous êtes en mode d'accessibilité.

> **Remarque :** Si vous utilisez Oracle BI Enterprise Edition en mode d'accessibilité, utilisez l'assistant BI Composer au lieu de l'éditeur d'analyse pour modifier des analyses. Reportez-vous à [Utilisation de BI Composer pour](#page-454-0) [travailler avec des analyses](#page-454-0) et [Fonctionnalités d'accessibilité](#page-484-0).

- **1.** Dans l'en-tête global, cliquez sur **Catalogue**, pour afficher la page Catalogue.
- **2.** Accédez à l'analyse à modifier et cliquez sur le lien **Modifier**.
- **3.** Dans l'éditeur d'analyse, apportez les modifications voulues.
- **4.** Enregistrez l'analyse.

## **A propos de l'imbrication d'une analyse dans un tableau de bord**

Affichez automatiquement les analyses en cours dans les tableaux de bord via l'imbrication.

L'imbrication d'une analyse dans un tableau de bord provoque automatiquement son exécution et l'affichage des résultats dans le tableau de bord. Vous avez ainsi accès aux résultats en cours. Par exemple, si vous êtes le responsable des ventes d'une entreprise

qui capture les données de vente chaque jour, vous pouvez vouloir afficher le volume en devises des produits vendus le jour même sur la première page du tableau de bord.

Vous pouvez imbriquer des analyses déjà créées à partir du catalogue de présentation Oracle BI à l'aide de l'éditeur de tableau de bord. Reportez-vous à [Ajout de contenu à](#page-208-0) [des tableaux de bord](#page-208-0).

### **Utilisation des demandes directes de base de données**

Les utilisateurs dotés des privilèges adéquats peuvent créer et envoyer une demande directe de base de données à une base de données back-end physique.

Vous pouvez afficher et manipuler les résultats de la demande dans l'éditeur d'analyse, puis vous pouvez les intégrer dans des tableaux de bord et des agents. Cette section comporte les rubriques suivantes :

- Définition de privilèges pour les demandes directes
- Exécution d'une demande directe de base de données
- [Visualisation des résultats des demandes directes de base de données](#page-76-0)

### **Définition de privilèges pour les demandes directes**

Les administrateurs peuvent définir des droits d'accès pour les demandes directes.

Les paramètres de privilège suivants dans Oracle BI Presentation Services Administration déterminent si vous pouvez modifier et exécuter des demandes directes :

• Modifier l'analyse de base de données directe

Si ce privilège est défini pour vous, vous pouvez créer et modifier des demandes directes de base de données.

• Exécuter l'analyse de base de données directe

Si ce droit d'accès est défini pour vous, vous pouvez envoyer des demandes directes et afficher les résultats.

Reportez-vous à Managing Presentation Services Privileges dans le manuel *Security Guide for Oracle Business Intelligence Enterprise Edition*.

### **Exécution d'une demande directe de base de données**

Vous pouvez interroger la base de données directement.

Vous pouvez envoyer une demande directe à la base de données à partir d'Oracle BI EE.

#### **Remarque :**

Les règles de sécurité Oracle BI Server pour les données sont ignorées et ne peuvent pas être appliquées lorsque les demandes directes de base de données sont générées à partir d'Oracle BI EE.

**1.** Dans l'en-tête global, sélectionnez **Nouveau**, **Analyse**, puis **Créer une requête directe de base de données**.

- **2.** Dans l'onglet Critères de l'éditeur d'analyse, indiquez les options appropriées.
- **3.** Pour envoyer la demande et afficher les résultats, le cas échéant, cliquez sur l'onglet **Résultats**.

### <span id="page-76-0"></span>**Visualisation des résultats des demandes directes de base de données**

Une fois que vous avez extrait les colonnes pour créer une analyse à partir d'une demande directe de base de données, vous pouvez utiliser cette analyse de la même façon que les autres analyses.

La liste suivante explique les différences avec les analyses dont les colonnes sont issues de demandes directes de base de données :

- Le panneau Domaines ne contient aucune colonne, car vous n'utilisez pas les colonnes d'un référentiel.
- Vous ne pouvez pas créer de groupes ou d'étapes de sélection pour cette analyse.
- Vous ne pouvez pas spécifier de formatage conditionnel pour les colonnes.
- Le tri par ordre croissant (triangle pointant vers le haut) et le tri par ordre décroissant (triangle pointant vers le bas) qui s'affichent lorsque vous faites passer la souris sur la zone située à droite du nom d'une colonne dans l'en-tête d'un tableau croisé dynamique, d'une table ou d'une vue de treillis ne sont pas pris en charge.

# **Utilisation de variables**

Les variables permettent de s'assurer que les mêmes informations et le même texte sont présentés avec précision à différents emplacements.

Vous pouvez référencer des variables dans différentes zones d'Oracle BI Enterprise Edition, notamment dans les analyses, les tableaux de bord, les KPI, les actions, les agents et les conditions. Par exemple, supposons que vous voulez créer une analyse dont le titre affiche le nom de l'utilisateur en cours. Pour ce faire, vous pouvez référencer une variable.

Il existe cinq types de variable que vous pouvez utiliser :

- **Session**
- Référentiel
- **Présentation**
- Demande
- Global

### **Variables de session**

Une variable de session est une variable initialisée au moment de la connexion pour chaque utilisateur.

Lorsqu'un utilisateur lance une session, le serveur Oracle BI Server crée une instance de variable de session et l'initialise.

Il existe autant d'instances d'une variable de session que de sessions actives sur le serveur Oracle BI server. Chaque instance d'une variable de session peut être initialisée avec une valeur différente.

Les variables de session sont renseignées à l'aide d'une requête indiquée dans un bloc d'initialisation (INIT BLOCK). Ces blocs d'initialisation (INIT BLOCK) de session sont généralement exécutés une seule fois au moment de la connexion. Toutefois, si le bloc d'initialisation est marqué comme différé, vous pouvez l'exécuter ultérieurement une fois les variables opportunes référencées.

Les blocs d'initialisation (INIT BLOCK) de session sont généralement associés à une instruction de requête, mais peuvent également être associés à un objet LDAP (Lightweight Directory Access Protocol). Reportez-vous à Working with Initialization Blocks dans le manuel *Metadata Repository Builder's Guide for Oracle Business Intelligence Enterprise Edition*.

Il existe deux types de variable de session :

• **Système :** correspond à une variable de session que le serveur Oracle BI Server et Oracle BI Presentation Services utilisent à des fins spécifiques.

Les variables de session système possèdent des noms réservés ne pouvant pas être utilisés pour d'autres types de variable (telles que les variables de référentiel statiques ou dynamiques et les variables de session non système).

• **Non système :** correspond à une variable système créée et nommée par l'administrateur. Par exemple, l'administrateur peut créer une variable non système SalesRegion qui initialise le nom de la région de ventes d'un utilisateur.

L'administrateur crée des variables de session non système à l'aide de l'outil d'administration Oracle BI.

> **Remarque :** Il est impossible de remplacer certaines variables de session système (telles que *USERGUID* ou *ROLES*) par des variables de demande. Vous pouvez remplacer d'autres variables de session système, telles que *DATA\_TZ* et *DATA\_DISPLAY\_TZ* (fuseau horaire) si la configuration de l'outil d'administration Oracle BI le permet.

Reportez-vous à Working with Repository Variables dans le manuel *Metadata Repository Builder's Guide for Oracle Business Intelligence Enterprise Edition*.

Reportez-vous à A propos des variables de session dans le manuel *Metadata Repository Builder's Guide for Oracle Business Intelligence Enterprise Edition*.

### **Variables de référentiel**

Une variable de référentiel est une variable qui possède, à tout moment, une seule valeur.

Il existe deux types de variable de référentiel :

- **Statique :** variables de référentiel dont la valeur ne change pas tant que l'administrateur ne décide pas de la modifier.
- **Dynamique :** variables de référentiel dont les valeurs sont renseignées à l'aide d'une requête indiquée dans un bloc d'initialisation (INIT BLOCK). Vous pouvez indiquer l'intervalle d'actualisation du bloc d'initialisation (INIT BLOCK). Un bloc d'initialisation (INIT BLOCK) dynamique actualise automatiquement les valeurs de ses variables selon l'intervalle indiqué.

Les blocs d'initialisation (INIT BLOCK) dynamiques ne peuvent être associés qu'à une requête (par une instruction SQL, une requête ADF ou une autre source de

données prise en charge). Reportez-vous à Working with Initialization Blocks dans le manuel *Metadata Repository Builder's Guide for Oracle Business Intelligence Enterprise Edition*.

L'administrateur crée des variables de référentiel à l'aide de l'outil d'administration Oracle BI.

Reportez-vous à A propos des variables de référentiel dans le manuel *Metadata Repository Builder's Guide for Oracle Business Intelligence Enterprise Edition*.

### **Variables de présentation**

Les variables de présentation sont créées et utilisées avec les invites de tableau de bord.

Une variable de présentation est une variable que vous pouvez créer dans le cadre du processus de création de l'un des types suivants d'invite de tableau de bord :

• **Invite de colonne :** une variable de présentation créée en tant que partie d'une invite de colonne est associée à une colonne, et les valeurs qu'elle peut posséder sont issues des valeurs de la colonne.

Pour créer une variable de présentation en tant que partie d'une invite de colonne, dans la boîte de dialogue Nouvelle invite (ou dans la boîte de dialogue Modifier l'invite), vous devez sélectionner **Variable de présentation** dans le champ **Définir une variable**, puis entrer un nom pour la variable dans le champ *Nom de la variable*.

Reportez-vous à [Création d'une invite de colonne.](#page-274-0)

• **Invite de variable :** une variable de présentation créée en tant que partie d'une invite de variable n'est associée à aucune colonne, et vous définissez les valeurs qu'elle peut posséder.

Pour créer une variable de présentation en tant que partie d'une invite de variable, dans la boîte de dialogue Nouvelle invite (ou dans la boîte de dialogue Modifier l'invite), vous devez sélectionner **Variable de présentation** dans le champ **Invite pour**, puis entrer un nom pour la variable dans le champ *Nom de la variable*.

Reportez-vous à [Création d'une invite de variable](#page-281-0).

La valeur d'une variable de présentation est définie par l'invite de colonne ou de variable avec laquelle elle a été créée. Ainsi, chaque fois qu'un utilisateur sélectionne des valeurs dans l'invite de colonne ou de variable, la valeur de la variable de présentation est définie sur au moins une des valeurs sélectionnées par l'utilisateur.

### **Variables de demande**

Les variables de demande remplacent temporairement les demandes de base de données initiées à partir d'une invite.

Une variable de demande permet de remplacer la valeur d'une variable de session, mais uniquement pendant la durée de la demande de base de données initiée à partir d'une invite de colonne ou d'une invite de variable.

**Remarque :** Il est impossible de remplacer certaines variables de session système (telles que *USERGUID* ou *ROLES*) par des variables de demande. Vous pouvez remplacer d'autres variables de session système, telles que *DATA\_TZ* et *DATA\_DISPLAY\_TZ* (fuseau horaire) si la configuration de l'outil d'administration Oracle BI le permet.

Reportez-vous à Working with Repository Variables dans le manuel *Metadata Repository Builder's Guide for Oracle Business Intelligence Enterprise Edition*.

Vous pouvez créer une variable de demande dans le cadre du processus de création de l'un des types suivants d'invite de tableau de bord :

• **Invite de colonne :** une variable de demande créée en tant que partie d'une invite de colonne est associée à une colonne, et les valeurs qu'elle peut posséder sont issues des valeurs de la colonne.

Pour créer une variable de demande en tant que partie d'une invite de colonne, dans la boîte de dialogue Nouvelle invite (ou dans la boîte de dialogue Modifier l'invite), vous devez sélectionner **Variable de demande** dans le champ **Définir une variable**, puis entrer le nom de la variable de session à remplacer dans le champ *Nom de la variable*.

Reportez-vous à [Création d'une invite de colonne.](#page-274-0)

• **Invite de variable :** une variable de demande créée en tant que partie d'une invite de variable n'est associée à aucune colonne, et vous définissez les valeurs qu'elle peut posséder.

Pour créer une variable de demande en tant que partie d'une invite de variable, dans la boîte de dialogue Nouvelle invite (ou Modifier l'invite), vous devez sélectionner **Variable de demande** dans le champ **Invite pour**, puis entrer le nom de la variable de session à remplacer dans le champ *Nom de la variable*.

Reportez-vous à [Création d'une invite de variable](#page-281-0).

La valeur d'une variable de demande est définie par l'invite de colonne ou de variable avec laquelle elle a été créée. Ainsi, chaque fois qu'un utilisateur sélectionne une valeur dans l'invite de colonne ou de variable, la valeur de la variable de demande est définie sur la valeur sélectionnée par l'utilisateur. Cependant, la valeur n'est effective qu'entre le moment où l'utilisateur clique sur le bouton **Exécuter** pour l'invite et le moment où les résultats d'analyse sont renvoyés vers le tableau de bord.

**Remarque :** Seules les variables de demande de type Numeric ou String prennent en charge des valeurs multiples. Tous les autres types de données transmettent uniquement la première valeur.

### **Variables globales**

Une variable globale est une colonne créée en combinant un type de données à une valeur.

La valeur est une chaîne, un nombre, une date, une heure, une expression, une formule, etc. Créez une valeur globale lors du processus de création d'une analyse à l'aide de la boîte de dialogue Modifier la formule de colonne. La variable globale est ensuite enregistrée dans le catalogue et mise à la disposition de toutes les autres analyses dans un système locataire spécifique.

<span id="page-80-0"></span>Vous créez une variable globale dans le cadre du processus de création d'une analyse.

Les types de variable globale sont les suivants :

- Date
- Date and Time
- Number
- **Text**
- Time
- **1.** Dans le panneau Colonnes sélectionnées de l'onglet Critères, cliquez sur le bouton **Options** en regard de la colonne dont vous voulez modifier la formule, puis sélectionnez **Modifier la formule**.
- **2.** Dans l'onglet Formule de colonne de la boîte de dialogue Modifier la formule de colonne, cliquez sur le bouton **Variable**, puis sélectionnez **Global**.
- **3.** Dans la boîte de dialogue Insérer une variable globale, cliquez sur le bouton **Ajouter une nouvelle variable globale**.
- **4.** Dans la boîte de dialogue Nouvelle variable globale, entrez un nom unique.
- **5.** Sélectionnez un type de données.
- **6.** Saisissez une valeur.
	- Si vous sélectionnez **Date and Time** comme type de données, saisissez la valeur comme dans l'exemple suivant : 03/25/2004 12:00:00 AM..
	- Si vous saisissez une expression ou un calcul comme valeur, vous devez utiliser le type de données Text comme dans l'exemple suivant : "Base Facts"."1- Revenue"\*3.1415..
- **7.** Cliquez sur **OK**. La nouvelle variable globale est ajoutée à la boîte de dialogue Insérer une variable globale.
- **8.** Sélectionnez la nouvelle variable globale que vous venez de créer, puis cliquez sur **OK**.

La boîte de dialogue Modifier la formule de colonne s'affiche avec la variable globale insérée dans le panneau Formule de colonne.

- **9.** La case **En-têtes personnalisés** est automatiquement sélectionnée. Saisissez le nouveau nom de la colonne à laquelle vous avez affecté une variable globale de façon à refléter plus précisément la variable.
- **10.** Cliquez sur **OK**.

La variable globale est évaluée au moment de l'exécution de l'analyse et sa valeur est remplacée en conséquence. Seuls les utilisateurs disposant des privilèges adéquats peuvent gérer (ajouter, modifier et supprimer) des variables globales.

# **Où puis-je référencer des variables ?**

Vous pouvez faire référence à des variables dans de nombreuses zones, mais vous ne pouvez pas faire référence à toutes les variables dans chaque zone.

Vous pouvez faire référence à des variables dans les zones suivantes (mais vous ne pouvez pas faire référence à tous les types de variables dans chaque zone) :

- Vues de titre.
- Vues Narratif.
- Vues Texte statique.
- Filtres.
- Formules de colonne.
- Conditions de formatage conditionnel.
- En-têtes de table et de colonne dans les analyses.
- Demandes directes de base de données.
- Invites de tableau de bord et invites intégrées.
- En-têtes et pieds de page pour les sorties PDF.
- Objets lien ou image dans un tableau de bord.
- Objets texte dans un tableau de bord.
- Graphiques pour spécifier le formatage conditionnel ou les données du graphique.
- Seuils de jauge.
- Limites de jauge.
- Agents.
- Actions pour spécifier des paramètres.
- Conditions de spécification des paramètres.
- Etapes de sélection pour le remplacement des étapes.
- KPI pour définir des seuils.
- Indicateurs clés de performances inclus dans une liste de contrôle des KPI.
- Champs d'URL dans les boîtes de dialogue.

Reportez-vous à Quelle est la syntaxe de référencement des variables ?

# **Quelle est la syntaxe de référencement des variables ?**

Vous pouvez référencer des variables dans des analyses, des tableaux de bord, des KPI et des agents. La façon dont vous référencez une variable dépend de la tâche que vous exécutez.

Pour les tâches pour lesquelles vous devez remplir les champs d'une boîte de dialogue, vous ne devez définir que le type et le nom de la variable (pas la syntaxe complète), par exemple, pour le référencement d'une variable dans une définition de filtre.

Pour les autres tâches, telles que le référencement d'une variable dans une vue de titre, vous devez spécifier la syntaxe de la variable. La syntaxe que vous utilisez dépend du type de variable.

**Remarque :** Dans la syntaxe, si le signe arobase (@) n'est pas suivi d'une accolade ({), il est alors traité comme un signe arobase.

Reportez-vous à [Où puis-je référencer des variables ?](#page-80-0)

### **Syntaxe de référencement des variables**

Cette section énumère et décrit la syntaxe de référencement de chaque type de variable.

#### **Session**

@{biServer.variables['NQ\_SESSION.variablename']}

où *variablename* est le nom de la variable de session, par exemple *DISPLAYNAME*.

Reportez-vous à A propos des variables de session dans le manuel *Metadata Repository Builder's Guide for Oracle Business Intelligence Enterprise Edition*.

### **Exemple :**

```
@{biServer.variables['NQ_SESSION.USER']}
```
### **Référentiel**

```
@{biServer.variables.variablename}
```
### $O<sub>11</sub>$

```
@{biServer.variables['variablename']}
```
où *variablename* est le nom de la variable de référentiel, par exemple *prime\_begin*.

### **Exemple :**

@{biServer.variables.prime\_begin}

ou

```
@{biServer.variables['prime_begin']}
```
### **Présentation ou demande**

```
@{variables.variablename}[format]{defaultvalue}
```
ou

```
@{scope.variables['variablename']}
```
 $\overrightarrow{on}$ :

- *variablename* est le nom de la variable de présentation ou de demande, par exemple *MyFavoriteRegion*.
- (facultatif) *format* est un masque de format qui dépend du type de données de la variable, par exemple *#,##0, MM/DD/YY hh:mm:ss*. Le format n'est pas appliqué à la valeur par défaut.
- (facultatif) *valeurpardéfaut* est une constante ou une référence de variable indiquant la valeur à utiliser si la variable référencée par *nomvariable* n'est pas définie.
- *scope* identifie les qualificatifs de la variable. Vous devez spécifier la portée lorsqu'une variable est utilisée sur plusieurs niveaux (analyses, pages de tableau de bord et tableaux de bord) et que vous voulez accéder à une valeur spécifique. (Si vous ne spécifiez pas la portée, l'ordre de priorité est le suivant : analyse, pages de tableau de bord et tableaux de bord.)

**Remarque :** Lors de l'utilisation d'une invite de tableau de bord avec une variable de présentation pouvant avoir plusieurs valeurs, la syntaxe varie en fonction du type de colonne. Les valeurs multiples sont formatées en valeurs séparées par des virgules et par conséquent, n'importe quelle clause de format est appliquée à chaque valeur avant qu'elles ne soient jointes par des virgules.

### **Exemple :**

```
@{variables.MyFavoriteRegion}{EASTERN REGION}
```
 $O<sub>11</sub>$ 

```
@{MyFavoriteRegion}
```
 $\Omega$ <sup>11</sup>

@{dashboard.variables['MyFavoriteRegion']}

#### ou

(@{myNumVar}[#,##0]{1000})

### $\Omega$ <sup>11</sup>

(@{variables.MyOwnTimestamp}[YY-MM-DD hh:mm:ss]{)

ou

 $(\mathcal{Q}$ {myTextVar} $\{A, B, C\}$ )

### **Global**

@{global.variables.variablename}

où *variablename* est le nom de la variable globale, par exemple *gv\_region*. Lorsque vous faites référence à une variable globale, vous devez utiliser le nom qualifié complet comme indiqué dans l'exemple.

**Remarque :** La convention de dénomination pour les variables globales doit être conforme aux spécifications de langage de script EMCA pour JavaScript. Le nom ne doit pas dépasser 200 caractères, et ne doit pas contenir ni espace imbriqué, ni mot réservé, ni caractère spécial. Si vous ne connaissez pas les exigences de langue de JavaScript, reportez-vous à une référence tierce.

### **Exemple :**

```
@{global.variables.gv_date_n_time}
```
### **Syntaxe de référencement des expressions**

Vous pouvez également référencer des variables dans des expressions. Les lignes directrices en matière de référencement des variables dans les expressions sont décrites dans cette section.

### **Session**

- Indiquez la variable de session en tant qu'argument de la fonction VALUEOF.
- Entourez le nom de la variable par des guillemets.
- Précédez la variable de session par NQ\_SESSION suivi d'un point.
- Placez la portion NQ\_SESSION et le nom de la variable de session entre parenthèses.

### **Exemple :**

"Market"."Region"=VALUEOF(NQ\_SESSION."SalesRegion")

#### **Référentiel**

- Indiquez la variable de référentiel en tant qu'argument de la fonction VALUEOF.
- Entourez le nom de la variable par des guillemets.
- Faites référence à une variable de référentiel statique par son nom.
- Faites référence à une variable de référentiel dynamique par son nom qualifié complet.

Si vous utilisez une variable de référentiel dynamique, les noms du bloc d'initialisation et de la variable de référentiel doivent apparaître entre guillemets ("), être séparés par un point et entourés par des parenthèses. Par exemple, pour utiliser la valeur d'une variable de référentiel dynamique nommée *REGION* contenue dans un bloc d'initialisation nommé Region Security, utilisez la syntaxe suivante :

VALUEOF("Region Security"."REGION")

Reportez-vous à A propos des variables de référentiel dans le manuel *Metadata Repository Builder's Guide for Oracle Business Intelligence Enterprise Edition*.

#### **Exemple :**

```
CASE WHEN "Hour" >= VALUEOF("prime_begin") AND "Hour" < VALUEOF("prime_end") THEN 
'Prime Time' WHEN ... ELSE...END
```
### **Présentation**

• Utilisez la syntaxe suivante :

```
@{variablename}{defaultvalue}
```
où *variablename* est le nom de la variable de présentation et *defaultvalue* (facultatif) est une constante ou une référence de variable indiquant la valeur à utiliser si la variable référencée par *variablename* n'est pas définie.

• Pour la coercition (c'est-à-dire la conversion) de la variable en chaîne, entourez la syntaxe entière d'apostrophes, par exemple :

```
'@{user.displayName}'
```
Lors de l'utilisation d'une variable de présentation pouvant avoir plusieurs valeurs, la syntaxe varie en fonction du type de colonne.

Utilisez la syntaxe suivante dans SQL pour le type de colonne spécifié afin de générer des instructions SQL valides :

- $Text: (\@{variablename}[['@'] {\qquad \qquad } "defaultvalue'] )$
- **Numeric** : (@{variablename}{defaultvalue})
- **Date-time :** (@{variablename}{timestamp 'defaultvalue'})
- **Date** (uniquement la date) : (@{variablename}{date 'defaultvalue'})
- **Time** (uniquement l'heure) : (@{variablename}{time 'defaultvalue'})

#### **Exemple :**

```
"Market"."Region"=@{MyFavoriteRegion}{EASTERN REGION}
```
#### $O<sub>11</sub>$

```
"Products"."P4 Brand"=(@{myTextVar}['@']{BizTech})
```
#### ou

"Products"."PO Product Number"=(@{myNumVar}{1000})

#### $O<sub>11</sub>$

```
"Sales Person"."E7 Hire Date"=(@{myDateTimeVar}{timestamp '2013-05-16 00:00:01'})
```
#### $\Omega$ 11

```
"Time"."Total Fiscal Time"=(\mathcal{Q}_{myDateVar}{\dots})
```
#### $O<sub>11</sub>$

"Time"."Time Right Now"=(@{myTimeVar}{time '00:00:01'})

Pour les valeurs multiples (dans les types de données spécifiés), lorsque vous utilisez SQL :

Si le type de colonne est **Text** et que *variablename* transmet *val1*, *val2* et *val3*, le résultat est ('val1', 'val2', 'val3').

#### $\Omega$ <sup>11</sup>

Si le type de colonne est **Date** et que *variablename* transmet *2013-08-09* et *2013-08-10*, le résultat est (date '2013-08-09', date '2013-08-10').

### ou

Si le type de colonne est **Date-time** et que *variablename* transmet *2013-08-09 00:00:00* et *2013-08-10 00:00:00*, le résultat est (timestamp '2013-08-09 00:00:00', timestamp '2013-08-10 00:00:00').

# **Quelles sont les variables de présentation prédéfinies disponibles ?**

L'application comprend un ensemble de variables de présentation prédéfinies que vous pouvez utiliser dans différents résultats.

Le tableau contient la liste des variables de présentation prédéfinies que vous pouvez référencer dans les analyses, les tableaux de bord, les KPI et les agents. La syntaxe de

ces variables de présentation prédéfinies omet le qualificatif variables. (par exemple, @{session.locale} à la place de @{session.variables.locale}).

**Remarque :** Pour les variables de fuseau horaire, le fuseau horaire d'un utilisateur doit être défini sur une valeur différente de la valeur par défaut pour que cette variable fonctionne. (Les utilisateurs définissent leur fuseau horaire préféré dans l'onglet Préférences de la boîte de dialogue Mon compte.)

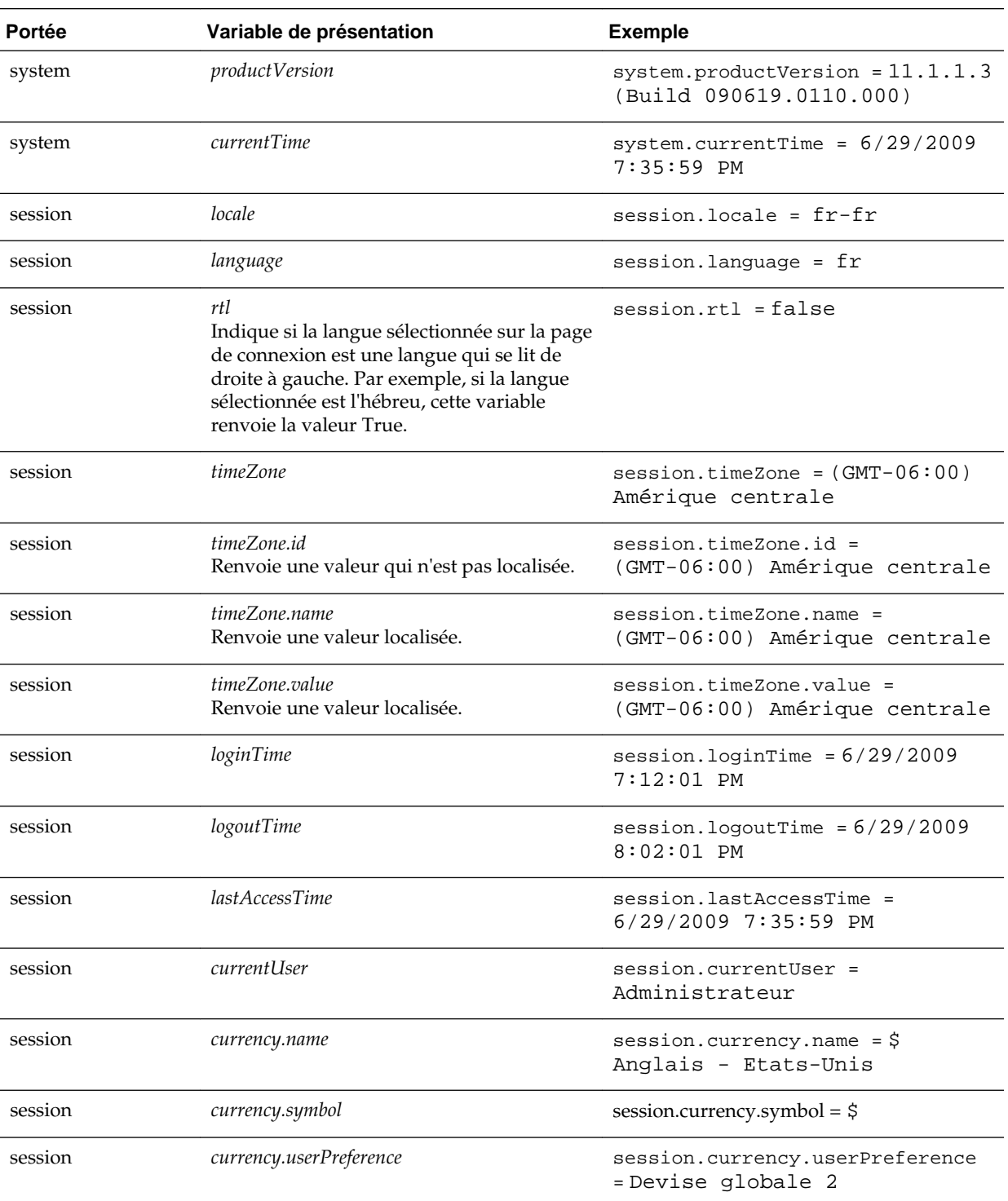

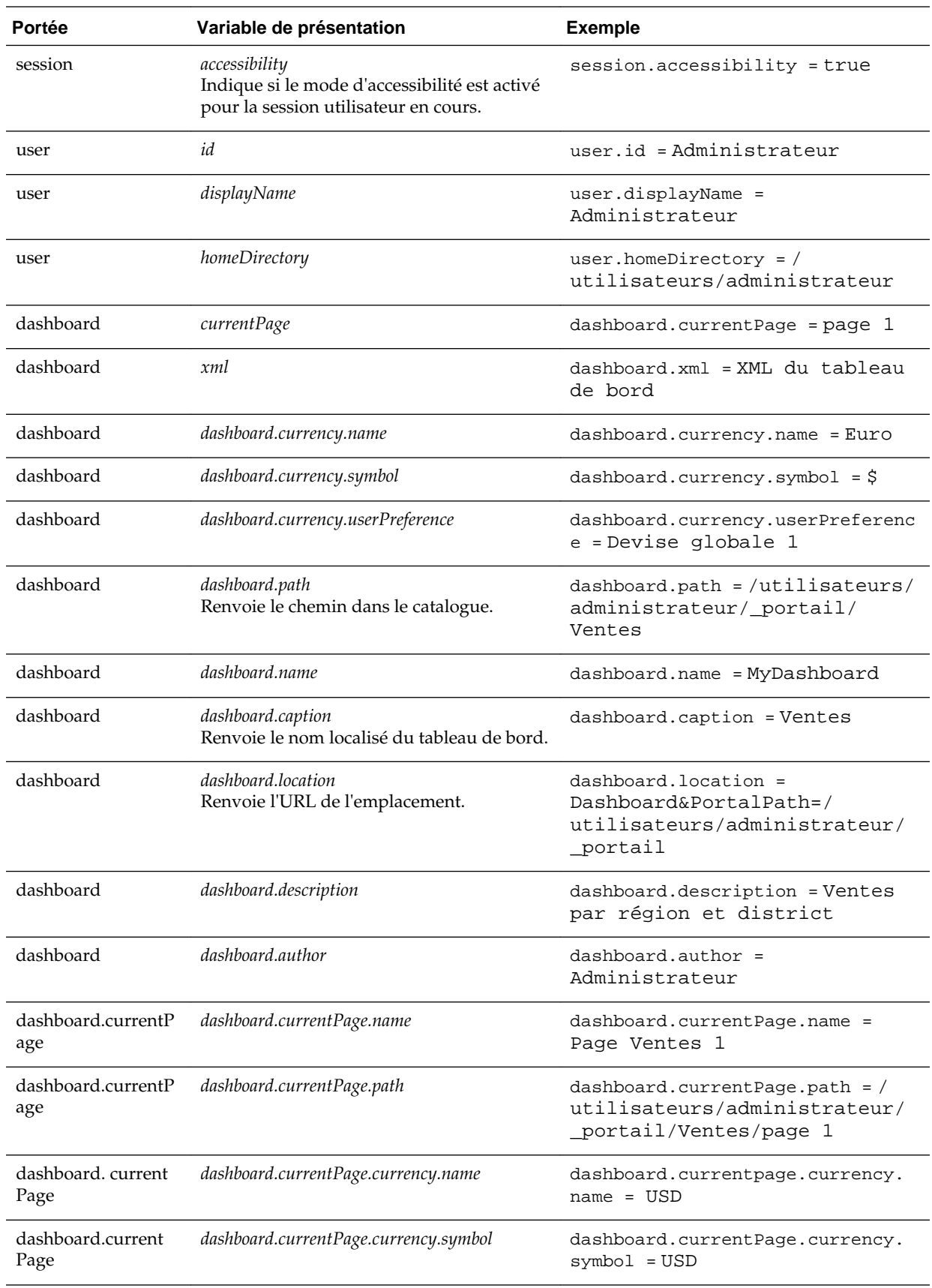

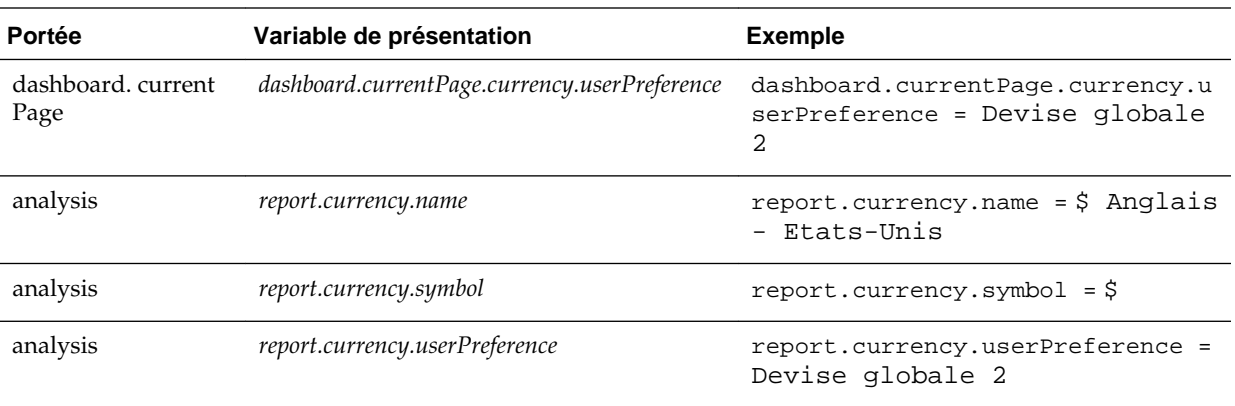

# **Exemple de référencement d'une variable dans une vue de titre**

Le référencement d'une variable dans une vue de titre garantit l'exactitude des informations.

Supposons que vous avez créé une invite de tableau de bord appelée Region, qui repose sur la colonne D50 Region et qui crée une variable de présentation appelée MyFavoriteRegion, comme le montre l'illustration.

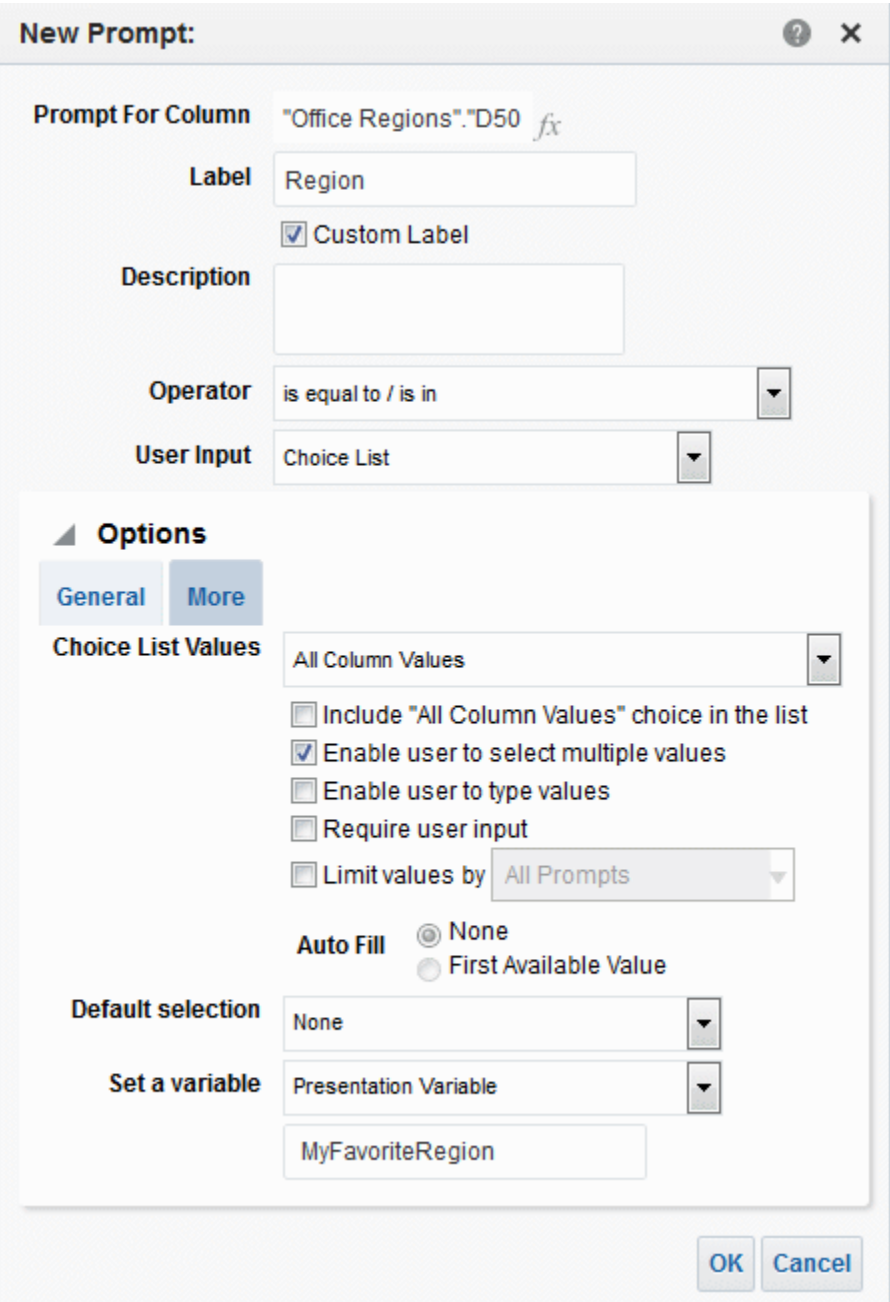

Supposons également que vous avez créé une analyse qui affiche le chiffre d'affaires Revenue par région (Region) et par secteur (Area). De plus, vous avez ajouté un filtre sur la colonne D50 Region qui est défini sur **Is Prompted** afin que vous puissiez inviter l'utilisateur à sélectionner une région à l'aide de cette invite Region.

Vous pouvez référencer la variable MyFavoriteRegion dans la vue de titre, afin que la sélection de l'utilisateur dans l'invite Region soit affichée dans le titre de l'analyse. Pour ce faire, vous devez entrer la syntaxe de variable

@{variables.MyFavoriteRegion} dans le champ **Titre** de l'éditeur de titre, comme illustré dans l'illustration.

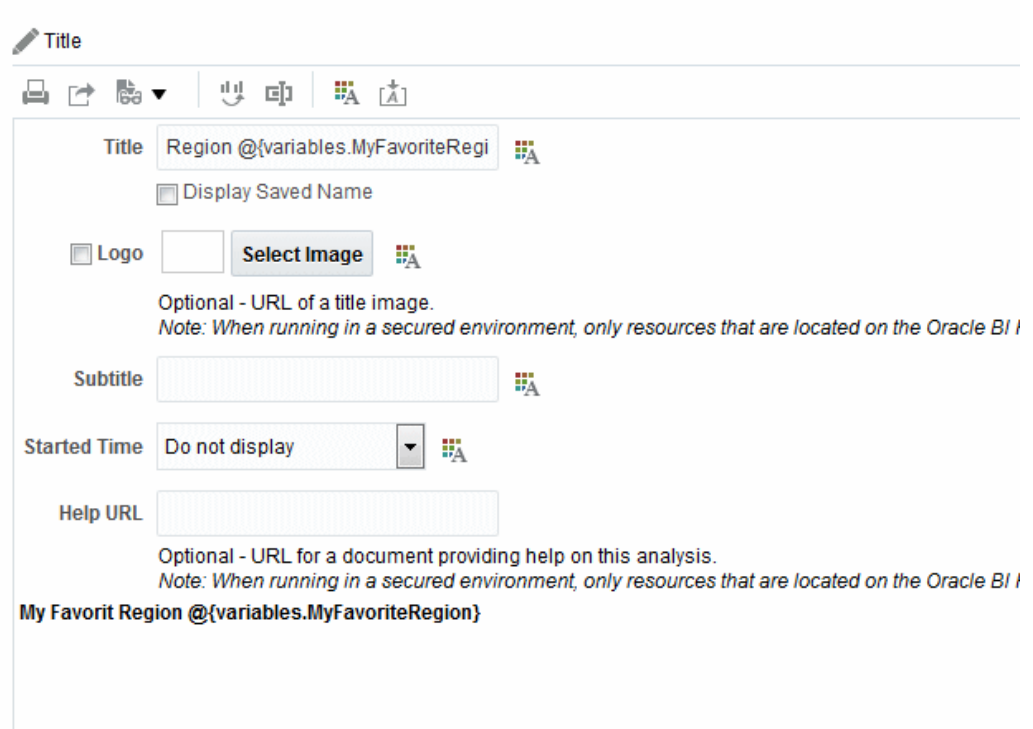

L'illustration présente les résultats sur une page de tableau de bord lorsqu'un utilisateur sélectionne AMERICAS REGION dans l'invite Region. La variable a été mise à jour dans le titre de l'analyse pour refléter la sélection de l'utilisateur, à savoir AMERICAS REGION.

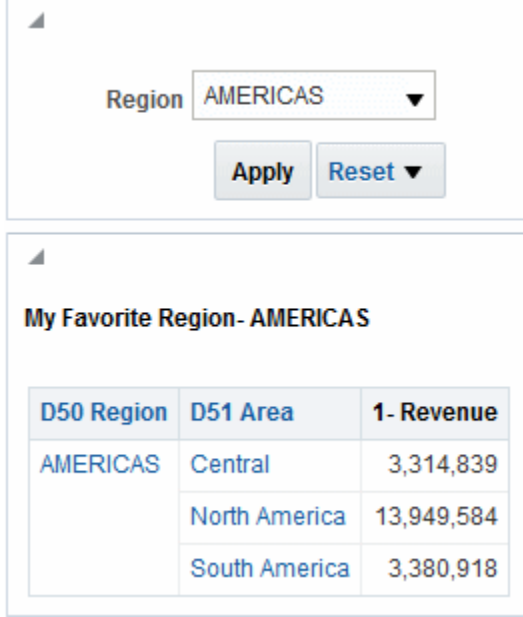

# **Ajout de données externes à des analyses**

Ce chapitre explique comment inclure des données externes dans les analyses que vous créez dans Presentation Services. Les données externes sont des données provenant de l'extérieur du référentiel et qui sont contenues dans des domaines externes créés et enregistrés dans Visual Analyzer. Une fois les domaines externes enregistrés, vous pouvez les utiliser dans Presentation Services.

### **Rubriques**

Ce chapitre se compose des sections suivantes :

- A propos de l'intégration des données externes dans les analyses
- [Accès à des domaines externes et partage d'analyses contenant des données de](#page-93-0) [domaine externe](#page-93-0)
- [Icônes de domaine](#page-94-0)
- [Ajout de domaines externes à une analyse](#page-94-0)
- [Retrait des domaines externes d'une analyse](#page-95-0)
- [Téléchargement des données de domaine externe](#page-95-0)
- [Suppression des domaines externes d'Oracle BI EE](#page-95-0)

# **A propos de l'intégration des données externes dans les analyses**

Lorsque vous créez ou modifiez des analyses dans Presentation Services, vous pouvez inclure des données issues de domaines externes qui ont été créés et enregistrés dans Data Visualizer.

Les ensembles de données créés et enregistrés dans Data Visualizer sont mis en correspondance et modélisés avec les domaines dans le référentiel de métadonnées Oracle BI. Lorsque vous créez une analyse avec un domaine externe, vous ne pouvez ajouter que des colonnes à l'analyse et vous ne pouvez pas modéliser les données. Toute mise à jour effectuée sur le domaine externe dans Data Visualizer apparaît dans Presentation Services.

Lorsque vous créez une analyse ou modifiez une analyse existante, les domaines externes mis en correspondance avec les domaines dans le référentiel de métadonnées Oracle BI et pour lesquels vous disposez de droits d'accès seront affichés dans la boîte de dialogue Sélectionner un domaine ou Ajouter/Enlever des domaines. Pour plus d'informations sur les domaines externes inclus dans la liste de vos domaines, reportez-vous à [Accès à des domaines externes et partage d'analyses contenant des](#page-93-0) [données de domaine externe.](#page-93-0)

Lorsque vous créez ou modifiez une analyse, vous pouvez utiliser les données issues de domaines externes en effectuant les opérations suivantes :

<span id="page-93-0"></span>• Créez une analyse qui utilise le domaine externe de manière indépendante.

Vous pouvez créer une analyse basée uniquement sur un domaine externe. Vous n'avez pas l'obligation d'utiliser le domaine avec lequel le domaine externe est mis en correspondance et modélisé.

• Créez une analyse qui utilise un domaine externe, ainsi que le domaine avec lequel il est mis en correspondance et modélisé.

Par exemple, vous pouvez recouvrir des mesures sur des données d'entreprise, comme en mettant à jour un rapport de progression selon les nouvelles données de budget créées et enregistrées en tant que domaine externe. Vous pouvez enrichir les analyses avec les attributs d'un domaine externe comme des données démographiques pour obtenir un aperçu de la manière dont les différents niveaux d'étude peuvent affecter la quantité de ventes. Vous pouvez définir des cumuls et segments personnalisés, par exemple en affichant l'impact d'un nouveau classement des produits sur la segmentation du chiffre d'affaires.

Supposons que vous disposez d'un domaine contenant des données commerciales, telles que Products, Brands et Salespeople. Vous disposez également d'un domaine externe contenant les chiffres de vente (Target Revenue), qui n'existent pas dans le domaine. Vous souhaitez créer une analyse qui combine les valeurs du domaine Product et Brand avec les chiffres Target Revenue du domaine externe. Le domaine externe a été modélisé de sorte que ses colonnes Product et Brand correspondent à celles du domaine et ajoutent Target Revenue en tant qu'indicateur. La mise en correspondance connecte le domaine externe au domaine.

# **Accès à des domaines externes et partage d'analyses contenant des données de domaine externe**

Vous ne pourrez ajouter aux analyses que les domaines externes pour lesquels vous disposez de droits d'accès.

Les droits d'accès au domaine externe sont octroyés dans Data Visualizer ou via les analyses qui utilisent le domaine externe.

Un domaine externe sera affiché dans la boîte de dialogue Sélectionner un domaine ou Ajouter/Enlever des domaines si l'utilisateur qui l'a créé et enregistré dans Data Visualizer vous a octroyé des droits d'accès en tant qu'utilisateur individuel ou membre d'un rôle.

Vous pourrez également voir les domaines externes dans la boîte de dialogue Sélectionner un domaine ou Ajouter/Enlever des domaines lorsqu'un utilisateur Presentation Services crée et enregistre des analyses incluant ces domaines externes et vous octroie des droits d'accès permettant de visualiser ou de modifier ces analyses. Prenez les éléments suivants en considération :

- Lorsque l'utilisateur enregistre une analyse contenant un domaine externe, Oracle BI EE lui rappelle que les données du domaine externe seront partagées.
- Tous les droits d'accès enregistrés avec une analyse utilisant un domaine externe sont appliqués à l'analyse et au domaine externe.
- Une analyse utilisant un domaine externe doit être enregistrée dans un dossier de catalogue partagé. Cela permet de garantir qu'un utilisateur qui visualise ou modifie l'analyse voit également les données du domaine externe.
- Si une analyse utilisant un domaine externe a été enregistrée à un emplacement autre qu'un dossier partagé, et qu'un utilisateur qui ne disposait d'aucun droit

d'accès au domaine externe dans Data Visualizer visualise ou modifie l'analyse, les données du domaine externe ne seront pas affichées dans l'analyse.

# <span id="page-94-0"></span>**Icônes de domaine**

Les icônes représentent différentes méthodes de création des éléments des domaines.

Les boîtes de dialogue Sélectionner un domaine et Ajouter/Enlever des domaines dans Oracle BI EE utilisent des icônes différentes pour distinguer les domaines créés avec l'outil d'administration, et les domaines externes créés et enregistrés dans Data Visualizer.

Les icônes carrées violettes et jaunes indiquent les domaines créés avec l'outil d'administration. L'icône carrée verte indique les domaines externes créés et enregistrés dans Data Visualizer. Reportez-vous à l'illustration présentée.

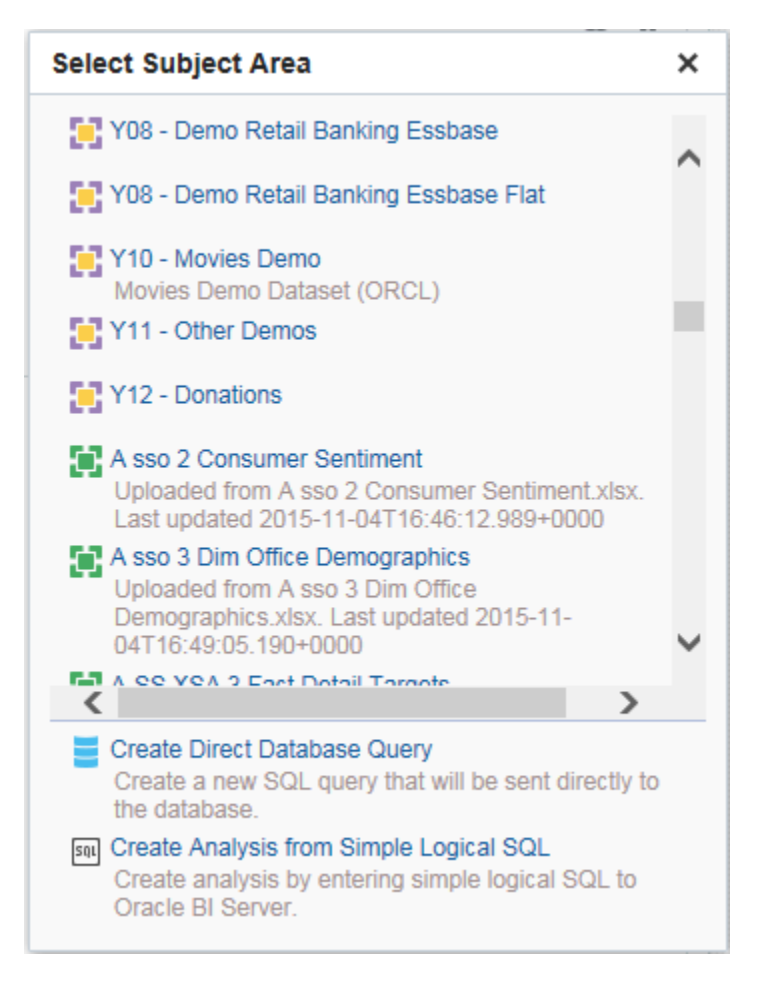

# **Ajout de domaines externes à une analyse**

Vous pouvez ajouter des données à partir de domaines externes lorsque vous créez une analyse ou lorsque vous modifiez une analyse existante.

- Lorsque vous créez une analyse, sélectionnez le domaine externe à utiliser dans l'analyse de la boîte de dialogue Sélectionner un domaine.
- Lorsque vous modifiez une analyse existante, cliquez sur **Ajouter/Enlever des domaines** dans le panneau Domaines, sélectionnez le domaine externe à ajouter et cliquez sur **OK**.

## <span id="page-95-0"></span>**Retrait des domaines externes d'une analyse**

Vous pouvez enlever un domaine externe d'une analyse.

Si vous enlevez un domaine externe, ses données sont enlevées de l'analyse. Le domaine externe et ses données sont conservés sur Oracle BI Server. Reportez-vous à Suppression des domaines externes d'Oracle BI EE.

Vous ne pouvez pas enlever un domaine auquel le domaine externe est associé et à partir duquel il est modélisé.

- **1.** Ouvrez pour modifier l'analyse à laquelle vous avez ajouté des données externes.
- **2.** Dans le panneau Domaines, cliquez sur **Ajouter/Enlever des domaines**.
- **3.** Dans la boîte de dialogue Ajouter/Enlever des domaines, sélectionnez le domaine externe à enlever, puis cliquez sur **OK**.

# **Téléchargement des données de domaine externe**

Vous-même ou tout autre utilisateur disposant d'un accès en lecture pouvez télécharger les données dans un domaine externe.

Les données téléchargées sont enregistrées dans un fichier contenant l'ensemble des feuilles de calcul et des colonnes pour chaque feuille de calcul. Les données téléchargées en local reflètent les données les plus récemment téléchargées vers le serveur, qui ne sont pas forcément les données téléchargées vers le serveur à l'origine dans le domaine externe.

Tout droit d'accès de partage sur le domaine externe **Lire** (Read), **Modifier** (Modify) ou **Contrôle total** (Full Control) fournit un accès pour télécharger le fichier de la feuille de calcul dans son intégralité.

Pour télécharger des données externes, procédez comme suit :

- **1.** Dans le panneau Domaines, cliquez avec le bouton droit de la souris sur le domaine externe et sélectionnez **Télécharger**.
- **2.** Dans la boîte de dialogue **Enregistrer sous**, conservez le nom du fichier par défaut ou utilisez un nouveau nom.
- **3.** Cliquez sur **Enregistrer**.

# **Suppression des domaines externes d'Oracle BI EE**

Vous pouvez supprimer définitivement un domaine externe d'Oracle BI Server lorsque vous avez besoin de libérer de l'espace afin de rester dans la limite de stockage.

Vous pouvez supprimer uniquement des domaines externes. Vous ne pouvez pas supprimer des domaines externes que vous avez inclus dans des analyses. La suppression d'un domaine externe est une opération différente du retrait d'un domaine externe d'une analyse. Reportez-vous à Retrait des domaines externes d'une analyse.

• Dans le panneau Domaines, cliquez avec le bouton droit de la souris sur le domaine externe et sélectionnez **Supprimer**.

**4**

# **Ajout de vues à afficher dans des tableaux de bord**

Ce chapitre décrit les vues disponibles dans Oracle Business Intelligence Enterprise Edition permettant de présenter les résultats d'analyse de façon efficace et intuitive. Il explique comment ajouter les vues à afficher dans les tableaux de bord, modifier les valeurs (c'est-à-dire effectuer une réécriture) dans les vues et configurer la liaison maître-détails entre les vues. Il décrit également les interactions, l'exploration, le tri et l'impression dans les vues.

### **Rubriques**

Ce chapitre se compose des sections suivantes :

- [Que sont les vues ?](#page-97-0)
- [Quels sont les types de vue disponibles ?](#page-97-0)
- [Ajout de vues aux résultats des analyses](#page-107-0)
- [Fonctionnalité des visualisations recommandées](#page-108-0)
- [Modification des vues](#page-109-0)
- [Modification des valeurs et exécution de la réécriture](#page-170-0)
- [Interactions entre les vues](#page-174-0)
- **[Exploration des vues](#page-175-0)**
- [Tri des données dans les vues](#page-177-0)
- [Redimensionnement des lignes et des colonnes dans des vues de table, des vues](#page-185-0) [de tableau croisé dynamique et des vues de treillis avancé](#page-185-0)
- [Enregistrement des vues](#page-185-0)
- [Changement de nom des vues ou des mises en page composées](#page-186-0)
- [Réorganisation des vues](#page-186-0)
- [Impression de vues](#page-187-0)
- [Modification des options d'impression et d'export des vues](#page-188-0)
- [Aperçu de l'affichage des vues dans un tableau de bord](#page-188-0)
- [Suppression de vues](#page-188-0)
- [Actualisation des résultats dans les vues](#page-189-0)
- [Personnalisation des vues pour diffusion aux utilisateurs d'agent](#page-189-0)
- [Qu'est-ce que la liaison maître-détails entre les vues ?](#page-190-0)
- [Liaison des vues dans les relations maître-détails](#page-195-0)

# <span id="page-97-0"></span>**Que sont les vues ?**

Les vues utilisent les fonctionnalités de présentation d'Oracle BI Enterprise Edition pour vous aider à analyser les résultats d'analyse de manière efficace et intuitive.

Vous pouvez ajouter différentes vues aux résultats, telles que des graphiques et des tableaux croisés dynamiques qui permettent d'effectuer une analyse descendante pour afficher des informations détaillées, du texte explicatif, la liste des filtres qui ont été utilisés pour limiter les résultats et plus encore.

Lorsque vous affichez les résultats d'une nouvelle analyse, les vues suivantes sont affichées par défaut dans la mise en page composée dans l'onglet Résultats de l'éditeur d'analyse :

- Une vue de titre, qui affiche le nom de l'analyse enregistrée.
- Une vue de table ou de tableau croisé dynamique, qui affiche les résultats de l'analyse selon les types de colonne que l'analyse contient :
	- Si l'analyse contient uniquement des colonnes d'attribut, uniquement des colonnes d'indicateur ou une combinaison des deux, la vue par défaut est une table.
	- Si l'analyse contient au moins une colonne hiérarchique, la vue par défaut est un tableau croisé dynamique.

Vous pouvez personnaliser ou supprimer les vues existantes d'une analyse, en ajouter d'autres, les combiner et les positionner où bon vous semble dans le panneau.

La préparation de différentes vues de résultats peut vous aider à identifier les tendances et les relations au sein des données. Si vous personnalisez des résultats à afficher sur un tableau de bord, vous pouvez obtenir un aperçu de la combinaison et de la position des vues lorsque vous les affichez sur un tableau de bord.

Vous pouvez ensuite enregistrer l'analyse avec l'ensemble de vues.

# **Quels sont les types de vue disponibles ?**

Plusieurs types de vue sont disponibles pour présenter les données.

Vos privilèges déterminent si vous avez accès à toutes les vues ou seulement à certaines. Le tableau décrit les types de vue disponibles.

### **Titre**

Affiche un titre, un sous-titre, un logo, un lien vers une page d'aide en ligne personnalisée et les horodatages pour les résultats.

### **Table**

Affiche les résultats dans une représentation visuelle des données, organisées en lignes et colonnes. Un tableau récapitule les données et fournit aux utilisateurs différentes vues grâce à la fonction de glisser-déplacer des lignes et des colonnes.

### **Tableau croisé dynamique**

Affiche les résultats dans un tableau croisé dynamique, qui présente un récapitulatif des données sous forme de matrice et fournit aux utilisateurs différentes vues des données grâce à la fonction de glisser-déplacer des lignes et des colonnes. Les tableaux croisés dynamiques structurent les données presque de la même manière que les tables standard contenant des groupes de colonnes, mais ils peuvent afficher plusieurs niveaux d'en-têtes de ligne et de colonne. Contrairement aux tables standard, chaque cellule de données d'un tableau croisé dynamique contient une valeur unique. En organisant les données de cette manière, un tableau croisé dynamique se révèle plus efficace qu'une simple table composée de lignes. Les tableaux croisés dynamiques sont parfaits pour afficher un gros volume de données, pour parcourir les données de manière hiérarchique et pour analyser les tendances.

### **Mosaïque des performances**

Affiche une valeur d'indicateur d'agrégat unique de données d'agrégation détaillées d'une manière à la fois simple et claire, et fournit néanmoins un récapitulatif immédiat des indicateurs à l'utilisateur, qui trouvera davantage de détails dans une vue de tableau de bord. Mosaïques de performances :

- Concentrer l'attention de l'utilisateur sur des faits importants et simples, directement et clairement sur la mosaïque.
- Communiquer le statut via un formatage simple à l'aide de couleurs, de libellés et de styles limités ou via le formatage conditionnel de la couleur d'arrière-plan ou de la valeur d'indicateur en soulignant l'aspect visuel de la mosaïque. Par exemple, si le chiffre d'affaires n'atteint pas les objectifs, la valeur correspondante risque d'apparaître en rouge.
- Répondre aux invites, aux filtres, aux rôles/droits d'accès utilisateur en les rendant pertinentes pour l'utilisateur et leur contexte.
- Prendre en charge une valeur unique, agrégée ou calculée.

### **Treemap (pavage de l'espace)**

Affiche une vue limitée et en deux dimensions des structures hiérarchiques à plusieurs niveaux. Vues Treemap (pavage de l'espace) :

- Sont limitées par une zone prédéfinie et affichent deux niveaux de données.
- Contiennent des mosaïques rectangulaires. La taille de la mosaïque est basée sur un indicateur, et sa couleur est fonction d'un deuxième indicateur.
- Sont semblables à des diagrammes en nuage de points, en ce sens que la zone de la carte est limitée. Le graphique permet de visualiser de gros volumes de données et d'identifier rapidement les tendances et les anomalies dans ces données.

### **Matrice d'activité**

Affiche une représentation en deux dimensions des données, dans laquelle les valeurs sont indiquées par un dégradé de couleurs permettant d'analyser de grands volumes de données et d'identifier les valeurs aberrantes. Les matrices d'activité structurent les données de façon semblable aux tableaux croisés dynamiques car elles sont formées par le regroupement et le croisement de lignes et de colonnes.

### **Treillis**

Affiche des données multidimensionnelles sous la forme d'un ensemble de cellules dans une grille, où chaque cellule représente un sous-ensemble de données à l'aide d'un type de graphique particulier. Les données peuvent être représentées sous forme de graphiques, de micro-graphiques et de chiffres.

Il existe deux sous-types de vue de treillis : Treillis simple et Treillis avancé. Les vues de treillis simple sont idéales pour l'affichage de plusieurs graphiques à des fins de comparaison des éléments semblables. Les vues de treillis avancé sont idéales pour l'affichage de graphiques sparkline reflétant une tendance.

Un treillis simple affiche un seul type de graphique interne, par exemple une grille contenant plusieurs graphiques à barres. Les graphiques internes utilisent toujours un axe commun. En d'autres termes, l'échelle des graphiques est synchronisée.

Un treillis avancé affiche un type de graphique interne différent pour chaque indicateur. Dans un treillis avancé, chaque colonne d'indicateur est indépendante en ce qui concerne l'exploration, la mise à l'échelle des axes, etc. Par exemple, un mélange de graphiques sparkline à courbes et à barres, accompagnés de chiffres. Dans cet exemple, le graphique sparkline à courbes peut afficher les bénéfices au fil du temps et le graphique sparkline à barres les unités vendues. Une colonne d'indicateur affichant des chiffres peut être placée en regard des graphiques sparkline à courbes, affichant l'indicateur Chiffre d'affaires comme valeur totale pour l'année.

Pour obtenir les définitions de micro-graphique et mini-graphique, reportez-vous à [Termes utilisés avec les vues de treillis](#page-121-0)..

### **Graphique**

Affiche une représentation visuelle des informations numériques, qui permet de mieux comprendre les gros volumes de données. Les graphiques révèlent souvent des schémas et des tendances qui passent inaperçus au format texte. Toutefois, si vous avez besoin de valeurs précises, complétez les graphiques avec d'autres affichages de données, tels que des tables. Un graphique apparaît en arrière-plan ; c'est le canevas graphique.

Reportez-vous à [Quels sont les types de graphique disponibles ?](#page-101-0).

### **Jauge**

Affiche une valeur de données unique. En raison de ses faibles dimensions, une jauge est souvent plus efficace qu'un graphique pour afficher une valeur de données unique.. En plus de l'affichage visuel des données, chaque jauge affiche également le résultat sous forme numérique.

Les jauges permettent d'identifier les anomalies dans les données. Généralement, une jauge représente un point de données et indique si celui-ci est compris dans une fourchette acceptable. C'est donc la représentation idéale pour comparer les performances aux objectifs. En fonction des données de l'analyse, plusieurs jauges peuvent être réunies dans une même vue. Par exemple, si vous créez une vue de jauge pour afficher les données des ventes sur les douze derniers mois, cette vue se compose de douze jauges, soit une pour chaque mois. Si vous créez une vue de jauge pour afficher le total des ventes aux Etats-Unis, celle-ci se compose d'une seule jauge. Une jauge ou un ensemble de jauges apparaît en arrière-plan ; c'est le canevas de jauge.

Pour connaître les types de jauge disponibles, reportez-vous à [Quels sont les types de](#page-105-0) [jauge disponibles ?](#page-105-0).

#### **Entonnoir**

Affiche les résultats sous la forme d'un graphique tridimensionnel qui représente les valeurs cible et réelles à l'aide de volume, de niveau et de couleur. En règle générale, les graphiques en entonnoir servent à représenter des données en évolution au cours de différentes périodes ou étapes. Par exemple, les graphiques en entonnoir sont souvent utilisés pour représenter le volume des ventes au cours d'un trimestre.

Les graphiques en entonnoir permettent de comparer les données réelles aux données cible, lorsque vous savez que les valeurs cible vont considérablement diminuer (ou augmenter) à chaque étape, comme dans le cas d'un pipeline. Dans les graphiques en entonnoir, les seuils indiquent un pourcentage de la valeur cible et les couleurs fournissent des informations visuelles pour chaque étape. Vous pouvez cliquer sur l'une des zones colorées pour obtenir des informations plus détaillées.

Pour connaître les types de graphique en entonnoir disponibles, reportez-vous à [Quels](#page-104-0) [sont les types de graphique en entonnoir disponibles ?](#page-104-0).

### **Vue de carte**

Affiche les résultats en superposition sur une carte. En fonction des données, les résultats peuvent se chevaucher sur une carte dans des formats différents : images, couleurs de remplissage, histogrammes, graphiques à secteurs et autres marqueurs à taille variable.

### **Filtres**

Affiche les filtres actifs dans le cadre d'une analyse. Les filtres, comme les étapes de sélection, permettent de limiter une analyse afin d'obtenir une réponse à une question précise. Les filtres sont appliqués avant l'agrégation de la requête.

### **Etapes de sélection**

Affiche les étapes de sélection actives dans le cadre d'une analyse. Les étapes de sélection, comme les filtres, permettent d'obtenir des réponses à des questions précises. Les étapes de sélection sont appliquées après l'agrégation de la requête.

### **Sélecteur de colonnes**

Ajoute un sélecteur de colonne dans les résultats. Un sélecteur de colonnes est un ensemble de listes déroulantes contenant des colonnes présélectionnées. Les utilisateurs peuvent sélectionner les colonnes de manière dynamique et modifier les données affichées dans les vues de l'analyse.

### **Sélecteur de vues**

Ajoute un sélecteur de vue dans les résultats. Un sélecteur de vue est une liste déroulante dans laquelle les utilisateurs peuvent sélectionner une vue spécifique des résultats parmi les vues enregistrées.

### **Légende**

Ajoute une légende aux résultats, vous permettant ainsi de clarifier la signification du formatage spécifique utilisé dans les résultats, tel que les couleurs personnalisées appliquées aux jauges.

#### **Narratif**

Affiche les résultats sous la forme d'un texte composé de paragraphes. Vous pouvez saisir une phrase avec des marques de réservation pour chaque colonne dans les résultats et définir le mode de séparation des lignes.

### **Téléscripteur**

Affiche les résultats sous forme de téléscripteur ou de texte défilant, semblable aux symboles de cotation qui défilent sur les sites Web d'information ou financiers. Vous pouvez déterminer les informations à afficher et le mode de défilement sur la page.

### **Texte statique**

Ajoute du texte statique dans les résultats. Vous pouvez utiliser du code HTML pour ajouter des bannières, des téléscripteurs, des objets ActiveX, des applets Java, des

<span id="page-101-0"></span>liens, des instructions, des descriptions, des graphiques ou d'autres éléments dans les résultats.

### **SQL logique**

Affiche l'instruction SQL générée dans le cadre d'une analyse. Cette vue s'avère particulièrement utile pour les formateurs et les administrateurs ; elle n'est généralement pas incluse dans les résultats destinés aux autres utilisateurs. Vous ne pouvez pas modifier cette vue, sauf pour mettre en forme son conteneur ou pour la supprimer.

### **Créer un segment**

Affiche un lien Créer un segment dans les résultats. Les utilisateurs peuvent cliquer sur ce lien pour créer un segment dans leur application opérationnelle Siebel Marketing d'Oracle, en fonction des données des résultats. Cette vue est destinée aux utilisateurs de l'application opérationnelle Siebel Marketing d'Oracle version 7.7 (ou supérieure).

Pour plus d'informations, reportez-vous à *Oracle Marketing Segmentation Guide*.

### **Créer une liste cible**

Affiche un lien Créer une liste cible dans les résultats. Les utilisateurs peuvent cliquer sur ce lien pour créer une liste cible, en fonction des données des résultats, dans leur application opérationnelle Siebel d'Oracle. La liste cible peut servir de base pour initier l'activité des appels et journaliser les informations correspondantes sur l'ensemble de cibles défini. Cette vue est destinée aux utilisateurs de l'application opérationnelle Siebel Life Sciences d'Oracle intégrée aux applications Siebel Life Sciences Analytics d'Oracle.

### **Quels sont les types de graphique disponibles ?**

De nombreux types de graphique permettent d'afficher différents types de données.

Le tableau indique les différents types de graphique disponibles et décrit leur mode d'utilisation. Il décrit également les styles disponibles pour chaque type. Tous les graphiques, à l'exception des graphiques en nuage de points, des graphiques radar et des micro-graphiques, existent en 2 dimensions (2D) ou en 3 dimensions (3D). Néanmoins, tous les types de graphique ne sont pas adaptés à tous les types de données.

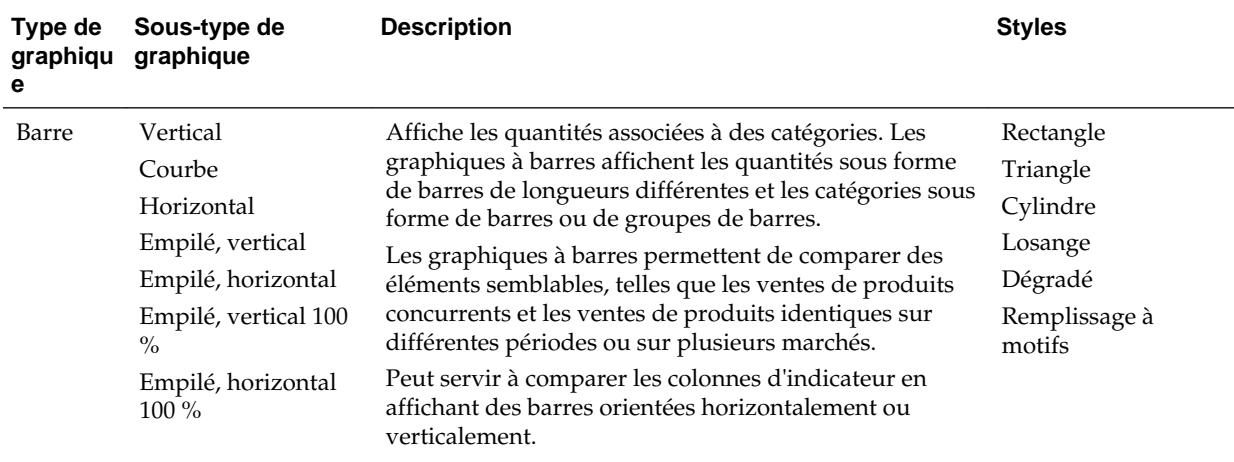

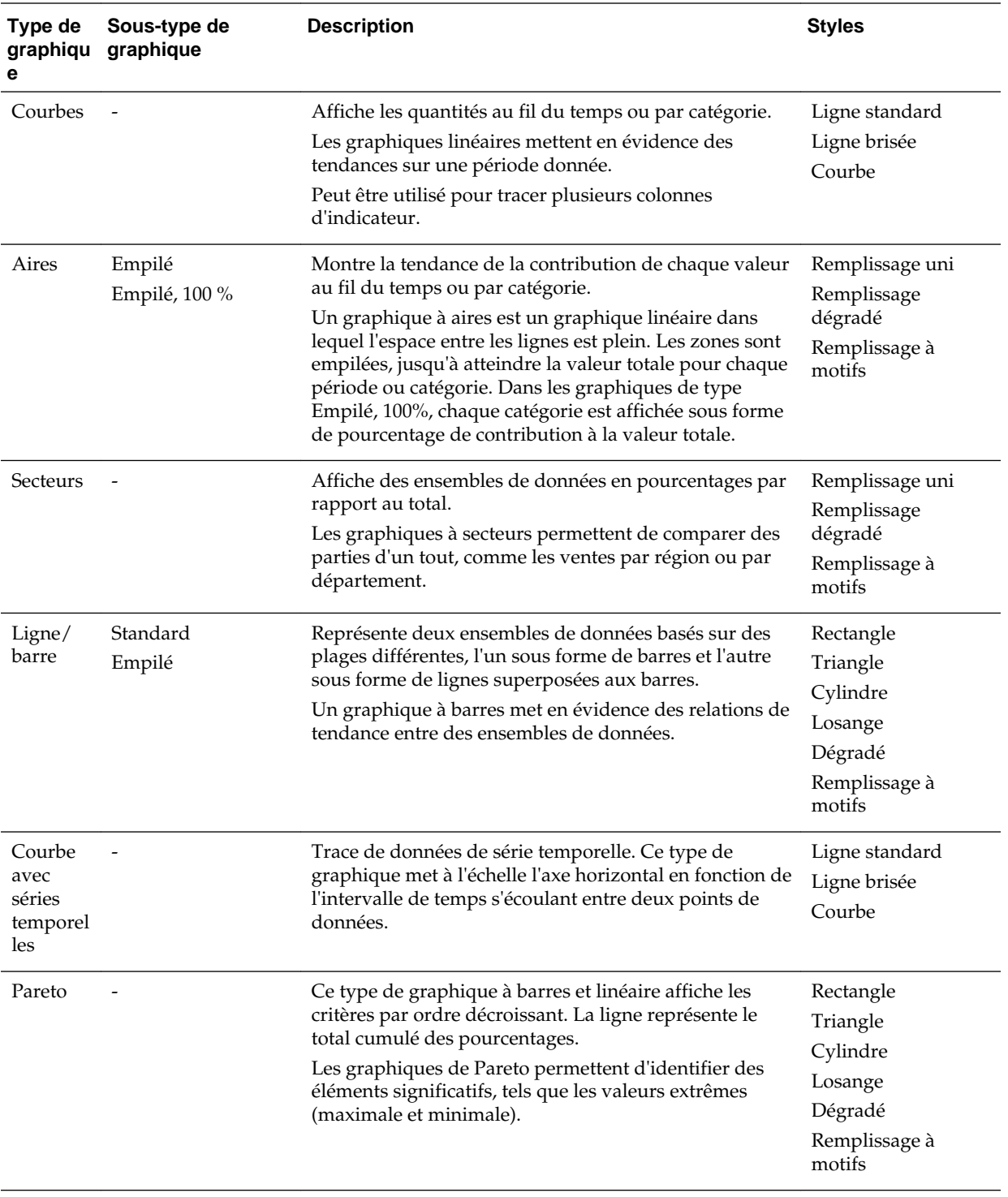

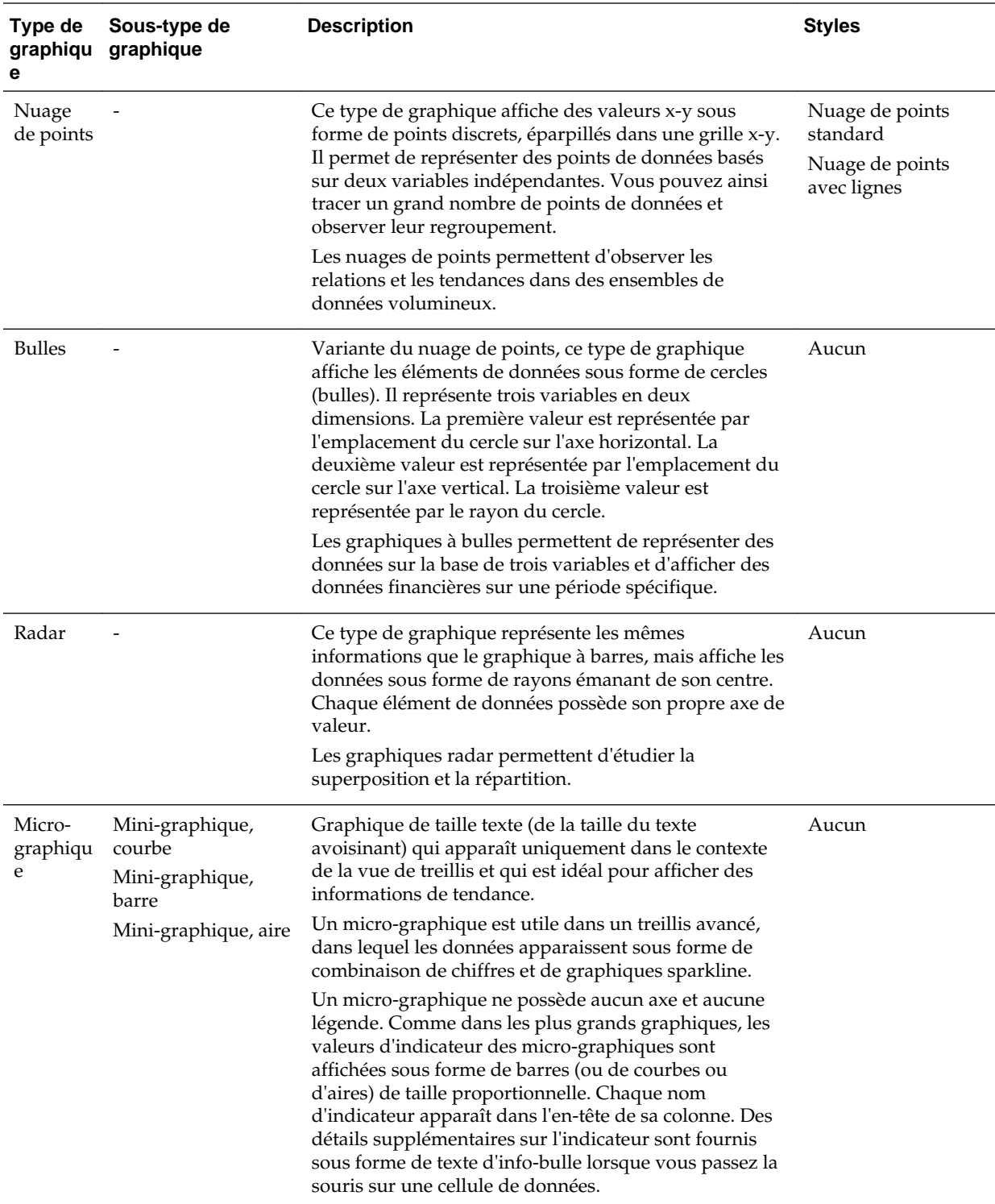

<span id="page-104-0"></span>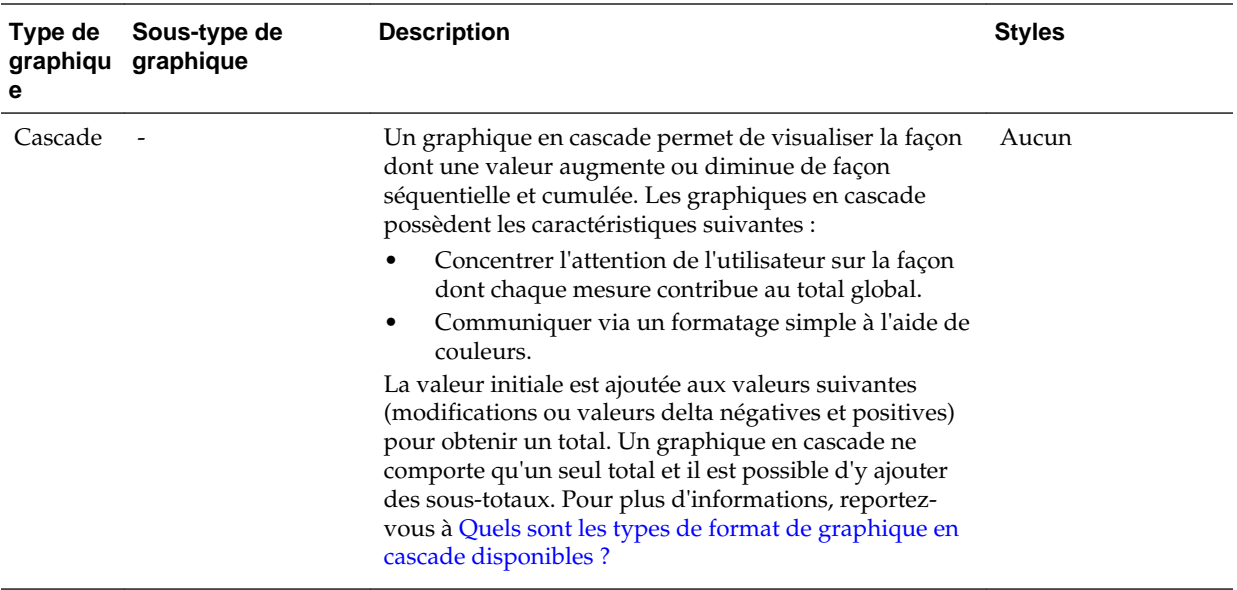

### **Quels sont les types de graphique en entonnoir disponibles ?**

Il existe plusieurs types de graphique en entonnoir.

Le tableau répertorie et décrit les types de graphique en entonnoir disponibles. Le style de chaque type peut être uni ou en dégradé.

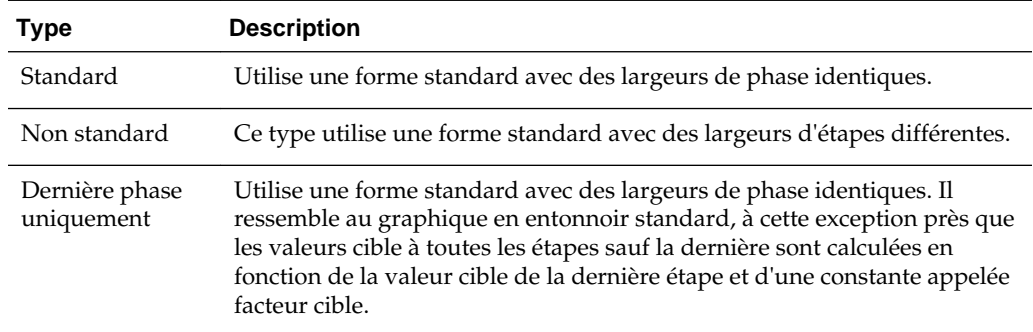

### **Types de graphique disponibles dans les vues de treillis**

La liste des types de graphique disponibles pour utilisation dans les vues de treillis varie en fonction du sous-type de vue de treillis : Treillis simple ou Treillis avancé.

Les types de graphique suivants peuvent être utilisés dans les treillis simples :

- Barres (sous-type Vertical)
- Barres (sous-type Horizontal)
- **Courbes**
- Aires
- Ligne/barre
- **Secteurs**
- <span id="page-105-0"></span>• Nuage de points
- Bulles

Les options de visualisation suivantes sont disponibles dans les treillis avancés :

- Nombres
- Micro-graphique, des sous-types suivants :
	- Mini-graphique, barre
	- Mini-graphique, courbe
	- Mini-graphique, aire

Pour plus d'informations sur chaque type de graphique, reportez-vous à [Quels sont les](#page-101-0) [types de graphique disponibles ?](#page-101-0)

### **Quels sont les types de jauge disponibles ?**

Plusieurs jauges sont disponibles pour afficher les informations concernant différents types de données.

Le tableau répertorie et décrit les types de jauge disponibles. Toutes les jauges sont en deux dimensions (2D), à l'exception de jauges de type bulle qui peuvent être bidimensionnelles ou tridimensionnelles (3D). Leur taille est variable : petite, moyenne, grande ou personnalisée.

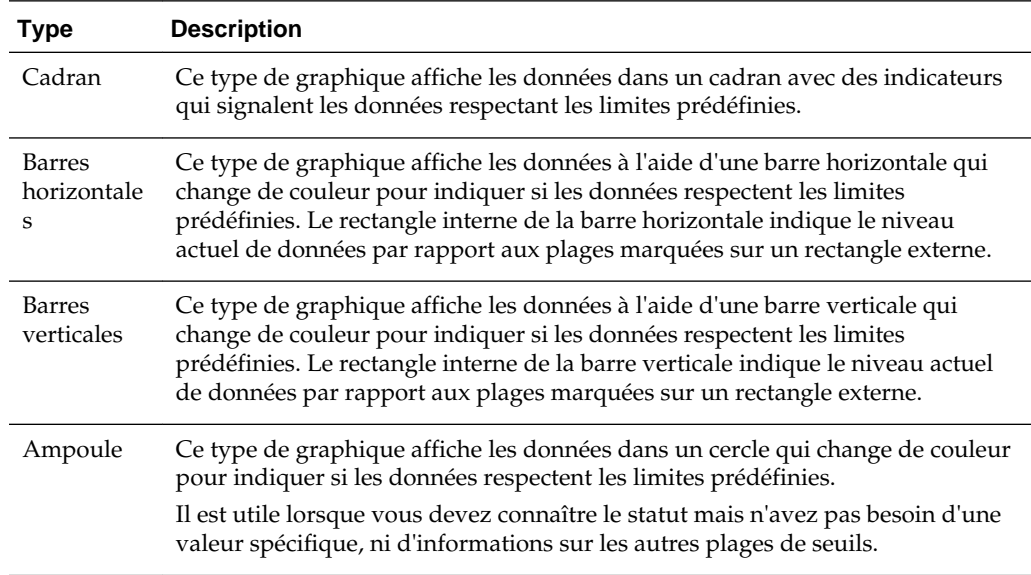

### **Quels sont les types de vue SQL logique disponibles ?**

SQL logique peut être affiché de différentes manières.

Le tableau répertorie et décrit les types de vue SQL logique disponibles.

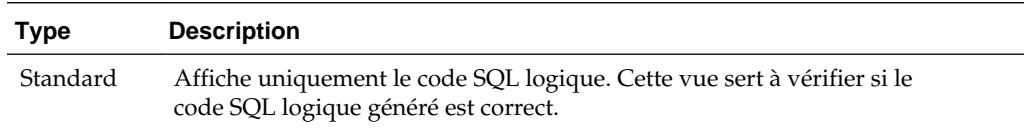

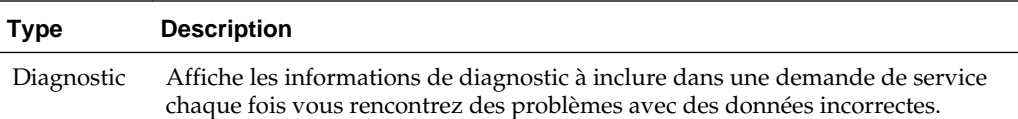

### <span id="page-106-0"></span>**Quels sont les types de format de graphique en cascade disponibles ?**

Les formats de graphique en cascade présentent des combinaisons prédéfinies de couleurs de barre.

Pour une augmentation (valeur positive), la couleur par défaut est le vert ; pour une diminution (valeur négative), c'est le rouge. Le format définit l'apparence du graphique en cascade, y compris les barres affichées et leur couleur.

Le tableau répertorie et décrit les types de format disponibles pour les graphiques en cascade.

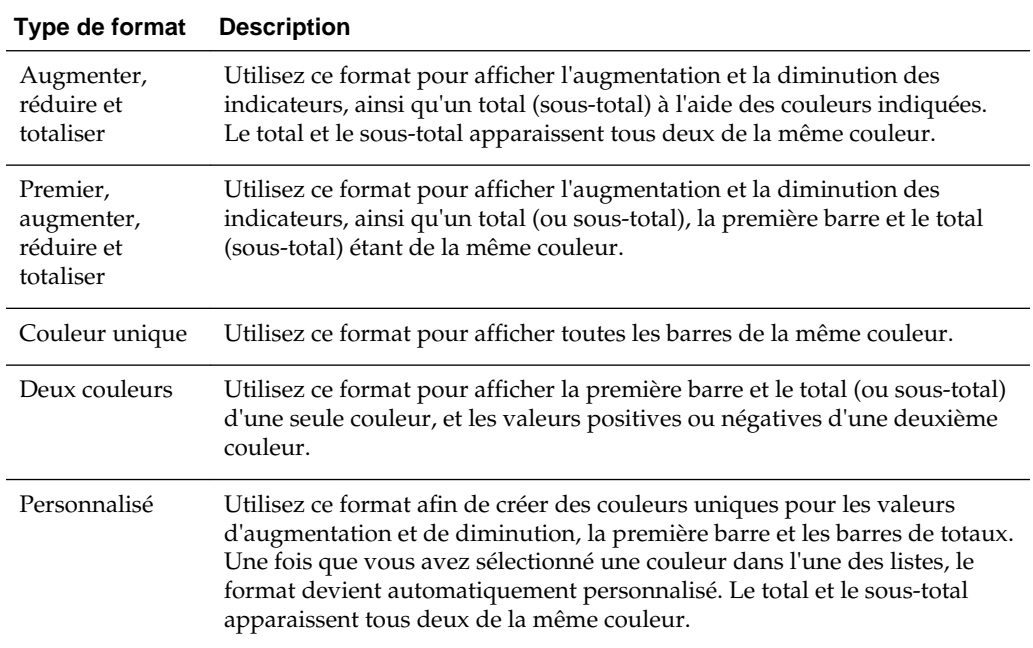

Par défaut, les graphiques en cascade présentent les caractéristiques suivantes :

- Les barres sont affichées de manière cumulée. La barre du dessus commence là où s'arrête la barre précédente (vers le haut pour les valeurs positives, vers le bas pour les valeurs négatives). Il est possible d'afficher les totaux cumulés à divers endroits (à partir de la valeur de référence du graphique).
- Le graphique est présenté sous forme de graphique à barres en 2D, dans une configuration **Augmentation**, **Diminution** et **Total**.
- Les couleurs par défaut sont le vert (positif), le rouge (négatif) et le bleu (total).
- L'option Zoom sur la plage de données n'est pas prise en charge pour les graphiques en cascade.
- Les étiquettes de données s'affichent en fonction de spécifications. Pour plus d'informations, reportez-vous à la section consacrée au bouton **Libellés de l'axe**

<span id="page-107-0"></span>**vertical, Libellés de l'axe horizontal ou Marqueurs de données : Formater le libellé**, figurant dans l'onglet Titres et libellés de la boîte de dialogue Propriétés de graphique.

- Les infobulles des graphiques en cascade contiennent les mêmes informations que les autres types de graphique (par exemple, le nom de membre, la dimension et la valeur réelle), ou encore une valeur de sous-total.
- Les interactions par clic gauche ne sont pas disponibles pour la barre de total ou la légende.

Pour plus d'informations sur la modification des propriétés des graphiques en cascade, reportez-vous aux onglets Style et Titres et libellés de la boîte de dialogue Propriétés de graphique.

# **Ajout de vues aux résultats des analyses**

Vous pouvez ajouter des vues aux résultats des analyses pour faciliter la compréhension des données.

Gardez les règles suivantes à l'esprit :

- Si vous sélectionnez un type de graphique ou un type de jauge incompatible avec les résultats, aucun résultat n'est affiché.
- N'utilisez pas de graphique à secteurs pour visualiser des données qui contiennent des valeurs négatives. Filtrez l'analyse afin de vous assurer que toutes les valeurs sont supérieures à 0 ou utilisez un autre type de graphique.
- Lorsque vous concevez des graphiques, des graphiques en entonnoir et des jauges, vous verrez qu'il existe des différences dans l'affichage de la légende d'un graphique ou d'une jauge si ces derniers sont affichés sur un ordinateur ou sur un périphérique mobile :
	- Sur un ordinateur (format du graphique ou de la jauge : Flash), vous pouvez parcourir la liste des légendes et le texte des légendes n'est pas renvoyé à la ligne.
	- Sur un périphérique mobile (format du graphique ou de la jauge : PNG), vous ne pouvez pas parcourir la liste des légendes et le texte des légendes peut être renvoyé à la ligne.

Reportez-vous à [Fonctionnalité des visualisations recommandées](#page-108-0)

- **1.** Dans l'onglet Résultats de l'éditeur d'analyse (ou dans le panneau Vues), cliquez sur le bouton **Nouvelle vue**, puis sélectionnez le type de vue à créer de l'une des manières suivantes :
	- Si vous savez quel type de vue vous voulez créer, cliquez dessus.
	- Si vous voulez que la fonctionnalité des visualisations recommandées d'Oracle BI EE crée automatiquement la vue la plus appropriée en fonction des données de l'analyse, cliquez sur **Meilleure visualisation** plutôt que sur un type de vue spécifique.
	- Si vous voulez que la fonctionnalité des visualisations recommandées d'Oracle BI EE fournisse une liste classée des types de vue en fonction des données de l'analyse et de ce que la vue doit refléter, cliquez sur **Visualisation recommandée pour**, puis dans la liste Sélectionner la visualisation, sélectionnez l'option de votre choix, telle que **Repérage des modèles et des**
**valeurs aberrantes**. Pour certains types de vue, vous pouvez également utiliser la fonction des visualisations recommandées pour choisir un sous-type recommandé.

La vue apparaît dans un conteneur de la mise en page composée. (Des paramètres par défaut sont utilisés pour générer cette vue, tels que le type de vue par défaut, le formatage par défaut, etc.)

- **2.** Pour formater le conteneur pour la vue, cliquez sur le bouton **Conteneur de format** sur le conteneur de vue pour afficher une boîte de dialogue de formatage.
- **3.** Pour définir les propriétés d'une vue de graphique, de jauge, d'entonnoir, de matrice d'activité, de carte, de mosaïque de performances, de tableau croisé dynamique, de table, de vue Treemap (pavage d'espace) ou de treillis (simple et avancé), cliquez sur le bouton **Propriétés de la vue**.
- **4.** Pour modifier la vue, cliquez sur le bouton **Modifier la vue** sur le conteneur de vue.
- **5.** Enregistrez la vue.

# **Fonctionnalité des visualisations recommandées**

Oracle BI EE propose la fonctionnalité de recommandation chaque fois que vous créez une vue.

Au fur et à mesure que vous créez une vue dans l'éditeur d'analyse, cette fonctionnalité fournit une liste classée de types de vue dans une boîte de dialogue, comme indiqué dans l'illustration suivante.

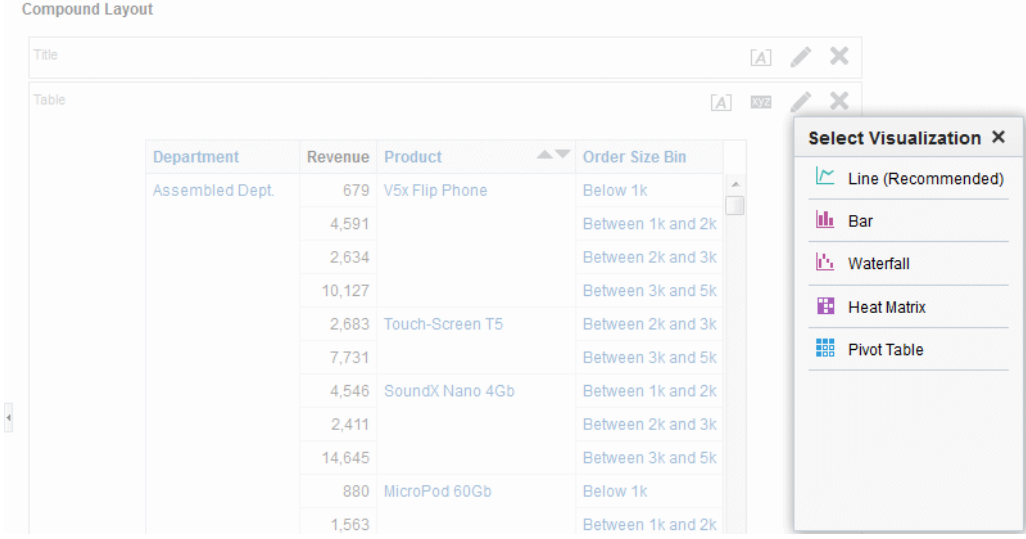

La fonctionnalité des visualisations recommandées fonctionne grâce à la collecte d'informations sur les entrées d'une vue, par exemple, le nombre de dimensions, le nombre de membres, etc. Elle détermine ensuite la meilleure mise en page pour chaque vue possible.

La nouvelle vue s'avérera-t-elle utile pour analyser les tendances ? Pour comparer les valeurs et leurs parties ? Pour repérer les modèles et les valeurs aberrantes ? Dans le sous-menu Visualisation recommandée, vous pouvez indiquer à l'éditeur d'analyse ce que la vue que vous créez va illustrer, comme le montre l'illustration suivante.

<span id="page-109-0"></span>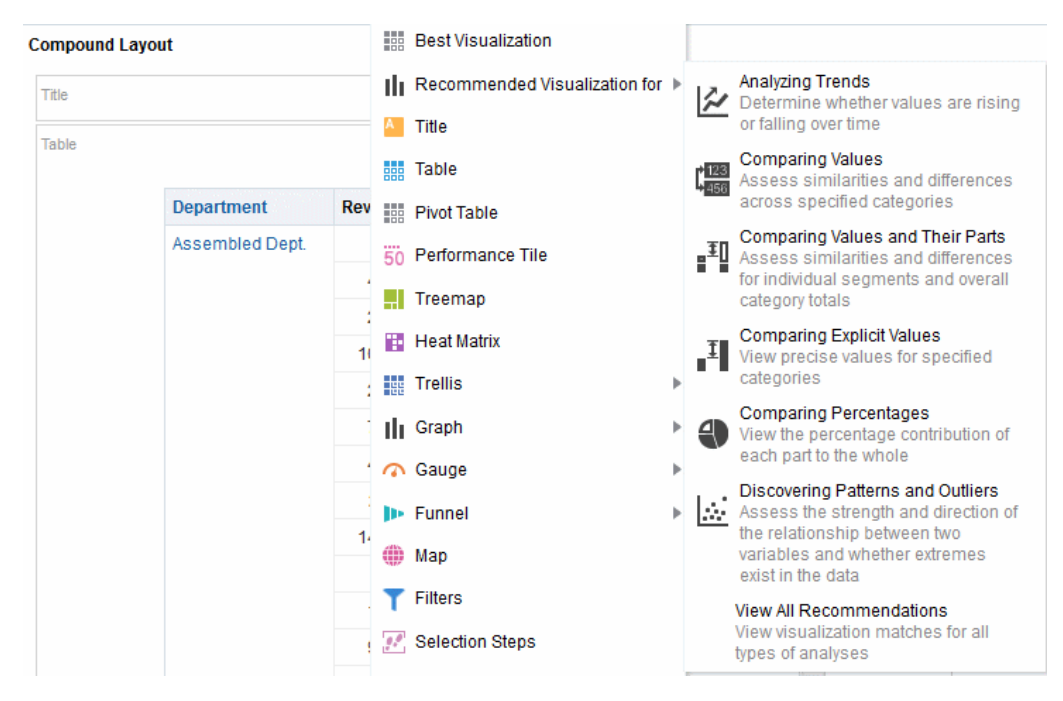

Chaque vue possible reçoit un score basé sur un ensemble prédéfini de règles. Certains types de vue sont exclus en fonction de leur score. Avec les scores au-dessus d'un certain niveau, la fonctionnalité des visualisations recommandées génère une liste classée de recommandations de vue.

Pour ignorer l'étape où vous devez choisir parmi le classement des vues suggérées, vous pouvez sélectionner l'option **Meilleure visualisation** dans le menu Créer une vue. La meilleure vue est ainsi créée pour vous immédiatement, sans passer par la liste de recommandations.

# **Modification des vues**

Chaque type de vue, à l'exception des vues SQL logiques, possède son propre éditeur dans lequel vous devez exécuter vos modifications.

Vous ne pouvez pas modifier une vue SQL logique. Vous pouvez uniquement formater son conteneur ou le supprimer.

Chaque éditeur de vue contient des fonctionnalités uniques correspondant au type de vue, mais peut également contenir des fonctionnalités qui ne varient pas d'un type de vue à l'autre.

- **1.** Ouvrez l'analyse contenant la vue à modifier.
- **2.** Cliquez sur l'**onglet Résultats de l'éditeur d'analyse**.
- **3.** Cliquez sur le bouton **Modifier la vue** correspondant à la vue (ou sélectionnez la vue dans le panneau Vues et cliquez sur le bouton **Modifier la vue**).

L'un des éditeurs suivants s'affiche :

- éditeur de sélecteur de colonnes,
- éditeur de création d'un segment,
- éditeur de création d'une liste cible,
- éditeur de filtres,
- éditeur de graphique en entonnoir,
- éditeur de jauge,
- éditeur de graphique,
- éditeur de matrice d'activité,
- éditeur de légende,
- éditeur de carte,
- éditeur de vue Narratif,
- éditeur de mosaïque de performances,
- éditeur de tableau croisé dynamique,
- éditeur d'étapes de sélection,
- éditeur de texte statique,
- éditeur de table,
- éditeur de bandeau.

Utilisez cet éditeur de l'onglet Résultats de l'éditeur d'analyse pour modifier une vue de téléscripteur qui montre les résultats d'une analyse sous forme de rectangle de sélection (texte défilant). Vous pouvez personnaliser la taille de la zone de défilement, la vitesse et l'orientation du défilement des résultats, ainsi que d'autres paramètres d'affichage. Si le navigateur Web ne prend pas en charge le texte défilant, les résultats apparaissent, mais ne défilent pas sur la page.

- éditeur de titre,
- éditeur de vue Treemap (pavage de l'espace),
- éditeur de treillis,
- éditeur de sélecteur de vues.
- **4.** A l'aide de l'éditeur correspondant à la vue, procédez aux modifications nécessaires.

Pour obtenir des instructions complémentaires, reportez-vous à :

- [Modification des vues Sélecteur de colonnes](#page-139-0)
- [Modification des vues de jauge](#page-127-0)
- [Modification des vues de graphique](#page-115-0)
- [Modification des vues Matrice d'activité](#page-148-0)
- [Modification des vues Légende](#page-141-0)
- [Modification des vues de carte](#page-128-0)
- [Modification des vues Narratif](#page-137-0)
- [Modification des vues de mosaïques de performances](#page-141-0)
- Modification des vues Table et Tableau croisé dynamique
- [Modification des vues Treemap \(pavage de l'espace\)](#page-144-0)
- [Modification des vues de treillis](#page-120-0)
- [Modification des vues Sélecteur de vues](#page-140-0)
- **5.** Cliquez sur **Terminé**.
- **6.** Enregistrez la vue.

L'illustration inclut un sous-total sur l'axe des lignes D50 Region et la pagination du contenu est définie sur 10 lignes par page. Les sous-totaux sont inclus dans le nombre de lignes.

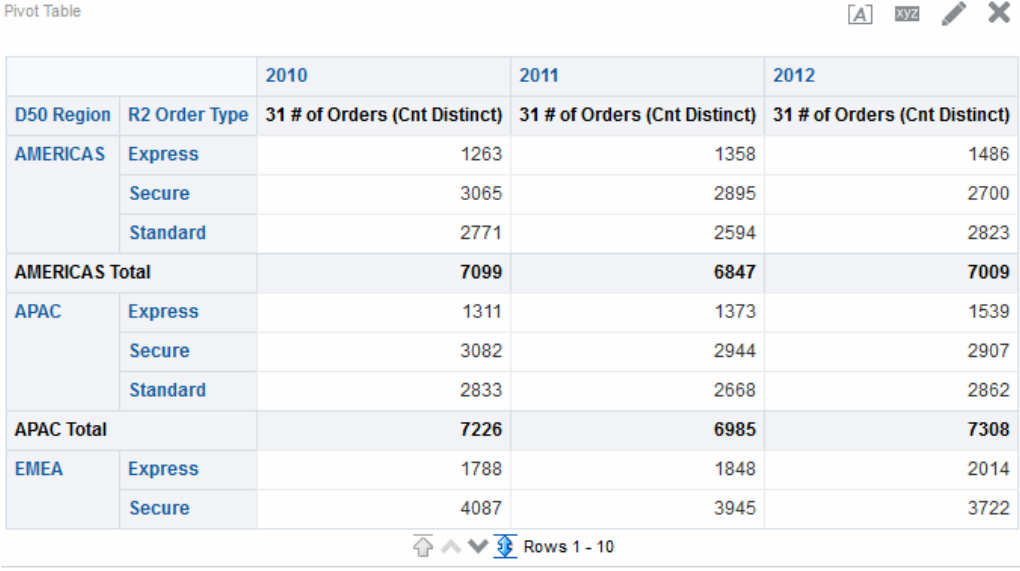

## **Modification des vues Table et Tableau croisé dynamique**

Les vues table et tableau croisé dynamique sont couramment utilisées pour l'analyse et l'affichage des données.

L'illustration présente un exemple de table et de tableau croisé dynamique dans une page de tableau de bord.

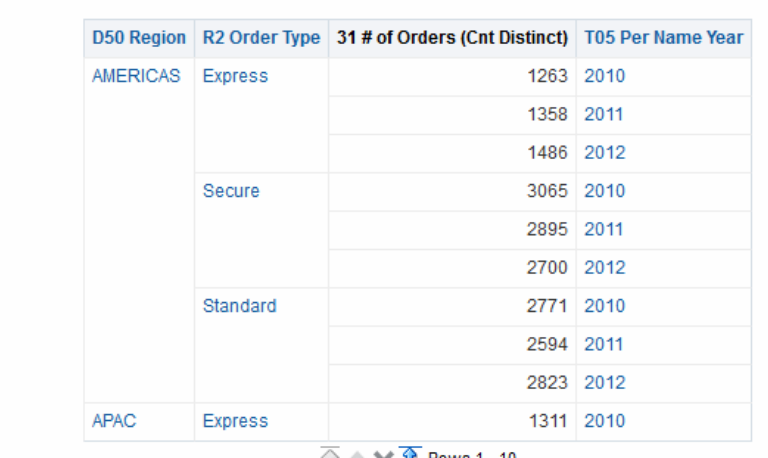

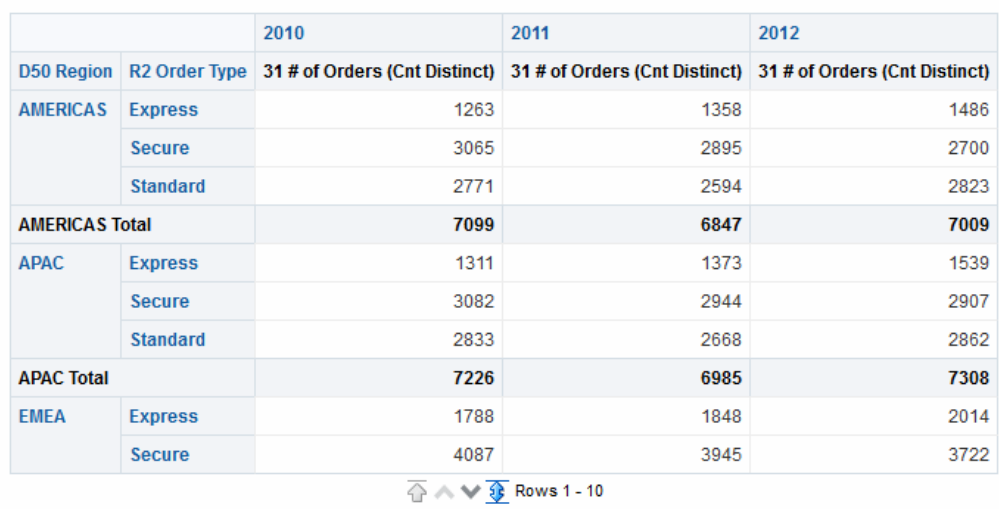

Ces vues partagent le même type d'éditeur et à peu près les mêmes fonctionnalités telles que le glisser-déplacer, le tri, l'analyse descendante et le formatage conditionnel. La liste ci-après présente certaines des différences entre les deux types :

- **Vue par défaut :** lorsque vous créez une analyse et affichez les résultats, la vue par défaut diffère en fonction des données de l'analyse :
	- **Table :** si l'analyse contient uniquement des colonnes d'attributs, des colonnes d'indicateur ou une combinaison des deux, une table représente alors la vue par défaut.
	- **Tableau croisé dynamique :** si l'analyse contient au moins une colonne hiérarchique, un tableau croisé dynamique constitue la vue par défaut.
- **Cibles de déplacement :** les cibles de déplacement, que vous utilisez pour modifier la mise en page des colonnes, diffèrent légèrement d'une vue à l'autre. Les deux vues comportent les cibles de déplacement Invites, Sections et Exclu <*view-type*. L'illustration indique que, lorsque plusieurs colonnes sont placées dans la cible Invites <*view-type*> ou au bord de la page, chaque colonne affiche ses valeurs dans une liste déroulante individuelle.
	- **Table :** les tables ont des colonnes et des indicateurs dans la même cible de déplacement et ne comportent pas de lignes.
- **Tableau croisé dynamique :** les tableaux croisés dynamiques peuvent avoir des lignes, des colonnes et des indicateurs sous la forme de cibles de déplacement distinctes.
- **Colonnes d'indicateur de glisser-déplacer :** les colonnes d'indicateur ont un comportement légèrement différent lorsque vous les placez sur des tables et des tableaux croisés dynamiques par glisser-déplacer.
	- **Table :** dans les tables, vous pouvez glisser-déplacer les colonnes d'indicateurs au milieu de la table afin de les utiliser comme colonnes.
	- **Tableau croisé dynamique :** dans les tableaux croisés dynamiques, vous pouvez glisser-déplacer les colonnes d'indicateurs au milieu du tableau et leurs libellés peuvent figurer à de nombreux emplacements.
- **Noms et titres de colonne :** vous pouvez désactiver l'affichage des titres de colonne dans les tables et les tableaux croisés dynamiques. Cependant, les différences suivantes s'appliquent pour les noms de colonne :
	- **Table :** dans les tables, les noms de colonne sont toujours visibles.
	- **Tableau croisé dynamique :** dans les tableaux croisés dynamiques, vous pouvez désactiver l'affichage des noms de colonne.
- **Proriétés :** les propriétés des deux vues diffèrent légèrement, par exemple au niveau des contrôles de pagination et des formats de barres vertes.

Vous pouvez utiliser les éditeurs dans les tables et les tableaux croisés dynamiques pour personnaliser l'aspect et les fonctionnalités de la vue. Les éditeurs partagent un grand nombre des mêmes fonctionnalités.

Pour modifier une table ou un tableau croisé dynamique, procédez comme suit :

- **1.** Affichez l'éditeur de tableau ou l'éditeur de tableau croisé dynamique de l'onglet Résultats.
- **2.** Pour définir les propriétés de la table ou du tableau croisé dynamique, cliquez sur le bouton **Propriétés de vue de table** ou **Propriétés de vue de tableau croisé dynamique** dans la barre d'outils. La boîte de dialogue Propriétés de table ou Propriétés de tableau croisé dynamique apparaît et vous permet d'effectuer les opérations suivantes :
	- Indiquer la méthode à utiliser pour parcourir les données : commandes de pagination ou de défilement.
	- Indiquer les préférences de formatage des tables et des tableaux croisés dynamiques.
	- Spécifier la liaison maître-détails.
	- Spécifier l'affichage des valeurs NULL.
	- Configurer ces éléments pour permettre aux utilisateurs de modifier les valeurs des colonnes de table (la réécriture).
- **3.** Utiliser les boutons de la barre d'outils de l'éditeur pour effectuer les opérations.
- **4.** Pour affecter le contenu de la vue, utilisez les panneaux suivants :
- Panneau Domaines
- Panneau Catalogue
- Panneau Mise en page
- Panneau Etapes de sélection
- **5.** Indiquez l'ordre de tri d'une colonne dans la vue.
- **6.** Explorez les données dans la vue pour obtenir les détails.
- **7.** Cliquez avec le bouton droit de la souris pour exécuter les interactions de vue de base.
- **8.** Activez la fonction de réécriture pour une table, afin de permettre à un utilisateur de mettre à jour ou de modifier la base de données principale, si vous disposez des autorisations requises. Par exemple, un utilisateur peut entrer des cibles de ventes pour le trimestre en cours dans le tableau de bord Sales.

### **Application d'un formatage aux tables et aux tableaux croisés dynamiques**

Vous pouvez formater les tables et les tableaux croisés dynamiques afin qu'ils soient plus lisibles.

Le style Barres vertes affiche une ligne ou une colonne sur deux en vert clair. Le formatage cosmétique visuel porte sur l'aspect global de la vue et vous permet de modifier la couleur par défaut des barres vertes. L'image présente un tableau croisé dynamique dans un tableau de bord avec le style Barres vertes.

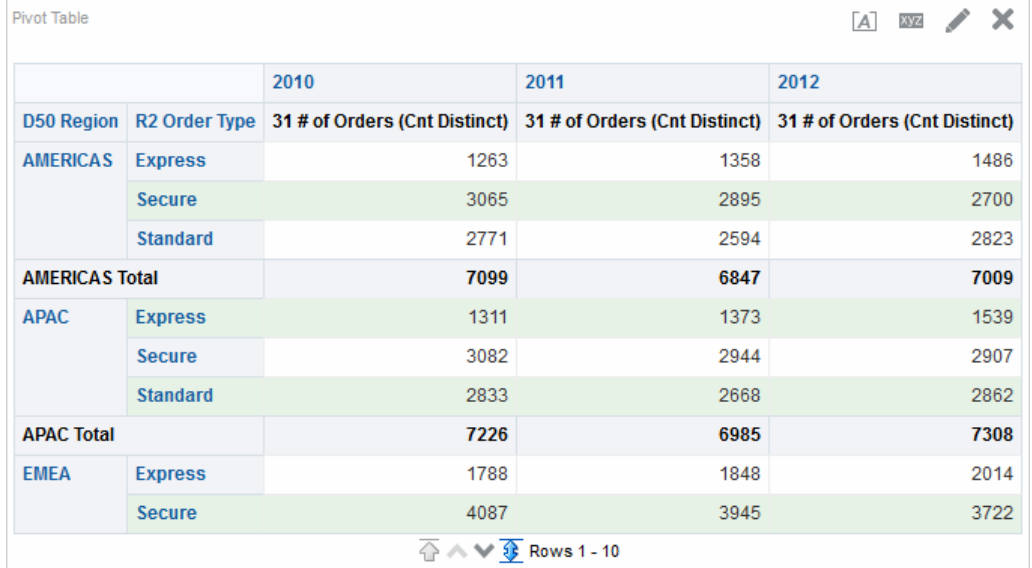

Reportez-vous à [Qu'est-ce que le formatage cosmétique ?](#page-289-0)

**1.** Dans la barre d'outils de l'éditeur, cliquez sur le bouton **Visualiser les propriétés** ou, dans l'onglet Résultats de la mise en page composée, cliquez sur le bouton **Visualiser les propriétés**.

La boîte de dialogue Propriétés de table ou Propriétés de tableau croisé dynamique apparaît.

- <span id="page-115-0"></span>**2.** Pour ajouter le style de barres vertes, cochez la case **Activer l'autre style** et sélectionnez un style dans la liste.
- **3.** Pour ajouter un formatage esthétique, cliquez sur le bouton de formatage différent et apportez les modifications adéquates dans la boîte de dialogue Modifier le format.
- **4.** Pour modifier la couleur par défaut des barres vertes, sélectionnez une autre couleur d'arrière-plan pour le format de la cellule. Apportez les autres modifications souhaitées, puis cliquez sur **OK**.
- **5.** Dans la boîte de dialogue Propriétés, apportez les autres modifications souhaitées, puis cliquez sur **OK**.

## **Modification des vues de graphique**

Vous pouvez utiliser des graphiques de différents types pour analyser et afficher des données.

L'illustration présente un exemple de graphique à barres dans une page de tableau de bord.

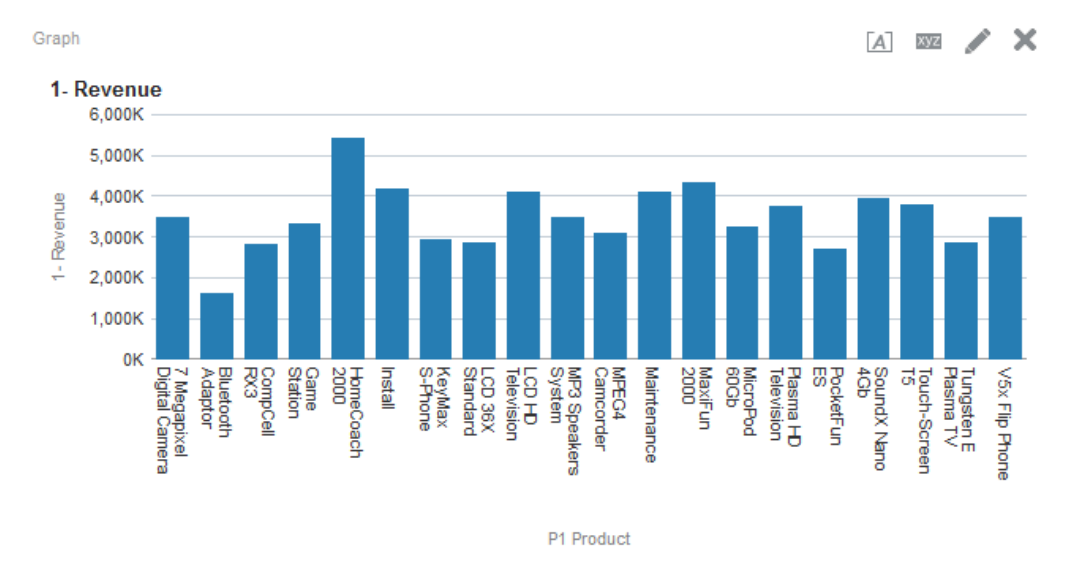

- **1.** Affichez l'éditeur de graphique de l'onglet Résultats.
- **2.** Pour définir les propriétés du graphique, cliquez sur le bouton **Modifier les propriétés du graphique** de la barre d'outils.
- **3.** Dans la boîte de dialogue Propriétés de graphique, vous pouvez définir les propriétés suivantes :
	- Relatives au canevas du graphique, par exemple la largeur, la hauteur et l'emplacement de la légende
	- Qui contrôlent la présentation du graphique, par exemple le style
	- Pour les limites et les graduations de l'axe
	- Qui contrôlent l'affichage des titres et des libellés du graphique
- **4.** Servez-vous des boutons de la barre d'outils de l'éditeur pour effectuer des opérations telles que l'impression d'une vue, l'export d'une vue, etc.
- **5.** Pour affecter le contenu de la vue, utilisez les panneaux suivants :
	- Panneau Domaines
	- Panneau Catalogue
	- Panneau Mise en page
	- Panneau Etapes de sélection
	- (graphiques en entonnoir et jauges uniquement) Panneau Paramètres pour définir des seuils
- **6.** Cliquez avec le bouton droit de la souris pour exécuter les interactions de vue de base.
- **7.** Explorez les données dans la vue pour obtenir les détails.

#### **Formatage de l'aspect visuel des graphiques**

Le formatage des graphiques aide les utilisateurs à comprendre les données présentées.

Vous pouvez formater l'aspect visuel des graphiques à l'aide de deux paramètres :

• La position des éléments du graphique (par exemple, courbes ou barres dans le graphique à courbes/barres ou tranches dans le graphique à secteurs).

Reportez-vous à Formatage des graphiques en fonction de la position.

• Conditions appliquées aux colonnes. Reportez-vous à [Formatage des graphiques](#page-117-0) [en fonction des colonnes.](#page-117-0)

#### **Formatage des graphiques en fonction de la position**

Vous pouvez indiquer la position des éléments de graphique en fonction de leur valeur numérique.

Le formatage positionnel vous permet de personnaliser l'aspect d'un graphique en fonction de la position des éléments qui le constituent, c'est-à-dire la séquence numérique selon laquelle les éléments du graphique (par exemple, les barres) sont affichés dans un groupe. Un groupe est déterminé par les colonnes d'attributs qui sont affichées dans la zone cible de déplacement Grouper par. Reportez-vous à [Présentation des cibles de déplacement.](#page-152-0)

Par exemple, supposons que vous disposez d'un graphique à barres dont les critères comprennent les colonnes D50 Region, 1 - Revenue et 2 - Billed Quantity. 1 - Revenue apparaît en premier, puis 2 - Billed Quantity dans la zone cible de déplacement Measures. D50 Region est affiché dans la cible de déplacement Group By. Dans ce graphique, le critère 1 - Revenue apparaît en position 1 et le critère 2 - Billed Quantity en position 2 pour chaque regroupement régional, comme le montre l'illustration.

<span id="page-117-0"></span>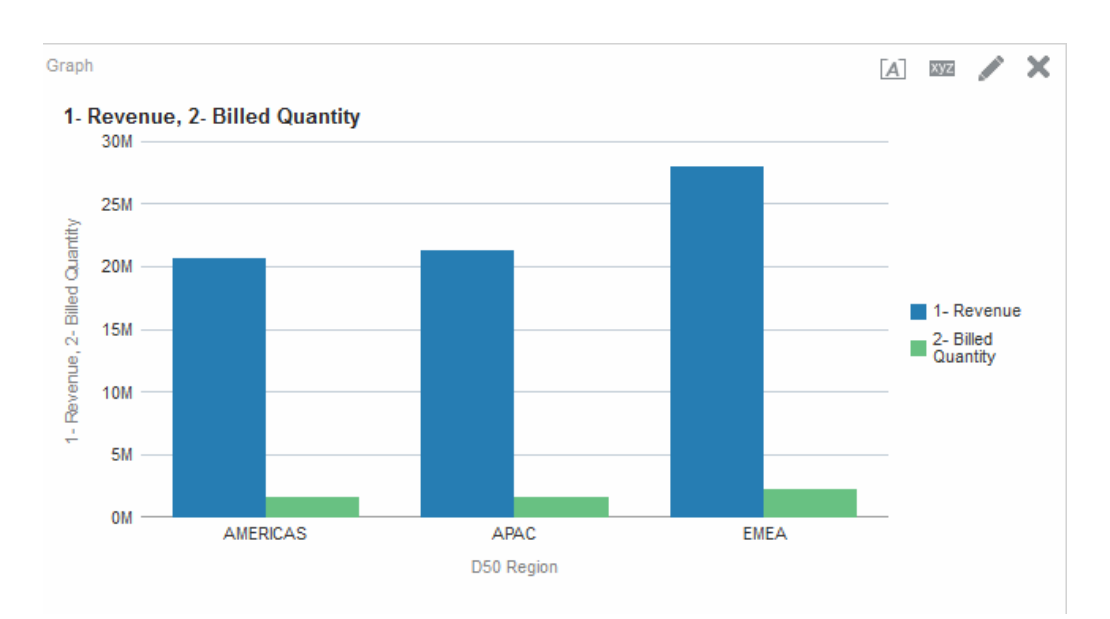

Vous pouvez formater l'aspect visuel d'un graphique en fonction de la position pour ce qui est de la couleur, de la largeur de ligne et des symboles de ligne.

**Remarque :** Le formatage conditionnel n'est pas pris en charge par les graphiques en cascade.

#### **Formatage des graphiques en fonction des colonnes**

Le formatage conditionnel vous permet de personnaliser l'aspect d'un graphique en fonction des conditions appliquées aux colonnes.

Le formatage est appliqué aux valeurs de la colonne qui remplissent la condition.

Vous pouvez définir la couleur d'affichage des données du graphique à partir d'une valeur de colonne spécifique ou d'une plage de valeurs de colonne répondant à la condition indiquée pour la colonne.

Par exemple :

• Changement conditionnel de la couleur d'un graphique en fonction de valeurs de colonne spécifiques.

Un utilisateur souhaite créer un graphique à barres pour comparer les ventes de deux boissons : limonade et cola. A la création d'un graphique à barres, il définit deux conditions : avec la première, la barre représentant les ventes de limonade est jaune, et avec la deuxième, la barre représentant les ventes de cola est bleue.

• Changement conditionnel de la couleur d'un graphique en fonction d'une plage de valeurs de colonne.

Un directeur commercial souhaite créer un graphique à barres pour comparer les ventes de tous les représentants commerciaux pour deux marques. Lorsqu'il crée le graphique à barres, le directeur définit deux conditions : l'une d'entre elles où la barre apparaît en rouge pour tous les commerciaux dont les ventes sont inférieures à 250 000 dollars (\$250,000), et l'autre avec laquelle la barre est verte pour les commerciaux dont les ventes sont supérieures à 250 000 dollars (\$250,000).

Le mode de définition d'un formatage conditionnel pour les graphiques est différent de celui utilisé pour les autres vues. Reportez-vous à [Application d'un formatage](#page-292-0) [conditionnel aux tables, aux tableaux croisés dynamiques, aux mosaïques de](#page-292-0) [performances, aux graphiques, aux matrices d'activité et aux treillis.](#page-292-0)

- **1.** Cliquez sur **Modifier les propriétés du graphique** dans la barre d'outils de l'éditeur de graphique ou, dans l'onglet Résultats de la mise en page composée, cliquez sur le bouton **Visualiser les propriétés** du conteneur de vue spécifique.
- **2.** Dans la boîte de dialogue Propriétés de graphique, cliquez sur l'onglet **Style**.
- **3.** Cliquez sur le bouton **Formatage du style et formatage conditionnel**.
- **4.** Dans la boîte de dialogue Formatage du style et formatage conditionnel, cliquez sur l'onglet **Formatage du style** pour formater l'aspect d'un graphique en fonction de la position de ses éléments.

Pour ajouter une position formatée personnalisée, procédez comme suit :

- **a.** Sélectionnez l'onglet de l'élément du graphique (par exemple, une barre) à laquelle vous voulez ajouter une position formatée personnalisée.
- **b.** Cliquez sur le bouton **Ajouter une nouvelle position**.
- **c.** Dans la table Positions formatées personnalisées, indiquez le formatage pour la nouvelle entrée de position. Par exemple, pour sélectionner la couleur à appliquer à la position, cliquez sur la flèche vers le bas en regard de la zone **Couleur** pour accéder à la boîte de dialogue Sélection de couleur. Les options de formatage varient en fonction de l'élément.
- **5.** Cliquez sur l'onglet **Formatage conditionnel** de la boîte de dialogue Formatage du style et formatage conditionnel pour formater l'aspect d'un graphique en fonction d'une condition appliquée aux colonnes.

Pour ajouter une condition à une colonne, procédez comme suit :

- **a.** Cliquez sur **Ajouter un format de condition** et sélectionnez la colonne à laquelle vous voulez appliquer une condition.
- **b.** Dans la boîte de dialogue Nouvelle condition, sélectionnez l'opérateur et saisissez une valeur de colonne ou une plage de valeurs de colonne pour cette condition.
- **c.** Cliquez sur **OK** lorsque vous avez terminé.
- **d.** Dans l'onglet Formatage conditionnel, pour sélectionner la couleur à appliquer aux valeurs de colonne lorsque la condition est remplie, cliquez sur la flèche vers le bas en regard de la zone **Couleur** pour accéder à la boîte de dialogue Sélection de couleur.
- **6.** Cliquez sur **OK**.

#### **Règles d'application des formats conditionnels dans les graphiques**

Le formatage conditionnel des graphiques fonctionne si des règles spécifiques sont respectées.

Les règles suivantes s'appliquent à la création et à l'utilisation de conditions dans les graphiques :

- Les conditions peuvent uniquement être créées à partir de colonnes utilisées dans le graphique.
- Lorsque des conditions de format entrent en conflit, elles sont classées par priorité dans l'ordre suivant :
	- **1.** Formatage conditionnel des attributs
	- **2.** Formatage conditionnel des indicateurs
	- **3.** Formatage de style en fonction de la position des éléments du graphique
- Dans les graphiques à courbes, à ligne/barre, de type Radar, en nuage de points et à courbes avec séries temporelles, les symboles et les couleurs spécifiés pour le formatage positionnel et conditionnel sont affichés dans les légendes comme suit :
	- Si seul le formatage conditionnel est appliqué :
		- Pour les graphiques ne comportant pas de points séparés, les symboles ne sont pas affichés sur le marqueur de légende. Si la couleur est appliquée aux séries entières, elle est appliquée aux marqueurs de légende.
		- Pour les graphiques comportant des points séparés (graphiques à courbes ou en nuage de points), les symboles d'origine affichés dans les légendes par défaut sont remplacés par des lignes dans les graphiques à courbes et par des carrés dans les graphiques en nuages de points. Si la couleur est appliquée aux séries entières, elle est appliquée aux marqueurs de légende.
	- Si seul le formatage positionnel est appliqué, les symboles et les couleurs sont affichés sur les marqueurs de légende.
	- Si le formatage conditionnel et le formatage positionnel sont appliqués, les symboles spécifiés pour le formatage positionnel sont affichés. Si la couleur est appliquée aux séries entières selon une règle de formatage conditionnel, les symboles sont affichés sur le marqueur de légende. La couleur est appliquée à la fois aux symboles et aux marqueurs de légende.
- Lorsqu'un utilisateur effectue une analyse descendante d'un graphique associé à un formatage conditionnel, les règles suivantes s'appliquent :
	- Les formats conditionnels s'appuyant sur des indicateurs ne sont pas transmis au niveau suivant. (Il n'est pas nécessaire de transférer le format conditionnel à un autre niveau ; par exemple, dans une hiérarchie géographique, de Région à Ville.)
	- Un format conditionnel fondé sur des attributs est transmis au graphique suivant s'il n'a pas fait l'objet d'une analyse descendante.

Par exemple, si vous avez défini le format conditionnel Limonade = Bleu et que vous explorez uniquement les années, Limonade = Bleu reste en place.

Le formatage conditionnel n'est pas pris en charge sur les sous-totaux et les totaux pour les graphiques en cascade.

### <span id="page-120-0"></span>**Exceptions de graphique pour le formatage conditionnel dans les colonnes**

Certains formatages conditionnels ne peuvent pas être utilisés sur certains graphiques.

Le tableau répertorie les exceptions de graphique applicables au formatage conditionnel basé sur les colonnes.

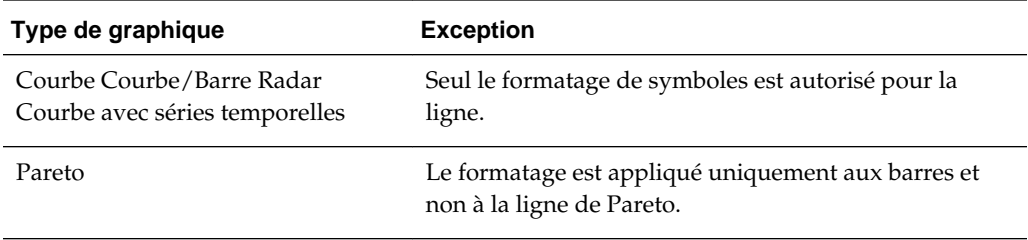

# **Modification des vues de treillis**

Une vue de treillis est un type de vue de graphique affichant une grille qui contient plusieurs graphiques, un dans chaque cellule de données.

L'illustration présente un exemple de vue de treillis.

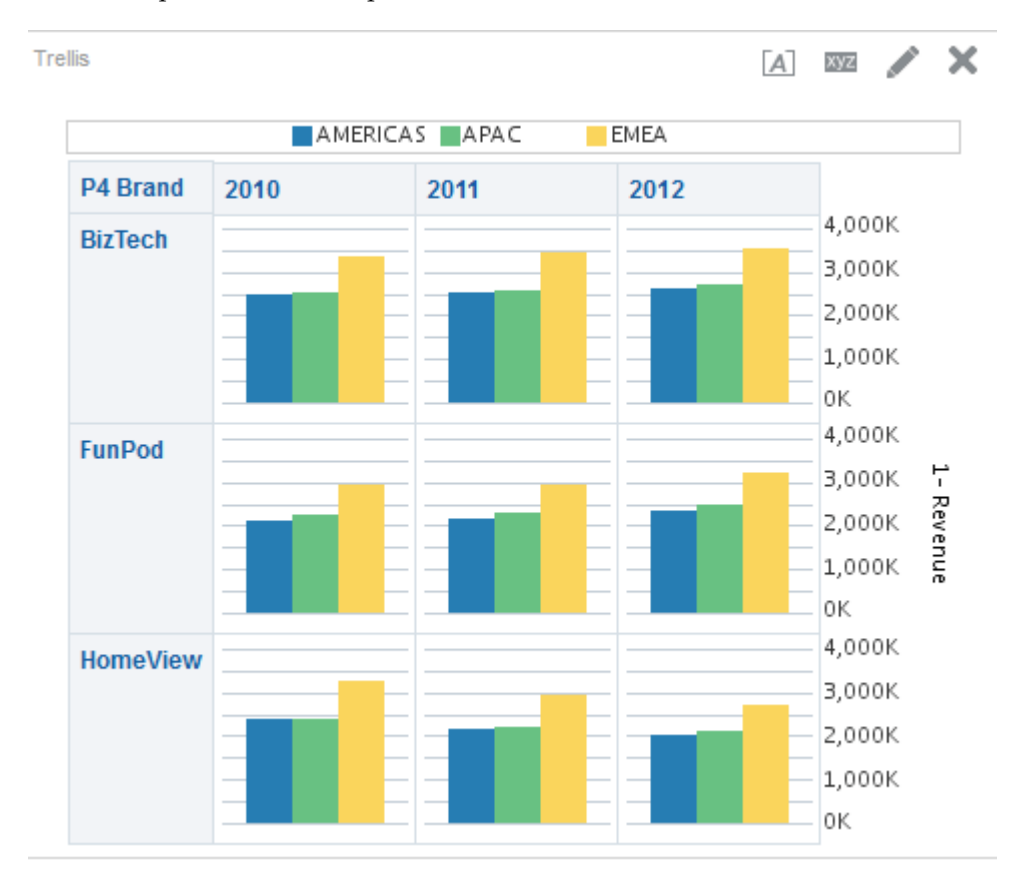

Il existe deux sous-types de vue de treillis :

• **Treillis simple.** Un treillis simple affiche un graphique interne principal multiplié sur les ensembles de lignes et de colonnes et présentant ainsi de nombreux petits multiples parfaits pour la comparaison et le contraste. L'illustration représente un treillis simple.

- **Treillis avancé.** Un treillis avancé affiche une grille composée de petits graphiques sparkline parfait pour la surveillance des tendances et le repérage de modèles dans un jeu de données.
- **1.** Affichez l'éditeur de treillis de l'onglet Résultats.
- **2.** Pour définir les propriétés du treillis, cliquez sur le bouton **Propriétés du treillis** de la barre d'outils. La boîte de dialogue Propriétés de treillis qui apparaît vous permet de définir les propriétés suivantes :
	- Propriétés associées au canevas de la grille, telles que l'emplacement des légendes (vues de treillis simple uniquement)
	- Propriétés associées à la taille des graphiques pour les visualisations incluses dans le treillis
	- Propriétés indiquant la méthode à utiliser pour parcourir les données : commandes de pagination ou de défilement
	- Propriétés contrôlant l'écoute du treillis sur les événements maître-détails
	- Propriétés contrôlant l'apparence de la grille du treillis et ses visualisations, notamment les différentes options de style et l'affichage des légendes
	- Propriétés contrôlant le type d'échelle et l'apparence des marqueurs d'échelle pour chaque visualisation du treillis (vues de treillis simple uniquement)
	- Propriétés contrôlant l'affichage des titres et des libellés (vues de treillis simple uniquement)
- **3.** Servez-vous des boutons de la barre d'outils de l'éditeur pour effectuer des opérations telles que l'impression d'une vue, l'export d'une vue, etc.
- **4.** Pour affecter le contenu de la vue, utilisez les panneaux suivants :
	- Panneau Domaines
	- Panneau Catalogue
	- Panneau Mise en page
	- Panneau Etapes de sélection
- **5.** Indiquez l'ordre de tri d'une colonne dans la vue.
- **6.** Cliquez avec le bouton droit de la souris pour exécuter les interactions de vue de base.

**Remarque :** Si vous constatez des problèmes avec l'alignement des vues de treillis, vous pouvez modifier un fichier de configuration pour ajuster l'alignement. Localisez le fichier xdo.cfg dans le répertoire config/ OracleBIJavahostComponent/coreapplication\_objh1 et augmentez la valeur du paramètre fo-chunk-size.

### **Termes utilisés avec les vues de treillis**

Les vues de treillis utilisent une terminologie spécifique pour décrire les aspects de la vue.

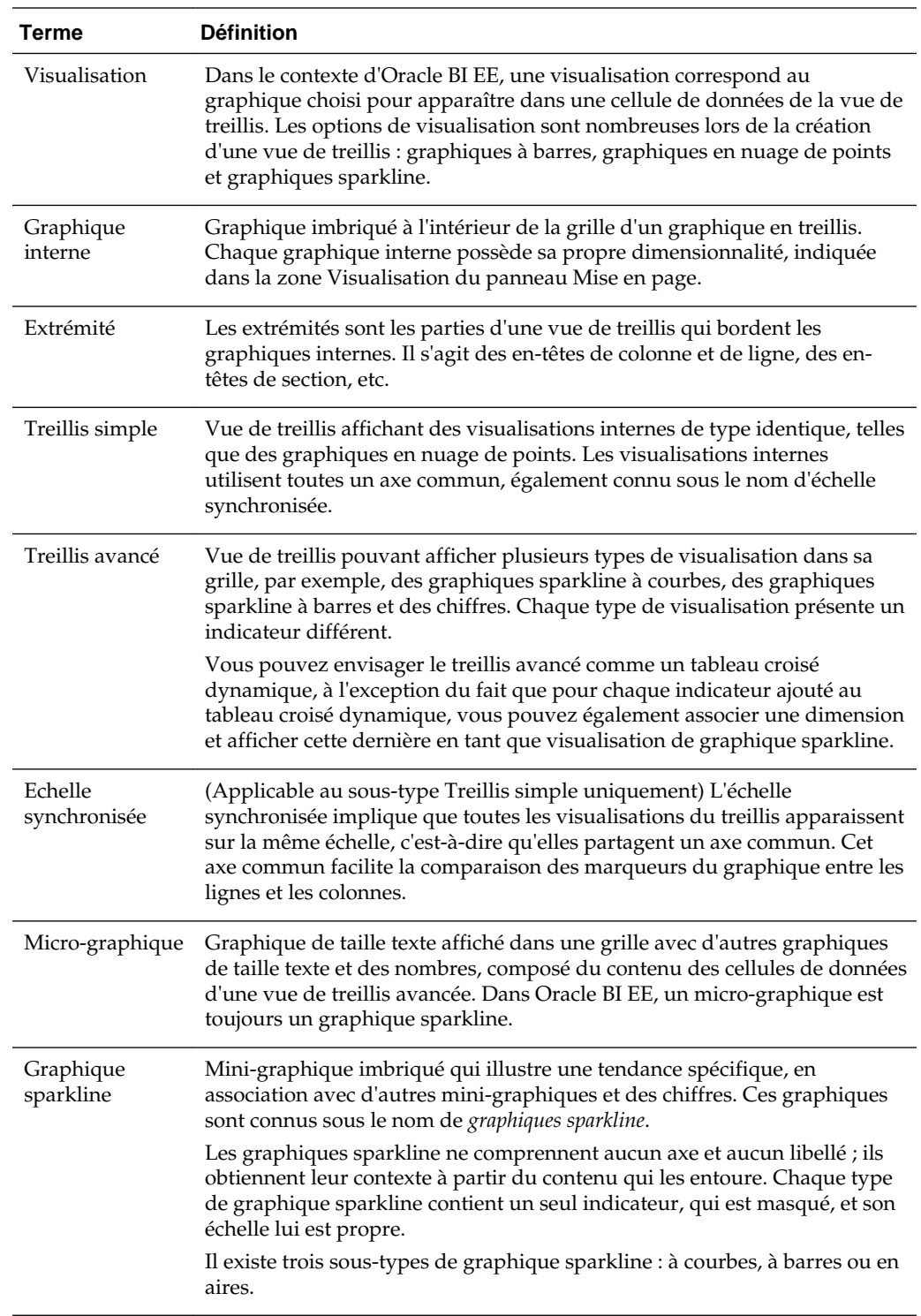

Le tableau définit les termes utilisés avec les vues de treillis.

## **Qu'est-ce qui rend une vue de treillis unique ?**

La vue de treillis, également appelée graphique en treillis, est identique à un tableau croisé dynamique, mais avec une exception majeure : les cellules de données du treillis contiennent des graphiques.

Si un type de graphique autonome tel qu'un graphique à barres ou en nuage de points simple fonctionne de façon indépendante, le graphique en treillis affiche uniquement une grille de graphiques imbriqués, appelés graphiques internes. Ainsi, une vue de treillis de graphique à barres est en réalité composée de plusieurs graphiques à barres.

De manière général, dans le cadre des analyses d'activité, une visualisation est une représentation de données sous forme de graphique, de jauge, de carte, etc. Dans l'éditeur de treillis, le panneau Mise en page comprend une cible de déplacement appelée Visualisations, dans laquelle vous faites glisser les colonnes pour les graphiques en treillis qui composeront le treillis que vous créez.

Les visualisations composant une vue de treillis simple sont toutes des graphiques, et il peut s'agir de nombreux types de graphique autonome existants décrits dans [Quels](#page-101-0) [sont les types de graphique disponibles ?](#page-101-0) Les visualisations composant un treillis avancé sont toujours des micro-graphiques, des sous-types sparkline à courbes, à barres ou en aires. Dans l'idéal, les micro-graphiques d'un treillis avancé sont placés le long des chiffres (qui représentent le même indicateur). Reportez-vous à [Que sont les](#page-124-0) [micro-graphiques ?](#page-124-0)

### **Fonctions des vues de treillis**

Une vue de treillis se comporte, en majeure partie, comme un tableau croisé dynamique. La différence principale est la façon dont les cellules de données apparaissent.

Dans les cellules de libellé de ligne et de colonne d'un treillis, vous pouvez effectuer les actions suivantes :

- Cliquer avec le bouton droit de la souris pour déplacer les libellés d'indicateur
- Cliquer avec le bouton droit de la souris pour trier les données
- Faire glisser des lignes et des colonnes pour les repositionner

Dans les cellules de données d'un treillis, vous pouvez déplacer le pointeur de la souris pour afficher des informations contextuelles associées.

Les cellules de données numériques d'un treillis se comportent de la même façon que les cellules de données numériques d'un tableau croisé dynamique.

Le comportement d'une vue de treillis est différent de celui d'un tableau croisé dynamique pour les éléments suivants :

- Cellules de données de graphique : aucune fonctionnalité de menu contextuel pour les cellules de données d'un treillis simple et aucune exploration des cellules de données de graphique en treillis (fonctionnalité de clic).
- Cellules de données de micro-graphique : lorsque vous placez le curseur sur les cellules de données des graphiques sparkline, des informations contextuelles apparaissent (telles que les valeurs maximale et minimale, la première valeur et la dernière valeur) dans un affichage différent de celui d'un tableau croisé dynamique.

L'illustration présente un treillis avancé contenant une info-bulle apparaissant lors du passage du curseur sur une cellule de données du micro-graphique. Contrairement aux graphiques classiques, les micro-graphiques n'affichent aucun libellé d'axe, ce qui permet de détecter immédiatement la dimensionnalité du graphique interne. Utilisez les info-bulles du micro-graphique pour comprendre les données représentées sur le graphique, tant au niveau des valeurs individuelles que de la dimensionnalité globale.

<span id="page-124-0"></span>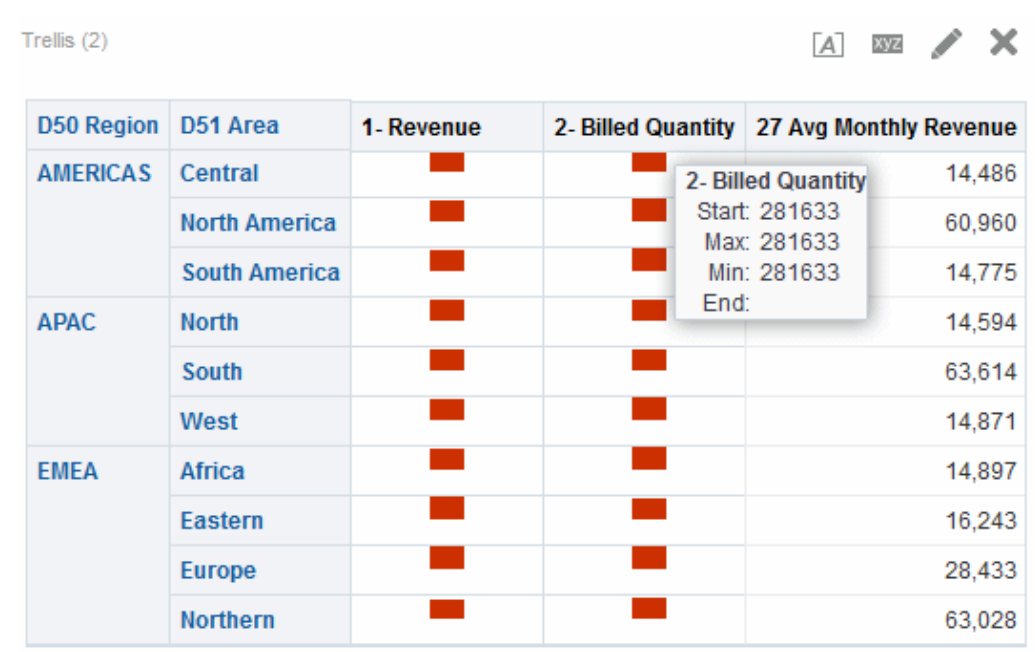

### **Que sont les micro-graphiques ?**

Un *micro-graphique* est un très petit graphique.

Un micro-graphique apparaît dans les vues de treillis du sous-type Treillis avancé. Chaque micro-graphique est unique en tant que type de graphique car il ne peut jamais s'agir d'un graphique indépendant et autonome. Il peut uniquement être utilisé dans le contexte d'une vue de treillis, et son intérêt réside dans le fait qu'il est un multiple parmi de nombreux autres.

#### **Graphiques sparkline dans Oracle BI EE**

Il existe plusieurs sous-types de micro-graphique, notamment le graphique sparkline à courbes, le graphique sparkline à barres et le graphique sparkline à aires.

L'illustration présente un exemple de treillis composé de graphiques du sous-type sparkline à courbes et de chiffres.

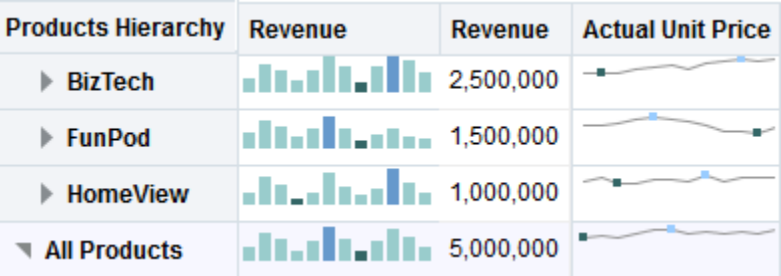

Les *graphiques sparkline* sont uniques par rapport aux graphiques à courbes et à barres, et aux autres graphiques autonomes disponibles dans Oracle BI EE. Les graphiques sparkline sont des mini-graphiques imbriqués qui illustrent une même tendance. D'apparence simple, ils ne comprennent aucun axe et aucun libellé ; ils obtiennent leur contexte à partir du contenu qui les entoure. Chaque type de graphique sparkline contient un seul indicateur, qui est masqué, et son échelle lui est propre.

Dans Oracle BI EE, l'aspect visuel des graphiques sparkline fait ressortir les tendances, et au sein de ces tendances, les valeurs maximales et minimales. Grâce à l'affichage

condensé des tendances par les graphiques sparkline, il est possible de comparer de nombreuses tendances (ainsi que des valeurs numériques) sur une seule page.

Dans l'illustration, le treillis avancé présente le même indicateur deux fois (1 - Revenue). La première instance est définie sur Number et une dimension Temps (T02 Per Name Month) est associée à la deuxième instance (1 - Revenue, renommée Revenue Trend), celle-ci étant affichée sous forme de mini-graphique. Ce treillis avancé affiche la valeur totale pour l'année, et en regard de cette valeur, sa tendance sur l'année.

Même si les mini-graphiques sont utiles pour certains types d'analyse, comme l'observation de haut niveau des tendances et le repérage de modèles, ils n'ont pas la même spécificité que les graphiques plus grands et plus complets.

### **Utilisation des graphiques sparkline**

Les mini-graphiques proposent une vue compacte des données.

Les graphiques sparkline sont uniques principalement en raison de leur petite taille et de leur capacité d'affichage d'un grand nombre d'informations dans un espace très restreint. Dans Oracle BI EE, un graphique sparkline est également différent d'un graphique autonome car, en tant que micro-graphique, il peut être utilisé uniquement dans les vues de treillis.

Vous pouvez modifier la taille du graphique sparkline de la même manière que pour les autres graphiques, via la boîte de dialogue Propriétés du graphique.

Reportez-vous à [Remarques concernant la conception des vues de treillis et ses micro](#page-126-0)[graphiques.](#page-126-0)

### **A propos des treillis simples par rapport aux treillis avancés**

Lorsque vous créez une vue de treillis, vous devez choisir entre deux sous-types : Treillis simple et Treillis avancé.

Le sous-type Treillis simple (utile pour afficher les comparaisons) permet d'afficher un seul type de visualisation interne, par exemple, tous les graphiques à barres. La visualisation interne utilise toujours un axe commun, c'est-à-dire que tous les graphiques internes sont visualisés à la même échelle. (Ce concept d'axe commun est également nommé *échelle synchronisée*.) Cet axe commun facilite la comparaison des marqueurs du graphique entre les lignes et les colonnes.

Le sous-type Treillis avancé (utile pour afficher les tendances) permet d'afficher plusieurs types de visualisation dans la grille. Un treillis avancé illustrant les tendances de vente peut afficher une grille comprenant des chiffres dans les cellules d'une colonne (chiffre d'affaires, par exemple), tandis qu'une autre colonne adjacente à la colonne de chiffres contient dans ses cellules des graphiques sparkline à courbes, ceux-ci représentant le même indicateur que les chiffres (chiffre d'affaires également, mais sur une période donnée). En regard de cette colonne, un micro-graphique différent peut être affiché, par exemple une colonne de graphiques sparkline à barres représentant un autre indicateur, tel que le nombre total d'unités.

Un type de graphique interne différent est affecté à chaque indicateur visualisé. La mise à l'échelle de chaque cellule de la grille est indépendante.

Envisagez un treillis avancé comme un tableau croisé dynamique avec des graphiques sparkline à l'intérieur des cellules de données. Cependant, pour chaque mesure ajoutée, vous pouvez également associer une dimension et l'afficher sous forme de visualisation de micro-graphique. Un treillis avancé est, en cela, très différent d'un treillis simple. Dans un treillis simple, *tous les indicateurs* sont affichés dans la *même* visualisation, avec des dimensions supplémentaires.

### <span id="page-126-0"></span>**Remarques concernant la conception des vues de treillis et ses micro-graphiques**

Les vues de treillis et les micro-graphiques transmettent de grandes quantités de données, c'est pourquoi leur conception doit être soigneusement planifiée.

Lors de la conception du contenu affiché dans les vues de treillis, prenez en compte les recommandations suivantes :

- Pour les comparaisons, sélectionnez le sous-type Treillis simple.
- Pour l'analyse des tendances, sélectionnez le sous-type Treillis avancé.
- Les graphiques internes composant un treillis doivent être lisibles et aérés. Ainsi, une vue de treillis n'est pas particulièrement utile pour l'affichage de plusieurs séries ou groupes. Si vous ne pouvez pas cibler facilement un point de données avec votre souris (pour afficher une info-bulle), il est probable que le graphique interne est trop dense pour être lisible.
- Si vous utilisez le sous-type Treillis simple, prenez en compte les éléments suivants :
	- La conception d'un treillis simple ressemble à la conception d'un tableau croisé dynamique, mais le nombre total de cellules qui peuvent être affichées est très inférieur pour un treillis.
	- La différence principale entre la conception d'un treillis simple et d'un tableau croisé dynamique est que, pour le treillis, une ou deux dimensions peuvent être associées à la visualisation. Par conséquent, ce faible nombre de dimensions doit être ajouté à l'extrémité.
	- Il est recommandé de concevoir le treillis avec un faible nombre de dimensions d'extrémité. La série de graphiques doit être visible dans son ensemble (pour une comparaison plus facile des éléments semblables) sans défilement nécessaire. Si vous devez afficher une dimensionnalité supplémentaire, envisagez d'ajouter les dimensions à l'invite de graphique.
	- Lors de la détermination des données à afficher dans les en-têtes de colonne et dans les en-têtes de ligne, les en-têtes de colonne doivent présenter une ou deux dimensions (avec un faible nombre de membres pour chacune). Le plus souvent, la dimension affichée dans les en-têtes de colonne est la dimension Temps. Placez les dimensions restantes dans les en-têtes de ligne ou dans les invites de graphique.
- Si vous utilisez le sous-type Treillis avancé, prenez en compte les éléments suivants :
	- Le cas d'emploi clé pour un treillis avancé est l'affichage des graphiques de tendance accompagnés de valeurs numériques, sous forme compressée. Un treillis avancé classique contient donc une combinaison de graphiques sparkline accompagnés de représentation numériques du même indicateur.
	- Dans l'idéal, ne placez aucune dimension dans les en-têtes de colonne, placezy plutôt les indicateurs.
	- La dimensionnalité généralement associée à un graphique sparkline est Temps. Aucun libellé n'étant visible dans un graphique sparkline, il est important que les données visualisées soient triées de façon inhérente. Par exemple, un graphique sparkline représentant des régions n'aurait aucun

intérêt, car le tri des régions (par les barres spécifiques d'un graphique sparkline à barres) n'est pas intuitif.

<span id="page-127-0"></span>– De même que pour la conception de tableaux croisés dynamiques, la dimension Temps est également affichée sur l'axe horizontal, tandis que les autres dimensions sont affichées sur l'axe vertical. Les yeux analysent les informations de modification de la dimensionnalité dans le temps de gauche à droite.

### **Dans quelles situations le treillis n'est-il pas la meilleure visualisation à utiliser ?**

La vue Treillis affiche correctement des types spécifiques de données.

Les colonnes hiérarchiques fonctionnent mal avec le sous-type Treillis simple, car lorsqu'une colonne hiérarchique apparaît sur l'extrémité, les parents et les enfants (comme Année et Trimestre) seront affichés par défaut à l'aide d'une échelle d'axe commune. Cependant, les magnitudes correspondant à Année et Trimestre étant différentes, les marqueurs des graphiques enfant peuvent être très petits et difficiles à lire par rapport à l'échelle parent. (Les colonnes hiérarchiques fonctionnent bien avec le sous-type Treillis avancé, car chaque cellule de données dispose d'une échelle différente.)

## **Modification des vues de jauge**

Vous pouvez utiliser des vues de jauge de différents types pour analyser et afficher des données.

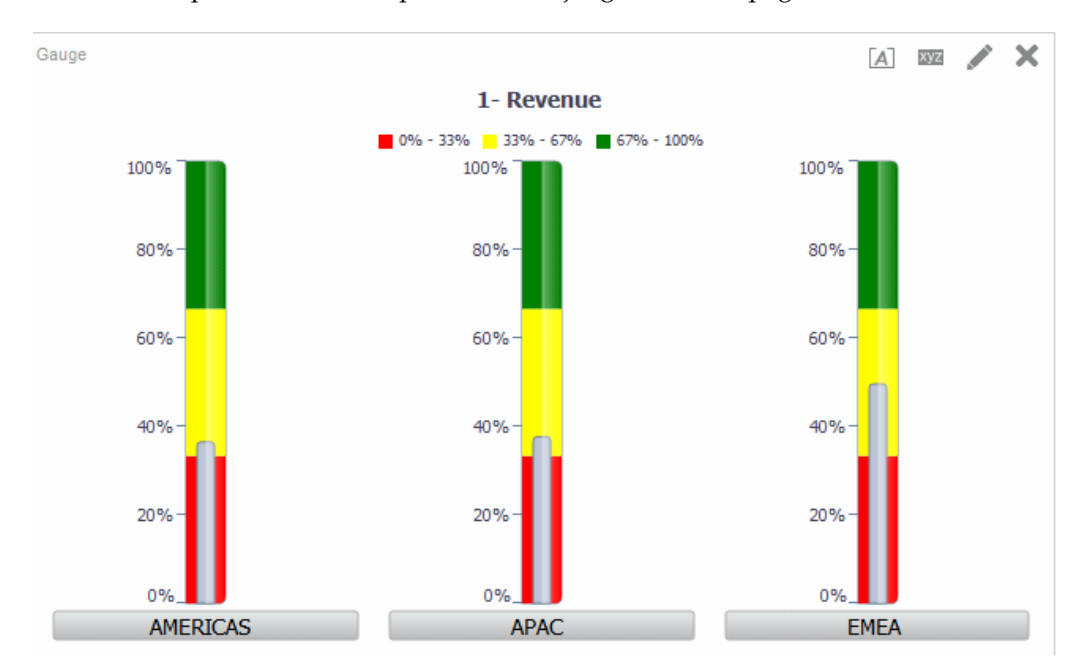

L'illustration présente un exemple de vue de jauge dans une page de tableau de bord.

- **1.** Affichez l'éditeur de jauge de l'onglet Résultats.
- **2.** Pour définir les propriétés de la vue de jauge, cliquez sur le bouton **Modifier les propriétés de jauge** de la barre d'outils. La boîte de dialogue Propriétés de jauge qui s'affiche vous permet de définir les propriétés suivantes :
	- Relatives au canevas de jauge, par exemple l'emplacement de la légende
- <span id="page-128-0"></span>• Qui contrôlent la présentation de la jauge, par exemple la largeur et la hauteur de la jauge
- Pour les limites et les graduations de la jauge
- Qui contrôlent l'affichage des titres, des pieds de page et des libellés de la jauge ou de l'ensemble de jauges
- **3.** Servez-vous des boutons de la barre d'outils de l'éditeur pour effectuer des opérations telles que l'impression d'une vue, l'export d'une vue, etc.
- **4.** Pour modifier l'apparence du contenu de la vue, utilisez les panneaux suivants :
	- Panneau Domaines
	- Panneau Catalogue
	- Panneau Mise en page
	- Panneau Etapes de sélection
	- Panneau Paramètres pour définir des seuils
- **5.** Explorez les données dans la vue pour obtenir des détails.

## **Modification des vues de carte**

Vous pouvez créer une vue de carte pour la présentation de données d'entreprise aux utilisateurs.

A l'instar des vues de table, de tableau croisé dynamique et de graphique, les vues de carte permettent aux utilisateurs d'afficher des données sur les cartes sous plusieurs formats différents et d'interagir avec celles-ci. Lorsque vous visualisez des données sur une carte, les relations entre les valeurs de données qui n'auraient pas été évidentes auparavant peuvent apparaître de manière bien plus intuitive. Par exemple, une vue de carte peut afficher le plan d'une ville avec les codes postaux codés en couleur en fonction des performances de ventes, conjointement à un marqueur d'image présentant la remise moyenne accordée par commande.

Les modifications des données sont reflétées dans les vues de carte et les utilisateurs peuvent effectuer les tâches suivantes :

- Afficher les données avec un attribut spatial sur une carte :
	- Afficher les régions codées en couleur sous la forme de cartes thématiques.
	- Varier les géométries de ligne en modifiant les largeurs de ligne.
	- Présenter des informations ciblées, notamment les points de vente au sein des territoires.
	- Effectuer des zooms, des panoramiques et des analyses descendantes vers des détails supplémentaires.
- Utiliser une vue de carte pour interagir avec d'autres éléments du tableau de bord :
	- Les invites de tableau de bord gèrent le contenu des cartes.
- L'interaction avec la vue de carte met à jour d'autres contenus des tableaux de bord, notamment les interactions maître-détails avec d'autres vues.
- Afficher des informations contextuelles supplémentaires associées en plaçant le pointeur de la souris sur certaines zones de la carte.
- Exécuter des tâches supplémentaires à l'aide des actions.
- Utilisez l'éditeur de carte (consultez l'éditeur de carte dans l'onglet Résultats) pour corriger une carte endommagée.

**Remarque :** Pour que vous puissiez, en tant que concepteur de contenu, créer des vues de carte pour les analyses, l'administrateur doit définir des options de configuration et gérer les métadonnées, comme décrit dans la section Configuring Mapping and Spatial Information du manuel *System Administrator's Guide for Oracle Business Intelligence Enterprise Edition*.

## **Utilisation de la correction automatique**

Utilisez la correction automatique avec les vues de carte pour tenter de résoudre automatiquement les erreurs.

Une erreur de vue de carte peut survenir pour plusieurs raisons. Si le problème semble lié à des couches, cartes ou styles manquants, vous serez peut-être en mesure de corriger la carte en remplaçant les composants manquants de la vue de carte à l'aide d'éléments similaires existant dans les métadonnées spatiales. Avant de contacter l'administrateur, essayez de résoudre le problème par vous-même.

- **1.** Modifiez la carte dans la mise en page composée. Une boîte de message Visualiser l'erreur apparaît.
- **2.** Cliquez sur **Oui** pour que le compilateur de vue de carte tente de corriger automatiquement l'erreur. Si vous cliquez sur **Non**, vous avez la possibilité d'utiliser l'icône **Correction automatique** ultérieurement pour tenter de corriger l'erreur. Si le compilateur parvient à corriger l'erreur, la carte s'affiche.
- **3.** Parfois, seule une correction partielle est possible. Si tel est le cas, une boîte de dialogue Correction partielle apparaît et indique les couches à supprimer afin de poursuivre la correction automatique. Cliquez sur **Oui** pour continuer. La plupart des formats de la carte d'origine sont conservés, même si certains sont parfois supprimés.

**Remarque :** Le compilateur de vue de carte peut uniquement résoudre un sous-ensemble limité d'erreurs potentielles. Si la correction automatique échoue, contactez l'administrateur.

### **Fonctions des vues de carte**

Les vues de carte sont utilisées pour des raisons spécifiques.

Les vues de carte proposent les fonctions suivantes :

• Vous pouvez afficher plusieurs colonnes d'attributs et d'indicateurs dans une vue de carte. Les vues de carte ne prennent pas en charge les colonnes hiérarchiques.

- Vous pouvez formater une vue de carte à l'aide de couleurs, de graphiques à barres, de graphiques à secteurs, de bulles de taille variable, d'images, de courbes ou de formes en couleur, afin d'effectuer des opérations de discrétisation et d'exécuter d'autres options de formatage.
- Vous pouvez explorer des fenêtres d'informations. Lorsque vous placez le curseur sur une valeur, une fenêtre instantanée apparaît et présente des informations telles que la zone géographique (ville, état ou pays), les indicateurs sous la forme de noms et valeurs de colonne et de mesures de formatage, ainsi que des données non géographiques telles que l'année. Les données connexes appropriées sont également mises en surbrillance dans le panneau interactif. Vous pouvez cliquer sur la valeur pour afficher des liens d'intervention permettant d'explorer la fenêtre d'informations, puis cliquer sur le lien approprié.

## **Termes utilisés avec les vues de carte**

Des termes spécifiques sont employés pour décrire les zones des vues de carte.

Le tableau définit les termes utilisés avec les vues de carte.

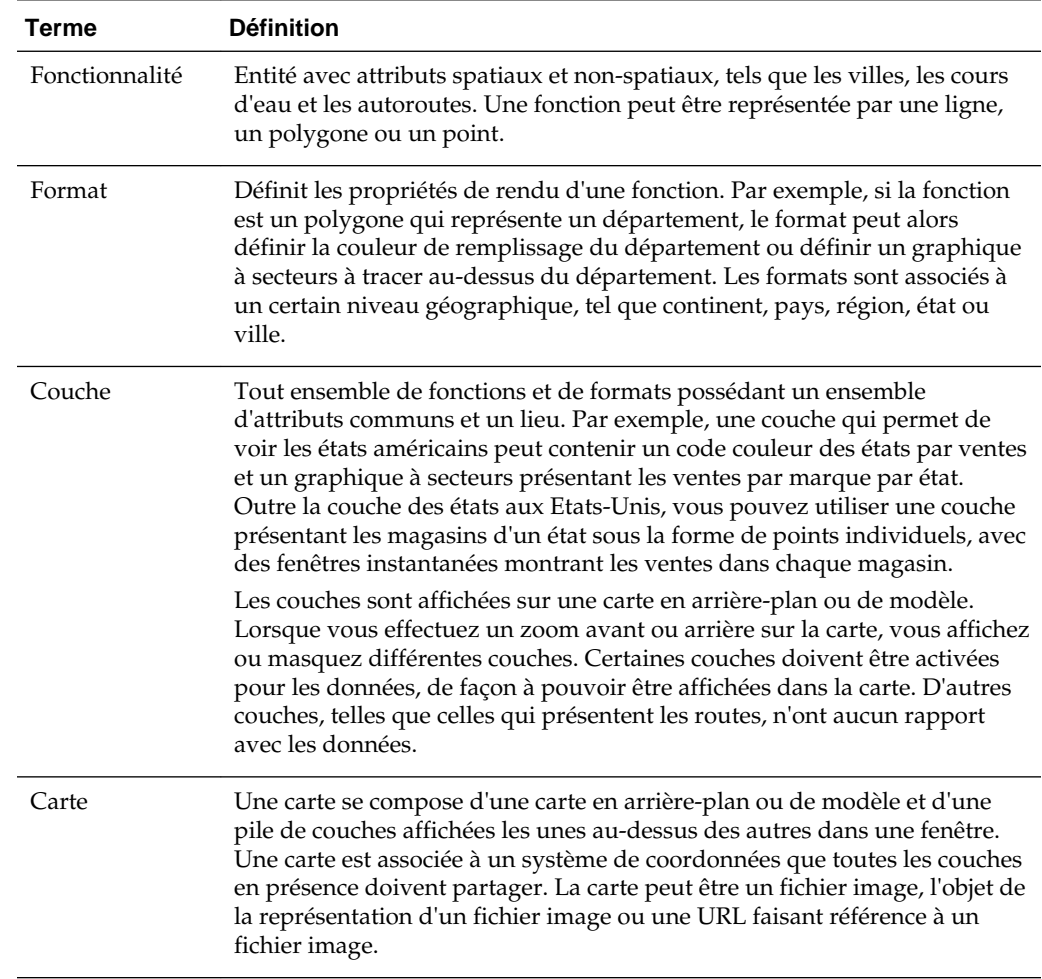

## **Composants des vues de carte**

Une vue de carte contient différentes zones d'information.

Une vue de carte contient les composants suivants :

- Contenu principal : le contenu principal constitué par la carte en arrière-plan ou de modèle, qui fournit les données géographiques et les niveaux de zoom. Le contenu principal peut être n'importe quelle image en mesure d'être configurée à l'aide de MapViewer, par exemple les plans des étages d'un immeuble de bureaux, et l'aspect et la présence d'éléments tels que les pays, les villes, et les routes.
- Couches : des couches interactives se superposent au contenu principal. Reportezvous à [Que sont les couches ?](#page-133-0)
- Barre d'outils : contient des boutons qui permettent de manipuler directement le contenu d'une carte. La vue de la carte elle-même comporte une barre d'outils. Le concepteur de contenu indique si la barre d'outils doit être affichée pour la vue de carte sur une page de tableau de bord. Sur une page de tableau de bord, la barre d'outils est affichée directement sur la carte et contient uniquement les boutons **Zoom arrière** et **Zoom avant** Lorsque vous créez une vue de carte, la barre d'outils est visible par défaut. Vous pouvez contrôler l'affichage de la barre d'outils dans l'onglet Outils de la boîte de dialogue Propriétés de carte.

Lorsque vous n'êtes pas dans l'un des modes de zoom, le mode de manipulation du contenu de carte par défaut est le panoramique. Pour effectuer un panoramique du contenu de la vue de carte, cliquez sur la souris et faites-la glisser.

La barre d'outils de l'éditeur de carte contient des options supplémentaires permettant de modifier la vue de carte.

• Commandes de zoom : permettent d'ajuster le détail des données géographiques présentées dans la vue de carte. Par exemple, un zoom avant dans un pays peut afficher des détails sur les états et les villes.

Dans la page d'administration, l'administrateur définit les niveaux de zoom pour lesquels chaque couche est visible. Vous pouvez avoir plusieurs niveaux de zoom pour une couche et un seul niveau de zoom associé à plusieurs couches. Un zoom modifie les informations de la carte au niveau de zoom correspondant, mais n'a aucune incidence sur l'affichage des données Oracle BI à ce niveau. L'exploration des données Oracle BI a une incidence sur leur affichage.

Les commandes de zoom comportent également un curseur de zoom qui apparaît dans l'angle supérieur gauche de la vue de carte. Lorsque vous effectuez un zoom arrière au maximum, le niveau de zoom est défini sur 0 et la vue de carte apparaît dans son intégralité.

L'onglet Outils de la boîte de dialogue Propriétés de carte vous permet de déterminer la visibilité de la commande de zoom. Par défaut, le zoom initialement appliqué à la carte correspond au niveau de zoom le plus élevé permettant d'afficher tout le contenu de la couche supérieure. Par exemple, si la première couche dans l'ordre de tri contient uniquement des données dans l'état de Californie, la carte applique le niveau de zoom le plus élevé qui permet d'afficher l'intégralité des données de Californie.

Le curseur de zoom est composé d'un curseur permettant de zoomer à grande échelle et de boutons pour zoomer à un niveau unique. Vous pouvez utiliser le bouton plus pour effectuer un zoom avant et le bouton moins pour effectuer un zoom arrière, d'un niveau à la fois. Lorsque le curseur apparaît en bas de la glissière, le niveau de zoom est égal à zéro.

• Outil Echelle : également appelé Indicateur de distance. Fournit une clé pour l'interprétation des distances sur la carte et consiste en deux barres horizontales affichées dans l'angle inférieur gauche de la vue de carte, sous le panneau d'informations et au-dessus du copyright. La barre suéprieure représente les miles (mi) et la barre inférieure, les kilomètres (km). Les libellés sont affichés au-dessus de la barre des miles et sous la barre des kilomètres, au format [distance] [unité de mesure]. Les valeurs de longueur et de distance des barres changent en même temps que le niveau de zoom et que le déplacement panoramique de la carte.

- Légende : la légende est une zone translucide que vous pouvez afficher ou masquer figurant dans l'angle supérieur droit de la vue de carte. Elle fournit des informations associées au niveau de zoom actuel. Cette légende offre une clé visuelle en lecture seule des symboles, des couches et du formatage de la carte et contient les éléments suivants :
	- Tous les formats visibles qui sont appliqués à la carte. Si un format est désactivé, l'élément de légende correspondant est également masqué. Si un format est activé mais que le zoom l'a placé hors du champ de vision, il n'apparaît pas dans la légende. La légende affiche le texte Aucun format défini pour le niveau de zoom en cours si aucun format n'est défini pour le niveau de zoom en cours.
	- Barres de défilement, si nécessaire.

La sélection d'un format sur la carte entraînera la mise en surbrillance de l'élément de légende correspondant. La mise en surbrillance présente divers niveaux de granularité selon les formats sélectionnés (par exemple, un graphique à secteurs ne possède pas le même niveau de granularité qu'un graphique à aires). Reportezvous à [Effets des formats sur les couches](#page-134-0)

Utilisez les boutons **Développer la légende de la carte** et **Réduire la légende de la carte** dans l'angle supérieur droit pour contrôler l'affichage de la légende.

• Aperçu de la carte : consiste en une vue miniature de la carte principale, affichée dans l'angle inférieur droit de la carte principale. Cet aperçu de la carte fournit le contexte régional et vous permet de passer à une autre zone de visualisation de la carte principale.

Les éléments suivants font partie de l'aperçu de la carte :

– **Réticule :** petite fenêtre que vous pouvez déplacer sur une vue miniature de la carte principale. La position du réticule dans la miniature détermine la zone de visualisation sur la carte principale. A mesure de son déplacement, la carte principale est mise à jour automatiquement. Vous pouvez également effectuer un panoramique dans l'aperçu sans utiliser le réticule.

L'aperçu de la carte est masqué automatiquement si le réticule n'est pas visible. Cette situation se produit généralement lorsque la différence d'échelle entre les niveaux de zoom successifs est trop réduite pour afficher la vue miniature dans l'aperçu de la carte.

- Bouton **Afficher/Masquer :** apparaît dans l'angle supérieur gauche de l'écran lorsque l'aperçu de la carte est affiché. Lorsque vous cliquez sur le bouton **Afficher/masquer**, l'aperçu devient invisible et seul le bouton est visible dans l'angle inférieur droit de la carte principale.
- Panneau interactif : accompagne la vue dans un tableau de bord et dans la mise en page composée. La section supérieure du panneau interactif vous permet de créer et de modifier des formats de données BI dans l'éditeur d'analyse. Si un format comporte des seuils modifiables, un curseur apparaît dans l'arborescence de l'éditeur de carte ; faites-le glisser pour modifier les seuils. Le panneau interactif

<span id="page-133-0"></span>vous permet de réorganiser les formats d'une couche géographique. Par exemple, si la couche Etats comporte trois formats, vous pouvez sélectionner l'ordre dans lequel ils sont affichés.

Lorsque vous affichez une infobulle en plaçant le curseur de la souris sur une zone de la carte, les détails correspondants sont mis à jour et en surbrillance dans le panneau interactif.

Les utilisateurs du tableau de bord peuvent contrôler la visibilité des formats (en les activant ou les désactivant) et ajuster les seuils de format si le concepteur de contenu les y a autorisés.

La section inférieure du panneau comprend la zone Couche de fonctionnalité, dans laquelle vous pouvez sélectionner les couches non-BI à ajouter à la carte. Une couche non-BI est une couche qui n'a pas été associée à une colonne BI. Parmi les exemples courants, on peut citer les couches de mosaïque Google Maps(tm) et Bing Maps(tm), les autoroutes, les parcs ou encore les distributeurs automatiques. Vous ne pouvez pas appliquer des formats aux couches non-BI.

### **Que sont les couches ?**

Les couches sont des ensembles de géométries qui partagent des attributs communs.

Les couches peuvent être prédéfinies ou personnalisées :

- Une couche prédéfinie est une couche dont la géométrie est définie dans une table spatiale dans une base de données Oracle. L'administrateur met les couches prédéfinies à disposition à l'aide des pages Administration. Reportez-vous à Administering Maps dans le manuel *System Administrator's Guide for Oracle Business Intelligence Enterprise Edition*.
- Une couche de points personnalisée peut être définie au cours de la modification d'une vue de carte.

Les couches peuvent être de types différents. Une couche de polygones représente des région, par exemple des départements. Il peut, par exemple, s'agir de la couche New England pour les Etats-Unis, laquelle est constituée du Connecticut, du Maine, du Massachusetts, du New Hampshire, de Rhode Island et du Vermont.

Une couche de points représente des points spécifiques sur une carte, selon un système de coordonnées. Par exemple, une couche de points peut identifier les emplacements des entrepôts sur une carte. La couche peut utiliser une image différente en fonction du type de stock (électronique, électroménager, jardinage) d'un ensemble d'entrepôts pour les différencier les uns par rapport aux autres.

Vous pouvez créer une couche de points personnalisée qui applique des points à une carte à l'aide de coordonnées de longitude et de latitude. Par exemple, imaginons que le siège de votre société est implanté à New York. Vous pouvez créer une couche de points qui affiche l'icône de votre société au-dessus de New York City, et définir que cette icône soit toujours visible lorsqu'une carte contenant la ville de New York est affichée. La couche de points personnalisée figure toujours au-dessus des autres couches et n'est pas assujettie aux niveaux de zoom. La couche de points personnalisée est utilisée uniquement par la vue de la carte en cours dans l'analyse actuelle ; elle n'est utilisée par aucune autre vue de carte, même au sein de la même analyse.

Vous pouvez opter pour afficher ou masquer des couches sur une carte, mais vous ne pouvez pas modifier des couches prédéfinies. Vous pouvez également créer des formats à appliquer aux couches, notamment des régions en couleur, des bulles, des courbes ou des graphiques à barres ou à secteurs. Tous les formats ne sont pas

<span id="page-134-0"></span>disponibles pour tous les types de couche. Par exemple, les couches de points ne peuvent pas comporter le format couleur de remplissage.

### **Création de vues de carte**

Lorsque l'administrateur a configuré des cartes, vous pouvez, en tant que concepteur de contenu, créer des analyses dont les données sont affichées dans des vues de carte.

Vous pouvez créer une vue de carte après avoir sélectionné les colonnes à afficher dans cette vue. Si l'administrateur a indiqué plusieurs cartes en arrière-plan, la vue de carte apparaît initialement avec la première carte en arrière-plan indiquée par l'administrateur qui inclut au moins une couche associée à une colonne sélectionnée. Lors de la modification de la vue de carte, vous pouvez sélectionner une carte en arrière-plan différente. Vous pouvez appliquer des couches à la carte en arrière-plan et des formats aux couches.

**1.** Créez une analyse en sélectionnant les colonnes d'attributs et d'indicateurs à afficher sur une vue de carte. En règle générale, les colonnes d'attributs sont en rapport avec la géographie, par exemple des villes, des états ou des régions.

Sélectionnez uniquement les colonnes de géographie que l'administrateur a mises en correspondance avec des couches à l'aide des pages d'administration. Reportezvous à Administering Maps dans le manuel *System Administrator's Guide for Oracle Business Intelligence Enterprise Edition*.

- **2.** Sélectionnez l'onglet **Résultats**.
- **3.** Dans la barre d'outils, cliquez sur le bouton **Nouvelle vue**, puis sélectionnez **Carte**.
	- Si vous voyez s'afficher un message indiquant qu'une carte en arrière-plan est requise pour afficher une carte, cela signifie qu'il n'existe pas de métadonnées pour remplir la carte. Contactez l'administrateur pour lui demander de configurer des métadonnées pour les cartes à partir de la page d'administration.
	- Sinon, la carte qui s'affiche utilise la carte en arrière-plan définie dans la page d'administration.
- **4.** Cliquez sur le bouton **Modifier la vue** pour afficher la vue de carte par défaut divisée selon le code couleur et les plages raisonnables appliqués à l'éditeur de carte de l'onglet Résultats.
- **5.** Ajustez la vue de la carte et les couches selon vos besoins. Si aucun format par défaut n'apparaît, vous devez en créer un.
- **6.** Indiquez des propriétés de vue de carte, telles que la taille du canevas ou la liaison maître-détails à l'aide de la boîte de dialogue Propriétés de carte.
- **7.** Appliquez des formats aux couches.

### **Effets des formats sur les couches**

Une vue de carte utilise des colonnes de données d'Oracle BI EE.

Chaque colonne possède un ensemble de propriétés définissant ses caractéristiques, notamment le formatage et l'interaction. Le formatage appliqué à une colonne n'est pas appliqué à la carte, à l'exception des paramètres d'interaction. Le formatage provenant des seuils contenus dans la carte est appliqué.

Vous pouvez appliquer différents types de format aux vues de carte. La liste cidessous décrit les options de définition de formats à appliquer aux couches BI. Vous ne pouvez pas appliquer des formats aux couches non-BI.

• **Remplissage de couleur :** affiche la boîte de dialogue Remplissage de couleur (Couche) que vous utilisez pour afficher certaines zones dans une couleur de remplissage pour indiquer qu'elles remplissent une condition particulière.

Les formats de couleurs de remplissage sont applicables aux régions ou aux polygones. Ainsi, un format de couleur de remplissage peut identifier une plage de couleurs pour représenter la population des états d'une région ou la popularité d'un produit dans les états d'une région. Une vue de carte peut présenter plusieurs formats de couleur visibles à différents niveaux de zoom. Par exemple, un format de couleur de remplissage pour la couche des niveaux de zoom de 1 à 5 peut représenter la population d'un état, et le revenu moyen du département pour la couche aux niveaux de zoom de 6 à 10. Vous pouvez également indiquer différentes couleurs pour identifier une plage de valeurs de données.

• **Graphique à barres :** affiche la boîte de dialogue Graphique à barres (Couche), que vous utilisez pour afficher une série de données sous forme de graphique à barres dans une zone. Les formats de graphique peuvent présenter des statistiques relatives à une région, telle qu'un état ou un département. Par exemple, un format de graphique peut afficher les valeurs des ventes de plusieurs produits dans un état donné.

Bien que vous puissiez créer plusieurs formats de graphique dans une couche en particulier, ceci n'est pas recommandé car les formats risquent de se chevaucher sur la couche et vous pouvez obtenir des résultats indésirables.

- **Graphique à secteurs :** affiche la boîte de dialogue Graphique à secteurs (Couche), que vous pouvez utiliser pour afficher une série de données sous la forme d'un graphique à secteurs dans une zone.
- **Forme :** affiche la boîte de dialogue Forme de la variable (Couche), que vous pouvez utiliser pour afficher une colonne d'indicateur associée à une zone géographique en traçant des marqueurs ou des formes au sein de la région. Vous pouvez également définir différentes couleurs pour la forme afin d'identifier une plage de valeurs de données.
- **Bulle :** affiche la boîte de dialogue Bulle (Couche) que vous pouvez utiliser pour afficher une bulle dans une zone, de la même manière qu'un format Forme.
- **Image :** affiche la boîte de dialogue Image (Couche), que vous pouvez utiliser pour afficher une image dans une zone, comme avec le format Forme. Vous pouvez indiquer différentes images pour identifier une plage de valeurs de données. Vous sélectionnez les images qui ont été définies par l'administrateur.
- **Ligne :** affiche la boîte de dialogue Ligne (Couche), que vous pouvez utiliser pour afficher une ligne sur une carte.

Vous pouvez inclure des lignes sur des cartes pour représenter des chemins tels que des autoroutes, des lignes de chemin de fer et des routes de navigation. Vous pouvez spécifier l'épaisseur des lignes et utiliser la fonctionnalité Retour à la carte de l'onglet Canevas de la boîte de dialogue Propriétés de carte pour empêcher que les lignes ne soient rompues, par exemple lors de l'affichage du trajet d'un vol entre San Francisco et Tokyo.

Vous pouvez faire varier la largeur d'une ligne en fonction de chaque indicateur pour accentuer une caractéristique.

• **Point personnalisé :** affiche la boîte de dialogue *Formatage* Point personnalisé (*Couche*), que vous pouvez utiliser pour afficher un format de points, tel qu'une bulle, une image ou une forme dans une couche. Les points personnalisés sont affichés à tous les niveaux de zoom et au-dessus de tous les autres formatages de la carte. Lorsque vous créez un format de points personnalisé, vous devez sélectionner des colonnes pour indiquer la latitude et la longitude.

### **Quand les formats sont-ils visibles ?**

Les formats peuvent être affichés ou non en fonction de différents facteurs.

La visibilité d'un format dépend des facteurs suivants :

- Le niveau de zoom de la carte et la "portée de zoom" du format. Par exemple, un format Remplissage de couleur pour les états est visible lorsque les frontières entre les états sont visibles et qu'il a été activé, mais n'est plus visible lorsque vous effectuez un zoom arrière au niveau du continent.
- La limite des points de données. Les formats sont généralement visibles lorsqu'ils sont inclus dans un zoom et qu'ils sont activés, mais peuvent ne pas s'afficher si une couche spécifique a dépassé le nombre maximal de points de données autorisés.

Les formats de points personnalisés sont uniques car affichés en permanence sur la carte, à tous les niveaux de zoom.

Les données de format sont affichées dans la légende uniquement lorsque le format est activé et visible au niveau de zoom. Un format est activé quand la case en regard de son nom est cochée dans la zone Formats de carte.

La carte ne peut pas afficher plusieurs formats autres que de points à la fois (à un même niveau de zoom), mais peut afficher simultanément plusieurs formats de points, à condition qu'ils ne partagent pas les mêmes latitude et longitude. Si plusieurs formats de graphique sont définis sur la même couche géographique, ils s'affichent alors l'un au-dessus de l'autre.

#### **Où les formats peuvent-ils être appliqués ?**

Les formats peuvent uniquement être appliqués à des zones spécifiques.

Les formats suivants s'appliquent à des zones géographiques telles que les polygones : Remplissage de couleur, Bulle, Graphique à secteurs et Graphique à barres.

Les formats suivants sont fondés sur de coordonnées uniques de latitude et de longitude (un point) : Bulle, Forme de la variable, Image et Point personnalisé.

Le format de ligne est affiché uniquement si la géométrie de ligne est présente. Les formats de ligne sont les seuls formats que vous pouvez créer pour les géométries de ligne.

Lorsque vous définissez des formats, vous pouvez indiquer que différents formats s'appliquent à différentes colonnes d'indicateur dans une couche.

### **Application de formats à des couches**

Les couches de carte peuvent être formatées pour faciliter l'interprétation des données.

Vous pouvez appliquer un format à chaque couche selon vos besoins. Reportez-vous à [Affichage ou masquage de formats sur une vue de carte.](#page-474-0)

• Cliquez sur le lien **Créer un format de carte** si aucune couche ne figure dans la liste Formats de carte.

<span id="page-137-0"></span>• Cliquez sur le bouton **Ajouter de nouveaux formats de carte** dans la barre de titre Formats de carte ou en regard du nom d'une couche.

### **Définition des lucarnes initiales pour les vues de carte**

Lorsqu'une carte est affichée pour la première fois dans un navigateur, la vue est basée sur la lucarne initiale.

Vous pouvez utiliser les options de l'onglet Interaction de la boîte de dialogue Propriétés de carte pour spécifier la lucarne (centre initial de la carte et du niveau de zoom) lorsqu'une vue de carte est chargée ou actualisée pour la première fois dans un navigateur. Cette spécification permet de modifier l'affichage initial de la carte pour les utilisateurs.

## **Modification de vues de carte et affichage de vues de carte dans des pages de tableau de bord**

Un grand nombre des mêmes fonctions sont disponibles pour les vues de carte, qu'il s'agisse de les modifier ou de les afficher dans une page de tableau de bord.

Certaines fonctions sont disponibles uniquement lors de la modification de vues de carte :

Lorsque vous modifiez une vue de carte et utilisez des couches, vous créez des formats pour les couches BI. Vous pouvez afficher une boîte de dialogue permettant d'ajouter et de supprimer des formats. Vous pouvez également définir l'ordre des formats au sein de chaque couche. Cet ordre a une incidence sur la visibilité des formats de la couche. Les formats affichés plus haut dans la liste des formats viennent se superposer à ceux qui apparaissent plus bas. Lorsque vous affichez une vue de carte, vous pouvez activer ou désactiver l'affichage des formats, mais ne pouvez pas en ajouter à la vue, ni en enlever.

En tant que concepteur de contenu chargé de modifier une vue de carte, vous pouvez contrôler l'affichage des couches, mais uniquement celles que l'administrateur a associées à cette carte en arrière-plan. L'administrateur doit s'assurer que les couches BI apparaissent avant les couches non-BI dans l'ordre de tri. Si une couche non-BI a un ordre de tri supérieur à celui de couches BI, elle apparaît au-dessus des couches BI inférieures sur la carte, ce qui empêche celles-ci d'être interactives.

- Lorsque vous modifiez une vue de carte, vous devez décider si les utilisateurs des pages d'un tableau de bord sont autorisés à modifier les seuils des formats de remplissage de couleur à l'aide de curseurs. Lorsque vous affichez une vue de carte, vous pouvez modifier les seuils des formats de remplissage de couleur (si cette fonction a été octroyée). Si vous fermez, puis rouvrez la vue de carte, les seuils ou les lignes redimensionnées s'affichent dans l'état dans lequel vous les avez laissés. Pour enregistrer les seuils lorsque vous quittez le tableau de bord, enregistrez tout d'abord les personnalisations du tableau de bord.
- Lorsque vous modifiez ou affichez une vue de carte, la légende indique tous les formats actifs et visibles.

Reportez-vous à [A propos de l'utilisation de vues de carte sur les pages de tableau de](#page-471-0) [bord](#page-471-0).

## **Modification des vues Narratif**

Les vues Narratif servent à fournir certaines informations (contexte, explications ou descriptions détaillées) conjointement aux valeurs de colonne.

Une vue Narratif affiche les résultats de données sous la forme d'un texte composé de paragraphes. Les vues Narratif servent à fournir certaines informations (contexte, explications ou descriptions détaillées) conjointement aux valeurs de colonne. Vous pouvez exécuter diverses tâches dans l'éditeur de vue Narratif :

- Entrer une phrase avec des espaces réservés pour chaque colonne dans les résultats.
- Indiquer le mode de séparation des lignes.
- Appliquer un formatage cosmétique aux polices utilisées dans la vue Narratif ou importer le formatage de police d'une vue déjà enregistrée.
- Ajouter des références à des variables.

L'illustration suivante présente un exemple de vue Narratif à gauche, avec une table.

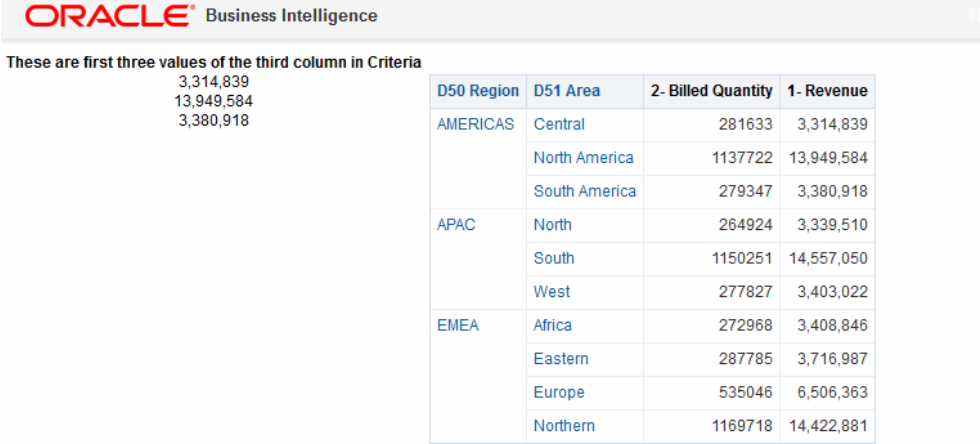

L'illustration suivante représente le balisage de l'éditeur Narratif permettant d'obtenir l'apparence de la vue Narratif présentée dans l'illustration précédente. La zone de texte Narratif inclut le code de balisage HTML permettant de centrer les trois valeurs pour la deuxième colonne. Reportez-vous à [Modification des vues.](#page-109-0)

<span id="page-139-0"></span>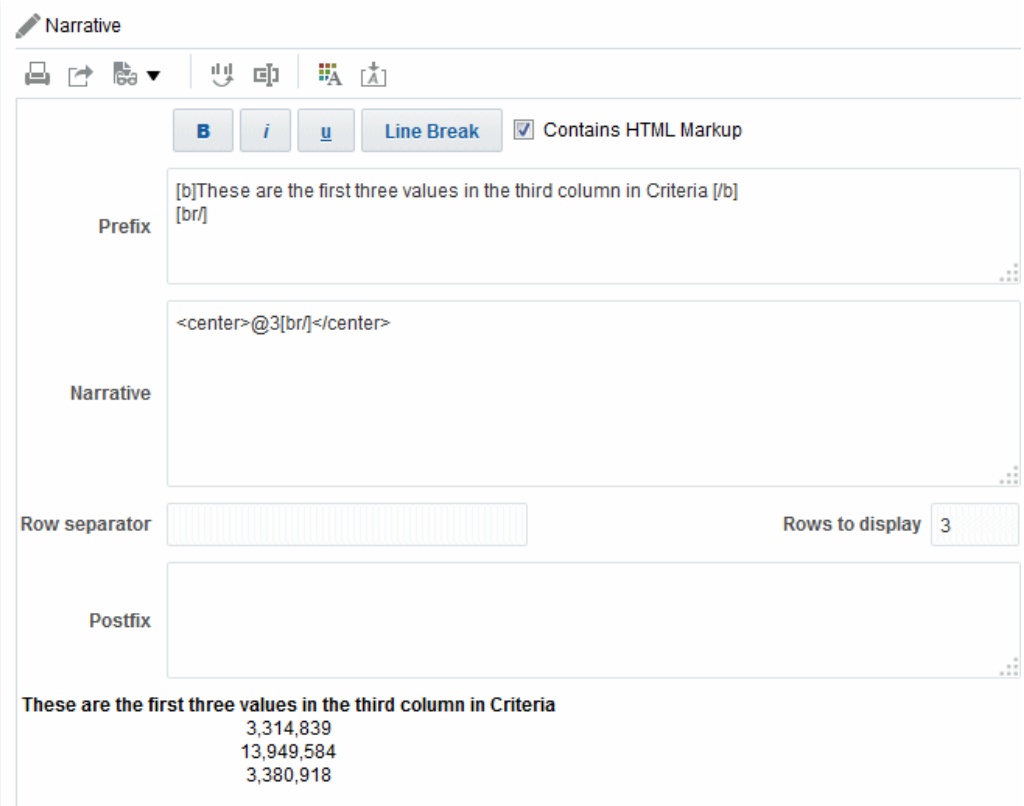

Dans une vue Narratif, vous pouvez inclure des valeurs provenant de colonnes d'attributs, de colonnes hiérarchiques et de colonnes d'indicateurs. Avec les colonnes hiérarchiques, vous pouvez utiliser les étapes de sélection pour afficher les niveaux hiérarchiques de la colonne. Par exemple, vous pouvez créer une étape pour sélectionner les membres en fonction de la hiérarchie et ajouter les membres du niveau spécifié. Vous ne pouvez pas effectuer d'analyse descendante dans les vues Narratif.

Pour modifier une vue Narratif, procédez comme suit :

- **1.** Affichez l'éditeur de vue Narratif de l'onglet Résultats.
- **2.** Dans la zone **Narratif**, spécifiez les colonnes à inclure dans la vue. Pour ce faire, utilisez le signe arobase (@), éventuellement suivi d'un nombre. Par exemple, entrez @3 pour indiquer la troisième colonne dans l'ordre des critères de colonne.
- **3.** Remplissez les autres champs en fonction des besoins.

# **Modification des vues Sélecteur de colonnes**

Vous pouvez modifier les vues de sélecteur de colonnes pour vous assurer que les utilisateurs visualisent des valeurs pertinentes dans leurs analyses.

Un sélecteur de colonnes est un ensemble de listes déroulantes contenant des colonnes présélectionnées. Les utilisateurs peuvent sélectionner les colonnes de manière dynamique et modifier les données affichées dans les vues de l'analyse. L'illustration présente un exemple de vue Sélecteur de colonnes.

<span id="page-140-0"></span>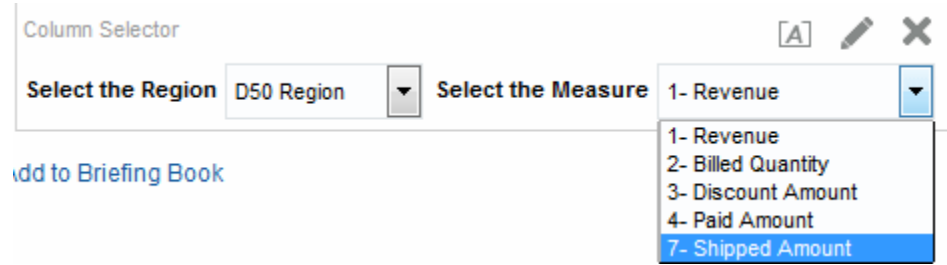

Une liste déroulante peut être associée à chaque colonne de l'analyse et plusieurs colonnes peuvent être associées à chaque liste déroulante. Vous pouvez créer des listes déroulantes pour les colonnes d'attributs et les colonnes d'indicateurs. Les mises à jour que vous apportez dans la vue Sélecteur de colonnes ont une incidence sur toutes les vues de données de l'analyse.

Vous pouvez ajouter des colonnes à des listes déroulantes à partir du panneau Domaines. Lorsque vous ajoutez des colonnes de cette manière, celles-ci ne sont pas ajoutées à l'onglet Critères pour l'analyse. Au lieu de cela, lorsque vous affichez l'onglet Critères, vous constatez que la colonne est appelée Groupe de colonnes et que la colonne par défaut de la liste est également indiquée. La colonne par défaut est celle dans laquelle vous avez créé la liste déroulante.

- **1.** Affichez l'éditeur de sélecteur de colonnes de l'onglet Résultats.
- **2.** Sélectionnez **Inclure le sélecteur** pour chacune des colonnes dans lesquelles vous souhaitez inclure une liste déroulante de colonnes. Assurez-vous que la colonne est mise en surbrillance dans l'éditeur.
- **3.** Pour ajouter une nouvelle colonne à une liste déroulante, cliquez deux fois sur la colonne à ajouter dans le panneau Domaines.
- **4.** Complétez les autres champs en fonction des besoins.

## **Modification des vues Sélecteur de vues**

Une vue Sélecteur de vues permet aux utilisateurs de sélectionner une vue spécifique des résultats parmi les vues enregistrées à des fins d'analyse.

Lorsqu'il est placé dans un tableau de bord, le sélecteur de vues apparaît sous la forme d'une liste dans laquelle les utilisateurs peuvent choisir la vue à afficher sous le sélecteur. L'illustration présente un exemple de vue Sélecteur de vues, dans laquelle une vue de tableau a été la dernière vue sélectionnée.

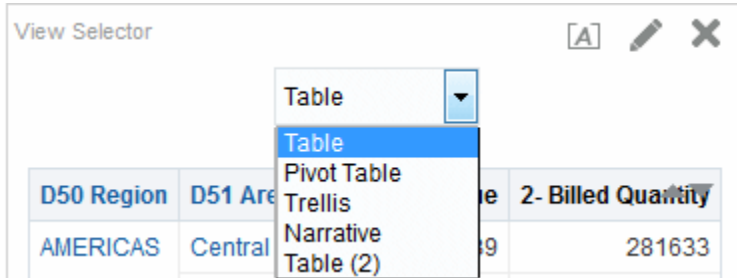

Généralement vous devez inclure dans le sélecteur de vues des vues qui ne sont pas affichées dans la vue Mise en page composée. Par exemple, vous pouvez créer une vue de table, de graphique, de jauge et de sélecteur de vues dans une analyse, mais n'inclure que les vues de table et de sélecteur de vues dans la vue Mise en page composée. Lorsque l'analyse s'affiche dans une page du tableau de bord, les

<span id="page-141-0"></span>utilisateurs peuvent sélectionner la vue de graphique ou de jauge dans la vue Sélecteur de vues.

- **1.** Affichez l'éditeur de sélecteur de vues de l'onglet Résultats. Pour plus d'informations, reportez-vous à [Modification des vues](#page-109-0).
- **2.** Dans la liste **Vues disponibles**, sélectionnez les vues à inclure dans le sélecteur de vues et placez-les dans la liste **Vues incluses**.
- **3.** Remplissez les autres champs en fonction des besoins.

## **Modification des vues Légende**

Vous pouvez utiliser une vue Légende pour indiquer la signification de formatages spéciaux utilisés dans une analyse, par exemple la signification des couleurs personnalisées appliquées aux jauges.

L'illustration présente un exemple de vue Légende dans laquelle les légendes décrivent la signification des données de couleur.

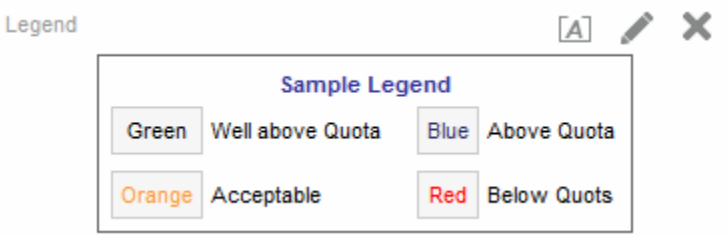

- **1.** Affichez l'éditeur de légende de l'onglet Résultats.
- **2.** Dans la zone **Légendes** de la barre d'outils, sélectionnez l'emplacement de la légende relativement au symbole de légende.
- **3.** Dans la zone **Eléments de légende par ligne** de la barre d'outils, sélectionnez le nombre d'éléments de légende à afficher sur une ligne.
- **4.** Pour chaque élément de légende :
	- **a.** Dans la zone **Légende**, entrez la signification du symbole de légende.
	- **b.** Dans la zone **Exemple de texte**, entrez le texte qui doit s'afficher dans le symbole de légende.
- **5.** Pour ajouter d'autres éléments de légende, cliquez sur **Ajouter une légende**.
- **6.** Remplissez les autres champs en fonction des besoins.

## **Modification des vues de mosaïques de performances**

Les mosaïques de performances attirent l'attention sur un seul et même élément des données agrégées détaillées, de manière simple et claire, et fournissent des indicateurs récapitulatifs.

Les vues de mosaïque des performances se concentrent sur un seul élément d'agrégation de données. Par défaut, dans l'onglet Critères, le premier indicateur de l'analyse est sélectionné en tant qu'indicateur de la mosaïque des performances. Vous devez configurer l'agrégation et des filtres dans l'onglet Critères afin de vous assurer que la valeur d'indicateur correcte est affichée dans la mosaïque. Pour modifier cet

indicateur, modifiez la vue du carreau de performances. Pour inclure dans l'analyse d'autres vues de mosaïque des performances pour chaque indicateur, ajoutez une vue distincte pour chaque indicateur.

Par exemple, vous voudrez peut-être modifier une vue de mosaïque des performances pour utiliser Revenue en tant qu'indicateur. Vous pouvez spécifier que les valeurs et libellés utilisent l'espace disponible.

L'illustration présente un exemple avec quatre mosaïques de performances sur une page de tableau de bord.

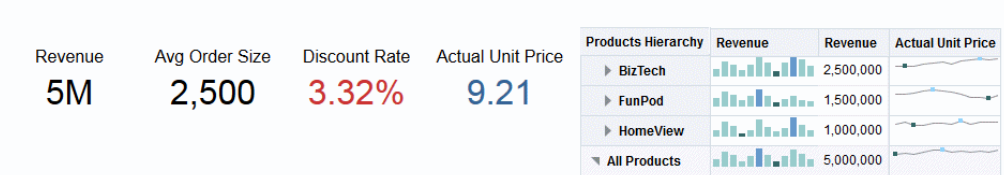

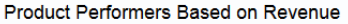

r values in the left pane to reduce the analysis, drill on any product values to see details

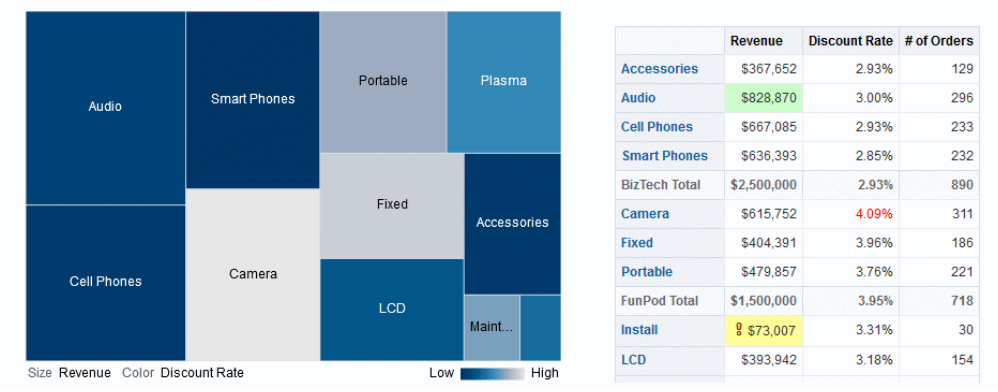

Par défaut, dans l'onglet Critères, le premier indicateur de l'analyse est sélectionné en tant qu'indicateur de la mosaïque des performances. Vous devez configurer l'agrégation et des filtres dans l'onglet Critères afin de vous assurer que la valeur d'indicateur correcte est affichée dans la mosaïque. Pour modifier cet indicateur, modifiez la vue du carreau de performances. Pour inclure dans l'analyse d'autres vues de mosaïque de performances pour chaque indicateur, ajoutez une vue distincte pour chaque indicateur. Reportez-vous à [Ajout de vues aux résultats des analyses](#page-107-0).

Vous disposez de cinq volets ou zones pour personnaliser des mosaïques de performances :

- Panneau Mise en page : contrôle le format des libellés et des indicateurs. Reportez-vous à [Consignes de déplacement de cibles pour les mosaïques de](#page-160-0) [performances.](#page-160-0)
- Panneau Styles : gère les attributs communs, tels que la taille ou le thème des indicateurs de mosaïque.
- Panneau Résultats de mosaïque de performances : affiche les résultats de la vue de mosaïque de performances et reflète immédiatement les personnalisations.
- Boîte de dialogue Propriétés des mosaïques de performances : gère les propriétés avancées, telles que la taille, la couleur d'arrière-plan ou de bordure, l'alignement du texte de libellé et les compressions de valeur personnalisées.
- Boîte de dialogue Formatage conditionnel (appelée via le lien **Modifier le formatage conditionnel** dans la boîte de dialogue Propriétés des mosaïques de performances) : modifie les propriétés de l'indicateur associé à la mosaïque afin d'en contrôler l'apparence. Reportez-vous à [Application d'un formatage](#page-292-0) [conditionnel aux tables, aux tableaux croisés dynamiques, aux mosaïques de](#page-292-0) [performances, aux graphiques, aux matrices d'activité et aux treillis](#page-292-0).
- **1.** Affichez l'éditeur de mosaïque de performances de l'onglet Résultats pour modifier la mosaïque de performances ou l'indicateur par défaut.
- **2.** Pour personnaliser ou définir les propriétés de la mosaïque de performances, cliquez sur le bouton **Propriétés de mosaïque de performances** de la barre d'outils. La boîte de dialogue Propriétés des mosaïques de performances qui apparaît permet de définir les propriétés suivantes :
	- Celles liées à la taille de la mosaïque
	- Celles qui indiquent l'emplacement des libellés et le mode d'affichage des valeurs
	- Celles qui contrôlent l'apparence de la mosaïque, telles que les couleurs d'arrière-plan et de bordure

Vous pouvez également cliquer sur le lien **Modifier le formatage conditionnel** pour ouvrir la boîte de dialogue Formatage conditionnel et modifier les valeurs par défaut héritées de la page Critères ou ajouter un formatage conditionnel. Le formatage conditionnel écrase tous les styles définis par l'utilisateur. Pour plus d'informations sur les propriétés avancées, reportez-vous à la boîte de dialogue Propriétés des mosaïques de performances.

- **3.** Utilisez les boutons de la barre d'outils de l'éditeur pour effectuer des opérations telles que l'impression ou l'export d'une vue.
- **4.** Dans le panneau Styles, sélectionnez le bouton d'option **Petit**, **Moyen** ou **Grand** pour modifier la taille de la mosaïque. Le bouton d'option **Personnalisé** apparaît si vous avez saisi une taille dans la boîte de dialogue Propriétés des mosaïques de performances.

Sélectionnez une mosaïque à thème (ou avec un style) situé sous les boutons d'option **Taille des mosaïques** pour modifier le thème de la mosaïque de performances. L'illustration ci-dessous affiche les thèmes disponibles dans le panneau Styles des mosaïques de performances. Sur cette figure, le thème dégradé est sélectionné et mis en surbrillance dans le panneau Styles, et il est également pris en compte dans le panneau Résultats de mosaïque de performances, comme illustré dans l'image.

Pour plus d'informations sur les attributs de style, reportez-vous au panneau Styles.
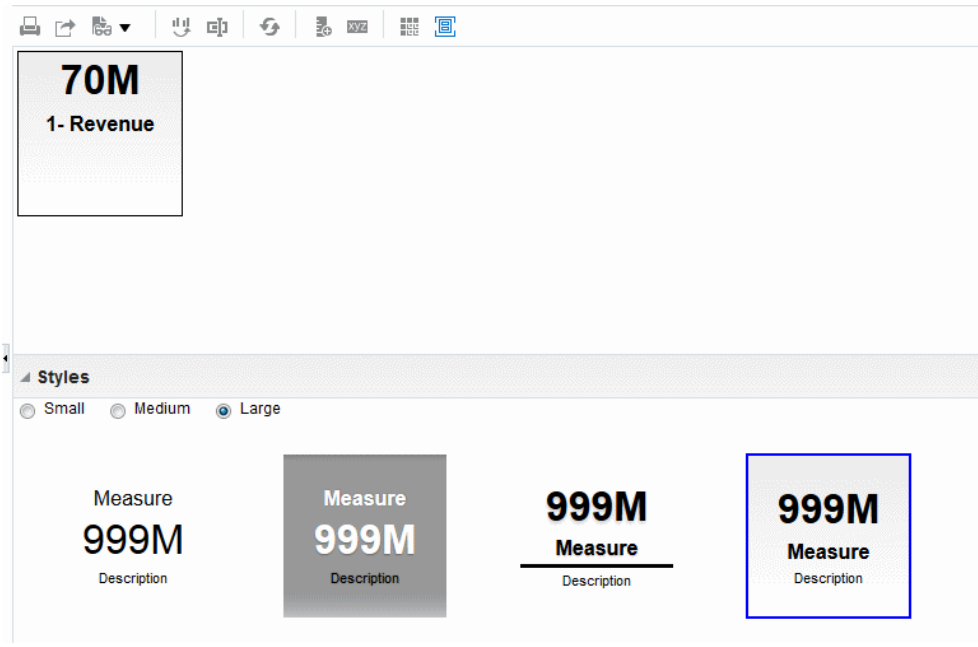

# **Modification des vues Treemap (pavage de l'espace)**

Les vues Treemap (pavage de l'espace) organisent des données hiérarchiques en les regroupant en rectangles (appelés mosaïques) et en affichant ces derniers en fonction de la taille d'un indicateur et de la couleur d'un second indicateur.

L'illustration présente un exemple de vue Treemap (pavage de l'espace) dans une page de tableau de bord. Cette arborescence illustre la corrélation entre le chiffre d'affaires et la taille moyenne de la commande. La taille de chaque mosaïque mesure le chiffre d'affaires de chaque produit et la couleur de chaque mosaïque mesure la taille de commande moyenne pour chaque produit.

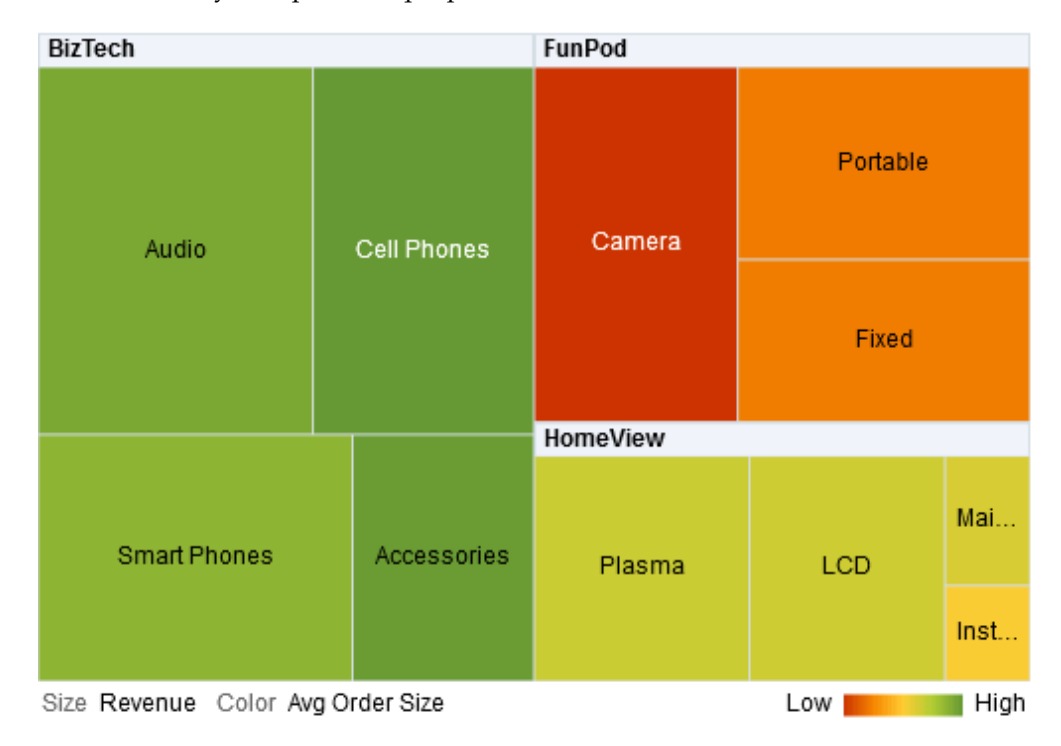

Par défaut, le premier indicateur de l'analyse dans l'onglet Critères est sélectionné comme indicateur Taille en fonction de, et le second indicateur est sélectionné comme indicateur Couleur par. S'il n'y a qu'un seul indicateur dans l'analyse, celui-ci constitue la valeur par défaut tant pour l'option Taille en fonction de que pour l'option Couleur par. En outre, l'élément Style est défini par défaut sur Discrétisation de centile avec quartile comme valeur pour le nombre de plages.

Les vues Treemap (pavage de l'espace) ont les caractéristiques suivantes :

- Les mosaïques sont colorées par plage de centiles ou en continu.
- La première dimension GROUP BY est affichée comme libellé (en-tête) de groupe.
- L'ordre des dimensions GROUP BY implique l'ordre d'imbrication dans la vue Treemap (pavage de l'espace). La dernière dimension dans la zone GROUP BY correspond au niveau le plus bas et le nom de cette dimension est affiché en tant que libellé de mosaïque. Si le libellé est trop long pour tenir dans la mosaïque, il est tronqué. Les valeurs complètes des libellés s'affichent dans l'info-bulle.

## **Présentation des vues Treemap (pavage de l'espace)**

Les vues Treemap (pavage de l'espace) apparaissent différemment selon les indicateurs utilisés.

Par défaut, le premier indicateur de l'analyse dans l'onglet Critères est sélectionné comme indicateur Taille en fonction de, et le second indicateur est sélectionné comme indicateur Couleur par. S'il n'y a qu'un seul indicateur dans l'analyse, celui-ci constitue la valeur par défaut tant pour l'option Taille en fonction de que pour l'option Couleur par. En outre, l'élément Style est défini par défaut sur Discrétisation de centile avec quartile comme valeur pour le nombre de plages. Pour plus d'informations, reportez-vous à la boîte de dialogue Propriétés de vue Treemap (pavage de l'espace).

Les vues Treemap (pavage de l'espace) ont les caractéristiques suivantes :

- Les mosaïques colorées sont formées par le regroupement et le croisement des colonnes placées dans les cibles de déplacement Invites, Sections, Grouper par, Taille en fonction de et Couleur par.
- Les niveaux de données sont affichés dans un espace restreint, de forme rectangulaire et prédéfini pour deux indicateurs.
- Les colonnes hiérarchiques et d'attribut sont prises en charge. Les hiérarchies de saut de niveau ne sont pas prises en charge dans la zone Grouper par d'une vue Treemap (pavage de l'espace).
- Les mosaïques sont affichées sous la forme de plages de centiles ou d'une couleur uniforme.
- Une légende (qui peut être masquée) s'affiche sous la vue Treemap (pavage de l'espace) et contient les éléments suivants :
	- Deux indicateurs (ceux sélectionnés dans les listes Taille en fonction de et Couleur par) et les libellés correspondants.
	- Le nombre de plages indiquées (par exemple, des quartiles), codées en couleur et libellées, ou une barre de dégradé qui s'affiche sous la forme d'une couleur uniforme et porte le libellé faible à élevé.
- La première dimension GROUP BY est affichée comme libellé (en-tête) de groupe.
- L'ordre des dimensions GROUP BY implique l'ordre d'imbrication dans la vue Treemap (pavage de l'espace). La dernière dimension dans la zone GROUP BY correspond au niveau le plus bas et le nom de cette dimension est affiché en tant que libellé de mosaïque. Si le libellé est trop long pour tenir dans la mosaïque, il est tronqué. Les valeurs complètes des libellés s'affichent dans l'info-bulle.
- Un motif "transparent" de bandes diagonales s'affiche pour les valeurs NULL.
- Elles sont disponibles en mode lecture seule sur les dispositifs mobiles.

L'éditeur de vue Treemap (pavage de l'espace) est composé de trois panneaux ou zones que vous pouvez utiliser pour personnaliser la vue Treemap (pavage de l'espace). Ces trois panneaux sont organisés verticalement (à la différence des tables, tableaux croisés dynamiques, etc., qui sont organisés horizontalement). Ces panneaux incluent :

- **Panneau Mise en page :** contrôle les colonnes s'affichant sous forme de mosaïques, de sections, d'invites et de regroupements, ainsi que le formatage des libellés et des indicateurs. Reportez-vous à [Lignes directrices concernant les cibles](#page-161-0) [de déplacement pour les vues Treemap \(pavage de l'espace\)](#page-161-0).
- **Panneau Résultats de vue Treemap (pavage de l'espace) :** affiche les résultats de la vue Treemap (pavage de l'espace) et reflète immédiatement les personnalisations.
- **Panneau Etapes de sélection :** affiche les étapes de sélection actives pour l'analyse et la vue Treemap (pavage de l'espace). Reportez-vous à [Utilisation des sélections](#page-246-0) [de données.](#page-246-0)

#### **Utilisation des vues Treemap (pavage de l'espace)**

Les vues Treemap (pavage de l'espace) permettent de représenter graphiquement les relations entre les données.

Vous pouvez effectuer les opérations suivantes :

- Cliquez avec le bouton gauche de la souris pour explorer la mosaïque ou un groupe. Lors de l'exploration de hiérarchies à plusieurs niveaux, tous les membres des niveaux inférieurs apparaissent sous forme de mosaïques et les données du niveau détail remplacent les données en cours. Par exemple, lorsque vous effectuez une analyse descendante d'un nom de pays (par exemple, Etats-Unis) la vue Treemap (pavage de l'espace) affiche les données des Etats (ou des provinces) dans ce pays, mais pas du pays lui-même.
- Cliquer avec le bouton droit de la souris pour afficher un menu contextuel d'actions, comme **explorer**, appeler des actions, **conserver uniquement**, **enlever** ou effectuer un focus sur une mosaïque spécifique. Pour plus d'informations, reportez-vous à [Interactions via un clic droit dans les vues.](#page-174-0)
- Placer le pointeur de la souris sur le groupe ou la mosaïque pour afficher une infobulle. L'info-bulle du groupe affiche les valeurs d'indicateur agrégées à ce croisement, le libellé d'en-tête et la valeur d'en-tête. L'info-bulle d'une mosaïque affiche le membre de mosaïque, ainsi que les libellés et les valeurs Taille en fonction de et Couleur par.
- Glisser-déplacer une analyse contenant une vue Treemap vers un tableau de bord. Reportez-vous à [Ajout de contenu à des tableaux de bord.](#page-208-0) Une fois que vous l'avez ajoutée à un tableau de bord, vous pouvez effectuer les opérations suivantes :
- Imprimer dans un PDF
- Imprimer dans un fichier HTML
- Exporter vers Excel
- Exporter vers PowerPoint
- Naviguer à l'aide des chemins de navigation de la vue Treemap (pavage de l'espace). Les chemins de navigation de la vue Treemap (pavage de l'espace) s'affichent au-dessus de celle-ci. Utiliser les chemins de navigation de la vue Treemap (pavage de l'espace) pour revenir à la vue d'origine et aux niveaux précédents dans l'arborescence:
	- Reflètent le chemin d'exploration contextuelle.
	- Permettent de revenir à la vue d'origine et enlèvent toutes les explorations contextuelles lorsque vous cliquez sur l'icône représentant une flèche vers le haut. Il s'agit de la "page d'accueil" ou du chemin de navigation de vue Treemap (pavage de l'espace) de niveau page (flèche vers le haut).
	- Enlèvent les explorations contextuelles associées à l'élément spécifique lorsque vous cliquez sur un lien qui n'est pas le lien "accueil".
- Modifier une vue Treemap (pavage de l'espace) pour modifier les indicateurs, les propriétés, etc.
- **1.** Affichez l'éditeur de vue Treemap (pavage de l'espace) de l'onglet Résultats. Reportez-vous à [Modification des vues.](#page-109-0)
- **2.** Pour personnaliser ou définir les propriétés d'un treemap, cliquez sur le bouton **Propriétés de vue Treemap** dans la barre d'outils. Dans la boîte de dialogue Propriétés de vue Treemap, vous pouvez définir des propriétés :
	- liées à la taille de la vue Treemap dans l'onglet Général ;
	- pour afficher ou masquer la légende dans l'onglet Général ;
	- pour contrôler l'aspect de la mosaïque, telles que les couleurs d'arrière-plan et de bordure, et les libellés dans l'onglet Style.
- **3.** Utilisez les boutons de la barre d'outils de l'éditeur pour effectuer des opérations, telles que l'impression ou l'export d'une vue, ou utilisez un menu contextuel pour effectuer des opérations similaires.
- **4.** Dans le panneau Mise en page, sous Style, sélectionnez les options **Discrétisation de centile** ou **Remplissage de couleur uniforme** pour modifier la palette de couleurs de la vue.
	- Discrétisation de centile : indiquez que la couleur des mosaïques dans la vue Treemap (pavage de l'espace) est affichée en tant que plage de centiles. Dans la liste **Plages**, sélectionnez le nombre de plages à afficher dans la vue Treemap (pavage de l'espace). Vous pouvez sélectionner un entier, Quartile (4) ou Décile (10). La valeur est comprise entre 2 et 12. Le nombre de plages sélectionnées correspond au nombre des couleurs dans la vue Treemap (pavage de l'espace).

Par exemple, vous créez une vue Treemap (pavage de l'espace) pour Region et Area. Vous indiquez Revenue comme indicateur Taille en fonction de et Avg Order Size comme indicateur Couleur par. Ensuite, vous sélectionnez

Discrétisation de centile en tant qu'élément Style avec 4 plages (Quartile). Le premier quartile représente ces zones au sein des régions qui sont moins performantes en matière de taille moyenne des commandes par chiffre d'affaires.

La zone **Propriétés de discrétisation** affiche le pourcentage de la plage par rapport à un total de 100 %. Celui-ci est calculé sur la base du nombre de plages sélectionnées. Chaque pourcentage correspond à un code couleur respectant une sélection.

- Remplissage de couleur uniforme : indiquez que les mosaïques dans la vue Treemap (pavage de l'espace) sont affichées selon une combinaison de couleurs dégradées. La couleur dégradée de valeur basse est la valeur minimale pour l'indicateur Couleur par sélectionné. La couleur dégradée de valeur haute est la valeur maximale pour l'indicateur Couleur par sélectionné.
- **5.** Modifiez les indicateurs et les colonnes d'attribut et hiérarchiques (à l'exclusion des colonnes où tous les niveaux ne sont pas pris en compte) pour visualiser vos nouvelles données de façon plus pertinente à l'aide des options **Grouper par**, **Taille en fonction de** et **Couleur par**.
- **6.** Cliquez avec le bouton droit de la souris pour exécuter les interactions de vue de base.

## **Modification des vues Matrice d'activité**

Les matrices d'activité affichent une représentation en deux dimensions des données, dans laquelle les valeurs sont indiquées par un dégradé de couleurs.

Une matrice d'activité simple fournit un récapitulatif visuel immédiat des informations qui sont appropriées pour l'analyse de grands volumes de données et l'identification des valeurs aberrantes. L'illustration présente un exemple de vue Matrice d'activité dans une page de tableau de bord. Le chiffre d'affaires de chaque produit est affiché pour chaque trimestre. Cette matrice d'activité présente les valeurs aberrantes du chiffre d'affaires des produits pour chaque trimestre. Par exemple, les ventes de produits audio, de téléphones portables et de smartphones ont été élevées pendant le quatrième trimestre, alors que les ventes en matière d'installation et de maintenance ont été faibles pendant le premier trimestre.

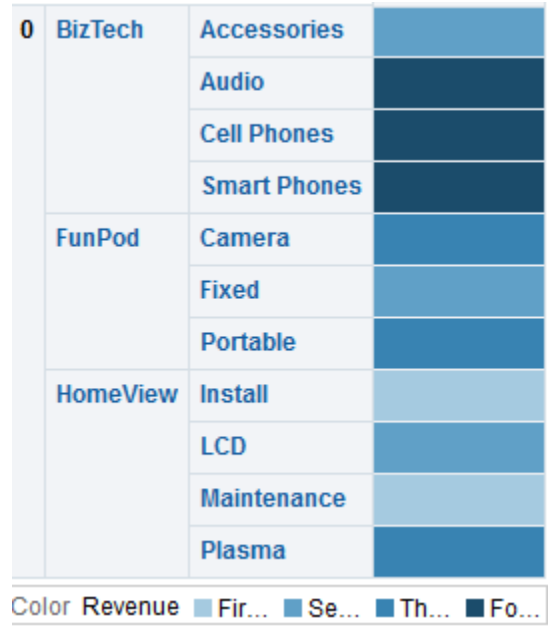

## **Présentation des vues Matrice d'activité**

Les vues de matrice d'activité proposent une interprétation visuelle d'un indicateur unique.

Par défaut, le premier indicateur de l'analyse dans l'onglet Critères est sélectionné comme indicateur Couleur par et représente la valeur de l'indicateur. En outre, l'élément Style est défini par défaut sur Discrétisation de centile avec quartile comme valeur pour le nombre de plages. Pour plus d'informations, reportez-vous à Boîte de dialogue Propriétés de matrice d'activité.

Les matrices d'activité ont les caractéristiques suivantes :

- Les cellules colorées sont formées par le regroupement et le croisement des colonnes et des lignes placées dans les cibles de déplacement Invites, Sections, Lignes, Colonnes et Couleur par. Pour plus d'informations, reportez-vous à [Lignes directrices concernant les cibles de déplacement pour les matrices](#page-163-0) [d'activité.](#page-163-0)
- Un seul indicateur est visualisé.
- Les colonnes hiérarchiques et d'attribut sont prises en charge.
- Les cellules s'affichent sous la forme de plages de centiles ou d'une couleur uniforme.
- Les cellules s'affichent de façon uniforme, c'est-à-dire avec la même largeur et la même hauteur. La hauteur et la largeur des cellules ne doivent pas nécessairement être identiques.
- Une légende (qui peut être masquée) s'affiche sous la matrice d'activité et contient les éléments suivants :
	- Un indicateur (sélectionné dans la liste Couleur par) et le libellé correspondant.
- Le nombre de plages indiquées (par exemple, des quartiles), codées en couleur et libellées, ou une barre de dégradé qui s'affiche sous la forme d'une couleur uniforme et porte le libellé faible à élevé.
- Un motif "transparent" de bandes diagonales qui s'affiche pour les valeurs NULL.

L'éditeur de matrice d'activité est composé de trois panneaux ou zones que vous pouvez utiliser pour personnaliser la vue Matrice d'activité. Ces trois panneaux sont organisés verticalement (à la différence des tables, tableaux croisés dynamiques, etc., qui sont organisés horizontalement). Ces panneaux incluent :

- Panneau Mise en page : contrôle le regroupement des cellules qui s'affiche sous forme de sections, d'invites, de lignes et de colonnes, ainsi que le formatage des libellés et des indicateurs, et l'affichage ou le masquage de la légende. Reportezvous à [Lignes directrices concernant les cibles de déplacement pour les matrices](#page-163-0) [d'activité.](#page-163-0)
- Panneau Résultats de la matrice d'activité : affiche les résultats de la vue Matrice d'activité et reflète immédiatement les personnalisations.
- Panneau Etapes de sélection : affiche les étapes de sélection actives pour l'analyse et la matrice d'activité. Reportez-vous à [Utilisation des sélections de données](#page-246-0).

### **Utilisation des vues Matrice d'activité**

Les vues Matrice d'activité proposent différentes options de présentation des données.

Vous pouvez effectuer les opérations suivantes :

- Cliquer avec le bouton gauche de la souris pour explorer la cellule. Lors de l'exploration de hiérarchies à plusieurs niveaux, tous les membres des niveaux inférieurs apparaissent sous forme de cellules et les données du niveau détail remplacent les données en cours. Par exemple, lorsque vous effectuez une analyse descendante d'un nom de pays (par exemple, Etats-Unis), la matrice d'activité affiche les données des Etats (ou des provinces) dans ce pays, mais pas du pays lui-même.
- Cliquer avec le bouton droit de la souris sur les extrémités pour afficher un menu contextuel d'options, comme **explorer**, appeler des actions, **conserver uniquement**, **enlever** ou effectuer un focus sur une cellule spécifique. Reportezvous à [Interactions via un clic droit dans les vues](#page-174-0).
- Pointez le curseur sur une cellule pour afficher la valeur si l'option **Afficher la valeur d'indicateur** est définie sur **Au passage du curseur** dans la matrice d'activité. Pour gérer cette option, reportez-vous à l'onglet Titres et libellés de la boîte de dialogue Propriétés de matrice d'activité.
- Glisser-déplacer une analyse contenant une vue de matrice d'activité vers un tableau de bord. Reportez-vous à [Ajout de contenu à des tableaux de bord](#page-208-0). Une fois que vous l'avez ajoutée à un tableau de bord, vous pouvez effectuer les opérations suivantes :
	- Imprimer dans un PDF
	- Imprimer dans un fichier HTML
	- Exporter vers Excel
	- Actualiser
- L'ajouter dans un carnet de rapports
- Créer des liens de type signet
- Créer des liens avec invite
- Modifier une vue Matrice d'activité pour modifier les indicateurs, les propriétés, etc.
- Utiliser la liaison maître-détails, trier, ajouter des actions et figer les en-têtes. Pour obtenir des informations supplémentaires, reportez-vous au contenu correspondant : [Qu'est-ce que la liaison maître-détails entre les vues ?](#page-190-0), [Tri des](#page-177-0) [données dans les vues,](#page-177-0) [Que sont les actions ?](#page-335-0) et l'onglet Général de la boîte de dialogue Propriétés de matrice d'activité.
- **1.** Affichez l'éditeur de la matrice d'activité de l'onglet Résultats.
- **2.** Pour définir les propriétés d'une matrice d'activité, cliquez sur le bouton **Visualiser les propriétés** de la barre d'outils. La boîte de dialogue Propriétés de matrice d'activité qui apparaît permet de définir les propriétés suivantes :
	- Propriétés liées à la largeur de cellule, à la pagination du contenu, à la liaison maître-détails et aux valeurs NULL, ou permettant d'afficher ou de masquer la légende dans l'onglet Général
	- Propriétés permettant de contrôler l'aspect des sections, comme les couleurs des bordures et de l'arrière-plan, ou l'impression de fichiers PDF dans l'onglet Général
	- Propriétés permettant d'afficher ou de masquer la valeur d'indicateur sur une cellule, et de modifier l'aspect des titres et libellés des invites, des sections, des lignes, des colonnes, etc. dans l'onglet Titres et libellés
- **3.** Utilisez les boutons de la barre d'outils de l'éditeur pour effectuer des opérations telles que l'impression ou l'export d'une vue.
- **4.** Dans le panneau Mise en page, sélectionnez l'option **Discrétisation de centile** ou **Remplissage de couleur uniforme** pour modifier la palette de couleurs de la vue.

Modifiez les indicateurs et les colonnes d'attribut et hiérarchiques pour visualiser vos nouvelles données de façon plus pertinente à l'aide des cibles de déplacement **Lignes**, **Colonnes** et **Couleur par**.

**5.** Cliquez avec le bouton droit de la souris pour exécuter les interactions de vue de base.

### **Modification de la mise en page des données dans les vues**

Chaque éditeur d'une vue de données contient un panneau Mise en page, à l'exception de l'éditeur de cartes.

Ce panneau diffère légèrement avec chaque type de vue, par exemple les graphiques, les mosaïques de performances et les tableaux croisés dynamiques. Le panneau Mise en page indique la manière dont les données sont organisées dans une vue au moyen de cibles de déplacement. Reportez-vous à [Présentation des cibles de déplacement](#page-152-0).

Utilisez le panneau Mise en page pour modifier l'organisation des données dans la vue. Vous pouvez notamment effectuer les actions suivantes :

- <span id="page-152-0"></span>• Modifier les données dans la vue. Reportez-vous à [Ajout et réorganisation de](#page-165-0) [colonnes dans les vues.](#page-165-0)
- Définir les propriétés. Reportez-vous à [Définition de propriétés pour le corps des](#page-166-0) [vues et les cibles de déplacement.](#page-166-0)
- Ajouter les totaux. Reportez-vous à [Ajout de totaux à des tables et des tableaux](#page-167-0) [croisés dynamiques.](#page-167-0)
- Afficher des cumuls et des valeurs relatives. Reportez-vous à [Affichage des](#page-168-0) [cumuls et des valeurs relatives dans les colonnes d'indicateurs des tableaux](#page-168-0) [croisés dynamiques.](#page-168-0)
- Définir les curseurs de section dans les graphiques, les jauges et les entonnoirs. Reportez-vous à [Définition de curseurs de section dans les graphiques, les jauges](#page-169-0) [et les entonnoirs.](#page-169-0)
- Ajouter des légendes aux graphiques en cochant la case **Afficher dans la légende** du panneau Mise en page.

#### **Présentation des cibles de déplacement**

Dans le panneau Mise en page, les colonnes d'une vue de données s'affichent dans des cibles de déplacement.

Celles-ci indiquent l'emplacement auquel une colonne peut être insérée, déplacée ou déposée. Elles représentent une position valide pour une colonne.

Vous pouvez utiliser des cibles de déplacement pour modifier la manière dont les données sont organisées dans une vue des données en effectuant un glisser-déplacer des colonnes vers différentes cibles d'une vue.

Le panneau Mise en page pour les vues suivantes présente des différences importantes :

- Vues Matrice d'activité. Reportez-vous à [Lignes directrices concernant les cibles](#page-163-0) [de déplacement pour les matrices d'activité.](#page-163-0)
- Vues Mosaïque des performances. Reportez-vous à [Consignes de déplacement de](#page-160-0) [cibles pour les mosaïques de performances.](#page-160-0)
- Vues Treemap (pavage de l'espace). Reportez-vous à [Lignes directrices concernant](#page-161-0) [les cibles de déplacement pour les vues Treemap \(pavage de l'espace\)](#page-161-0).
- Vues Treillis. Reportez-vous à [Directives concernant les cibles de déplacement](#page-158-0) [pour les treillis.](#page-158-0)

Une vue de données peut comporter au moins l'une des cibles de déplacement suivantes, en fonction du type de vue :

- *<view-type>* **Invites :** renvoie un ensemble de résultats interactifs qui permet aux utilisateurs de sélectionner les données qu'ils souhaitent afficher. Les valeurs des colonnes qui s'affichent dans cette cible de déplacement sont utilisées en tant que critères initiaux. Dans une vue, elles s'affichent dans une liste déroulante sélectionnable, souvent appelée axe de page.
- **Sections :** remplit les zones qui divisent la vue en sections. Si vous sélectionnez l'option **Afficher sous la forme d'un curseur** dans cette cible de déplacement, les valeurs des colonnes qui sont déposées dans la cible Sections s'affichent sous la forme d'un curseur de section plutôt que comme des vues uniques.

• *<view-type>* **Aire :** simule le traçage de zone du corps de la vue elle-même et vous aide à visualiser l'aspect de la vue.

Pour les tables, cette zone contient la cible de déplacement **Colonnes et indicateurs**, qui contient toutes les colonnes de la vue. Dans les tables, tous les indicateurs sont considérés comme des colonnes.

Pour toutes les autres vues de données, cette zone contient les cibles de déplacement suivantes :

- **Cible de déplacement Indicateurs :** remplit la partie d'une vue qui contient les données synthétisées. En fonction du type de vue, cette zone peut contenir une cible de déplacement **Indicateurs** unique (par exemple, pour les tableaux croisés dynamiques), ou encore contenir des sous-cibles de déplacement (par exemple, **Barres (Axe Y1)** et **Courbes (Axe Y2)** pour les graphiques à lignes/ barres). Le déplacement vers ces cibles s'effectue par glisser-déposer.
- **Autres cibles de déplacement :** permet d'effectuer un récapitulatif des colonnes des cibles de déplacement Indicateur. En règle générale, vous devez déplacer des colonnes d'attributs et hiérarchiques vers ces cibles de déplacement par glisser-déposer.

Les autres cibles de déplacement disponibles dans une vue varient en fonction du type de vue.

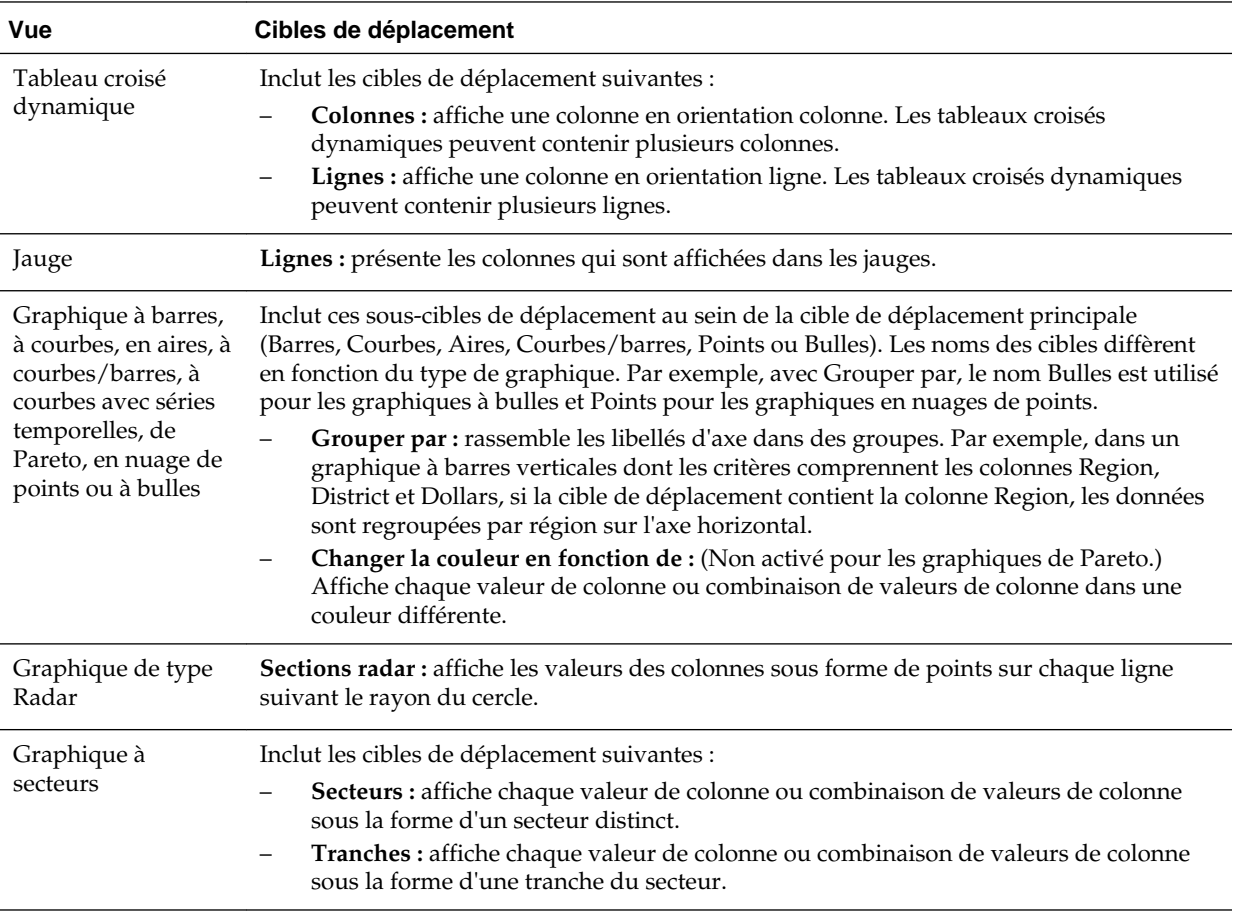

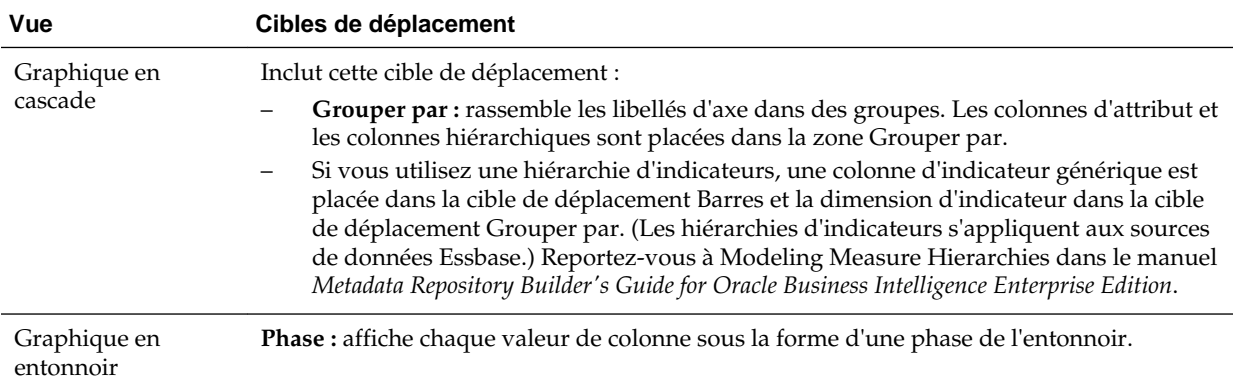

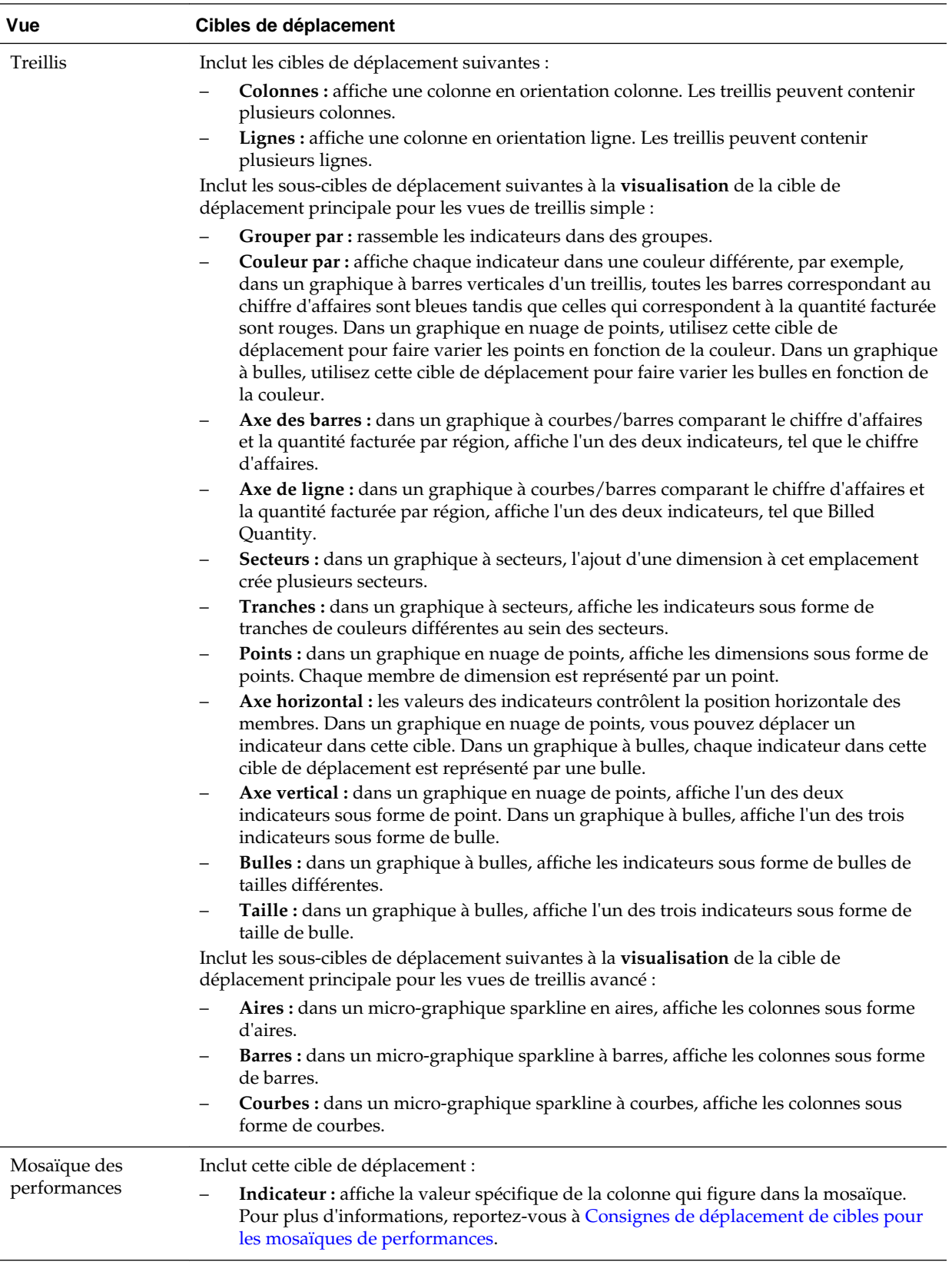

<span id="page-156-0"></span>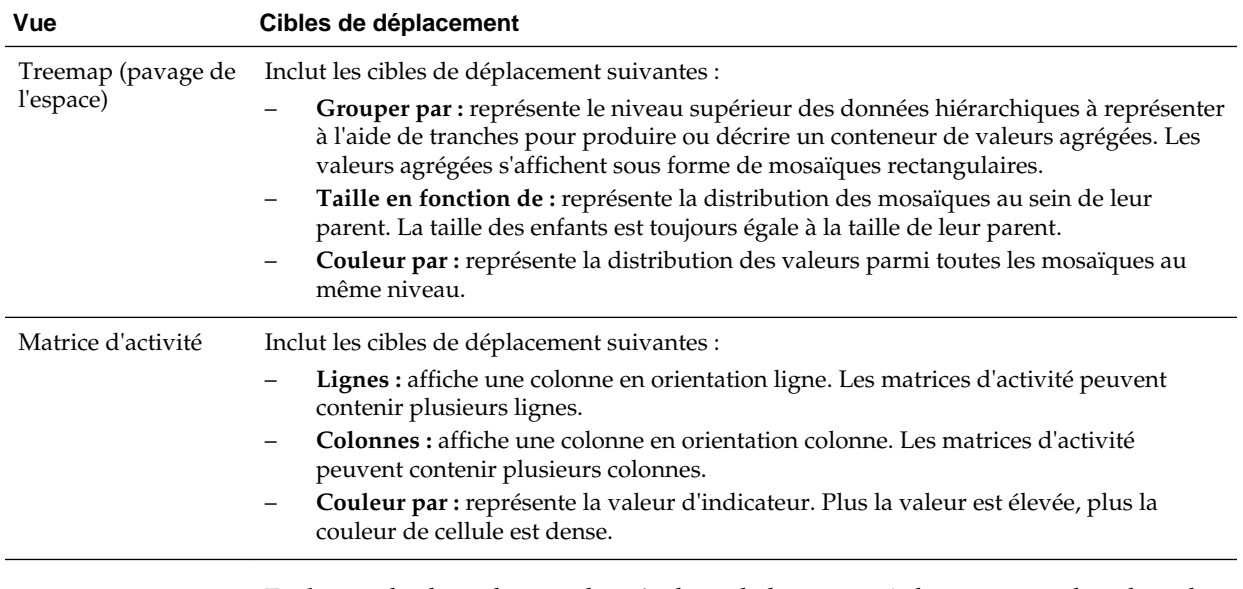

• **Exclu :** exclut les colonnes des résultats de la vue, mais les conserve dans le cadre de l'analyse. Reportez-vous à Colonnes de la cible de déplacement Exclu.

Par ailleurs, chaque zone de <*view-type*>, à l'exception des zones Table, Graphique en cascade, Graphique de Pareto, Treemap (pavage de l'espace), Matrice d'activité et Treillis (simple), contient l'élément Libellés d'indicateur. Cet élément représente les libellés de toutes les colonnes d'indicateurs des cibles de déplacement de la zone Indicateurs. Vous pouvez modifier la manière dont les libellés des indicateurs sont affichés dans une vue en les faisant glisser d'une cible de déplacement à l'autre. Par exemple, dans un graphique à barres verticales, vous pouvez afficher chaque libellé d'indicateur dans une couleur différente en faisant glisser l'élément Libellés d'indicateur sur la cible de déplacement Changer la couleur en fonction de.

Dans les tableaux croisés dynamiques, vous pouvez également modifier le format des libellés d'indicateurs ou les masquer.

#### **Colonnes de la cible de déplacement Exclu**

Une colonne de la cible de destination Exclu n'est pas incluse dans la vue résultats, mais fait toujours partie de l'analyse.

Une colonne peut être placée dans la cible de déplacement Exclu après que des vues ont été créées pour l'analyse de différentes manières. En règle générale, une colonne est placée dans la cible Exclu d'une vue si elle n'est pas explicitement ajoutée à une ou toutes les vues.

Une colonne peut être placée dans la cible de déplacement Exclu des façons suivantes :

- Sélectionnez l'option **Colonne Exclure** dans le menu contextuel d'une vue, comme une table ou un tableau croisé dynamique.
- Dans le panneau Domaines, sélectionnez une colonne à ajouter aux vues d'une analyse tel que décrit dans les scénarios suivants :
	- Onglet Critères : si vous ajoutez une colonne du panneau Domaines au panneau Colonnes sélectionnées après l'affichage des résultats de l'analyse et que l'option **Exclure des vues existantes, mais afficher dans les nouvelles vues** est sélectionnée pour la propriété **Affichage des colonnes ajoutées dans l'onglet Critères** dans l'onglet Données de la boîte de dialogue Propriétés de l'analyse, la colonne est placée dans la cible de déplacement Exclu du

panneau Mise en page des vues existantes, mais est incluse dans toutes les nouvelles vues que vous ajoutez.

- Onglet Résultats : le comportement peut différer selon que vous ajoutez des colonnes à un éditeur de vue ou à la mise en page composée :
	- Editeur de vues : si vous ajoutez une colonne du panneau Domaines à une vue, vous placez la colonne dans cette vue. La colonne est placée dans la cible de déplacement Exclu pour toutes les autres vues de l'analyse.
	- Mise en page composée : si vous cliquez deux fois sur une colonne du panneau Domaines, vous devez alors placer la colonne dans une cible de déplacement par défaut du panneau Mise en page pour toutes les vues existantes de la mise en page composée actuelle. La colonne est placée dans la cible de déplacement Exclu pour toutes les autres vues de l'analyse.

Si vous faites glisser une colonne du panneau Domaines dans une vue de table, vous devez alors placer la colonne dans la cible de déplacement de cette vue. La colonne est placée dans la cible de déplacement Exclu pour toutes les autres vues de l'analyse.

Si vous souhaitez qu'une colonne figurant dans la cible de déplacement Exclu soit affichée dans une vue, vous pouvez la déplacer. Affichez le panneau Mise en page de la vue, puis glissez-déplacez la colonne de la cible Exclu vers celle de votre choix.

L'exclusion de colonnes diffère de la suppression de colonnes. Vous pouvez utiliser l'option **Enlever la colonne** à partir du bouton **Plus d'options** du panneau Mise en page d'une vue pour supprimer complètement une colonne de l'analyse.

#### **Agrégation et cible de déplacement Exclu**

Dans un tableau croisé dynamique ou un graphique comportant les colonnes de la cible de déplacement Exclu, une règle d'agrégation est appliquée aux indicateurs agrégés du corps des données de la vue pour fournir une valeur unique.

Par exemple, supposons que les colonnes suivantes figurent dans le panneau Colonnes sélectionnées :

Region City Dollars East NY 1000 East Boston 500

Si la colonne Ville est placée dans la cible de déplacement Exclu, la vue affiche généralement les éléments suivants :

East 1500

La règle d'agrégation est appliquée en vue d'agréger 1 000 et 500 en 1 500. Dans un tableau croisé dynamique ou un graphique, la règle d'agrégation spécifiée dans la boîte de dialogue Modifier la formule de colonne s'applique. Pour un tableau croisé dynamique, vous pouvez sélectionner une règle d'agrégation donnée à l'aide du menu Plus d'options du panneau Mise en page.

Supposons que vous souhaitiez que la table, le tableau croisé dynamique ou le graphique affiche les valeurs suivantes :

East 1000 East 500 <span id="page-158-0"></span>Pour effectuer cette agrégation, placez les colonnes Region et City dans la mise en page de la vue, mais masquez la colonne City par l'intermédiaire de l'onglet Format de la colonne de la boîte de dialogue Propriétés de colonne.

### **Directives concernant les cibles de déplacement pour les graphiques et les graphiques en entonnoir**

Celles-ci indiquent l'emplacement auquel une colonne peut être insérée, déplacée ou déposée.

Les limitations et les instructions suivantes s'appliquent aux manipulations par glisserdéposer de colonnes entre deux cibles de déplacement dans les graphiques et les graphiques en entonnoir.

- Un graphique à bulles nécessite au moins trois indicateurs. Tracez un indicateur sur l'axe horizontal, un autre sur l'axe vertical et le troisième sur l'axe de taille des bulles.
- Dans un graphique à bulles, à lignes/barres, à nuage de points ou en entonnoir, vous ne pouvez pas faire glisser les libellés des indicateurs.
- Un graphique de Pareto ne peut comporter qu'un indicateur.

Si vous déposez un autre indicateur dans la cible de déplacement Indicateurs, les indicateurs sont alors permutés, c'est-à-dire que la mesure existante est remplacée par la nouvelle mesure et déplacée automatiquement dans la cible de déplacement Exclu.

- Un graphique à courbes avec séries temporelles nécessite qu'une date unique ou qu'une colonne de données date/heure soit sélectionnée sur l'axe horizontal. Il comporte un axe vertical unique, mais prend en charge plusieurs séries de données.
- Un graphique en nuage de points nécessite au moins deux indicateurs. Par exemple, vous pouvez tracer une colonne d'indicateur sur l'axe horizontal et une autre sur l'axe vertical. Ces indicateurs sont tracés pour les valeurs de l'axe Grouper par.
- Un graphique en entonnoir utilise deux indicateurs, mais un seul est requis. Si vous ne sélectionnez pas de deuxième indicateur, le premier est utilisé pour le deuxième indicateur. Si vous avez sélectionné deux indicateurs, puis en sélectionnez un nouveau, ce nouvel indicateur remplace celui qui figure actuellement dans la cible de déplacement Indicateurs réels.
- Un graphique à barres empilées nécessite au moins deux indicateurs pour comparer des valeurs.
- Pour les graphiques dans les relations maître-détails, si vous voulez masquer le curseur créé pour adapter les colonnes de détail, dans la cible de déplacement Sections, désélectionnez la case **Afficher sous la forme d'un curseur**.

#### **Directives concernant les cibles de déplacement pour les treillis**

Une vue de treillis est un type de vue de graphique affichant une grille qui contient plusieurs graphiques, un dans chaque cellule de données.

Les instructions suivantes s'appliquent à l'utilisation des cibles de déplacement dans les treillis :

- **Développement des cibles de déplacement dans les treillis :** le panneau Mise en page de l'éditeur de treillis est différent car il est vertical, et non horizontal. Lorsque les cibles de déplacement contiennent trop de données par rapport à la capacité d'affichage du panneau Mise en page plus étroit, les conteneurs de cible de déplacement sont développés au passage du curseur. Ainsi, lorsque vous passez la souris sur une cible de déplacement trop remplie, la sélection complète d'indicateurs et de colonnes apparaît, ce qui vous permet de déplacer et de réorganiser même les indicateurs et les colonnes qui n'étaient pas visibles avant. L'élément sélectionné devient légèrement transparent lorsque vous le faites glisser.
- **Positionnement des indicateurs :** gardez à l'esprit les éléments suivants lorsque vous utilisez les colonnes d'indicateur dans les vues de treillis :
	- Les indicateurs peuvent être réorganisés dans les cibles de déplacement correspondantes par glisser-déplacer vers la gauche ou la droite.
	- Dans les vues de treillis simple, les colonnes d'indicateur peuvent être placées uniquement sur l'extrémité d'indicateur de Couleur par ou Grouper par.
	- Dans certaines visualisations de treillis simple (graphiques en nuage de points, à bulles et à courbes/barres), vous pouvez permuter les indicateurs. Si vous faites glisser un indicateur existant à partir d'un axe et que vous le déplacez dans la cible pour un autre axe, les positions des deux indicateurs dans la vue sont permutées.
	- Les graphiques en nuage de points, les graphiques à bulles et les graphiques à courbes/barres autorisent un seul indicateur par axe, comme suit :
		- Cibles de déplacement de graphique en nuage de points : axe horizontal, axe vertical
		- Cibles de déplacement de graphique à bulles : axe horizontal, axe vertical, taille
		- Cibles de déplacement de graphique à courbes/barres : axe des barres, axe des courbes
	- Dans les vues de treillis avancé, les indicateurs composent les en-têtes de colonne interne du treillis.
	- Lors du déplacement d'indicateurs à partir de la cible de déplacement Couleur par vers la cible de déplacement Grouper par ou à partir de cette dernière :
		- Le fait de faire glisser un indicateur entraîne le déplacement de tous les indicateurs. (Comportement connu sous le nom de comportement *persistant*.)
		- Le fait de faire glisser un nouvel indicateur dans la vue déplace tous les indicateurs existants vers l'emplacement du nouvel indicateur.
	- Pour placer un indicateur sur l'extrémité non destinée aux indicateurs d'une visualisation, dans la cible Lignes ou dans la cible Colonnes, vous devez d'abord convertir l'indicateur en colonne d'attribut. Vous pouvez effectuer cette action dans l'onglet Formule de colonne de la boîte de dialogue Modifier la formule de colonne.

<span id="page-160-0"></span>Les colonnes d'attribut peuvent être glissées hors de la cible de déplacement Indicateurs sans entraîner le déplacement simultané de la cible ou des indicateurs qu'elle contient.

#### **Consignes de déplacement de cibles pour les mosaïques de performances**

Celles-ci indiquent l'emplacement auquel une colonne peut être insérée, déplacée ou déposée.

Le panneau Mise en page de la mosaïque de performances se compose de deux zones : la cible de déplacement **Indicateur** et la zone **Libellés**. Ces deux zones permettent aux mosaïques de performances de communiquer le statut via un formatage simple et d'attirer l'attention de l'utilisateur sur des faits simples et importants, présentés clairement sur la mosaïque.

Les consignes suivantes s'appliquent à l'utilisation de ces deux zones dans les vues de mosaïque de performance :

Cible de déplacement **Indicateur**

- Par défaut, dans l'onglet Critères, le premier indicateur de l'analyse est sélectionné en tant qu'indicateur de la mosaïque des performances. Vous pouvez sélectionner un autre indicateur dans la liste Indicateur, glisser-déplacer l'indicateur vers la cible de déplacement Indicateur, ou encore cliquer deux fois un nouvel indicateur dans le domaine pour l'ajouter à la liste des indicateurs.
- Lorsque vous passez le curseur sur le nom de l'indicateur dans le panneau Mise en page, le nom du dossier apparaît.
- Pour modifier le format d'une colonne d'indicateur, cliquez sur le bouton **Formater la mosaïque**. Utilisez ce bouton pour afficher l'onglet Style de la boîte de dialogue Propriétés de colonne.

**Remarque :** Même si vous supprimez l'indicateur de l'onglet Critères, la mosaïque reste affichée. Il porte alors le libellé **Indicateur non défini**.

### Zone **Libellés**

- *Nom :* par défaut, le nom de l'indicateur apparaît sur la mosaïque.
	- Cochez la case **Utiliser le nom d'indicateur** pour associer automatiquement le nom de l'indicateur (s'il est disponible) au libellé.
	- Pour modifier le format du nom de libellé de l'indicateur, cliquez sur le bouton **Formater la mosaïque**. Utilisez ce bouton pour afficher l'onglet Style de la boîte de dialogue Propriétés de colonne. Si le nom de libellé est trop long, il est tronqué par des points de suspension (par exemple, Performanc...).
- *Description :*
	- Cochez la case **Utiliser la description de l'indicateur** pour associer automatiquement la description de la colonne (si elle est disponible) au libellé.
	- Cliquez dans la zone de texte **Description** du libellé pour décrire la mosaïque. Le nombre de lignes de texte varie en fonction de la taille de la mosaïque. Par exemple, une petite mosaïque ne contient qu'une seule ligne, tandis qu'une

<span id="page-161-0"></span>grande mosaïque en contient trois. Une toute petite mosaïque risque de ne pas laisser de place pour le texte. Si la description est trop longue, elle est tronquée par des points de suspension (par exemple, Prévision des ventes trimest...).

– Pour modifier le format de la description du nom de libellé, cliquez sur le bouton **Formater la mosaïque**. Utilisez ce bouton pour afficher l'onglet Style de la boîte de dialogue Propriétés de colonne.

**Remarque :** Les vues de mosaïque de performances ne contiennent pas la cible de déplacement **Exclu**.

Les variables de présentation ne sont pas prises en charge pour la zone Libellés.

### **Lignes directrices concernant les cibles de déplacement pour les vues Treemap (pavage de l'espace)**

Les vues Treemap (pavage de l'espace) organisent des données hiérarchiques en les regroupant en rectangles (appelés mosaïques) et en affichant ces derniers en fonction de la taille d'un indicateur et de la couleur d'un second indicateur.

Le panneau Mise en page pour les vues Treemap (pavage de l'espace) est composé de six zones cibles de déplacement : **Invites**, **Sections**, **Grouper par**, **Taille en fonction de**, **Couleur par** et **Exclu**.

Utilisez les zones du panneau Mise en page pour visualiser les vues Treemap (pavage de l'espace), qui sont des données hiérarchiques, avec contraintes. Vous pouvez repérer les tendances et les anomalies dans de gros volumes de données, ainsi qu'étudier des valeurs individuelles.

Les lignes directrices suivantes s'appliquent à l'utilisation de ces cibles de déplacement dans les vues Treemap (pavage de l'espace) :

- **Invites :** sélectionnez une colonne d'attribut ou hiérarchique (à l'exclusion des colonnes déséquilibrées et de celles où tous les niveaux ne sont pas pris en compte) avec laquelle filtrer la vue Treemap (pavage de l'espace). Vous pouvez glisser-déplacer des colonnes de la zone Grouper par ou Sections, ou du panneau Domaines, vers la zone Invites.
- **Section :** sélectionnez une colonne d'attribut ou hiérarchique (à l'exclusion des colonnes déséquilibrées et de celles où tous les niveaux ne sont pas pris en compte) avec laquelle diviser la vue Treemap (pavage de l'espace). Par exemple, la région qui est regroupée par année peut être le conteneur pour afficher une vue Treemap (pavage de l'espace) dont la taille est définie en fonction du chiffre d'affaires et la couleur en fonction du chiffre d'affaires de l'année précédente. Vous pouvez glisser-déplacer des colonnes de la zone Grouper par ou Invites, ou du panneau Domaines, vers la zone Sections.
- **Grouper par :** représente le niveau supérieur des données hiérarchiques à représenter à l'aide de tranches pour produire ou décrire un conteneur de valeurs agrégées. Les valeurs agrégées s'affichent sous forme de mosaïques.
	- La zone de groupe crée un en-tête ou un groupe pour les colonnes d'indicateur spécifiées dans les zones Taille en fonction de et Couleur par. Si plusieurs colonnes de données sont représentées dans la vue Treemap (pavage de l'espace), une barre de titre est affichée pour le regroupement. Par

exemple, la région qui est regroupée par année peut être le conteneur pour afficher une vue Treemap (pavage de l'espace) dont la taille est définie en fonction du chiffre d'affaires et la couleur en fonction du chiffre d'affaires de l'année précédente. La région s'affiche dans la barre de titre.

- Toutes les colonnes d'attribut et hiérarchiques définies sur l'onglet Critères sont au départ affichées dans la zone Grouper par dans l'ordre dans lequel elles ont été ajoutées à l'onglet Critères. Les hiérarchies de saut de niveau ne sont pas prises en charge dans la zone Grouper par d'une vue Treemap (pavage de l'espace).
- Vous pouvez faire glisser des colonnes du panneau Domaines dans la cible de déplacement Grouper par.
- Si vous ajoutez une colonne hiérarchique ou d'attributs à la vue Treemap (pavage de l'espace) après l'affichage des résultats de l'analyse, la nouvelle colonne est ajoutée en tant que colonne subordonnée à la cible de déplacement Grouper par si l'option **Afficher dans les vues nouvelles et existantes** est sélectionnée pour l'affichage de la propriété **Colonnes ajoutées dans l'onglet Critères** dans l'onglet Données de la boîte de dialogue Propriétés de l'analyse.
- **Taille en fonction de :** représente la distribution des mosaïques au sein de leur parent. La taille des enfants est toujours égale à la taille du parent.
	- Chaque zone du rectangle est la valeur agrégée de l'indicateur associé en fonction des filtres appliqués (par exemple, demandée ou filtrée par région).
	- Le premier indicateur ajouté dans l'onglet Critères est représenté par Taille en fonction de.
	- Vous pouvez sélectionner un indicateur dans la liste **Taille en fonction de**. Cette liste contient au départ tous les indicateurs ajoutés à l'analyse dans l'onglet Critères.
	- Vous pouvez faire glisser une colonne d'indicateurs du panneau Domaines dans la cible de déplacement Taille en fonction de. L'indicateur Taille en fonction de est remplacé par le nouvel indicateur et la vue Treemap (pavage de l'espace) est redessinée afin de le refléter. La nouvelle colonne d'indicateurs est également placée dans la liste Couleur par pour sélection.
	- Si vous ajoutez une colonne d'indicateurs à la vue Treemap (pavage de l'espace) en cliquant deux fois dessus après l'affichage des résultats de l'analyse, le nouvel indicateur est placé dans les listes Taille en fonction de et Couleur par et mis à disposition pour sélection.
	- Si vous enlevez la colonne d'indicateurs Taille en fonction de dans l'onglet Critères, vous recevez le message d'erreur suivant : Nombre insuffisant d'indicateurs. Cette vue requiert un indicateur Taille en fonction de.
- **Couleur par :** représente la distribution des valeurs parmi toutes les mosaïques au même niveau et ajoute une portée supplémentaire à l'analyse en fournissant une perspective "qualitative" à la vue Treemap (pavage de l'espace).
	- Le deuxième indicateur ajouté dans l'onglet Critères est représenté par Couleur par.
- <span id="page-163-0"></span>– Vous pouvez sélectionner un indicateur dans la liste **Couleur par**. Cette liste contient au départ tous les indicateurs ajoutés à l'analyse dans l'onglet Critères.
- Vous pouvez faire glisser une colonne d'indicateurs du panneau Domaines dans la cible de déplacement Couleur par. L'indicateur Couleur par est remplacé par le nouvel indicateur et la vue Treemap (pavage de l'espace) est redessinée afin de le refléter. La nouvelle colonne d'indicateurs est également placée dans la liste Taille en fonction de pour sélection.
- Si vous enlevez la colonne d'indicateurs Couleur par dans l'onglet Critères, l'indicateur Taille en fonction de est affiché comme nouvel indicateur Couleur par.

La cible de déplacement Couleur par est divisée en deux options :

- Style : sélectionnez le style de la vue Treemap (pavage de l'espace). Style contient deux options : Discrétisation de centile et Remplissage de couleur uniforme. Si vous sélectionnez Discrétisation de centile comme option, vous pouvez saisir le nombre de plages, choisir une palette de couleurs et saisir un libellé personnalisé pour vos plages. Si vous sélectionnez Remplissage de couleur uniforme, les mosaïques de vue Treemap (pavage de l'espace) s'affichent sous forme d'une combinaison de couleurs dégradées.
- \* **Couleur :** sélectionnez la palette de couleurs de la vue Treemap (pavage de l'espace). Pour inverser l'ordre des couleurs affiché dans la liste déroulante des couleurs, cliquez sur les flèches à droite de la liste des couleurs.
- **Exclu :** contient les colonnes qui ne figurent pas dans la vue Treemap (pavage de l'espace).

#### **Lignes directrices concernant les cibles de déplacement pour les matrices d'activité**

Une vue de données peut comporter des cibles de déplacement, en fonction du type de vue.

Le panneau Mise en page pour les matrices d'activité est composé de six zones de cible de déplacement : **Invites**, **Sections**, **Lignes**, **Colonnes**, **Couleur par** et **Exclu**.

Les zones du panneau Mise en page permettent de visualiser les matrices d'activité. Vous pouvez repérer les anomalies dans de gros volumes de données, ainsi qu'étudier des valeurs individuelles.

Les lignes directrices suivantes s'appliquent à l'utilisation de ces cibles de déplacement dans les vues Matrice d'activité :

- **Invites :** sélectionnez une colonne d'attribut ou hiérarchique avec laquelle filtrer la matrice d'activité. La zone Invites est initialement vide. Vous pouvez faire glisser des colonnes de la zone Sections, Lignes ou Colonnes, ou du panneau Domaines, vers la zone Invites.
- **Sections :** sélectionnez une colonne d'attribut ou hiérarchique avec laquelle diviser la matrice d'activité. La zone Sections est initialement vide. Vous pouvez faire glisser des colonnes de la zone Invites, Lignes ou Colonnes, ou du panneau Domaines, vers la zone Sections.
- Lignes : représente une colonne affichée dans l'alignement des lignes.
- Toutes les colonnes d'attribut et hiérarchiques définies sur l'onglet Critères sont au départ affichées dans la zone Lignes dans l'ordre dans lequel elles ont été ajoutées à l'onglet Critères.
- Vous pouvez faire glisser des colonnes d'attribut ou hiérarchiques du panneau Domaines dans la cible de déplacement Lignes, ou vous pouvez cliquer deux fois sur des colonnes d'attribut ou hiérarchiques à inclure dans la cible de déplacement Lignes. Vous pouvez également faire glisser des colonnes d'attribut ou hiérarchiques à partir des zones Colonnes, Invites ou Sections.
- Si vous ajoutez une colonne d'attribut ou hiérarchique à la vue Matrice d'activité après avoir affiché les résultats d'analyse, la nouvelle colonne est ajoutée en tant que colonne subordonnée à la cible de déplacement Lignes.
- **Colonnes :** représente une colonne affichée dans l'alignement des colonnes.
	- La cible de déplacement Colonnes est initialement vide.
	- Vous pouvez faire glisser des colonnes d'attribut ou hiérarchiques du panneau Domaines vers la cible de déplacement Colonnes. Vous pouvez également faire glisser des colonnes d'attribut ou hiérarchiques à partir des zones Lignes, Invites ou Sections.
- **Couleur par :** représente la valeur d'indicateur pour le regroupement et le croisement de la ligne et de la colonne.
	- Le premier indicateur ajouté dans l'onglet Critères est affiché en tant qu'indicateur Couleur par.
	- Vous pouvez sélectionner un indicateur dans la liste **Couleur par**. Cette liste contient au départ tous les indicateurs ajoutés à l'analyse dans l'onglet Critères.
	- Vous pouvez faire glisser une colonne d'indicateurs du panneau Domaines dans la cible de déplacement Couleur par. L'indicateur Couleur par en cours est remplacé par le nouvel indicateur et la matrice d'activité est redessinée afin de le refléter.

**Remarque :** Si vous ajoutez une colonne d'indicateurs à la vue Matrice d'activité après avoir affiché les résultats d'analyse, la nouvelle colonne remplace la colonne existante dans la visualisation et dans la cible de déplacement Couleur par.

– Si vous enlevez la colonne d'indicateurs Couleur par dans l'onglet Critères, elle est enlevée de la liste Couleur par. La nouvelle valeur d'indicateur pour la liste Couleur par est définie par défaut sur la dernière valeur d'indicateur ajoutée à l'analyse.

La cible de déplacement Couleur par est divisée en deux options :

Style : sélectionnez le style de la matrice d'activité. Style contient deux options : **Discrétisation de centile** et **Remplissage de couleur uniforme**. Si vous sélectionnez Discrétisation de centile comme option, vous pouvez saisir le nombre de plages, choisir une palette de couleurs et saisir un libellé personnalisé pour vos plages. Si vous sélectionnez Remplissage de

couleur uniforme, les mosaïques de matrice d'activité s'affichent sous forme d'une combinaison de couleurs dégradées.

- **Couleur :** sélectionnez la palette de couleurs de la matrice d'activité.
- <span id="page-165-0"></span>• **Exclu :** contient les colonnes qui ne figurent pas dans la vue de matrice d'activité. Pour plus d'informations, reportez-vous à [Présentation des cibles de déplacement](#page-152-0).

#### **Ajout et réorganisation de colonnes dans les vues**

Vous pouvez ajouter et réorganiser des colonnes dans les vues de plusieurs façons.

A l'aide de l'éditeur de vue et du panneau Mise en page, vous pouvez modifier l'ordre des colonnes en utilisant l'une des méthodes suivantes :

• Faites glisser les colonnes des tables et des tableaux croisés dynamiques dans l'éditeur l'aide des poignées et des cibles de déplacement. Par exemple, s'il existe deux colonnes dans la section Lignes d'un tableau croisé dynamique, inversez l'ordre des colonnes en faisant glisser la première colonne derrière la deuxième. Dans une table, vous pouvez faire glisser des colonnes, mais vous ne pouvez pas les empiler comme il est possible de le faire dans un tableau croisé dynamique.

Vous pouvez également faire glisser des colonnes de cette façon dans la mise en page composée.

**Remarque :** Si vous avez désélectionné l'option **Déplacer les colonnes** dans l'onglet Interactions de la boîte de dialogue Propriétés de l'analyse, vous ne pouvez pas déplacer les colonnes d'une vue au moment de l'exécution.

- Faites glisser des colonnes dans le panneau Mise en page. Une cible est active et prête à être déposée lorsqu'elle s'affiche en surbrillance. Lorsque vous passez le pointeur de la souris sur une colonne du panneau Mise en page, le pointeur change d'état et se transforme en curseur de déplacement lorsque vous pouvez "accrocher" la colonne et la déplacer vers une cible. Par exemple, vous pouvez déplacer une colonne de tableau croisé dynamique de la cible de déplacement Lignes vers la cible Sections en vue de créer un tableau croisé dynamique unique pour chaque valeur dans la colonne. Reportez-vous à [Directives concernant les](#page-158-0) [cibles de déplacement pour les treillis,](#page-158-0) [Lignes directrices concernant les cibles de](#page-161-0) [déplacement pour les vues Treemap \(pavage de l'espace\)](#page-161-0) et [Lignes directrices](#page-163-0) [concernant les cibles de déplacement pour les matrices d'activité.](#page-163-0)
- Ajoutez une colonne à un graphique ou une jauge. Pour ce faire, faites glisser la colonne de l'onglet Domaine vers l'emplacement approprié de l'éditeur de vue ou vers une cible de déplacement du panneau Mise en page.
- Supprimez des colonnes du panneau Mise en page. Par exemple, vous pouvez supprimer une colonne d'une vue en sélectionnant **Enlever la colonne** à partir du bouton **Plus d'options**. La suppression de colonnes diffère de l'exclusion. Reportez-vous à [Présentation des cibles de déplacement.](#page-152-0)

Cette liste propose uniquement un récapitulatif partiel des emplacements auxquels le glisser-déposer peut s'effectuer. Vous pouvez faire glisser des colonnes et des objets de catalogue chaque fois que vous voyez le panneau Domaines et le panneau Catalogue. Vous pouvez également faire glisser des éléments dans les vues dans les tableaux de bord. Reportez-vous à [Colonnes de la cible de déplacement Exclu.](#page-156-0)

### <span id="page-166-0"></span>**Définition de propriétés pour le corps des vues et les cibles de déplacement**

Vous pouvez définir des propriétés de formatage pour les cibles de déplacement et les corps de vue.

Dans le panneau Mise en page, vous pouvez cliquer sur le bouton **Propriétés** pour afficher une boîte de dialogue permettant d'indiquer des propriétés pour le corps de la vue (par exemple, tableau croisé dynamique) ou pour une cible de déplacement (par exemple sections). Par exemple, vous pouvez indiquer si vous souhaitez afficher les en-têtes, définir la couleur d'arrière-plan et insérer des sauts de page.

- **1.** Dans l'éditeur de vues, affichez le panneau Mise en page et cliquez sur le bouton **Propriétés** en regard du corps de la vue (pour les tables et les tableaux croisés dynamiques) ou du nom de la cible de déplacement.
- **2.** Dans la boîte de dialogue Propriétés, renseignez les champs appropriés, puis cliquez sur **OK**.
	- **Insérer un saut de page :** indique si un saut de page doit être créé avant la section, de sorte qu'à chaque fois qu'une valeur change dans la cible de déplacement de section, la nouvelle section pour cette colonne soit affichée sur une nouvelle page. Les sauts de page sont visibles lorsque vous exportez une analyse au format PDF. Cela est utile pour les analyses détaillées orientées données.

Vous pouvez sélectionner les options suivantes :

- **Aucun saut de page :** n'insère aucun saut de page.
- **Colonne interne :** coupe la colonne interne, ce qui insère un saut de page entre chaque section
- **Colonne externe :** coupe la colonne externe, ce qui insère un saut de page lorsque le libellé de section de cette colonne change.

Lorsque la valeur d'une colonne externe change, la valeur de la colonne interne est également considérée comme modifiée. Par conséquent, paramétrer le saut de page sur la colonne interne insère des sauts de page manuels entre chaque section.

- **Dossier.colonne :** par exemple, Marchés.Région ou Produits.Marque. Cette option permet d'insérer un saut de page lorsque le libellé de section de la colonne en question change. Cette option n'est disponible que lorsque la cible de déplacement Sections contient une colonne.
- **Afficher les lignes vides :** indique si les lignes qui ne contiennent pas de données doivent être affichées dans la section. Sélectionnez cette option pour afficher toutes les lignes, même si une ligne est une chaîne de texte vide et ne contient aucune valeur. Désélectionnez-la pour masquer les lignes ne comportant pas de résultats à afficher.

Cette option est très utile, par exemple, pour masquer les lignes d'adresse vides.

• **Nombre maximal de valeurs de curseur de section :** pour les graphiques, indique le nombre maximal de valeurs à afficher dans une barre de curseur de section, mais sans dépasser la valeur système maximale. L'administrateur configure cette valeur. Si vous saisissez un nombre supérieur à la valeur système maximale, il n'est pas pris en compte.

#### <span id="page-167-0"></span>**Ajout de totaux à des tables et des tableaux croisés dynamiques**

Dans le panneau Mise en page, vous pouvez ajouter des totaux aux colonnes des tableaux et des tableaux croisés dynamiques.

Vous pouvez positionner les totaux à différents emplacements de la vue. Vous pouvez ajouter des totaux aux colonnes apparaissant dans différents axes. Pour chaque indicateur, le total s'appuie sur la règle d'agrégation de l'indicateur. La règle d'agrégation par défaut d'une colonne d'indicateur est spécifiée dans le référentiel Oracle BI ou par l'auteur initial de l'analyse.

Si vous spécifiez un total dans la cible de déplacement Lignes ou Colonnes d'un tableau croisé dynamique, les totaux affichés sont les résultats des colonnes spécifiées dans la cible de déplacement Indicateurs. Les valeurs totales ne sont pas affichées sur les extrémités Colonnes ou Lignes du tableau croisé dynamique mais dans les données du centre du tableau.

- **1.** Affichez le panneau Mise en page de la vue.
- **2.** Pour ajouter des totaux généraux à la totalité de la vue, procédez comme suit :
	- Pour une table, dans la cible de déplacement Colonnes et indicateurs, cliquez sur le bouton **Totaux**, puis sur un emplacement tel que **Avant**.
	- Pour un tableau croisé dynamique, dans la cible de déplacement Lignes ou Colonnes, cliquez sur le bouton **Totaux**, puis sur un emplacement tel que **Après**.
- **3.** Pour activer ou désactiver les totaux qui s'appliquent à toutes les valeurs de la cible de déplacement, cliquez sur le bouton **Totaux** en regard du nom de la cible, par exemple Sections. Sélectionnez ensuite l'emplacement du total, par exemple **Avant** les éléments de données. Une zone de totaux est ajoutée à la vue.
- **4.** Pour indiquer un texte personnalisé à insérer dans un en-tête de total dans des tables et des tableaux croisés dynamiques, saisissez le texte dans la zone **Légende**.
	- @ : affiche la valeur des données. Supposons que vous avez indiqué un total dans la colonne Region et que vous entrez le texte suivant dans la zone **Légende** de l'en-tête de total : - All values in the @. L'en-tête de total affiche le texte suivant pour la région Western Region :- All values in the Western Region
	- "@" : affiche le symbole @.
	- "\" : affiche des guillemets. La syntaxe avec guillemets n'est pas limitée à un seul caractère. En règle générale, vous pouvez utiliser une chaîne avec barre oblique inverse d'échappement à l'intérieur des guillemets. Par exemple :  $"1234567890\backslash abc\backslash d\"x\"yz!\@#$^&*( )-+=_{{}{}|I};:'|?~<,.` ~''"$ est affiché de cette façon : 1234567890\abc\d"x"yz!@#\$%^&\*()-+=\_{}  $[$ ];:'|?/><,.` ~
	- " $\setminus \setminus$ ": affiche le symbole  $\setminus$ .
	- $\setminus$  : affiche le symbole  $\setminus$ .

## <span id="page-168-0"></span>**Affichage des cumuls et des valeurs relatives dans les colonnes d'indicateurs des tableaux croisés dynamiques**

Les cumuls et les valeurs relatives garantissent l'affichage des données les plus récentes et des données de comparaison.

Vous pouvez utiliser le panneau Mise en page pour afficher les cumuls ou la valeur relative des colonnes d'indicateurs dans les tableaux croisés dynamiques.

#### **Affichage des cumuls dans les colonnes d'indicateurs des tableaux croisés dynamiques**

Dans un tableau croisé dynamique, vous pouvez afficher des indicateurs numériques sous forme de sommes cumulées, où chaque cellule consécutive de l'indicateur affiche le total de toutes les cellules précédentes de la mesure.

La présentation d'indicateurs numériques est uniquement une fonction d'affichage qui n'a aucun effet sur les résultats réels du tableau croisé dynamique.

En règle générale, les cumuls s'affichent pour les colonnes d'attributs dupliquées ou pour les colonnes d'indicateurs pour lesquelles l'option d'affichage des données sous forme de pourcentage de la colonne a été sélectionnée, la dernière valeur étant de 100 %. Les sommes cumulées s'appliquent à tous les totaux. Le cumul de chaque niveau de détail est calculé séparément.

Les en-têtes de colonne ne sont pas affectés lorsque l'option de cumul est sélectionnée. Vous pouvez formater l'en-tête de colonne pour indiquer que l'option de cumul s'applique.

Les règles d'utilisation suivantes s'appliquent aux cumuls :

- Un cumul n'est pas compatible avec la fonction SQL RSUM (cela produirait un cumul du cumul).
- Tous les cumuls sont réinitialisés à chaque nouvelle section. Un cumul n'est pas réinitialisé après un saut de section, ni poursuivi d'une section à l'autre.
- Si une mesure ne s'affiche pas dans une colonne ou une ligne unique, la mesure est additionnée de gauche à droite, puis de haut en bas. (Le total général apparaît dans l'angle inférieur droit de la plage.) Un cumul n'est pas réinitialisé à chaque ligne ou colonne.
- Vous ne pouvez pas spécifier les valeurs minimales, maximales et moyennes mobiles dans le panneau Mise en page. Vous pouvez les inclure si les administrateurs créent les formules correspondantes dans le référentiel de métadonnées.
- L'emplacement d'un libellé d'indicateur détermine la direction d'un cumul. Par exemple, si votre libellé d'indicateur est situé sur un axe de ligne, la somme sera effectuée horizontalement.

Si un libellé d'indicateur est situé sur un axe de ligne et effectue la somme horizontalement, et si toutes les colonnes contiennent des valeurs, la somme est calculée correctement. Toutefois, si certaines valeurs sont manquantes ("données dispersées") et que la somme est effectuée horizontalement, elle ne sera pas calculée correctement.

• Dans la zone Indicateurs du panneau Mise en page du tableau croisé dynamique, cliquez sur le bouton **Plus d'options** de la ligne ou de la colonne à calculer, puis sélectionnez **Afficher en tant que cumul**.

#### <span id="page-169-0"></span>**Affichage des valeurs relatives des colonnes d'indicateurs dans les tableaux croisés dynamiques**

Dans un tableau croisé dynamique, vous pouvez convertir de façon dynamique un indicateur stocké ou calculé en un pourcentage ou un indice.

Un tableau croisé dynamique permet d'indiquer la valeur relative de l'élément par rapport au total, sans avoir à créer explicitement un élément calculé pour celui-ci. Vous pouvez afficher l'indicateur sous la forme d'un pourcentage compris entre 0,00 et 100,00, ou d'un indice compris entre 0 et 1.

Par exemple, si vous utilisez un tableau croisé dynamique pour examiner les ventes par produit, vous pouvez dupliquer l'indicateur des ventes et l'afficher en tant que pourcentage du total. Vous pouvez ainsi connaître les ventes réelles, ainsi que le pourcentage de ventes de chaque produit.

- **1.** Dans le panneau Mise en page du tableau croisé dynamique, cliquez sur le bouton **Plus d'options** correspondant à l'élément à afficher en tant que valeur relative.
- **2.** (Facultatif) Pour dupliquer la colonne d'indicateur, sélectionnez **Dupliquer la couche**.

Lorsque vous dupliquez la colonne d'indicateur dans le tableau croisé dynamique, vous affichez le total de l'indicateur et sa valeur relative. Ainsi, il n'est pas nécessaire d'ajouter deux fois la colonne dans l'onglet Critères pour afficher le total et sa valeur relative dans le tableau croisé dynamique.

L'indicateur est affiché dans le tableau croisé dynamique.

**3.** Cliquez sur le bouton **Plus d'options**, sélectionnez **Afficher les données en tant que**, sélectionnez **Pourcentage de** ou **Index de**, puis sélectionnez l'option appropriée.

L'option **Afficher les données en tant que** est réservée aux éléments stockés ou aux indicateurs calculés.

**4.** Pour renommer la nouvelle colonne, cliquez sur le bouton **Plus d'options**, sélectionnez **Formater les en-têtes** et, dans la boîte de dialogue Modifier le format, entrez une valeur dans le champ **Légende**.

#### **Définition de curseurs de section dans les graphiques, les jauges et les entonnoirs**

Un curseur de section affiche les membres de colonnes d'attributs ou hiérarchiques en tant que valeurs dans une barre rectangulaire et fournit des mécanismes de sélection d'une valeur.

Un curseur de section sert à limiter les données affichées dans un graphique, une jauge ou un entonnoir.

L'illustration présente un exemple de curseur de section. Ceci-ci présente les membres de la colonne Type de produit. A l'aide de ce curseur, vous pouvez notamment limiter les données affichées dans un graphique, un entonnoir ou une jauge à un type de produit donné (téléphones mobiles, par exemple).

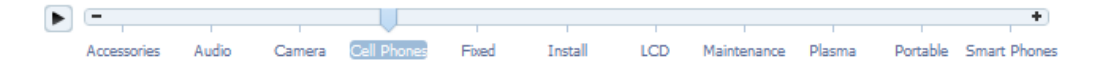

Un curseur de section est constitué des composants suivants :

• **Barre de curseur :** affiche les membres de colonnes d'attributs ou hiérarchiques sous la forme de valeurs dans une barre rectangulaire.

L'administrateur configure le nombre maximal de valeurs susceptibles de s'afficher sur la barre du curseur. Cependant, vous pouvez définir une valeur maximale inférieure à la valeur maximale système à l'aide du champ **Nombre maximal de valeurs de curseur de section** de la boîte de dialogue Propriétés de section.

- **Curseur :** indique la valeur sélectionnée du curseur de section. Le curseur présenté dans l'illustration indique que la valeur Téléphones mobiles est sélectionnée. Vous pouvez faire glisser le curseur sur la valeur souhaitée.
- **Bouton Réduire :** déplace le curseur sur la valeur située à gauche de la valeur actuelle. Par exemple, dans l'illustration, le bouton **Réduire** (deuxième à partir de la gauche du curseur) place le curseur sur la valeur Camera.
- **Bouton Augmenter :** déplace le curseur sur la valeur située à droite de la valeur actuelle. Par exemple, dans l'illustration, le bouton **Augmenter** (à l'extrême droite du curseur) place le curseur sur la valeur Fixed.
- **Bouton Lecture :** déplace séquentiellement le curseur sur les valeurs affichées. Par exemple, dans l'illustration, le bouton **Lecture** (le bouton le plus à gauche sur le curseur) déplace le curseur vers la valeur Fixed, puis Install, et ainsi de suite. Lorsque vous cliquez dessus, le bouton **Lecture** se transforme en bouton **Pause** pour vous permettre de vous arrêter sur une valeur donnée.

Même lorsque le repère se déplace sur les valeurs de curseur, les valeurs minimale et maximale des axes sont basées sur les données de toutes les sections de curseur et restent inchangées. Les graphiques de Pareto font exception à cette règle, les axes allant de 0 % à 100 %.

Pour définir un curseur de section dans un graphique, une jauge ou un entonnoir, procédez comme suit :

- **1.** Ouvrez l'analyse qui contient le graphique, la jauge ou l'entonnoir dans lequel vous souhaitez définir un curseur de section.
- **2.** Cliquez sur l'onglet **Résultats** de l'éditeur d'analyse.
- **3.** Cliquez sur le bouton **Modifier la vue** de la barre d'outils dans la vue de graphique, de jauge ou en entonnoir.

L'éditeur de graphique, l'éditeur de jauge ou l'éditeur d'entonnoir est affiché.

- **4.** Pour chaque colonne à afficher dans le curseur de section, dans le panneau Mise en page de l'éditeur de graphique, de jauge ou de graphique en entonnoir, faites glisser la colonne dans la cible de déplacement Sections.
- **5.** Sélectionnez **Afficher sous la forme d'un curseur**.
- **6.** Fermez l'éditeur et examinez le curseur sur l'onglet Résultats.
- **7.** Cliquez sur le bouton **Enregistrer l'analyse** pour enregistrer les modifications.

# **Modification des valeurs et exécution de la réécriture**

Les utilisateurs d'une page de tableau de bord ou d'une analyse peuvent modifier les données affichées dans une table.

La fonction permettant de manipuler les données est souvent appelée "réécriture". Les utilisateurs peuvent mettre à jour une valeur dans la vue qui est réécrite dans

l'enregistrement de la source de données ou qui est utilisée dans d'autres vues de l'analyse.

Par exemple, vous pouvez créer une analyse pour laquelle Sales Quota Amount est défini comme champ de réécriture, Sales Amount comme champ du data warehouse et Percentage of Quota comme champ calculé (Sales Amount/Sales Quota Amount). Lorsqu'il visualise l'analyse, l'utilisateur peut modifier Sales Quota Amount et le champ Percentage of Quota effectue le recalcul en conséquence.

Si un utilisateur connecté est déjà en train de visualiser un tableau de bord qui contient une analyse dans laquelle des données ont été modifiées à l'aide de la réécriture, les données ne sont pas automatiquement actualisées dans le tableau de bord. Pour afficher les données mises à jour, l'utilisateur doit actualiser manuellement le tableau de bord.

Les sources relationnelles sont prises en charge pour la méthode "réécriture légère" telle que documentée dans Configuring for Write Back in Analyses and Dashboards. Vous pouvez réécrire des données dans une source Essbase à partir d'un tableau de bord qui comporte des liens d'action. Pour obtenir un exemple de ce type de réécriture, reportez-vous à l'application échantillon Oracle BI EE.

## **A propos de la modification des valeurs et des différents types d'utilisateur**

Les valeurs peuvent être modifiées par les utilisateurs en fonction de leurs privilèges.

La capacité à modifier les valeurs affecte les types d'utilisateur suivants :

- Les administrateurs du référentiel configurent les colonnes dans le référentiel pour permettre la réécriture.
- Les administrateurs définissent des privilèges pour la réécriture et préparent un modèle de réécriture ; les administrateurs et les concepteurs de contenu configurent la réécriture à partir des vues de table dans les tableaux de bord et les analyses.
- Les utilisateurs finaux modifient des enregistrements dans les vues de table.

## **Processus de réécriture**

Ce processus doit être suivi pour incorporer la réécriture dans les fonctionnalités utilisateur.

Le texte suivant décrit les étapes du processus de réécriture.

**1.** En tant que concepteur de contenu, vous collaborez avec l'administrateur du référentiel pour évaluer les besoins en génération de rapports de l'organisation et établir la liste des colonnes de réécriture nécessaires et des analyses dans lesquelles elles doivent apparaître.

Les colonnes hiérarchiques ne prennent pas en charge la fonction de réécriture, contrairement aux colonnes d'attribut, aux colonnes d'indicateur et aux colonnes en double. En ce qui concerne les colonnes en double, vous pouvez réécrire des valeurs dans la colonne d'affichage. La traduction automatique de la colonne de code n'est pas fournie.

**2.** L'administrateur du référentiel configure le serveur Oracle BI Server et les colonnes qui doivent être disponibles pour la réécriture. Reportez-vous au manuel *Metadata Repository Builder's Guide for Oracle Business Intelligence Enterprise Edition*

- **3.** L'administrateur exécute les tâches suivantes :
	- **a.** Il prépare un fichier de code SQL à utiliser comme "modèle" pour la réécriture.
	- **b.** Il accorde les privilèges adéquats pour la configuration et l'utilisation de la réécriture. Par exemple, l'administrateur vous octroie des privilèges permettant de configurer des vues dans lesquelles les utilisateurs peuvent modifier les valeurs.

Reportez-vous à Configuring for Write Back in Analyses and Dashboards dans le manuel *System Administrator's Guide for Oracle Business Intelligence Enterprise Edition*.

- **4.** En tant que concepteur de contenu, vous activez des colonnes pour la réécriture. Reportez-vous à Ajout de la fonction de réécriture à une colonne.
- **5.** En tant que concepteur de contenu, vous activez une vue de table pour la réécriture. Reportez-vous à [Ajout de la fonction de réécriture à une vue de table](#page-173-0).
- **6.** En tant que concepteur de contenu, vous fournissez aux utilisateurs des informations sur l'utilisation de la réécriture. Reportez-vous à [Modification des](#page-477-0) [données d'une vue de table dans une analyse ou une page de tableau de bord.](#page-477-0)
- **7.** Les utilisateurs modifient les valeurs figurant dans les vues si nécessaire.

## **Ajout de la fonction de réécriture à une colonne**

Pour activer la fonction de réécriture d'une colonne, les administrateurs et les concepteurs de contenu utilisent l'onglet Réécrire de la boîte de dialogue Propriétés de colonne.

Les privilèges adéquats doivent être définis et les colonnes d'attribut, d'indicateur ou en double doivent être définies comme étant accessibles en écriture dans le référentiel. Assurez-vous que la colonne est liée au modèle de réécriture que l'administrateur a préparé. Toutes les vues de table qui incluent cette colonne peuvent indiquer qu'elle est disponible pour la réécriture.

- **1.** Ouvrez l'analyse pour effectuer la modification dans l'onglet Critères.
- **2.** Cliquez sur le bouton **Options** en regard d'une colonne sur laquelle vous souhaitez activer la réécriture et sélectionnez **Propriétés de colonne**.
- **3.** Dans la boîte de dialogue Propriétés de colonne, cliquez sur l'onglet **Réécrire**.

Si la colonne a été activée pour la réécriture dans le référentiel, la case **Activer la réécriture** est disponible.

**4.** Cochez la case **Activer la réécriture**.

Des options supplémentaires pour la réécriture apparaissent.

- La fonction de réécriture a été activée pour la colonne dans le référentiel.
- La colonne comprend des données de mesure, de texte ou de date et d'heure.

Accordez une attention particulière à l'autorisation de saisie de valeurs décimales. Presentation Services envoie simplement la valeur entrée par l'utilisateur au serveur Oracle BI Server, qui doit être configuré de manière à prendre en charge les utilisateurs en fonction de leur environnement local. Par exemple, le serveur Oracle BI Server doit prendre en compte l'environnement local de chaque utilisateur afin

de pouvoir gérer correctement une valeur décimale, car le point ou la virgule peut être utilisé comme séparateur décimal.

- **5.** Dans la zone **Largeur de champ de texte**, indiquez la largeur de la colonne.
- **6.** Cliquez sur **OK** pour fermer la boîte de dialogue Propriétés de colonne.

## <span id="page-173-0"></span>**Ajout de la fonction de réécriture à une vue de table**

Pour activer la fonction de réécriture d'une vue de table, utilisez l'onglet Réécrire de la boîte de dialogue Propriétés de table.

La fonction de réécriture permet de saisir des données dans l'interface pour écraser la base de données.

- **1.** Dans l'éditeur d'analyse, ouvrez la vue de table à des fins de modification.
- **2.** Cliquez sur le bouton **Visualiser les propriétés**.
- **3.** Dans la boîte de dialogue Propriétés de table, cliquez sur l'onglet **Réécrire**.
- **4.** Assurez-vous que la case **Activer la réécriture** est cochée.
- **5.** Cochez la case **Nom de modèle**, puis entrez le nom du modèle à employer pour réécrire des valeurs.

Vérifiez auprès de l'administrateur que le nom du modèle est correct.

**6.** Cliquez sur **OK**.

## **A propos des modes de réécriture dans les vues**

Les utilisateurs disposent de plusieurs modes lorsque la réécriture est activée.

Si vous activez la réécriture dans une vue et acceptez les valeurs par défaut du système, l'utilisateur dispose de deux modes d'utilisation de ces valeurs :

• Mode de visualisation : dans ce mode, l'utilisateur visualise des valeurs. Il n'a pas la capacité de les modifier, avant de cliquer sur le bouton **Mettre à jour** pour passer en mode de modification.

Si un utilisateur connecté est déjà en train de visualiser un tableau de bord qui contient une analyse dans laquelle des données ont été modifiées à l'aide de la réécriture, les données ne sont pas automatiquement actualisées dans le tableau de bord. Pour afficher les données mises à jour, actualisez manuellement le tableau de bord.

- Mode de modification : dans ce mode, l'utilisateur modifie les valeurs. Pour passer en mode de modification, l'utilisateur clique sur le bouton **Mettre à jour** dans la vue, s'il est disponible. Dans ce mode, l'utilisateur saisit des données dans les colonnes et peut cliquer sur les boutons suivants :
	- **Rétablir :** rétablit les valeurs d'origine de toutes les modifications que l'utilisateur a effectuées mais qui n'ont pas encore été réécrites dans la source de données. Maintient l'utilisateur en mode de modification.
	- **Appliquer :** réécrit dans la source de données toutes les modifications effectuées par l'utilisateur et actualise la vue pour afficher les données les plus récentes en fonction de ces modifications. Maintient l'utilisateur en mode de modification.

<span id="page-174-0"></span>– **Terminé :** réécrit dans la source de données toutes les modifications effectuées par l'utilisateur, actualise la vue pour afficher les données les plus récentes en fonction de ces modifications et fait revenir l'utilisateur en mode de visualisation.

Vous pouvez modifier les libellés de ces boutons à l'aide des options de l'onglet Réécrire de la boîte de dialogue Propriétés de la vue. Vous pouvez également utiliser la zone **Activer/désactiver le mode table** pour indiquer que les utilisateurs ne basculent pas entre le mode de visualisation et le mode de modification. Au contraire, ils restent toujours en mode de modification. Lorsque l'activation/la désactivation est désactivée, le bouton **Mettre à jour** n'apparaît pas sur la vue.

# **Interactions entre les vues**

Vous pouvez configurer les interactions dans les vues pour les utilisateurs.

Vous pouvez déterminer les interactions disponibles lorsque les utilisateurs :

- Cliquent dans une vue de données.
- Cliquent avec le bouton droit de la souris sur une vue de graphique, de matrice d'activité, de tableau croisé dynamique, Treemap (pavage de l'espace), de table ou de treillis au moment de l'exécution.

## **Interactions via un clic dans les vues**

Vous pouvez spécifier les interactions disponibles lorsque les utilisateurs cliquent (avec le bouton gauche) dans une vue de données.

Les types d'interaction suivants sont disponibles :

- **Aucune :** indique que rien ne se passe lorsque l'utilisateur clique sur l'en-tête de colonne ou sur une valeur. Cette option désactive l'exploration pour les colonnes d'attribut, mais pas pour les colonnes hiérarchiques.
- **Exploration :** permet aux utilisateurs d'effectuer une analyse descendante jusqu'à des informations plus détaillées. Reportez-vous à [Exploration des vues](#page-175-0).
- **Liens d'action :** permet aux utilisateurs de cliquer sur un point actif dans une vue de données, puis de sélectionner un lien d'action pour exécuter une action, comme l'accès à une analyse enregistrée ou l'appel d'un EJB (Enterprise Java Bean). Reportez-vous à [Utilisation d'actions](#page-334-0).
- **Envoyer les événements maître-détails :** envoie des événements maître-détails dans une relation maître-détails. Reportez-vous à [Qu'est-ce que la liaison maître](#page-190-0)[détails entre les vues ?](#page-190-0) et [Liaison des vues dans les relations maître-détails](#page-195-0).

Vous spécifiez les interactions disponibles via un clic gauche au niveau des critères à l'aide de l'onglet Interaction de la boîte de dialogue Propriétés de colonne. Ces interactions sont appliquées dans toutes les vues de données.

Vous spécifiez les interactions disponibles à l'exécution pour les vues (par exemple, tri ou déplacement) à l'aide de l'onglet Interactions de la boîte de dialogue Propriétés de l'analyse.

## **Interactions via un clic droit dans les vues**

Vous pouvez indiquer les interactions disponibles lorsque les utilisateurs cliquent avec le bouton droit de la souris sur une vue de graphique, de matrice d'activité, de tableau

<span id="page-175-0"></span>croisé dynamique, de table, Treemap (pavage d'espace) ou de treillis lors de l'exécution.

Par exemple, vous pouvez cliquer avec le bouton droit de la souris pour **trier** ou **explorer** les données. Les interactions via un clic droit ne sont pas toutes disponibles pour chaque type de vue lors de l'exécution.

**Remarque :** Les interactions par clic droit sur les graphiques sont prises en charge uniquement pour les graphiques HTML5.

Vous spécifiez les interactions disponibles via un clic droit au niveau de l'analyse à l'aide de l'onglet Interactions de la boîte de dialogue Propriétés de l'analyse. Ces interactions sont appliquées dans les vues de graphique, de matrice d'activité, de tableau croisé dynamique, de table, Treemap (pavage de l'espace) et de treillis au moment de l'exécution.

La plupart des interactions via un clic droit ne sont pas disponibles pour les graphiques dans les vues de treillis (treillis simple et treillis avancé). Vous pouvez néanmoins inclure des liens d'action en tant qu'interactions via un clic droit pour les graphiques dans les vues de treillis. En outre, le clic droit sur le texte est autorisé, ce qui signifie que l'utilisateur peut cliquer avec le bouton droit de la souris sur le texte d'une vue de treillis de la même manière que dans une vue de tableau croisé dynamique. Cela inclut les cellules de données d'une vue de treillis avancé pour laquelle l'option Visualisation est définie sur Texte.

Intégrez la vue des étapes de sélection lors de l'utilisation des interactions via un clic droit pour suivre les étapes et contraintes appliquées. Reportez-vous à [Utilisation des](#page-246-0) [sélections de données.](#page-246-0)

# **Exploration des vues**

Si l'administrateur a configuré des colonnes pour l'exploration du domaine, vous pouvez autoriser les utilisateurs à explorer les données des jauges, des graphiques, des matrices d'activité, des cartes, des tableaux croisés dynamiques, des tables, des treemaps et des treillis.

L'exploration permet de naviguer rapidement et facilement dans les données des vues. Cette section fournit les informations suivantes sur l'exploration :

- Dans quelles colonnes puis-je effectuer une exploration ?
- Procédure permettant l'exploration des colonnes
- [Quels sont les effets de l'exploration sur les filtres et les étapes de sélection ?](#page-176-0)

### **Dans quelles colonnes puis-je effectuer une exploration ?**

Vous pouvez effectuer une exploration dans les colonnes d'attribut et les colonnes hiérarchiques.

Reportez-vous à [A propos de l'exploration des résultats.](#page-466-0)

### **Procédure permettant l'exploration des colonnes**

En tant que concepteur de contenu, vous pouvez indiquer si les utilisateurs peuvent effectuer une exploration dans des colonnes particulières des vues dans des tableaux de bord.

<span id="page-176-0"></span>Vous déterminez si l'exploration est autorisée dans des colonnes particulières en spécifiant des options dans l'onglet Interaction de la boîte de dialogue Propriétés de colonne.

Une interaction principale régit les actions que vous pouvez effectuer sur une colonne, par exemple, une exploration, un envoi d'événement maître-détails, etc. Si l'exploration n'est pas définie en tant qu'interaction principale d'une colonne particulière (c'est-à-dire que l'option **Explorer** n'a pas été indiquée en tant que valeur pour la zone **En-tête de colonne : Interaction principale** ou **Valeur : Interaction principale** de l'onglet Interaction de la boîte de dialogue Propriétés de colonne), vous pouvez autoriser l'exploration en tant qu'interaction via un clic droit dans les vues de graphique, de matrice d'activité, de table et de tableau croisé dynamique au moment de l'exécution. Pour ce faire, sélectionnez l'option **Explorer (lorsqu'il ne s'agit pas d'une interaction principale)** de l'onglet Interactions de la boîte de dialogue Propriétés de l'analyse.

### **Quels sont les effets de l'exploration sur les filtres et les étapes de sélection ?**

L'exploration fonctionne différemment lorsque des filtres et des étapes de sélection sont appliqués.

L'exploration des colonnes a un impact sur leurs filtres et sur les étapes de sélection. Reportez-vous à [Filtrage et sélection de données pour les analyses.](#page-242-0)

• **Colonnes hiérarchiques :** aucune étape n'est ajoutée à la sélection lorsque vous développez ou réduisez les membres dans une colonne hiérarchique. En d'autres termes, le développement et la réduction ne modifie pas la sélection des données de la colonne.

Par exemple, supposons que vous créez un tableau croisé dynamique dans lequel vous sélectionnez 2008 comme membre unique dans la dimension Temps et que vous organisez les données de sorte que ce membre soit l'en-tête de colonne dans le tableau croisé dynamique. Vous pouvez développer la vue pour afficher les trimestres de 2008, puis les mois du dernier trimestre. A ce stade, le tableau croisé dynamique contient des membres enfant pour 2008, le premier trimestre 2008, le deuxième trimestre 2008, le troisième trimestre 2008, le quatrième trimestre 2008, octobre 2008, novembre 2008 et décembre 2008. Cependant, si vous affichez le panneau Etapes de sélection, vous voyez que la sélection pour la dimension Temps contient encore uniquement le membre 2008.

Le développement et la réduction d'une colonne hiérarchique n'affecte que la vue obtenue. Aucune autre vue n'est affectée.

- **Colonnes d'attribut :** vous pouvez effectuer une analyse descendante à partir de l'en-tête de ligne ou de l'en-tête de colonne ou à partir d'un membre d'une colonne d'attribut. L'exploration d'un en-tête ajoute le niveau inférieur à la vue. L'exploration d'un membre ajoute le niveau inférieur et affecte à la fois les filtres et les étapes de sélection :
	- L'exploration d'un membre ajoute un filtre pour le membre en cours, ce qui limite les résultats. Par exemple, si vous effectuez une exploration du membre Game Station dans une table qui inclut la colonne P1 Product, vous ajoutez la colonne E1 Sales Rep Name, qui ajoute un filtre spécifiant que P1 Product est égal à Game Station.
	- L'exploration d'un membre ajoute la colonne de niveau inférieur à l'analyse et met à jour la colonne dans le panneau Etapes de sélection sans fournir de mise à jour d'étape au cours du processus de conception.

# <span id="page-177-0"></span>**Tri des données dans les vues**

Vous pouvez modifier la manière dont les données sont triées dans une vue.

Lorsque vous créez une analyse, vous pouvez indiquer un tri à appliquer aux résultats affichés dans les entonnoirs, les jauges, les graphiques, les matrices d'activité, les tableaux croisés dynamiques, les tables et les treillis.

# **Fonctionnalités de tri standard**

Certaines fonctionnalités de tri sont communes aux graphiques, aux matrices d'activité, aux tableaux croisés dynamiques, aux tables et aux treillis.

Les graphiques, les matrices d'activité, les tableaux croisés dynamiques, les tables et les treillis reflètent le tri indiqué dans le panneau Colonnes sélectionnées de l'onglet Critères pour les colonnes hiérarchiques et d'attribut. Utilisez les options de menu de tri accessibles à l'aide du bouton **Options** de chaque colonne. Ces options de tri permettent d'effectuer un tri sur une seule colonne ou plusieurs colonnes, dans l'ordre croissant ou décroissant. La création de tris sur plusieurs colonnes permet de définir des tris à plusieurs niveaux (par exemple, tris de deuxième et de troisième niveaux des données). Les niveaux de tri sont indiqués par des chiffres et par une icône de tri pour la colonne dans l'onglet Critères.

Les options configurées dans l'onglet Critères représentent le tri de base de l'analyse. Vous pouvez modifier le tri ultérieurement, une fois l'analyse utilisée.

Lorsque vous triez les éléments d'une colonne hiérarchique, vous devez toujours effectuer le tri dans le parent. Ainsi, les enfants ne sont jamais triés hors de leur parent. Ils figurent sous le parent dans l'ordre de tri correct, et le parent ne fait l'objet d'aucun tri dans ses enfants.

Si vous incluez des totaux dans une vue, les valeurs ne sont pas triées. Elles restent là où vous les avez placées, quel que soit le tri.

Si vous triez une colonne d'attribut ou une colonne hiérarchique qui inclut un groupe, ce groupe est toujours affiché au bas de la liste. S'il existe plusieurs groupes, ils sont répertoriés dans l'ordre dans lequel les étapes correspondantes sont spécifiées dans le panneau Etapes de sélection.

Vous pouvez utiliser plusieurs options pour effectuer un tri dans les vues. Par exemple, lorsque vous triez une colonne, vous pouvez sélectionner les options suivantes :

- **Trier par ordre croissant :** permet de trier les valeurs de la colonne par ordre croissant, en tant que tri de premier niveau. Par exemple, les valeurs de chaîne sont triées par ordre alphabétique de A à Z, les nombres sont triés du plus petit au plus grand, et les dates sont triées de la plus ancienne à la plus récente.
- **Trier par ordre décroissant :** permet de trier les valeurs de la colonne par ordre décroissant, en tant que tri de premier niveau.
- **Ajouter le tri par ordre croissant :** indique qu'un tri par ordre croissant est ajouté pour cette colonne en tant qu'autre tri pour l'analyse.
- **Ajouter le tri par ordre décroissant :** indique qu'un tri par ordre décroissant pour cette colonne est ajouté en tant qu'autre tri pour l'analyse.
- **Effacer le tri :** enlève la spécification de tri pour la colonne spécifiée. Cette option fonctionne différemment dans le panneau Colonnes sélectionnées et à d'autres

emplacements. Si vous définissez des spécifications de tri dans le panneau Colonnes sélectionnées et dans la vue elle-même, et que vous revenez au panneau Colonnes sélectionnées et cliquez sur **Effacer le tri**, seule l'option de tri indiquée dans le panneau Colonnes sélectionnées est enlevée. Si vous avez indiqué une option de tri dans la vue, celle-ci est conservée.

• **Effacer tous les tris dans toutes les colonnes :** enlève toutes les spécifications de tri que vous avez effectuées. Cette option fonctionne différemment dans le panneau Colonnes sélectionnées et à d'autres emplacements. Reportez-vous à **Effacer le tri**.

Pour trier les valeurs, procédez comme suit :

- Cliquez avec le bouton droit de la souris sur un en-tête de vue, cliquez sur **Trier la colonne** et sélectionnez l'option appropriée.
- A partir du panneau Colonnes sélectionnées de l'onglet Critères, cliquez sur **Options** en regard d'une colonne, cliquez sur **Trier** et sélectionnez l'option appropriée.
- Vous pouvez également trier des valeurs dans une vue à l'aide des triangles orientés vers le haut et vers le bas, qui sont situés dans les en-têtes de colonne.

## **Tri des données**

Le tri permet de trier les lignes et les colonnes d'une vue, en affichant les données par ordre croissant ou décroissant.

Vous pouvez également rétablir l'ordre d'origine de la source de données pour annuler toutes les opérations de tri. Vous pouvez indiquer des opérations de tri alphanumérique sur les axes de ligne et de colonne des vues de matrice d'activité, de tableau croisé dynamique, de table et de treillis.

#### **Remarque :**

L'environnemnet local de l'utilisateur n'est pas pris en compte pour un tri appliqué directement dans un tableau croisé dynamique. A la place, un tri binaire est effectué. Si vous souhaitez que l'environnement local de l'utilisateur soit pris en compte, appliquez le tri dans l'onglet Critères.

Vous pouvez effectuer des spécifications de tri de plusieurs façons, y compris celles répertoriées ci-dessous :

- Dans le panneau Colonnes sélectionnées de l'onglet Critères, cliquez sur le bouton **Options** en regard de la colonne et choisissez l'option de tri appropriée dans le menu.
- Cliquez avec le bouton droit de la souris sur une matrice d'activité, un tableau croisé dynamique, une table ou un treillis, sélectionnez **Trier** ou **Trier la colonne** (selon l'option disponible). Si vous sélectionnez **Trier**, la boîte de dialogue Trier, dans laquelle vous pouvez choisir les options de tri, est affichée. Si vous sélectionnez **Trier la colonne**, vous pouvez ensuite choisir l'option de tri appropriée dans le menu.

Si vous avez désélectionné l'option **Trier les colonnes** dans l'onglet Interactions de la boîte de dialogue Propriétés de l'analyse, vous ne pouvez pas trier les colonnes d'une vue au moment de l'exécution.

• Cliquez avec le bouton droit de la souris dans une vue de graphique sur un marqueur de données (par exemple, une barre, une courbe ou une tranche selon le type de graphique), un élément de légende, un élément de niveau groupe (axe X), ou un libellé Invites ou Sections, choisissez **Trier**, puis sélectionnez les options de tri appropriées dans la boîte de dialogue Trier. Pour obtenir un exemple de tri dans un graphique, reportez-vous à [Tri dans les graphiques à l'aide du menu](#page-183-0) [contextuel](#page-183-0).

Si un tableau croisé dynamique est créé à l'aide du bouton **Résultats pivotés du graphique**, l'option de menu contextuel n'est pas disponible pour le graphique.

• Positionnez le pointeur de la souris sur la zone située à droite du nom de colonne dans l'en-tête d'une vue de matrice d'activité, de tableau croisé dynamique, de table ou de treillis, puis cliquez sur le triangle pointant vers le haut (**Trier par ordre croissant**) ou le triangle pointant vers le bas (**Trier par ordre décroissant**) pour cette colonne. Ces spécifications de tri remplacent celles que vous définissez à l'aide du menu contextuel.

Si l'en-tête de colonne ou de ligne contient un bouton de tri coloré, une option de tri principale est associée à la colonne. Vous pouvez ajouter un tri de deuxième ou de troisième niveau en plaçant le curseur de la souris sur un autre en-tête de ligne ou de colonne interne et en cliquant sur le bouton de tri approprié ou en cliquant avec le bouton droit de la souris.

Les éventuelles options de tri que vous indiquez dans une vue remplacent celles choisies dans le panneau Colonnes sélectionnées.

## **Annulation du tri**

Vous pouvez modifier la manière dont les données sont triées en effaçant l'ordre de tri.

Vous pouvez utiliser diverses méthodes pour effacer les tris :

- Pour les tris qui ont été appliqués dans le panneau Colonnes sélectionnées, cliquez sur **Effacer tous les tris dans toutes les colonnes**. Les spécifications de tri effectuées dans le panneau Colonnes sélectionnées sont enlevées. Celles spécifiées dans une vue sont conservées.
- Pour les tris appliqués à partir du libellé Invites ou Sections dans une vue de graphique, de matrice d'activité, de tableau croisé dynamique, de table ou de treillis, placez le curseur de la souris sur le libellé d'invite ou de section, cliquez avec le bouton droit de la souris et sélectionnez **Trier**. Dans la boîte de dialogue Trier, cliquez sur le bouton **Effacer tous les tris de l'arête** à partir de chaque zone de tri, puis cliquez sur **OK**.
- Pour les tris qui ont été appliqués directement dans une matrice d'activité, un tableau croisé dynamique, une table ou un treillis, procédez comme suit :
	- Cliquez sur un bouton de tri dans une colonne non triée pour enlever le tri principal de la colonne à laquelle il s'applique actuellement et l'appliquer à la colonne associée au bouton sur lequel vous venez de cliquer.
	- Sélectionnez l'option **Effacer tous les tris dans la vue** dans le menu contextuel.
- Pour les tris qui ont été appliqués dans une vue de matrice d'activité, positionnez le curseur de la souris sur l'axe externe, le libellé de colonne ou le libellé de ligne, cliquez avec le bouton droit de la souris, puis sélectionnez **Trier**. Dans la boîte de
dialogue Trier, cliquez sur le bouton **Effacer tous les tris de l'arête** à partir de chaque zone de tri, puis cliquez sur **OK**.

- Pour les tris qui ont été appliqués dans une vue de graphique, sélectionnez n'importe quel marqueur de données, élément de légende, libellé de niveau groupe (axe X), cliquez avec le bouton droit de la souris, puis sélectionnez **Trier**. Dans la boîte de dialogue Trier, cliquez sur le bouton **Effacer tous les tris de l'arête** à partir de chaque zone de tri, puis cliquez sur **OK**.
- Lorsque vous effacez des tris à partir de l'onglet Critères, vous effacez uniquement les tris qui ont été définis à partir du menu **Options de colonne**. Vous n'effacez pas le tri effectué dans une vue spécifique.
- Pour enlever le tri principal de la colonne à laquelle il s'applique actuellement et l'appliquer à la colonne sur le bouton de laquelle vous venez de cliquer, cliquez sur un bouton de tri dans une colonne non triée.

Pour effacer les tris que vous avez appliqués à une colonne dans une analyse, procédez comme suit :

- **1.** Affichez le panneau Colonnes sélectionnées de l'onglet Critères.
- **2.** Cliquez sur **Options** en regard de la colonne.
- **3.** Sélectionnez **Trier**, puis **Effacer le tri**.

### **Tri dans des tables et des tableaux croisés dynamiques**

Les tables et les tableaux croisés dynamiques disposent d'un ordre de tri par défaut en fonction de leur construction.

Par défaut, les tableaux croisés dynamiques trient toujours chaque axe de la couche extérieure vers de la couche intérieure. Cela diffère des versions précédentes (avant 11*g*) qui avaient recours à un tri tabulaire. Celui-ci était déterminé par les ordres de tri indiqués dans les colonnes de critères, tels que l'ordre de tri par défaut pour les tableaux croisés dynamiques.

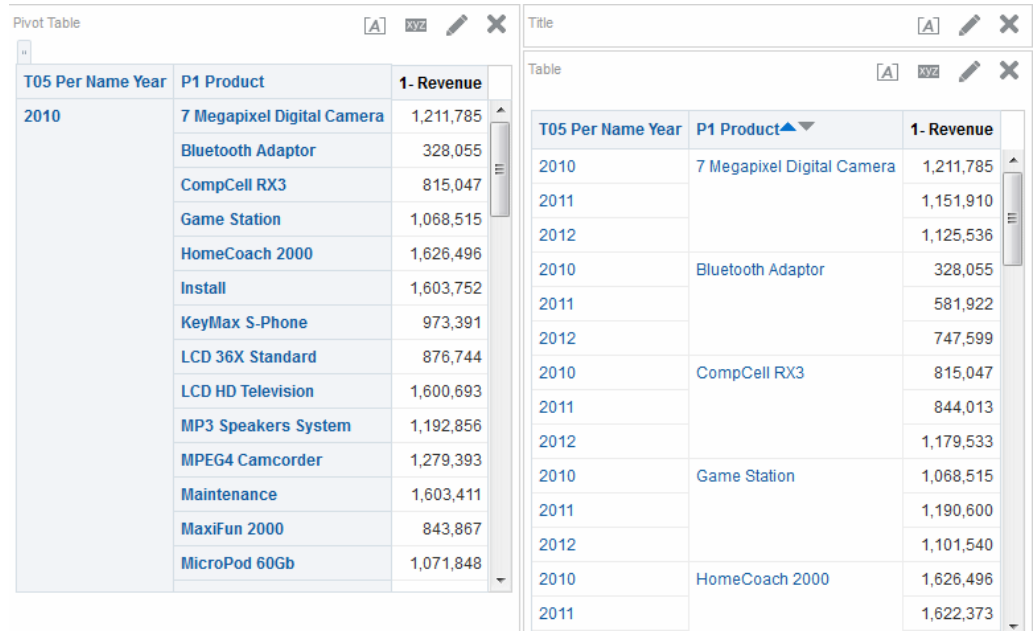

## **Exemple 1 : Tri à l'aide d'une seule colonne de chaque axe**

Cet exemple présente un tableau croisé dynamique trié sur une colonne.

Si vous disposez d'un tableau croisé dynamique avec une hiérarchie temporelle comme axe des colonnes et Offices Hierarchy comme axe des lignes, vous avez donc deux colonnes hiérarchiques. 1 - Revenue est le chiffre d'affaires en dollars indiqué dans le tableau croisé dynamique. Vous pouvez trier Offices Hierarchy en fonction de la valeur 1 - Revenue d'une année précise, par ordre croissant ou décroissant, ou n'effectuer aucun tri.

L'illustration présente le tri de Offices Hierarchy en fonction de la valeur 1 - Revenue de l'année 2010, par ordre croissant. Le parent Corporate Total (total des bureaux) figure toujours sous ses enfants. Les valeurs des autres années ne seront peut-être pas triées numériquement, car seule l'année 2010 est sélectionnée.

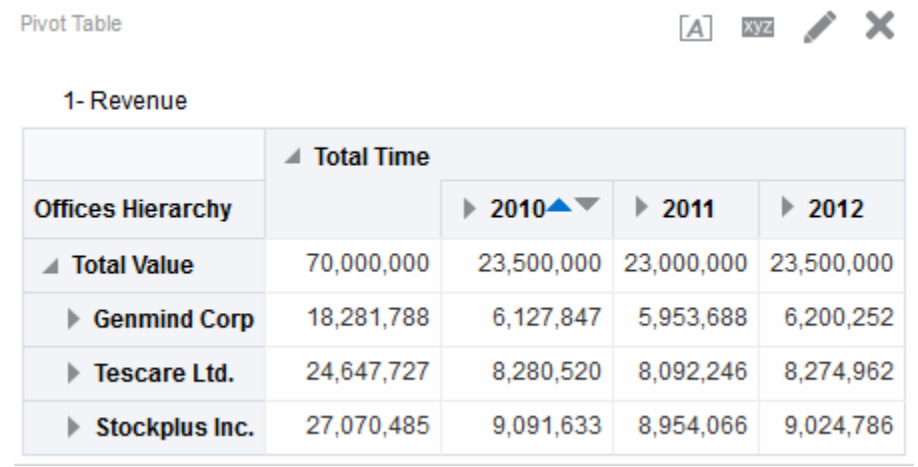

L'illustration présente le tri de la hiérarchie temporelle en fonction de la valeur 1 - Revenue de Corporate Total. Les années sont réorganisées : 2011, 2010, puis 2012. En 2011, Corporate Total présentait sa valeur la plus faible, et en 2010 et 2012, sa valeur la plus forte.

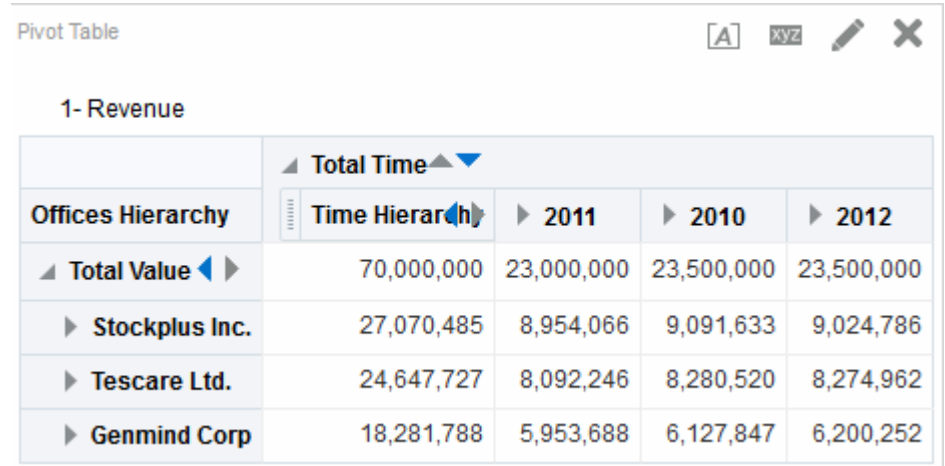

### **Exemple 2 : Tri à l'aide de deux colonnes sur l'axe des lignes**

Le tableau croisé dynamique contient deux lignes et est trié uniquement selon une ligne.

Supposons que vous disposez d'un tableau croisé dynamique, que la hiérarchie temporelle se situe sur l'axe de colonne, et que P1 Products et Offices Hierarchy se situent sur l'axe de ligne, sans inclusion de Products dans Offices. 1 - Revenue est le chiffre d'affaires en dollars indiqué dans le tableau croisé dynamique. Vous pouvez trier l'axe des lignes en fonction de la valeur 1 - Revenue de l'année 2010 par ordre décroissant. Offices est trié comme dans l'exemple 1, mais les produits ne sont pas triés car ils figurent dans la couche extérieure.

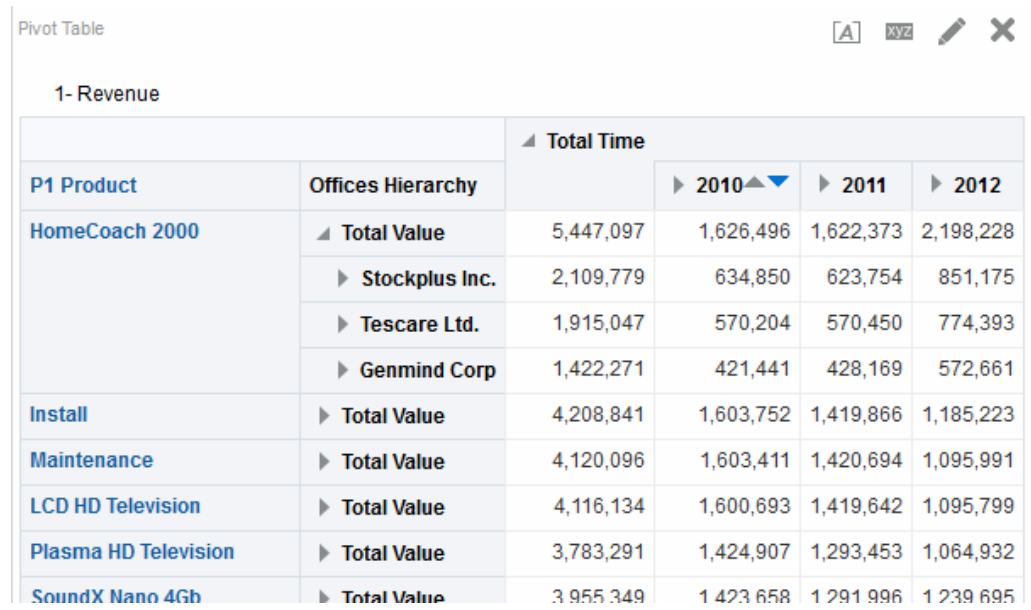

### **Exemple 3 : Tri à l'aide de deux mesures sur l'axe des colonnes**

Vous pouvez trier un tableau croisé dynamique avec deux indicateurs.

Supposons que vous disposez d'un tableau croisé dynamique où Time Hierarchy se situe sur l'axe de colonne et Offices Hierarchy sur l'axe de ligne. 1 - Revenue et 2 - Billed Quantity sont les indicateurs du tableau croisé dynamique, comme présenté dans l'illustration. Si vous essayez de trier les années sur le noeud de feuille de GenMind Corp à l'aide du triangle pointant vers la gauche (**Trier par ordre croissant**), la première mesure de l'axe des colonnes (de gauche à droite) est choisie comme base du tri. Si 1 - Revenue est le premier indicateur de l'axe, le tableau croisé dynamique est trié comme indiqué.

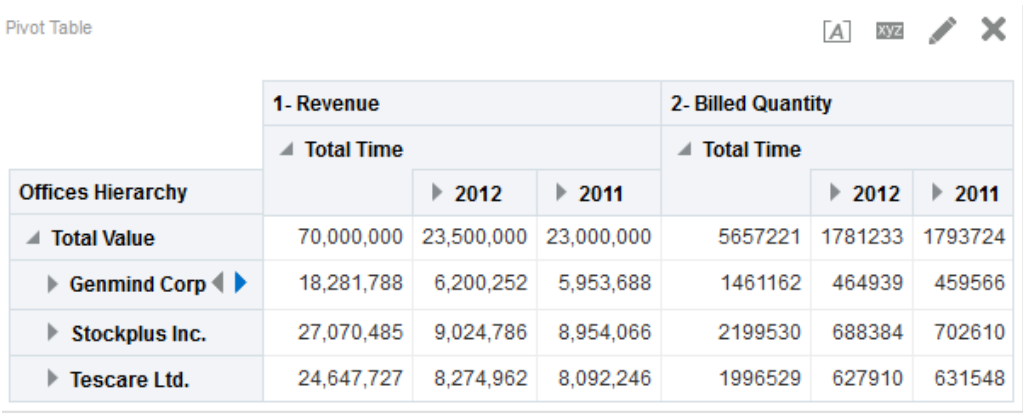

Pivot Table

 $A \times X$ 

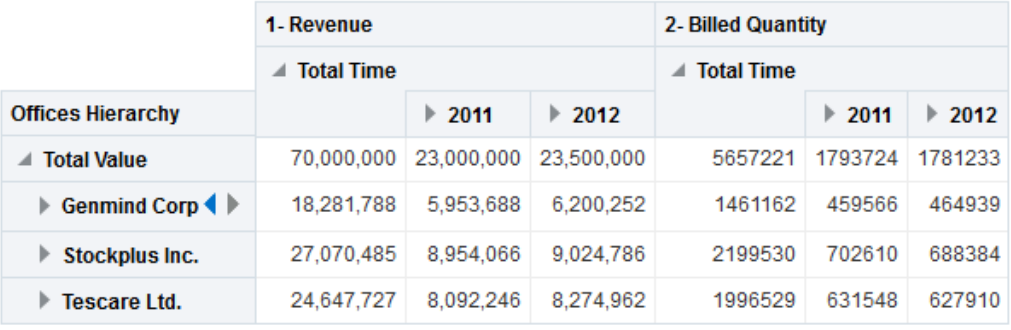

Si les indicateurs se trouvent sur l'axe des lignes et que vous triez par année, le premier indicateur est utilisé pour le tri.

Si vous effectuez un tri à l'aide de l'interaction contextuelle Trier, dans les tableaux croisés dynamiques, les tables ou les treillis, les options permettant de sélectionner l'indicateur à utiliser dans le tri apparaissent. Pour plus d'informations, reportez-vous à Menu Options de tri.

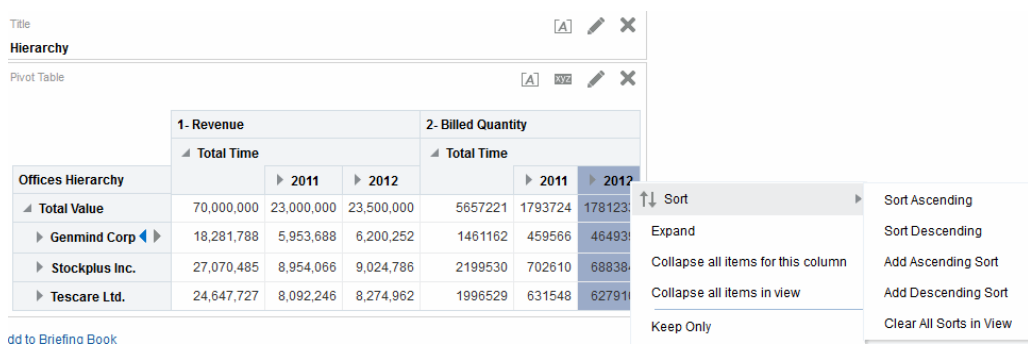

### **Tri dans les graphiques à l'aide du menu contextuel**

En cliquant avec le bouton droit de la souris sur un graphique, vous avez accès à diverses options de tri.

Dans une vue d'entonnoir, de jauge ou de graphique, vous pouvez cliquer avec le bouton droit de la souris sur un marqueur de données (tel qu'une barre, une courbe ou une tranche en fonction du type de graphique), un élément de légende, un élément de

niveau groupe (axe X), un libellé d'invite ou un libellé de section. Vous sélectionnez **Trier**, puis les options de tri appropriées dans la boîte de dialogue Trier.

Supposons que vous disposez d'un graphique à barres verticales avec deux indicateurs (1 - Revenue et 2 - Billed Quantity) et que ces deux indicateurs sont regroupés en fonction de T05 Per Name Year et demandés par D50 Region. Supposons que vous voulez trier le graphique à barres par revenus, en ordre croissant.

L'illustration suivante présente un exemple de boîte de dialogue Trier, où 1 - Revenue est sélectionné pour **Trier par colonne** et **Croissant** (ordre croissant) est sélectionné pour **Trier**.

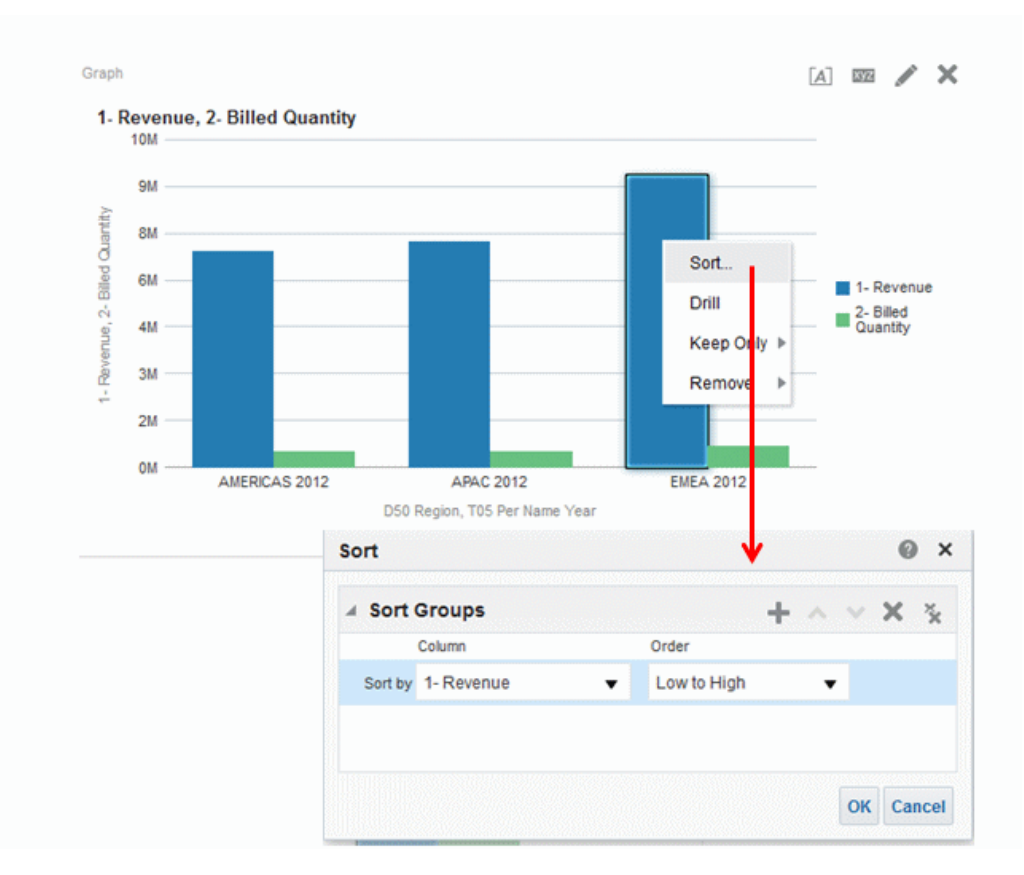

L'illustration suivante montre les résultats obtenus après le tri d'un graphique à barres verticales avec deux indicateurs : 1 - Revenue et 2 - Billed Quantity. Ces indicateurs sont regroupés en fonction de T05 Per Name Year, demandés par D50 Region, puis triés sur 1 - Revenue en ordre **croissant**.

Redimensionnement des lignes et des colonnes dans des vues de table, des vues de tableau croisé dynamique et des vues de treillis avancé

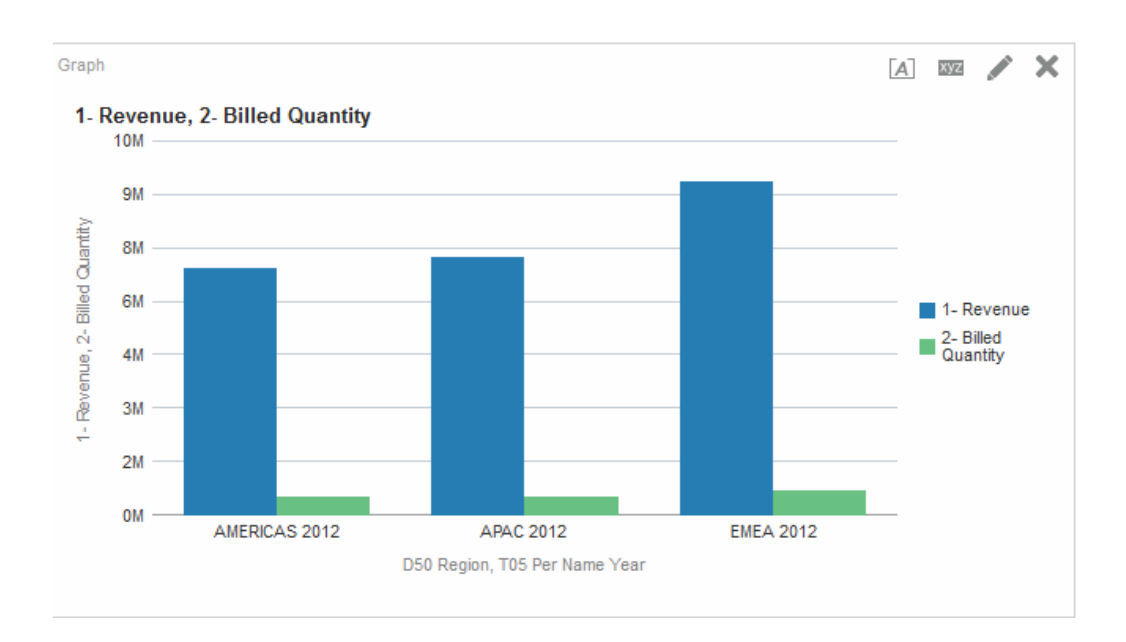

# **Redimensionnement des lignes et des colonnes dans des vues de table, des vues de tableau croisé dynamique et des vues de treillis avancé**

Vous pouvez redimensionner le bord des lignes et des colonnes de vues de table, de vues de tableau croisé dynamique et de vues de treillis avancé, dont la configuration utilise le défilement comme méthode d'exploration des données.

Vous définissez une table, un tableau croisé dynamique ou un treillis avancé avec une telle configuration de défilement dans la boîte de dialogue de propriétés correspondante, c'est-à-dire dans l'onglet Style de la boîte de dialogue Propriétés de table, la boîte de dialogue Propriétés de tableau croisé dynamique ou l'onglet Général de la boîte de dialogue Propriétés de treillis, respectivement.

Redimensionnement des lignes et des colonnes :

- N'est pas persistant. Par exemple, si vous quittez une table, puis l'affichez à nouveau, le redimensionnement sera perdu.
- Est ignoré si vous exportez la table, le tableau croisé dynamique ou le treillis avancé au format PDF.
- **1.** Placez le pointeur de la souris sur la bordure de la ligne ou de la colonne. Un curseur de redimensionnement apparaît.
- **2.** Cliquez et maintenez le bouton de la souris enfoncé. Un trait pointillé apparaît.
- **3.** Faites glisser le trait pointillé vers la taille souhaitée et relâchez le bouton de la souris.

# **Enregistrement des vues**

Vous pouvez enregistrer une vue que vous utilisez à tout moment.

Pour ce faire, vous devez enregistrer l'analyse. Par exemple, vous pouvez créer une analyse Brand Revenue, modifier sa vue de table et décider de l'enregistrer pour la première fois.

• Si vous souhaitez enregistrer une vue :

- Dans une nouvelle analyse ou dans une analyse existante, cliquez sur le bouton **Enregistrer l'analyse** dans l'éditeur d'analyse.
- Dans une analyse existante que vous devez enregistrer sous un autre nom, cliquez sur le bouton **Enregistrer sous** dans l'éditeur d'analyse.

Si vous enregistrez l'analyse pour la première fois ou enregistrez une analyse existante sous un autre nom, la boîte de dialogue Enregistrer sous apparaît ; vous pouvez alors y indiquer les informations permettant d'enregistrer l'analyse.

# **Changement de nom des vues ou des mises en page composées**

Si vous avez créé une vue ou une mise en page composée, vous pouvez la renommer pour améliorer la compréhension de l'utilisateur final.

Il est facile de renommer une vue ou une mise en page composée.

- **1.** Si vous souhaitez renommer :
	- Une vue, dans la barre d'outils de la vue de l'éditeur, cliquez sur le bouton **Renommer la vue**.
	- Une mise en page composée, dans la barre d'outils de l'onglet Résultats de l'éditeur d'analyse, cliquez sur le bouton **Renommer la mise en page composée**.
- **2.** Dans la boîte de dialogue Renommer la vue, entrez le nouveau nom de la vue ou de la mise en page composée.
- **3.** Cliquez sur **OK**.

## **Réorganisation des vues**

Vous pouvez utiliser la souris pour réorganiser une vue (par exemple, titre, légende, tableau ou graphique) dans une mise en page composée.

Vous pouvez réorganiser une vue comme suit :

- Le long de la limite d'une autre vue.
- A la limite extérieure de la mise en page composée. La vue est affichée sur toute la longueur et toute la largeur de la mise en page composée.

Par exemple, vous pouvez réorganiser les vues dans l'analyse Brand Revenue. Vous pouvez réorganiser le graphique à barres Projected Revenue pour l'afficher avant le graphique à courbes Actual Revenue.

Pour réorganiser une vue, procédez comme suit :

- **1.** Placez le curseur à la limite intérieure de l'arête supérieure de la vue à réorganiser.
- **2.** Cliquez sur le bouton gauche de la souris et maintenez-le enfoncé (s'il est configuré) sur la vue.

La vue apparaît en transparence comme un objet déplaçable.

**3.** Utilisez la souris pour faire glisser la vue jusqu'à la position souhaitée.

Une vue peut être réorganisée comme suit :

• A la limite d'une vue.

Chaque vue a quatre limites (supérieure, inférieure, gauche ou droite) et peut être organisée le long des limites d'autres vues dans une analyse. Vous pouvez glisser et déplacer une vue pour l'afficher en regard de la limite d'une autre vue.

• A la limite extérieure de la mise en page composée.

Chaque mise en page composée contient des vues organisées dans un carré ou un rectangle. La mise en page composée a quatre limites (supérieure, inférieure, gauche et droite). Vous pouvez glisser et déplacer une vue vers la limite externe d'une mise en page composée. Cette action affiche la vue sur toute la longueur ou toute la largeur de la mise en page composée.

**4.** Relâchez le bouton de la souris.

La vue est réorganisée dans la mise en page composée dans la position indiquée par la barre bleue.

**5.** Répétez les étapes précédentes pour réorganiser d'autres vues.

# **Impression de vues**

Vous pouvez imprimer des vues à l'aide de formats de fichier de mise en page standard.

Vous pouvez imprimer des vues au format HTML ou Adobe PDF (Portable Document Format). Adobe Reader 6.0 ou supérieur est requis pour l'impression au format Adobe PDF.

Vous pouvez également spécifier des options d'impression et PDF, y compris l'ajout d'en-têtes et de pieds de page. Reportez-vous à [Modification des options d'impression](#page-188-0) [et d'export des vues](#page-188-0).

**Remarque :** La méthode d'impression HTML dépend des capacités d'impression offertes par votre navigateur. Si vous n'obtenez pas les résultats souhaités, choisissez PDF pour ouvrir et imprimer l'analyse.

Vous pouvez imprimer les éléments suivants :

- Une vue unique de la vue de l'éditeur,
- Un ensemble de vues affichées dans la mise en page composée.
- **1.** Si vous souhaitez imprimer :
	- Une vue unique, dans la barre d'outils de la vue de l'éditeur, cliquez sur le bouton **Imprimer cette analyse**.
	- Un ensemble de vues affichées dans la mise en page composée, dans la barre d'outils de l'onglet Résultats de l'éditeur d'analyse, cliquez sur le bouton **Imprimer cette analyse**.
	- Vous devez fractionner les jauges qui ne rentrent pas sur une page de taille standard.
- **2.** Sélectionnez **HTML imprimable** ou **PDF imprimable**.
	- Pour le format HTML, une nouvelle fenêtre affiche les vues à imprimer. Dans le menu **Fichier**, sélectionnez **Imprimer**.

• Pour le format PDF, une fenêtre Adobe PDF affiche les vues à imprimer. Utiliser les options disponibles dans la fenêtre Adobe PDF pour enregistrer ou imprimer le fichier.

# <span id="page-188-0"></span>**Modification des options d'impression et d'export des vues**

Vous pouvez modifier la manière dont les vues sont imprimées et exportées.

La modification des options d'impression et d'export permet de personnaliser la sortie imprimée ou exportée pour les utilisateurs, par exemple :

- Spécifier les éléments à inclure dans la sortie, tels que les en-têtes et les pieds de page
- Sélectionner les mises en page disponibles pour l'impression et l'export
- Créer, modifier, remplacer et enlever des mises en page d'impression personnalisées
- **1.** Dans la barre d'outils de l'onglet Résultats de l'éditeur d'analyse, cliquez sur le bouton **Options d'impression et d'export**.
- **2.** Dans la boîte de dialogue Options d'impression et d'export, indiquez les options appropriées dans la boîte de dialogue et cliquez sur **OK**.

# **Aperçu de l'affichage des vues dans un tableau de bord**

Vous pouvez prévisualiser les vues pour déterminer la manière dont elles seront affichées dans un tableau de bord.

Vous pouvez prévisualiser les éléments suivants :

- Une vue unique de la vue de l'éditeur,
- Un ensemble de vues affichées dans la mise en page composée.
- Si vous voulez prévisualiser :
	- Une vue unique, dans la barre d'outils de la vue de l'éditeur, cliquez sur le bouton **Visualiser l'aspect des résultats sur un tableau de bord**.
	- L'ensemble de vues affichées dans la mise en page composée, dans la barre d'outils de l'onglet Résultats de l'éditeur d'analyse, cliquez sur le bouton **Visualiser l'aspect des résultats sur un tableau de bord**.

**Remarque :** Si le bouton **Visualiser l'aspect des résultats sur un tableau de bord** n'est pas disponible, l'administrateur a supprimé son affichage.

L'aperçu du tableau de bord s'affiche dans une nouvelle fenêtre. Les invites éventuelles sont affichées et appliquées dans la fenêtre d'aperçu.

# **Suppression de vues**

Vous pouvez enlever des vues des éléments qui les contiennent.

Vous pouvez enlever une vue à partir :

• D'une mise en page composée.

Lorsque vous enlevez une vue à partir d'une mise en page composée, la vue est uniquement enlevée de la mise en page composée, mais pas de l'analyse.

• D'une analyse.

Lorsque vous enlevez une vue à partir d'une analyse, la vue est enlevée de l'analyse et des mises en page composées éventuelles auxquelles elle a été ajoutée.

- Si vous souhaitez enlever une vue à partir :
	- D'une mise en page composée : dans la vue de la mise en page composée, cliquez sur le bouton **Enlever la vue de la mise en page composée**.
	- D'une analyse : dans le panneau Vues, sélectionnez la vue, puis cliquez sur le bouton **Enlever la vue de l'analyse**.

# **Actualisation des résultats dans les vues**

Lorsque vous travaillez sur des vues présentant des données de résultats, telles que les tables et les tableaux croisés dynamiques, vous pouvez actualiser les résultats de l'analyse en cours.

Les résultats de l'actualisation s'avèrent utiles si vous apportez une modification telle que l'ajout d'un filtre qui limite les résultats et que vous souhaitez constater les effets de cette modification.

• Dans la barre d'outils de l'onglet Résultats de l'éditeur d'analyse, cliquez sur le bouton **Actualiser les résultats de l'analyse en cours**.

# **Personnalisation des vues pour diffusion aux utilisateurs d'agent**

Le contenu de diffusion est automatiquement formaté en fonction des destinations spécifiées dans l'onglet Destinations de l'éditeur d'agent.

Vous pouvez choisir manuellement les vues à envoyer à une destination particulière en les incluant dans une mise en page composée. Par exemple, vous pouvez créer une vue qui contient essentiellement du texte, puis ajouter cette vue à une mise en page composée, si vous prévoyez de l'envoyer à un téléphone mobile. Dans les versions antérieures (avant 11*g*), cette fonctionnalité était appelée "vues spécialisées".

- **1.** Pour une analyse appropriée, créez et enregistrez la vue à utiliser pour le contenu diffusé.
- **2.** Dans la barre d'outils de l'onglet Résultats de l'éditeur d'analyse, cliquez sur le bouton **Créer une mise en page composée**.
- **3.** Ajoutez la vue que vous avez créée à la mise en page composée.
- **4.** Dans la barre d'outils de l'onglet Résultats de l'éditeur d'analyse, cliquez sur le bouton **Modifier les propriétés de l'analyse**.
- **5.** Dans la zone **Vue pour la diffusion texte**, sélectionnez la mise en page composée à laquelle vous avez ajouté la vue.
- **6.** Cliquez sur **OK**.

# <span id="page-190-0"></span>**Qu'est-ce que la liaison maître-détails entre les vues ?**

La liaison maître-détails entre les vues permet d'établir une relation entre plusieurs vues, de telle sorte que l'une des vues, appelée la vue maître, gère les modifications de données d'une ou de plusieurs autres vues, appelées les vues de détail.

Par exemple, soit les deux vues suivantes :

- Une table indiquant les dollars par région
- Un graphe présentant les dollars par marque, avec la région sur un curseur de sélection

A l'aide de la fonctionnalité de liaison maître-détails, vous pouvez lier les deux vues de telle sorte que lorsque vous cliquez sur une région donnée dans la table, la région figurant dans le curseur de section du graphique, ainsi que les données du graphique sont également modifiées de manière à tenir compte de la Région qui a été sélectionnée dans la table. Par exemple, dans l'illustration, le fait de cliquer sur APAC dans la colonne D50 Region de la table positionne la miniature dans le curseur de section sur APAC et met à jour les données du graphique vers les données APAC.

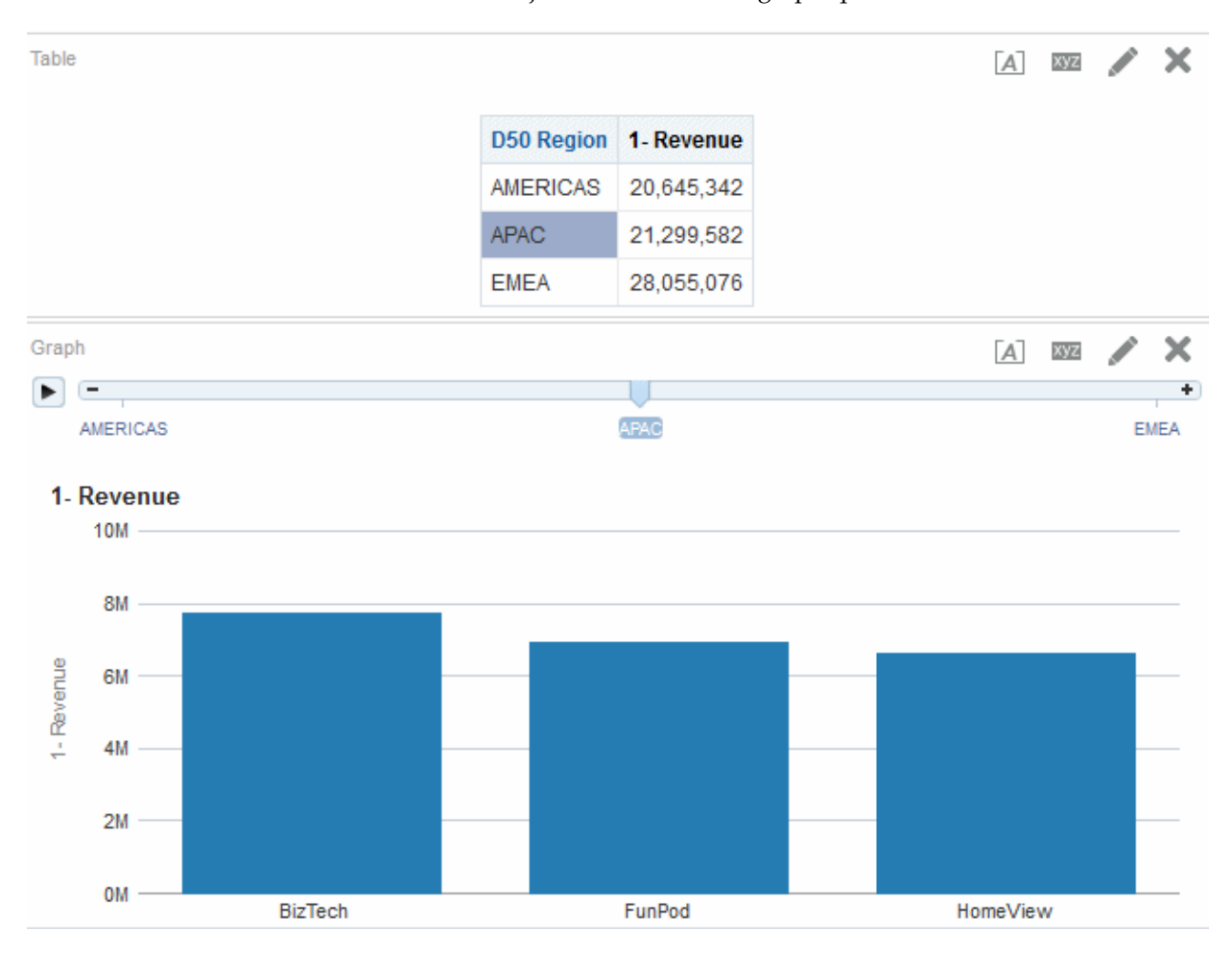

### **Qu'est-ce qu'une vue maître ?**

Une vue maître gère les modifications de données de vues de détail.

Une vue devient maître lorsque vous configurez l'interaction d'une colonne dans la vue pour qu'elle envoie des événements maître-détails sur des canaux désignés. Cette colonne prend le nom de colonne maître.

La colonne maître est la colonne dont les valeurs envoient un événement maîtredétails lorsque vous cliquez dessus, afin de transmettre les informations permettant de mettre à jour les données d'une vue de détail.

Les types de vue ci-dessous sont des vues maîtres :

- Graphique en entonnoir
- Jauge
- Graphique
- Matrice d'activité
- Carte
- Tableau croisé dynamique
- Table
- Treillis (seulement les extrémités, pas les visualisations internes)

Une vue maître peut figurer dans la même analyse que celle de la vue détaillée ou se trouver dans une autre analyse. Une vue maître peut mettre à jour les données de vues de détail.

Les événements maître-détails qui sont configurés sur les colonnes résidant sur l'axe de ligne ou de colonne (c'est-à-dire la légende ou les libellés de groupe) d'un graphique ou d'une jauge sont affichés à partir de l'élément de données correspondant de la vue (lorsque vous cliquez dessus) ainsi que tout autre événement configuré sur l'indicateur qui correspond à l'élément de données.

#### **Quels types de colonne peuvent devenir des colonnes maîtres ?**

N'importe quel type de la colonne peut devenir colonne maître (hiérarchique, d'attribut ou d'indicateur).

Toutefois, la colonne maître ne peut pas être affichée sur l'axe de page ou le curseur de section de la vue maître. Il doit apparaître dans le corps de la vue.

**Remarque :** Les colonnes hiérarchiques sont prises en charge en tant que colonnes maîtres, mais si un utilisateur clique sur un niveau de la hiérarchie, les modifications sont uniquement prises en compte dans la vue de détail si ce niveau y est également développé.

#### **Quelles sont les informations transmises par les événements maître-détails ?**

Lorsqu'un événement maître-détails est déclenché, il transmet la définition de la cellule (ou de l'élément) de la vue maître sur laquelle l'utilisateur a cliqué.

Les informations spécifiques transmises par un événement maître-détails dépendent du type de colonne :

• Pour une colonne d'attribut, il transmet la valeur sur laquelle vous avez cliqué et les informations contextuelles figurant à gauche et au-dessus du membre de l'axe. Par exemple, dans l'illustration, si la colonne d'attribut *D51* Area est la colonne maître et que vous cliquez sur Central (mis en évidence en bleu), les informations d'événements maître-détails transmises sont D50 Region = *AMERICAS* et D51 Area = *Central*.

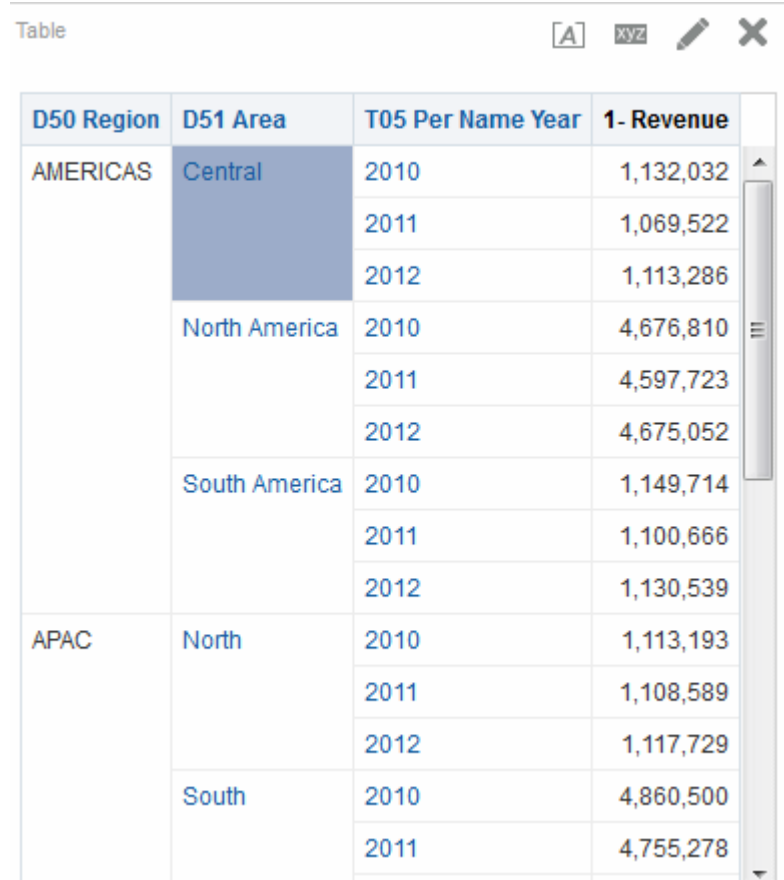

• Pour une colonne d'indicateur, il transmet toutes les informations contextuelles de la valeur de données.

Par exemple, dans l'illustration suivante, si la colonne d'indicateur 1 - Revenue est la colonne maître et que vous cliquez sur 1,113,286 (mis en évidence en bleu), les informations d'événements maître-détails transmises sont D50 Region = *AMERICAS*, D51 Area = *Central* et T05 Per Name Year = *2012*.

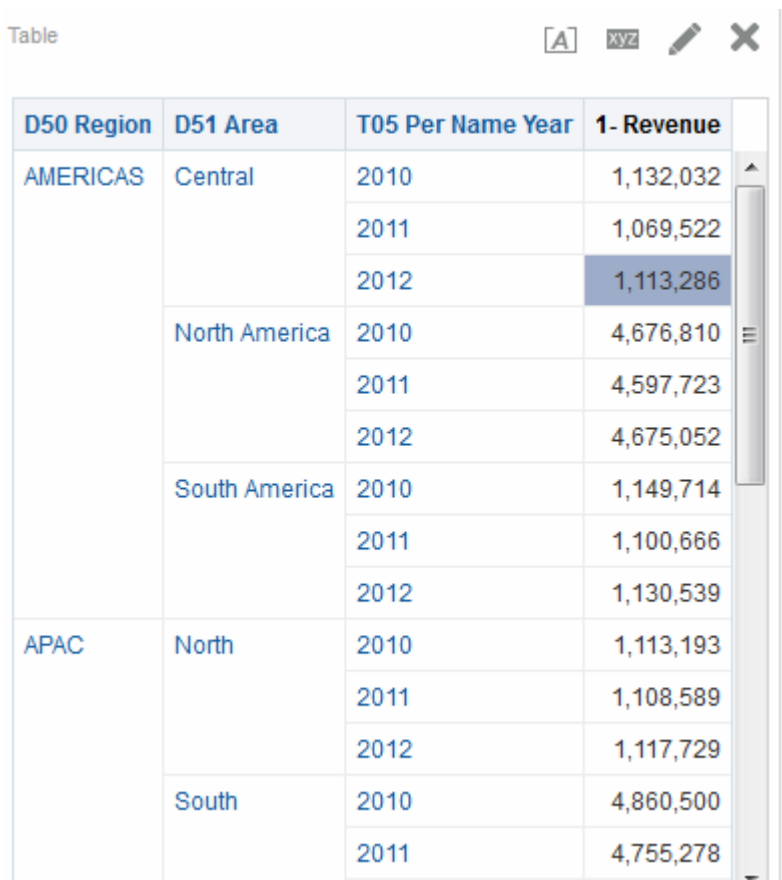

Les informations d'événement maître-détails définissent la position d'un axe de page ou d'un curseur de section dans une vue de détail.

#### **Qu'est-ce qu'un canal ?**

Un canal associe une vue maître à une vue de détail.

Il permet de transporter l'événement maître-détails de la vue maître à la vue de détail. Le même canal doit être utilisé pour la vue maître et la vue de détail dans une relation maître-détails, par exemple Canal1. Le nom de canal distingue les majuscules des minuscules.

### **Qu'est-ce qu'une vue de détail ?**

Une vue de détail est à l'écoute des événements maître-détails envoyés par une vue maître sur un canal donné en vue d'y répondre.

Une vue devient une vue de détail lorsque vous la configurez pour qu'elle écoute les événements maître-détails.

Une vue de détail contient des colonnes dont les valeurs sont modifiées directement par les informations transmises par un événement maître-détails. Ces colonnes sont appelées colonnes de détail. Une colonne de détail doit présenter les caractéristiques suivantes :

• Figurer dans l'axe de page ou dans le curseur de section de la vue de détail. L'affichage d'une colonne de détail sur l'axe de page ou le curseur de section dépend du type de vue :

- Pour les tableaux croisés dynamiques et les tables, il doit figurer sur l'axe de page
- Pour les graphiques et les jauges, il peut se trouver sur l'axe de page ou le curseur de section

**Remarque :** Si une colonne de détail figure sur un curseur de section et qu'un axe de page est présent, la colonne de détail n'est pas mise à jour par les informations de l'événement maître-détails. Par exemple, si les informations de l'événement sont D50 Region=*AMERICAS* et T05 Per Name Year=*2009*, et que l'axe de page de la vue de détail contient Region et le curseur de section la valeur Years, seule la valeur Region est mise à jour.

• Etablissez une correspondance avec une colonne de la vue maître

Lorsqu'une vue de détail contient plusieurs colonnes de détail, elle est à l'écoute et répond à des événements maître-détails sur plusieurs canaux.

Les types de vue ci-dessous peuvent devenir des vues de détail :

- Graphique en entonnoir
- **Jauge**
- Graphique
- Matrice d'activité
- Carte
- Tableau croisé dynamique
- Table
- Treillis (seulement les extrémités, pas les visualisations internes)

Une vue de détail :

- peut écouter des événements maître-détails provenant de plusieurs vues maîtres ;
- peut figurer dans la même analyse que la vue maître, ou encore dans une autre analyse ;
- ne peut pas jouer le rôle de maître vers une autre vue.

### **Fonctionnement de la liaison maître-détails**

Lorsqu'une vue maître et une vue de détail sont liées et qu'un utilisateur clique sur une cellule (ou un élément) de la colonne maître, un événement maître-détails est généré sur le canal désigné et les informations de l'événement maître-détails sont transmises à la vue de détail.

La vue de détail (qui est à l'écoute d'événements maître-détails sur le canal désigné) reçoit l'événement et les informations maître-détails. Elle reçoit ces informations pour déterminer quelle colonne coïncide avec la colonne de détail. Lorsqu'elle trouve une correspondance, elle prend les valeurs de la colonne de l'événement maître-détails, met à jour la colonne de détail, puis actualise la vue de détail dans son intégralité.

Si une colonne maître figure sur un curseur de section, une vue de détail n'étant pas visible immédiatement dans le navigateur n'est pas mise à jour, ni actualisée tant

qu'elle ne devient pas visible au moyen d'un défilement vers le bas. Reportez-vous à [Définition de curseurs de section dans les graphiques, les jauges et les entonnoirs](#page-169-0) et [Exemple de table et de graphique liés par une relation maître-détails](#page-197-0).

## **Liaison des vues dans les relations maître-détails**

Pour lier des vues une vue d'une relation maître-détails, vous devez définir la vue maître et la vue de détail.

Reportez-vous à [Qu'est-ce que la liaison maître-détails entre les vues ?](#page-190-0)

### **Définition de la vue maître**

Une vue maître gère les modifications de données de vues de détail.

Les types de vue suivants peuvent être des vues maître : graphique en entonnoir, jauge, graphique, tableau croisé dynamique, table et treillis. Dans une vue de treillis, seules les bordures externes peuvent être des vues maître, et non les visualisations internes.

Une vue maître peut figurer dans la même analyse que celle de la vue de détail ou se trouver dans une autre analyse. Une vue maître peut mettre à jour les données de vues de détail.

Une vue maître contient une colonne maître, dans laquelle vous configurez l'interaction qui envoie les événements maître-détails sur un canal. Un canal transmet les événements maître-détails à la vue de détail. La colonne maître ne peut pas être affichée sur la bordure de page ou le curseur de section. Il doit apparaître dans le corps de la vue.

- **1.** Créez ou modifiez l'analyse dont vous souhaitez définir les vues comme vues maîtres.
- **2.** Pour la colonne destinée à devenir colonne maître, accédez à l'onglet Critères de l'éditeur d'analyse, cliquez sur le bouton **Options**, puis sélectionnez **Propriétés de colonne**.

Vous pouvez également cliquer sur le bouton **Plus d'options** dans le panneau Mise en page, puis sélectionner **Propriétés de colonne** pour afficher la boîte de dialogue Propriétés de colonne.

- **3.** Dans la boîte de dialogue Propriétés de colonne, cliquez sur l'onglet **Interaction**.
- **4.** Dans la zone **Interaction principale** de la section **Valeur**, sélectionnez **Envoyer les événements maître-détails**. Le champ **Indiquer le canal** apparaît.
- **5.** Dans le **champ Indiquer le canal**, entrez le nom du canal sur lequel la vue maître envoie les événements maître-détails. Vous pouvez choisir n'importe quel nom approprié, par exemple, Canal d'analyse des ventes, Canal 1 ou canal 1.
- **6.** Ajouter la vue à utiliser en tant que vue maître. Toutes les vues ajoutées qui contiennent la colonne maître peuvent servir de vue maître.
- **7.** Cliquez sur l'onglet **Résultats** dans l'éditeur d'analyse pour afficher la vue de tableau ou de tableau croisé dynamique par défaut.
- **8.** Cliquez sur **OK**.

### **Définition de la vue de détail**

Une vue de détail est à l'écoute des événements maître-détails envoyés par une vue maître sur un canal donné en vue d'y répondre.

Une vue de détail répond aux événements maître-détails tels qu'un clic sur une valeur dans une table de vue maître.

Les types de vue suivants peuvent être des vues de détail : graphique en entonnoir, jauge, graphique, tableau croisé dynamique, table et treillis. Dans une vue de treillis, seules les bordures externes peuvent être des vues de détail, et non les visualisations internes. Une vue de détail :

- peut écouter des événements provenant de plusieurs vues maître ;
- peut figurer dans la même analyse que la vue maître, ou encore dans une autre analyse ;
- ne peut pas jouer le rôle de vue maître sur une autre vue.
- **1.** Créez ou modifiez l'analyse dont vous souhaitez définir la vue comme vue de détail.
- **2.** Créez la vue destinée à devenir vue de détail, par exemple un graphique.
- **3.** Modifiez la vue.
- **4.** Cliquez sur le bouton **Propriétés** de la vue dans la barre d'outils de l'éditeur associé. Par exemple, pour un graphique, cliquez sur le bouton **Propriétés de graphique** dans l'éditeur de graphique. La boîte de dialogue de propriétés de la vue s'affiche. Par exemple, pour un graphique, il s'agit de la boîte de dialogue Propriétés de graphique.
- **5.** Cochez la case **Ecouter les événements maître-détails** dans l'onglet Général de la boîte de dialogue Propriétés de jauge (pour une jauge), l'onglet Général de la boîte de dialogue Propriétés de graphique (pour un graphique ou un graphique en entonnoir), l'onglet Général de la boîte de dialogue Propriétés de matrice d'activité (pour une matrice d'activité), l'onglet Interaction de la boîte de dialogue Propriétés de carte (pour une carte), la boîte de dialogue Propriétés de tableau croisé dynamique (pour un tableau croisé dynamique) ou l'onglet Style de la boîte de dialogue Propriétés de table (pour une table).

Si une vue de carte ne trouve pas la fonctionnalité de détails avec la valeur maître, le message d'avertissement suivant apparaît : Aucune donnée à afficher pour ID :nnn.

**6.** Dans le champ **Canaux d'événement**, entrez le nom du canal sur lequel la vue de détail doit rester à l'écoute d'événements maître-détails. Ce nom doit correspondre (y compris au niveau de la casse) au nom du canal sur lequel la vue maître envoie les événements maître-détails.

Ce champ est activé uniquement si vous cochez la case Ecouter les événements maître-détail. Dans ce champ, indiquez des canaux sur lesquels la carte doit écouter les événements maître-détail émis par les vues maître. Le nom du canal distingue les majuscules des minuscules et doit correspondre exactement au nom du canal spécifié dans la vue maître. Séparez les canaux par des virgules ; par exemple : canal a, canal b.

- <span id="page-197-0"></span>**7.** Cliquez sur **OK**.
- **8.** Dans le panneau Mise en page, faites glisser les colonnes destinées à devenir des colonnes de détail dans la cible de déplacement Invites ou la cible de déplacement Sections, comme suit :
	- Si la vue de détail est un tableau croisé dynamique ou une table, faites glisser les colonnes dans la cible de déplacement Invites.
	- Si la vue de détail est un graphique ou une jauge, faites glisser les colonnes dans la cible de déplacement Invites ou la cible de déplacement Sections selon votre choix, sauf si le graphique ou la jauge possède une colonne sur la cible de déplacement Invites. Dans ce cas, faites glisser les colonnes sur la cible de déplacement Invites.
	- En effet, vous devez faire glisser toutes les colonnes de détail sur la même cible de déplacement. Vous ne pouvez pas en placer certaines sur la cible Invites et d'autres sur la cible Section.
- **9.** (Facultatif) Si vous avez fait glisser des colonnes de détail sur la cible de déplacement Sections, cochez la case **Afficher sous la forme d'un curseur**.

Avec des graphiques, pour écouter les événements maître-détails, la colonne de détail doit être positionnée dans la cible de déplacement Sections, qui crée ensuite un curseur dans l'analyse ou le tableau de bord. Dans les vues de graphique qui font partie de relations maître-détails, si vous voulez simplifier l'apparence d'un tableau de bord ou d'une analyse, ne cochez pas la case **Afficher sous la forme d'un curseur**. De cette manière, vous pouvez choisir de ne pas afficher le curseur qui est créé pour adapter une colonne de détail.

### **Exemple de table et de graphique liés par une relation maître-détails**

Vous pouvez associer des tables et des graphiques de sorte que les relations entre leurs points de données soient claires.

Dans cet exemple, une table nommée Regional Sales Master View est liée à un graphique nommé Regional Sales View Detail View en une relation maître-détails.

#### **A propos de la vue maître Regional Sales**

La vue maître Regional Sales présente une série de colonnes permettant d'analyser les informations relatives aux ventes régionales.

L'analyse de la vue maître contient les colonnes D50 Region et 1 - Revenue. La colonne 1 - Revenue est configurée comme colonne maître, comme indiqué dans l'illustration suivante. La vue ajoutée comme vue maître est une table.

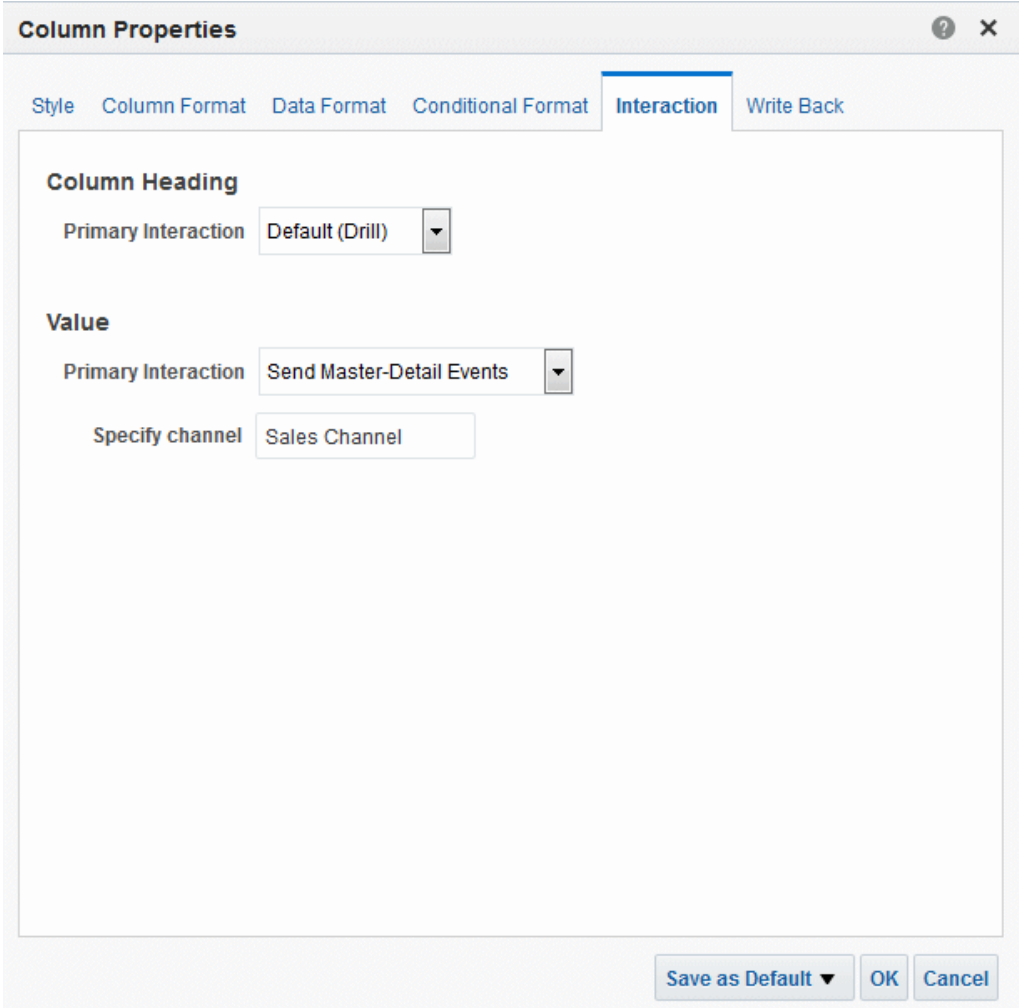

#### **A propos de la vue de détail Regional Sales**

La vue de détail Regional Sales comporte une série de colonnes à partir desquelles les détails des ventes pour une région peuvent être analysés.

L'analyse de la vue de détail contient les colonnes D50 Region, P4 Brand et 1 - Revenue. La vue ajoutée à la vue de détail est un graphique à barres horizontal et est configurée pour rester à l'écoute des événements maître-détail sur Sales Channel, comme indiqué dans l'illustration suivante.

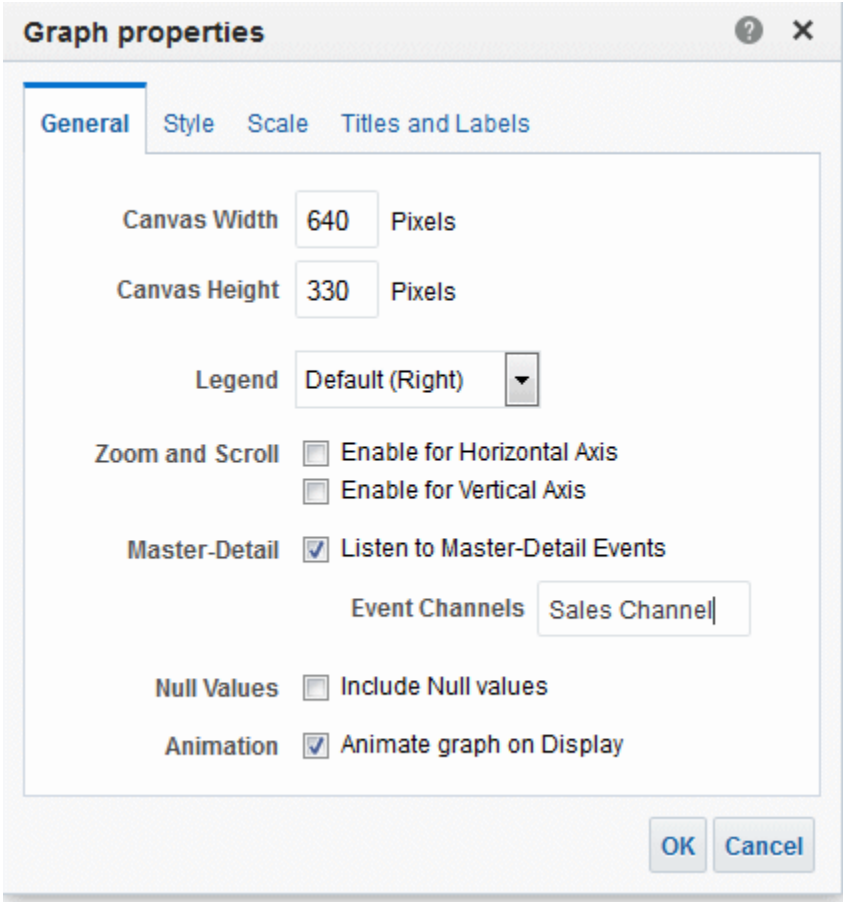

La colonne D50 Region est configurée pour être la colonne de détail. Pour ceci, la colonne D50 Region a été déposée dans la cible de déplacement Invites de graphique du panneau Mise en page, comme le montre la figure 4–36. (La colonne D50 Region apparaît ensuite sur l'axe de page de la table.)

### **Fonctionnement de la liaison maître-détails pour la vue maître Regional Sales et la vue de détail Regional Sales**

La liaison maître-détails vous permet de combiner des points de données de vue maître et de vue de détail dans un seul calcul.

Lorsqu'un utilisateur clique sur la cellule contenant le chiffre d'affaires pour la région AMERICAS de la vue maître Regional Sales, la vue envoie un événement maîtredétails sur Sales Channel et transmet les informations de l'événement maître-détails D50 Region = AMERICAS.

La vue de détail Regional Sales, qui est à l'écoute sur Sales Channel, reçoit et valide les informations de l'événement maître-détails. Elle détermine que la colonne D50 Region correspond à une colonne de son axe de page, met à jour l'axe de page sur AMERICAS, puis actualise la totalité de la vue, comme présenté dans l'illustration.

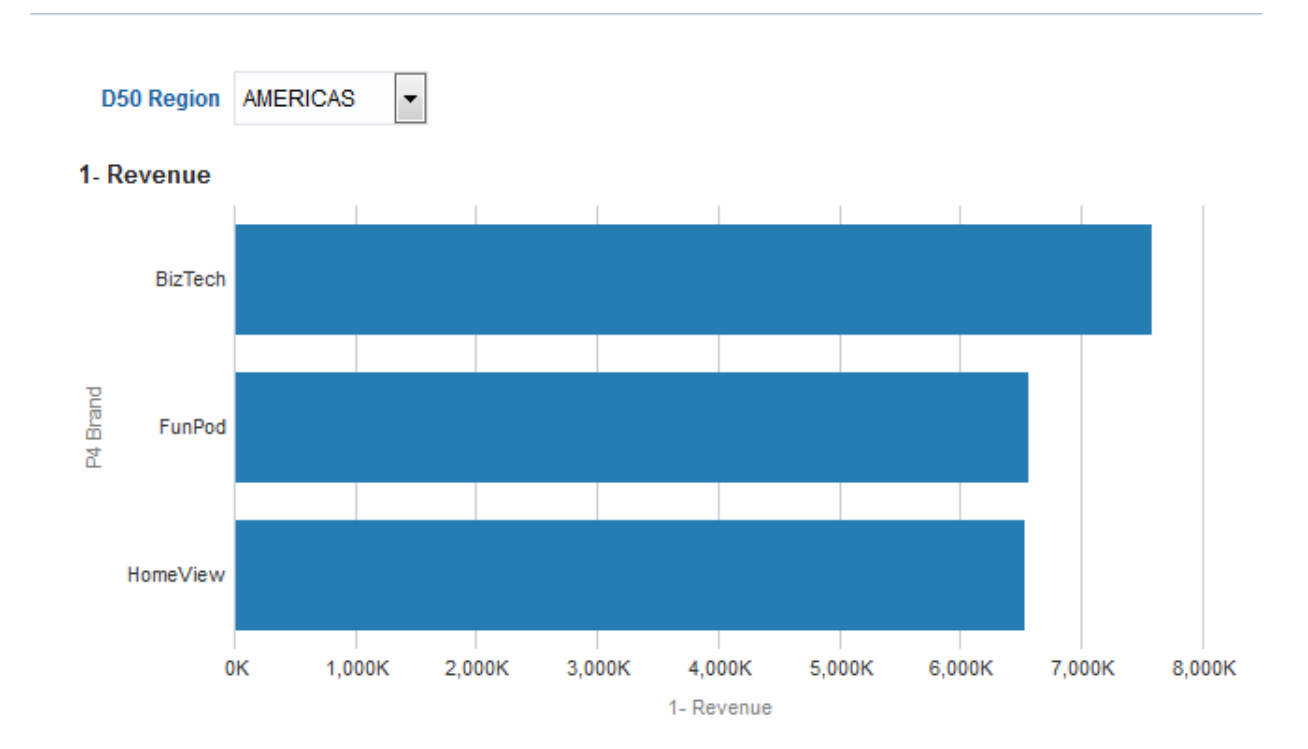

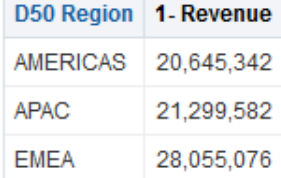

# **Création et utilisation de tableaux de bord**

Ce chapitre décrit la création et l'utilisation des tableaux de bord dans Oracle Business Intelligence Enterprise Edition. Il explique également comment utiliser des personnalisations enregistrées, créer des pages de modèle de tableau de bord, publier des tableaux de bord, créer des liens vers les pages de tableau de bord et utiliser des carnets de rapports.

[Vidéo](http://apexapps.oracle.com/pls/apex/f?p=44785:265:0::::P265_CONTENT_ID:10878)

#### **Rubriques**

Ce chapitre se compose des sections suivantes :

- [Que sont les tableaux de bord ?](#page-203-0)
- [Qui crée et modifie les tableaux de bord ?](#page-204-0)
- [Qu'est-ce que le concepteur de tableaux de bord ?](#page-204-0)
- [Qu'est-ce qui contrôle l'aspect d'un tableau de bord ?](#page-205-0)
- [A propos du style ALTA](#page-206-0)
- [Création de tableaux de bord](#page-206-0)
- [Modification des tableaux de bord](#page-207-0)
- [Ajout de rapports Oracle BI Publisher dans les pages des tableaux de bord](#page-211-0)
- [Modification des propriétés d'un tableau de bord et de ses pages](#page-215-0)
- [Modification des propriétés des objets ajoutés à des pages de tableau de bord](#page-215-0)
- [Retardement de l'exécution des pages de tableau de bord](#page-216-0)
- [A propos de la création de mises en page personnalisées pour l'impression et](#page-217-0) [l'export de pages de tableau de bord](#page-217-0)
- [Création de mises en page personnalisées pour l'impression et l'export de pages](#page-220-0) [de tableau de bord](#page-220-0)
- [Modification, remplacement ou suppression de mises en page personnalisées](#page-221-0)
- [Suppression d'objets sur les pages de tableau de bord](#page-222-0)
- [Suppression de sous-pages des tableaux de bord](#page-222-0)
- [Suppression de pages de tableau de bord](#page-223-0)
- <span id="page-203-0"></span>• [Enregistrement des tableaux de bord sous d'autres noms et à d'autres](#page-224-0) [emplacements](#page-224-0)
- [Ouverture et utilisation de tableaux de bord](#page-224-0)
- [Qu'est-ce que les personnalisations enregistrées pour les pages de tableau de](#page-225-0) [bord ?](#page-225-0)
- [Enregistrement des personnalisations](#page-227-0)
- [Application des personnalisations enregistrées](#page-228-0)
- [Modification des personnalisations enregistrées](#page-228-0)
- [Effacement de la personnalisation actuelle](#page-228-0)
- [A propos des pages de modèle de tableau de bord pour les nouveaux utilisateurs](#page-229-0)
- [Création de pages de modèle de tableau de bord pour les nouveaux utilisateurs](#page-230-0)
- [Publication des pages de tableau de bord](#page-230-0)
- [A propos de la création de liens vers les pages de tableau de bord](#page-231-0)
- [Création de liens vers des pages de tableau de bord](#page-236-0)
- [Utilisation des carnets de rapports](#page-237-0)

# **Que sont les tableaux de bord ?**

Les tableaux de bord fournissent des vues personnalisées des informations internes et externes.

Ils se composent de plusieurs pages.

Les pages contiennent tout élément auquel vous avez accès ou que vous pouvez ouvrir avec un navigateur Web, notamment les éléments suivants :

• Résultats des analyses

Les résultats d'une analyse correspondent à la sortie renvoyée par le serveur Oracle BI Server en fonction des critères d'analyse. Ils peuvent apparaître sous différentes vues, telles qu'une table, un graphique et une jauge. Les utilisateurs peuvent consulter et analyser les résultats, les imprimer au format PDF ou HTML, les enregistrer au format PDF ou les exporter vers une feuille de calcul.

- Alertes générées par les agents
- Liens d'action et menus de liens d'action
- **Images**
- Texte
- Vues de dossiers dans le catalogue de présentation Oracle BI
- Liens vers des sites Web
- Liens vers des documents
- Contenu intégré (comme des pages Web ou des documents)

<span id="page-204-0"></span>• Rapports Oracle BI Publisher

Lorsque vous ouvrez un tableau de bord, son contenu est affiché sur au moins une page. Les pages de tableau de bord sont identifiées par des onglets figurant dans la partie supérieure du tableau. La barre d'outils en haut à droite contient des boutons qui vous permettent d'effectuer les opérations suivantes :

- Modifier le tableau de bord, si vous disposez des autorisations et des privilèges requis. Reportez-vous à Qu'est-ce que le concepteur de tableaux de bord ?
- Afficher diverses options d'utilisation pour une page de tableau de bord, comme imprimer la page en cours. Reportez-vous à [Ouverture et utilisation de tableaux](#page-224-0) [de bord.](#page-224-0)

#### **Workflow standard pour la création de tableaux de bord**

Pour commencer à créer des tableaux de bord, reportez-vous au workflow standard décrit dans la liste suivante :

- Créer plusieurs analyses : créez des analyses dans lesquelles vous pouvez créer des vues à afficher sur un tableau de bord.
- Créer un tableau de bord : créez un tableau de bord pour afficher des données provenant d'analyses.
- Ajouter du contenu à une page de tableau de bord : ajoutez du contenu à des pages de tableau de bord pour afficher des éléments tels que des vues et des invites.
- Ajouter des invites à des pages de tableau de bord : ajoutez des invites à des pages de tableau de bord pour utiliser le contenu sur les pages.
- Ajouter des pages à un tableau de bord : ajoutez éventuellement des pages au tableau de bord pour afficher les données de différentes façons.
- Rappeler des paramètres personnels pour des tableaux de bord : créez des personnalisations vous permettant de visualiser les pages dans leur état en cours ou avec vos choix favoris déjà sélectionnés.

# **Qui crée et modifie les tableaux de bord ?**

La possibilité de créer des tableaux de bord est contrôlée par le privilège Gérer le tableau de bord (Manage Dashboard), qui est géré par l'administrateur.

L'édition de tableaux de bord, qui s'effectue dans le concepteur de tableaux de bord, est autorisée pour les utilisateurs disposant des droits d'accès et des privilèges appropriés sur le tableau de bord et sur les objets pouvant être ajoutés à une page de tableau de bord. Reportez-vous à [Affectation des droits d'accès](#page-450-0) et Managing Presentation Services Privileges dans le manuel *Security Guide for Oracle Business Intelligence Enterprise Edition*.

# **Qu'est-ce que le concepteur de tableaux de bord ?**

Le concepteur de tableaux de bord, permet d'ajouter des pages à un tableau de bord et de les modifier. Vous pouvez ajouter des objets aux pages de tableau de bord et en contrôler la mise en page.

Les pages contiennent les colonnes et les sections qui renferment le contenu d'un tableau de bord. Chaque tableau de bord comporte au moins une page, qui peut être vide. Les pages de tableau de bord sont identifiées par des onglets figurant dans la

<span id="page-205-0"></span>partie supérieure du tableau. Plusieurs pages permettent d'organiser le contenu. Par exemple, une page peut stocker les résultats des analyses que vous consultez quotidiennement, une autre peut contenir des liens aux sites Web de vos fournisseurs et une autre encore peut-être reliée à l'intranet de votre société.

Vous pouvez ajouter les objets suivants à une page de tableau de bord :

- **Objets de tableau de bord :** éléments utilisés uniquement dans les tableaux de bord. Il peut s'agir de sections destinées à recevoir du contenu, de liens d'action et de contenu imbriqué affiché dans un cadre du tableau de bord.
- **Objets de catalogue :** objets qui ont été enregistrés par vous ou un autre utilisateur dans le catalogue de présentation Oracle BI (par exemple, analyses, invites, etc.) et sur lesquels vous disposez des autorisations appropriées.

Dans un tableau de bord, les résultats d'une analyse peuvent s'afficher dans différentes vues, telles que les tables, les graphiques et les jauges. (Les résultats d'une analyse sont les sorties renvoyées par Oracle BI Server et répondant aux critères d'analyse.) Les utilisateurs peuvent examiner et analyser les résultats, les enregistrer, les imprimer, ou encore les exporter dans une feuille de calcul.

# **Qu'est-ce qui contrôle l'aspect d'un tableau de bord ?**

Vous pouvez personnaliser l'apparence des tableaux de bord de différentes manières.

L'aspect d'un tableau de bord est hautement personnalisable et contrôlé par différents attributs.

- **Apparences :** les apparences déterminent les fonctions graphiques visibles et contrôlent l'affichage de l'interface utilisateur d'Oracle BI EE, notamment les couleurs d'arrière-plan, les logos et les feuilles de style. Les apparences peuvent être affectées automatiquement aux utilisateurs lorsqu'ils se connectent. Les administrateurs peuvent personnaliser l'apparence par défaut et en créer de nouvelles.
- **Styles :** les styles contrôlent l'aspect d'un tableau de bord et de ses vues. En d'autres termes, ils contrôlent le formatage des résultats pour l'affichage, tel que la couleur du texte et des liens, la police et la taille du texte, les bordures des tables, ainsi que les couleurs et les attributs des graphiques.

Les styles et les apparences sont organisés en dossiers contenant des feuilles de style CSS (fichiers avec une extension .css). Les feuilles de style CSS permettent de contrôler tous les objets dans Oracle Business Intelligence. Les administrateurs peuvent créer et personnaliser des feuilles de style. Vous pouvez remplacer certains éléments dans les feuilles de style, tels que les bordures de table et la taille du texte, lors du formatage des résultats dans l'onglet Résultats.

Vous pouvez spécifier le style d'un tableau de bord en particulier dans la boîte de dialogue Propriétés de tableau de bord, à l'aide de la liste Style située dans la zone Propriétés générales.

• **Thèmes :** les thèmes contrôlent l'apparence de l'interface utilisateur, des tableaux de bord et des différentes vues. Les thèmes contrôlent le formatage de l'interface et des résultats d'analyse, comme le logo, la couleur des en-têtes et des liens, l'arrondi des angles des boutons, ainsi que les couleurs et les attributs de l'interface et des analyses. Vous pouvez appliquer des thèmes à l'ensemble de l'interface pour remplacer les apparences et les styles, ou à des éléments spécifiques de la liste Styles. L'administrateur doit activer les thèmes. Reportezvous à [Création de thèmes personnalisés](#page-495-0).

• **Formatage cosmétique :** il concerne l'aspect visuel des données dans les colonnes et niveaux de hiérarchie, dans les vues et dans les colonnes et sections des pages de tableau de bord. Reportez-vous à [Qu'est-ce que le formatage cosmétique ?](#page-289-0) et [Application d'un formatage à des pages de tableau de bord.](#page-287-0)

# <span id="page-206-0"></span>**A propos du style ALTA**

Oracle BI EE inclut plusieurs styles, dont ALTA.

Ce style offre un aspect net et cohérent aux produits Oracle Business Intelligence et des tendances visuelles impeccables (par exemple, couleurs claires, dégradés légers et bordures de petite taille). Reportez-vous à Customizing the Oracle BI Web User Interface dans le manuel *Security Guide for Oracle Business Intelligence Enterprise Edition*.

**Remarque :** Oracle recommande de prendre ALTA comme point de départ, si vous prévoyez de créer un style personnalisé.

# **Création de tableaux de bord**

Vous pouvez utiliser le concepteur du tableau de bord pour créer (et modifier) des tableaux de bord.

Reportez-vous à [Que sont les tableaux de bord ?](#page-203-0)

- **1.** Dans l'en-tête global, cliquez sur **Nouveau**, puis sélectionnez **Tableau de bord**.
- **2.** Dans la boîte de dialogue Nouveau tableau de bord, entrez le nom et la description du tableau de bord.
- **3.** Sélectionnez l'emplacement du tableau de bord.
	- Si vous enregistrez le tableau de bord du sous-dossier Dashboards directement sous /Shared Folders/sous-dossier de premier niveau, le tableau de bord apparaît dans le menu **Tableau de bord** de l'en-tête global. Si vous l'enregistrez dans le sous-dossier Dashboards d'un autre niveau (par exemple /Shared Folders/Sales/Eastern), il n'apparaît pas dans la liste.
	- Si vous choisissez un dossier dans le sous-dossier Dashboards, directement sous /Shared Folders/sous-dossier de premier niveau, qui ne contient aucun tableau de bord, un autre dossier **Dashboards** est automatiquement créé dans ce dossier pour enregistrer le nouveau tableau de bord. Par exemple, si vous choisissez un dossier nommé /Shared Folders/ Sales qui ne contient aucun tableau de bord, un dossier Dashboards est automatiquement créé et la valeur du champ Emplacement devient /Shared Folders/Sales/Dashboards. (Aucun dossier**Dashboards** n'est automatiquement créé si vous choisissez un dossier à un autre niveau.)
- **4.** Indiquez si vous souhaitez ajouter le contenu dans le nouveau tableau de bord immédiatement ou ultérieurement.
- **5.** Cliquez sur **OK**.
- **6.** Si vous avez spécifié d'ajouter le contenu...
	- immédiatement, le nouveau tableau de bord, qui ne contient qu'une seule page vierge, apparaît dans le concepteur du tableau de bord en vue de sa modification,

• ultérieurement, un tableau de bord vide est créé (mais pas affiché), auquel vous pouvez ajouter le contenu plus tard.

# <span id="page-207-0"></span>**Modification des tableaux de bord**

Vous pouvez modifier des tableaux de bord pour lequel vous disposez des autorisations et des privilèges appropriés.

Vous pouvez ajouter ou supprimer des pages de tableau de bord, ajouter du contenu tel que des colonnes et des sections, ainsi que modifier des propriétés et des paramètres tels que des options d'impression. Par exemple, vous pouvez ajouter du contenu à un tableau de bord Sales Performance afin de suivre la progression de votre équipe en ajoutant une analyse Brand Revenue à partir du catalogue.

- **1.** Dans l'en-tête global, cliquez sur **Catalogue**.
- **2.** Sur la page Catalogue, accédez au tableau de bord à modifier et cliquez sur le lien **Modifier**.
- **3.** Dans le concepteur de tableaux de bord, effectuez les tâches suivantes selon vos besoins :
	- Ajoutez une page de tableau de bord.
	- Supprimez une page de tableau de bord.
	- Ajoutez du contenu.
	- Utilisez les options disponibles dans le bouton **Outils** du concepteur de tableaux de bord aux fins suivantes :
		- Définir les propriétés des tableaux de bord et des pages de tableau de bord.
		- Définir les paramètres d'impression et d'export d'une page de tableau de bord.
		- Définir les liens vers les rapports sur une page de tableau de bord.
		- Indiquer si les utilisateurs sont autorisés à créer des personnalisations enregistrées sur la page.
		- Publier la page à un emplacement de tableau de bord partagé.
		- Définissez des propriétés de page avancées afin de pouvoir définir les paramètres de navigation pour le tableau de bord ou la page du tableau de bord.
- **4.** Effectuez l'une des étapes suivantes à tout moment :
	- Pour afficher un aperçu de la page de tableau de bord, cliquez sur le bouton **Aperçu**.
	- Pour enregistrer les modifications, cliquez sur le bouton **Enregistrer**.
	- Pour quitter le constructeur de tableaux de bord et revenir au tableau de bord, cliquez sur **Exécuter**.

### **Ajout de pages à des tableaux de bord**

Vous pouvez ajouter de nouvelles pages à des tableaux de bord.

Par exemple, vous pouvez commencer par ajouter une nouvelle page de tableau de bord contenant des données relatives aux ventes régionales dans une table et un graphique à barres. Vous pouvez ensuite en ajouter une seconde qui contient des liens menant aux sites Web de différents concurrents.

- **1.** Modifiez le tableau de bord.
- **2.** Cliquez sur le bouton **Ajouter une page de tableau de bord** dans le concepteur de tableaux de bord, puis sélectionnez **Ajouter une page de tableau de bord**.
- **3.** Dans la boîte de dialogue Ajouter une page de tableau de bord, entrez un nom et une description pour la page, puis cliquez sur **OK** pour voir la nouvelle page sous forme d'onglet dans le concepteur de tableaux de bord.
- **4.** Cliquez sur le bouton **Enregistrer**.

Après avoir ajouté une nouvelle page, vous pouvez y ajouter du contenu.

#### **Ajout de sous-pages à des tableaux de bord**

Vous pouvez ajouter de nouvelles sous-pages à des tableaux de bord.

L'ajout de sous-pages permet de présenter un deuxième niveau d'informations aux utilisateurs. Par exemple, vous pouvez commencer par ajouter une nouvelle page de tableau de bord contenant des données relatives aux ventes régionales dans une table et un graphique à barres. Vous pouvez ensuite ajouter une sous-page qui contient des liens menant aux sites Web de différents concurrents.

- **1.** Modifiez le tableau de bord.
- **2.** Sélectionnez la page de tableau de bord pour laquelle vous voulez créer une souspage.
- **3.** Cliquez sur le bouton **Ajouter une page de tableau de bord** dans le concepteur de tableaux de bord, puis sélectionnez **Ajouter une sous-page**.
- **4.** Dans la boîte de dialogue Ajouter une sous-page, entrez le nom et la description de la page, puis cliquez sur **OK**.

La page est affichée en tant que sous-page du tableau de bord dans le concepteur de tableaux de bord.

**5.** Cliquez sur le bouton **Enregistrer**.

Après avoir ajouté une nouvelle sous-page, vous pouvez y ajouter du contenu.

#### **Ajout de contenu à des tableaux de bord**

L'ajout de contenu à un tableau de bord donne la possibilité aux utilisateurs de visualiser différentes données organisées dans un même espace.

Vous pouvez ajouter les éléments de contenu suivants aux tableaux de bord :

- Objets de tableau de bord, y compris les objets qui vous permettent de présenter le contenu tels que les colonnes et les sections, ainsi que les objets tels que le texte, les dossiers, les liens d'action, etc.
- Objets que vous (ou quelqu'un d'autre) avez enregistrés dans le catalogue de présentation et pour lesquels vous disposez des autorisations appropriées (analyses, invites, etc.).

Par exemple, vous pouvez ajouter du contenu au nouveau tableau de bord Sales Performance pour suivre les progrès de votre équipe. Pour ce faire, vous pouvez ajouter une analyse Brand Revenue à partir du catalogue.

> **Remarque :** La modification des tableaux de bord est réservée aux utilisateurs disposant des autorisations et des privilèges appropriés.

L'ajout d'une mosaïque de performances à un tableau de bord ressemble à l'ajout de toute autre vue, y compris le comportement d'invite. Faites glisser l'analyse contenant la vue de mosaïque de performances du catalogue vers la colonne, enregistrez le tableau de bord, puis exécutez-le pour afficher la mosaïque. Pour positionner un groupe de mosaïques de performances avec précision, placez chaque mosaïque dans une section du tableau de bord ou une colonne, puis affectez une taille fixe à cette section ou colonne pour empêcher les mosaïques de se disperser.

- **1.** Modifiez le tableau de bord.
- **2.** Ajoutez les objets à inclure sur la page. Sélectionnez un objet dans le panneau Objets de tableau de bord ou dans le panneau Catalogue, puis faites-le glisser dans la zone Mise en page.

#### **Conseil :**

Pour rechercher un objet dans le panneau Catalogue, vous pouvez parcourir le dossier du catalogue dans lequel cet objet est stocké ou le tableau de bord sur lequel l'objet s'ouvre.

Pour plus d'informations sur l'ajout de rapports Oracle BI Publisher, reportez-vous à [Ajout de rapports Oracle BI Publisher dans les pages des tableaux de bord](#page-211-0).

Lorsque vous glissez-déplacez un objet de scorecard dans la zone Mise en page, la boîte de dialogue Associations de dimension risque de s'afficher. Dans celle-ci, vous devez définir les valeurs des dimensions de KPI associées à l'objet de scorecard.

**3.** Définissez les propriétés de chaque objet. Pour ce faire, déplacez le pointeur de la souris sur l'objet dans la zone Mise en page pour afficher la barre d'outils de l'objet, puis cliquez sur le bouton **Propriétés**.

Les options disponibles dépendent du type d'objet. Pour certains, une boîte de dialogue de propriétés apparaît. Pour d'autres, les options sont présentées dans un menu.

**4.** Cliquez sur le bouton **Enregistrer**.

#### **Glisser-déposer des objets dans la zone Mise en page du constructeur de tableaux de bord**

Vous pouvez élaborer votre mise en page dans un tableau de bord en effectuant un glisser-déplacer.

Lorsque vous glissez-déposez des objets dans la zone Mise en page du concepteur de tableaux de bord, gardez les remarques suivantes à l'esprit :

- Lorsque vous déplacez un objet dans la zone Mise en page, la barre bleue indique l'emplacement où il sera déposé par rapport à un autre objet. Lorsque le curseur est placé sur une cible valide dans laquelle vous voulez déposer l'objet, la bordure du conteneur cible devient orange.
- Lorsque vous déplacez un objet sans nom dans la zone Mise en page, un nom par défaut lui est attribué, tel que Section 1, Lien 1, etc. Vous pouvez renommer des objets afin de leur affecter des noms explicites, descriptifs.
- Lorsque vous passez le pointeur de la souris sur un objet qui a été déposé dans la zone Mise en page, il est mis en surbrillance avec une bordure orange et sa barre d'outils est affichée.
- Les colonnes permettent d'aligner le contenu, tandis que les sections des colonnes reçoivent le contenu. Si vous glissez-déposez un objet dans une zone Mise en page vide ou dans une colonne sans section pour le recevoir, le conteneur approprié est automatiquement créé. Par exemple, si vous glissez-déposez une section dans une zone Mise en page vide, une colonne est automatiquement créée. Si vous glissezdéposez une analyse, la colonne et la section sont automatiquement créées.
- Lorsque vous glissez-déposez une analyse dans la zone Mise en page, la vue du composant est affichée par défaut. Pour afficher une autre vue, cliquez sur le bouton **Propriétés** de l'analyse, sélectionnez **Afficher la vue**, puis indiquez la vue de votre choix.
- Lorsque vous déplacez un deuxième objet dans une section, vous pouvez l'y déposer verticalement ou horizontalement, ce qui définit la mise en page de la section. Les autres objets adopteront cette mise en page. Pour modifier la mise en page définie, utilisez les boutons **Mise en page horizontale** et **Mise en page verticale** situés dans la barre d'outils de la section.

**Remarque :** Conservez une police système de petite taille pour vous assurer de la mise en page correcte du texte de sections différentes.

• Si vous déplacez une section d'une colonne à une autre, tout le contenu de cette section est également déplacé.

### **Définition des propriétés de page avancées**

Vous pouvez définir des propriétés de page avancées pour spécifier les paramètres de navigation entrante à définir sur la page de tableau de bord en cours.

La définition des propriétés de page avancées vous permet de contrôler la manière dont les paramètres associés aux actions de navigation sont appliqués. Par exemple, si un lien de navigation inclut une valeur d'invite, vous pouvez choisir le contexte du lien de navigation entrante à appliquer à toutes les pages associées à un tableau de

<span id="page-211-0"></span>bord ou limiter la portée du contexte du lien de navigation entrante à la page de renvoi.

- **1.** Modifiez le tableau de bord.
- **2.** Accédez à la page pour laquelle vous voulez définir la portée des paramètres de navigation entrante.
- **3.** Cliquez sur **Outils**, puis sélectionnez **Propriétés de page avancées**.
- **4.** Dans la boîte de dialogue Propriétés de page avancées, déterminez le type de navigation à utiliser pour accéder au tableau de bord ou à la page du tableau de bord :
	- URL sur demande
	- URL d'exécution
	- Accéder au contenu BI
- **5.** Effectuez l'une des actions suivantes :
	- Pour définir les paramètres de navigation entrante et le contexte afin de limiter la portée des paramètres transmis et du contexte à la page de renvoi lorsque vous accédez à cette page du tableau de bord, sélectionnez **Page**.
	- Pour définir les paramètres de navigation entrante pour le tableau de bord, sélectionnez **Tableau de bord**.
- **6.** Répétez cette procédure pour tous les types de navigation associés au tableau de bord.
- **7.** Cliquez sur **OK**.

# **Ajout de rapports Oracle BI Publisher dans les pages des tableaux de bord**

Les rapports Oracle BI Publisher ajoutent les analyses configurées aux pages de tableau de bord.

Cette section explique comment ajouter des rapports Oracle BI Publisher dans les pages des tableaux de bord. Elle contient les rubriques suivantes :

- Interaction entre les rapports Oracle BI Publisher et les pages des tableaux de bord
- [Ajout de rapports aux pages de tableau de bord](#page-213-0)
- [Utilisation d'invites avec les rapports paramétrés](#page-213-0)

### **Interaction entre les rapports Oracle BI Publisher et les pages des tableaux de bord**

Découvrez comment les rapports Oracle BI Publisher et les pages de tableau de bord peuvent être amenées à interagir les uns avec les autres.

Cette section comprend les rubriques suivantes :

- [A propos d'Oracle BI Publisher et des pages des tableaux de bord](#page-212-0)
- [A propos de l'ajout de rapports dans des pages de tableau de bord](#page-212-0)

#### <span id="page-212-0"></span>**A propos d'Oracle BI Publisher et des pages des tableaux de bord**

Consultez ces rubriques pour en savoir plus sur Oracle BI Publisher et les pages de tableau de bord.

Cette section comprend les rubriques suivantes :

- Interaction avec les rapports dans les pages des tableaux de bord
- A propos des carnets de rapports et de l'impression des rapports BI Publisher

Pour obtenir des informations générales sur BI Publisher, reportez-vous à [Intégration](#page-38-0) [d'Oracle BI EE et d'Oracle BI Publisher.](#page-38-0)

#### **Interaction avec les rapports dans les pages des tableaux de bord**

Dans une page de tableau de bord, vous pouvez exécuter et afficher un rapport BI Publisher, ainsi qu'interagir avec lui.

Lorsqu'il est inclus dans une page de tableau de bord, le rapport BI Publisher peut comporter une barre d'outils contenant des options de sélection d'un modèle de mise en page, de modification du format de sortie, d'export, d'envoi à une destination disponible (par exemple, imprimante, télécopieur, par courriel ou ftp), de planification et d'analyse des données.

#### **A propos des carnets de rapports et de l'impression des rapports BI Publisher**

Vous pouvez imprimer un carnet de rapports ou une page de tableau de bord contenant un rapport BI Publisher dans des formats limités.

Si vous envisagez d'imprimer une page de tableau de bord qui contient un rapport BI Publisher ou d'inclure la page dans un carnet de rapports, tenez compte des points suivants :

- Si vous imprimez le carnet de rapports au format PDF et si le format de sortie du rapport BI Publisher est PDF, le rapport BI Publisher sera imprimé après les autres objets de la page. Si vous imprimez une page de tableau de bord contenant un rapport BI Publisher au format PDF, mais que cette page ne fait pas partie d'un carnet de rapports, le rapport BI Publisher n'est alors pas imprimé.
- Si vous imprimez la page de tableau de bord ou le carnet de rapports au format MHTML, le rapport BI Publisher ne s'imprime pas.

#### **A propos de l'ajout de rapports dans des pages de tableau de bord**

L'ajout de rapports à des pages de tableau de bord permet de les partager avec d'autres utilisateurs.

Vous pouvez ajouter des rapports existants à une page de tableau de bord. Ceci vous permet de partager des rapports avec d'autres utilisateurs et de planifier les pages à l'aide d'agents. Un agent envoie l'intégralité du tableau de bord à l'utilisateur, avec toutes les pages de données auxquelles le rapport fait référence.

Lorsque vous configurez un agent pour une page du tableau de bord qui contient un rapport BI Publisher, assurez-vous que les conditions suivantes sont remplies :

- Le format de sortie du rapport BI Publisher doit être défini sur PDF.
- L'agent doit être configuré pour remettre des fichiers PDF.

<span id="page-213-0"></span>Vous pouvez ajouter des rapports à une page de tableau de bord sous la forme d'un contenu imbriqué ou d'un lien. Lorsqu'il est imbriqué, le rapport apparaît directement sur la page de tableau de bord. Un lien permet d'ouvrir le rapport BI Publisher dans Oracle BI EE.

Si vous modifiez le rapport dans BI Publisher et enregistrez les modifications, actualisez la page de tableau de bord pour afficher ces modifications.

### **Ajout de rapports aux pages de tableau de bord**

L'ajout d'un rapport à une page de tableau de bord rend le rapport facilement accessible pour les utilisateurs.

Les rapports regroupent des informations en un seul emplacement et peuvent aider les utilisateurs à accéder à des informations dont ils pourraient avoir besoin.

- **1.** Modifiez le tableau de bord.
- **2.** Accédez à la page à laquelle vous voulez ajouter un rapport.
- **3.** Sélectionnez un rapport de l'une des manières suivantes :
	- Sélectionnez le rapport dans le panneau Catalogue et faites-le glisser vers une section de la page de tableau de bord.
	- Pour ajouter un rapport à partir d'une page de tableau de bord, sélectionnez le rapport dans le dossier qui contient son tableau de bord dans le panneau Catalogue.
- **4.** Définissez les propriétés de l'objet. Pour ce faire, placez le pointeur de la souris sur l'objet dans la zone Mise en page pour afficher la barre d'outils de l'objet, puis cliquez sur le bouton **Propriétés**.
- **5.** Remplissez les champs de la boîte de dialogue Propriétés du rapport BI Publisher.
- **6.** Cliquez sur **OK**, puis sur **Enregistrer**.
- **7.** Le cas échéant, ajoutez une invite à la page de tableau de bord pour filtrer les résultats d'un rapport paramétré imbriqué.
- **8.** Vous pouvez également planifier le tableau de bord avec un agent.

#### **Utilisation d'invites avec les rapports paramétrés**

Vous pouvez utiliser des invites pour filtrer les résultats de rapports BI Publisher paramétrés imbriqués afin d'afficher uniquement les résultats correspondant aux critères de l'invite.

Si vous pouvez configurer l'affichage en ligne d'un rapport BI Publisher paramétré et imbriqué, les paramètres affichent les valeurs appropriées d'une analyse ou d'une connexion directe à un domaine. Toutefois, lorsque vous programmez le même rapport, les paramètres de l'analyse ne peuvent pas être transmis et le rapport affiche les valeurs par défaut des paramètres de l'analyse. Pour une connexion directe à un rapport programmé, les paramètres sont transmis et les valeurs sont affichées correctement dans le rapport.

Le rapport BI Publisher peut être de l'un des types suivants :

- Rapport BI Publisher qui reçoit ses données d'une analyse Oracle BI EE. Pour ce rapport, les colonnes à filtrer doivent être définies sur **Est demandé** dans l'analyse. Ce type de rapport prend en charge la totalité des expressions d'invite.
- Rapport BI Publisher qui a été créé à l'aide d'une connexion directe à un domaine. Reportez-vous à Creating Reports Using a Direct Connection to a Subject Area dans le manuel *Report Designer's Guide for Oracle Business Intelligence Publisher*.
- **1.** Dans BI Publisher, ouvrez le rapport et localisez les paramètres qu'il utilise. Définissez une valeur par défaut pour chaque paramètre requis, de telle sorte que le rapport s'affiche convenablement sans intervention de l'utilisateur.
- **2.** Créez une colonne d'invite pour chaque paramètre en suivant les étapes ci-après :
	- **a.** Dans l'en-tête global, cliquez sur **Nouveau**, puis **Invite de tableau de bord**.
	- **b.** Sélectionnez le domaine qui contient les colonnes du rapport ou un domaine dont les colonnes sont très semblables à celles du rapport.
	- **c.** Dans le panneau Définition, cliquez sur le bouton **Nouveau**, sélectionnez **Invite de colonne**, puis choisissez une colonne à utiliser pour l'invite. Si le rapport BI Publisher a été créé à l'aide d'une connexion directe à un domaine, veillez à sélectionner la même colonne que dans le rapport BI Publisher.

Pour plus d'informations sur la création d'invites, reportez-vous à [Invites dans les](#page-264-0) [tableaux de bord et les analyses.](#page-264-0)

- **3.** Complétez la boîte de dialogue Nouvelle invite : Colonne, puis cliquez sur **OK**. Vérifiez les paramètres suivants :
	- Définissez le champ Opérateur sur **est égal à/figure dans**.
	- Définissez une variable de présentation portant exactement le même nom que le paramètre du rapport. Lorsque vous utilisez des noms de variables dans les invites, veillez à bien les orthographier et à respecter la casse. Assurez-vous que le type de données du paramètre correspond à celui de la colonne, s'ils ne sont pas fondés sur les mêmes colonnes de la base de données.
	- Si le rapport BI Publisher a été créé à l'aide d'une connexion directe à un domaine, indiquez la valeur de la variable au format suivant :

"Subject Area Name"."Folder Name"."Column Name"

Par exemple :

"Sample Sales Lite"."Time"."Per Name Year"

Si la colonne est dans un dossier imbriqué, listez tous les dossiers. Par exemple :

"Sample Sales Lite"."Time"."More Time Objects"."Day of Week"

- **4.** Cliquez sur le bouton **Enregistrer l'invite** pour enregistrer l'invite dans le catalogue, dans un dossier partagé.
- **5.** Accédez au tableau de bord qui contient le rapport paramétré et cliquez sur **Modifier le tableau de bord**.
- **6.** Dans le panneau Catalogue du concepteur de tableaux de bord, accédez au dossier qui contient l'invite à ajouter.
- **7.** Faites glisser l'invite dans la section de la page de tableau de bord qui contient le rapport.
- **8.** Cliquez sur **Enregistrer**.

# <span id="page-215-0"></span>**Modification des propriétés d'un tableau de bord et de ses pages**

Vous pouvez modifier les propriétés d'un tableau de bord et de ses pages.

Vous pouvez notamment effectuer les actions suivantes :

- Modifier le style (ou l'aspect) et la description du tableau de bord.
- Ajouter des invites nommées masquées au tableau de bord et à ses pages.
- Indiquer les liens (**Analyser**, **Modifier**, **Actualiser**, **Imprimer**, **Exporter**, **Ajouter au carnet de rapports** et **Copier**) à inclure dans les analyses au niveau du tableau de bord. Il est possible de définir ces liens au niveau des pages de tableau de bord ou au niveau de l'analyse pour passer outre ceux définis au niveau du tableau de bord. Reportez-vous à la boîte de dialogue Liens de rapports.
- Masquer, réorganiser, renommer et supprimer des pages, et définir les autorisations correspondantes
- Spécifier les comptes autorisés à enregistrer des personnalisations partagées et ceux autorisés à affecter des personnalisations par défaut à des pages, et définir les droits d'accès aux comptes
- Spécifier si l'option **Ajouter au carnet de rapports** doit figurer dans le menu Options de page des pages
- Spécifier si l'exécution d'une page de tableau de bord doit être retardée.

Pour modifier les propriétés d'un tableau de bord et de ses pages, procédez comme suit :

- **1.** Modifiez le tableau de bord.
- **2.** Cliquez sur le bouton **Outils** et sélectionnez **Propriétés de tableau de bord**.

La boîte de dialogue Propriétés de tableau de bord apparaît.

- **3.** Modifiez les propriétés, puis cliquez sur **OK**.
- **4.** Cliquez sur le bouton **Enregistrer**.

# **Modification des propriétés des objets ajoutés à des pages de tableau de bord**

Vous pouvez modifier les propriétés des objets ajoutés à une page de tableau de bord dans le panneau Objets de tableau de bord et le panneau Catalogue.

Pour modifier les propriétés, modifiez le tableau de bord.

- **1.** Modifiez le tableau de bord.
- **2.** Accédez à la page qui contient l'objet.
- **3.** Placez le pointeur de la souris sur l'objet dans la zone Mise en page pour afficher la barre d'outils de l'objet, puis cliquez sur le bouton **Propriétés**.
Les options disponibles dépendent du type d'objet. Pour certains, une boîte de dialogue de propriétés apparaît. Pour d'autres, les options sont présentées dans un menu.

- **4.** Modifiez les propriétés à votre convenance.
- **5.** Cliquez sur le bouton **Enregistrer**.

# **Retardement de l'exécution des pages de tableau de bord**

Vous pouvez retarder l'exécution de pages de tableau de bord pour différentes raisons, telles que la présentation de données uniquement lorsqu'elles sont actualisées ou en cas d'interaction de l'utilisateur.

Vous pouvez retarder l'exécution des pages de tableau de bord, si votre organisation l'autorise. Cela est utile, par exemple, si vous voulez effectuer les actions suivantes :

- Améliorer les performances en générant des requêtes uniquement lorsque des données réelles sont nécessaires
- Autoriser les utilisateurs finals à spécifier des valeurs d'invite (au lieu d'utiliser les valeurs d'invite par défaut) avant l'affichage du contenu des analyses sur une page de tableau de bord

Lorsque l'exécution d'une page de tableau de bord est retardée, le contenu réel des analyses n'est pas chargé. A la place :

- Un message est affiché en haut de la page. Il indique que celle-ci n'a pas été entièrement chargée. Il demande également à l'utilisateur final de sélectionner des valeurs d'invite et de cliquer sur **Continuer**. Lorsque vous cliquez sur **Continuer**, le contenu de la page est rechargé à l'aide des valeurs d'invite indiquées par l'utilisateur final. Si l'utilisateur final n'indique pas de valeurs d'invite, des valeurs d'invite par défaut sont utilisées.
- Des informations statiques sur les objets qui n'ont pas été chargés sont affichées, notamment le nom de l'objet, une icône représentant la vue de l'objet, le nom de la vue, ainsi qu'une description de l'objet (si elle est disponible).
- Dans le menu Options de page (affiché à partir du bouton **Options de page** situé dans la barre d'outils de la page de tableau de bord), toutes les options sont désactivées à l'exception de l'option **Modifier le tableau de bord**.
- Le bouton **Appliquer** sur les invites de tableau de bord n'est pas affiché. A la place, des valeurs d'invite sont appliquées automatiquement lorsque l'utilisateur final clique sur le bouton **Continuer**.

Le contenu des analyses n'est pas chargé sur la page de tableau de bord, mais d'autres objets (comme les invites de tableau de bord, le contenu imbriqué, du texte, etc.) sont chargés.

Oracle BI EE mémorise si l'exécution d'une page a été retardée. Lorsqu'un utilisateur visite de nouveau la même page dans le même contexte, il charge l'intégralité de la page (au lieu de reporter l'exécution) si la page a déjà été chargée.

L'administrateur peut contrôler l'affichage de la case **Invite avant ouverture**. Reportez-vous à Manually Changing Presentation Setting Defaults dans le manuel *System Administrator's Guide for Oracle Business Intelligence Enterprise Edition*.

Pour retarder l'exécution d'une page de tableau de bord, procédez comme suit :

- <span id="page-217-0"></span>**1.** Modifiez le tableau de bord.
- **2.** Cliquez sur **Outils** et sélectionnez **Propriétés de tableau de bord**.
- **3.** Dans la boîte de dialogue Propriétés de tableau de bord, localisez la page dans la zone Pages de tableau de bord et sélectionnez **Invite avant ouverture**.
- **4.** Cliquez sur **OK**.
- **5.** Cliquez sur **Enregistrer**.

# **A propos de la création de mises en page personnalisées pour l'impression et l'export de pages de tableau de bord**

La mise en page d'une page de tableau de bord peut être spécifiée pour l'impression ou pour l'export.

Vous pouvez créer des mises en page personnalisées pour l'impression et l'export des pages de tableau de bord, si cette option est autorisée dans votre organisation :

- Les mises en page d'impression personnalisées permettent à l'utilisateur final de produire un contenu de tableau de bord imprimé de grande qualité. Reportezvous à [Impression des pages de tableau de bord](#page-480-0).
- Les mises en page d'export personnalisées permettent à l'utilisateur final d'exporter le contenu des tableaux de bord en le personnalisant dans Excel. reportez-vous à [A propos de l'export de tableaux de bord et de pages de tableau](#page-465-0) [de bord.](#page-465-0)
- Reportez-vous à [Création de mises en page personnalisées pour l'impression et](#page-220-0) [l'export de pages de tableau de bord.](#page-220-0)

Lorsque vous créez une mise en page personnalisée :

- La page de tableau de bord est exportée vers BI Publisher et les éléments suivants sont générés automatiquement :
	- Rapport BI Publisher avec mise en page en fonction de la mise en page du tableau de bord exporté
	- Modèle de données permettant d'extraire des données pour les composants de page de tableau de bord
- L'éditeur de rapport BI Publisher est ouvert dans une nouvelle fenêtre du navigateur avec la mise en page générée automatiquement affichée en tant que miniature. L'éditeur de rapport permet de modifier ou de supprimer la mise en page, ou d'en ajouter une nouvelle.

Une fois que vous avez enregistré les mises en pages personnalisées dans BI Publisher, elles sont disponibles pour cette page de tableau de bord et apparaissent dans la zone Mises en page d'impression et d'export personnalisées de la boîte de dialogue Options d'impression et d'export.

Vous mettez ensuite à la disposition des utilisateurs les nouvelles mises en page personnalisées dans le menu Imprimer ou Exporter au format Excel d'une page de tableau de bord, en les sélectionnant dans la zone Mises en page d'impression et d'export personnalisées de la boîte de dialogue Options d'impression et d'export.

Vous mettez ensuite à la disposition des utilisateurs les nouvelles mises en page personnalisées à l'aide des options suivantes de la zone Mises en page d'impression et d'export personnalisées de la boîte de dialogue Options d'impression et d'export.

- **PDF :** sélectionnez cette option pour que la mise en page personnalisée soit disponible dans le menu Imprimer d'une page de tableau de bord.
- **Excel :** sélectionnez cette option pour que la mise en page personnalisée soit disponible dans le menu Exporter au format Excel d'une page de tableau de bord.

La taille de police du tableau de bord et de l'analyse est en pixels, alors que la taille de police Excel est en points. Par conséquent, lorsque vous effectuez un export vers Excel à partir d'une analyse ou d'un tableau de bord, la taille de police est réduite à 75 % de la taille de police du tableau de bord ou de l'analyse.

Le format d'en-tête de tableau par défaut dans Excel est Renvoi à la ligne. Pour modifier les paramètres de renvoi à la ligne dans l'en-tête de table, procédez comme suit :

- **1.** Dans le titre, cliquez sur **Modifier la vue**.
- **2.** Cliquez sur **Titre** à droite du champ correspondant.
- **3.** Sur la page Formater le titre, désélectionnez **Renvoi à la ligne**, puis cliquez sur **OK**.

Si vous supprimez manuellement le modèle de données ou la mise en page du catalogue de présentation Oracle BI, le rapport BI Publisher associé ne fonctionnera plus et les mises en page personnalisées ne seront plus disponibles. Si vous supprimez une analyse, le modèle de données et la mise en page sont disponibles mais échouent au moment de l'exécution.

Lors de la création de mises en page personnalisées, n'oubliez pas que certaines personnalisations et certaines vues peuvent ne pas être prises en charge dans BI Publisher. Les colonnes hiérarchiques, les mosaïques de performances, les vues de carte, les vues de treillis et les invites de tableau de bord font partie des éléments non pris en charge. Si un élément n'est pas pris en charge, il est enlevé de la mise en page et un message apparaît quant à la cause de sa non-prise en charge.

## **Eléments non pris en charge lors de l'utilisation de mises en page d'impression personnalisées**

Les mises en page d'impression personnalisées prennent en charge un ensemble limité d'éléments.

Les éléments suivants ne sont pas pris en charge dans BI Publisher lors de l'utilisation d'une mise en page d'impression personnalisée pour l'impression d'une page de tableau de bord :

- Vues Sélecteur de colonnes
- Vues Créer un segment
- Vues Créer une liste cible
- Vues Graphique en entonnoir
- Vues Légende
- Vues SQL logique
- Vues de carte
- Vues Narratif
- Vues Mosaïque des performances
- Vues Bandeau
- Vues Treillis, y compris les micro-graphiques
- Vues Sélecteur de vues
- Les types de vue de jauge suivants :
	- Ampoule
	- Barre verticale
	- Barre horizontale
- Les types de vue de graphique suivants :
	- Graphiques à secteurs avec plusieurs indicateurs ; à la place un secteur distinct est affiché pour chaque indicateur
	- Graphiques à courbes avec séries temporelles
	- Graphiques en nuage de points
	- Graphiques en cascade
- Les paramètres de graphique suivants dans la boîte de dialogue Propriétés de graphique :
	- Dans l'onglet Général : **Zoom et défilement**.
	- Dans l'onglet Style : paramètres de formatage conditionnel.
	- Dans l'onglet Echelle : tous les paramètres.
	- Dans l'onglet Titres et libellés, les paramètres de formatage suivants :
		- **Tronquer** dans l'onglet Options d'affichage de la boîte de dialogue Format de police : Elément pour le titre du graphique et les titres d'axe.
		- \* **Traiter les nombres comme**, **Format négatif** et **Utiliser un séparateur de milliers** dans l'onglet Format numérique de la boîte de dialogue Elément de format pour les libellés de l'axe vertical et les marqueurs de données, et **Décimales** dans l'onglet Format numérique de la boîte de dialogue *Elément de format* pour les libellés de l'axe vertical.
		- \* **Orientation du libellé** dans l'onglet Options d'affichage de la boîte de dialogue Format *Elément* pour les libellés de l'axe vertical et de l'axe horizontal, et **Abréger** dans l'onglet Options d'affichage de la boîte de dialogue Format *Elément* pour les libellés de l'axe vertical.
- Colonnes hiérarchiques.
- Formatage des colonnes de tableau de bord.
- Invites de tableau de bord.
- <span id="page-220-0"></span>• Invites de tableau croisé dynamique ou de table.
- Bordure d'invite sur une vue.
- Colonnes de tableau de bord figées.

L'option Figer la colonne du menu Propriétés de colonne permet de figer une colonne sur une bordure (haut ou gauche) de la mise en page d'un tableau de bord.

• Taille fixe indiquée pour une colonne ou une section de tableau de bord.

Vous pouvez indiquer une taille fixe en définissant l'option **Taille** dans la zone Options de formatage supplémentaires de la boîte de dialogue Propriétés de section et de la boîte de dialogue Propriétés de colonne.

• En-têtes fixes pour les lignes et colonnes d'une table ou d'un tableau croisé dynamique.

Vous pouvez spécifier des en-têtes fixes en sélectionnant l'option **En-têtes fixes avec contenu qui défile** comme méthode à utiliser pour parcourir les données. Reportez-vous à l'onglet Style de la boîte de dialogue Propriétés de table, à la boîte de dialogue Propriétés de tableau croisé dynamique et à l'onglet Général de la boîte de dialogue Propriétés de treillis.

• Fonctionnalité de regroupement pour les graphiques de type Bulle (obtenus via la cible de déplacement Bulles), les graphiques en nuage de points (obtenus via la cible de déplacement Points) et les graphiques à secteurs (obtenus via la cible de déplacement Secteurs).

Vous devez également connaître le comportement attendu des objets suivants dans l'éditeur BI Publisher : les tableaux croisés dynamiques sont développés.

# **Création de mises en page personnalisées pour l'impression et l'export de pages de tableau de bord**

Vous pouvez créer des mises en page personnalisées pour l'impression et l'export de pages de tableau de bord.

Vous pouvez créer des mises en page personnalisées pour les pages de tableau de bord lors de l'impression ou de l'export. Reportez-vous à [A propos de la création de](#page-217-0) [mises en page personnalisées pour l'impression et l'export de pages de tableau de](#page-217-0) [bord](#page-217-0).

L'administrateur peut contrôler l'affichage du composant **Mises en page d'impression et d'export personnalisées**. Reportez-vous à Enabling the Ability to Export Dashboard Pages to Oracle BI Publisher dans le manuel *System Administrator's Guide for Oracle Business Intelligence Enterprise Edition*.

- **1.** Modifiez le tableau de bord.
- **2.** Accédez à la page de tableau de bord.
- **3.** Cliquez sur le bouton **Outils**, puis sélectionnez **Options d'impression et d'export**.
- **4.** Dans la boîte de dialogue Options d'impression et d'export, cliquez sur le bouton **Mises en page d'impression et d'export personnalisées** et sélectionnez **Créer des présentations**. L'éditeur de rapport BI Publisher est ouvert dans une nouvelle fenêtre du navigateur avec la mise en page générée automatiquement affichée en tant que miniature.
- **5.** Dans BI Publisher :
	- **a.** Modifiez la mise en page à votre convenance et enregistrez-la.
	- **b.** Créez d'autres mises en page, si vous le souhaitez.
	- **c.** Quittez BI Publisher.
- **6.** Pour que les mises en page personnalisées soient disponibles pour la page de tableau de bord, affichez la boîte de dialogue Options d'impression et d'export en cliquant sur le bouton **Outils** et sélectionnez **Options d'impression et d'export**.
- **7.** Pour chaque mise en page personnalisée de la zone Mises en page d'impression et d'export personnalisées à rendre disponible, sélectionnez :
	- **PDF** pour que la mise en page soit disponible dans le menu Imprimer d'une page de tableau de bord.
	- **Excel** pour que la mise en page personnalisée soit disponible dans le menu Exporter au format Excel d'une page de tableau de bord.
- **8.** Cliquez sur **OK**.
- **9.** Enregistrez le tableau de bord.

# **Modification, remplacement ou suppression de mises en page personnalisées**

Vous pouvez modifier, remplacer ou enlever les mises en page personnalisées que vous avez créées.

Vous souhaiterez éventuellement en enlever une si, par exemple, la page de tableau de bord à laquelle la mise en page est associée a été modifiée.

- **1.** Modifiez le tableau de bord.
- **2.** Accédez à la page de tableau de bord.
- **3.** Cliquez sur le bouton **Outils**, puis sélectionnez **Options d'impression et d'export**. La boîte de dialogue Options d'impression et d'export apparaît.
- **4.** Cliquez sur le bouton **Mises en page d'impression et d'export personnalisées**, puis sélectionnez l'une des options suivantes :
	- **Créer et modifier les mises en page :** un avertissement apparaît pour signaler que les mises en page existantes ne fonctionneront peut-être pas correctement en cas de modification de la page de tableau de bord. Répondez à l'avertissement de la manière suivante :
		- Sélectionnez **Conserver les mises en page existantes** pour conserver les mises en page existantes. L'éditeur de rapport BI Publisher est ouvert et permet de modifier les mises en page.
		- Sélectionnez **Enlever les mises en page existantes et créer des mises en page** pour enlever les mises en page existantes et en créer de nouvelles. L'éditeur de rapport BI Publisher est ouvert et permet de créer des mises en page.
- **Remplacer les mises en page :** un avertissement indiquant que les mises en page existantes sont remplacées apparaît. Confirmez le remplacement des mises en page existantes. Si vous cliquez sur **OK**, le modèle de données existant et le rapport BI Publisher sont supprimés et de nouveaux modèle et rapport sont générés automatiquement. L'éditeur de rapport BI Publisher est ouvert et permet de créer des mises en page.
- **Enlever les mises en page :** un avertissement apparaît. Confirmez la suppression de toutes les mises en page existantes. Si vous cliquez sur **OK**, toutes les mises en page (ainsi que le modèle de données et le rapport BI Publisher associés) sont enlevées.
- **5.** Lorsque vous avez terminé de modifier, de remplacer ou d'enlever des mises en page personnalisées, cliquez sur **OK** dans la boîte de dialogue Options d'impression et d'export pour la fermer.
- **6.** Enregistrez le tableau de bord.

# **Suppression d'objets sur les pages de tableau de bord**

Si vous ajoutez un objet et que vous décidez par la suite de ne pas le conserver, vous pouvez le supprimer.

Par exemple, vous pouvez supprimer du tableau de bord Sales Performance l'analyse Brand Revenue de l'exercice précédent pour la remplacer par celle de l'exercice en cours.

Lors de la suppression des objets, gardez à l'esprit les points suivants :

- Lorsque vous supprimez un objet contenant d'autres objets, tels qu'une colonne ou une section, vous supprimez également tous les objets de ce conteneur.
- Lorsque vous supprimez une colonne, il se peut que les autres colonnes de la page soient automatiquement redimensionnées afin de préserver l'alignement des colonnes.
- Pour les objets enregistrés dans le catalogue, l'objet est supprimé de la page de tableau de bord uniquement. Il n'est pas supprimé du catalogue. Les utilisateurs disposant des droits appropriés peuvent modifier le contenu du catalogue. Reportez-vous à [Gestion des objets dans le catalogue de présentation Oracle BI](#page-434-0).
- **1.** Modifiez le tableau de bord.
- **2.** Accédez à la page qui contient l'objet à supprimer.
- **3.** Placez le pointeur de la souris sur l'objet dans la zone Mise en page pour afficher la barre d'outils de l'objet, puis cliquez sur le bouton **Supprimer**.

## **Suppression de sous-pages des tableaux de bord**

Vous pouvez supprimer des sous-pages des tableaux de bord.

La suppression d'une sous-page d'un tableau de bord enlève la sous-page et tout son contenu.

- **1.** Modifiez le tableau de bord.
- **2.** Sélectionnez la page de tableau de bord de laquelle vous voulez supprimer une sous-page.
- **3.** Cliquez sur le bouton **Outils** dans le concepteur de tableaux de bord, puis sélectionnez **Propriétés de tableau de bord**.
- **4.** Dans la zone Pages de tableau de bord de la boîte de dialogue Propriétés de tableau de bord, sélectionnez la sous-page à supprimer et cliquez sur le bouton **Supprimer** dans la barre d'outils de la zone Pages de tableau de bord.
- **5.** Dans la boîte de dialogue Confirmer la suppression, cliquez sur **Oui**.
- **6.** Cliquez sur **OK** dans la boîte de dialogue Propriétés de tableau de bord pour supprimer la sous-page de la page Tableau de bord.

# **Suppression de pages de tableau de bord**

Si vous voulez recommencer l'élaboration d'une page de tableau de bord ou simplement en enlever une, vous pouvez la supprimer.

Vous pouvez supprimer :

- la page de tableau de bord actuelle;
- des pages de tableau de bord à partir de la boîte de dialogue Propriétés de tableau de bord.

## **Suppression de la page de tableau de bord active**

Vous pouvez supprimer la page de tableau de bord active.

Vous pouvez supprimer la page de tableau de bord sur laquelle vous travaillez.

- **1.** Modifiez le tableau de bord.
- **2.** Accédez à la page à supprimer.
- **3.** Cliquez sur le bouton **Supprimer la page en cours**.
- **4.** Confirmez la suppression.

## **Suppression de pages de tableau de bord**

Vous pouvez supprimer plusieurs pages de tableau de bord à la fois.

La suppression de pages de tableau de bord permet de conserver uniquement les tableaux de bord les plus pertinents pour les utilisateurs.

- **1.** Modifiez le tableau de bord.
- **2.** Cliquez sur le bouton **Outils** et sélectionnez **Propriétés de tableau de bord**.
- **3.** Dans la boîte de dialogue Propriétés de tableau de bord, procédez comme suit pour chaque page à supprimer :
	- **a.** Dans la zone **Pages de tableau de bord**, sélectionnez la page.
	- **b.** Cliquez sur **Supprimer** dans la barre d'outils des pages de tableau de bord.
	- **c.** Confirmez la suppression.
- **4.** Cliquez sur **OK**.

# <span id="page-224-0"></span>**Enregistrement des tableaux de bord sous d'autres noms et à d'autres emplacements**

Les tableaux de bord peuvent être enregistrés sous d'autres noms et à différents emplacements.

Vous pouvez enregistrer un tableau de bord des manières suivantes :

• Sous un autre nom

Le nouveau nom du tableau de bord ne doit pas exister dans le dossier de destination ; dans le cas contraire, l'enregistrement échoue.

• N'importe où dans le catalogue de présentation Oracle BI

Si vous enregistrez le tableau de bord du sous-dossier Dashboards directement sous /Shared Folders/sous-dossier de premier niveau, le tableau de bord apparaît dans le menu **Tableau de bord** de l'en-tête global. Si vous l'enregistrez dans le sous-dossier Dashboards d'un autre niveau (par exemple / Shared Folders/Sales/Eastern), il n'apparaît pas dans la liste. Le tableau de bord n'est pas non plus répertorié dans la liste si vous l'enregistrez dans un sous-dossier du sous-dossier Dashboards, tel que /Shared Folders/Sales/ Dashboards/Eastern.

Si vous choisissez un sous-dossier du dossier Dashboards, directement sous / Shared Folders/sous-dossier de premier niveau, qui ne contient aucun tableau de bord, un autre dossier **Dashboards** est automatiquement créé dans ce dossier pour enregistrer le nouveau tableau de bord. Par exemple, si vous choisissez un dossier nommé /Shared Folders/Sales qui ne contient aucun tableau de bord, un dossier Dashboards est automatiquement créé et la valeur du champ Emplacement devient /Shared Folders/Sales/Dashboards. (Aucun dossier**Dashboards** n'est automatiquement créé si vous choisissez un dossier à un autre niveau.)

- **1.** Modifiez le tableau de bord.
- **2.** Cliquez sur le bouton **Enregistrer le tableau de bord sous** pour afficher une boîte de dialogue où indiquer les critères d'enregistrement.

## **Ouverture et utilisation de tableaux de bord**

Les tableaux de bord donnent la possibilité aux utilisateurs d'accéder à des analyses de données sous différents formats.

Vous pouvez ajouter presque tous les objets aux tableaux de bord.

- **1.** Dans l'en-tête global, cliquez sur **Catalogue**, pour afficher la page Catalogue.
- **2.** Accédez au tableau de bord à ouvrir et cliquez sur le lien **Ouvrir**.

Le tableau de bord s'ouvre sur la première page de tableau de bord. Si aucun contenu n'a été ajouté, un message vous informe que la page affichée est vide.

- **3.** (Facultatif) Effectuez l'une des opérations suivantes :
	- Affichez le tableau de bord dans le constructeur de tableaux de bord en vue de le modifier.
- <span id="page-225-0"></span>• Parcourez les pages de tableau de bord en cliquant sur les onglets correspondants.
- Imprimez une page. Reportez-vous à [A propos des carnets de rapports et de](#page-212-0) [l'impression des rapports BI Publisher](#page-212-0).
- Actualisez une page.

Effectuez cette opération pour vous assurer que l'actualisation ignore les informations enregistrées dans le cache Oracle BI Presentation Services et soit transmise au serveur Oracle BI Server pour traitement.

Lorsque vous sélectionnez un tableau de bord ou une analyse spécifique, Presentation Services vérifie la mémoire cache pour déterminer si des résultats identiques ont été demandés récemment. Si c'est le cas, il renvoie les résultats les plus récents, ce qui évite tout traitement inutile par le serveur BI Server et la base de données back-end. Dans le cas inverse, l'analyse est transmise au serveur BI Server pour traitement. Vous ne pouvez pas forcer l'analyse au-delà de la mémoire cache du serveur BI Server.

Les administrateurs peuvent configurer des paramètres de cache contrôlant ce qui est en cache et pour combien de temps. Reportez-vous à Managing Performance Tuning and Query Caching dans le manuel *System Administrator's Guide for Oracle Business Intelligence Enterprise Edition*.

- Ajoutez une page à un carnet de rapports. Pour plus d'informations, reportezvous à [Ajout de contenu aux carnets de rapports nouveaux ou existants](#page-238-0).
- Créez un lien de type signet ou un lien avec invite vers la page. Reportez-vous à [A propos de la création de liens vers les pages de tableau de bord](#page-231-0) et [Création](#page-236-0) [de liens vers des pages de tableau de bord.](#page-236-0)
- Appliquez des personnalisations enregistrées. Reportez-vous à Qu'est-ce que les personnalisations enregistrées pour les pages de tableau de bord ? et [Application des personnalisations enregistrées.](#page-228-0)
- Modifiez des personnalisations enregistrées. Reportez-vous à Qu'est-ce que les personnalisations enregistrées pour les pages de tableau de bord ? et [Modification des personnalisations enregistrées](#page-228-0).
- Enregistrez les personnalisations actuelles. Reportez-vous à Qu'est-ce que les personnalisations enregistrées pour les pages de tableau de bord ? et [Enregistrement des personnalisations.](#page-227-0)
- Effacez les personnalisations actuelles. Reportez-vous à Qu'est-ce que les personnalisations enregistrées pour les pages de tableau de bord ? et [Effacement de la personnalisation actuelle.](#page-228-0)

Dans un tableau de bord, vous pouvez utiliser des raccourcis clavier. Reportez-vous à [Raccourcis clavier pour Oracle BI EE et Oracle BI Publisher.](#page-487-0)

# **Qu'est-ce que les personnalisations enregistrées pour les pages de tableau de bord ?**

Des personnalisations enregistrées permettent aux utilisateurs d'enregistrer et de consulter par la suite des pages de tableau de bord dans leur état actuel, avec leurs préférences ou les options fréquemment utilisées (filtres, invites, tri de colonne, analyses descendantes, agrandissement/réduction de section, etc.).

En enregistrant les personnalisations, les utilisateurs n'ont pas besoin de choisir les options manuellement à chaque fois qu'ils accèdent à la page de tableau de bord.

Les utilisateurs dotés des autorisations et des droits d'accès appropriés pour le tableau de bord peuvent effectuer les activités suivantes :

- Enregistrer plusieurs combinaisons d'options en tant que personnalisations enregistrées, pour un usage personnel ou destiné à d'autres utilisateurs
- Spécifier une personnalisation enregistrée en tant que personnalisation par défaut d'une page de tableau de bord, pour un usage personnel ou destiné à d'autres utilisateurs
- Choisir parmi les personnalisations enregistrées

Reportez-vous à [Application des personnalisations enregistrées,](#page-228-0) [Effacement de la](#page-228-0) [personnalisation actuelle](#page-228-0), [Enregistrement des personnalisations](#page-227-0) et [Modification des](#page-228-0) [personnalisations enregistrées](#page-228-0).

## **Scénarios de création et d'utilisation de personnalisations enregistrées**

Vous pouvez créer des personnalisations enregistrées dans plusieurs cas.

Cette section décrit deux scénarios de création et d'utilisation de personnalisations enregistrées.

- Scénario 1 : Personnalisations enregistrées créées par un groupe, destinées à d'autres utilisateurs
- [Scénario 2 : Personnalisations enregistrées créées pour l'usage personnel d'un](#page-227-0) [utilisateur](#page-227-0)

#### **Scénario 1 : Personnalisations enregistrées créées par un groupe, destinées à d'autres utilisateurs**

Vous pouvez enregistrer les personnalisations d'un groupe afin qu'elles puissent être utilisées par d'autres groupes ou utilisateurs.

Un groupe informatique d'une société de biens de consommation crée un tableau de bord principal présentant le contenu que différents groupes produit ont besoin de consulter. Le tableau de bord contient des filtres et des invites à partir desquels les membres des groupes produit élaborent normalement des personnalisations pour afficher les résultats appropriés.

Le tableau de bord principal contient deux analyses : l'une indique les ventes pour les régions est, ouest, nord et sud, l'autre indique tous les produits expédiés dans ces régions. L'analyse des ventes par région contient une invite permettant aux utilisateurs de sélectionner une région particulière. L'analyse de tous les produits expédiés contient un filtre permettant aux utilisateurs de sélectionner leurs produits.

Un consultant en informatique personnalise la vue du groupe produit Fizzy Brands pour chaque région. Il commence par sélectionner la région est et les produits Fizzy Brand dans les filtres et les invites du tableau de bord, puis il enregistre ces choix en tant que personnalisation à partager avec d'autres utilisateurs. Le consultant définit ensuite cette personnalisation comme vue par défaut pour les membres du groupe de la région est vendant les produits Fizzy Brands. Il répète ce processus pour les régions ouest, nord et sud.

Lorsqu'un commercial Fizzy Brands de la région ouest se connecte à Oracle Business Intelligence et affiche le tableau de bord, les informations relatives aux ventes et aux

<span id="page-227-0"></span>expéditions s'affichent en fonction de la région et des options de produit affectées par défaut à la personnalisation de l'affichage pour ce groupe. Ainsi, tous les commerciaux de ce groupe qui sélectionnaient les mêmes régions et produits n'ont plus à le faire.

#### **Scénario 2 : Personnalisations enregistrées créées pour l'usage personnel d'un utilisateur**

Les personnalisations peuvent être utilisées par un utilisateur spécifique avec des besoins uniques.

Le tableau de bord d'un utilisateur professionnel contient deux rapports : l'un indique les ventes réalisées pour toutes les régions et l'autre indique l'ensemble des produits expédiés. Chaque rapport contient une invite permettant à l'utilisateur de sélectionner une région et un produit en particulier. L'utilisateur choisit la région est et le produit Fizzy Brands. Le tableau de bord s'actualise pour afficher cette vue de données. L'utilisateur enregistre cette vue en tant que personnalisation, indique que celle-ci est destinée à un usage personnel et qu'il s'agit de la personnalisation par défaut à afficher sur son tableau de bord. Cet utilisateur crée ensuite des combinaisons supplémentaires d'ensembles produit/région qui l'intéressent et les enregistre en vue d'une utilisation ultérieure. L'utilisateur a également accès aux personnalisations enregistrées par le groupe informatique en tant que des personnalisations partagées. Pour afficher les ventes Fizzy Brands réalisées dans la région ouest, il clique sur le bouton **Options de page**, sélectionne **Appliquer les personnalisations enregistrées**, puis choisit la vue appelée Ventes en dollars, région ouest, Fizzy Brands. Le tableau de bord s'actualise avec la nouvelle vue de données.

## **Enregistrement des personnalisations**

Vous pouvez enregistrer une personnalisation en vue d'un usage ultérieur, par vousmême ou d'autres utilisateurs.

Vous pouvez également la définir comme personnalisation par défaut sur une page de tableau de bord, pour vous-même ou d'autres utilisateurs. Reportez-vous à [Qu'est-ce](#page-225-0) [que les personnalisations enregistrées pour les pages de tableau de bord ?](#page-225-0)

- **1.** Ouvrez le tableau de bord dans lequel enregistrer la personnalisation.
- **2.** Accédez à la page sur laquelle enregistrer la personnalisation.
- **3.** Définissez les personnalisations.
- **4.** Cliquez sur le bouton **Options de page** sur la page de tableau de bord, puis sélectionnez **Enregistrer la personnalisation en cours**.
- **5.** Dans la boîte de dialogue Enregistrer la personnalisation en cours, entrez le nom descriptif de la personnalisation.
- **6.** Indiquez pour qui cette personnalisation est enregistrée :
	- Pour enregistrer une personnalisation destinée à votre usage personnel, sélectionnez **Moi-même**.
	- Pour enregistrer une personnalisation destinée à d'autres utilisateurs, sélectionnez **Les autres**, puis cliquez sur **Définir les droits d'accès** pour afficher la boîte de dialogue Droits d'accès et paramètres par défaut de personnalisation enregistrés. Vous y indiquerez les comptes autorisés à utiliser la personnalisation et si cette dernière est affichée par défaut pour certains comptes.
- **7.** Le cas échéant, pour affecter cette personnalisation comme valeur par défaut, sélectionnez **Définir en tant que paramètres par défaut de cette page**.
- **8.** Cliquez sur **OK**.

## <span id="page-228-0"></span>**Application des personnalisations enregistrées**

Vous pouvez appliquer des personnalisations que vous avez enregistrées pour votre usage personnel ou qui ont été enregistrées par quelqu'un d'autre à votre attention.

Vous pouvez aussi appliquer les personnalisations enregistrées par quelqu'un d'autre pour votre usage personnel. Par exemple, vous pouvez appliquer une personnalisation Sales Team partagée, créée pour la visualisation personnalisée d'une analyse Brand Revenue par les membres de l'équipe de vente. Reportez-vous à [Qu'est](#page-225-0)[ce que les personnalisations enregistrées pour les pages de tableau de bord ?](#page-225-0)

- **1.** Ouvrez le tableau de bord dans lequel appliquer la personnalisation enregistrée.
- **2.** Accédez à la page qui contient la personnalisation à appliquer.
- **3.** Cliquez sur le bouton **Options de page** et sélectionnez **Appliquer la personnalisation enregistrée**.

Vos personnalisations enregistrées personnelles, si vous en avez, figurent au début de la liste. Les personnalisations enregistrées partagées sont répertoriées en dessous. La personnalisation par défaut en cours apparaît en gras.

**4.** Cliquez sur une personnalisation enregistrée de la liste afin de l'appliquer à la page de tableau de bord.

## **Modification des personnalisations enregistrées**

Vous pouvez renommer les personnalisations, changer de personnalisation par défaut, modifier les droits d'accès des personnalisations partagés avec d'autres utilisateurs et supprimer des personnalisations.

Reportez-vous à [Qu'est-ce que les personnalisations enregistrées pour les pages de](#page-225-0) [tableau de bord ?](#page-225-0)

- **1.** Ouvrez le tableau de bord dans lequel modifier la personnalisation.
- **2.** Accédez à la page qui contient la personnalisation à modifier.
- **3.** Cliquez sur le bouton **Options de page** dans la page de tableau de bord, puis sélectionnez **Modifier les personnalisations enregistrées**.
- **4.** Selon vos besoins, dans la boîte de dialogue Modifier les personnalisations enregistrées, renommez les personnalisations, changez de personnalisation par défaut, modifiez les droits d'accès des personnalisations partagées avec d'autres utilisateurs et supprimez des personnalisations.
- **5.** Cliquez sur **OK**.

## **Effacement de la personnalisation actuelle**

Vous pouvez effacer la personnalisation actuelle si vous décidez que vos choix en matière de filtres, d'invites, de tri de colonnes, d'analyses descendantes et de développement et réduction de sections ne correspondent pas à vos souhaits.

Par exemple, vous pouvez effacer une personnalisation qui réduit l'affichage de l'analyse Brand Revenue.

Reportez-vous à [Qu'est-ce que les personnalisations enregistrées pour les pages de](#page-225-0) [tableau de bord ?](#page-225-0)

• Cliquez sur le bouton **Options de page** dans la page de tableau de bord, puis sélectionnez **Effacer ma personnalisation**.

# <span id="page-229-0"></span>**A propos des pages de modèle de tableau de bord pour les nouveaux utilisateurs**

La première page de tableau de bord que les nouveaux utilisateurs voient est la page de modèle de tableau de bord.

Les pages de modèle de tableau de bord sont les pages de tableau de bord qui sont utilisées pour remplir les tableaux de bord personnels (Mon tableau de bord) des nouveaux utilisateurs lors de leur connexion initiale. Cela permet à ces utilisateurs de voir des pages de tableau de bord avec du contenu et non un tableau de bord vide lors de leur première connexion. Cela offre également à ces utilisateurs un point de départ pour développer leurs propres pages de tableau de bord.

#### **Fonctionnement des pages de modèle de tableau de bord**

Vous créez les pages de modèle de tableau de bord pour les utilisateurs dans des tableaux de bord qui ont un nom défini (le nom par défaut a pour valeur **Par défaut**) et que vous enregistrez dans les sous-dossiers de /Shared Folders.

Lorsqu'un utilisateur se connecte pour la première fois, Oracle BI EE recherche les pages de modèle de tableau de bord dans tous les tableaux de bord qui portent le nom défini, copie toutes les pages pour lesquelles l'utilisateur dispose de droits dans le dossier My Dashboard et les affiche dans la section Mon tableau de bord de l'utilisateur.

Si l'utilisateur dispose de droits sur les pages de modèle de plusieurs tableaux de bord, Oracle BI EE copie toutes les pages de modèle à partir de ces tableaux de bord dans le dossier My Dashboard de l'utilisateur et les affiche par ordre alphabétique de leur nom dans la section Mon tableau de bord de l'utilisateur. Si deux pages portent le même nom, le nom de l'une de ces pages est précédé du nom du dossier dans lequel a été enregistré le tableau de bord.

## **Emplacement de recherche des pages de modèle de tableau de bord par Oracle BI EE**

Par défaut, Oracle BI EE recherche les pages de modèle de tableau de bord dans tous les tableaux de bord nommés **default** et enregistrés dans des sous-dossiers de / Shared Folders. La recherche a lieu uniquement dans les sous-dossiers de / Shared Folders (par exemple, /Shared Folders/Finance) et non dans l'intégralité de la hiérarchie (par exemple, pas dans /Shared Folders/Finance/ Div1).

Si votre entreprise utilise un nom autre que **default** pour les tableaux de bord contenant les pages de modèle, Oracle BI EE recherche les pages de modèle de tableau de bord dans les tableaux de bord portant le nom défini (par exemple, **Templates**) (et non le nom **default**) dans les sous-dossiers de /Shared Folders.

Pour désigner un nom autre que **default** pour les tableaux de bord contenant les pages de modèle, l'administrateur doit définir l'élément **DefaultName** du fichier instanceconfig.xml. Reportez-vous à Manually Changing Presentation Settings dans le manuel *System Administrator's Guide for Oracle Business Intelligence Enterprise Edition*.

#### **Utilisation des pages de modèle de tableau de bord**

Les pages de modèle de tableau de bord fournissent un point de départ prédéfini pour créer des pages de tableau de bord personnalisées.

Les utilisateurs peuvent se servir des pages de modèle de tableau de bord :

• Comme point de départ pour construire leurs propres pages de tableau de bord

Les utilisateurs peuvent modifier tout le contenu de ces pages de modèle de tableau de bord. Les modifications qu'ils apportent au contenu sont effectuées dans leurs copies locales des pages de modèle de tableau de bord dans leurs dossiers My Dashboard, et non dans les pages de modèle de tableau de bord d'origine.

• Comme exemples de pages supplémentaires qu'ils pourraient créer

Si les utilisateurs suppriment une page de modèle de tableau de bord de leur dossier My Dashboard, ils ne peuvent pas remplir à nouveau ce dossier avec cette page. Toutefois, si les utilisateurs suppriment tout leur dossier My Dashboard, lorsqu'ils se connectent ou accèdent à nouveau à My Dashboard, leur dossier My Dashboard est recréé avec les dernières pages de modèle de tableau de bord.

# **Création de pages de modèle de tableau de bord pour les nouveaux utilisateurs**

Vous pouvez créer des pages de modèle de tableau de bord pour les utilisateurs afin d'éviter qu'ils ne trouvent un tableau de bord vide lors de leur première connexion.

Pour plus d'informations sur les pages de modèle de tableau de bord, reportez-vous à [A propos des pages de modèle de tableau de bord pour les nouveaux utilisateurs](#page-229-0).

Les utilisateurs ont accès uniquement au contenu pour lequel ils disposent des autorisations appropriées. Si vous modifiez ultérieurement le contenu du tableau de bord ou les droits d'accès au tableau de bord, les modifications ne prennent effet que pour les nouveaux utilisateurs lors de leur première connexion, pas pour les utilisateurs dont le tableau de bord contient déjà les pages du modèle.

- **1.** Créez des tableaux de bord pour y placer les pages de modèle. Pour chaque tableau de bord, indiquez les informations suivantes :
	- Dans le champ **Nom**, saisissez default à moins que votre entreprise n'utilise un autre nom pour les tableaux de bord contenant les pages de modèle ; auquel cas, entrez le nom approprié.
	- Dans la zone **Emplacement**, sélectionnez un dossier de tableau de bord dans un sous-dossier /Shared Folders (par exemple, /Shared Folders/ Finance/Dashboards).
- **2.** Créez des pages de tableau de bord et ajoutez-y du contenu.
- **3.** Affectez des autorisations au tableau de bord pour autoriser l'accès en lecture à tous les utilisateurs dont vous voulez enrichir le tableau de bord avec ces pages.

## **Publication des pages de tableau de bord**

Vous pouvez publier une page de tableau de bord pour un emplacement de tableau de bord partagé de manière à partager cette page avec d'autres utilisateurs.

<span id="page-231-0"></span>Lorsque vous publiez une page de tableau de bord :

- Le contenu personnel (tel que les analyses et les invites) est copié à l'emplacement de destination que vous indiquez et les références sont mises à jour de façon adéquate.
- Les références au contenu partagé sont conservées.
- Si vous avez apporté des modifications à la page mais que vous ne les avez pas enregistrées, les modifications non enregistrées sont publiées en même temps que les modifications enregistrées.
- Veillez à ce que les autres utilisateurs susceptibles d'afficher la page de tableau de bord publiée disposent des privilèges appropriés pour les objets de la page. Par exemple, si la page contient un rapport BI Publisher, les utilisateurs doivent disposer du privilège nécessaire pour visualiser ce rapport.
- **1.** Modifiez le tableau de bord.
- **2.** Naviguez jusqu'à la page à publier.
- **3.** Cliquez sur **Outils**, puis sélectionnez **Publier la page dans le tableau de bord**.
- **4.** Dans la boîte de dialogue Publier la page dans le tableau de bord, indiquez le nom du tableau de bord de destination dans le champ **Tableau de bord**.
- **5.** Si le message d'avertissement Publier la page de tableau de bord apparaît pour indiquer que du contenu (par exemple, page, analyses, invites, etc.) existe déjà à l'emplacement de destination, cliquez sur :
	- **OK** pour poursuivre l'opération de publication et remplacer le contenu existant,
	- **Annuler** pour interrompre l'opération de publication et ne pas remplacer le contenu existant.
- **6.** Cliquez sur **OK**.

La page de tableau de bord est copiée à l'emplacement de destination.

## **A propos de la création de liens vers les pages de tableau de bord**

Les liens vers les pages de tableau de bord permettent aux autres utilisateurs d'accéder facilement aux données.

Vous pouvez créer des liens vers des pages de tableau de bord si votre entreprise vous y autorise. Vous pouvez ainsi, par exemple, enregistrer un lien en tant que signet ou envoyer un lien à d'autres utilisateurs dans un message électronique. Reportez-vous à [Création de liens vers des pages de tableau de bord](#page-236-0).

Vous pouvez créer deux types de liens : les liens de type signet et les liens avec invite. Les sections suivantes décrivent ces liens :

- Qu'est-ce qu'un lien de type signet ?
- [Qu'est-ce qu'un lien avec invite ?](#page-232-0)

#### **Qu'est-ce qu'un lien de type signet ?**

Vous pouvez créer un lien vers une page de tableau de bord et ses états.

<span id="page-232-0"></span>Un lien de type signet est une URL qui capture le chemin d'accès à une page de tableau de bord et à tous les aspects de l'état de cette page, par exemple :

http://localhost/10.1.3.2/saw.dll?Dashboard&\_scid=7ndOC-SjmWo&PortalPath=%2Fusers %2Fadministrator %2F\_portal&Page=p2&PageIdentifier=7fsg0r2sdssvgen4&BookmarkState=r78an1mbj0fj4lmqhdjf ndvvai

Après avoir créé un lien de type signet, vous pouvez :

- enregistrer le lien en tant que signet, de façon à revenir précisément au même contenu de page ultérieurement ;
- copier le lien et l'envoyer à d'autres utilisateurs, qui peuvent afficher le contenu exact que vous visualisez, à condition qu'ils disposent des mêmes autorisations que vous et qu'ils aient accès à la page.

Lorsque vous créez un lien de type signet, l'état de la page de tableau de bord est enregistré dans le catalogue sous la forme d'un objet signet masqué sur une durée définie par votre entreprise. La valeur par défaut est de 30 jours. Adressez-vous à l'administrateur pour connaître la durée spécifiée par votre entreprise. Comme l'état de la page est enregistré lorsque vous créez un lien de type signet, vous pouvez continuer à en modifier le contenu après la création du lien.

#### **Qu'est-ce qu'un lien avec invite ?**

Les liens avec invite renvoient vers des présentations de tableau de bord simplifiées.

Un lien avec invite capture le chemin d'accès à une page de tableau de bord et à une présentation simplifiée des invites de tableau de bord, par exemple :

```
<Content Path>&Action=Navigate&col1="Products"."P1 Product"&val1="Bluetooth 
Adaptor"&psa1="A - Sample Sales"
```
Lorsque vous créez un lien avec invite, vous pouvez le manipuler manuellement ou par le biais d'un programme, par exemple en ajoutant des valeurs différentes aux invites. Avec un lien avec invite, vous ne pouvez pas capturer tous les aspects de l'état de la page comme avec un lien de type signet. Cela est dû au fait que vous ne pouvez pas répliquer l'état exact des paramètres sans invite.

Il est également possible de construire manuellement une URL capturant le chemin d'accès à une page de tableau de bord et à une présentation simplifiée des invites de tableau de bord, plutôt que de la créer via un lien avec invite. Reportez-vous à Description of Services and Methods in Oracle BI EE Web Services dans le manuel *Integrator's Guide for Oracle Business Intelligence Enterprise Edition*.

Reportez-vous à Syntaxe de base des liens avec invite, [Paramètres des liens avec invite](#page-233-0) et [Instructions de manipulation des liens avec invite](#page-235-0).

#### **Syntaxe de base des liens avec invite**

Les liens avec invite doivent respecter les règles de syntaxe de base.

La syntaxe de base d'un lien avec invite est la suivante :

<Content Path>&Action=Navigate&col1&op1&val1&col2&op2&val2&var3&op3&val3…

#### où le chemin du contenu est l'une de ces URL de base :

http://<obiee url path>/saw.dll?Dashboard&PortalPath=<dashboard path> http://<obiee url path>/saw.dll?Dashboard&PortalPath=<dashboard path>&Page=<page name>

<span id="page-233-0"></span>http://<obiee url path>/saw.dll?PortalGo&path=<analysis or prompt path> http://<obiee url path>/saw.dll?Go&path=<analysis or prompt path>

#### **Paramètres des liens avec invite**

Vous pouvez modifier les liens avec invite à l'aide de paramètres.

Les paramètres que vous pouvez utiliser pour modifier les liens avec invite sont les suivants :

- **&Action= :** spécifie l'action associée au lien avec invite. Les valeurs valides sont les suivantes :
	- **Naviguer :** accède à la page de tableau de bord.
	- **Imprimer :** formate les résultats pour impression au format PDF, sans contrôle de pagination, lien actif, etc.
	- **Télécharger :** télécharge les résultats vers Microsoft Excel.

Vous ne pouvez pas utiliser **Imprimer** et **Télécharger** en présence de l'argument viewState. Pour plus d'informations, reportez-vous à Paramètres facultatifs pour la commande Go URL d'Oracle BI Presentation Services dans le manuel *Integrator's Guide for Oracle Business Intelligence Enterprise Edition*.

• **&col#= :** identifie la colonne utilisée dans une invite de colonne.

Exemple :

&col1="EASTERN REGION"

• **&var#= :** identifie la variable utilisée dans une invite de variable ou une variable définie par une invite de colonne.

La portée de toutes les variables est la page de tableau de bord par défaut, sauf si vous référencez la variable de façon explicite.

Exemple utilisant la portée par défaut contrôlée par le paramètre facultatif *&var1=* :

&var1="myRegion"

Exemple de définition explicite sur la portée du tableau de bord :

&var1=dashboard.variables['myRegion']

Exemple de définition explicite sur la portée de la page de tableau de bord :

&var1=dashboard.currentPage.variables['myRegion']

Si vous devez définir la portée du tableau de bord et de la page de tableau de bord, placez les deux variables dans l'URL.

Vous ne pouvez pas définir une variable de session avec ce paramètre. En revanche, vous pouvez remplacer une variable de session en définissant une variable de demande. Par exemple, vous pouvez remplacer *NQ\_SESSION.REGION\_VAR* en définissant la variable de demande suivante :

&var1=requestVariables['REGION\_VAR']

- Paramètres de valeur suivants :
	- **&val#= :** indique la valeur d'une invite.

Exemple :

&val1="EASTERN REGION"

– **&valgrp#= :** définit la valeur d'une invite sur le chemin de catalogue d'un groupe personnalisé.

Exemple :

&valgrp1="/shared/folder/myCustomGroup"

– **&valsv#= :** définit la valeur d'une invite sur une variable de serveur.

Exemple :

&valsv1="SALESREGION"

Les paramètres *val#* et *valgrp#* peuvent être présents ensemble, mais pas avec le paramètre *valsv#*. En d'autres termes, l'invite peut disposer de n'importe quelle combinaison de paramètres *val#* et *valgrp#* mais pas à la fois de *valsv#* et de *val#*.

• **&cov#= :** définit la variable d'une invite de colonne qui définit également une variable.

Exemple :

&var1=myRegion&cov1="Markets"."Region"&val1="EASTERN.REGION"+"WESTERN REGION"

• **&op#= :** (facultatif) indique l'opérateur, par exemple égal à (eq).

Utilisez les mêmes opérateurs que pour l'URL d'exécution. Pour obtenir la liste de ces opérateurs, reportez-vous à Navigation Parameters dans le manuel *Integrator's Guide for Oracle Business Intelligence Enterprise Edition*.

Exemple :

&col1="Markets"."Region"&val1="EASTERN REGION"+"WESTERN REGION"&op1=in

• **&psa#= :** (facultatif) identifie le domaine principal d'une invite.

Utilisez ce paramètre si une invite exige que les types de données des valeurs soient correctement identifiés par domaine.

Exemple :

&var1=myRegion&cov1="Markets"."Region"&val1="EASTERN REGION"+"WESTERN REGION"&psa1=Paint

Si un lien avec invite inclut plusieurs domaines, spécifiez les invites qui n'identifient aucun domaine en premier (par exemple, &psa1="Products"."P1 Products") et celles qui en identifient un en dernier (par exemple, &psa2="B-Sample Target"."Products"."P1 Products").

• **&formulause#= :** détermine si une valeur d'invite est une valeur de code ou une valeur d'affichage (dans un référentiel configuré pour la fonctionnalité à deux colonnes).

Si vous n'utilisez pas ce paramètre, le système considère que la valeur est une valeur d'affichage.

Exemple :

&var1=myRegion&cov1="Markets"."Region"&val1="2"+"3"&formulause1=code

• Pour les invites utilisant des colonnes hiérarchiques :

- <span id="page-235-0"></span>– **&hierid#= :** (obligatoire) identifie l'ID de hiérarchie.
- **&dimid#= :** (obligatoire) identifie l'ID de dimension.
- **&tblnm#= :** (obligatoire) identifie le nom de table.

Exemple :

```
&col1="Products"."Products Hierarchy"&hierid1=Products Hierarchy&dimid1=H1 
Products&tblnm1="Products"&val1="*"+"all"&psa1="A - Sample Sales"
```
S'il existe plusieurs valeurs sur plusieurs niveaux, vous devez développer la syntaxe des valeurs. Reportez-vous à Développement de la syntaxe des valeurs.

- **&P1= :** définit la portée de tous les paramètres de lien avec invite. Les valeurs valides sont les suivantes :
	- **dashboard**
	- **dashboardPage** (par défaut si la portée n'est pas fournie)
	- **report**

Ce paramètre affecte les filtres et les variables du lien avec invite.

Exemple :

&P1=dashboard

#### **Développement de la syntaxe des valeurs**

Si un lien avec invite inclut des colonnes hiérarchiques et qu'il existe plusieurs valeurs sur plusieurs niveaux, vous devez développer la syntaxe des valeurs.

Vous pouvez développer la syntaxe des valeurs en ajoutant un ID de niveau et en concaténant tous les tableaux.

- **1.** Regroupez les valeurs en fonction de leur ID de niveau.
- **2.** Placez toutes les valeurs appartenant au même niveau dans un tableau et ajoutez l'ID de niveau correspondant à l'avant de chaque tableau de la façon suivante :

```
"Detail Product"+"7"+"4"
```
- **3.** Concaténez tous les tableaux et séparez-les par le symbole +\*.
- **4.** Placez l'ensemble de la chaîne concaténée dans un paramètre &val#=. Par exemple :

```
&col1="Products"."Products Hierarchy"&hierid1=Products Hierarchy&dimid1=H1 
Products&tblnm1="Products"&val1="LOB"+"Digital"+*"Brand"+"HomeView"+*"Detail 
Product"+"7"+"4"&psa1="A - Sample Sales"
```
#### **Instructions de manipulation des liens avec invite**

Les liens avec invite peuvent être modifiés de différentes manières.

Les instructions de manipulation des liens avec invite sont les suivantes :

- Utilisez n'importe quelle combinaison de paramètres &col#= et &var#= et numérotez-les consécutivement de 1 à *N*. Par exemple, vous pouvez utiliser var1, col2, col3 ou col1, var2, col3.
- Utilisez le signe plus (+) pour séparer les valeurs.

<span id="page-236-0"></span>• Utilisez les paramètres indépendants de l'environnement local suivants pour la date, l'heure et l'horodatage :

Pour le format de date :

YYYY-MM-DD

Pour le format d'heure :

hh24:mm:ss

Pour le format d'horodatage (fuseau horaire attendu : UTC) :

YYYY-MM-DD hh24:mm:ss

- Veillez à encoder l'URL correctement. Tous les navigateurs ou plates-formes n'autorisent pas les URL sans échappement. Par exemple, encodez un guillemet (") avec %22, un caractère non imprimable avec %20, etc.
- La longueur en caractères prise en charge pour les URL varie en fonction des navigateurs. Si une URL est plus longue que la longueur prise en charge, elle est tronquée. La solution de contournement consiste à utiliser un lien de type signet ou un autre navigateur qui prend en charge une longueur plus importante.
- Vous pouvez omettre les guillemets s'il n'existe aucun espace au sein des valeurs.

**Conseil :** Pour construire rapidement et correctement une URL manuelle, accédez à une page de tableau de bord avec les invites correspondantes, appliquez les valeurs d'invite voulues, créez un lien avec invite pour générer l'URL avec invite, puis utilisez l'URL en tant que modèle.

## **Création de liens vers des pages de tableau de bord**

Vous pouvez créer des liens vers des pages de tableau de bord si votre entreprise vous y autorise.

L'administrateur peut contrôler l'affichage des options **Créer un lien de type signet** et **Créer un lien avec invite** en utilisant les paramètres du fichier instanceconfig.xml et en définissant des privilèges. Reportez-vous à Enabling the Ability to Create Links to Dashboard Pages dans le manuel *System Administrator's Guide for Oracle Business Intelligence Enterprise Edition* et à Managing Presentation Services Privileges dans le manuel *Security Guide for Oracle Business Intelligence Enterprise Edition*.

Si vous effectuez une exploration dans une analyse qui a été définie pour remplacer le tableau de bord par les nouveaux résultats (au lieu d'afficher les nouveaux résultats directement dans le tableau de bord), l'option **Créer un lien de type signet** est affichée sous forme de lien sous les nouveaux résultats plutôt que sous forme d'option dans le menu Options de page. (Pour définir le fonctionnement de l'exploration dans une analyse, utilisez l'option **Explorer à la place** du menu Propriétés pour une section.

Reportez-vous à [A propos de la création de liens vers les pages de tableau de bord.](#page-231-0)

- **1.** Ouvrez le tableau de bord dans lequel vous souhaitez créer un lien vers une page de tableau de bord.
- **2.** Accédez à la page pour laquelle vous voulez créer un lien.
- **3.** Cliquez sur le bouton **Options de page** sur la page de tableau de bord et :
- pour créer un lien de type signet, sélectionnez **Créer un lien de type signet**,
- pour créer un lien avec invite, sélectionnez **Créer un lien avec invite**.

Le lien s'affiche dans la barre d'adresse du navigateur.

- **4.** Si ce lien est :
	- un lien de type signet, vous pouvez l'enregistrer en tant que signet ou le copier et l'envoyer à d'autres utilisateurs,
	- un lien avec invite, vous pouvez le manipuler manuellement ou par le biais d'un programme.

## **Utilisation des carnets de rapports**

Les carnets de rapports permettent d'organiser les présentations de données et de les diffuser auprès des utilisateurs.

Les rubriques suivantes expliquent ce que sont les carnets de rapports et comment les utiliser :

- Que sont les carnets de rapports ?
- [Ajout de contenu aux carnets de rapports nouveaux ou existants](#page-238-0)
- [Modification des carnets de rapports](#page-239-0)
- [Téléchargement de carnets de rapports](#page-240-0)
- [Ajout de la liste des carnets de rapports à une page de tableau de bord](#page-240-0)
- [Utilisation d'agents pour diffuser des carnets de rapports](#page-241-0)

## **Que sont les carnets de rapports ?**

Un carnet de rapports est un ensemble de clichés statiques ou actualisables de pages de tableau de bord, d'analyses et de rapports BI Publisher.

Vous pouvez effectuer les opérations suivantes :

- Ajouter le contenu de pages de tableau de bord (y compris les pages qui contiennent des rapports BI Publisher) ou d'analyses individuelles dans des carnets de rapports nouveaux ou existants. Reportez-vous à [Ajout de contenu aux](#page-238-0) [carnets de rapports nouveaux ou existants](#page-238-0).
- Modifier des carnets de rapports pour réorganiser ou supprimer le contenu, et modifier le type de contenu, les propriétés des liens de navigation et la description du contenu. Reportez-vous à [Modification des carnets de rapports.](#page-239-0)
- Télécharger des carnets de rapports au format PDF ou MHTML à des fins d'impression et d'affichage. Reportez-vous à [Téléchargement de carnets de](#page-240-0) [rapports](#page-240-0).

La version PDF d'un carnet de rapports contient une table des matières générée automatiquement. Reportez-vous à [A propos de la table des matières dans la](#page-238-0) [version PDF d'un carnet de rapports](#page-238-0).

• Ajouter la liste des carnets de rapports à une page de tableau de bord. Reportezvous à [Ajout de la liste des carnets de rapports à une page de tableau de bord](#page-240-0).

<span id="page-238-0"></span>• Mettre à jour, planifier et diffuser des carnets de rapports à l'aide d'agents, si votre organisation dispose de licences Oracle Business Intelligence Delivers. Reportezvous à [Utilisation d'agents pour diffuser des carnets de rapports](#page-241-0).

#### **A propos de la table des matières dans la version PDF d'un carnet de rapports**

La version PDF d'un carnet de rapports contient une table des matières qui est générée automatiquement.

La table des matières contient une entrée pour chaque page de tableau de bord, analyse et rapport du carnet de rapports. Chacune de ces entrées inclut un horodatage et le numéro de page dans le fichier PDF. La valeur d'horodatage dépend de la façon dont le contenu a été enregistré dans le carnet de rapports. Si le contenu a été enregistré comme étant actualisable, l'horodatage est actualisé. Si le contenu a été enregistré sous la forme d'un cliché, l'horodatage indique la date et l'heure du cliché.

Les liens de carnet de rapports inclus dans une page de tableau de bord sont mis en retrait sous chaque entrée de cette page, avec un maximum de neuf liens. Ces entrées n'incluent pas les horodatages. Par exemple :

```
Table of Contents
My Dashboard Page 7/11/2008 9:15:20 AM . . . . . .1
Years to Dollars Dashboard . . . . . . . . . 2
```
L'administrateur peut modifier le modèle de table des matières de façon à ce que la table des matières qui est générée dans vos carnets de rapports puisse avoir une autre mise en page.

**Remarque :** La table des matières est toujours générée en anglais. Les autres langues ne sont pas prises en charge. Par conséquent, vous pouvez traduire les tables des matières générées dans les carnets de rapports.

Pour plus d'informations sur l'intégration des rapports BI Publisher dans les carnets de rapports, reportez-vous à [A propos des carnets de rapports et de l'impression des](#page-212-0) [rapports BI Publisher.](#page-212-0)

#### **Ajout de contenu aux carnets de rapports nouveaux ou existants**

Vous pouvez ajouter le contenu de pages de tableau de bord (y compris les pages qui contiennent des rapports BI Publisher) ou d'analyses individuelles aux carnets de rapports.

Vous pouvez ajouter le contenu à des carnets de rapports existants ou à des carnets de rapports que vous créez.

- **1.** Ouvrez le tableau de bord dans lequel se trouve le contenu à ajouter à un carnet de rapports. Reportez-vous à [Ouverture et utilisation de tableaux de bord](#page-224-0).
- **2.** Accédez à la page à ajouter ou qui contient l'analyse à ajouter.
- **3.** Effectuez l'une des actions suivantes :
	- Pour ajouter le contenu de la page de tableau de bord à un carnet de rapports, cliquez sur le bouton **Options de page** sur la page de tableau de bord, puis sélectionnez **Ajouter au carnet de rapports**.

L'option **Ajouter au carnet de rapports** n'est pas disponible sur une page de tableau de bord vide ou si l'option **Afficher Ajouter au carnet de rapports** de la boîte de dialogue Propriétés de tableau de bord n'a pas été sélectionnée pour la page.

<span id="page-239-0"></span>• Pour ajouter les résultats d'une analyse dans un carnet de rapports, accédez à l'analyse dans le tableau de bord et cliquez sur le lien **Ajouter au carnet de rapports**.

Ce lien n'apparaît que si l'option **Ajouter au carnet de rapports** a été sélectionnée dans la boîte de dialogue Liens de rapports lors de l'ajout de l'analyse au tableau de bord. Pour plus d'informations sur la définition de l'option **Ajouter au carnet de rapports**, reportez-vous à Boîte de dialogue Liens de rapports.

- **4.** Dans la boîte de dialogue Enregistrer le contenu du carnet de rapports, cliquez sur **Parcourir** pour afficher la boîte de dialogue Enregistrer sous.
- **5.** Dans la boîte de dialogue Enregistrer sous, pour enregistrer le contenu dans :
	- un nouveau carnet de rapports, indiquez l'emplacement dans lequel enregistrer le carnet de rapports dans le champ **Enregistrer dans**, saisissez un nom pour le carnet de rapports dans le champ **Nom**, saisissez éventuellement une description dans le champ **Description**, puis cliquez sur **OK** ;
	- un carnet de rapports existant, sélectionnez-le et cliquez sur **OK**.
- **6.** Dans la boîte de dialogue Enregistrer le contenu du carnet de rapports, complétez les champs restants si nécessaire et cliquez sur **OK**.

#### **Modification des carnets de rapports**

Vous pouvez modifier les carnets de rapports pour réorganiser et supprimer leur contenu, et modifier le type de contenu, les propriétés des liens de navigation et la description du contenu.

Gardez les carnets de rapports à jour en les révisant et en les modifiant régulièrement.

- **1.** Pour modifier un carnet de rapports, procédez comme suit :
	- Dans l'en-tête global du catalogue, cliquez sur **Catalogue**.
	- Dans une page de tableau de bord, ouvrez la page de tableau de bord contenant le carnet de rapports.
- **2.** Recherchez le carnet de rapports à modifier et cliquez sur **Modifier**.
- **3.** Dans la boîte de dialogue Modifier le carnet de rapports, modifiez le contenu comme suit :
	- **a.** Sélectionnez le contenu.
	- **b.** Cliquez sur **Modifier la page**.
	- **c.** Dans la boîte de dialogue Propriétés de page, modifiez le type de contenu, le nombre de liens de navigation à suivre pour le contenu actualisable ou la description du contenu en fonction de vos besoins.
	- **d.** Cliquez sur **OK**.
- **4.** Pour réorganiser le contenu, sélectionnez-le, puis faites-le glisser vers l'emplacement souhaité.
- **5.** Pour supprimer du contenu, sélectionnez-le et cliquez sur **Supprimer**.
- **6.** Cliquez sur **OK**.

#### <span id="page-240-0"></span>**Téléchargement de carnets de rapports**

Vous pouvez télécharger un ensemble de clichés statiques ou actualisables de pages de tableau de bord, d'analyses et de rapports BI Publisher sous forme de carnet de rapports.

Vous pouvez effectuer les opérations suivantes :

- télécharger des carnets de rapports sur votre ordinateur au format MHTML, puis les partager afin de les consulter hors ligne,
- télécharger des carnets de rapports au format PDF et les imprimer.

L'application Adobe Reader est requise pour afficher ou imprimer un carnet de rapports au format de fichier PDF.

Les rapports BI Publisher contenus dans le carnet de rapports ne sont inclus dans le fichier PDF que si les rapports eux-mêmes sont activés pour une sortie PDF.

Le paramétrage de la liste **Imprimer les lignes** dans la boîte de dialogue Options d'impression et d'export pour l'analyse ou le tableau de bord détermine si toutes les lignes ou uniquement les lignes visibles d'une analyse sont affichées dans le fichier PDF.

La version PDF d'un carnet de rapports contient une table des matières générée automatiquement. Reportez-vous à [A propos de la table des matières dans la](#page-238-0) [version PDF d'un carnet de rapports](#page-238-0).

- **1.** Dans l'en-tête global, cliquez sur **Catalogue**, pour afficher la page Catalogue.
- **2.** Recherchez le carnet de rapports à télécharger.
- **3.** Effectuez l'une des actions suivantes :
	- Pour télécharger le carnet de rapports au format PDF, cliquez sur **PDF**, puis ouvrez ou enregistrez le fichier.
	- Pour télécharger le carnet de rapports au format MHTML, cliquez sur **Archive Web (.mht)**, puis ouvrez ou enregistrez le fichier. Les carnets de rapports téléchargés sont enregistrés avec l'extension .mht et vous pouvez les ouvrir dans un navigateur. Vous pouvez ensuite envoyer le carnet de rapports par courrier électronique ou le partager.

#### **Ajout de la liste des carnets de rapports à une page de tableau de bord**

Vous pouvez ajouter la liste des carnets de rapports à une page de tableau de bord.

L'établissement de la liste des carnets de rapports permet aux utilisateurs d'accéder facilement aux informations relatives au tableau de bord.

- **1.** Modifiez le tableau de bord.
- **2.** Accédez à la page à laquelle vous souhaitez ajouter la liste des carnets de rapports.
- **3.** Dans le panneau Objets de tableau de bord, faites glisser un objet dossier et déposez-le dans une section.
- <span id="page-241-0"></span>**4.** Passez le pointeur de la souris sur l'objet dossier dans la zone Mise en page pour afficher la barre d'outils de l'objet, puis cliquez sur le bouton **Propriétés**.
- **5.** Dans le champ **Dossier** de la boîte de dialogue Propriétés de dossier, indiquez le dossier contenant les carnets de rapports à répertorier.
- **6.** Dans la zone **Développer**, indiquez si vous voulez afficher une vue développée du dossier.
- **7.** Dans la zone **Afficher le lien RSS**, indiquez si vous souhaitez ajouter une option de flux RSS au dossier.
- **8.** Cliquez sur **OK**, puis sur**Enregistrer** pour enregistrer le tableau de bord.

Le dossier est ajouté au tableau de bord. Sur la page de tableau de bord :

- Pour afficher la liste des carnets de rapports si le dossier est affiché sous sa forme réduite, cliquez sur le dossier.
- Pour modifier un carnet de rapports, cliquez sur le lien **Modifier**.
- Pour télécharger un carnet de rapports au format PDF, cliquez sur son lien **PDF**.
- Pour télécharger un carnet de rapports au format MHTML, cliquez sur son lien **Archive Web (.mht)**.

#### **Utilisation d'agents pour diffuser des carnets de rapports**

Vous pouvez configurer un agent afin de diffuser des carnets de rapports aux utilisateurs.

Pour vous assurer que les utilisateurs reçoivent les carnets de rapports les plus récents, faites-les livrer par un agent.

- **1.** Créez ou modifiez l'agent à utiliser pour diffuser le carnet de rapports.
- **2.** Dans l'onglet Contenu de diffusion de l'éditeur d'agent, cliquez sur **Parcourir** pour sélectionner le carnet de rapports.

Lorsque l'agent s'exécute, le carnet de rapports est diffusé.

**6**

# <span id="page-242-0"></span>**Filtrage et sélection de données pour les analyses**

Ce chapitre explique comment générer des filtres, des étapes de sélection, des groupes et des éléments calculés dans Oracle Business Intelligence Enterprise Edition. Il explique comment utiliser ces objets pour indiquer les données affichées dans les analyses et les tableaux de bord.

 $\mathbb{O}$  [Vidéo](http://apexapps.oracle.com/pls/apex/f?p=44785:265:0::::P265_CONTENT_ID:10880)

 $\circledR$  [Vidéo](http://apexapps.oracle.com/pls/apex/f?p=44785:265:0::::P265_CONTENT_ID:10879)

#### **Rubriques**

Ce chapitre se compose des sections suivantes :

- Enregistrement d'objets comme objets intégrés ou nommés
- [Qu'est-ce que les filtres et les étapes de sélection ?](#page-244-0)
- [Utilisation des sélections de données](#page-246-0)
- [Création de filtres de colonne](#page-249-0)
- [Modification des filtres de colonne](#page-251-0)
- [Utilisation de la fonction EVALUATE\\_PREDICATE](#page-251-0)
- [Application d'un filtre nommé à une analyse](#page-252-0)
- [Combinaison et regroupement de filtres de colonne](#page-253-0)
- [Utilisation d'une analyse enregistrée en tant que filtre](#page-254-0)
- [Création et modification des instructions SQL pour un filtre de colonne dans une](#page-254-0) [analyse](#page-254-0)
- [Utilisation des indicateurs calculés](#page-255-0)
- [Utilisation des groupes et des éléments calculés](#page-256-0)

# **Enregistrement d'objets comme objets intégrés ou nommés**

Cette section décrit l'enregistrement en tant qu'objets intégrés ou nommés. Elle contient les rubriques suivantes :

#### **Rubriques**

• [Que sont les objets intégrés ou nommés ?](#page-243-0)

- Qu'est-ce que la structure de dossiers pour les objets nommés ?
- Enregistrement des filtres comme filtres intégrés ou nommés
- [Enregistrement des groupes et des éléments calculés comme intégrés ou nommés](#page-244-0)

#### <span id="page-243-0"></span>**Que sont les objets intégrés ou nommés ?**

Dans le cadre de l'utilisation de certains objets, vous pouvez créer d'autres objets qui sont enregistrés avec ces objets.

Lorsque vous enregistrez un objet avec un autre, cet objet est enregistré en tant qu'objet "intégré". Vous pouvez enregistrer les filtres, les groupes et les éléments calculés de cette manière. Par exemple, vous pouvez créer un groupe dans le cadre d'une analyse. Lorsque vous enregistrez l'analyse, le groupe est enregistré comme étant "intégré" ou en même temps que l'analyse.

En plus d'enregistrer ces objets comme objets intégrés, vous pouvez les enregistrer en tant qu'objets individuels avec le domaine dans le catalogue de présentation Oracle BI. Lorsque vous enregistrez un objet individuel, il devient un objet "nommé". Les objets nommés peuvent être réutilisés, car vous pouvez créer un objet et l'utiliser à plusieurs reprises avec une analyse, un tableau de bord (pour les filtres) ou une page de tableau de bord (pour les filtres) contenant les colonnes qui sont indiquées dans l'objet nommé. Lorsque l'objet nommé est mis à jour et enregistré, les mises à jour sont immédiatement appliquées à tous les objets dans lesquels l'objet nommé est utilisé.

Par exemple, une fois que vous avez enregistré un groupe intégré avec une analyse, vous pouvez l'enregistrer comme objet individuel dans le catalogue. Vous pouvez ensuite appliquer ce groupe nommé à d'autres analyses à partir du panneau Catalogue.

#### **Qu'est-ce que la structure de dossiers pour les objets nommés ?**

Les filtres, les groupes et les éléments calculés nommés sont généralement enregistrés dans leur dossier de domaine correspondant.

En enregistrant les objets dans un dossier de domaine, vous garantissez leur disponibilité lorsque vous créez une analyse pour le même domaine.

Les objets nommés enregistrés dans le dossier /My Folders sont uniquement disponibles pour vous. Les objets enregistrés dans le dossier /Shared Folders sont disponibles pour les autres utilisateurs qui ont le droit d'accéder à ces dossiers. S'il n'existe pas de dossier de domaine dans votre dossier /My Folders ou dans le dossier /Shared Folders, ce dossier est alors créé automatiquement. Lorsque vous enregistrez l'objet, la boîte de dialogue Enregistrer sous affiche un chemin d'enregistrement par défaut sous /My Folders/Subject Area Contents/ <domaine>. Cependant, la section Dossiers de la boîte de dialogue continue d'afficher toutes les instances du dossier de domaine dans le catalogue.

## **Enregistrement des filtres comme filtres intégrés ou nommés**

Vous pouvez enregistrer un filtre en tant que filtre incorporé ou nommé.

Lorsque vous créez un filtre intégré dans le panneau Filtres de l'onglet Critères de l'éditeur d'analyse, vous pouvez éventuellement l'enregistrer en tant que filtre nommé. Les filtres nommés peuvent également être créés au niveau de l'analyse ou en tant qu'objet autonome à partir de l'en-tête global.

Un filtre nommé permet de filtrer tout ou partie des analyses qui sont imbriquées dans un tableau de bord ou dans une même page de tableau de bord.

## <span id="page-244-0"></span>**Enregistrement des groupes et des éléments calculés comme intégrés ou nommés**

L'enregistrement de groupes et d'éléments calculés permet à ces fonctions d'être réutilisées dans l'application.

Vous pouvez enregistrer des groupes et des éléments calculés comme objets intégrés ou nommés :

- Lorsque vous créez un groupe ou un élément calculé lors de la modification et de l'enregistrement d'une vue ou travaillez dans la vue Mise en page composée, le groupe ou l'élément calculé est enregistré avec l'analyse.
- Lorsque vous travaillez dans le panneau Etapes de sélection :
	- Vous pouvez enregistrer un groupe ou un élément calculé au sein d'une étape comme objet nommé dans le catalogue.
	- Vous pouvez enregistrer un ensemble d'étapes ou la liste des membres obtenue pour une colonne en tant qu'objet nommé. Vous ne pouvez pas enregistrer un ensemble d'étapes en tant que groupe si l'une des étapes comporte un élément calculé.

#### Reportez-vous à [Ajout d'un groupe à une autre analyse](#page-260-0).

Pour enregistrer un élément calculé ou un groupe en tant qu'objet nommé dans le catalogue, procédez comme suit :

- **1.** Affichez le panneau Etapes de sélection.
- **2.** Cliquez sur le lien correspondant au groupe ou à l'élément calculé, puis cliquez sur **Enregistrer l'élément calculé en tant que** ou **Enregistrer le groupe en tant que** pour afficher la boîte de dialogue Enregistrer sous.
- **3.** Complétez la boîte de dialogue pour enregistrer l'objet dans le catalogue.

Pour enregistrer un ensemble d'étapes en tant que groupe dans le catalogue, procédez comme suit :

- **1.** Affichez le panneau Etapes de sélection.
- **2.** Cliquez sur le bouton **Enregistrer les étapes de sélection** à l'extrême droite du nom de la colonne.
- **3.** Complétez la boîte de dialogue Enregistrer les étapes de sélection pour enregistrer le groupe en tant qu'objet dans le catalogue.

## **Qu'est-ce que les filtres et les étapes de sélection ?**

Vous pouvez utiliser les filtres et les étapes de sélection pour limiter les résultats affichés lorsqu'une analyse est exécutée, de sorte que les résultats répondent à une question précise.

Vous pouvez utiliser les filtres et les étapes de sélection pour limiter les résultats affichés lorsqu'une analyse est exécutée. Les résultats répondent ainsi à une question précise. Avec les colonnes sélectionnées pour l'analyse, les filtres et les étapes de sélection déterminent ce que les résultats contiennent. En fonction des filtres et des étapes de sélection, seuls les résultats correspondant aux critères apparaissent. Par

exemple, en fonction du secteur d'activité dans lequel vous travaillez, vous pouvez utiliser des filtres et des étapes de sélection pour savoir qui sont les dix meilleurs employés. Vous pouvez également connaître les ventes en dollars d'une marque spécifique, les clients les plus rentables, etc.

Les filtres et les étapes de sélection sont appliqués par colonne et proposent deux méthodes pour limiter les données d'une analyse. Un filtre est toujours appliqué à une colonne avant que les étapes de sélection soient appliquées. Les étapes sont appliquées dans l'ordre spécifié. Les filtres et les étapes de sélection présentent plusieurs différences :

- Les filtres sont appliqués directement aux colonnes avant l'agrégation de la requête. Les filtres affectent la requête et, par conséquent, les valeurs qui en résultent pour les indicateurs. Par exemple, supposons que vous disposez d'une liste de membres pour laquelle l'agrégat est égal à 100. Au fil du temps, un plus grand nombre de membres remplissent les critères de filtre et sont filtrés, ce qui fait passer l'agrégat à 200.
- Les étapes de sélection sont appliquées une fois que la requête est agrégée et ont un impact uniquement sur les membres affichés, et pas sur les valeurs d'agrégat qui en résultent. Par exemple, supposons que vous disposez d'une liste de membres pour laquelle l'agrégat est égal à 100. Si vous enlevez l'un des membres à l'aide d'une étape de sélection, l'agrégat reste égal à 100. Les étapes de sélection sont appliquées par colonne et ne peuvent pas s'étendre sur plusieurs colonnes.

Avec les colonnes sélectionnées pour l'analyse, les filtres et les étapes de sélection déterminent ce que les résultats contiennent. En fonction des filtres et des étapes de sélection, seuls les résultats correspondant aux critères apparaissent. Par exemple, en fonction du secteur d'activité dans lequel vous travaillez, vous pouvez utiliser des filtres et des étapes de sélection pour savoir qui sont les dix meilleurs employés, quelles sont les ventes en dollars d'une marque spécifique, qui sont les clients les plus rentables, etc.

Un autre type de filtre, appelé invite, peut s'appliquer à tous les éléments d'un tableau de bord. Vous pouvez utiliser des invites pour effectuer les étapes de sélection et les filtres au moment de l'exécution. Reportez-vous à [Invites dans les tableaux de bord et](#page-264-0) [les analyses](#page-264-0).

Oracle BI Enterprise Edition propose les vues Filtres et Etapes de sélection, que vous pouvez ajouter à une analyse afin d'afficher les étapes de sélection ou les filtres appliqués à cette analyse. L'ajout de ces vues peut aider l'utilisateur à comprendre les informations affichées dans l'analyse. Reportez-vous à [Ajout de vues à afficher dans](#page-96-0) [des tableaux de bord](#page-96-0).

## **Quelle est la différence entre les filtres et les étapes de sélection ?**

Les filtres et les étapes de sélection sont appliqués par colonne et proposent deux méthodes pour limiter les données d'une analyse.

Un filtre est toujours appliqué à une colonne avant que les étapes de sélection soient appliquées. Les étapes sont appliquées dans l'ordre spécifié. Les filtres et les étapes de sélection présentent plusieurs différences.

#### **Filtres**

Vous pouvez appliquer des filtres directement aux colonnes d'attribut et d'indicateur. Vous devez appliquer des filtres avant que la requête soit agrégée et qu'ils n'aient un impact sur la requête, et donc sur les valeurs de mesure qui en résultent. Par exemple, supposons que vous disposez d'une liste de membres pour laquelle l'agrégat est égal à <span id="page-246-0"></span>100. Au fil du temps, un plus grand nombre de membres remplissent les critères de filtre et sont filtrés, ce qui fait passer l'agrégat à 200.

#### **Etapes de sélection**

Les étapes de sélection sont appliquées une fois que la requête est agrégée et ont un impact uniquement sur les membres affichés, et pas sur les valeurs d'agrégat qui en résultent. Par exemple, supposons que vous disposez d'une liste de membres hiérarchiques pour laquelle l'agrégat est égal à 100. Si vous enlevez l'un des membres à l'aide d'une étape de sélection, l'agrégat reste égal à 100.

Vous pouvez créer des étapes de sélection pour les colonnes d'attribut et hiérarchiques. Les étapes de sélection sont appliquées par colonne et ne peuvent pas s'étendre sur plusieurs colonnes. Les colonnes d'attribut ne disposant pas d'un membre d'agrégat, l'utilisation des étapes de sélection pour les colonnes d'attribut n'est pas aussi distinctive que pour les colonnes hiérarchiques par rapport aux filtres. Lorsque les colonnes d'indicateur sont affichées dans le panneau Etapes de sélection, vous ne pouvez pas créer d'étape pour elles, afin de ne pas les affecter. Les indicateurs sont utilisés pour créer des étapes de condition pour les colonnes d'attribut et hiérarchiques, telles que Ventes supérieures à 1 million de dollars (\$1 million).

## **Application de filtres à des colonnes d'attribut pour avoir un impact sur les colonnes hiérarchiques**

Vous pouvez appliquer un filtre à une colonne d'attribut associée pour agir sur l'affichage des membres dans une colonne hiérarchique.

Par exemple, supposons qu'une colonne hiérarchique contienne les niveaux Année, Trimestre et Mois. Imaginons qu'il existe un filtre sur la colonne d'attribut qui correspond au niveau de hiérarchie Année. Si vous créez un filtre sur le niveau Année pour limiter les résultats aux années 2008 et 2009, seules ces deux années sont visibles lorsque la colonne hiérarchique est affichée dans une vue. Cette fonction dépend de la façon dont les colonnes logiques ont été définies dans la couche métier du domaine, dans l'outil d'administration Oracle BI.

# **Utilisation des sélections de données**

Lorsque vous indiquez les membres de données à inclure dans une analyse, vous créez des sélections de données à partir de la source de données.

Chaque sélection détermine les critères d'un ensemble de membres pour une colonne donnée, comme Produit ou Géographie. Chaque sélection est composée d'une ou de plusieurs étapes. Une étape est une instruction qui a un impact sur la sélection, comme l'ajout de membres de produit dont les valeurs contiennent le texte ABC. L'ordre d'exécution des étapes a un impact sur la sélection des données. Chaque étape agit sur les résultats de façon incrémentielle à partir des étapes précédentes, plutôt que d'agir sur tous les membres de la colonne concernée.

Vous pouvez afficher ces étapes de sélection dans le panneau Etapes de sélection. Les étapes sont créées comme suit :

• Lorsque vous ajoutez une colonne à une analyse, une étape de sélection est créée automatiquement tout d'abord avec tous les membres, sauf si vous ajoutez explicitement des membres spécifiques. Au fur et à mesure que vous faites glisser les membres de la colonne dans l'onglet Résultats, des étapes sont également créées automatiquement. Par exemple, supposons que vous fassiez glisser les membres FY2007 et FY2008 de la colonne hiérarchique Année vers un tableau croisé dynamique. L'étape de sélection **Ajouter FY2007, FY2008** est alors créée.

- Dès que vous ajoutez des groupes et des éléments calculés, des étapes sont créées automatiquement.
- Lorsque vous utilisez les options disponibles via le bouton droit de la souris (comme **Ajouter un élément associé** ou **Conserver uniquement**) afin d'affiner la sélection des données pour une colonne hiérarchique ou une colonne d'attribut spécifique, les étapes sont créées automatiquement. Pour enlever ces étapes de sélection, utilisez les interactions via un clic droit, notamment **Enlever le groupe** ou **Enlever l'élément calculé**. Reportez-vous à [Interactions via un clic droit dans](#page-174-0) [les vues](#page-174-0).
- Vous pouvez créer des étapes directement dans le panneau Etapes de sélection pour affiner la sélection des données pour une colonne hiérarchique ou une colonne d'attribut spécifique. Vous pouvez afficher le panneau Etapes de sélection à partir de différents emplacements, y compris l'onglet Résultats, l'onglet Critères et d'autres éditeurs de vue.

Les types d'étape de sélection sont les suivants :

- Liste explicite de membres : une étape peut inclure la liste des membres d'une colonne (par exemple, Boston, New York, Kansas, Sud). Pour les colonnes hiérarchiques, les membres peuvent appartenir à différents niveaux hiérarchiques. Pour les colonnes d'attributs, les membres n'appartiennent qu'à cette colonne.
- Etape de condition : une étape peut indiquer que les membres sont sélectionnés à partir d'une colonne en fonction d'une condition, qui peut être de type varié, notamment basée sur des mesures ou des valeurs supérieures/inférieures. Cette liste de membres est dynamique et déterminée au moment de l'exécution.

Lorsque vous utilisez des étapes de sélection et que vous recherchez des membres dans des colonnes hiérarchiques contenant des données autres que du texte (par exemple, des données de date ou d'heure), la recherche ne renvoie aucun résultat.

- En fonction d'une étape de hiérarchie : il s'agit d'une étape pour les colonnes hiérarchiques qui vous permet de sélectionner le type de relation sur la base de laquelle vous sélectionnez des membres. Vous pouvez sélectionner un lien de parenté (tel que enfants ou parent de), un niveau de hiérarchie spécifique (pour les hiérarchies basées sur des niveaux uniquement) ou une relation de niveau (pour les hiérarchies basées sur des niveaux uniquement).
- Groupes et éléments calculés : une étape peut inclure un groupe ou un élément calculé. Vous pouvez utiliser des groupes et des éléments calculés uniquement avec les étapes Ajouter ; ce n'est pas possible dans les étapes Conserver uniquement ou Enlever.

Reportez-vous à [Utilisation des groupes et des éléments calculés.](#page-256-0)

## **Création d'étapes de sélection**

Vous créez des étapes dans le panneau Etapes de sélection, que vous pouvez afficher à divers emplacements.

Créez une étape de sélection pour fournir les instructions d'indication des critères pour les sélections de données à partir de la source de données. Lorsque vous ajoutez une colonne à une analyse, une étape **Commencer par tous les membres** implicite est ajoutée. La mention "tous" implique tous les membres de la colonne après que les filtres sont appliqués.

Par exemple, vous pouvez créer une étape afin de spécifier les critères pour les membres suivants dans une colonne Office : Baltimore, Austin et Athènes.

La création d'étapes de sélection dans l'onglet Résultats permet aux utilisateurs de choisir les données les plus importantes pour eux.

- **1.** Affichez l'onglet Résultats de l'éditeur d'analyse.
- **2.** Si le panneau Etapes de sélection n'est pas visible, cliquez sur le bouton **Afficher le panneau Etapes de sélection** dans la barre d'outils pour l'afficher.

Ce panneau peut également être réduit au bas de l'onglet Résultats. Cliquez sur l'icône du signe plus pour le développer.

- **3.** Pour la colonne comportant les étapes que vous souhaitez définir, cliquez sur le lien **Puis, nouvelle étape**.
- **4.** Dans le menu, sélectionnez l'option correspondant au type d'étape à créer et renseignez la boîte de dialogue qui s'affiche.

Les étapes de sélection sont automatiquement créées lorsque vous utilisez les interactions disponibles via le bouton droit de la souris (comme **Ajouter un élément associé** ou **Conserver uniquement**) afin d'affiner la sélection des données pour une colonne hiérarchique ou une colonne d'attribut spécifique d'une vue. Reportez-vous à [Interactions via un clic droit dans les vues](#page-174-0).

Après avoir ajouté des étapes de sélection à l'analyse, vous pouvez accéder à l'onglet Résultats de l'éditeur d'analyse et ajouter la vue Etape de sélection à l'analyse. Si vous ajoutez la vue Etapes de sélection, lors de l'exécution, l'utilisateur a la possibilité de visualiser les étapes appliquées à l'analyse. Reportez-vous à l'éditeur Etapes de sélection de l'onglet Résultats.

#### **Modification d'étapes de sélection**

Vous pouvez modifier les étapes de sélection existantes dans une analyse.

Utilisez le panneau Etapes de sélection pour apporter des modifications aux étapes de sélection.

• Passez le pointeur de la souris sur l'étape dans le panneau Etapes de sélection et cliquez sur un bouton dans la barre d'outils qui s'affiche.

Vous pouvez exécuter diverses tâches telles que l'affichage d'une boîte de dialogue pour modifier l'étape, la supprimer ou changer son ordre dans la liste des étapes.

Pour un groupe ou un élément calculé, cliquez sur son nom pour afficher un menu contenant des options permettant de le modifier et de l'enregistrer.

## **Enregistrement d'étapes de sélection en tant qu'objet groupe**

L'enregistrement des étapes de sélection en tant qu'objet de groupe permet de les réutiliser à plusieurs endroits.

Si vous avez créé un ensemble d'étapes de sélection, vous pouvez l'enregistrer et le réutiliser en tant qu'objet de groupe. Reportez-vous à [Enregistrement des groupes et](#page-244-0) [des éléments calculés comme intégrés ou nommés](#page-244-0).

## <span id="page-249-0"></span>**Utilisation des étapes de sélection et des colonnes en double**

Si le référentiel est configuré pour les colonnes en double, vous pouvez créer une étape de sélection dans une colonne en double.

Pour créer une étape de sélection sur une colonne double, sélectionnez les valeurs d'affichage de cette colonne pour que l'étape soit automatiquement évaluée à l'aide des valeurs de code qui correspondent à ces valeurs d'affichage.

Si vous utilisez des colonnes en double, soyez particulièrement prudent avec la boîte de dialogue Nouvel élément calculé. Vous pouvez inclure un opérateur positionnel dans la formule personnalisée de l'élément calculé, tel que \$1, qui indique la colonne à partir de la première ligne du jeu de données. Lorsque vous incluez un opérateur positionnel, les valeurs d'affichage ne peuvent pas être mises en correspondance avec les valeurs de code lors de l'évaluation de la formule.

Reportez-vous à [Présentation de la fonctionnalité de colonne double](#page-50-0).

## **Création de filtres de colonne**

Vous pouvez créer un filtre incorporé ou nommé dans les colonnes pour afficher des données spécifiques.

Reportez-vous à [Modification des filtres de colonne.](#page-251-0)

Si le référentiel est configuré pour les colonnes en double et que vous avez besoin d'utiliser un opérateur autre que **est égal à/est inclus dans**, **n'est pas égal à/n'est pas inclus dans** ou **est compris entre**, et d'indiquer des valeurs de code au lieu de valeurs d'affichage, vous devez choisir explicitement la colonne de code plutôt que la colonne d'affichage. Reportez-vous à [Présentation de la fonctionnalité de colonne double.](#page-50-0)

- **1.** Pour créer un filtre nommé, procédez comme suit :
	- **a.** Dans la page d'accueil Oracle Business Intelligence, localisez l'en-tête global, passez le pointeur de la souris sur le menu **Nouveau** et, dans ce menu, sélectionnez **Filtre**.
	- **b.** Dans la boîte de dialogue Sélectionner un domaine, choisissez le domaine pour lequel vous souhaitez créer un filtre.
	- **c.** Dans le panneau Domaines de l'éditeur de filtre, cliquez deux fois sur la colonne pour laquelle vous voulez créer le filtre.
- **2.** Pour créer un filtre incorporé, procédez comme suit :
	- **a.** Créez une analyse ou accédez à l'analyse existante pour laquelle vous souhaitez créer un filtre. Cliquez sur l'onglet **Critères**.
	- **b.** Localisez le panneau Filtres et, dans la barre d'outils de ce panneau, cliquez sur le bouton **Créer un filtre pour le domaine en cours**. Les colonnes sélectionnées dans l'analyse sont affichées dans le menu en cascade.
	- **c.** Sélectionnez un nom de colonne dans le menu. Vous pouvez aussi sélectionner l'option **Plus de colonnes** pour accéder à la boîte de dialogue Sélectionner une colonne à partir de laquelle vous pouvez sélectionner une colonne dans le domaine.

Pour ajouter un filtre à une colonne située dans un autre domaine, vous devez d'abord ajouter ce domaine à l'analyse en cliquant sur le bouton **Ajouter/ Enlever des domaines** dans le panneau Domaines.

- **3.** Dans le champ **Opérateur** de la boîte de dialogue Nouveau filtre, choisissez un opérateur pour le filtre. La liste des opérateurs à sélectionner est renseignée en fonction du type de colonne que vous avez sélectionné. Pour plus d'informations sur chaque opérateur, y compris **est demandé** et **est basé sur les résultats de l'autre analyse**, reportez-vous à Opérateurs.
- **4.** Dans le champ **Valeur**, indiquez des valeurs à utiliser lors de l'application du filtre ou de la condition. Vous pouvez effectuer les opérations suivantes :
	- saisir des valeurs en utilisant le point-virgule comme séparateur,
	- sélectionner des valeurs dans la liste ou le calendrier.

Pour rechercher des valeurs, cliquez sur **Rechercher** dans la zone de liste. La boîte de dialogue Sélectionner des valeurs dans laquelle vous pouvez rechercher et sélectionner des valeurs apparaît.

Si le référentiel est configuré pour les colonnes en double et que vous créez le filtre pour une colonne d'affichage, vous indiquez alors par défaut des valeurs d'affichage. Toutefois, si votre organisation autorise l'affichage des valeurs de code, vous pouvez indiquer des valeurs de code au lieu de valeurs d'affichage, mais uniquement si vous utilisez l'un des opérateurs suivants :

- **est égal à/est inclus dans**
- **n'est pas égal à/n'est pas inclus dans**
- **est compris entre**

Pour indiquer des valeurs de code, sélectionnez **Sélectionner par** *colonne de code* et indiquez les valeurs.

- **5.** Si le référentiel est configuré pour les colonnes en double et que vous créez le filtre pour une colonne d'affichage et souhaitez filtrer sur la base des valeurs d'affichage plutôt que des valeurs de code, désélectionnez l'option **Filtrer par** *colonne de code*.
- **6.** Cliquez sur le bouton **Ajouter plus d'options** pour ajouter une expression SQL, une variable de session, une variable de référentiel, une variable de présentation ou une variable globale au filtre. Si vous définissez la valeur du filtre avec une expression SQL ou une variable, laissez le champ **Valeur** vide.
- **7.** Activez l'option **Protéger le filtre** pour empêcher la valeur du filtre d'être remplacée par une valeur d'invite correspondante ou pour protéger la valeur du filtre lorsque l'utilisateur accède à un autre rapport de l'analyse. Lorsque vous passez d'un rapport à un autre dans une analyse, toutes les valeurs d'invite que vous avez indiquées dans le premier rapport peuvent être transférées au deuxième rapport.
- **8.** Pour convertir le filtre en instructions SQL, sélectionnez l'option **Convertir ce filtre en SQL**. La boîte de dialogue Filtre SQL avancé est affichée.

Il s'agit d'une conversion irréversible. Une fois que vous avez sélectionné l'option **Convertir ce filtre en SQL**, vous ne pouvez plus afficher et modifier le filtre dans la boîte de dialogue Modifier le filtre. Après avoir converti le filtre en instructions SQL, vous pouvez uniquement afficher et modifier l'élément de filtre en tant

<span id="page-251-0"></span>qu'instructions SQL dans la boîte de dialogue Filtre SQL avancé. Reportez-vous à [Création et modification des instructions SQL pour un filtre de colonne dans une](#page-254-0) [analyse](#page-254-0).

**9.** Une fois que vous avez indiqué les critères du filtre, cliquez sur **OK**.

**10.** Enregistrez le filtre de l'une des manières suivantes :

- Dans l'éditeur d'analyse, vous pouvez cliquer sur **Enregistrer l'analyse** pour enregistrer le filtre en tant que filtre intégré.
- Dans l'éditeur de filtres, vous pouvez cliquer sur **Enregistrer le filtre** pour enregistrer le filtre en tant que filtre nommé.

Reportez-vous à [Enregistrement d'objets comme objets intégrés ou nommés](#page-242-0).

## **Modification des filtres de colonne**

Procédez comme suit pour ouvrir et modifier un filtre enregistré.

Si vous modifiez et enregistrez un filtre nommé, les modifications apportées au filtre sont propagées vers l'emplacement d'utilisation du filtre.

- **1.** Pour ouvrir un filtre nommé, procédez comme suit :
	- **a.** Dans l'en-tête global, cliquez sur **Catalogue**.
	- **b.** Sur la page Catalogue, accédez au filtre à modifier et cliquez sur le lien **Modifier**.
- **2.** Pour ouvrir un filtre incorporé, procédez comme suit :
	- **a.** Dans une analyse, cliquez sur l'onglet **Critères**.
	- **b.** Dans le panneau Filtres, localisez le filtre à modifier et cliquez sur le bouton **Modifier le filtre** correspondant.
- **3.** Dans l'éditeur de filtre, apportez les modifications de votre choix.
- **4.** Enregistrez le filtre.

## **Utilisation de la fonction EVALUATE\_PREDICATE**

Cette fonction SQL vous permet d'ajouter un filtre non standard.

Cette section comprend les rubriques suivantes sur l'utilisation de la fonction EVALUATE\_PREDICATE :

- Comment puis-je utiliser la fonction EVALUATE\_PREDICATE avec un filtre ?
- [Ajout de la fonction EVALUATE\\_PREDICATE à un filtre intégré](#page-252-0)

Reportez-vous à *Logical SQL Reference Guide for Oracle Business Intelligence Enterprise Edition*.

#### **Comment puis-je utiliser la fonction EVALUATE\_PREDICATE avec un filtre ?**

Vous pouvez ajouter une fonction EVALUATE\_PREDICATE en tant que clause de filtre intégré.

Vous *ne pouvez pas* utiliser cette fonction avec des colonnes hiérarchiques. Utilisez cette fonction lorsque vous ne pouvez pas créer la clause de filtre appropriée avec les
opérateurs de filtre Oracle BI EE. Cette fonction est conçue pour les fonctions de base de données avec un retour de type booléen et peut être utilisée uniquement pour les fonctions SQL. La prise en charge de la fonction EVALUATE\_PREDICATE ne s'étend pas à toutes les sources de données multidimensionnelles. De plus, vous ne pouvez pas utiliser EVALUATE\_PREDICATE avec les sources de données XML.

Pour ajouter une fonction EVALUATE\_PREDICATE en tant que clause de filtre intégrée, l'administrateur doit vous avoir accordé le privilège Ajouter la fonction EVALUATE\_PREDICATE (Add EVALUATE\_PREDICATE Function).

#### **Exemple**

Voici un exemple illustrant la façon dont vous pouvez utiliser la fonction EVALUATE\_PREDICATE. Cet exemple exige que les valeurs Products.P4 Brand soient supérieures à 6 caractères. Après son exécution, cet exemple renvoie toutes les lignes pour lesquelles la longueur des données de la colonne P4 Brand est supérieure à 6 caractères (par exemple, BizTech et HomeView).

```
SELECT
0 s 0,"A - Sample Sales"."Products"."P3 LOB s_1, 
"A - Sample Sales"."Products"."P4 Brand" s_2,
"A - Sample Sales"."Base Facts"."1- Revenue" s_3
FROM "A - Sample Sales"
Where EVALUATE_PREDICATE('length(%1)>6',"A - Sample Sales"."Products"."P4 Brand").
ORDER BY 1,2,3
```
### **Ajout de la fonction EVALUATE\_PREDICATE à un filtre intégré**

Cette procédure décrit l'ajout de la fonction EVALUATE\_PREDICATE à un filtre intégré.

Vous ne pouvez pas utiliser cette fonction avec des colonnes hiérarchiques. Pour plus d'informations, reportez-vous à [Comment puis-je utiliser la fonction](#page-251-0) [EVALUATE\\_PREDICATE avec un filtre ?](#page-251-0) et *Logical SQL Reference Guide for Oracle Business Intelligence Enterprise Edition*.

- **1.** Accédez au panneau Filtres de l'éditeur d'analyse, cliquez sur le bouton **Plus d'options** et sélectionnez l'option **Ajouter la fonction EVALUATE\_PREDICATE**.
- **2.** Entrez la formule de la fonction dans la boîte de dialogue Nouvelle fonction EVALUATE\_PREDICATE.

Reportez-vous à [Comment puis-je utiliser la fonction EVALUATE\\_PREDICATE](#page-251-0) [avec un filtre ?](#page-251-0)

**3.** Cliquez sur **OK** pour afficher la fonction EVALUATE\_PREDICATE dans le panneau Filtres.

### **Application d'un filtre nommé à une analyse**

Si vous voulez filtrer des données dans une analyse, vous pouvez appliquer n'importe quel filtre nommé.

Utilisez la procédure suivante pour appliquer un filtre nommé à une analyse.

- **1.** Créez ou ouvrez l'analyse à laquelle vous voulez ajouter un filtre nommé.
- **2.** Dans l'onglet Critères de l'éditeur d'analyse, localisez le panneau Catalogue et accédez au dossier contenant le filtre nommé. Les filtres sont généralement

enregistrés dans le sous-dossier Domaine. Par exemple, Shared Folders/2. Functional Examples/Filters/A - Sample Sales/Demo.

- **3.** Sélectionnez le filtre nommé et cliquez sur le bouton **Ajouter plus d'options** pour afficher la boîte de dialogue Appliquer le filtre enregistré.
- **4.** Indiquez comment vous voulez ajouter le filtre nommé à l'analyse. Vous pouvez sélectionner au moins une des options suivantes :
	- Cochez la case **Effacer tous les filtres existants au préalable** pour enlever tous les filtres existants de l'analyse avant d'ajouter le filtre nommé.
	- Sélectionnez l'option **Appliquer le contenu du filtre au lieu d'y faire simplement référence** pour copier le contenu réel du filtre dans l'analyse. La copie du contenu vous permet de manipuler les critères du filtre sans modifier le filtre enregistré. Lorsque vous désactivez l'option **Appliquer le contenu du filtre au lieu d'y faire simplement référence**, une référence au filtre est ajoutée à l'analyse. A partir de l'analyse, vous pouvez voir mais pas modifier le contenu du filtre nommé.
- **5.** Cliquez sur **OK**.

# **Combinaison et regroupement de filtres de colonne**

La combinaison et le regroupement de filtres de colonne à l'aide des opérateurs booléens AND et OR vous permet de créer des filtres complexes sans avoir besoin de connaître les instructions SQL.

La combinaison ou le regroupement de filtres de colonne permet d'établir l'ordre dans lequel Oracle BI EE filtre une analyse.

Pour regrouper des filtres, il est nécessaire que le filtre contienne au moins trois éléments.

- **1.** Créez ou ouvrez un filtre nommé ou une analyse qui contient un filtre intégré.
- **2.** Si vous utilisez un filtre nommé, localisez le panneau Filtre enregistré et assurezvous que le filtre contient plusieurs éléments de filtre. Si vous utilisez un filtre intégré, localisez le panneau Filtres et assurez-vous que le filtre contient plusieurs éléments de filtre.

Une fois que vous avez ajouté le deuxième élément de filtre, l'opérateur **AND** apparaît devant ce deuxième élément.

- **3.** Pour changer un opérateur **AND** en opérateur **OR**, cliquez sur le mot **AND**. Vous pouvez basculer entre **AND** et **OR** de cette façon. Gardez à l'esprit les points suivants :
	- L'opérateur **AND** implique que les critères indiqués dans chaque filtre doivent être satisfaits. Il s'agit de la méthode par défaut adoptée pour combiner des filtres de colonne.
	- L'opérateur **OR** implique que les critères spécifiés dans au moins l'un des filtres de colonne doivent être satisfaits.
- **4.** Au fur et à mesure que vous ajoutez des éléments de filtre, cliquez sur les opérateurs **AND** et **OR** en fonction des besoins pour générer les combinaisons de filtre appropriées.
- **5.** Enregistrez le filtre de l'une des manières suivantes :
	- Dans l'éditeur d'analyse, vous pouvez sélectionner **Enregistrer l'analyse** pour enregistrer le filtre en tant que filtre intégré.
	- Dans l'éditeur de filtres, vous pouvez sélectionner **Enregistrer le filtre** pour enregistrer le filtre en tant que filtre nommé.

Pour plus d'informations, reportez-vous à [Enregistrement d'objets comme objets](#page-242-0) [intégrés ou nommés.](#page-242-0)

# **Utilisation d'une analyse enregistrée en tant que filtre**

Vous pouvez créer un filtre sur la base des valeurs renvoyées par une autre analyse.

Toute analyse enregistrée renvoyant une colonne de valeurs peut être utilisée pour filtrer la colonne de mise en correspondance dans une analyse.

- **1.** Créez ou ouvrez un filtre nommé ou une analyse qui contient un filtre intégré.
- **2.** Si vous utilisez un filtre nommé, localisez le panneau Filtre enregistré et, dans le panneau Domaines, sélectionnez la colonne pour laquelle vous souhaitez créer un filtre.

Si vous utilisez un filtre intégré, localisez le panneau Filtres et, dans la barre d'outils de ce panneau, cliquez sur le bouton **Créer un filtre pour le domaine en cours**, puis sélectionnez la colonne pour laquelle vous souhaitez créer le filtre.

**3.** Dans le champ **Opérateur** de la boîte de dialogue Nouveau filtre, sélectionnez **repose sur les résultats d'une autre analyse**.

Les champs **Analyse enregistrée**, **Relation** et **Utiliser les valeurs de la colonne** apparaissent.

- **4.** Dans le champ **Analyse enregistrée**, entrez le chemin d'accès complet à l'analyse enregistrée ou cliquez sur le bouton **Parcourir** pour rechercher l'analyse sur laquelle baser le filtre.
- **5.** Sélectionnez un nom de colonne dans l'analyse enregistrée du champ **Utiliser les valeurs de la colonne**. Ensuite, dans le champ **Relation**, sélectionnez la relation appropriée entre les résultats et la colonne à filtrer.
- **6.** Cliquez sur **OK**.

# **Création et modification des instructions SQL pour un filtre de colonne dans une analyse**

Vous pouvez créer et modifier la clause SQL WHERE logique à utiliser en tant que filtre.

Bien qu'elle ne soit généralement pas nécessaire, cette fonction est disponible pour les utilisateurs qui ont besoin d'une fonction de filtrage avancée. Pour obtenir la description des clauses SQL, reportez-vous à *Oracle Fusion Middleware Logical SQL Reference Guide for Oracle Business Intelligence Enterprise Edition*.

Après avoir converti un filtre en instructions SQL, vous pouvez afficher et modifier l'élément filtre sous forme d'instructions SQL dans la boîte de dialogue Filtre SQL avancé uniquement. Vous ne pourrez plus visualiser ni modifier le filtre dans la boîte de dialogue Modifier le filtre.

- **1.** Créez ou ouvrez un filtre nommé ou une analyse qui contient un filtre intégré.
- **2.** Si vous utilisez un filtre nommé, localisez le panneau Filtre enregistré et, dans le panneau Domaines, sélectionnez la colonne pour laquelle vous souhaitez créer un filtre.

Si vous utilisez un filtre intégré, localisez le panneau Filtres et, dans la barre d'outils de ce panneau, cliquez sur le bouton **Créer un filtre pour le domaine en cours**, puis sélectionnez la colonne pour laquelle vous souhaitez créer le filtre.

- **3.** Dans la boîte de dialogue Nouveau filtre, indiquez les critères du filtre et sélectionnez **Convertir ce filtre en SQL**.
- **4.** Cliquez sur **OK**.
- **5.** Dans la boîte de dialogue Filtre SQL avancé, entrez les modifications dans le champ **SQL** et cliquez sur **OK**.

Après avoir converti le filtre en instruction SQL, vous ne pouvez plus l'afficher et le modifier dans la boîte de dialogue Modifier le filtre.

# **Utilisation des indicateurs calculés**

Les indicateurs calculés sont dérivés d'autres indicateurs et créés à l'aide de formules.

Vous ne pouvez pas ajouter d'indicateurs calculés à des requêtes directes de base de données ou à des demandes combinées.

Pour créer un indicateur calculé :

- **1.** Effectuez l'une des actions suivantes :
	- Afin de créer un indicateur calculé pour les vues de données qui contiennent des colonnes dans la mise en page composée, cliquez sur le bouton **Nouvel indicateur calculé** dans l'onglet Résultats de l'éditeur d'analyse.
	- Pour créer un indicateur calculé propre à une vue de données dans la mise en page composée, modifiez la vue en question, puis cliquez sur le bouton **Nouvel indicateur calculé** de l'onglet Résultats de l'éditeur de vue de données.
- **2.** Remplissez la boîte de dialogue Nouvel indicateur calculé.
- **3.** Cliquez sur le bouton **OK**.

Pour modifier un indicateur calculé, procédez comme suit :

Vous pouvez modifier un indicateur calculé à partir de l'onglet Critères de l'éditeur d'analyse.

- **1.** Dans l'onglet Critères, cliquez sur le bouton **Options** à droite du nom de la colonne de l'indicateur calculé.
- **2.** Modifiez les colonnes selon vos besoins.
	- Spécifier l'ordre de tri des colonnes. (Vous ne pouvez pas indiquer l'ordre de tri des niveaux hiérarchiques.)
	- Modifier les formules des colonnes d'attribut et d'indicateur, notamment en personnalisant les en-têtes et en définissant une règle d'agrégation. (Vous ne pouvez pas personnaliser les en-têtes, définir une règle d'agrégation ou

modifier les formules pour les colonnes hiérarchiques ou les niveaux hiérarchiques.)

• Modifier les propriétés de colonne pour contrôler le formatage et l'interaction des colonnes et des niveaux hiérarchiques.

### **Utilisation des groupes et des éléments calculés**

Vous pouvez créer un groupe ou un élément calculé pour pouvoir afficher des données dans une matrice d'activité, une table, un tableau croisé dynamique, un treillis ou un graphique.

Les groupes et les éléments calculés permettent d'ajouter de nouveaux membres à une colonne, si ces membres n'existent pas dans la source de données. Ces membres sont aussi qualifiés de "membres personnalisés".

• Un groupe est une liste statique de membres que vous sélectionnez ou une liste statique ou dynamique générée par les étapes de sélection. Un groupe est représenté en tant que membre. Vous pouvez effectuer une exploration dans un groupe qui a été créé pour une colonne hiérarchique, mais pas dans un groupe créé pour une colonne d'attribut.

Un groupe utilise la fonction d'agrégation existante de la colonne d'indicateur avec laquelle il est affiché. L'agrégation est effectuée vers le haut à partir du plus faible niveau de détail dans Oracle BI Server, mais aucune valeur n'est prise en compte deux fois.

• Un élément calculé est un calcul entre les membres, représenté comme un seul membre ne pouvant pas faire l'objet d'une exploration. Lorsque vous créez un élément calculé, vous ajoutez un nouveau membre dans lequel vous avez sélectionné la méthode d'agrégation de l'élément (par exemple, somme, moyenne ou formule personnalisée). Le calcul est effectué au niveau agrégé, et non au plus bas niveau de détail.

Les groupes et les éléments calculés deviennent des étapes de sélection pour l'ensemble de l'analyse si vous sélectionnez l'option **Toutes les vues** lors de la création du groupe ou de l'élément calculé. Ils s'appliquent donc à toutes les vues de l'analyse. Vous pouvez enregistrer ces groupes et éléments calculés en tant qu'objets intégrés ou objets nommés. Pour plus d'informations, reportez-vous à [Enregistrement d'objets](#page-242-0) [comme objets intégrés ou nommés.](#page-242-0)

Si vous créez un groupe ou un élément calculé pour une vue particulière en sélectionnant l'option **Vue en cours**, le groupe ou l'élément calculé s'applique uniquement à la vue active donnée.

### **Que sont les groupes ?**

Un groupe (également connu sous le nom de sélection enregistrée dans d'autres produits) est un membre d'une colonne qui est défini par l'utilisateur.

Il peut s'agir d'une liste de membres ou d'un ensemble d'étapes de sélection qui peuvent être exécutés pour générer une liste de membres. Tous les membres doivent provenir de la même colonne d'attribut ou colonne hiérarchique, et dans une colonne hiérarchique, les membres peuvent être situés à différents niveaux. Les groupes sont toujours affichés en bas de la liste des colonnes, dans l'ordre dans lequel ils ont été ajoutés (tel qu'il apparaît dans le panneau Etapes de sélection). Ils peuvent contenir des membres ou d'autres groupes. Vous pouvez créer un groupe personnalisé et l'ajouter à une colonne au sein d'une vue.

Vous pouvez enregistrer un groupe dans le catalogue et le réutiliser par la suite. Vous pouvez, par exemple, appliquer un groupe à des invites de colonne d'analyse et de tableau de bord, ou à des invites de variable. Si un groupe est appliqué à une invite, celle-ci propose à l'utilisateur, au moment de l'exécution, soit le groupe, soit les membres du groupe en tant qu'options d'une liste d'options. Pour plus d'informations sur le remplacement des étapes de sélection par des invites lorsque l'utilisateur sélectionne des groupes ou des membres de colonne, reportez-vous à [Remplacement](#page-277-0) [d'une étape de sélection par une invite de colonne.](#page-277-0)

### **Que sont les éléments calculés ?**

Un élément calculé est un calcul entre des membres, représenté comme un seul membre.

Il vous permet de remplacer la règle d'agrégation par défaut spécifiée dans le référentiel Oracle BI et, pour une analyse existante, la règle d'agrégation retenue par le concepteur. Vous pouvez définir un élément calculé à l'aide d'une formule personnalisée (valeur par défaut) ou en combinant les membres sélectionnés avec une fonction (par exemple, SUM).

Un élément calculé est un membre de colonne défini par l'utilisateur. Il peut contenir des membres ou d'autres éléments calculés. Les éléments calculés sont toujours affichés au bas de la liste des colonnes, dans l'ordre dans lequel ils ont été ajoutés (tel qu'il apparaît dans le panneau Etapes de sélection). Vous pouvez enregistrer un élément calculé dans le catalogue et le réutiliser par la suite.

Un élément calculé permet de visualiser et de manipuler un ensemble de membres en tant qu'entité unique. Par exemple, vous pouvez définir des éléments calculés pour les éléments suivants :

- Comptes-clés d'une région
- Produits haut de gamme
- Périodes non standard, comme les trois premières semaines de septembre

Vous pouvez créer des éléments calculés pour les colonnes à plusieurs endroits. Les calculs diffèrent des règles d'agrégation par défaut appliquées aux indicateurs. Reportez-vous à [Ajout de totaux à des tables et des tableaux croisés dynamiques](#page-167-0). En interne, les éléments sont traités en tant qu'instructions SQL SELECT et les fonctions indiquées sont exécutées sur l'ensemble de résultats (ResultSet). Reportez-vous à *Oracle Fusion Middleware Logical SQL Reference Guide for Oracle Business Intelligence Enterprise Edition*.

### **Création de groupes et d'éléments calculés**

Utilisez un groupe ou un élément calculé pour ajouter de nouveaux "membres" à une colonne.

Par exemple, vous pouvez consulter le chiffre d'affaires généré pour les périphériques mobiles et comparer cette valeur à celle d'autres types de produit. Vous pouvez créer un groupe appelé Mobile Devices pour la colonne Product contenant Flip Phones et Smart Phones. Utilisez la procédure suivante pour créer un élément calculé ou un groupe.

- **1.** Effectuez l'une des actions suivantes :
	- Cliquez sur le bouton pour créer un élément calculé ou un groupe.

Ce bouton est disponible à plusieurs endroits. La liste ci-après en répertorie quelques-uns :

- Dans la barre d'outils de l'éditeur de vue, cliquez sur l'un des boutons **Nouvel élément calculé** ou **Nouveau groupe**. Le nouvel élément calculé ou le nouveau groupe sera créé pour toutes les vues.
- Dans la zone de <*type de vue*> Lignes ou Colonnes du panneau Mise en page, cliquez sur le bouton **Plus d'options** à droite du nom d'une colonne, puis sélectionnez **Nouvel élément calculé**. Vous pouvez choisir d'ajouter cet élément calculé ou ce groupe à la vue en cours ou à toutes les vues.
- Cliquez sur le lien **Puis, nouvelle étape** dans le panneau Etapes de sélection.
- Dans une matrice d'activité, une table, un tableau croisé dynamique ou un treillis (sur une bordure extérieure), sélectionnez la colonne ou l'en-tête de colonne, le membre, le groupe ou l'élément calculé à inclure, puis cliquez sur le bouton droit de la souris et sélectionnez l'option **Créer un groupe** ou **Créer un élément calculé**.
- **2.** Remplissez la boîte de dialogue appropriée, à savoir Nouvel élément calculé ou Nouveau groupe.
- **3.** Lors de l'ajout d'un élément calculé ou d'un groupe, prenez en compte les points suivants :
	- A partir de la mise en page composée :
		- Si vous utilisez le menu contextuel, sélectionnez le bouton d'option **Vue en cours** ou **Toutes les vues** pour ajouter le groupe ou l'élément calculé à la vue active seulement ou à toutes les vues de la mise en page composée.
		- Si vous utilisez les boutons de la barre d'outils ou le panneau de sélection, le groupe ou l'élément calculé est ajouté à **toutes les vues** de la mise en page composée.
	- A partir d'un éditeur de vue, sélectionnez le bouton d'option **Vue en cours** ou **Toutes les vues** pour ajouter le groupe ou l'élément calculé à la vue active seulement ou à toutes les vues de la mise en page composée.
	- A partir de l'éditeur de table ou de tableau croisé dynamique, cliquez sur le bouton **Plus d'options**, puis sélectionnez le bouton d'option **Vue en cours** ou **Toutes les vues** pour ajouter le groupe ou l'élément calculé à la vue active seulement ou à toutes les vues de la mise en page composée.
	- Si vous ajoutez un élément calculé ou un groupe à une vue d'un tableau de bord à l'aide du menu contextuel, l'élément calculé ou le groupe est uniquement ajouté à la **vue en cours**.
	- Si vous ajoutez un groupe ou un élément calculé à l'aide du bouton d'option **Toutes les vues**, il est également intégré à toutes les nouvelles vues ajoutées.
	- Si vous ajoutez un groupe ou un élément calculé à l'aide du bouton d'option **Vue en cours**, il n'est pas intégré aux nouvelles vues ajoutées.
- **4.** Une fois le groupe ou l'élément calculé terminé, cliquez sur **OK**.

Si des erreurs sont détectées, un message vous en informe. Corrigez l'erreur et cliquez de nouveau sur **OK**.

Une erreur peut survenir lors de l'utilisation de groupes lorsqu'Oracle Online Analytical Processing (OLAP) est défini comme source de données pour l'analyse. Si le groupe est inclus dans une vue et qu'un message d'erreur apparaît, le problème est certainement dû au fait qu'une colonne d'indicateur de l'analyse fait appel à une agrégation externe.

Contactez l'administrateur quant à la mise en oeuvre de l'une des solutions possibles :

- Spécifier de manière explicite la règle d'agrégation de l'indicateur dans le référentiel.
- Créer le groupe de valeurs approprié en tant que membre de dimension dans l'espace de travail analytique Oracle OLAP.

### **Modification des groupes et des éléments calculés**

Vous pouvez mettre à jour des groupes et des éléments calculés afin de présenter aux utilisateurs les informations les plus utiles.

Vous pouvez modifier les groupes et les éléments calculés de plusieurs manières :

- Dans le panneau Etapes de sélection, cliquez sur le lien correspondant à l'élément calculé ou au groupe, puis cliquez sur **Modifier** pour afficher la boîte de dialogue voulue.
- Si vous avez enregistré l'objet dans le catalogue, sélectionnez-le dans le panneau Catalogue et cliquez sur **Modifier** pour afficher la boîte de dialogue voulue.
- Dans une matrice d'activité, une table, un tableau croisé dynamique ou un treillis (sur une bordure extérieure), cliquez avec le bouton droit de la souris sur le groupe ou l'élément calculé, puis sélectionnez **Modifier le groupe** ou **Modifier l'élément calculé**.

La valeur d'un groupe ou d'un élément calculé peut être influencée par les filtres et les étapes de sélection de plusieurs façons :

- Filtres : le groupe ou l'élément calculé est évalué uniquement à l'aide des membres qui n'ont pas été enlevés au moyen de filtres. Par exemple, si vous avez un élément calculé pour SUM(EAST + WEST) mais que WEST est enlevé via un filtre, seule la valeur EAST est incluse pour l'élément calculé. Si tous les membres ont été enlevés, la valeur NULL est renvoyée, ce qui se traduit par une cellule vide dans une matrice d'activité, une table, un tableau croisé dynamique ou un treillis.
- Etapes de sélection : lorsque vous créez des étapes de sélection, vous pouvez ajouter un groupe ou un élément calculé dans une étape. Les étapes Conserver élément suivant uniquement ou Enlever peuvent faire référence à des membres qui ont été inclus dans le groupe ou l'élément calculé.
	- Une liste de groupes est affectée par les membres conservés ou enlevés lors des étapes ultérieures, mais la valeur globale du groupe reste la même. Par exemple, supposons que le groupe MyNewYork contient Albany et Buffalo, et que sa valeur est de 100. Supposons qu'Albany est enlevé lors d'une étape ultérieure. La valeur du groupe MyNewYork reste inchangée, 100, mais Albany n'apparaît plus dans ce groupe.
	- Un élément calculé n'est pas affecté par les membres conservés ou enlevés lors des étapes ultérieures.

Si vous enlevez un groupe ou un élément calculé de toutes les vues alors qu'il a été créé à l'aide du bouton d'option **Vue en cours**, le groupe ou l'élément calculé reste et ne sera intégré à aucune nouvelle vue ajoutée ultérieurement.

Si vous enlevez un groupe ou un élément calculé de toutes les vues alors qu'il a été créé à l'aide du bouton d'option **Toutes les vues**, le groupe ou l'élément calculé reste et sera intégré aux nouvelles vues ajoutées ultérieurement.

Si vous enlevez un groupe ou un élément calculé à l'aide du menu contextuel, prenez en compte les points suivants :

- A partir d'une vue de page de tableau de bord : l'élément calculé ou le groupe est enlevé de la vue en cours uniquement.
- A partir d'une vue de l'éditeur de vue : l'élément calculé ou le groupe est enlevé de toutes les vues.

### **Ajout d'un groupe à une autre analyse**

Vous pouvez ajouter un groupe à la colonne dans laquelle il a été créé pour une autre analyse.

Les groupes ajoutés à une analyse peuvent être une liste de membres ou un ensemble d'étapes de sélection. Pour obtenir des informations sur ces groupes, reportez-vous à [Enregistrement d'étapes de sélection en tant qu'objet groupe](#page-248-0).

Pour ajouter le groupe, vous pouvez utiliser l'onglet Résultats ou vous pouvez l'ajouter dans le panneau Catalogue. Vous pouvez également ajouter un groupe via l'une des méthodes suivantes :

- Dans la boîte de dialogue Etape de modification des membres, sélectionnez l'option **Commencer par le groupe ou l'élément calculé** dans la zone **Action**, puis sélectionnez le groupe dans le panneau Catalogue de la liste des éléments disponibles.
- Dans le panneau Etapes de sélection, cliquez sur **Puis, nouvelle étape** pour la colonne appropriée, sélectionnez **Ajouter des groupes ou des éléments calculés**, **Sélectionner des groupes et des éléments calculés existants**, puis choisissez le groupe voulu dans la boîte de dialogue qui apparaît.
- **1.** Dans l'onglet Résultats, affichez une analyse contenant la même colonne que celle à laquelle vous voulez appliquer les options sélectionnées pour un groupe.
- **2.** Localisez le panneau Catalogue et accédez au dossier approprié qui contient le groupe enregistré.
- **3.** Sélectionnez le groupe, puis cliquez sur le bouton **Ajouter plus d'options** de la barre d'outils du panneau Catalogue.
- **4.** Sélectionnez l'une des options suivantes :
	- **Ajouter** pour ajouter le groupe lui-même et générer une valeur globale pour le groupe. Dans la matrice d'activité, la table, le tableau croisé dynamique ou le treillis, le nom du groupe apparaît et vous pouvez le développer afin de visualiser les valeurs de ses membres. (Par défaut)
	- **Ajouter des membres** pour ajouter uniquement les membres de groupe à l'analyse. Vous ne voyez pas la valeur globale.

Le groupe ou ses membres sont inclus sous forme d'étape d'ajout sur le panneau Etapes de sélection. Vous pouvez, au besoin, réorganiser les étapes.

### **Imbrication des groupes et des éléments calculés**

Lorsque vous travaillez avec des groupes et des éléments calculés, vous voulez parfois les "imbriquer", c'est-à-dire créer un groupe dans un groupe, par exemple.

La liste ci-dessous propose différents scénarios d'imbrication de groupes et d'éléments calculés :

- Les groupes peuvent être imbriqués, c'est-à-dire qu'ils peuvent inclure d'autres groupes. Les groupes imbriqués sont "écrasés". Par exemple, supposons que le groupe my\_favorite\_countries inclue le groupe my\_favorite\_cities. Lorsque vous affichez et développez le groupe my\_favorite\_countries dans une table, le groupe my\_favorite\_cities n'apparaît pas. A la place, vous pouvez visualiser les valeurs des membres du groupe my\_favorite\_cities.
- Les éléments calculés peuvent être imbriqués, c'est-à-dire qu'ils peuvent inclure d'autres éléments calculés.
- Les groupes ne peuvent pas contenir d'éléments calculés et les éléments calculés ne peuvent pas contenir de groupes.
- Lorsque vous utilisez des étapes de sélection :
	- Vous pouvez enregistrer les étapes de sélection incluant des groupes ou des éléments calculés sous la forme d'une série d'étapes dont les résultats sont générés lors de l'exécution ou sous forme de résultats statiques qui sont réaffichés à chaque fois.
	- Vous pouvez appliquer un groupe constitué d'une sélection enregistrée d'étapes à l'aide du panneau Catalogue. Si vous exécutez cette opération alors que la sélection enregistrée comporte une étape pour un élément calculé, vous pouvez ajouter uniquement les membres du groupe. Vous ne pouvez pas ajouter le groupe lui-même.

### **Exemples d'éléments calculés**

Pour comprendre les éléments calculés, vous devez disposer de connaissances de base sur SQL.

Les exemples et les explications fournis dans cette section supposent une connaissance de base des instructions SQL et de leur syntaxe. La syntaxe présentée dans ces exemples est valable pour la fonction Formule de la boîte de dialogue Nouvel élément calculé. Les exemples reposent sur des hypothèses. Les éléments calculés possibles ne sont pas tous affichés.

#### *Exemple 6-1 Formule permettant d'obtenir la valeur de l'indicateur en cours*

Cet exemple montre le code nécessaire pour obtenir la valeur de l'indicateur en cours, comme le montant des ventes en dollars, pour les produits SoftDrinkA, SoftDrinkB et SoftDrinkC, puis additionne les valeurs.

Cette opération revient à sélectionner Somme dans la liste des fonctions, puis à saisir ou à cliquer sur 'SoftDrinkA','SoftDrinkB','SoftDrinkC' pour les ajouter au champ Fonction.

sum('SoftDrinkA','SoftDrinkB','SoftDrinkC')

#### *Exemple 6-2 Formule permettant d'obtenir l'indicateur en cours minimal*

Cet exemple illustre le code requis pour obtenir l'indicateur en cours minimal, comme le montant des ventes en dollars, pour SoftDrinkA ou SoftDrinkB (la plus faible de ces deux valeurs).

min('SoftDrinkA','SoftDrinkB')

Dans cet exemple et le précédent, chaque élément calculé fonctionnel est effectué pour chaque membre de la couche externe, telle que la couche Product. Par exemple, si Année et Produit sont placés sur un axe et que l'un des précédents éléments calculés est créé sur la couche Produit, les résultats sont calculés par année.

#### *Exemple 6-3 Formule permettant d'obtenir les valeurs de chaque élément de la couche externe*

Cet exemple présente le code requis pour obtenir les valeurs de chaque élément de la couche externe, comme Year et Product, puis de les additionner.

Au lieu de spécifier un élément nommé pour une colonne d'attribut, tel que SoftDrinkA, vous pouvez entrer \$n ou \$-n, n étant l'entier qui indique le numéro de ligne de l'élément. Si vous spécifiez \$n, l'indicateur utilisé est celui de la nième ligne. Si vous spécifiez \$-n, l'indicateur utilisé est celui de la dernière ligne.

Par exemple, pour le montant des ventes en dollars, \$1 sélectionne l'indicateur de la première ligne de l'ensemble de données et \$-1, celui de la dernière ligne de l'ensemble de données.

sum(\*)

#### *Exemple 6-4 Formule permettant d'obtenir les valeurs des indicateurs et de les additionner*

Cet exemple présente le code requis pour obtenir l'indicateur en cours, comme le montant des ventes en dollars, de l'élément des première, deuxième et troisième lignes, et les additionne.

sum(\$1,\$2,\$3)

#### *Exemple 6-5 Ajout de valeurs de vente*

Cet exemple présente le code requis pour ajouter les données de vente relatives à SoftDrinkA, SoftDrinkB et SoftDrinkC. Les deux éléments calculés illustrés dans l'exemple sont équivalents. Comme Somme est la fonction par défaut, il n'est pas nécessaire de l'indiquer.

'SoftDrinkA' + 'SoftDrinkB' + 'SoftDrinkC' sum('SoftDrinkA','SoftDrinkB','SoftDrinkC')

#### *Exemple 6-6 Formule permettant d'additionner les valeurs des ventes et de renvoyer le résultat maximal*

Cet exemple présente le code requis pour additionner les ventes de la boisson SoftDrinkA aux ventes de la boisson SoftDrinkA sans sucre, puis additionne les ventes de la boisson SoftDrinkB aux ventes de la boisson SoftDrinkB sans sucre, et renvoie le résultat le plus élevé.

```
max('SoftDrinkA' + 'diet SoftDrinkA', 'SoftDrinkB' + 'diet
SoftDrinkB')
```
**7**

# **Invites dans les tableaux de bord et les analyses**

Ce chapitre explique comment créer des invites dans Oracle Business Intelligence Enterprise Edition et les utiliser pour spécifier les données affichées dans les analyses et les tableaux de bord. Il décrit également la fonctionnalité d'écriture automatique et l'ajout d'invites de tableau de bord aux tableaux de bord et à leurs pages.

#### **Rubriques**

Ce chapitre se compose des sections suivantes :

- [Qu'est-ce que les invites incorporées et de tableau de bord ?](#page-265-0)
- [Qu'est-ce que les invites de colonne ?](#page-265-0)
- [Autres types d'invite](#page-266-0)
- [Quels types d'option d'entrée utilisateur est-il possible d'utiliser avec une invite de](#page-267-0) [colonne ou de variable ?](#page-267-0)
- [Fonctionnement des invites dans Oracle BI Mobile](#page-270-0)
- [Les invites de tableau de bord et d'analyse peuvent-elles interagir ?](#page-271-0)
- [Quel est l'ordre dans lequel Oracle BI EE applique des invites avec des valeurs par](#page-272-0) [défaut ?](#page-272-0)
- [Qu'est-ce que l'écriture automatique ?](#page-273-0)
- [Création d'une invite de colonne](#page-274-0)
- [Remplacement d'une étape de sélection par une invite de colonne](#page-277-0)
- [Création d'une invite d'image](#page-277-0)
- [Création d'une invite de devise](#page-280-0)
- [Création d'une invite de variable](#page-281-0)
- [Modification des invites](#page-283-0)
- [Ajout d'une invite de tableau de bord à un tableau de bord ou à une page de](#page-283-0) [tableau de bord](#page-283-0)
- [Ajout d'une invite de tableau de bord masquée à un tableau de bord ou à une](#page-284-0) [page de tableau de bord](#page-284-0)

## <span id="page-265-0"></span>**Qu'est-ce que les invites incorporées et de tableau de bord ?**

Il existe deux différences entre les invites incorporées et les invites de tableau de bord : leur emplacement de stockage et leur comportement à l'exécution.

Une invite créée au niveau de l'analyse est appelée "invite imbriquée" car elle est intégrée à l'analyse et n'est pas stockée dans le catalogue de présentation Oracle BI ; par conséquent, il est impossible de l'ajouter à d'autres analyses. Les invites incorporées permettent à l'utilisateur final d'indiquer les valeurs de données définissant le contenu de l'analyse. Une invite incorporée peut être une invite de colonne, de variable, d'image ou de devise. Lorsque vous créez une invite incorporée, vous en sélectionnez les colonnes et les opérateurs, et vous spécifiez son mode d'affichage ainsi que le mode de sélection des valeurs dans l'interface. Les choix de l'utilisateur déterminent le contenu des analyses imbriquées dans le tableau de bord. Une invite incorporée est une invite initiale, qui n'apparaît donc qu'une fois l'analyse affichée. Après que l'utilisateur a sélectionné la valeur d'invite, les champs de l'invite disparaissent de l'analyse ; le seul moyen dont dispose l'utilisateur pour sélectionner d'autres valeurs d'invite est de réexécuter l'analyse.

Une invite créée au niveau du tableau de bord est appelée une invite de tableau de bord, car elle est créée en dehors d'un tableau de bord spécifique et elle est stockée dans le catalogue en tant qu'objet. Celui-ci peut ensuite être ajouté à un tableau de bord ou à une page de tableau de bord contenant les colonnes indiquées dans l'invite. Les invites de tableaux de bord permettent aux utilisateurs finals d'indiquer les valeurs de données qui déterminent le contenu de l'ensemble des analyses et des objets de scorecard situés dans le tableau de bord. Une invite de tableau de bord peut être une invite de colonne, de variable, d'image ou de devise. Les invites de tableaux de bord sont réutilisables : vous pouvez créer une invite et l'utiliser plusieurs fois. Lorsque l'objet d'invite est mis à jour et enregistré, ces mises à jour sont immédiatement affichées dans tous les tableaux de bord où l'invite est utilisée. Une invite de tableau de bord est un type spécifique de filtre qui, une fois créé, enregistré et appliqué à un tableau de bord ou à des pages de tableau de bord, permet de filtrer tout ou partie des analyses et des objets de scorecard qui sont imbriqués dans un tableau de bord ou dans une même page de tableau de bord. Une invite de tableau de bord est un objet interactif qui est toujours affiché sur la page de tableau de bord, afin que l'utilisateur puisse effectuer des invites pour différentes valeurs sans avoir à réexécuter le tableau de bord. Les utilisateurs peuvent créer et enregistrer des invites de tableau de bord dans un dossier privé ou partagé.

Pour un tableau de bord utilisant une colonne qui a été renommée dans le modèle de gestion, les invites de tableau de bord existantes basées sur la colonne renommée ne fonctionnent pas avec les analyses récemment créées. Pour contourner ce problème, utilisez Catalog Manager pour renommer la colonne dans le catalogue.

Reportez-vous à [Création d'une invite de colonne.](#page-274-0)

# **Qu'est-ce que les invites de colonne ?**

L'invite de colonne constitue le type d'invite le plus courant et le plus flexible.

Une invite de colonne permet de créer des invites de valeur très spécifiques, autonomes sur le tableau de bord ou dans une analyse ; elle permet également de développer ou d'affiner des filtres d'analyse et de tableau de bord existants. Vous pouvez créer des invites de colonne pour des colonnes hiérarchiques, d'indicateur ou d'attribut, au niveau de l'analyse ou du tableau de bord.

<span id="page-266-0"></span>Vous pouvez créer des invites intelligentes, spécialement adaptées aux rôles et aux besoins professionnels de l'utilisateur, afin que ce dernier puisse identifier rapidement et avec précision les données capitales pour prendre une décision stratégique.

Oracle BI Enterprise Edition vous permet également, en tant que concepteur de contenu, de créer des invites de devise, d'image et de variable. Reportez-vous à Autres types d'invite.

#### **Interaction des invites de colonne et des étapes de sélection**

Les étapes de sélection permettent à l'utilisateur de fournir ou d'affiner les données à partir des colonnes d'attribut et d'indicateur, et de créer une sorte de filtre pour les colonnes hiérarchiques. Elles sont appliquées après l'agrégation des données. Lorsque vous créez des étapes de sélection pour une colonne, vous pouvez remplacer une étape de la sélection par une invite de colonne de tableau de bord ou d'analyse. Toutes les étapes de sélection avant et après l'étape de remplacement sont traitées à l'aide des valeurs de données spécifiées par l'utilisateur (celles-ci sont collectées par l'invite de colonne). Les invites de colonne créées pour les colonnes hiérarchiques permettent d'inclure uniquement l'option d'entrée Liste d'options.

Reportez-vous à [Qu'est-ce que les filtres et les étapes de sélection ?,](#page-244-0) [Utilisation des](#page-246-0) [sélections de données](#page-246-0) et [Remplacement d'une étape de sélection par une invite de](#page-277-0) [colonne.](#page-277-0)

# **Autres types d'invite**

Outre les invites de colonne, vous pouvez créer des invites de devise, d'image et de variable.

La liste suivante contient des informations sur ces types d'invite.

Pour plus d'informations sur les invites de colonne, reportez-vous à [Qu'est-ce que les](#page-265-0) [invites de colonne ?](#page-265-0)

- **Invite de devise :** les invites de devise permettent aux utilisateurs de modifier le type de devise affiché dans les colonnes de devise d'une analyse ou d'un tableau de bord. Par exemple, supposons qu'une analyse contienne les ventes totales en dollars canadiens d'une région spécifique du Canada. Les utilisateurs consultant l'analyse résident quant à eux aux Etats-Unis. Ils peuvent utiliser l'invite de devise pour afficher les ventes totales en dollars américains. La liste de sélection de devise de l'invite contient les préférences de devise définies dans l'onglet Préférences de la boîte de dialogue Mon compte de l'utilisateur. L'option Invite de devise n'est disponible que si l'administrateur a configuré le fichier userpref\_currencies.xml. Reportez-vous à Configuring Currency Options dans le manuel *System Administrator's Guide for Oracle Business Intelligence Enterprise Edition*. Reportez-vous à [Création d'une invite de devise](#page-280-0).
- **Invite d'image :** les invites d'image fournissent aux utilisateurs une image sur laquelle ils cliquent afin de sélectionner des valeurs pour une analyse ou un tableau de bord. Par exemple, dans une entreprise spécialisée dans la vente, les utilisateurs peuvent cliquer sur leurs territoires dans une image de carte pour consulter des informations sur les ventes ou sur l'image d'un produit afin d'accéder aux informations de vente correspondantes. Si vous savez utiliser la balise <map> HTML, vous pouvez créer une définition d'image interactive. Reportez-vous à [Création d'une invite d'image](#page-277-0).
- **Invite de variable :** l'invite de variable permet à l'utilisateur de sélectionner une valeur indiquée dans celle-ci pour l'afficher dans le tableau de bord. Elle peut se baser sur une colonne, bien qu'elle soit indépendante. Vous pouvez par exemple

<span id="page-267-0"></span>utiliser des invites de variable pour permettre à l'utilisateur d'indiquer des données existantes lors de la réalisation de projections de ventes. Ainsi, vous pouvez créer une invite de variable appelée Sales Projections et d'indiquer les valeurs 10, 20 et 30 %. Ensuite, vous créez une analyse contenant les colonnes Region et Dollars. Dans la formule de la colonne Dollars, vous sélectionnez l'opérateur de multiplication et insérez la variable Sales Projection. Lorsque les utilisateurs exécutent cette analyse, ils peuvent sélectionner le pourcentage servant à recalculer la colonne Dollars. Reportez-vous à [Création d'une invite de](#page-281-0) [variable](#page-281-0).

# **Quels types d'option d'entrée utilisateur est-il possible d'utiliser avec une invite de colonne ou de variable ?**

Lors de la conception, vous devez spécifier le composant d'interface utilisateur de l'invite.

Ce composant d'interface utilisateur permet à l'utilisateur de saisir une valeur d'invite lors de l'exécution. Vous avez le choix entre plusieurs options d'entrée utilisateur. L'option **Bouton radio** ne permet à l'utilisateur d'indiquer qu'une seule valeur d'invite. Avec les options **Cases à cocher**, **Liste d'options**, **Zone de liste** et **Champ de texte**, l'utilisateur peut sélectionner des valeurs d'invite. L'option **Curseur** permet, quant à elle, de sélectionner plusieurs valeurs en définissant une plage de valeurs, ou toutes les valeurs inférieures ou supérieures à une valeur donnée (par exemple, vous pouvez inclure toutes les valeurs supérieures ou égales à 200). Les types d'option d'entrée disponibles dépendent du type de colonne que vous utilisez.

#### **Cases à cocher**

L'option d'entrée **Cases à cocher** fournit à l'utilisateur une liste visible de toutes les valeurs d'invite et une petite case pouvant être sélectionnée est affichée en regard de chaque élément de valeur. Cette option d'entrée est appropriée pour les invites contenant un petit ensemble de données. L'option d'entrée **Zone de liste** convient pour les invites comportant des ensembles de données volumineux. Ce type d'entrée permet à l'utilisateur de sélectionner directement une valeur d'invite ou plusieurs. Pour sélectionner une valeur d'invite spécifique, l'utilisateur passe en revue la liste et clique sur la case correspondant à un élément particulier.

L'illustration suivante présente un exemple de l'option d'entrée utilisateur **Cases à cocher** pour une invite de colonne ou de variable. La colonne faisant l'objet de l'invite est D51 Area et chaque option de valeur (Africa, Central et East) est affichée en regard d'une petite case. Pour sélectionner une valeur, l'utilisateur doit cliquer sur la petite case située à côté de la valeur d'invite. Dans cet exemple, les options Africa et Central sont sélectionnées, ce qui illustre le fait que l'utilisateur peut sélectionner plusieurs valeurs d'invite.

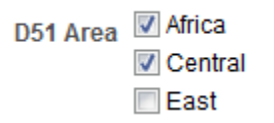

#### **Liste d'options**

Avec l'option d'entrée **Liste d'options**, l'utilisateur dispose d'une liste réduite de toutes les valeurs d'invite. Cette option est utile pour les longues listes de valeurs pour lesquelles vous souhaitez que l'utilisateur puisse rechercher une valeur spécifique. Vous pouvez configurer ce type d'entrée utilisateur de sorte qu'elle n'accepte qu'une seule valeur d'invite ou plusieurs.

Cette option d'entrée comporte un champ et une liste qui, lorsque l'utilisateur clique sur le bouton fléché vers le bas, se développe et contient la liste de toutes les valeurs d'invite. Pour sélectionner une valeur d'invite spécifique dans la liste développée, l'utilisateur doit faire défiler la liste (ou effectuer une recherche dans la liste) et cliquer sur la case correspondant à une valeur particulière. Si vous utilisez cette option d'entrée avec des colonnes hiérarchiques, une boîte de dialogue de recherche apparaît lorsque l'utilisateur peut rechercher les valeurs d'invite.

L'illustration suivante présente un exemple de l'option d'entrée utilisateur **Liste d'options** pour une invite de colonne ou de variable. La colonne faisant l'objet de l'invite est D51 Area. L'utilisateur peut accéder à la liste de valeurs en cliquant sur le bouton fléché vers le bas en regard du champ D51 Area. Après avoir accédé à la liste des valeurs, chaque option de valeur (Africa, Central, East, Eastern, Europe et Middle East) est affichée en regard d'une petite case. Pour sélectionner une valeur, l'utilisateur doit cliquer sur la petite case située à côté de la valeur d'invite. Dans cet exemple, les options Africa et Central sont sélectionnées, ce qui illustre le fait que l'utilisateur peut sélectionner plusieurs valeurs d'invite. Il peut aussi cliquer sur Rechercher à la fin de la liste de valeurs pour rechercher une valeur spécifique.

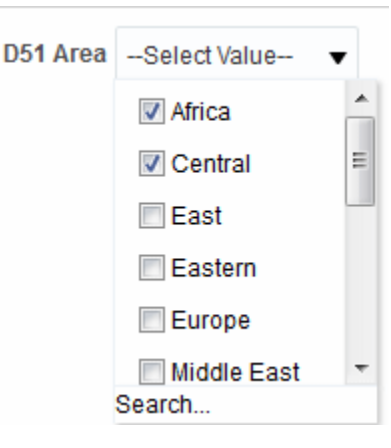

#### **Zone de liste**

Avec l'option d'entrée **Zone de liste**, l'utilisateur dispose d'une liste visible de toutes les valeurs d'invite. Cette option d'entrée est appropriée pour les invites contenant un ensemble de données volumineux. L'option d'entrée **Cases à cocher** convient pour les invites comportant de petits ensembles de données. Vous pouvez configurer ce type d'entrée utilisateur de sorte que l'utilisateur puisse sélectionner une seule valeur d'invite ou plusieurs à l'aide du raccourci clavier Ctrl+clic ou Maj+clic.

Pour choisir une valeur d'invite spécifique, l'utilisateur doit parcourir la liste et sélectionner le nom de la valeur de l'invite (par exemple, Chicago), de la même façon que s'il cliquait sur un lien hypertexte. L'option **Zone de liste** ressemble à l'option **Cases à cocher**, mais **elle** n'inclut pas de case devant chaque élément de valeur.

L'illustration suivante présente un exemple de l'option d'entrée utilisateur **Zone de liste** pour une invite de colonne ou de variable. La colonne faisant l'objet de l'invite est D51 Area. La liste contient chaque option de valeur (Africa, Central, East, Eastern et Europe). Pour sélectionner une valeur, l'utilisateur doit cliquer dessus. Dans cet exemple, l'option Central est sélectionnée.

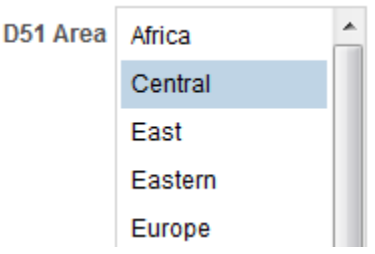

#### **Boutons radio**

L'option d'entrée **Boutons radio** fournit à l'utilisateur une liste visible de l'ensemble des valeurs d'invite et un **bouton radio** est affiché en regard de chaque valeur d'invite. Ce type d'entrée est utilisé dans le cas de listes de valeurs assez courtes pour lesquelles l'utilisateur doit sélectionner une seule valeur d'invite. Pour sélectionner une valeur d'invite, l'utilisateur passe en revue la liste et sélectionne le bouton radio correspondant à un élément spécifique.

L'illustration suivante présente un exemple de l'option d'entrée utilisateur **Boutons radio** pour une invite de colonne ou de variable. La colonne faisant l'objet de l'invite est D51 Area. La liste contient chaque option de valeur (Africa, Central, East, Eastern, Europe et Middle East). Pour sélectionner une valeur, l'utilisateur doit cliquer sur le bouton radio correspondant à la valeur en question. Dans cet exemple, le bouton radio Central est sélectionné.

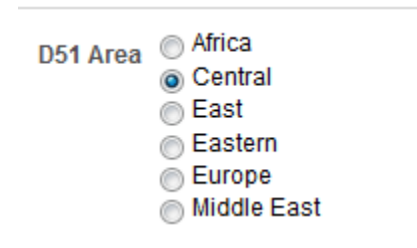

#### **Curseur**

Cette option n'est pas disponible pour les invites de variable.

**Remarque :** L'option **Largeur d'invite**, qui définit la taille de champ de l'invite, et l'option de paramétrage de la page Invites, **Renvoyer le libellé à la ligne pour ajustement**, ne peuvent pas être indiquées pour un curseur ou elles ne sont pas applicables.

Vous ne pouvez utiliser l'option d'entrée **Curseur** que pour les valeurs de données numériques. Selon l'opérateur sélectionné, cette option permet à l'utilisateur de sélectionner plusieurs valeurs en définissant une plage de valeurs, ou toutes les valeurs inférieures, supérieures ou égales à une valeur donnée. Sélectionnez l'option **Curseur** pour que l'utilisateur dispose d'une représentation de droite numérique pour la plage de valeurs d'invite. La droite numérique présente les valeurs d'invite dans une plage, par exemple de 10 000 à 20 000. Pour sélectionner une valeur d'invite, l'utilisateur peut cliquer sur une valeur dans la droite numérique, ou cliquer sur une miniature et la faire glisser vers la valeur souhaitée. Un compteur est également fourni avec des boutons fléchés vers le haut et vers le bas sur lesquels l'utilisateur peut cliquer pour sélectionner la valeur souhaitée. Si l'utilisateur a sélectionné l'option **Curseur** et l'opérateur **est compris entre** pour l'invite, il peut cliquer sur deux miniatures et les faire glisser afin de sélectionner la plage de valeurs souhaitée pour

<span id="page-270-0"></span>l'invite. Deux compteurs sont fournis : vous pouvez y saisir une plage de valeurs ou utiliser les boutons fléchés vers le haut et vers le bas pour la spécifier.

L'illustration suivante présente un exemple d'option d'entrée utilisateur **Curseur** qui accepte une plage de valeurs pour une invite de colonne. La colonne faisant l'objet de l'invite est 7-Shipped Amount. Le curseur en lui-même est une droite numérique et à l'extrémité gauche figure le libellé numérique 500 000, au milieu le libellé numérique 750 000 et à l'extrémité droite le libellé numérique 1 000 000. Il y a également deux compteurs au-dessus de la droite numérique. Dans ces compteurs, l'utilisateur peut spécifier un nombre unique (par exemple, 500 000 dans le premier compteur et 500 000 dans le second) ou deux nombres pour indiquer une plage (par exemple, 500 000 dans le premier compteur et 750 000 dans le second). Pour indiquer des nombres dans les compteurs, l'utilisateur peut saisir la valeur directement ou utiliser les flèches vers le haut et vers le bas de la zone pour atteindre la valeur souhaitée. Pour sélectionner une valeur sur la droite numérique, l'utilisateur doit cliquer sur la miniature et la faire glisser jusqu'à la valeur souhaitée, ou cliquer sur les deux miniatures et les faire glisser vers la plage de valeurs souhaitée. Cet exemple montre qu'une plage de valeurs allant de 500 000 à 750 000 est sélectionnée.

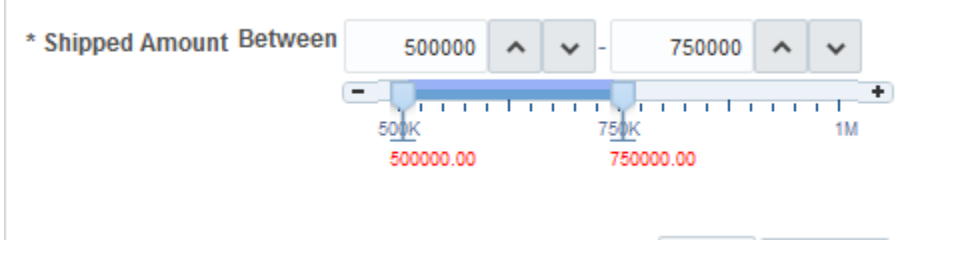

#### **Champ de texte**

Avec l'option d'entrée **Champ de texte**, les utilisateurs disposent d'un champ dans lequel ils peuvent saisir une valeur d'invite spécifique. Vous ne pouvez pas utiliser cette option pour plusieurs valeurs d'invite. Seul le champ et le libellé de champ sont affichés pour cette option. Cette dernière est utile lorsque l'utilisateur connaît la valeur d'invite et n'a pas besoin de la rechercher, ou pour les invites comportant des valeurs numériques. La valeur d'invite que vous entrez doit correspondre à celle de la colonne. Par exemple, si les valeurs de données d'une colonne incluent AMERICAS (en lettres majuscules), l'utilisateur doit saisir AMERICAS dans le champ de texte. Les valeurs numériques ne peuvent pas comporter de virgules. Si le référentiel est configuré pour des colonnes doubles, que vous créez une invite sur une colonne d'affichage et que vous indiquez **Champ de texte**, un filtre est appliqué sur les valeurs d'affichage et non sur les valeurs de code.

L'illustration suivante présente un exemple de l'option d'entrée utilisateur **Champ de texte** pour une invite de colonne ou de variable. La colonne faisant l'objet de l'invite est D52 Area. Le champ en regard du libellé D51 Region est vide au départ. Dans ce champ, l'utilisateur entre le nom de la région (par exemple, AMERICAS, APAC et EMEA). Dans l'exemple, AMERICAS a été saisi dans le champ de texte.

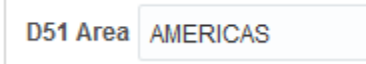

# **Fonctionnement des invites dans Oracle BI Mobile**

Si les invites fonctionnent de la même manière sur un périphérique mobile, à l'aide de l'application Oracle BI Mobile, leur affichage et l'interaction avec les utilisateurs sont différents.

La personnalisation des libellés d'invite effectuée dans la version d'ordinateur d'Oracle Business Intelligence n'est pas appliquée aux invites d'Oracle Business Intelligence Mobile. Toutes les propriétés associées au formatage des invites sont ignorées dans Oracle BI Mobile.

# <span id="page-271-0"></span>**Les invites de tableau de bord et d'analyse peuvent-elles interagir ?**

Vous pouvez combiner et transmettre des invites de diverses manières pour créer des tableaux de bord et des rapports qui permettent aux utilisateurs de demander des données significatives et précises.

Le fait de combiner et de transmettre des invites permet d'indiquer la façon dont les invites de tableau de bord interagissent avec les invites d'analyse. Les invites de devise et de variable ne peuvent pas être combinées ou transmises.

Vous pouvez, par exemple, créer une analyse A qui contient des informations sur le nombre de produits vendus par région, ajouter l'option **Est protégé** dans la colonne Region et enfin ajouter une invite Region. Puis, vous pouvez créer une analyse B qui contient des informations sur les commerciaux par région, et une analyse C comportant des informations sur les villes par région. Ensuite, vous pouvez créer et enregistrer une invite de tableau de bord pour Region. Lorsque vous créez un tableau de bord, que vous ajoutez les analyses A, B et C, ainsi que l'invite de tableau de bord, et que vous exécutez le tableau de bord, l'entrée d'invite de tableau de bord ne transmet que les éléments affichés dans les analyses B et C. Dans ce scénario, l'analyse A n'utilise pas la valeur Region indiquée dans l'invite de tableau de bord, car vous avez défini la valeur du filtre de colonne Region de l'analyse A sur **Est protégé**. Par conséquent, l'analyse A n'accepte de valeur d'invite que si l'utilisateur indique ce type de valeur dans les champs d'invite de Region A.

Il existe différentes façons de combiner et transmettre les invites. Ce tableau décrit chaque méthode.

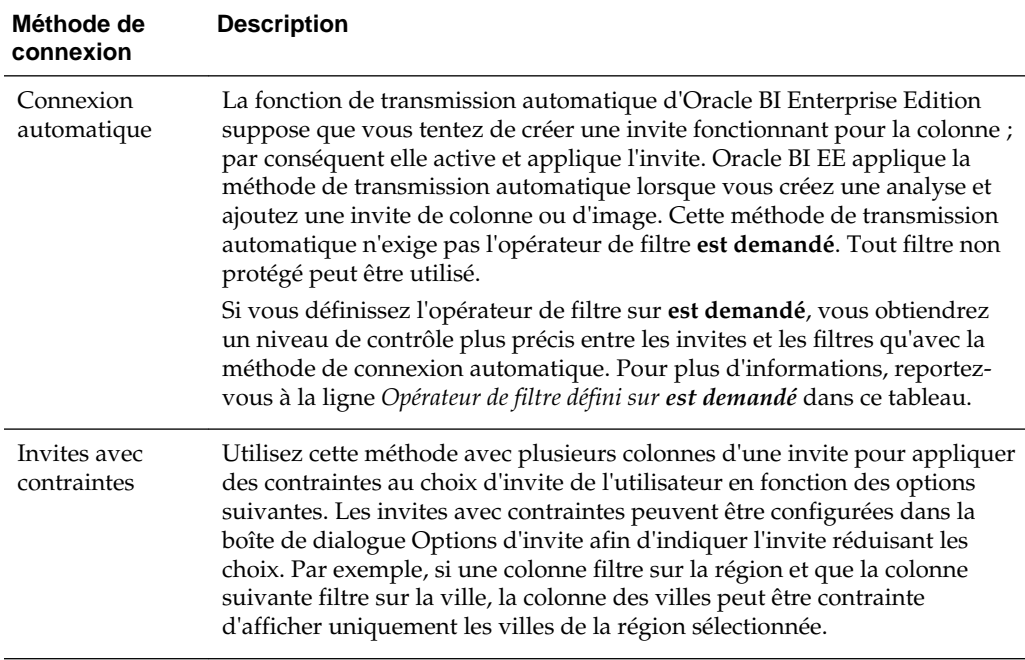

<span id="page-272-0"></span>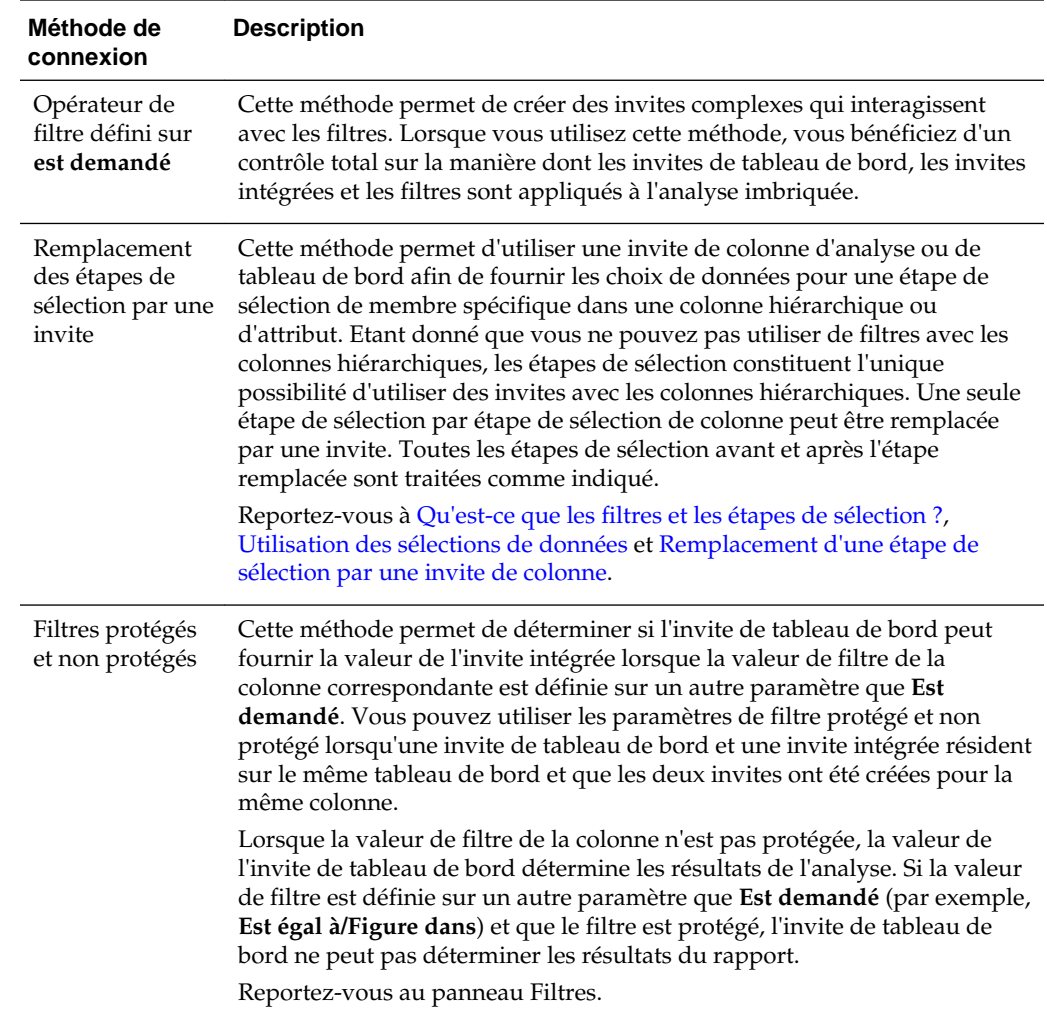

# **Quel est l'ordre dans lequel Oracle BI EE applique des invites avec des valeurs par défaut ?**

Les invites permettent de créer des tableaux de bord et des analyses flexibles, c'est pourquoi il est important de comprendre comment Oracle BI EE lance les invites d'un tableau de bord complexe. La liste suivante indique l'ordre dans lequel, lors de l'exécution, Oracle BI EE applique les invites avec des valeurs par défaut :

- **1.** Invites masquées dont la portée correspond à la page de tableau de bord. Reportez-vous à [Ajout d'une invite de tableau de bord masquée à un tableau de](#page-284-0) [bord ou à une page de tableau de bord](#page-284-0).
- **2.** Invites masquées dont la portée correspond à l'intégralité du tableau de bord.
- **3.** Invites dont la portée correspond à la page de tableau de bord. L'ordre de priorité des invites de la page de tableau de bord n'est pas spécifié.
- **4.** Invites dont la portée correspond à l'intégralité du tableau de bord.
- **5.** Invites, intégrées ou nommées, dont la portée correspond à l'analyse.

# <span id="page-273-0"></span>**Qu'est-ce que l'écriture automatique ?**

La fonction d'écriture automatique est disponible pour des types spécifiques d'invite.

Oracle BI EE offre une fonction d'écriture automatique des invites qui, lorsqu'elle est activée, suggère et met en évidence les valeurs d'invite correspondantes, au fur et à mesure de la saisie de l'utilisateur dans le champ de sélection d'invite.

L'écriture automatique n'est disponible que pour le type d'invite Liste d'options, lorsque le concepteur d'invite a sélectionné l'option **Autoriser l'utilisateur à entrer des valeurs** dans la boîte de dialogue Nouvelle invite. La fonction d'écriture automatique n'est pas disponible pour les invites hiérarchiques.

L'administrateur configure la fonction d'écriture automatique pour qu'elle distingue les majuscules des minuscules ou non, puis définit le niveau de correspondance. Ce dernier détermine la méthode utilisée par Oracle BI EE pour mettre en correspondance les valeurs de la colonne avec les saisies de l'utilisateur. L'administrateur peut configurer la mise en correspondance de la fonction d'écriture automatique des trois manières suivantes :

- **Commence par :** au fur et à mesure que l'utilisateur entre du texte, Oracle BI EE suggère les valeurs de colonne qui commencent par la lettre ou le texte saisi. Par exemple, si l'administrateur a configuré la fonction d'écriture automatique pour qu'elle ne distingue pas les majuscules des minuscules et le niveau de correspondance Commence par, et que l'utilisateur tape m, Oracle BI EE suggère Micropod et MP3 Speakers System.
- **Le mot commence par :** au fur et à mesure que l'utilisateur entre du texte, Oracle BI EE suggère les valeurs de colonne qui contiennent un mot dont la première lettre correspond à la saisie de l'utilisateur. Par exemple, si l'administrateur a configuré la fonction d'écriture automatique pour qu'elle ne distingue pas les majuscules des minuscules et le niveau de correspondance **Commence par**, et que l'utilisateur tape c, Oracle BI EE suggère ComCell, MPEG Camcorder et 7 Megapixel Digital Camera.
- **Correspond à :** au fur et à mesure que l'utilisateur entre du texte, Oracle BI EE suggère les valeurs de colonne qui contiennent la lettre saisie par l'utilisateur. Par exemple, si l'administrateur a configuré la fonction d'écriture automatique pour qu'elle ne distingue pas les majuscules des minuscules et le niveau de correspondance **Tout mettre en correspondance**, et que l'utilisateur tape l, Oracle BI EE suggère LCD 36X Standard, LCD HD Television, 7 Megapixel Digital Camera et Plasma HD Television.

Lorsque l'administrateur configure correctement le paramètre des invites dans le fichier de configuration de l'instance Oracle BI EE, la fonction d'écriture automatique met en surbrillance les valeurs qui correspondent lorsque l'utilisateur ouvre la boîte de dialogue Sélectionner des valeurs pour rechercher une valeur d'invite. Cependant, le niveau de correspondance n'est pas déterminé par la préférence définie par l'administrateur. A la place, l'utilisateur sélectionne le niveau de correspondance dans la boîte de dialogue Sélectionner des valeurs.

La fonction d'écriture automatique des invites est activée par l'administrateur au niveau du système, mais le concepteur de tableau de bord peut exclure cette fonction des tableaux de bord et l'utilisateur peut la désactiver dans la boîte de dialogue Mon compte. Les relations entre les paramètres d'écriture automatique sont les suivantes :

• **Paramètre système :** l'administrateur modifie le fichier de configuration système pour activer la fonction d'écriture automatique pour Oracle BI EE. Quand cette

<span id="page-274-0"></span>fonctionnalité est activée, tous les utilisateurs peuvent accéder à la fonction d'écriture automatique des invites. Si cette fonctionnalité est désactivée, tous les champs d'écriture automatique de l'interface utilisateur d'Oracle BI EE sont désactivés. Pour plus d'informations, reportez-vous à Configuring for Prompts dans le manuel *System Administrator's Guide for Oracle Business Intelligence Enterprise Edition*.

- **Paramètres du tableau de bord :** si la fonction d'écriture automatique est activée pour Oracle BI EE, le concepteur de tableaux de bord peut l'enlever de chaque tableau de bord en paramétrant le champ **Ecriture automatique des invites** sur **Inactif** dans la boîte de dialogue Propriétés de tableau de bord. Toutefois, la fonction d'écriture automatique des invites sera disponible pour les autres tableaux de bord pour lesquels le paramètre **Ecriture automatique des invites** est défini sur **Préférence utilisateur**.
- **Paramètre de préférence utilisateur :** si l'écriture automatique est activée pour Oracle BI EE et pour des tableaux de bord, les utilisateurs peuvent désactiver la fonctionnalité d'écriture automatique des invites pour leurs comptes en définissant le champ **Ecriture automatique des invites** de l'onglet Préférences de la boîte de dialogue Mon compte sur **Désactivé**. La définition de cette option sur **Désactivé** remplace les paramètres du système et des tableaux de bord : aucune fonctionnalité d'écriture automatique n'apparaît pour l'utilisateur.

# **Création d'une invite de colonne**

Les invites de colonne permettent aux utilisateurs de sélectionner des valeurs afin de remplir une colonne dans un tableau de bord ou une analyse.

Utilisez la procédure suivante pour créer une invite de colonne nommée à appliquer à des tableaux de bord, ou pour créer une invite de colonne intégrée dans une analyse. Cette procédure ne contient pas d'informations sur les étapes de sélection ou les colonnes hiérarchiques. Reportez-vous à [Remplacement d'une étape de sélection par](#page-277-0) [une invite de colonne](#page-277-0) et [Modification des invites.](#page-283-0)

- **1.** Pour créer une invite de colonne, procédez comme suit :
	- **a.** Accédez à la page d'accueil Oracle BI Enterprise Edition, localisez l'en-tête global, passez le pointeur de la souris sur le menu **Nouveau** pour y accéder et sélectionnez **Invite de tableau de bord**. Dans le menu Sélectionner un domaine, sélectionnez le domaine pour lequel vous souhaitez créer une invite.
	- **b.** Dans le panneau Définition, cliquez sur le bouton **Nouveau** pour accéder à la liste de sélection du type d'invite. Sélectionnez **Invite de colonne** dans la liste. La boîte de dialogue Sélectionner une colonne est affichée.
	- **c.** Sélectionnez une colonne et cliquez sur **OK**. La boîte de dialogue Nouvelle invite apparaît.
		- Si le référentiel est configuré pour les colonnes en double, assurez-vous que vous avez sélectionné la colonne d'affichage appropriée. Reportez-vous à [Présentation de la fonctionnalité de colonne double](#page-50-0).
		- Le nombre de colonnes incluses dans une invite peut avoir une incidence sur les performances. En général, il est préférable de limiter autant que possible le nombre de colonnes.
		- Si vous créez une invite de tableau de bord et que vous souhaitez ajouter ou enlever des domaines associés, cliquez sur le bouton **Sélectionner un**

**domaine** dans la boîte de dialogue Sélectionner une colonne pour afficher la boîte de dialogue Ajouter/Enlever des domaines.

- **2.** Pour créer une invite incorporée, procédez comme suit :
	- **a.** Créez une analyse ou accédez à une analyse existante pour laquelle vous souhaitez créer une invite. Cliquez sur l'onglet **Invites**. Le panneau Définition apparaît.
	- **b.** Dans le panneau Définition, cliquez sur le bouton **Nouveau** pour accéder à la liste de sélection du type d'invite. Sélectionnez **Invite de colonne** dans la liste. Les colonnes sélectionnées de l'analyse sont affichées dans le menu en cascade situé à côté de l'élément de sélection Invite de colonne.

Si la colonne appropriée n'est pas disponible dans la liste, cliquez sur les options **Plus de colonnes** dans la liste en cascade et sélectionnez la colonne appropriée dans la boîte de dialogue Sélectionner une colonne.

- **c.** Sélectionnez une colonne. La boîte de dialogue Nouvelle invite apparaît.
	- Si vous voulez créer une invite pour une colonne qui ne figure pas dans la liste des colonnes, sélectionnez l'option **Plus de colonnes...**. La boîte de dialogue Sélectionner une colonne apparaît, dans laquelle vous pouvez rechercher et sélectionner une colonne.
	- Si le référentiel est configuré pour les colonnes en double, assurez-vous que vous avez sélectionné la colonne d'affichage appropriée. Reportez-vous à [Présentation de la fonctionnalité de colonne double](#page-50-0).
	- Le nombre de colonnes incluses dans une invite peut avoir une incidence sur les performances. En général, il est préférable de limiter autant que possible le nombre de colonnes.
	- Si vous créez une invite de tableau de bord et que vous souhaitez ajouter ou enlever des domaines associés, cliquez sur le bouton **Sélectionner un domaine** dans la boîte de dialogue Sélectionner une colonne pour afficher la boîte de dialogue Ajouter/Enlever des domaines.
- **3.** (Facultatif) Cliquez sur le bouton **Modifier la formule** pour afficher l'onglet Formule de colonne de la boîte de dialogue Modifier la formule de colonne dans laquelle vous pouvez modifier la formule de la colonne.
- **4.** Dans le champ **Libellé**, modifiez le libellé par défaut, si nécessaire, en entrant une légende pour l'invite de filtre de colonne. La légende est affichée sous forme de libellé de champ de l'invite.
- **5.** Dans le champ **Description**, entrez une brève description de l'invite. Cette description est affichée sous forme d'info-bulle, qui apparaît lorsque l'utilisateur passe le pointeur de la souris sur le libellé de l'invite dans le tableau de bord ou l'analyse.
- **6.** Dans la liste **Opérateur**, sélectionnez l'opérateur à utiliser.
- **7.** Dans le champ **Entrée utilisateur**, sélectionnez la façon dont l'interface d'invite doit demander à l'utilisateur de saisir des données (par exemple, par le biais d'un bouton radio permettant de sélectionner une seule valeur d'invite). Le type de colonne détermine les options d'entrée utilisateur que vous pouvez sélectionner.
- **8.** Dans la section Options, sélectionnez les options d'invite pour indiquer la façon dont les valeurs de liste doivent être affichées pour l'utilisateur et la manière dont vous souhaitez que l'utilisateur interagisse avec l'invite. Les options d'invite dépendent du type d'entrée utilisateur et du type de valeur de liste sélectionnés. Pour plus d'informations sur chaque option d'invite, reportez-vous à la boîte de dialogue Nouvelle invite.
- **9.** Dans le champ **Sélection par défaut**, sélectionnez les valeurs d'invite qui seront initialement affichées pour les utilisateurs. Si vous sélectionnez un type par défaut, les valeurs sont générées à partir de la variable de serveur et doivent être configurées de sorte à afficher la sélection à chaque fois. Sélectionnez des valeurs spécifiques ou indiquez la méthode de détermination des valeurs par défaut. Par exemple, si vous sélectionnez **Résultats SQL**, vous devez indiquer une instruction SQL pour générer la liste des valeurs. L'instruction SQL peut être la suivante :

```
SELECT "Products"."Product", DESCRIPTOR_IDOF("Products"."Product") FROM "Sample 
Sales Lite" WHERE "Products"."Product"= VALUEOF(NQ_SESSION."username") FETCH 
FIRST 65001 ROWS ONLY]
```
- **10.** Cliquez sur **OK**. L'invite apparaît dans le panneau Définition.
- **11.** Enregistrez l'invite :
	- Si vous créez une invite de tableau de bord, cliquez sur le bouton **Enregistrer l'invite** dans l'éditeur d'invite, spécifiez le dossier dans lequel enregistrer l'invite, puis attribuez-lui un nom descriptif. Vous seul avez accès aux invites de tableau de bord enregistrées dans les dossiers personnels. Les autres utilisateurs disposant d'un droit d'accès à l'objet peuvent accéder aux invites de tableau de bord enregistrées dans des dossiers partagés.
	- Si vous enregistrez une invite de tableau de bord à utiliser avec un rapport Oracle BI Publisher qui reçoit des données d'une requête SQL sur Oracle BI Server, la base de données Oracle ou une autre source JDBC, le nom de l'invite de tableau de bord doit être identique au nom du paramètre du rapport.
	- Si vous créez une invite intégrée, enregistrez l'analyse.
- **12.** Utilisez les flèches du panneau Définition pour déplacer l'invite sélectionnée. La réorganisation des invites contrôle l'ordre dans lequel les choix sont proposés aux utilisateurs lors de l'exécution ; par conséquent, utilisez un ordre logique, tout particulièrement si vous créez des invites avec contraintes.
- **13.** Sélectionnez le type de mise en page voulu sur la page des invites en cliquant sur l'un des boutons **Nouvelle ligne** ou **Nouvelle colonne** de la barre d'outils du panneau Définition. Dans la table Définition, cochez la case correspondant à l'élément d'invite à afficher dans une nouvelle ligne ou une nouvelle colonne.
- **14.** Pour afficher un aperçu de l'invite tel qu'elle apparaît dans le tableau de bord, utilisez le panneau **Affichage** pour prévisualiser l'invite avec des exemples de données ou cliquez sur le bouton **Aperçu** (le cas échéant) dans le panneau Définition pour visualiser l'invite avec les valeurs d'invite réelles.

Si le bouton **Aperçu** n'est pas disponible, l'administrateur en a supprimé l'affichage.

# <span id="page-277-0"></span>**Remplacement d'une étape de sélection par une invite de colonne**

Utilisez la procédure suivante pour créer une étape de sélection avec un remplacement d'invite de colonne.

Vous pouvez remplacer une étape de sélection par une invite de tableau de bord ou d'analyse. Par exemple, vous pouvez indiquer que l'étape de sélection Products.Brand doit être remplacée par une invite de colonne en spécifiant les membres BizTech et FunPod.

La liste suivante contient des exemples de remplacement d'étapes de sélection par des invites lorsque l'utilisateur sélectionne des groupes ou des membres de colonne :

- Au moins un groupe, tel que My Regions et My Cities, peut remplacer une étape de sélection de type Ajouter uniquement.
- Au moins un membre, tel que Central et Eastern, peut remplacer une étape de sélection, quel qu'en soit le type.
- Au moins un groupe et au moins un membre, tels que My Regions et Central, peuvent remplacer une étape de sélection, quel qu'en soit le type. Toutefois, les groupes ne sont pas pris en compte et les membres sont pris en charge.

Pour plus d'informations sur l'utilisation d'une invite de colonne pour remplacer une étape de sélection, reportez-vous aux rubriques suivantes :

- [Autres types d'invite](#page-266-0)
- [Qu'est-ce que les filtres et les étapes de sélection ?](#page-244-0)
- [Utilisation des sélections de données](#page-246-0)
- **1.** Dans l'analyse dans laquelle vous souhaitez créer ou modifier une invite de colonne afin de remplacer une étape de sélection, accédez au panneau Etapes de sélection et indiquez les étapes de sélection.
- **2.** Déterminez l'étape de sélection à remplacer par une invite de colonne et cliquez sur le bouton **Modifier** associé.
- **3.** Dans la boîte de dialogue Etape de modification des membres, cochez la case **Remplacer par**, puis sélectionnez **Invite**.
- **4.** Cliquez sur **OK** et enregistrez l'analyse.
- **5.** Si nécessaire, créez une invite nommée ou intégrée.

# **Création d'une invite d'image**

Les invites d'image permettent aux utilisateurs de disposer d'une image contenant des sections ou des zones sur lesquelles ils peuvent cliquer pour sélectionner une valeur d'invite spécifique.

Par exemple, une invite d'image peut correspondre à une carte des Etats-Unis, avec des sections qui représentent les divisions des ventes pour le Nord, le Sud, l'Est, l'Ouest et le Centre. Les utilisateurs peuvent alors cliquer sur les divisions correspondant aux informations sur les ventes qu'ils souhaitent visualiser dans le tableau de bord ou l'analyse.

Vous pouvez appliquer des invites d'image à des tableaux de bord, ou les imbriquer à des analyses. Utilisez la procédure suivante pour créer ou modifier une invite d'image. Reportez-vous à [Modification des invites](#page-283-0).

- **1.** Pour créer une invite d'image nommée, procédez comme suit :
	- **a.** Accédez à la page d'accueil Oracle BI Enterprise Edition, localisez l'en-tête global, passez le pointeur de la souris sur le menu **Nouveau** pour y accéder et sélectionnez **Invite de tableau de bord**. Le menu Sélectionner un domaine apparaît.
	- **b.** Dans le menu Sélectionner un domaine, sélectionnez le domaine pour lequel créer l'invite. Le panneau Définition apparaît.
- **2.** Pour créer une invite intégrée, créez une analyse ou accédez à une analyse existante pour laquelle vous souhaitez créer une invite. Dans l'éditeur d'analyse, cliquez sur l'onglet **Invites**. Le panneau Définition apparaît.
- **3.** Cliquez sur le bouton **Nouveau** dans le panneau Définition. Dans la liste, sélectionnez **Invite d'image**.
- **4.** Dans la boîte de dialogue Propriétés d'invite de l'image interactive, entrez la légende de l'invite image dans le champ **Légende**. La légende est affichée sous forme de libellé de champ de l'invite.
- **5.** Dans le champ **Description**, entrez une brève description de l'invite. Cette description est affichée sous forme d'info-bulle, qui apparaît lorsque l'utilisateur passe le pointeur de la souris sur le libellé de l'invite dans le tableau de bord ou l'analyse.

Les descriptions sont également affichées lorsque les administrateurs visualisent l'objet d'invite stocké à partir de Catalog Manager.

**6.** Entrez l'emplacement et le nom de l'image dans le champ **URL d'image**.

Le fichier image doit résider sur un serveur Web. Oracle recommande de placer les fichiers image dans le répertoire contenant tous les fichiers de ressources Web (par exemple, app\res\region3.jpg). Cela permet d'empêcher l'affichage d'un message d'avertissement relatif à la sécurité lorsque l'utilisateur accède à l'image à partir du tableau de bord ou de l'analyse.

Toutefois, si vous utilisez un serveur Web, tel que WebLogic, sur lequel les fichiers de ressources sont situés dans le répertoire de déploiement, vous devez placer le fichier image dans le répertoire de déploiement et le répertoire qui contient tous les fichiers de ressources.

**7.** Saisissez les données et balises <map> HTML appropriées dans le champ **HTML**. Dans les balises de carte, indiquez la forme, les coordonnées X et Y et le nom de la région de carte. Par exemple :

```
<MAP Name="mymap">
<AREA Shape="poly" Coords="70,84,51,300,455"
   Href="http://www.map.com/region1.html">
<AREA Shape="poly" Coords="25,180,125,280,485,668"
   Href="http://www.map.com/region2.html">
<AREA Shape="poly" Coords="152,106,186,225,340,193"
   Href="http://www.map.com/region3.html">
<AREA Shape="poly" Coords="675,763,929,286,10,908"
   Href="http://www.map.com/region43.html">
</MAP>
```

```
<IMG Src="../images/imagemap.gif" Width="500" Height="300"
   Alt="Image Map" Usemap="#mymap" Ismap>
```
**8.** Pour extraire les informations d'image interactive du code HTML, cliquez sur **Extraire l'image interactive d'un HTML**.

La boîte de dialogue Propriétés d'invite d'image interactive se développe afin d'afficher les titres et formes de zone, ainsi que les coordonnées qui ont été saisies dans le champ **HTML**.

- Pour chaque zone, dans le champ **Colonne**, saisissez le nom de la colonne à transmettre lorsque l'utilisateur clique dessus, ainsi que la valeur à utiliser. La colonne doit avoir un nom qualifié complet respectant le format Dossier.Nom\_colonne.
- Entourez de guillemets tous les noms de colonne contenant des espaces. Par exemple :
	- "Nom de pays"
	- "Unités envoyées"
- **9.** Cliquez sur **OK**. L'invite apparaît dans le panneau Définition.
- **10.** Enregistrez l'invite :
	- Si vous créez une invite de tableau de bord, cliquez sur le bouton **Enregistrer** dans l'éditeur de l'invite, spécifiez le dossier dans lequel enregistrer l'invite, puis attribuez-lui un nom descriptif. Vous seul avez accès aux invites de tableau de bord enregistrées dans les dossiers personnels. Les autres utilisateurs disposant d'un droit d'accès à l'objet peuvent accéder aux invites de tableau de bord enregistrées dans des dossiers partagés.
	- Si vous enregistrez une invite de tableau de bord à utiliser avec un rapport Oracle BI Publisher qui reçoit des données d'une requête SQL sur Oracle BI Server, la base de données Oracle ou une autre source JDBC, le nom de l'invite de tableau de bord doit être identique au nom du paramètre du rapport.
	- Si vous créez une invite intégrée, enregistrez l'analyse.
- **11.** Utilisez les flèches du panneau Définition pour déplacer l'invite sélectionnée. La réorganisation des invites contrôle l'ordre dans lequel les choix sont proposés aux utilisateurs lors de l'exécution ; par conséquent, utilisez un ordre logique, tout particulièrement si vous créez des invites avec contraintes.
- **12.** Pour ajouter une nouvelle ligne ou une nouvelle colonne à la page des invites, cliquez sur le bouton **Nouvelle ligne** ou **Nouvelle colonne** dans la barre d'outils du panneau Définition. Dans la table Définition, cochez la case correspondant à l'invite à afficher dans une nouvelle ligne ou une nouvelle colonne.
- **13.** Pour afficher un aperçu de l'invite tel qu'elle apparaît dans le tableau de bord, utilisez le panneau Affichage pour prévisualiser l'invite avec des exemples de données ou cliquez sur le bouton **Aperçu** (le cas échéant) dans le panneau Définition pour visualiser l'invite avec les valeurs d'invite réelles.

Si le bouton **Aperçu** n'est pas disponible, l'administrateur en a supprimé l'affichage.

# <span id="page-280-0"></span>**Création d'une invite de devise**

Les invites de devise permettent aux utilisateurs de modifier le type de devise affiché dans le tableau de bord ou l'analyse.

Lorsqu'elles sont appliquées à un tableau de bord ou imbriquées dans une analyse, les invites fournissent aux utilisateurs une liste dans laquelle ils peuvent sélectionner une devise. Les types de devise figurant dans cette liste sont spécifiés par l'administrateur dans le fichier userpref\_currencies.xml. La même liste de devises apparaît dans l'onglet Préférences de la boîte de dialogue Mon compte.

Utilisez la procédure suivante pour créer une invite de devise à appliquer à des tableaux de bord, ou pour créer une invite de devise imbriquée dans une analyse. Reportez-vous à [Modification des invites](#page-283-0).

- **1.** Pour créer une invite de devise nommée, utilisez la sous-procédure suivante.
	- **a.** Accédez à la page d'accueil Oracle BI Enterprise Edition, localisez l'en-tête global, passez le pointeur de la souris sur le menu **Nouveau** pour y accéder et sélectionnez **Invite de tableau de bord**.
	- **b.** Dans le menu Sélectionner un domaine, sélectionnez le domaine pour lequel créer l'invite. Le panneau Définition apparaît.
- **2.** Pour créer une invite intégrée, créez une analyse ou accédez à une analyse existante pour laquelle vous souhaitez créer une invite. Dans l'éditeur d'analyse, cliquez sur l'onglet **Invites**.
- **3.** Dans le panneau Définition, cliquez sur **Nouveau**. Dans la liste, sélectionnez **Invite de devise**.

L'option Invite de devise n'est disponible que si l'administrateur a configuré le fichier userpref\_currencies.xml. Reportez-vous à Configuring Currency Options dans le manuel *System Administrator's Guide for Oracle Business Intelligence Enterprise Edition*.

- **4.** Dans la boîte de dialogue Nouvelle invite, entrez un libellé pour l'invite de devise dans le champ **Libellé**. Le libellé est affiché en tant que libellé de champ de l'invite.
- **5.** Dans le champ **Description**, entrez une brève description de l'invite. Cette description est affichée sous forme d'info-bulle, qui apparaît lorsque l'utilisateur passe le pointeur de la souris sur le libellé de l'invite dans le tableau de bord ou l'analyse. Les descriptions sont également affichées lorsque les administrateurs visualisent l'objet d'invite stocké à partir de Catalog Manager.
- **6.** Cliquez sur **OK**. L'invite s'affiche dans le panneau Définition.
- **7.** Enregistrez l'invite :
	- Si vous créez une invite de tableau de bord, cliquez sur le bouton **Enregistrer** dans l'éditeur de l'invite, spécifiez le dossier dans lequel enregistrer l'invite, puis attribuez-lui un nom descriptif. Vous seul avez accès aux invites de tableau de bord enregistrées dans les dossiers personnels. Les autres utilisateurs disposant d'un droit d'accès à l'objet peuvent accéder aux invites de tableau de bord enregistrées dans des dossiers partagés.
	- Si vous enregistrez une invite de tableau de bord à utiliser avec un rapport Oracle BI Publisher qui reçoit des données d'une requête SQL sur Oracle BI

Server, la base de données Oracle ou une autre source JDBC, le nom de l'invite de tableau de bord doit être identique au nom du paramètre du rapport.

- Si vous créez une invite intégrée, enregistrez l'analyse.
- <span id="page-281-0"></span>**8.** Utilisez les flèches du panneau Définition pour déplacer l'invite sélectionnée. La réorganisation des invites contrôle l'ordre dans lequel les choix sont proposés aux utilisateurs lors de l'exécution ; par conséquent, utilisez un ordre logique, tout particulièrement si vous créez des invites avec contraintes.
- **9.** Pour ajouter une ligne ou une colonne à la page des invites, cliquez ensuite sur **Nouvelle ligne** ou **Nouvelle colonne** dans la barre d'outils du panneau Définition. Dans la table Définition, cochez la case correspondant à l'invite à afficher dans une nouvelle ligne ou une nouvelle colonne.
- **10.** Pour afficher un aperçu de l'invite telle qu'elle apparaît dans le tableau de bord, utilisez le panneau Affichage pour prévisualiser l'invite avec des exemples de données ou cliquez sur le bouton **Aperçu** (le cas échéant) dans la barre d'outils du panneau Définition pour visualiser l'invite avec les valeurs d'invite réelles.

Si le bouton **Aperçu** n'est pas disponible, l'administrateur en a supprimé l'affichage.

# **Création d'une invite de variable**

Vous pouvez créer une invite de variable à appliquer à des tableaux de bord, ou pour créer une invite de variable imbriquée dans une analyse.

Elle peut se baser sur une colonne, bien qu'elle soit indépendante. Par exemple, vous pouvez utiliser des invites de variable pour permettre à l'utilisateur de spécifier des données existantes dans le cadre de projections de ventes. Vous pouvez créer une invite de variable appelée Sales Projections et spécifier les valeurs 10, 20 et 30 %. Ensuite, vous créez une analyse contenant les colonnes Region et Dollars. Dans la formule de la colonne Dollars, vous sélectionnez l'opérateur de multiplication et insérez la variable Sales Projection. Lorsque les utilisateurs exécutent cette analyse, ils peuvent sélectionner le pourcentage servant à recalculer la colonne Dollars.

Reportez-vous à [Autres types d'invite](#page-266-0), [Utilisation de variables](#page-76-0) et [Modification des](#page-283-0) [invites.](#page-283-0)

- **1.** Pour créer une invite de variable nommée, procédez comme suit :
	- **a.** Accédez à la page d'accueil Oracle BI Enterprise Edition, localisez l'en-tête global, passez le pointeur de la souris sur le menu **Nouveau** pour y accéder et, dans ce même menu, sélectionnez **Invite de tableau de bord**.
	- **b.** Dans le menu Sélectionner un domaine, sélectionnez le domaine pour lequel créer l'invite.
- **2.** Pour créer une invite intégrée, créez une analyse ou accédez à une analyse existante pour laquelle vous souhaitez créer une invite. Dans l'éditeur d'analyse, cliquez sur l'onglet **Invites**.
- **3.** Dans le panneau Définition, cliquez sur le bouton **Nouveau** et sélectionnez **Invite de variable** dans la liste.
- **4.** Dans la zone **Invite pour** de la boîte de dialogue Nouvelle invite, sélectionnez le type de variable que vous créez, puis entrez le nom de la variable.
- **5.** Dans le champ **Libellé**, entrez une légende pour l'invite de filtre de variable. La légende est affichée sous forme de libellé de champ de l'invite.
- **6.** Dans le champ **Description**, entrez une brève description de l'invite. Cette description est affichée sous forme d'info-bulle, qui apparaît lorsque l'utilisateur passe le pointeur de la souris sur le libellé de l'invite dans le tableau de bord ou l'analyse. Les descriptions sont également affichées lorsque les administrateurs visualisent l'objet d'invite stocké à partir de Catalog Manager.
- **7.** Dans le champ **Entrée utilisateur**, sélectionnez la façon dont l'interface d'invite doit demander à l'utilisateur de saisir des données. Par exemple, par le biais d'un bouton radio permettant de sélectionner une seule valeur d'invite.
- **8.** Si vous avez sélectionné la **liste d'options**, les **cases à cocher**, les **boutons radio** et la **zone de liste** comme type d'entrée utilisateur, vous devez également indiquer la liste de valeurs de l'invite.
- **9.** Dans la section Options, sélectionnez les options d'invite. Ces dernières dépendent du type d'entrée utilisateur que vous avez sélectionné. Les options d'invite permettent d'indiquer de manière plus précise la façon dont l'utilisateur interagira avec l'invite (par exemple, si l'utilisateur doit obligatoirement saisir des données).
- **10.** Dans le champ **Sélection par défaut**, sélectionnez la valeur d'invite qui sera initialement affichée pour les utilisateurs. Si vous sélectionnez une valeur spécifique, le champ **Valeur par défaut** est affiché et vous pouvez y entrer une valeur.
- **11.** Enregistrez l'invite :
	- Si vous créez une invite de tableau de bord, cliquez sur le bouton **Enregistrer** dans l'éditeur de l'invite, spécifiez le dossier dans lequel enregistrer l'invite, puis attribuez-lui un nom descriptif. Vous seul avez accès aux invites de tableau de bord enregistrées dans les dossiers personnels. Les autres utilisateurs disposant d'un droit d'accès à l'objet peuvent accéder aux invites de tableau de bord enregistrées dans des dossiers partagés.
	- Si vous enregistrez une invite de tableau de bord à utiliser avec un rapport Oracle BI Publisher qui reçoit des données d'une requête SQL sur Oracle BI Server, la base de données Oracle ou une autre source JDBC, le nom de l'invite de tableau de bord doit être identique au nom du paramètre du rapport.
	- Si vous créez une invite intégrée, enregistrez l'analyse.
- **12.** Utilisez les flèches du panneau Définition pour déplacer l'invite sélectionnée. La réorganisation des invites contrôle l'ordre dans lequel les choix sont proposés aux utilisateurs lors de l'exécution ; par conséquent, utilisez un ordre logique, tout particulièrement si vous créez des invites avec contraintes.
- **13.** Pour ajouter une nouvelle ligne ou une nouvelle colonne à la page des invites, cliquez sur le bouton **Nouvelle ligne** ou **Nouvelle colonne** dans la barre d'outils du panneau Définition. Dans la table Définition, cochez la case correspondant à l'invite à afficher dans une nouvelle ligne ou une nouvelle colonne.
- **14.** Pour afficher un aperçu de l'invite tel qu'elle apparaît dans le tableau de bord, utilisez le panneau Affichage pour prévisualiser l'invite avec des exemples de données ou cliquez sur le bouton **Aperçu** (le cas échéant) dans le panneau Définition pour visualiser l'invite avec les valeurs d'invite réelles.

Si le bouton **Aperçu** n'est pas disponible, l'administrateur en a supprimé l'affichage.

# <span id="page-283-0"></span>**Modification des invites**

Vous pouvez modifier une invite de tableau de bord ou une invite incorporée enregistrée afin de propager les modifications qui lui ont été apportées à l'emplacement où l'invite est utilisée.

Par exemple, vous pouvez modifier l'invite pour la colonne Brand afin de transformer l'entrée utilisateur en liste d'options. Cette modification est propagée à l'analyse Brand Revenue dans laquelle l'invite est utilisée.

Si vous modifiez et enregistrez une invite nommée, les modifications apportées à l'invite sont propagées vers l'emplacement d'utilisation de l'invite.

- **1.** Pour ouvrir une invite de tableau de bord, procédez comme suit :
	- **a.** Dans l'en-tête global, cliquez sur **Catalogue**.
	- **b.** Sur la page Catalogue, accédez à l'invite à modifier et cliquez sur le lien **Modifier**. L'éditeur d'invite apparaît.
- **2.** Pour ouvrir une invite incorporée, procédez comme suit :
	- **a.** Dans une analyse, cliquez sur l'onglet **Invites**.
	- **b.** Dans le panneau Définition, sélectionnez l'invite à modifier et cliquez sur le bouton **Modifier**. L'éditeur d'invite apparaît.
- **3.** Effectuez les modifications voulues.
- **4.** Enregistrez l'invite.

# **Ajout d'une invite de tableau de bord à un tableau de bord ou à une page de tableau de bord**

L'ajout d'invites de tableau de bord à des tableaux de bord ou à des pages de tableau de bord permet à l'utilisateur d'interagir avec ce dernier.

Reportez-vous à [Qu'est-ce que les invites incorporées et de tableau de bord ?](#page-265-0)

**1.** Créez un tableau de bord ou ouvrez un tableau de bord existant, et cliquez sur le bouton **Modifier le tableau de bord**.

**Conseil :** Lorsque vous ajoutez un objet Colonne à un tableau de bord, vous pouvez faire glisser la colonne pour l'afficher verticalement dans le tableau de bord. Vous pouvez ensuite ajouter à cette colonne des invites de tableau de bord et, lors de l'exécution, les invites du tableau de bord apparaissent dans un panneau situé sur le côté du tableau de bord.

- **2.** Dans le panneau Catalogue du concepteur du tableau de bord, localisez et faites glisser un objet, comme une analyse ou une liste de KPI à surveiller, dans une section du tableau de bord.
- **3.** Dans le panneau Catalogue du concepteur de tableau de bord, localisez l'invite de tableau de bord et faites-la glisser sur une section du tableau de bord.

**Conseil :** Si vous ne souhaitez pas qu'une nouvelle fenêtre du navigateur Web s'ouvre une fois que l'utilisateur a sélectionné des valeurs d'invite, cliquez sur le bouton **Plus d'options** de la section du tableau de bord et sélectionnez **Explorer à la place**.

- <span id="page-284-0"></span>**4.** Passez le pointeur de la souris sur l'objet d'invite dans la zone Mise en page pour afficher la barre d'outils de l'objet, cliquez sur le bouton **Propriétés** et sélectionnez **Portée** pour choisir une option :
	- Si vous sélectionnez **Tableau de bord**, l'invite porte sur toutes les pages de tableau qui contiennent l'invite. La valeur d'invite que l'utilisateur sélectionne pour l'invite de niveau tableau de bord remplace les valeurs des invites de tableau de bord au niveau de la page.
	- Si vous sélectionnez **Page**, l'invite de tableau de bord porte uniquement sur les pages auxquelles vous ajoutez l'invite.
- **5.** Passez le pointeur de la souris sur l'objet d'invite dans la zone Mise en page pour afficher la barre d'outils de l'objet, cliquez sur le bouton **Propriétés** et sélectionnez **Liens d'invite...**. Dans la boîte de dialogue Liens d'invite, indiquez si les liens **Modifier** et **Copier** doivent être affichés avec l'invite lors de l'exécution.

# **Ajout d'une invite de tableau de bord masquée à un tableau de bord ou à une page de tableau de bord**

Vous pouvez ajouter une invite masquée à un tableau de bord ou à une page de tableau de bord.

Au moment de l'exécution, l'invite de tableau de bord masquée définit les valeurs par défaut pour toutes les invites correspondantes sur le tableau de bord ou la page de tableau de bord, ainsi que pour les invites intégrées non protégées situées dans les analyses sur le tableau de bord ou la page de tableau de bord. Vous pouvez ajouter des invites de tableau de bord masquées au tableau de bord ou à la page de tableau de bord.

- **1.** Créez et enregistrez une invite de tableau de bord, qui contient des valeurs de données spécifiques, afin de l'utiliser comme invite masquée.
- **2.** Créez un tableau de bord ou ouvrez un tableau de bord existant, et cliquez sur le bouton **Modifier le tableau de bord**.
- **3.** Dans le concepteur de tableau de bord, cliquez sur le bouton **Outils** et sélectionnez **Propriétés de tableau de bord**. La boîte de dialogue Propriétés de tableau de bord apparaît.
- **4.** Pour ajouter l'invite masquée à l'ensemble du tableau de bord, cliquez sur le bouton **Modification des variables et des filtres**. La boîte de dialogue Filtres et variables de tableau de bord apparaît.

Pour ajouter l'invite masquée à une page de tableau de bord, sélectionnez la page dans la table Pages de tableau de bord et cliquez sur le bouton **Sélectionner une invite pour capturer les filtres et les variables par défaut** situé au-dessus de cette table. La page Filtres et variables apparaît.

**5.** Cliquez sur le bouton **Imbriquer la nouvelle invite de tableau de bord masquée** pour rechercher et sélectionner l'invite de tableau de bord. Cliquez sur **OK**.

**6.** Dans la page Propriétés de tableau de bord, cliquez sur le bouton **OK** pour enregistrer les propriétés du tableau de bord.

# **Formatage d'analyses, de vues et de pages de tableau de bord**

Ce chapitre explique comment appliquer un formatage à des analyses, des vues et des pages de tableau de bord dans Oracle Business Intelligence Enterprise Edition. Il décrit le formatage esthétique, le formatage conditionnel, les masques de format personnalisé et les chaînes de format personnalisé.

#### **Rubriques**

Ce chapitre se compose des sections suivantes :

- Quels éléments peuvent être formatés ?
- [Formatage des colonnes dans les analyses](#page-287-0)
- [Qu'est-ce que le formatage cosmétique ?](#page-289-0)
- [Application d'un formatage conditionnel aux tables, aux tableaux croisés](#page-292-0) [dynamiques, aux mosaïques de performances, aux graphiques, aux matrices](#page-292-0) [d'activité et aux treillis](#page-292-0)
- [Stockage local des fichiers personnalisés et utilisation de la fonction fmap pour y](#page-298-0) [faire référence](#page-298-0)
- [Masques de format personnalisé](#page-299-0)
- [Chaînes de format personnalisé](#page-302-0)

# **Quels éléments peuvent être formatés ?**

Une fois que vous avez créé et exécuté une analyse, des règles de formatage par défaut sont appliquées aux résultats de l'analyse.

Ces règles sont basées sur des feuilles de style en cascade et des fichiers de message XML. Vous pouvez créer d'autres règles de formatage à appliquer à des résultats spécifiques. D'autres formats vous permettent de mettre en évidence des blocs d'informations associées et d'attirer l'attention sur des éléments de données spécifiques. Vous pouvez également utiliser un formatage supplémentaire pour personnaliser l'apparence générale des analyses et des tableaux de bord.

Vous pouvez appliquer un formatage aux éléments suivants :

- Colonnes dans les analyses. Reportez-vous à [Application d'un formatage à des](#page-287-0) [colonnes dans des analyses](#page-287-0)
- Vues. Reportez-vous à [Application d'un formatage à des vues](#page-287-0)
- Pages de tableau de bord. Reportez-vous à [Application d'un formatage à des](#page-287-0) [pages de tableau de bord](#page-287-0)

### <span id="page-287-0"></span>**Application d'un formatage à des colonnes dans des analyses**

Dans le cadre de l'utilisation de colonnes dans une analyse, vous pouvez indiquer leur formatage.

Le formatage que vous appliquez est visible lorsque la colonne est affichée dans des vues telles que les tables et les tableaux croisés dynamiques. Reportez-vous à Formatage des colonnes dans les analyses.

### **Application d'un formatage à des vues**

Il existe différentes méthodes pour appliquer un formatage aux vues.

Vous pouvez appliquer un formatage à des vues de l'une des manières suivantes :

- Dans l'éditeur de vue : lorsque vous modifiez une vue dans son éditeur, vous pouvez généralement afficher diverses boîtes de dialogue qui vous permettent de formater la vue elle-même ou ses éléments, le cas échéant. Les options de formatage sont propres au type de vue. Le formatage que vous indiquez dans l'éditeur de vue remplace tout formatage indiqué pour les colonnes.
- Dans la mise en page composée : lorsque vous utilisez la mise en page composée vous pouvez cliquer sur un bouton de la barre d'outils dans le conteneur de chaque vue pour afficher une boîte de dialogue de formatage. Utilisez cette boîte de dialogue pour appliquer un formatage au conteneur de la vue (par exemple, pour insérer un arrière-plan vert sur le conteneur pour une table).

### **Application d'un formatage à des pages de tableau de bord**

Vous pouvez appliquer un formatage à des colonnes de mise en page et à des sections de pages de tableau de bord.

Lorsque vous modifiez une page de tableau de bord, vous pouvez modifier les propriétés de ses colonnes et sections, et appliquer un formatage cosmétique. Pour plus d'informations, reportez-vous à [Qu'est-ce que le formatage cosmétique ?](#page-289-0) et [Création et utilisation de tableaux de bord.](#page-202-0)

# **Formatage des colonnes dans les analyses**

L'application d'un formatage spécifique à des colonnes permet d'attirer l'attention sur les données lorsqu'elles répondent aux critères.

Lorsque vous créez une analyse, vous pouvez modifier les propriétés des colonnes pour contrôler leur apparence et leur présentation. Vous pouvez également définir le formatage à appliquer uniquement si le contenu de la colonne répond à certaines conditions. Par défaut, les spécifications d'une colonne s'appliquent uniquement à l'analyse en cours.

Si votre compte dispose des privilèges appropriés, vous pouvez enregistrer les propriétés de colonne définies par l'utilisateur en tant que paramètres par défaut à l'échelle du système à utiliser systématiquement chaque fois que les données de la colonne ou des colonnes de ce type de données spécifique, sont affichées dans les résultats. Les propriétés que vous pouvez enregistrer par défaut incluent les propriétés de formatage et bien d'autres, telles que celles ayant une incidence sur les interactions et la réécriture des données.

Etant donné que les groupes et les éléments calculés sont simplement des membres de leurs colonnes respectives, ils héritent du formatage de la colonne et suivent le même
ordre de priorité que les autres membres, sauf si vous appliquez un formatage spécifique aux groupes ou aux éléments calculés.

Cette section comprend les rubriques suivantes :

- Quels types de formatage est-il possible d'appliquer ?
- Application d'un formatage à une colonne
- [Enregistrement des paramètres de formatage par défaut](#page-289-0)

#### **Quels types de formatage est-il possible d'appliquer ?**

Vous pouvez utiliser les onglets de la boîte de dialogue Propriétés de colonne pour personnaliser la façon dont le contenu est affiché dans les colonnes des vues. Les niveaux de hiérarchie offrent des détails de formatage supplémentaires pour les colonnes hiérarchiques.

La liste ci-après fournit des exemples de types de formatage que vous pouvez appliquer :

- Application d'un formatage cosmétique à la colonne ou au niveau hiérarchique, comme la famille et la taille de police
- Attribution de noms de dossier et de colonne alternatifs et application d'un formatage personnalisé à ces éléments
- Contrôle de l'affichage des données en double, tel que les libellés de colonne
- Remplacement du formatage par défaut des colonnes et des valeurs des données par un formatage personnalisé
- Application d'un formatage conditionnel à la colonne ou au niveau de hiérarchie, permettant l'application de différents formatages en fonction des valeurs. Par exemple, les valeurs supérieures à 1 million de dollars US (\$1 million) peuvent être formatées à l'aide de la couleur verte.

#### **Application d'un formatage à une colonne**

Vous pouvez définir un formatage par défaut pour les colonnes.

Vous pouvez remplacer les valeurs par défaut en formatant des colonnes dans les éditeurs pour des vues de données, telles que les tables.

- **1.** Ouvrez l'analyse dans laquelle vous souhaitez modifier le formatage et le comportement dans l'onglet Critères de l'éditeur d'analyse, puis procédez comme suit :
- **2.** Ajoutez ou localisez la colonne ou le niveau de hiérarchie à modifier. (Développez une colonne hiérarchique pour afficher ses niveaux.)
- **3.** Cliquez sur le bouton **Options** à droite du nom de la colonne ou du niveau de hiérarchie dans le panneau Colonnes sélectionnées, puis cliquez sur **Propriétés de colonne** ou **Propriétés du niveau hiérarchique**.
- **4.** Dans la boîte de dialogue Propriétés de colonne, cliquez sur l'onglet **Style** et indiquez le mode d'affichage de chaque cellule et de son contenu dans l'analyse. Par exemple, changez en rouge la bordure des cellules et leur contenu à afficher dans une police Arial 14 points.
- <span id="page-289-0"></span>**5.** Dans la boîte de dialogue Propriétés de colonne, cliquez sur l'onglet **Format de la colonne** pour indiquer différentes propriétés, telles que celles des noms d'en-tête et de suppression de valeurs.
- **6.** Cliquez sur l'onglet **Format de données** pour indiquer comment remplacer les caractéristiques d'affichage par défaut des données. Les options qui apparaissent sur cet onglet dépendent du type de données (texte, date et fuseau horaire, ou numérique).
- **7.** Cliquez sur l'onglet **Format conditionnel** pour appliquer un formatage conditionnel à une colonne ou à un niveau de hiérarchie.
- **8.** Si vous avez accédé à la boîte de dialogue Propriétés de colonne via l'onglet Critères, vous pouvez cliquer sur **Enregistrer en tant que valeur par défaut**, puis sur l'option appropriée pour restaurer ou enregistrer les valeurs par défaut, si vous disposez des privilèges appropriés.
- **9.** Cliquez sur **OK** pour enregistrer vos modifications.

### **Enregistrement des paramètres de formatage par défaut**

Vous pouvez remplacer les paramètres de formatage de colonne par défaut à l'aide de la feuille de style fournie.

Lorsque vous utilisez les onglets de la boîte de dialogue Propriétés de colonne pour personnaliser la façon dont le contenu est affiché pour les colonnes dans les vues, vous remplacez la feuille de style Oracle Business Intelligence et des paramètres système par défaut pour la colonne ou le niveau de hiérarchie.

Vous avez la possibilité d'enregistrer les propriétés modifiées uniquement pour la colonne ou le niveau de hiérarchie au sein de l'analyse, d'enregistrer les propriétés en tant que valeurs système par défaut pour le type de données ou d'enregistrer les propriétés en tant que valeurs système par défaut pour la colonne ou le niveau de hiérarchie de manière à ce que son formatage et son comportement soient les mêmes, quelle que soit l'analyse dans laquelle ils s'affichent. Toute personne qui utilise cette colonne ou ce niveau de hiérarchie ou une colonne ou un niveau de hiérarchie de ce type de données dans les analyses suivantes utilisera donc par défaut les paramètres de la boîte de dialogue Propriétés de colonne. Pour enregistrer des propriétés à l'échelle du système, vous devez disposer des privilèges appropriés.

La possibilité de définir une valeur par défaut à l'échelle du système peut offrir une meilleure cohérence et faire gagner du temps à votre entreprise. Par exemple, supposons que votre organisation ait décidé d'utiliser la famille de polices Arial pour toutes les colonnes de texte des analyses. Supposons qu'il soit ensuite décidé d'utiliser la police Times New Roman pour toutes les colonnes de texte. Vous pouvez simplement enregistrer Times New Roman comme valeur système par défaut pour toutes les colonnes de texte. Toutes les analyses existantes qui contiennent des colonnes de texte dans lesquelles la famille de polices est définie sur Par défaut (Arial) seront mises à jour automatiquement.

# **Qu'est-ce que le formatage cosmétique ?**

Le formatage cosmétique concerne l'aspect visuel des données dans les colonnes et niveaux de hiérarchie, dans les vues et dans les colonnes et sections des pages de tableau de bord.

Vous pouvez appliquer un formatage cosmétique, copier et coller des attributs de formatage cosmétique, et enregistrer une analyse formatée à utiliser avec les colonnes d'une autre analyse.

Vous pouvez afficher les diverses boîtes de dialogue qui permettent d'accéder aux différents attributs cosmétiques et de les contrôler. Selon l'objet que vous formatez, la boîte de dialogue affiche différentes options comme les contrôles de police, cellule et bordure, la couleur de l'arrière-plan, des options de formatage supplémentaires (comme le remplissage des cellules) et des options de style CSS personnalisées pour HTML.

#### **Utilisation d'une analyse enregistrée pour modifier l'apparence d'autres analyses**

Vous pouvez importer le formatage à partir d'une analyse enregistrée dans d'autres analyses.

Après avoir personnalisé l'apparence d'une analyse dans les onglets Critères et Résultats et l'avoir enregistrée, vous pouvez importer le formatage à partir de l'analyse enregistrée et de ses vues dans des analyses existantes ou nouvelles. Certaines vues, telles que les vues de jauge, de graphique, de matrice d'activité, de mosaïque de performances et Treemap (pavage d'espace), ne prennent pas en charge le formatage par import. Cette section comprend les rubriques suivantes :

- Où se trouve le bouton Importer le format à partir d'une autre analyse ?
- Quels types de vue prennent en charge le formatage importé ?
- [Comment le formatage importé est-il appliqué ?](#page-291-0)
- [Import du formatage à l'aide d'une analyse enregistrée](#page-292-0)

#### **Où se trouve le bouton Importer le format à partir d'une autre analyse ?**

Vous pouvez utiliser une analyse enregistrée pour modifier l'apparence d'autres vues en cliquant sur le bouton **Importer le format à partir d'une autre analyse**.

Ce bouton est présent dans les barres d'outils suivantes :

- Barre d'outils Mise en page composée : lorsque vous cliquez sur ce bouton, le formatage est appliqué à toutes les vues concernées dans la mise en page. Reportez-vous à [Application d'un formatage à partir de conteneurs](#page-291-0).
- Barre d'outils de l'éditeur de vue : lorsque vous cliquez sur ce bouton, le formatage est appliqué uniquement à la vue en cours de modification. Reportezvous à Quels types de vue prennent en charge le formatage importé ?

#### **Quels types de vue prennent en charge le formatage importé ?**

Certains types de vue prennent en charge un formatage importé à partir d'autres vues.

La liste suivante décrit les composants qui prennent en charge l'utilisation d'une analyse enregistrée pour le formatage d'autres vues :

- **Types de vue :** vous pouvez importer le formatage des types de vue suivants :
	- Légende : importe le formatage du titre de la légende, du sous-titre et du conteneur de la légende. Le contenu textuel n'est pas importé.
- <span id="page-291-0"></span>– Narratif : importe uniquement la couleur de police du texte. Les propriétés textuelles telles que le préfixe, le suffixe et les textes narratifs ne sont pas importées.
- Table, tableau croisé dynamique et treillis : importe le formatage des colonnes, des spécifications de barre verte, des sous-totaux et des totaux généraux, ainsi que des propriétés de section.
- Texte statique : importe uniquement la couleur de police du texte. Le contenu textuel n'est pas importé.
- Titre : importe le formatage du titre, du logo, du sous-titre, de l'heure de début et de l'URL de l'aide.
- Sélecteur de vues : importe uniquement le formatage des légendes.
- **Mise en page composée :** vous pouvez importer le formatage qui a été défini après que vous avez cliqué sur le bouton **Conteneur de format** pour la vue dans la mise en page composée.

### **Comment le formatage importé est-il appliqué ?**

Le formatage importé n'est pas appliqué de la même manière que le formatage local.

Le formatage est appliqué de manière légèrement différente selon que vous importez le formatage appliqué à des colonnes, des vues ou des conteneurs dans la mise en page composée.

#### **Application d'un formatage à partir de colonnes**

Cette fonction donne de meilleurs résultats pour les vues lorsque les nombres d'attributs, de mesures ou de colonnes hiérarchiques concordent ou dans le cas d'un modèle de colonne unique pouvant être appliqué à toutes les colonnes.

S'il existe une colonne unique dans l'analyse enregistrée, son formatage est appliqué à toutes les colonnes des tables, des tableaux croisés dynamiques et des treillis de l'analyse cible.

Dans le cas de colonnes multiples, le formatage est appliqué en fonction de la position, de gauche à droite pour les en-têtes de colonne et les valeurs. Pour toute colonne supplémentaire par rapport à l'analyse enregistrée, le format de la colonne la plus proche est appliqué et répété. Par exemple, supposons que l'analyse enregistrée contienne quatre colonnes formatées avec les couleurs suivantes dans l'ordre indiqué : rouge, vert, bleu, jaune. Les six colonnes de l'analyse cible devront acquérir les couleurs suivantes dans l'ordre indiqué : rouge, vert, bleu, jaune, jaune, jaune.

#### **Application d'un formatage à partir de vues**

Le formatage est appliqué à une vue uniquement si une vue de ce type existe dans l'analyse cible.

Le formatage importé s'applique à toutes les vues de ce type dans l'analyse cible. Par exemple, supposons qu'une analyse enregistrée contienne une légende dont vous avez personnalisé le formatage. Si vous importez ce formatage dans une analyse cible qui contient trois légendes, les trois légendes héritent de ce formatage.

#### **Application d'un formatage à partir de conteneurs**

Dans la mise en page composée, vous pouvez indiquer des propriétés de formatage (comme la couleur de l'arrière-plan, les bordures et le remplissage) pour les conteneurs de vue.

<span id="page-292-0"></span>Lorsque vous importez le formatage de ces conteneurs à l'aide d'une analyse enregistrée, les vues de l'analyse cible héritent des propriétés de formatage du conteneur des vues dans l'analyse enregistrée.

La mise en page des vues dans les deux analyses n'a pas besoin d'être parfaitement identique pour que le formatage de conteneur fonctionne correctement. Si l'analyse cible contient plus de vues que l'analyse source, les vues supplémentaires héritent du formatage importé. Par exemple, supposons qu'une analyse enregistrée contienne deux tables empilées les unes sur les autres dans la mise en page composée. Supposons que l'analyse cible contienne quatre tables présentées deux par deux. L'analyse source ne comporte qu'une seule colonne de mise en page pour les deux vues de table. Les deux tables dans chacune des deux colonnes de mise en page de l'analyse cible héritent du formatage appliqué.

#### **Import du formatage à l'aide d'une analyse enregistrée**

L'utilisation d'une analyse enregistrée pour importer un formatage contribue à garantir la cohérence des analyses.

Vous pouvez utiliser le format d'une analyse enregistrée comme modèle.

- **1.** Affichez l'analyse dans laquelle importer le formatage dans l'onglet Résultats de l'éditeur d'analyse ou affichez la vue dans son éditeur.
- **2.** Cliquez sur le bouton **Importer le format à partir d'une autre analyse**.
- **3.** Dans la boîte de dialogue Sélectionner une analyse, accédez à l'analyse enregistrée, puis cliquez sur **OK**.

# **Application d'un formatage conditionnel aux tables, aux tableaux croisés dynamiques, aux mosaïques de performances, aux graphiques, aux matrices d'activité et aux treillis**

Dans les tables, les tableaux croisés dynamiques, les mosaïques de performances, les graphiques, les matrices d'activité et les treillis, le formatage conditionnel permet d'attirer l'attention sur un élément de données s'il répond à certaines conditions.

Par exemple, vous pouvez afficher les chiffres de ventes inférieurs aux quotas d'une certaine couleur ou afficher une image (par exemple, une coupe) à côté du nom de chaque commercial qui dépasse les quotas d'un certain pourcentage.

Cette section explique comment appliquer un formatage conditionnel aux tables, aux tableaux croisés dynamiques, aux mosaïques de performances, aux matrices d'activité et aux treillis. Reportez-vous à [Formatage des graphiques en fonction des colonnes](#page-117-0). Cette section comprend les rubriques suivantes :

- [Comment le formatage conditionnel est-il appliqué ?](#page-293-0)
- [Les formats conditionnels peuvent-ils être basés sur une autre colonne ?](#page-293-0)
- [Quels facteurs ont une influence sur les formats conditionnels ?](#page-294-0)
- [Application d'un formatage conditionnel](#page-297-0)
- [Exemple de formatage conditionnel pour le classement](#page-297-0)

### <span id="page-293-0"></span>**Comment le formatage conditionnel est-il appliqué ?**

Vous appliquez un formatage conditionnel en sélectionnant des colonnes ou niveaux hiérarchiques dans l'analyse à utiliser, en indiquant la condition à remplir, et en définissant des options de police, de cellule, de bordure et de feuille de style à appliquer lorsque la condition est remplie.

Les formats conditionnels peuvent inclure des couleurs, polices, images, etc. à appliquer aux données et à la cellule qui contient les données. Vos spécifications s'appliquent uniquement au contenu des colonnes ou niveaux hiérarchiques dans les tables et tableaux croisés dynamiques pour l'analyse que vous êtes en train d'utiliser.

Vous pouvez ajouter plusieurs conditions de façon à ce que les données soient affichées dans l'un des différents formats, en fonction de la valeur des données. Par exemple, les ventes ne remplissant pas les quotas peuvent être affichées dans une couleur et les ventes les dépassant dans une autre couleur. Lorsque vous indiquez plusieurs conditions, toutes les conditions sont vérifiées et les formats sont fusionnés pour les conditions qui sont exactes. En cas de conflit lors d'une tentative de fusion de formats, le format affiché dépend de la condition qui est vérifiée en dernier comme étant vraie.

Le formatage conditionnel n'est pas pris en charge pour les demandes de base de données directes.

### **Les formats conditionnels peuvent-ils être basés sur une autre colonne ?**

Vous pouvez créer des formats conditionnels à appliquer à une colonne en fonction des valeurs d'une deuxième colonne, pour l'affichage dans des tables, des tableaux croisés dynamiques et des treillis.

Par exemple, vous pouvez créer un format conditionnel pour colorer en vert la colonne D50 Region lorsque les valeurs de la colonne 1 - Revenue sont supérieures à 9 millions de dollars, comme indiqué.

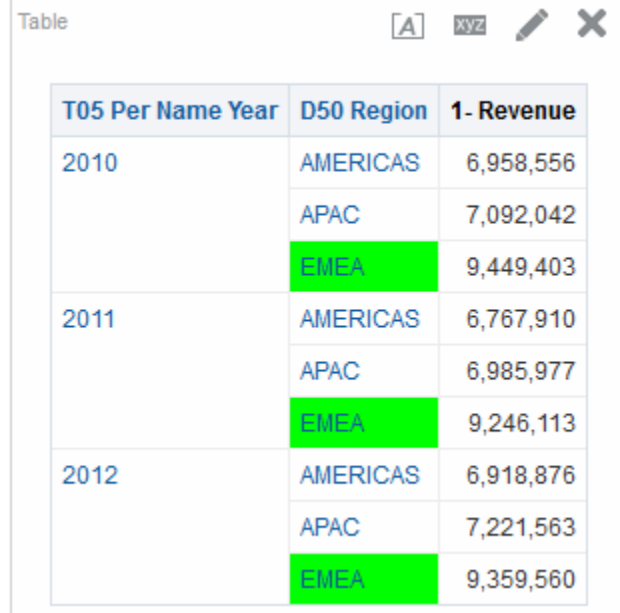

Vous pouvez créer une condition en utilisant une colonne non affichée dans les vues de l'analyse, si vous utilisez l'option **Masquer** dans l'onglet Format de la colonne de la <span id="page-294-0"></span>boîte de dialogue Propriétés de colonne. Si vous placez cette colonne dans la cible de déplacement Exclu du panneau Mise en page, vous ne pouvez pas créer de condition à l'aide de cette colonne.

Le formatage conditionnel est appliqué en fonction de la valeur sous-jacente, même si vous sélectionnez les options **Afficher les données en tant que** dans le panneau Mise en page pour afficher les données sous forme de pourcentages ou d'index.

Les mosaïques de performances n'héritent pas du formatage conditionnel basé sur une autre colonne ; ils ne possèdent pas non plus de cible de déplacement Exclu.

### **Quels facteurs ont une influence sur les formats conditionnels ?**

Divers facteurs ont une influence sur les formats conditionnels.

La manière dont les formats conditionnels sont appliqués à des colonnes dépend des facteurs décrits dans la liste suivante :

- Mise en page, ordre et formats conditionnels
- [Suppression de valeur et formats conditionnels](#page-295-0)

#### **Mise en page, ordre et formats conditionnels**

La présentation des colonnes dans la vue a un impact sur le formatage conditionnel des valeurs d'une colonne lorsque le format conditionnel est basé sur une autre colonne.

La modification de la présentation des colonnes dans la vue peut modifier l'affichage des formats conditionnels. Par exemple, supposons que vous spécifiez un format conditionnel sur la colonne D50 Region dans laquelle la valeur de T05 Per Name Year est 2009. Si D50 Region et T05 Per Name Year se situent sur les axes opposés du tableau croisé dynamique, aucun formatage conditionnel n'est visible.

L'ordre des colonnes telles qu'elles sont affichées dans la vue a également une incidence sur le formatage conditionnel. L'ordre utilisé dans la vue a un impact sur le "niveau de détail" des valeurs affichées. Vous pouvez considérer le "niveau de détail" comme un niveau d'agrégation. Le format conditionnel s'applique lorsque la colonne à formater est affichée à un niveau de détail plus fin ou identique à celui de la colonne sur laquelle est basé le format. Si la colonne formatée présente un niveau de détail supérieur à la colonne sur laquelle est basé le format, le format s'applique uniquement si la condition est basée sur une colonne d'indicateur. Si le format est basé sur une colonne d'attribut et que la colonne à formater est affichée à un niveau de détail supérieur, le format conditionnel ne s'applique pas.

Par exemple, prenons le tableau dans l'illustration ci-dessous. Un format conditionnel a été indiqué pour colorer D50 Region lorsque la valeur T05 Per Name Year correspond à 2011. Aucune coloration en bleu clair n'est toutefois visible, car D50 Region se trouve sur un axe différent de celui de T05 Per Name Year. Reportezvous à [Suppression de valeur et formats conditionnels.](#page-295-0)

<span id="page-295-0"></span>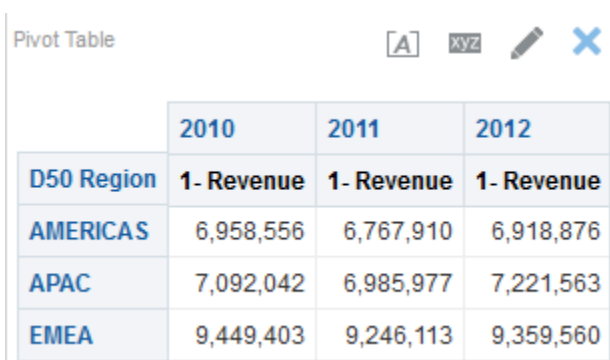

Supposons que vous modifiez l'ordre des colonnes afin que T05 Per Name Year devienne la première colonne de la table. La colonne T05 Per Name Year apparaît avec un niveau de détail supérieur et le formatage conditionnel approprié est appliqué à la colonne D50 Region. L'illustration qui suit présente un tableau croisé dynamique comportant un formatage conditionnel approprié.

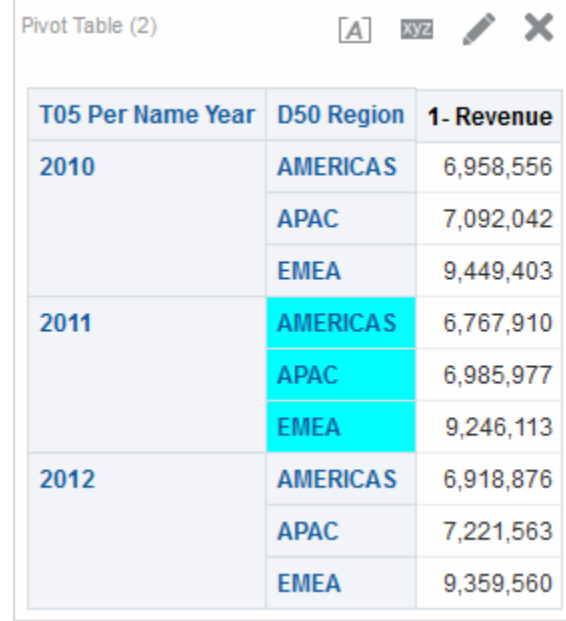

Les formats conditionnels peuvent être affichés sur n'importe quel axe de la table, du tableau croisé dynamique ou du treillis. Sur la cible de déplacement Invites (également appelée "axe de page"), le format conditionnel s'applique uniquement au membre de colonne qui est actuellement sélectionné pour cette cible. Par exemple, supposons que vous disposiez d'une colonne D50 Region contenant les membres AMERICAS, APAC et EMEA. Supposons que la colonne D50 Region se trouve sur la cible de déplacement Invites pour un tableau croisé dynamique et que le format conditionnel soit défini pour colorer le nom de la région en vert si la valeur de 1 - Revenue dépasse 6,5 millions de dollars. Si AMERICAS est la seule région qui répond à cette condition, elle est coloriée en vert à condition d'être sélectionnée pour la cible de déplacement Invites.

#### **Suppression de valeur et formats conditionnels**

Pour les tables, le paramètre de suppression de valeur de l'onglet Format de la colonne de la boîte de dialogue Propriétés de colonne a une incidence sur le formatage conditionnel.

Si vous définissez la suppression de valeur sur **Répéter**, la colonne que vous formatez s'affiche avec le niveau de détail de la vue. Aucune agrégation n'est nécessaire sur la colonne sur laquelle est basé le format pour appliquer le format conditionnel.

Par exemple, prenons le tableau sur la première illustration. Un format conditionnel a été appliqué pour colorer la colonne D50 Region en bleu clair lorsque la valeur T05 Per Name Year correspond à 2011. Aucune coloration en bleu clair n'est toutefois visible, étant donné que le paramètre de suppression de valeur est défini sur **Supprimer**, ce qui ne permet pas la répétition des valeurs de colonne pour les membres de la colonne D50 Region.

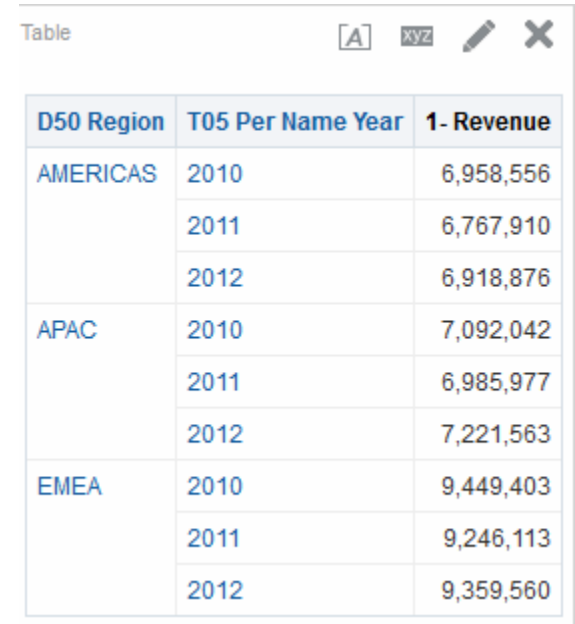

Si le paramètre de suppression de valeur est défini sur **Répéter**, les membres de colonne sont répétés et le formatage conditionnel approprié est appliqué. L'illustration suivante présente un tableau comprenant une répétition de suppression de valeur.

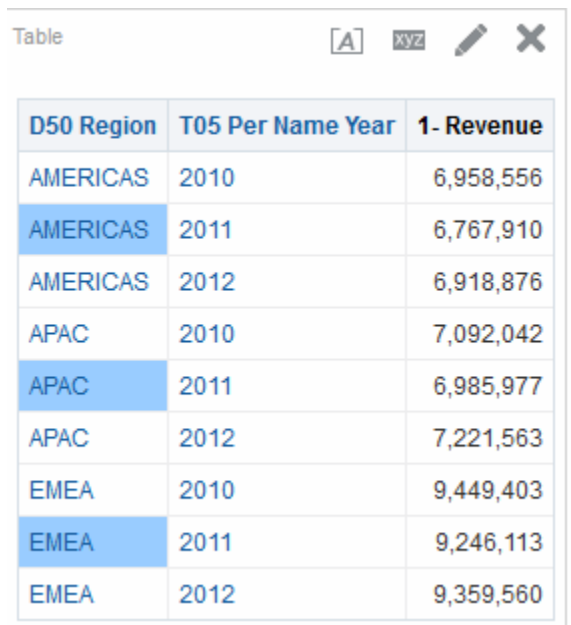

### <span id="page-297-0"></span>**Application d'un formatage conditionnel**

Vous pouvez appliquer les propriétés indiquées à des analyses lorsque des conditions spécifiques sont remplies.

Le formatage conditionnel permet d'attirer l'attention sur des données en fonction des conditions indiquées, comme mettre un nombre négatif en rouge et en gras.

**1.** Ouvrez l'analyse dans laquelle vous souhaitez modifier le formatage et le comportement dans l'onglet Critères de l'éditeur d'analyse.

Vous pouvez également appliquer un formatage conditionnel à une mosaïque de performances à partir de l'éditeur de mosaïque de performances de l'onglet Résultats. Pour ce faire, cliquez sur le lien **Modifier le formatage conditionnel** dans la boîte de dialogue Propriétés de mosaïque de performances. Cette action ouvre la boîte de dialogue Formatage conditionnel. Pour ajouter le formatage conditionnel à la mosaïque, effectuez ensuite les étapes 4 à 6 ci-dessous. Le format conditionnel n'est pas répercuté dans le panneau Styles.

- **2.** Ajoutez ou localisez la colonne ou le niveau de hiérarchie à modifier. Cliquez sur le bouton **Options** à droite du nom de la colonne dans le panneau Colonnes sélectionnées, puis cliquez sur **Propriétés de colonne** ou **Propriétés du niveau hiérarchique**. La boîte de dialogue Propriétés de colonne apparaît.
- **3.** Cliquez sur l'onglet **Format conditionnel** de la boîte de dialogue Propriétés de colonne.

Vous ne pouvez pas appliquer un formatage conditionnel à la couleur de police ou d'arrière-plan de cellule de données dans une matrice d'activité.

- **4.** Cliquez sur **Ajouter une condition**, puis sélectionnez la colonne à laquelle appliquer la condition.
- **5.** Renseignez la boîte de dialogue Nouvelle condition. Vous pouvez cliquer sur le bouton **Modifier la condition** à droite du nom de la condition pour afficher la boîte de dialogue Modifier la condition.

Lorsque vous accédez à la boîte de dialogue Nouvelle condition à partir de l'onglet Format conditionnel, cette boîte de dialogue affiche uniquement les options qui s'appliquent aux formats conditionnels. Par exemple, la liste Opérateur affiche le sous-ensemble d'opérateurs utilisés dans les formats conditionnels et vous ne pouvez appliquer que des variables de présentation.

**6.** Renseignez la boîte de dialogue Modifier le format pour appliquer le formatage de la condition.

### **Exemple de formatage conditionnel pour le classement**

Cet exemple décrit la procédure à suivre pour appliquer un formatage conditionnel à des résultats pour afficher le classement.

Supposons qu'une analyse comprenne 10 catégories de classement avec la valeur 1 dans la colonne correspondant au classement le moins bon et la valeur 10 pour le meilleur classement. Vous pouvez créer trois formats conditionnels pour afficher ce qui suit :

• une image pour signaler un faible classement pour les colonnes qui contiennent 1, 2 ou 3,

- une autre image pour indiquer un classement moyen pour les colonnes qui contiennent 4, 5, 6 ou 7,
- une troisième image pour indiquer un classement élevé pour les colonnes qui contiennent 8, 9 ou 10.

Dans la boîte de dialogue Images, le fait de sélectionner l'option d'insertion d'image **Images uniquement** entraîne l'affichage des colonnes avec uniquement des images, sans aucun numéro de classement, dans les résultats.

# **Stockage local des fichiers personnalisés et utilisation de la fonction fmap pour y faire référence**

Vous pouvez stocker les fichiers personnalisés, tels que les images et les fichiers d'aide, localement dans votre environnement Oracle Business Intelligence, puis y faire référence à l'aide de la fonction fmap.

Par exemple, vous pouvez stocker localement l'image à afficher dans une vue de titre. Ensuite, lorsque vous indiquez l'image correspondant à la vue de titre dans l'éditeur de titre, vous pouvez utiliser la fonction fmap pour y faire référence.

Pour stocker localement les fichiers personnalisés, vous devez utiliser le répertoire suivant et l'afficher conformément aux instructions du serveur HTTP employé par votre organisation :

ORACLE\_HOME\bi\bifoundation\web\appv2

Reportez-vous à Approach 2: Deploying Using Shared Folders.

Vous pouvez stocker des fichiers directement dans ce répertoire ou dans ses sousrépertoires. Le répertoire analyticsRes étant répliqué pour chaque instance renseignée, vous devez répliquer les fichiers personnalisés dans chaque instance. Il est fortement recommandé d'utiliser des caractères ASCII pour les noms des fichiers personnalisés auxquels vous faites référence à l'aide de la syntaxe fmap.

**Remarque :** Les images de logo et les graphiques stockés sont situés dans le répertoire analyticsRes, dans le même dossier.

Pour pouvoir faire référence aux fichiers personnalisés qui sont stockés dans le répertoire analyticsRes, utilisez la syntaxe fmap suivante :

fmap:location/file\_name

où :

- *location/* est le chemin du sous-répertoire du répertoire analyticsRes où se trouve le fichier personnalisé, s'il se trouve dans un sous-répertoire d'analyticsRes (Images/, par exemple).
- *file\_name* est le nom du fichier personnalisé (par exemple, newlogo.gif).

Voici quelques exemples de commandes fmap :

```
fmap:mylogo.gif
fmap:Images/newlogo.gif
```
Si vous essayez d'enregistrer un objet qui utilise la syntaxe fmap, vous devez disposer du privilège Enregistrer le contenu avec un balisage HTML (Save Content with HTML Markup). Reportez-vous au manuel *Security Guide for Oracle Business Intelligence Enterprise Edition* pour plus d'informations sur les privilèges.

# **Masques de format personnalisé**

Un masque de format personnalisé fournit des options supplémentaires de formatage d'une colonne qui contient des données numériques (par exemple, le chiffre d'affaires ou la quantité facturée).

Pour définir un masque de format personnalisé pour une colonne contenant des données numériques, utilisez le champ **Traiter les nombres comme** avec le champ **Numérique personnalisé**. Pour plus d'informations, reportez-vous à l'onglet Format de données de la boîte de dialogue Propriétés de colonne.

Le tableau suivant présente le caractère de masque et une description. La troisième colonne contient un exemple de champ numérique qui utilise ce masque dans un environnement en anglais pour les Etats-Unis.

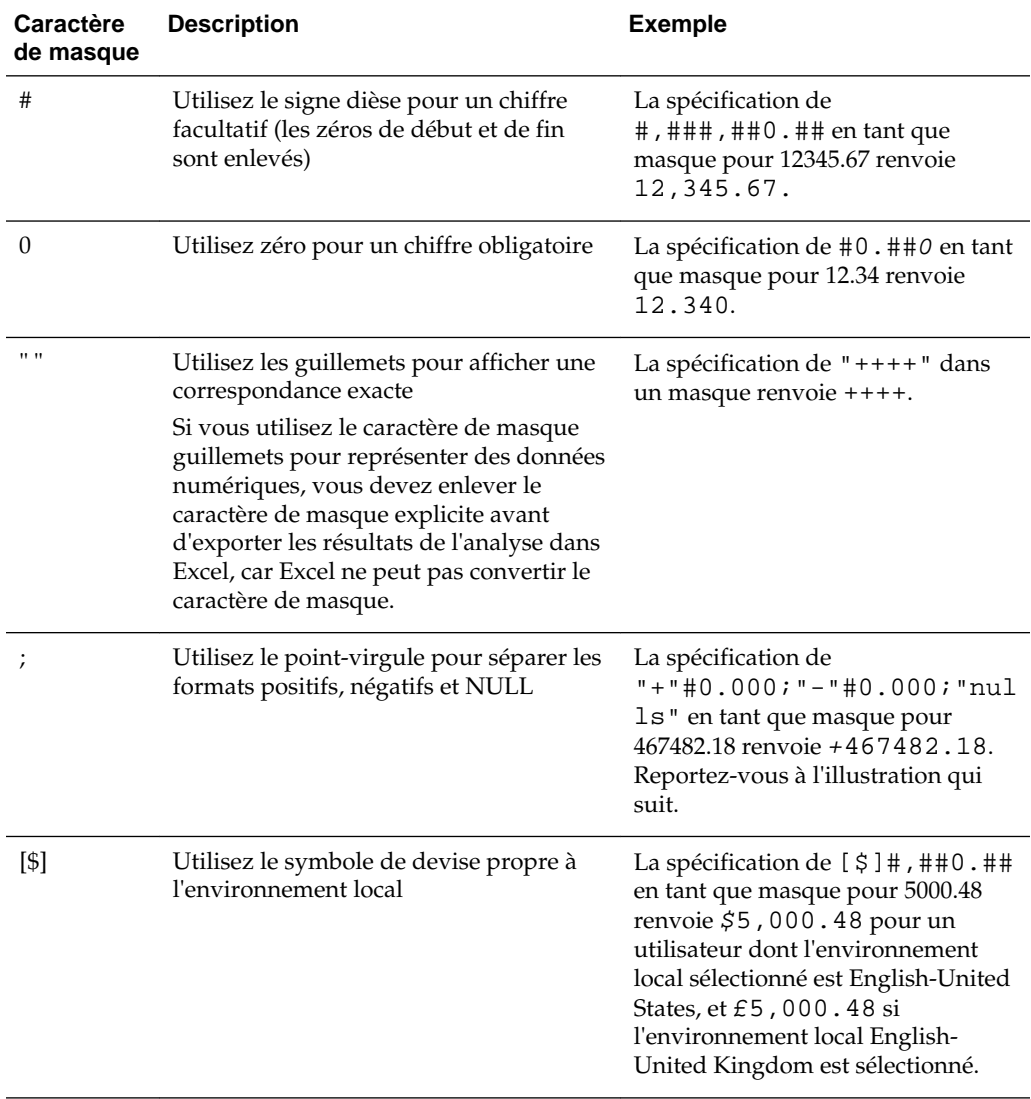

Le séparateur décimal et le séparateur de milliers utilisés dans le champ **Format numérique personnalisé** pour définir le masque de format sont toujours les suivants :

- Point : sépare la part entière des décimales.
- **Virgule :** sépare les milliers.

Toutefois, les séparateurs réellement affichés dans les analyses et les tableaux de bord dépendent du pays et de la langue dans laquelle vous exécutez Oracle BI EE.

Le tableau suivant contient des exemples pour certaines combinaisons de pays et de langues. Les exemples de ce tableau ne sont pas exhaustifs. Ils sont corrects au moment de la publication.

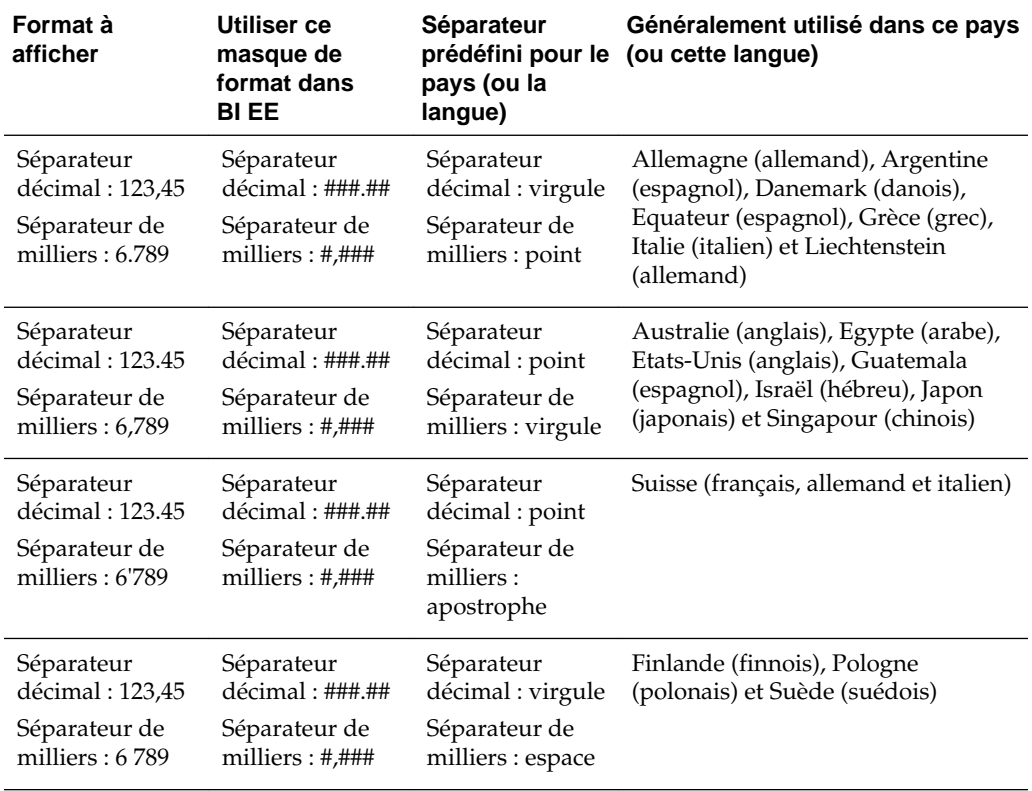

Un masque de format personnalisé permet de remplacer le format négatif et NULL en fournissant des masques séparés par des points-virgules. Un masque entièrement défini peut apparaître sous la forme suivante :

positivemask;negativemask;nullmask. Reportez-vous à l'exemple affiché.

- Si vous omettez le masque NULL, un espace vide apparaît pour les valeurs NULL.
- Si vous omettez le masque négatif, le masque positif apparaît pour le masque négatif.
- Vous devez utiliser un masque négatif si vous voulez utiliser un masque NULL.
- Si vous utilisez uniquement des signes # en tant que masque, la valeur zéro (0) apparaît comme vide.
- Dans Excel, un masque entièrement défini peut apparaître sous la forme suivante : positivemask;negativemask;zeromask;text. Lorsque vous exportez une colonne qui utilise un masque NULL, le masque NULL est supprimé car Excel ne le prend pas en charge. En outre, le masque de valeur zéro d'Excel n'est pas utilisé, car Oracle BI EE ne prend pas en charge ce type de masque.

L'illustration d'exemple présente une table de chiffre d'affaires contenant un calcul prévisionnel du chiffre d'affaires un an à l'avance et un calcul de croissance annuelle décomposée en trimestres par année et par trimestre pour la région Americas. Le même masque de format personnalisé a été utilisé pour toutes les colonnes d'indicateur et le texte null a été défini de sorte à s'afficher pour le calcul d'indicateur. Reportez-vous à [Présentation de la suppression](#page-57-0) [des valeurs NULL](#page-57-0). Le masque de format personnalisé utilisé dans cette table pour les trois colonnes est : "+"#0.000;"-"#0.000;"null".

- Un signe plus avec un masque de position à deux décimales apparaît pour un nombre positif.
- Un signe moins avec un masque de position à deux décimales apparaît pour un nombre négatif.

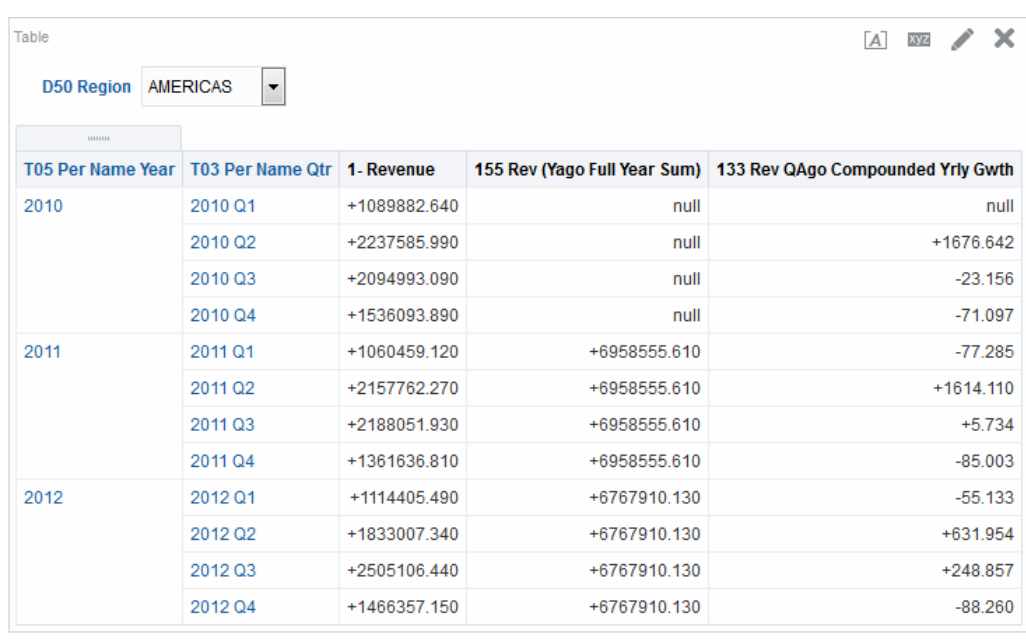

• Si la valeur de l'indicateur est NULL, le mot null apparaît.

- **1.** Ouvrez l'analyse dans laquelle modifier le formatage dans l'onglet Critères de l'éditeur d'analyse.
- **2.** Ajoutez ou localisez la colonne à modifier.
- **3.** Cliquez sur le bouton **Options** à droite du nom de la colonne dans le panneau Colonnes sélectionnées.
- **4.** Cliquez sur **Propriétés de colonne**. La boîte de dialogue Propriétés de colonne apparaît.
- **5.** Cliquez sur l'onglet **Format de données** de la boîte de dialogue Propriétés de colonne.
- **6.** Cochez la case **Ignorer le format de données par défaut**.
- **7.** Sélectionnez **Personnalisé** dans la liste **Traiter les nombres comme**.
- **8.** Entrez le masque du champ numérique dans la zone de texte **Format numérique personnalisé** et cliquez sur le bouton **OK**.

# <span id="page-302-0"></span>**Chaînes de format personnalisé**

Les chaînes de format personnalisé proposent des options supplémentaires pour le formatage des colonnes ou des niveaux hiérarchiques qui contiennent des horodatages, des dates et des heures.

Pour définir des chaînes de format personnalisé sur une colonne ou un niveau hiérarchique, utilisez le champ **Format de date personnalisé** (pour les champs de date et d'heure) ou **Format numérique personnalisé** (pour les champs numériques) de l'onglet Format de données de la boîte de dialogue Propriétés de colonne.

Cette section comprend les rubriques suivantes :

- Chaînes de format personnalisé pour les champs de date et d'heure
- [Chaînes de format personnalisé pour les champs numériques](#page-305-0)

### **Chaînes de format personnalisé pour les champs de date et d'heure**

Vous pouvez définir des chaînes de format personnalisé sur une colonne ou un niveau hiérarchique dans le champ **Format de date personnalisé** de l'onglet Format de données de la boîte de dialogue Propriétés de colonne.

Cette section comprend les rubriques suivantes :

- Chaînes de format personnalisé générales
- [Chaînes de format personnalisé ODBC](#page-304-0)

#### **Chaînes de format personnalisé générales**

Vous pouvez créer des formats de date et d'heure personnalisés à l'aide de ces chaînes.

Le tableau présente les chaînes de format personnalisé générales et les résultats qu'elles entraînent. Elles permettent d'afficher les champs de date et d'heure dans l'environnement local de l'utilisateur.

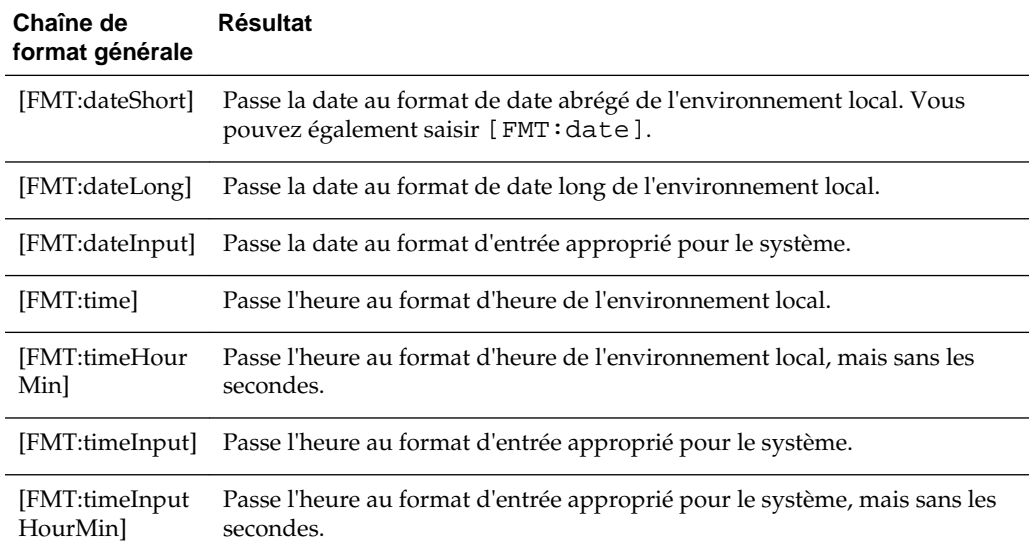

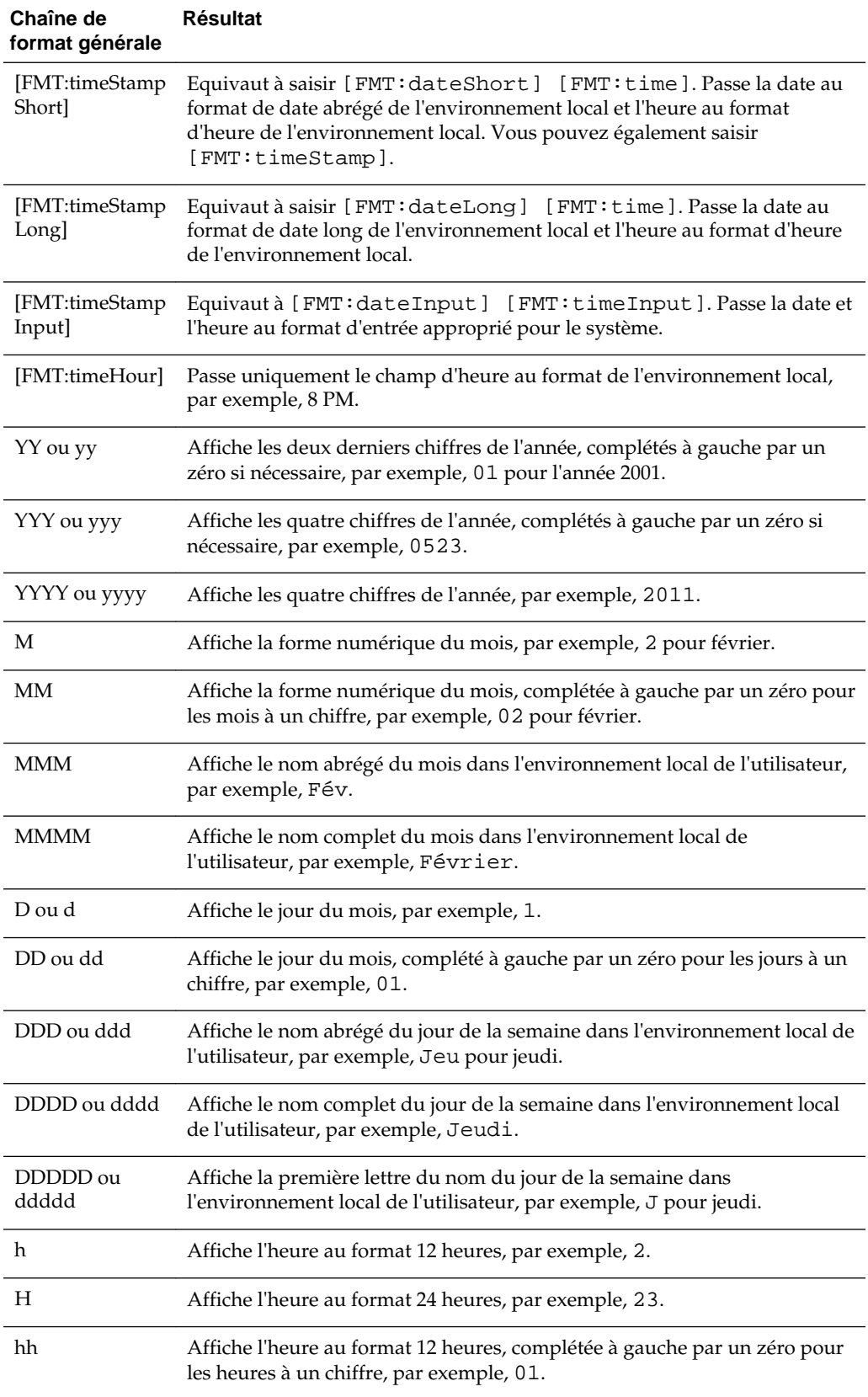

<span id="page-304-0"></span>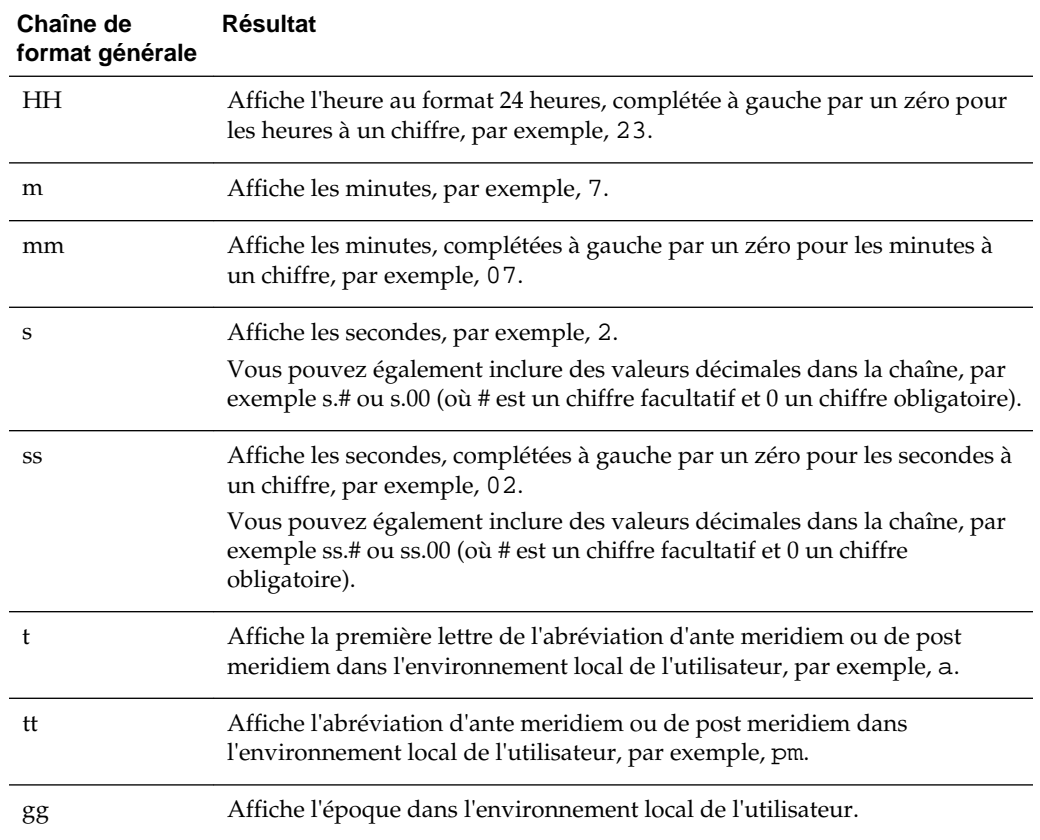

### **Chaînes de format personnalisé ODBC**

Vous pouvez créer des chaînes de format personnalisé à l'aide d'ODBC.

Le tableau présente les chaînes de format personnalisé saisies selon la norme ODBC et les résultats qu'elles permettent d'afficher. Ces chaînes affichent les champs de date et d'heure selon la norme ODBC.

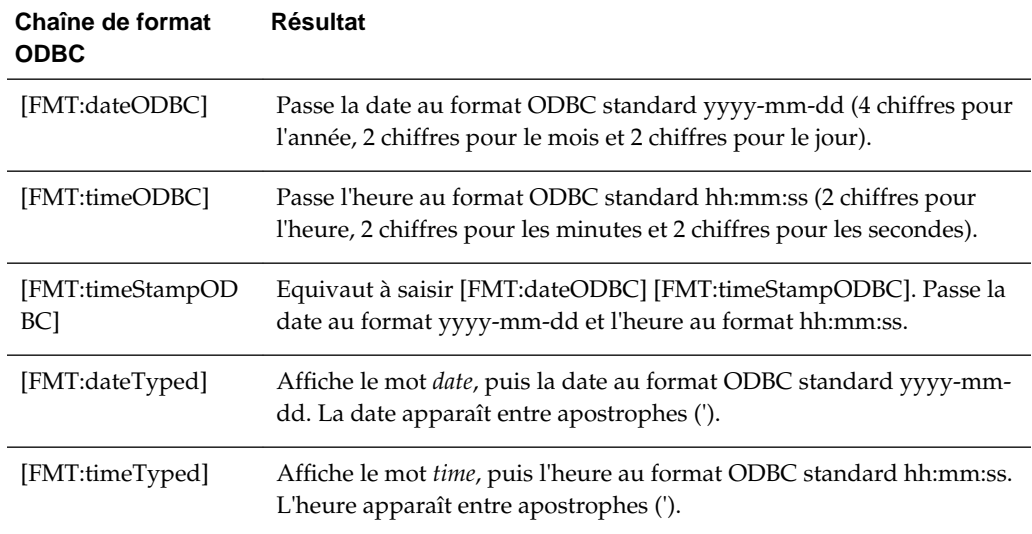

<span id="page-305-0"></span>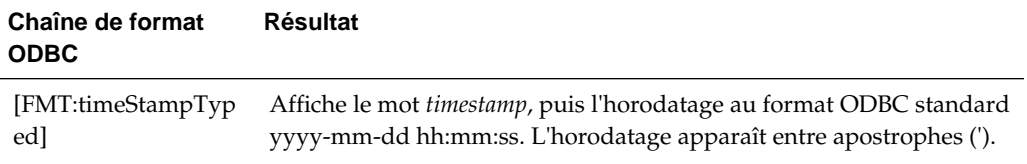

### **Chaînes de format personnalisé pour les champs numériques**

La définition de chaînes de format personnalisé pour les champs numériques garantit que les données sont interprétées avec exactitude.

Vous pouvez définir des chaînes de format personnalisé sur une colonne ou un niveau hiérarchique dans le champ **Format numérique personnalisé** de l'onglet Format de données de la boîte de dialogue Propriétés de colonne.

Lors de l'application d'un format à partir d'un type de données différent (par exemple, l'application d'un format de type de date à un champ numérique), si la valeur réelle est hors limites, le format n'est pas appliqué et la valeur d'origine est affichée à la place. A titre d'exemple, prenez le format [MMMM]. Si la valeur d'origine à convertir est 13, cette valeur est hors limites car il n'existe que 12 mois dans l'année. La valeur d'origine, 13, est affichée sans être convertie en nom de mois. Si, en revanche, la valeur d'origine est 12, l'application du format personnalisé convertit la valeur en 12e mois, c'est-à-dire le mois de décembre.

Cette section comprend les rubriques suivantes :

- Chaînes de format personnalisé pour les champs de type Integer
- [Chaînes de format personnalisé pour la conversion en heures](#page-306-0)
- [Chaînes de format personnalisé pour la conversion en heures et minutes](#page-306-0)
- [Chaînes de format personnalisé pour la conversion en heures, minutes et secondes](#page-307-0)
- [Chaînes de format personnalisé pour l'affichage de la durée](#page-308-0)

#### **Chaînes de format personnalisé pour les champs de type Integer**

Vous pouvez afficher des valeurs de mois et de jour à l'aide de chaînes de format personnalisé.

Le tableau présente les chaînes de format personnalisées disponibles lors de l'utilisation des champs de type entier. Ceux-ci permettent d'afficher les noms des mois et des jours dans l'environnement local de l'utilisateur.

Les champs de type Integer contiennent des entiers qui représentent le mois de l'année ou le jour de la semaine. Pour les mois, 1 représente janvier, 2 représente février, etc. jusqu'à 12, qui représente décembre. Pour les jours de la semaine, 1 représente le dimanche, 2 représente le lundi, etc. jusqu'à 7, qui représente le samedi.

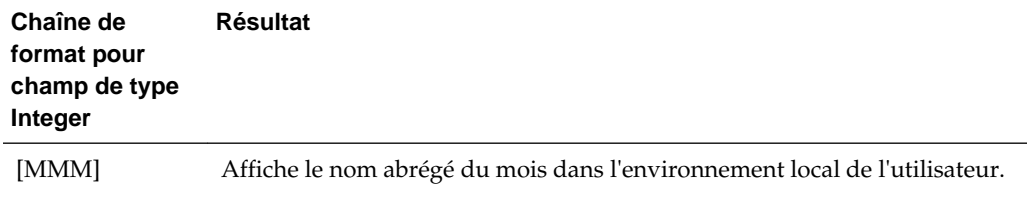

<span id="page-306-0"></span>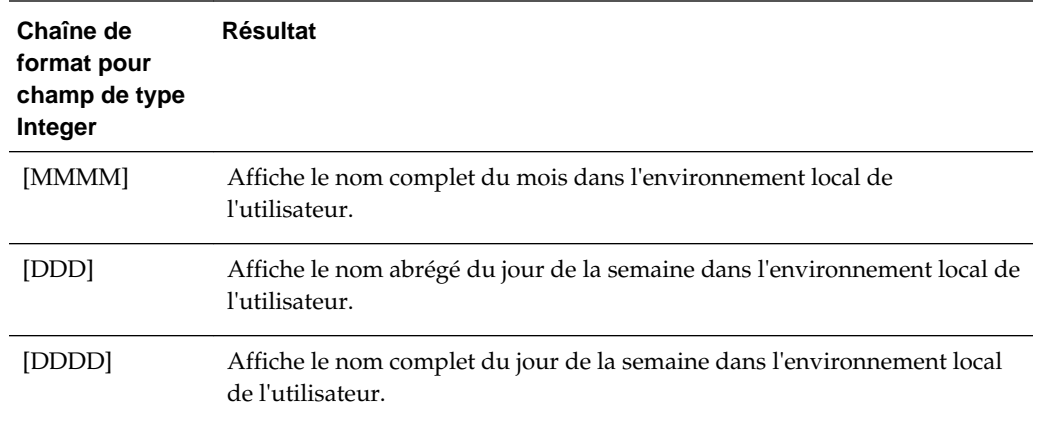

#### **Chaînes de format personnalisé pour la conversion en heures**

Vous pouvez convertir différentes durées au format horaire.

Le tableau présente les chaînes de format personnalisé que vous pouvez utiliser pour formater des données en heures. Utilisez ces chaînes dans les types de champ suivants :

- Champs contenant des entiers ou des nombres réels qui représentent le temps écoulé depuis le début de la journée (12:00 AM).
- Champs dont le résultat est au format [FMT:timeHour]. (Ce format affiche le champ d'heure uniquement au format de l'environnement local, par exemple, 8 PM.)

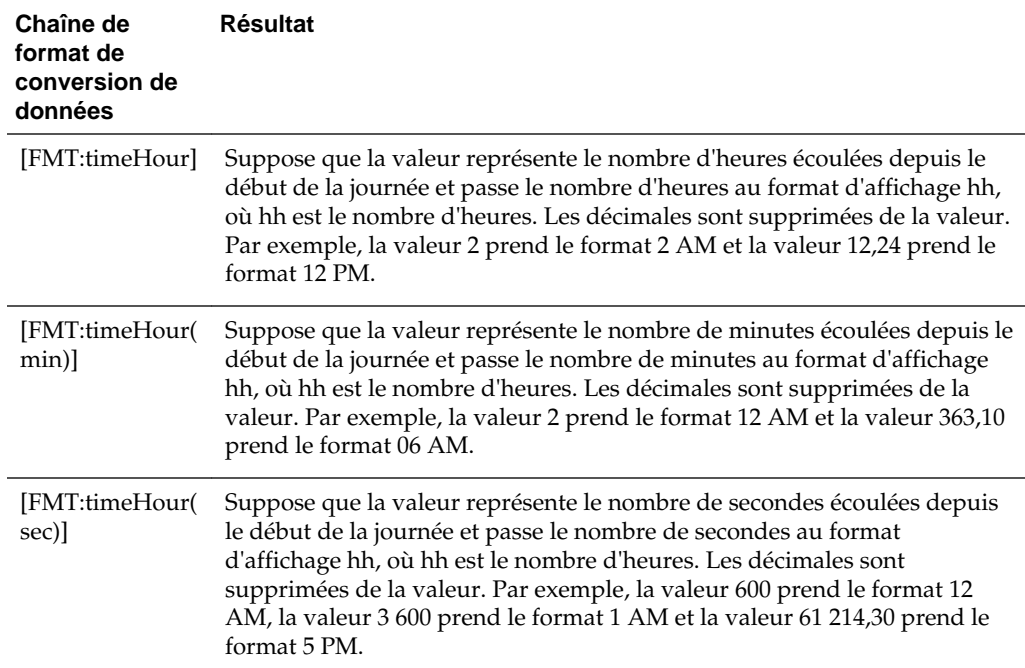

#### **Chaînes de format personnalisé pour la conversion en heures et minutes**

Vous pouvez convertir différentes durées en heures et minutes.

<span id="page-307-0"></span>Le tableau présente les chaînes de format personnalisé que vous pouvez utiliser pour formater des données en heures et en minutes. Vous pouvez utiliser ces chaînes dans les champs qui contiennent des entiers ou des nombres réels représentant le temps écoulé depuis le début de la journée (12:00 AM).

Elles peuvent également être utilisées lorsque le résultat est au format [FMT:timeHourMin], décrit dans le tableau. (Ce format affiche l'heure au format d'heure de l'environnement local, sans les secondes.)

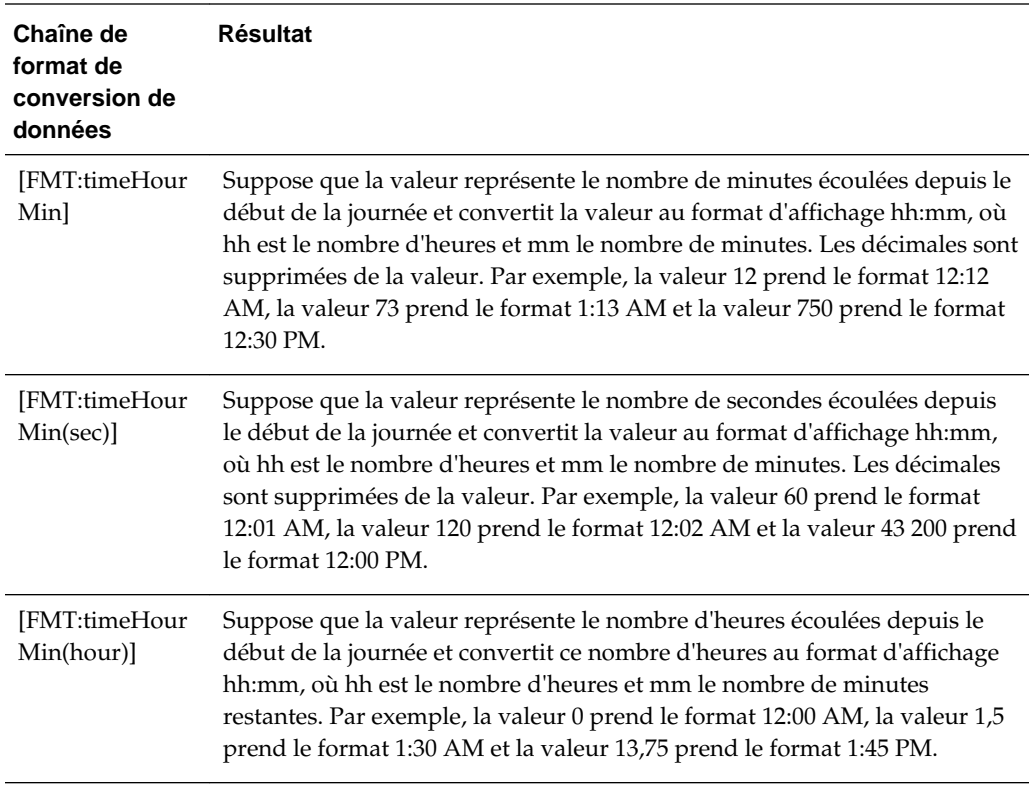

#### **Chaînes de format personnalisé pour la conversion en heures, minutes et secondes**

Vous pouvez convertir différentes durées en heures, minutes et secondes.

Le tableau présente les chaînes de format personnalisé que vous pouvez utiliser pour formater des données en heures, en minutes et en secondes. Vous pouvez utiliser ces chaînes dans les champs qui contiennent des entiers ou des nombres réels représentant l'heure.

Elles peuvent également être utilisées lorsque le résultat est au format [FMT:time]. Reportez-vous à [Chaînes de format personnalisé générales.](#page-302-0) (Ce format affiche l'heure au format d'heure de l'environnement local.)

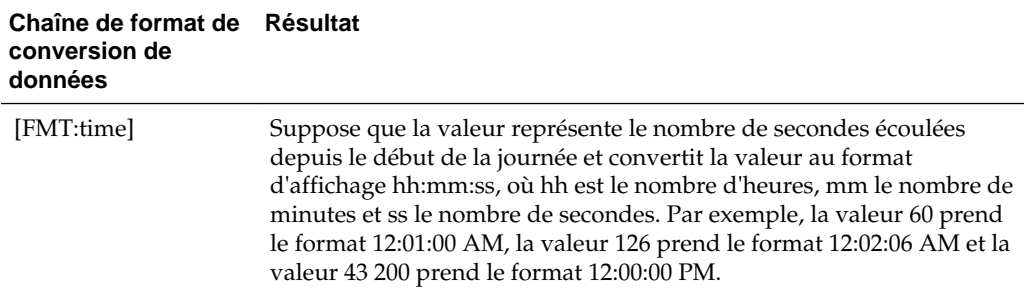

<span id="page-308-0"></span>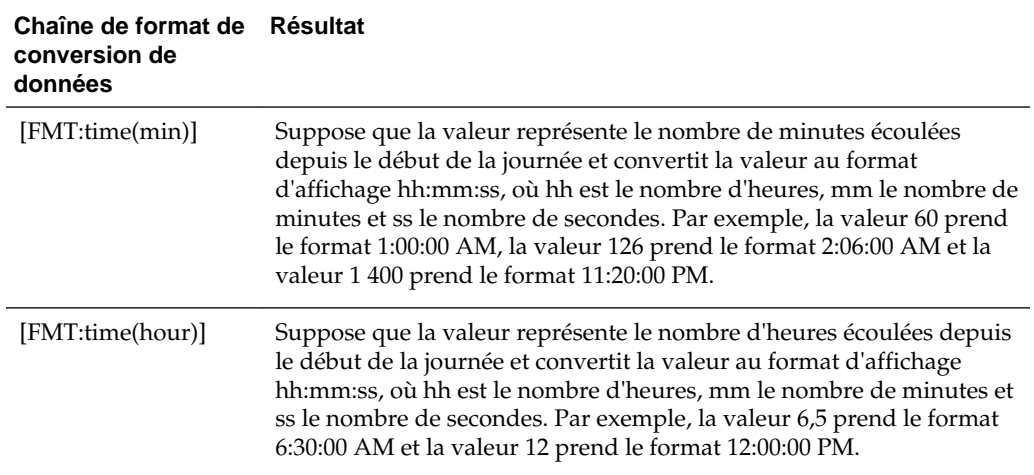

#### **Chaînes de format personnalisé pour l'affichage de la durée**

Vous pouvez convertir différentes périodes pour décrire une durée.

Le tableau présente les chaînes de format personnalisé que vous pouvez utiliser pour formater des données de durée en jours, en heures, en minutes et en secondes. Vous pouvez utiliser ces chaînes dans les champs qui contiennent des entiers ou des nombres réels représentant l'heure.

Cela permet d'afficher la durée (par exemple, la durée d'un appel téléphonique). Vous pouvez définir le format d'un champ numérique, tel que DD:HH:MM:SS.

Vous pouvez ajouter des valeurs littérales dans la chaîne pour rendre la sortie plus explicite, comme dans l'exemple suivant :

[duration][opt:dd"d":][opt:hh"h":]mm"m":ss"s" Si l'entrée = 15000, la sortie est : 04h:10m:00s

Ainsi, les valeurs littérales *h*, *m* et *s* représentent les *heures*, les *minutes* et les *secondes* dans la sortie.

L'ajout de [opt:...] n'importe où dans la chaîne rend le champ facultatif. Il n'est pas affiché s'il ne comporte aucune valeur. Dans l'exemple ci-dessus, [opt:dd] signifie que la valeur des jours n'est pas affichée car elle est absente.

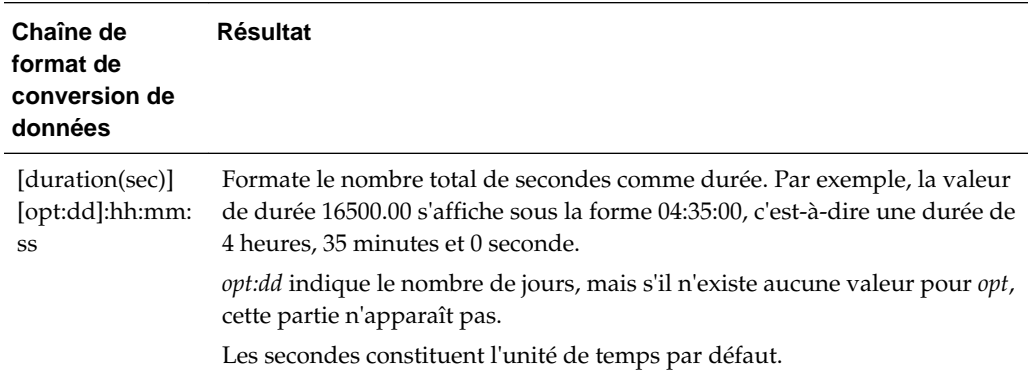

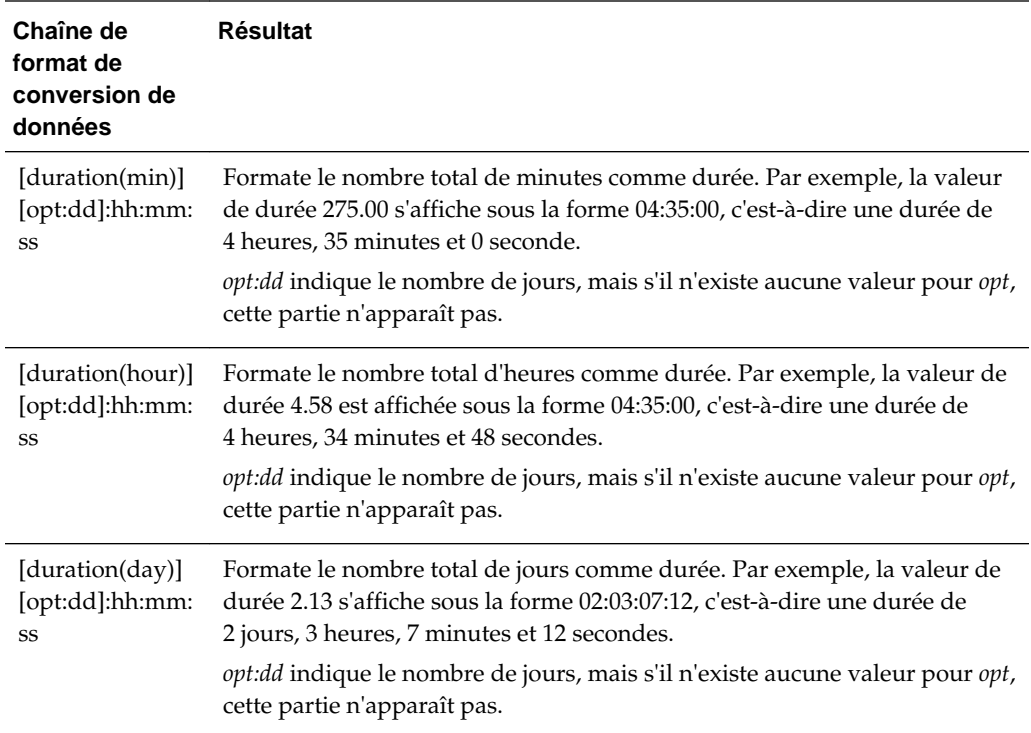

# **Diffusion de contenu**

Ce chapitre fournit des informations sur la fourniture de contenu personnalisé et exploitable aux utilisateurs d'Oracle Business Intelligence Enterprise Edition. Il explique comment créer des agents, s'abonner aux agents et configurer des périphériques et des profils de diffusion.

#### **Rubriques**

Ce chapitre se compose des sections suivantes :

- Qu'est-ce qu'un agent ?
- [Qu'est-ce qu'une alerte ?](#page-311-0)
- [Fonctionnement des agents](#page-311-0)
- [Qu'est-ce que l'éditeur d'agent ?](#page-312-0)
- [A propos du contrôle de l'accès aux agents](#page-312-0)
- [A propos de l'utilisation de la personnalisation dans les agents](#page-313-0)
- [Création d'agents](#page-314-0)
- [Consultation du récapitulatif des paramètres d'agent](#page-315-0)
- [Enregistrement des agents](#page-315-0)
- [Abonnement à des agents](#page-316-0)
- [Affichage de la liste des agents auxquels vous êtes abonné ou dont vous êtes](#page-316-0) [propriétaire](#page-316-0)
- [Désabonnement des agents](#page-317-0)
- [Personnalisation des abonnements aux agents](#page-317-0)
- [Activation et désactivation des programmations des agents](#page-318-0)
- [Qu'est-ce que les périphériques et les profils de diffusion ?](#page-319-0)
- [Configuration des périphériques et des profils de diffusion](#page-320-0)
- [Accès aux alertes et gestion des alertes](#page-322-0)
- [Abonnement à un flux RSS pour les alertes](#page-322-0)

### **Qu'est-ce qu'un agent ?**

Les agents vous permettent d'automatiser vos processus de travail.

<span id="page-311-0"></span>Vous pouvez utiliser les agents pour fournir des alertes orientées événements, une publication de contenu programmée et l'exécution conditionnelle d'actions orientées événements.

Vous avez le choix entre les options suivantes :

- Une planification d'exécution de l'agent
- Une condition de données qui détermine ce que fait l'agent
- Une analyse qui peut être diffusée
- Des actions qui peuvent être exécutées automatiquement si la condition de données est remplie

Les agents peuvent détecter dynamiquement des problèmes et des opportunités basés sur des informations, déterminer les personnes à informer et leur fournir ces informations grâce à un large éventail de périphériques (courriel, téléphone, etc.).

Le contenu de diffusion d'un agent est localisé en fonction de l'environnement local préféré du destinataire. (Les utilisateurs indiquent leur environnement local préféré dans l'onglet Préférences de la boîte de dialogue Mon compte.)

# **Qu'est-ce qu'une alerte ?**

Une alerte est une notification générée par un agent qui diffuse le contenu personnalisé et d'intervention aux destinataires spécifiés et aux abonnés à l'agent.

Vous pouvez visualiser les alertes qui ont été émises pour vous dans Oracle BI Enterprise Edition, par exemple :

- Dans la section Alertes de la page d'accueil.
- Sur la première page de Mon tableau de bord. (Une section Alertes est ajoutée automatiquement à la première page de Mon tableau de bord, si vous ne la placez pas manuellement à cet endroit.)
- Sur une page de tableau de bord, si le concepteur de contenu ajoute une section Alertes à la page. Reportez-vous à [Ajout de contenu à des tableaux de bord](#page-208-0)
- Dans la boîte de dialogue Alertes affichée à l'aide du bouton **Alertes** de l'en-tête global.
- Sur les périphériques de diffusion spécifiés, tels que les téléphones. Reportez-vous à [Qu'est-ce que les périphériques et les profils de diffusion ?](#page-319-0)

Reportez-vous à [Accès aux alertes et gestion des alertes.](#page-322-0)

# **Fonctionnement des agents**

Dans sa forme la plus simple, un agent effectue automatiquement une analyse de catalogue basée sur une programmation définie et examine les résultats d'un problème ou d'une opportunité spécifique.

Si ce problème ou cette opportunité est détecté dans les résultats, une alerte est générée et envoyée aux destinataires désignés et aux abonnés de l'agent, à l'aide des options de diffusion qui sont indiquées pour chaque personne.

Reportez-vous à Qu'est-ce qu'une alerte ? et [Qu'est-ce que les périphériques et les](#page-319-0) [profils de diffusion ?](#page-319-0)

<span id="page-312-0"></span>Pour prendre en charge des exigences plus complexes, les agents peuvent appeler des actions qui déclenchent d'autres agents, scripts, programmes Java ou applications. Les résultats peuvent être transmis entre agents et à d'autres applications ou services via XML, HTML ou du texte brut. Par exemple, un agent peut exécuter une analyse pour identifier toutes les commandes de produits supérieures à un certain montant en euros qui ne peuvent pas être approvisionnées à partir d'un magasin régional. Les résultats peuvent être transmis à un autre agent qui exécute une analyse pour localiser des sources alternatives pour ces produits. Un dernier agent peut être déclenché pour entrer des informations dans un système CRM d'entreprise et avertir les représentants de compte appropriés de l'approvisionnement alternatif.

Vous pouvez être désigné automatiquement comme l'un des destinataires des alertes générées par certains agents et les agents créés par d'autres utilisateurs peuvent être mis à votre disposition à des fins d'abonnement. Vous pouvez également créer vos propres agents si vous disposez des autorisations et des responsabilités appropriées. Selon le niveau d'autorisation dont vous disposez, vous pouvez partager certains agents avec d'autres utilisateurs ou mettre des agents à la disposition de tous les utilisateurs.

# **Qu'est-ce que l'éditeur d'agent ?**

L'éditeur d'agent vous permet de créer des agents pour diffuser le contenu personnalisé et d'intervention aux utilisateurs. Il vous permet également de consulter un récapitulatif des paramètres en cours des agents.

L'éditeur d'agent contient les onglets suivants :

- **Général :** il vous permet d'indiquer le niveau de priorité du contenu qu'un agent doit diffuser et la méthode de génération du contenu de diffusion (c'est-à-dire, sous quel nom utilisateur la requête doit être exécutée).
- **Programmation :** il vous permet d'indiquer si l'agent doit être exécuté selon une programmation, sa fréquence d'exécution et le début et la fin de l'exécution.
- **Condition :** il vous permet d'indiquer si l'agent diffuse son contenu et exécute ses actions dans tous les cas ou de manière conditionnelle.
- **Contenu de diffusion :** il vous permet de spécifier le contenu à diffuser avec un agent, par exemple, une page de tableau de bord ou une analyse enregistrée.
- **Destinataires :** il vous permet d'indiquer qui doit recevoir le contenu de diffusion de l'agent et qui est autorisé à s'abonner à l'agent.
- **Destinations :** il vous permet d'indiquer l'emplacement dans lequel le contenu doit être diffusé.
- **Actions :** il vous permet de spécifier les actions à exécuter lorsqu'un agent a terminé.

Vous pouvez accéder à l'éditeur d'agent lorsque vous créez ou modifiez un agent. Reportez-vous à [Création d'agents](#page-314-0).

### **A propos du contrôle de l'accès aux agents**

L'accès aux agents est disponible pour tous les utilisateurs Oracle BI EE.

L'octroi de l'accès à des fonctions d'agent spécifiques est exécuté à partir de la page Gérer les privilèges. Si vous disposez de l'autorité appropriée, vous pouvez accorder <span id="page-313-0"></span>ou refuser l'accès explicite à une large gamme de privilèges d'agent, et notamment la capacité d'effectuer les opérations suivantes :

- Créer des agents
- Publier des agents pour abonnement
- Transmettre des agents à des utilisateurs donnés ou déterminés de façon dynamique
- Chaîner des agents
- Modifier les abonnements en cours des agents

Pour plus d'informations sur les privilèges, reportez-vous à Managing Presentation Services Privileges dans le manuel *Security Guide for Oracle Business Intelligence Enterprise Edition*.

# **A propos de l'utilisation de la personnalisation dans les agents**

L'utilisation de la personnalisation dans les agents vous permet de créer des agents génériques que vous pouvez utiliser dans plusieurs circonstances.

L'utilisation de personnalisations dans les agents permet de réduire le nombre d'agents et de conditions que vous devez créer pour votre organisation. Cela vous permet également de fournir l'alerte spécifique requise pour une circonstance particulière.

La personnalisation dans un agent est effectuée en remplaçant les opérateurs et les valeurs des filtres avec invite associés aux analyses qui sont utilisées dans l'agent. (Un filtre avec invite est un filtre dont la valeur de l'opérateur est Est demandé. Reportezvous à [Création de filtres de colonne.](#page-249-0)

Vous utilisez des analyses dans un agent lorsque vous indiquez que l'agent doit effectuer les opérations suivantes :

- Diffuser son contenu de manière conditionnelle et exécuter ses actions à l'aide d'une condition (nommée ou intégrée) basée sur une analyse. Reportez-vous à [Utilisation des conditions](#page-324-0).
- Fournir une analyse comme contenu.

Les filtres avec invite peuvent être personnalisés en divers points, en fonction de la manière dont est utilisée l'analyse à laquelle ils sont associés :

- Si l'analyse est utilisée comme base d'une condition nommée, la chaîne de personnalisation est la suivante :
	- **1.** Dans l'analyse
	- **2.** Dans la condition nommée
	- **3.** Dans la personnalisation d'agent de la condition
	- **4.** Dans la personnalisation d'abonnement de la condition d'agent
- Si l'analyse est utilisée comme base pour une condition intégrée créée dans un agent, la chaîne de personnalisation est la suivante :
	- **1.** Dans l'analyse
- <span id="page-314-0"></span>**2.** Dans la personnalisation d'agent de la condition
- **3.** Dans la personnalisation d'abonnement de la condition d'agent
- Si l'analyse est définie en tant que contenu de diffusion pour un agent, la chaîne de personnalisation est la suivante :
	- **1.** Dans l'analyse
	- **2.** Dans la personnalisation d'agent du contenu de diffusion
	- **3.** Dans la personnalisation d'abonnement du contenu de diffusion

Lors de l'utilisation de la personnalisation dans un agent, tenez compte des points suivants :

- Lorsqu'un filtre est remplacé, il ne peut pas être à nouveau remplacé plus loin dans la chaîne de personnalisation. Par exemple, si vous remplacez un filtre dans la personnalisation d'agent du contenu de diffusion, l'abonné ne peut pas le remplacer à un stade ultérieur de la personnalisation d'abonnement du contenu de diffusion.
- Si des filtres sont combinés dans une analyse (c'est-à-dire créés à l'aide des opérateurs AND et OR), cette structure AND et OR ne s'affiche pas dans la personnalisation.
- Si les mêmes filtres sont utilisés plusieurs fois dans un agent, un seul ensemble de ces filtres s'affiche pour la personnalisation. Les valeurs personnalisées que vous indiquez sont appliquées à toutes les instances du filtre répété.

**Exception :** si l'analyse résulte de la combinaison de plusieurs analyses basées sur une opération d'union, des filtres uniques de chaque partie de l'union s'affichent à des fins de personnalisation. Reportez-vous à [Combinaison de colonnes à l'aide](#page-62-0) [des opérations d'ensemble](#page-62-0).

Les filtres transmis entre les agents participant à une chaîne (reportez-vous à l'action Appeler l'agent dans [Actions qui permettent d'appeler des opérations, des](#page-338-0) [fonctions ou des processus dans des systèmes externes\)](#page-338-0) ne prennent pas en charge la personnalisation. Les filtres transmis à partir de l'agent parent sont ceux qui n'ont pas de personnalisations d'abonné. Les filtres transmis à l'agent enfant remplacent les filtres avec invite avant l'application des personnalisations d'abonné.

### **Création d'agents**

Vous pouvez automatiser les business processes en créant et en utilisant des agents.

Gardez les règles suivantes à l'esprit :

- Vous pouvez également afficher l'éditeur d'agent en sélectionnant **Agent** dans la zone **Créer...** de la page d'accueil.
- Vous pouvez créer un agent à partir d'une analyse. Reportez-vous à [Création](#page-73-0) [d'agents à partir des analyses.](#page-73-0)

Pour créer un agent, procédez comme suit.

**1.** Dans l'en-tête global, cliquez sur **Nouveau** et sélectionnez **Agent**.

- <span id="page-315-0"></span>**2.** Dans l'onglet Général de l'éditeur d'agent, indiquez le niveau de priorité du contenu que l'agent doit diffuser et la méthode de génération du contenu de diffusion (c'est-à-dire, sous quel nom utilisateur la requête doit être exécutée).
- **3.** Dans l'onglet Programmation de l'éditeur d'agent, indiquez si l'agent doit être exécuté selon une programmation, sa fréquence d'exécution, et le début et la fin de l'exécution.

Lorsque vous sélectionnez une date et une heure, et que l'heure d'été s'applique, le fuseau horaire reflète ce passage à l'heure d'été. Par exemple, si, pendant les mois d'été, vous sélectionnez **(GMT) Heure de Greenwich : Dublin, Edimbourg, Lisbonne, Londres**, cela correspond à l'heure d'été britannique (BST).

- **4.** Dans l'onglet Condition de l'éditeur d'agent, indiquez si l'agent diffuse son contenu et exécute ses actions dans tous les cas ou de manière conditionnelle.
- **5.** Dans l'onglet Contenu de diffusion de l'éditeur d'agent, spécifiez le contenu à diffuser avec l'agent (par exemple, une page de tableau de bord ou une analyse enregistrée).
- **6.** Dans l'onglet Destinataires de l'éditeur d'agent, indiquez qui doit recevoir le contenu de diffusion de l'agent et qui est autorisé à s'abonner à l'agent.
- **7.** Dans l'onglet Destinations de l'éditeur d'agent, indiquez l'emplacement vers lequel le contenu doit être transmis.
- **8.** Dans l'onglet Actions de l'éditeur d'agent, spécifiez les actions à exécuter lorsque l'agent a terminé.
- **9.** Enregistrez l'agent. Reportez-vous à Enregistrement des agents.

Une fois que vous avez enregistré l'agent, vous pouvez l'exécuter en cliquant sur bouton **Exécuter l'agent maintenant**. Cette option est utile, par exemple, pour tester l'agent.

### **Consultation du récapitulatif des paramètres d'agent**

Vous pouvez afficher un récapitulatif des paramètres en cours d'un agent.

Le récapitulatif apparaît dans l'éditeur d'agent et peut être développé ou réduit. Le récapitulatif est développé par défaut.

Gardez la règle suivante à l'esprit :

- Vous pouvez également visualiser un récapitulatif des paramètres d'un agent dans le panneau Aperçu de la page Catalogue.
- A gauche de l'en-tête **Aperçu** de l'éditeur d'agent, cliquez sur :
	- Le bouton **Plus** pour développer le récapitulatif.
	- Le bouton **Moins** pour réduire le récapitulatif.

### **Enregistrement des agents**

Vous pouvez réutiliser des agents en les enregistrant.

• Si un agent est disponible pour abonnement, vous devez l'enregistrer dans un sous-dossier dans /Shared Folders, par exemple, /Shared Folders/ Shared Agents/Sales/Agent1. Vous ne pouvez pas enregistrer un agent

directement dans /Shared Folders, par exemple, /Shared Folders/ Agent1.

<span id="page-316-0"></span>• Si un agent n'est pas disponible pour l'abonnement, vous pouvez l'enregistrer dans un sous-dossier dans /Shared Folders, dans /My Folders ou dans un sous-dossier dans /My Folders, par exemple, /My Folders/Sales/Agent1. Vous ne pouvez pas enregistrer un agent directement dans /Shared Folders, par exemple, /Shared Folders/Agent1.

Vous pouvez enregistrer les agents dans des dossiers existants ou dans de nouveaux dossiers créés comme suit.

Reportez-vous à Abonnement à des agents.

- **1.** Dans la barre d'outils de l'éditeur d'agent, cliquez sur l'un des boutons suivants :
	- Pour enregistrer un nouvel agent ou pour enregistrer un agent existant portant le même nom dans le même dossier, cliquez sur le bouton **Enregistrer cet agent**.
	- Pour enregistrer un agent existant avec un autre nom ou dans un autre dossier, cliquez sur le bouton **Enregistrer cet agent sous**.
- **2.** Si elle apparaît, remplissez la boîte de dialogue Enregistrer l'agent et cliquez sur **OK**.

### **Abonnement à des agents**

Vous pouvez vous abonner aux agents que le propriétaire a mis à votre disposition à des fins d'abonnement.

L'abonnement à un agent vous garantit de recevoir les informations les plus récentes à propos de cet agent.

- **1.** Dans l'en-tête global, cliquez sur **Catalogue** et accédez à l'agent auquel vous souhaitez vous abonner.
- **2.** Cliquez sur le lien **Plus** de l'agent et sélectionnez **S'abonner**.

Pour rendre un agent disponible en vue de l'abonnement, dans l'onglet Destinataires de l'éditeur d'agent, l'option **Publier l'agent pour abonnement** doit être sélectionnée, et les utilisateurs ainsi que les rôles d'application et les groupes de catalogue qui sont autorisés à s'abonner doivent être identifiés.

# **Affichage de la liste des agents auxquels vous êtes abonné ou dont vous êtes propriétaire**

Vous pouvez afficher la liste des agents auxquels vous êtes abonné ou dont vous êtes propriétaire, c'est-à-dire ceux qui sont enregistrés dans votre dossier personnel (Mes dossiers).

Vous pouvez accéder aux agents auxquels vous êtes abonné ou dont vous êtes propriétaire pour modifier leur comportement.

- **1.** Dans l'en-tête global, cliquez sur **Catalogue**.
- **2.** Dans le menu de la page Catalogue, cliquez sur **Rechercher**.

<span id="page-317-0"></span>**3.** Dans la zone Rechercher, entrez le nom ou une partie du nom de l'agent dans le champ **Rechercher**, sélectionnez la valeur pour **Emplacement** et sélectionnez un **agent** dans la liste Type.

Vous pouvez utiliser \* (astérisque) comme caractère générique de recherche pour renvoyer tous les types d'agent pour un emplacement donné.

**4.** Cliquez sur **Rechercher**.

# **Désabonnement des agents**

Vous pouvez vous désabonner des agents auxquels vous êtes actuellement abonné.

Si vous vous désabonnez d'un agent, vous n'en verrez plus les sorties.

- **1.** Dans l'en-tête global, cliquez sur **Catalogue**.
- **2.** Dans le menu de la page Catalogue, cliquez sur **Rechercher**.
- **3.** Dans la zone Rechercher, entrez le nom ou une partie du nom de l'agent dans le champ **Rechercher**, sélectionnez la valeur pour **Emplacement** et sélectionnez un **agent** dans la liste Type.
- **4.** Cliquez sur **Rechercher**.
- **5.** Accédez à l'agent duquel vous voulez vous désabonner.
- **6.** Cliquez sur le lien **Plus** pour l'agent et sélectionnez **Résilier l'abonnement**.

# **Personnalisation des abonnements aux agents**

Supposons qu'un agent a été configuré pour permettre aux utilisateurs de personnaliser l'abonnement et que cet agent utilise une analyse incluant un filtre avec invite pour sa condition, le contenu de diffusion ou les deux à la fois.

Vous pouvez personnaliser les valeurs de filtre de l'analyse conditionnelle, l'analyse du contenu de diffusion ou les deux, en fonction de vos besoins.

Pour permettre aux utilisateurs de personnaliser un abonnement d'agent, l'agent doit être exécuté en tant que **destinataire** et vous devez sélectionner l'option **Autoriser les abonnés à personnaliser l'agent** dans l'onglet Destinataires de l'éditeur d'agent.

- **1.** Dans l'en-tête global, cliquez sur **Accueil**. La page d'accueil apparaît.
- **2.** Dans la zone **Parcourir/Gérer**, cliquez sur **Mes abonnements à l'agent**.

La liste des agents auxquels vous êtes actuellement abonné apparaît. (Les agents pour lesquels vous avez été désigné comme destinataire ne sont pas inclus dans cette liste.)

- **3.** Accédez à l'agent dont vous voulez personnaliser l'abonnement.
- **4.** Cliquez sur le lien **Plus** de l'agent et sélectionnez **Personnaliser un abonnement**.
- **5.** Dans la boîte de dialogue Personnaliser un abonnement à l'agent, personnalisez les filtres avec invite ou les paramètres selon vos besoins. (En fonction de la manière dont l'agent a été configuré, vous pouvez personnaliser les filtres avec invite ou les paramètres de la condition, le contenu de diffusion ou les deux.)
	- **a.** Pour personnaliser un filtre avec invite ou un paramètre, cliquez sur le bouton **Modifier l'opérateur/la valeur de ce paramètre**.
- <span id="page-318-0"></span>**b.** Dans la boîte de dialogue Modifier le filtre de paramètre, modifiez les valeurs selon vos besoins.
- **c.** Cliquez sur **OK**.
- **6.** Cliquez sur **OK** dans la boîte de dialogue Personnaliser l'abonnement à l'agent.

Les valeurs de filtre personnalisées définies aux étapes précédentes ne s'affichent pas automatiquement dans les résultats des agents. Reportez-vous à Affichage des valeurs de filtre personnalisées dans les résultats des agents.

#### **Affichage des valeurs de filtre personnalisées dans les résultats des agents**

Si vous avez personnalisé les valeurs de filtre dans un abonnement d'agent et que vous souhaitez les afficher dans les résultats des agents, vous devez ajouter une vue Filtres à l'analyse.

Les valeurs de filtre personnalisées permettent de présenter uniquement les informations les plus importantes via un agent.

- **1.** Modifiez l'analyse en cours de personnalisation.
- **2.** Affichez l'onglet Résultats de l'éditeur d'analyse.
- **3.** Ajoutez la vue Filtres à l'analyse.

### **Activation et désactivation des programmations des agents**

Vous pouvez désactiver temporairement (puis activer) la programmation d'un agent.

La désactivation de la programmation d'un agent arrête l'exécution de l'agent en fonction de la programmation définie. En revanche, elle n'arrête pas son exécution par d'autres moyens (par exemple, à l'aide du bouton **Exécuter l'agent maintenant** de l'éditeur d'agent).

La désactivation de la programmation d'un agent est utile si vous avez défini une programmation pour un agent mais que vous voulez l'interrompre pendant un certain temps.

En outre, la programmation d'un agent peut être temporairement désactivée par défaut. Par exemple, si vous copiez un dossier contenant des agents, la programmation de chaque copie d'agent est désactivée par défaut, et l'agent n'est pas exécuté en fonction de la programmation définie tant que vous ne l'activez pas.

Pour désactiver, puis activer la programmation d'un agent, procédez comme suit :

- **1.** Dans l'en-tête global, cliquez sur **Catalogue** et accédez à l'agent dont la programmation est à désactiver, puis à activer.
- **2.** Cliquez sur le lien **Plus** pour l'agent et sélectionnez l'une des options suivantes :
	- **Désactiver la programmation** pour désactiver la programmation de l'agent
	- **Activer la programmation** pour réactiver l'exécution de l'agent en fonction de la programmation

Vous pouvez également désactiver et activer la programmation d'un agent à l'aide de la case **Activé** de l'onglet Programmation de l'éditeur d'agent.

# <span id="page-319-0"></span>**Qu'est-ce que les périphériques et les profils de diffusion ?**

Vous pouvez recevoir des notifications concernant du contenu via les périphériques et les profils de diffusion.

Les périphériques et les profils de diffusion déterminent la façon dont vous serez prévenu lorsqu'une alerte est générée par un agent, ainsi que les périphériques recevant le contenu :

- **Périphérique :** un périphérique est un moyen utilisé pour vous transmettre du contenu. Le contenu d'un agent peut être diffusé vers toute une gamme de périphériques tels qu'un courriel ou un SMS.
- **Profil de diffusion :** un profil de diffusion indique les périphériques à utiliser pour vous transmettre du contenu, en fonction de la priorité de ce contenu. Vous pouvez définir plusieurs profils de diffusion pour répondre à vos besoins, et passer de l'un à l'autre. Toutefois, vous ne pouvez activer qu'un seul profil à la fois.

Par exemple, vous pouvez avoir un profil de diffusion **In the Office** qui transmet le contenu sur votre messagerie électronique professionnelle et un profil **On the Road** qui transmet le contenu vers votre téléphone portable, selon la priorité des informations.

Configurez les périphériques et profils de diffusion dans l'onglet Options de diffusion de la boîte de dialogue Mon compte. Reportez-vous à [Configuration des périphériques](#page-320-0) [et des profils de diffusion](#page-320-0). (L'administrateur gère les types de périphérique disponibles pour chaque utilisateur. Reportez-vous à Managing Device Types for Agents dans le manuel *System Administrator's Guide for Oracle Business Intelligence Enterprise Edition*.)

Votre organisation peut générer automatiquement des périphériques et profils de diffusion système comme suit :

- A l'aide du domaine du système SA, votre entreprise peut générer des périphériques de diffusion système à partir de l'adresse électronique de chaque utilisateur et d'autres informations relatives aux périphériques (telles que les numéros de téléphone portable) du domaine du système SA, puis générer un profil de diffusion système pour chaque utilisateur grâce à ses périphériques de diffusion système.
- A l'aide du serveur LDAP (mais uniquement si les périphériques et profils de diffusion n'ont pas été générée à partir du domaine du système SA), votre organisation peut générer des périphériques de diffusion système en fonction de l'adresse électronique de chaque utilisateur sur le serveur LDAP, puis générer un profil de diffusion système pour chaque utilisateur à l'aide de son périphérique de diffusion système.

Si vous ne configurez ni périphérique ni profil, le profil de diffusion système généré pour vous est utilisé par défaut. Vous pouvez configurer le profil système en tant que profil par défaut même si vous définissez d'autres profils. Si vous définissez un profil de diffusion, vous pouvez y inclure des périphériques système et définir les niveaux de priorité pour lesquels utiliser ce périphérique de diffusion. Reportez-vous à Setting Up the SA System Subject Area dans le manuel *Scheduling Jobs Guide for Oracle Business Intelligence Enterprise Edition*.

En fonction des destinations spécifiées pour un agent, le contenu peut être transmis vers :

- <span id="page-320-0"></span>• La page d'accueil et le tableau de bord. Reportez-vous à [Qu'est-ce qu'une alerte ?](#page-311-0)
- Le profil de diffusion actif ou des périphériques spécifiques.

Lorsque les destinations sont des périphériques spécifiques, le contenu est transmis aux périphériques que vous avez configurés plutôt qu'aux périphériques de votre profil de diffusion actif. Par exemple, si un agent est défini de manière à être transmis aux périphériques de messagerie électronique, le périphérique de ce type configuré par défaut est utilisé à la place de tout autre périphérique de messagerie configuré dans votre profil de diffusion actif.

Le contenu de diffusion dispose d'un niveau de priorité particulier. Le niveau de priorité par défaut est le niveau normal. Lorsque vous sélectionnez des périphériques pour votre profil actif, vous pouvez indiquer le contenu prioritaire qui doit être envoyé à chaque périphérique. Par exemple, si vous avez ajouté un téléphone portable à votre profil de diffusion, vous ne pouvez l'associer qu'à un contenu à priorité élevée. Si vous savez que vous serez souvent absent de votre lieu de travail et que vous ne pourrez donc pas consulter votre courriel, vous pouvez choisir de recevoir uniquement le contenu à faible priorité sur votre messagerie électronique professionnelle.

### **Configuration des périphériques et des profils de diffusion**

Vous pouvez utiliser l'onglet Options de diffusion de la boîte de dialogue Mon compte pour configurer les périphériques et les profils de diffusion à utiliser pour vous avertir lorsqu'une alerte est générée par un agent.

Reportez-vous à [Qu'est-ce que les périphériques et les profils de diffusion ?](#page-319-0)

- **1.** Dans l'en-tête global, cliquez sur **Connecté en tant que** *nom-utilisateur*, (où *nomutilisateur* est le nom que vous utilisez pour vous connecter à Oracle BI Enterprise Edition), puis sélectionnez **Mon compte** pour afficher la boîte de dialogue correspondante.
- **2.** Cliquez sur l'onglet **Options de diffusion**.
- **3.** Dans la zone Périphériques, ajoutez ou modifiez les périphériques appropriés.
	- **a.** Sélectionnez le bouton de la catégorie du périphérique à ajouter (par exemple, **Adresse électronique**).
	- **b.** Cliquez sur le bouton **Créer un périphérique** pour afficher la boîte de dialogue Créer un périphérique.

Lorsque les destinations spécifiées pour les agents sont des périphériques spécifiques, les périphériques par défaut indiqués ici remplacent les périphériques de votre profil de diffusion actif. Par exemple, si un agent est défini de manière à être diffusé vers les périphériques de messagerie, le périphérique de messagerie par défaut indiqué ici est utilisé à la place de tout autre périphérique de messagerie spécifié dans votre profil de diffusion actif. (Les destinations pour les agents sont indiquées dans l'onglet Destinations de l'éditeur d'agent.)

- **c.** Dans le champ **Nom**, entrez le nom du périphérique, par exemple, Work E-mail.
- **d.** Dans la case **Catégorie**, sélectionnez la catégorie du périphérique.
- **e.** Dans la case **Type de périphérique**, sélectionnez le type de périphérique.
- **f.** Dans le champ **Adresse/N°**, entrez l'adresse du périphérique, par exemple, une adresse électronique pour la catégorie correspondante. Lorsque vous saisissez un numéro de téléphone pour un périphérique, n'incluez aucun signe de ponctuation (espace, tiret, parenthèses, etc.).
- **g.** Cliquez sur **OK** pour revenir à l'onglet Options de diffusion de la boîte de dialogue Mon compte.

Le périphérique apparaît dans la liste Périphériques de la catégorie appropriée (par exemple, **Adresse électronique**).

- **h.** Pour que ce périphérique soit le périphérique par défaut, sélectionnez l'option **Par défaut** à droite du nom du périphérique.
- **4.** Pour modifier un périphérique, procédez comme suit :
	- **a.** Sélectionner le périphérique dans la liste.
	- **b.** Cliquez sur le bouton **Modifier un périphérique** pour afficher la boîte de dialogue Modifier un périphérique.
	- **c.** Apportez vos modifications et cliquez sur **OK** pour revenir à l'onglet Options de diffusion de la boîte de dialogue Mon compte.
- **5.** Ajoutez ou modifiez les profils de diffusion appropriés:
	- **a.** Cliquez sur le bouton **Créer un profil de diffusion** pour afficher la boîte de dialogue Créer un profil de diffusion.
	- **b.** Dans le champ **Nom**, entrez le nom du profil de diffusion.
	- **c.** A droite de chaque périphérique de diffusion à utiliser lorsque ce profil est le profil actif, sélectionnez au moins une option de priorité : **Elevée**, **Normale** ou **Faible**. Ces priorités sont utilisées avec la priorité du contenu de diffusion pour déterminer la destination de ce contenu. Pour plus d'informations sur le niveau de priorité du contenu de diffusion, reportez-vous à l'onglet Général de l'éditeur d'agent.

Ne définissez aucun niveau de priorité pour les périphériques que vous ne souhaitez pas utiliser. Les périphériques sans priorité ne sont pas utilisés par le profil.

**d.** Cliquez sur **OK** pour revenir à l'onglet Options de diffusion de la boîte de dialogue Mon compte.

Le profil apparaît dans la liste Profils de diffusion.

- **e.** Pour que le profil de diffusion soit votre profil actif, sélectionnez l'option **Actif** à droite du nom du profil.
- **6.** Pour modifier un profil de diffusion, procédez comme suit :
	- **a.** Sélectionnez le profil de diffusion dans la liste.
	- **b.** Cliquez sur le bouton **Modifier le profil** pour afficher la boîte de dialogue Modifier le profil de diffusion.
	- **c.** Apportez vos modifications et cliquez sur **OK** pour revenir à l'onglet Options de diffusion de la boîte de dialogue Mon compte.

**7.** Cliquez sur **OK**.

### <span id="page-322-0"></span>**Accès aux alertes et gestion des alertes**

Vous pouvez accéder à la liste de vos alertes.

Cette liste affiche le nom de chaque alerte ainsi que sa date et son heure d'émission et le nombre d'occurrences. Grâce à cette liste, vous pouvez effectuer les opérations suivantes :

- Visualiser le contenu d'une alerte.
- Supprimer une alerte et toutes ses occurrences.
- Modifier l'agent qui a généré l'alerte, si vous disposez des droits requis pour cela.
- Exécuter l'agent qui a généré l'alerte, si vous disposez des droits requis pour cela.
- Vous abonner au flux Oracle BI Alerts. Reportez-vous à Abonnement à un flux RSS pour les alertes.
- Supprimer toutes vos alertes et toutes leurs occurrences.

Reportez-vous à [Qu'est-ce qu'une alerte ?](#page-311-0)

- **1.** Dans l'en-tête global, cliquez sur **Alertes**.
- **2.** Dans la boîte de dialogue Alertes, affichez et gérez vos alertes au besoin.

Vous pouvez également consulter et gérer vos alertes dans la section Alertes de la page d'accueil.

# **Abonnement à un flux RSS pour les alertes**

Vous pouvez recevoir des alertes via un lecteur compatible RSS 2.0 prenant en charge l'authentification de base HTTP.

Si Oracle BI Presentation Services utilise le protocole HTTPS, le lecteur RSS que vous utilisez doit également prendre en charge le protocole HTTPS.

Pour vous abonner à un flux RSS pour les alertes, l'administrateur doit vous octroyer le privilège d'accès aux flux RSS.

- **1.** Cliquez sur le lien **Alertes** pour afficher la boîte de dialogue Alertes.
- **2.** Cliquez sur le bouton **S'abonner au flux RSS** (situé à gauche du bouton **Tout effacer**).

La page de navigateur permettant de s'abonner au flux RSS apparaît.

**3.** Abonnez-vous aux alertes Oracle BI en suivant les instructions sur la page du navigateur.
**10**

# **Utilisation des conditions**

<span id="page-324-0"></span>Ce chapitre décrit l'utilisation des conditions dans Oracle Business Intelligence Enterprise Edition. Il explique comment utiliser les conditions afin de déterminer si les agents fournissent bien leur contenu et exécutent leurs actions, si les liens d'action apparaissent dans des pages de tableau de bord, et si les sections et leur contenu apparaissent dans des pages de tableau de bord.

#### **Rubriques**

Ce chapitre se compose des sections suivantes :

- [Que sont les conditions ?](#page-325-0)
- [Dans quel but utiliser les conditions ?](#page-325-0)
- [Quels sont les éléments d'une condition ?](#page-325-0)
- [Qu'est-ce que les conditions nommées ?](#page-326-0)
- [Que sont les conditions intégrées ?](#page-326-0)
- [Qui crée des conditions ?](#page-326-0)
- [Création de conditions nommées](#page-327-0)
- [Utilisation de conditions pour déterminer si les agents transmettent leur contenu](#page-327-0) [ou exécutent leurs actions](#page-327-0)
- [Utilisation de conditions pour déterminer si des liens d'action sont affichés dans](#page-328-0) [les pages de tableau de bord](#page-328-0)
- [Utilisation de conditions pour déterminer si des sections sont affichées dans les](#page-328-0) [pages de tableau de bord](#page-328-0)
- [Définition des paramètres des conditions](#page-329-0)
- [Modification de conditions nommées](#page-330-0)
- [Modification, personnalisation, test, enregistrement et désactivation des](#page-330-0) [conditions utilisées dans les agents](#page-330-0)
- [Modification, test, enregistrement et suppression des conditions utilisées dans les](#page-331-0) [liens d'action figurant dans des pages de tableau de bord](#page-331-0)
- [Modification, test, enregistrement et suppression des conditions utilisées dans les](#page-332-0) [sections des pages de tableau de bord](#page-332-0)

#### <span id="page-325-0"></span>**Que sont les conditions ?**

Les conditions sont des objets qui renvoient une seule valeur booléenne en fonction de l'évaluation d'une analyse ou d'un indicateur clé de performances (KPI).

Les données évaluées par une condition varient selon qu'elle est basée sur une analyse ou sur un KPI, comme suit :

- Pour une analyse, elle évalue le nombre de lignes que celle-ci contient.
- Pour un indicateur clé de performances, elle évalue le statut de celui-ci.

A titre d'exemple, une condition peut déterminer si les résultats d'une analyse renvoient un nombre de lignes supérieur à 0 :

- Si l'analyse renvoie au moins une ligne, la condition a la valeur True.
- Si l'analyse ne renvoie aucune ligne, la condition a la valeur False.

## **Dans quel but utiliser les conditions ?**

Les conditions sont idéales pour filtrer des informations spécifiques.

Les conditions permettent de déterminer si :

- Les agents diffusent leur contenu et exécutent leurs actions.
- Les liens d'action (qui exécutent des actions lorsque vous cliquez dessus) sont affichés dans les pages de tableau de bord.
- Les sections et leur contenu sont affichés dans les pages de tableau de bord.

Par exemple, un directeur commercial souhaite fournir un rapport de ventes mensuel à ses subordonnés directs uniquement lorsque les ventes chutent en dessous de 2 millions de dollars (\$2 millions). Il est possible de créer une condition basée sur une analyse qui affiche les ventes inférieures à 2 millions de dollars (\$2 millions) et de l'ajouter à un agent dont le contenu de diffusion est le rapport de ventes mensuel. Lorsque la condition est satisfaite (c'est-à-dire que l'analyse contient des lignes où les ventes sont inférieures à 2 millions de dollars (\$2 millions)), l'agent est déclenché pour diffuser le rapport de ventes mensuel.

Vous pouvez également utiliser un autre type de condition pour déterminer si les liens d'action sont activés dans les analyses. Reportez-vous à [A propos de l'activation](#page-343-0) [conditionnelle des actions ajoutées à des analyses](#page-343-0).

## **Quels sont les éléments d'une condition ?**

Les conditions sont constituées de plusieurs éléments.

Une condition se compose des éléments suivants :

- Une analyse ou un indicateur clé de performances.
- Les critères à utiliser lors de l'évaluation de la condition :
	- Pour une analyse, les critères sont un nombre de lignes et un opérateur à appliquer à ce nombre (par exemple, le nombre de lignes est égal à 100), ainsi que des valeurs pour des filtres avec invite associés à l'analyse.

– Dans le cas d'un KPI, les critères sont un statut (par exemple, OK) et les valeurs des dimensions de KPI définies sur **est demandé** dans le KPI. Lors de la création de la condition, la valeur affichée est Non défini.

# <span id="page-326-0"></span>**Qu'est-ce que les conditions nommées ?**

Une condition nommée est une condition que vous définissez et enregistrez par son nom dans le catalogue de présentation afin de la réutiliser ultérieurement dans les agents et les pages de tableau de bord.

Vous créez une condition nommée lorsque vous créez une condition à partir des éléments suivants :

- Menu Nouveau dans l'en-tête global, en sélectionnant **Condition** sous **Analyse et Interactive Reporting**
- Page d'accueil, en cliquant sur le lien **Plus** sous **Analyse et Interactive Reporting** de la zone Créer et en sélectionnant **Condition**

Vous créez également une condition nommée dans l'onglet Condition de l'éditeur d'agent lorsque vous enregistrez une condition incorporée dans le catalogue. Reportez-vous à Que sont les conditions intégrées ?

## **Que sont les conditions intégrées ?**

Une condition intégrée est une condition que vous définissez au point d'utilisation et qui n'est pas enregistrée sous son nom dans le catalogue. A la place, elle est enregistrée comme faisant partie de la page de tableau de bord ou de l'agent.

Une condition intégrée est automatiquement supprimée lorsque la page de tableau de bord ou l'agent qui la contient est supprimé. Cela permet de simplifier la gestion du catalogue pour les conditions qui n'ont de sens que dans un contenu Oracle BI particulier.

Vous pouvez créer une condition intégrée dans les cas suivants :

• Créer ou modifier un agent et indiquer (dans l'onglet Condition de l'éditeur d'agent) que l'agent doit diffuser son contenu et exécuter les actions associées sous certaines conditions. Reportez-vous à [Utilisation de conditions pour déterminer si](#page-327-0) [les agents transmettent leur contenu ou exécutent leurs actions](#page-327-0).

Reportez-vous à [Création d'agents.](#page-314-0)

• Ajouter un lien d'action à une page de tableau de bord et indiquer que le lien d'action doit être affiché sous certaines conditions. Reportez-vous à [Utilisation de](#page-328-0) [conditions pour déterminer si des liens d'action sont affichés dans les pages de](#page-328-0) [tableau de bord.](#page-328-0)

Reportez-vous à [A propos de l'ajout d'actions à des pages de tableau de bord.](#page-350-0)

• Ajouter une section à une page de tableau de bord et indiquer que la section doit être affichée sous certaines conditions. Reportez-vous à [Utilisation de conditions](#page-328-0) [pour déterminer si des sections sont affichées dans les pages de tableau de bord](#page-328-0).

Reportez-vous à [Ajout de contenu à des tableaux de bord.](#page-208-0)

## **Qui crée des conditions ?**

Les conditions sont créées par des utilisateurs spécifiques.

Généralement :

<span id="page-327-0"></span>• Les administrateurs créent les conditions nommées pour une organisation ; cellesci sont ensuite utilisées par les concepteurs de contenu (à condition qu'ils bénéficient des droits d'accès appropriés sur les conditions ou les dossiers dans lesquels les conditions sont enregistrées) quand ils créent des tableaux de bord et des agents.

La capacité à créer ou modifier les conditions nommées est contrôlée par le privilège Créer des conditions, qui est géré par l'administrateur.

Les concepteurs de contenu créent des conditions intégrées.

Pour plus d'informations sur les privilèges, reportez-vous à Managing Presentation Services Privileges dans le manuel *Security Guide for Oracle Business Intelligence Enterprise Edition*.

Pour plus d'informations sur les droits d'accès, reportez-vous à [Gestion des objets](#page-434-0) [dans le catalogue de présentation Oracle BI.](#page-434-0)

# **Création de conditions nommées**

Vous pouvez créer des conditions nommées à réutiliser dans les agents et les pages de tableau de bord.

Pour plus d'informations sur les conditions nommées, reportez-vous à [Qu'est-ce que](#page-326-0) [les conditions nommées ?](#page-326-0)

- **1.** Dans l'en-tête global, cliquez sur **Nouveau**, puis sélectionnez **Condition**.
- **2.** Renseignez la boîte de dialogue Nouvelle condition. Reportez-vous à [Définition](#page-329-0) [des paramètres des conditions](#page-329-0).

# **Utilisation de conditions pour déterminer si les agents transmettent leur contenu ou exécutent leurs actions**

Vous pouvez utiliser des conditions pour déterminer si les agents transmettent leur contenu et exécutent leurs actions.

Reportez-vous à [Diffusion de contenu.](#page-310-0)

- **1.** Modifiez l'agent.
- **2.** Cliquez sur l'onglet **Condition** dans l'éditeur d'agent.
- **3.** Cochez la case **Utiliser une condition**.
- **4.** Si vous voulez :
	- créer une condition, cliquez sur **Créer** pour afficher la boîte de dialogue Créer une condition, puis remplissez-la. Reportez-vous à [Définition des paramètres](#page-329-0) [des conditions.](#page-329-0)
	- sélectionner une condition existante, cliquez sur **Parcourir** pour afficher la boîte de dialogue Sélectionner une condition, puis remplissez-la.
- **5.** Enregistrez l'agent.

# <span id="page-328-0"></span>**Utilisation de conditions pour déterminer si des liens d'action sont affichés dans les pages de tableau de bord**

Vous pouvez utiliser des conditions pour déterminer si des liens d'action sont affichés dans les pages de tableau de bord.

Reportez-vous à [A propos de l'ajout d'actions à des pages de tableau de bord](#page-350-0).

- **1.** Modifiez le tableau de bord.
- **2.** Cliquez sur l'onglet de la page contenant le lien d'action à afficher sous certaines conditions.
- **3.** Pointez le curseur de la souris sur l'objet de lien d'action dans la zone Mise en page pour afficher la barre d'outils correspondante et cliquez sur le bouton **Propriétés**, ou, si le lien d'action est dans un menu de lien d'action :
	- **a.** Pointez le curseur de la souris sur l'objet de menu de lien d'action dans la zone Mise en page pour afficher la barre d'outils correspondante et cliquez sur le bouton **Propriétés**.
	- **b.** Dans la boîte de dialogue Propriétés du menu Lien d'action, sélectionnez le lien d'action sur lequel doit porter la condition et cliquez sur le bouton **Modifier**.
- **4.** Dans le composant **Afficher le lien** de la boîte de dialogue Propriétés du lien d'action, cliquez sur la case **Conditionnellement**.
- **5.** Dans le composant **Condition** vous pouvez :
	- **a.** créer une condition, cliquez sur le bouton **Nouvelle condition** pour afficher la boîte de dialogue Nouvelle condition, puis renseignez la boîte de dialogue.

Reportez-vous à [Définition des paramètres des conditions](#page-329-0).

- **b.** Sélectionnez une condition existante, cliquez sur le bouton **Sélectionner une condition** pour afficher la boîte de dialogue Sélectionner une condition, puis renseignez la boîte de dialogue.
- **6.** Cliquez sur **OK** dans la boîte de dialogue Propriétés du lien d'action.
- **7.** Si le lien d'action se trouve dans un menu Lien d'action, cliquez sur **OK** dans la boîte de dialogue Propriétés du menu Lien d'action.
- **8.** Enregistrez le tableau de bord.

# **Utilisation de conditions pour déterminer si des sections sont affichées dans les pages de tableau de bord**

Vous pouvez utiliser des conditions pour déterminer si des sections sont affichées dans les pages de tableau de bord.

Reportez-vous à [Ajout de contenu à des tableaux de bord](#page-208-0).

- **1.** Modifiez le tableau de bord.
- **2.** Cliquez sur l'onglet de la page contenant la section à afficher sous certaines conditions.
- <span id="page-329-0"></span>**3.** Pointez le pointeur de la souris sur la section dans la zone Mise en page pour afficher la barre d'outils correspondante, cliquez sur le bouton **Propriétés** de la section, puis sélectionnez **Condition**. La boîte de dialogue Condition de la section apparaît.
- **4.** Si vous voulez :
	- créer une condition : cliquez sur le bouton **Nouvelle condition** pour afficher la boîte de dialogue Créer une condition, puis remplissez-la. Reportez-vous à Définition des paramètres des conditions.
	- sélectionner une condition existante : cliquez sur le bouton **Sélectionner une condition** pour afficher la boîte de dialogue Sélectionner une condition, puis renseignez la boîte de dialogue.
- **5.** Cliquez sur **OK** dans la boîte de dialogue Condition de la section.
- **6.** Enregistrez le tableau de bord.

## **Définition des paramètres des conditions**

Certaines conditions requièrent la définition de paramètres.

Lorsque vous créez ou modifiez une condition, vous devez en indiquer les paramètres dans la boîte de dialogue Nouvelle condition, Créer une condition ou Modifier la condition. Si vous indiquez des valeurs pour un filtre avec invite, celles-ci ne peuvent pas être remplacées au point d'utilisation.

- **1.** Dans la zone **Créer une condition basée sur**, indiquez si la condition est basée sur une **analyse** ou sur un **indicateur KPI**.
- **2.** Pour :
	- (Facultatif) Analyse : modifiez les filtres avec invite à votre convenance.
	- Indicateur KPI : spécifiez les valeurs des dimensions KPI. Vous ne pouvez pas associer plusieurs valeurs à des dimensions de KPI lors de la création d'une condition.
- **3.** Spécifiez les critères d'évaluation comme suit :
	- Pour une analyse, dans la zone **Condition définie sur True si le nombre de lignes**, procédez comme suit :
		- Dans la zone *Opérateur*, sélectionnez l'opérateur à appliquer au nombre de lignes.
		- Dans la zone *Nombre de lignes*, indiquez le nombre de lignes à évaluer.
	- Pour un indicateur KPI, dans la zone **Condition définie sur True si indicateur clé de performances**, sélectionnez le statut de l'indicateur KPI.
- **4.** (Facultatif) Cliquez sur **Tester** pour tester la condition.
- **5.** Pour enregistrer la condition en tant que :
	- condition incorporée, cliquez sur **OK** ;
	- condition nommée, cliquez sur **Enregistrer** pour afficher la boîte de dialogue Enregistrer sous, qui permet d'enregistrer la condition sous un nom dans le

catalogue. Si une condition est basée sur une analyse ou un indicateur KPI privé, vous ne pouvez pas l'enregistrer dans le dossier /Shared Folders.

#### <span id="page-330-0"></span>**Modification de conditions nommées**

Vous pouvez modifier les conditions nommées.

La modification d'une condition nommée permet de la garder à jour. Reportez-vous à [Définition des paramètres des conditions](#page-329-0).

- **1.** Accédez à la condition dans le catalogue.
- **2.** Cliquez sur le lien **Modifier**.
- **3.** Dans la boîte de dialogue Modifier la condition, effectuez les modifications nécessaires.

# **Modification, personnalisation, test, enregistrement et désactivation des conditions utilisées dans les agents**

Vous pouvez effectuer plusieurs actions sur des conditions utilisées dans les agents.

Vous pouvez effectuer les opérations suivantes :

- Modifier des conditions intégrées
- Personnaliser des conditions nommées en modifiant les filtres avec invite
- Tester des conditions afin de déterminer si elles renvoient la valeur True ou False
- Enregistrer des conditions intégrées dans le catalogue en tant que conditions nommées
- Enlever des conditions
- **1.** Modifiez l'agent.
- **2.** Cliquez sur l'onglet **Condition** de l'éditeur d'agent.
- **3.** Pour :
	- Modifier une condition intégrée, cliquez sur **Modifier la condition** afin d'afficher la boîte de dialogue Modifier la condition et d'effectuer les modifications souhaitées. Reportez-vous à [Définition des paramètres des](#page-329-0) [conditions.](#page-329-0)
	- Pour personnaliser les filtres avec invite d'une condition nommée, cliquez sur **Personnaliser** pour afficher la boîte de dialogue Personnaliser une condition et effectuer les personnalisations souhaitées.
	- Pour tester une condition, cliquez sur **Tester**. Les résultats de l'évaluation sont affichés.
	- Pour enregistrer une condition intégrée dans le catalogue en tant que condition nommée, cliquez sur **Enregistrer dans le catalogue** pour afficher la boîte de dialogue Enregistrer sous.
	- Pour désactiver une condition, cliquez sur **N'utiliser aucune condition (toujours diffuser le contenu et exécuter les actions)**.

**4.** Enregistrez l'agent.

# <span id="page-331-0"></span>**Modification, test, enregistrement et suppression des conditions utilisées dans les liens d'action figurant dans des pages de tableau de bord**

Vous pouvez effectuer plusieurs tâches sur des conditions.

Vous pouvez effectuer les tâches suivantes sur des conditions utilisées dans les liens d'action figurant dans des pages de tableau de bord :

- Modifier les conditions
- Tester des conditions afin de déterminer si elles renvoient la valeur True ou False
- Enregistrer des conditions intégrées dans le catalogue en tant que conditions nommées et enregistrer des conditions nommées dans le catalogue sous d'autres noms
- Enlever des conditions
- **1.** Modifiez la page de tableau de bord contenant le lien d'action.
- **2.** Pointez le curseur de la souris sur l'objet de lien d'action dans la zone Mise en page pour afficher la barre d'outils correspondante et cliquez sur le bouton **Propriétés**, ou, si le lien d'action est dans un menu de lien d'action :
	- **a.** Pointez le curseur de la souris sur l'objet de menu de lien d'action dans la zone Mise en page pour afficher la barre d'outils correspondante et cliquez sur le bouton **Propriétés**.
	- **b.** Dans la boîte de dialogue Propriétés du menu Lien d'action, sélectionnez le lien d'action qui contient la condition et cliquez sur le bouton **Modifier**.
- **3.** Dans la boîte de dialogue Propriétés du lien d'action, cliquez sur le bouton **Plus** à droite du champ **Condition** et :
	- Pour modifier une condition, sélectionnez **Modifier la condition** afin d'afficher la boîte de dialogue Modifier la condition et d'effectuer les modifications souhaitées. Reportez-vous à [Définition des paramètres des conditions](#page-329-0).
	- Pour tester une condition, sélectionnez **Tester la condition**. Les résultats de l'évaluation sont affichés.
	- Pour enregistrer une condition intégrée dans le catalogue en tant que condition nommée, sélectionnez **Enregistrer la condition sous** pour afficher la boîte de dialogue Enregistrer sous.
	- Pour enlever une condition, sélectionnez **Enlever une condition**.
- **4.** Cliquez sur **OK** dans la boîte de dialogue Propriétés du lien d'action.
- **5.** Si le lien d'action se trouve dans un menu Lien d'action, cliquez sur **OK** dans la boîte de dialogue Propriétés du menu Lien d'action.
- **6.** Enregistrez le tableau de bord.

# <span id="page-332-0"></span>**Modification, test, enregistrement et suppression des conditions utilisées dans les sections des pages de tableau de bord**

Vous pouvez effectuer différentes tâches sur les conditions des sections.

Vous pouvez effectuer les tâches suivantes dans les conditions utilisées dans les sections des pages de tableau de bord :

- Modifier les conditions
- Tester des conditions afin de déterminer si elles renvoient la valeur True ou False
- Enregistrer des conditions intégrées dans le catalogue en tant que conditions nommées et enregistrer des conditions nommées dans le catalogue sous d'autres noms
- Enlever des conditions
- **1.** Modifiez la page de tableau de bord qui contient la section.
- **2.** Pointez le pointeur de la souris sur la section dans la zone Mise en page pour afficher la barre d'outils correspondante, cliquez sur le bouton **Propriétés** de la section, puis sélectionnez **Condition**.
- **3.** Dans la boîte de dialogue Condition de la section, cliquez sur le bouton **Plus** à droite du champ **Condition** et :
	- Pour modifier une condition, sélectionnez **Modifier la condition** afin d'afficher la boîte de dialogue Modifier la condition et d'effectuer les modifications souhaitées. Reportez-vous à [Définition des paramètres des conditions](#page-329-0).
	- Pour tester une condition, sélectionnez **Tester la condition**. Les résultats de l'évaluation sont affichés.
	- Pour enregistrer une condition intégrée dans le catalogue en tant que condition nommée, sélectionnez **Enregistrer la condition sous** pour afficher la boîte de dialogue Enregistrer sous.
	- Pour enlever une condition, sélectionnez **Enlever une condition**.
- **4.** Enregistrez le tableau de bord.

**11**

# **Utilisation d'actions**

Ce chapitre décrit l'utilisation des actions dans Oracle Business Intelligence Enterprise Edition. Il explique comment utiliser les actions pour accéder au contenu associé et appeler des opérations, des fonctions ou des processus sur des systèmes externes. Il indique également comment ajouter des actions aux analyses, aux pages de tableau de bord, aux agents, aux KPI et aux initiatives et objectifs dans les scorecards.

[Vidéo](http://apexapps.oracle.com/pls/apex/f?p=44785:265:0::::P265_CONTENT_ID:10881)

#### **Rubriques**

Ce chapitre se compose des sections suivantes :

- [Que sont les actions ?](#page-335-0)
- [Qu'est-ce que les liens d'action et les menus de liens d'action ?](#page-336-0)
- [Quels sont les types d'action disponibles ?](#page-337-0)
- [Qui peut créer des actions ?](#page-339-0)
- [Où puis-je ajouter des actions ?](#page-340-0)
- [Qu'est-ce que les actions nommées ?](#page-341-0)
- [Qu'est-ce que les actions incorporées ?](#page-341-0)
- [Qu'est-ce que les paramètres d'action ?](#page-342-0)
- [A propos de l'activation conditionnelle des options](#page-343-0)
- [A propos de la personnalisation des informations visibles par les utilisateurs lors](#page-344-0) [de l'exécution d'actions](#page-344-0)
- [Création d'actions nommées](#page-345-0)
- [Définition des paramètres des nouvelles actions](#page-345-0)
- [Ajout d'actions à des analyses](#page-348-0)
- [A propos de l'ajout d'actions à des pages de tableau de bord](#page-350-0)
- [Ajout d'actions à des pages de tableau de bord à l'aide de liens d'action](#page-350-0)
- [Ajout d'actions à des pages de tableau de bord à l'aide de menus de liens d'action](#page-351-0)
- [Ajout d'actions à des agents](#page-352-0)
- [Ajout d'actions à des KPI](#page-353-0)
- [Ajout d'actions à des initiatives et à des objectifs de scorecard](#page-354-0)
- <span id="page-335-0"></span>• [Création d'une action à partir d'une action nommée existante](#page-354-0)
- [Modification d'actions nommées](#page-355-0)
- [Modification d'actions et de liens d'action ajoutés à des analyses](#page-355-0)
- [Modification d'actions, de liens d'action et de menus de lien d'action ajoutés à des](#page-355-0) [pages de tableau de bord](#page-355-0)
- [Modification d'actions ajoutées à des agents](#page-356-0)
- [Modification d'actions et de liens d'action ajoutés à des KPI](#page-356-0)
- [Modification d'actions et de liens d'action ajoutés à des initiatives et à des objectifs](#page-357-0) [dans des scorecards](#page-357-0)
- [Enregistrement des actions intégrées des analyses dans le catalogue](#page-357-0)
- [Enregistrement des actions intégrées des tableaux de bord dans le catalogue](#page-358-0)
- [Test d'une action nommée via l'exécution](#page-359-0)

#### **Que sont les actions ?**

Les actions permettent de rendre les données et les calculs interactifs.

Les actions fournissent les fonctionnalités suivantes :

- Navigation vers le contenu associé
- Appel d'opérations, de fonctions ou de processus dans des systèmes externes

Vous pouvez inclure des actions dans des analyses, pages de tableau de bord, agents, objectifs de scorecard, initiatives de scorecard et indicateurs clés de performances.

Les actions peuvent être exécutées :

- De manière explicite lorsqu'un utilisateur final clique sur les liens d'action imbriqués dans les éléments suivants :
	- Analyses sur les en-têtes de colonne, valeurs de colonne et valeurs de niveau de hiérarchie, dans certaines vues, telles que les graphiques, et sur les totaux et totaux généraux dans les tables et les tableaux croisés dynamiques
	- Pages de tableau de bord
	- Contenu diffusé par les agents
	- Scorecards dans les cartes des causes et des effets, vues personnalisées, vues d'arborescence de stratégie, cartes stratégiques, indicateurs KPI et listes de contrôle des KPI
	- Analyses des KPI
- Automatiquement, lors de la dernière étape d'un agent
- Directement sur la page d'accueil ou la page Catalogue

Par exemple, le directeur commercial veut s'entretenir avec le responsable des ventes de chaque région où les ventes se situent en deçà d'un certain seuil. Vous pouvez intégrer un objet Action dans le tableau de bord du directeur commercial pour permettre aux responsables des ventes de planifier ce rendez-vous en cliquant

simplement sur un lien. Sinon, vous pouvez utiliser un agent pour programmer automatiquement le rendez-vous dès que le seuil des ventes est franchi.

# <span id="page-336-0"></span>**Qu'est-ce que les liens d'action et les menus de liens d'action ?**

Les liens d'action et les menus de lien d'action offrent une interactivité avec les présentations de données.

Un lien d'action est un lien permettant d'accéder à une action que vous avez imbriquée dans une analyse, une page de tableau de bord, un objectif de scorecard, une initiative de scorecard ou un indicateur KPI qui, une fois activé, exécute une action associée.

L'illustration suivante montre une analyse dans laquelle un lien d'action a été ajouté aux valeurs de colonne. Lorsque vous passez le pointeur de la souris sur une valeur de colonne (par exemple, le chiffre d'affaires pour Bluetooth Adaptor dans cette figure), la valeur de la colonne est affichée sous la forme d'un lien. Si vous cliquez sur le lien de la colonne, le lien de l'action associée apparaît et, si vous cliquez sur ce dernier, l'action en question est exécutée.

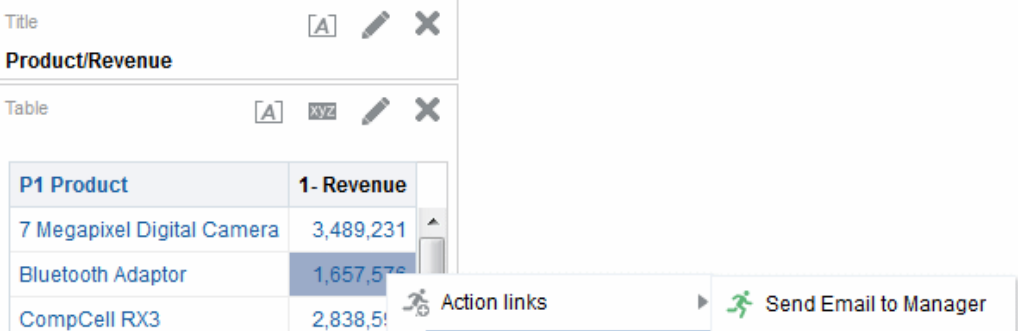

Dans les analyses, les KPI, les objectifs de scorecard et les initiatives de scorecard, plusieurs liens d'action apparaissent dans une liste. L'illustration présente une analyse pour laquelle une liste de liens d'action (Envoyer un courriel au responsable et Afficher la vue de graphique) a été ajoutée aux valeurs de colonne. Lorsque vous passez le pointeur de la souris sur une valeur de colonne (par exemple, le chiffre d'affaires pour Bluetooth Adaptor dans cette figure), la valeur de la colonne est affichée sous la forme d'un lien. Cliquez sur le lien d'une valeur de colonne pour afficher la liste des actions. Cliquez sur une action de la liste pour en lancer l'exécution.

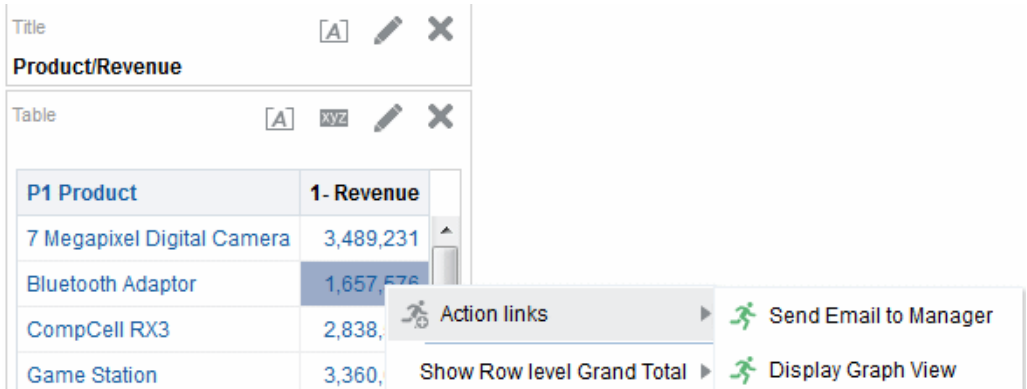

Sur une page de tableau de bord, vous pouvez ajouter des liens d'action en tant que liens autonomes ou regrouper des liens d'action dans des menus de liens d'action. Un menu de liens d'action permet aux utilisateurs de sélectionner, dans une liste de liens

<span id="page-337-0"></span>d'action, l'action appropriée à exécuter selon la vue globale de l'entreprise obtenue à partir des données.

De plus, vous pouvez afficher ou masquer chaque lien d'action en fonction des données. Cette puissante fonctionnalité permet de configurer des menus contextuels qui présentent aux utilisateurs les étapes à suivre en fonction des données affichées. Reportez-vous à [A propos de l'activation conditionnelle des options.](#page-343-0)

Les liens d'action ne sont pas inclus dans les formats exportés, comme Excel et PDF.

Les liens d'action que vous ajoutez à des analyses sont affichés pour les utilisateurs dans les vues suivantes :

- Graphiques en entonnoir
- **Jauges**
- **Graphiques**
- Matrices d'activité
- Vues de carte
- Mosaïques de performances
- Tableaux croisés dynamiques
- Tables
- Treillis
- Vues Treemap (pavage de l'espace)

Reportez-vous à [Ajout de vues à afficher dans des tableaux de bord](#page-96-0).

Les liens d'action que vous ajoutez à des objectifs ou initiatives de scorecard sont affichés pour les utilisateurs dans les vues de scorecard suivantes :

- Cartes des causes et des effets
- Vues personnalisées
- Arborescences des stratégies
- Cartes des stratégies
- Listes de contrôle des KPI

Les liens d'action que vous ajoutez à des KPI sont affichés pour les utilisateurs dans les analyses de KPI.

## **Quels sont les types d'action disponibles ?**

Les types d'action disponibles sont classés en deux groupes : ceux qui permettent de *naviguer* vers le contenu associé et ceux qui permettent d'*appeler* des opérations, des fonctions ou des processus dans des systèmes externes.

Les privilèges déterminent les types d'action que vous pouvez créer. Vous pouvez être autorisé à créer des actions de type navigation et/ou de type appel. Il est aussi possible que vous ayez uniquement le droit d'exécuter des actions (si elles figurent en tant qu'objets partagés dans le catalogue ou dans un objet partagé, par exemple dans un tableau de bord ou une analyse). Reportez-vous à [Qui peut créer des actions ?.](#page-339-0)

En outre, l'emplacement où vous pouvez ajouter une action dépend de son type. Reportez-vous à [Où puis-je ajouter des actions ?](#page-340-0).

Pour plus d'informations sur le type d'action Evénement contextuel que les développeurs peuvent utiliser lors de l'ajout d'objets Oracle BI EE à des applications Oracle ADF, reportez-vous à Passing Business Intelligence Content with the Oracle BI EE Contextual Event Action dans le manuel *Developer's Guide for Oracle Business Intelligence Enterprise Edition*.

#### **Actions de navigation vers le contenu associé**

Vous pouvez proposer la navigation vers du contenu pertinent.

La liste suivante identifie et décrit les types d'action qui permettent d'accéder au contenu associé :

- **Accéder au contenu BI :** permet d'accéder à une analyse, à un tableau de bord ou à une page de tableau de bord spécifique.
- **Accéder à une page Web :** permet d'accéder à l'URL indiquée.
- **Accéder au contenu EPM :** permet d'accéder au contenu Financial Reporting.

Avant d'être mis à disposition, ce type d'action doit être configuré. Pour plus d'informations sur la configuration requise, reportez-vous à Accéder au contenu EPM dans le manuel *Integrator's Guide for Oracle Business Intelligence Enterprise Edition*.

• **Accéder à E-Business Suite :** permet d'accéder à un formulaire ou une page Oracle E-Business Suite. Ce type d'action permet aux utilisateurs de remonter vers un formulaire ou une page Oracle E-Business Suite après s'être connectés pour la première fois à Oracle E-Business Suite et avoir accédé à Oracle BI EE.

Avant d'être mis à disposition, ce type d'action doit être configuré. Pour plus d'informations sur la configuration requise, reportez-vous à Accéder à E-Business Suite dans le manuel *Integrator's Guide for Oracle Business Intelligence Enterprise Edition*.

• **Accéder à Siebel CRM :** permet d'accéder à une vue (telle qu'une opportunité) dans une application Siebel CRM. Ce type d'action permet aux utilisateurs de passer d'un tableau de bord imbriqué dans une application Siebel CRM à un enregistrement inclus dans une vue de l'application CRM.

Avant d'être mis à disposition, ce type d'action doit être configuré. Pour plus d'informations sur la configuration requise, reportez-vous à Accéder à Siebel CRM dans le manuel *Integrator's Guide for Oracle Business Intelligence Enterprise Edition*.

#### **Actions qui permettent d'appeler des opérations, des fonctions ou des processus dans des systèmes externes**

Vous pouvez définir des actions connectées à des systèmes externes.

La liste suivante identifie et décrit les types d'action qui permettent d'appeler des opérations, des fonctions ou des processus dans des systèmes externes :

• **Appeler un service Web :** permet d'appeler une opération de service Web ou un service SOA proposé comme service Web (par exemple, un processus BPEL (Business Process Execution Language) dans Oracle SOA Suite qui est proposé comme service Web).

<span id="page-339-0"></span>Pour que vous puissiez l'utiliser, ce type d'action doit être configuré. Pour plus d'informations sur la configuration requise, reportez-vous à Appeler un service Web dans le manuel *Integrator's Guide for Oracle Business Intelligence Enterprise Edition*.

• **Appeler une méthode Java :** permet d'appeler une méthode Java dans un EJB (Enterprise Java Bean).

Pour que vous puissiez l'utiliser, ce type d'action doit être configuré. Pour plus d'informations sur la configuration requise, reportez-vous à Appeler une méthode Java (EJB) dans le manuel *Integrator's Guide for Oracle Business Intelligence Enterprise Edition*.

• **Appeler un script de navigateur :** permet d'appeler une fonction JavaScript à partir du navigateur Web client.

Pour que vous puissiez l'utiliser, ce type d'action doit être configuré. Pour plus d'informations sur la configuration requise, reportez-vous à Appeler un script de navigateur dans le manuel *Integrator's Guide for Oracle Business Intelligence Enterprise Edition*.

• **Appeler un script de serveur :** permet d'exécuter un script personnalisé lorsque l'agent en cours est terminé. Le script personnalisé peut être de type JavaScript ou VBScript.

Cette action prend en charge les actions de script personnalisé lorsque le serveur est exécuté sous Microsoft Windows. Pour les autres plates-formes (y compris Windows), envisagez plutôt d'utiliser l'action Appeler la méthode Java (EJB) ou Appeler les services Web.

- **Appeler une demande HTTP :** permet d'envoyer une demande HTTP à une URL cible via le serveur. Ce type d'action sert à appeler des systèmes externes affichés par des API d'URL.
- **Appeler un agent :** permet d'appeler un autre agent. Ce type d'action permet d'enchaîner les agents. Par exemple, l'agent A appelle l'agent B, qui appelle à son tour l'agent C, etc.

# **Qui peut créer des actions ?**

Par défaut, ces privilèges d'action sont accordés à l'administrateur.

La possibilité de créer des actions est contrôlée par les privilèges d'action suivants, qui sont gérés par l'administrateur :

- **Créer des actions de navigation :** accorde le droit de créer des actions pour accéder au contenu associé.
- **Créer des actions d'appel :** accorde le droit de créer des actions qui appellent des opérations, des fonctions et des processus sur des systèmes externes.
- **Enregistrer les actions contenant du code HTML imbriqué :** avec le privilège Créer des actions d'appel (Create Invoke Actions), accorde le droit d'imbriquer du code HTML dans la personnalisation des résultats d'une action Appeler un service Web.

Reportez-vous à Managing Presentation Services Privileges dans le manuel *Security Guide for Oracle Business Intelligence Enterprise Edition* et à [Gestion des objets dans le](#page-434-0) [catalogue de présentation Oracle BI](#page-434-0).

# <span id="page-340-0"></span>**Où puis-je ajouter des actions ?**

L'emplacement où vous pouvez ajouter une action dépend de son type.

Vous pouvez ajouter certains types à des analyses, des pages de tableau de bord, des agents, des objectifs de scorecard, des initiatives de scorecard et des KPI, tandis que d'autres ne peuvent être ajoutés qu'à des agents ou qu'à des analyses, des pages de tableau de bord, des objectifs de scorecard, des initiatives de scorecard et des KPI. Le tableau répertorie les types d'action et identifie les emplacements où vous pouvez ajouter chacun d'eux.

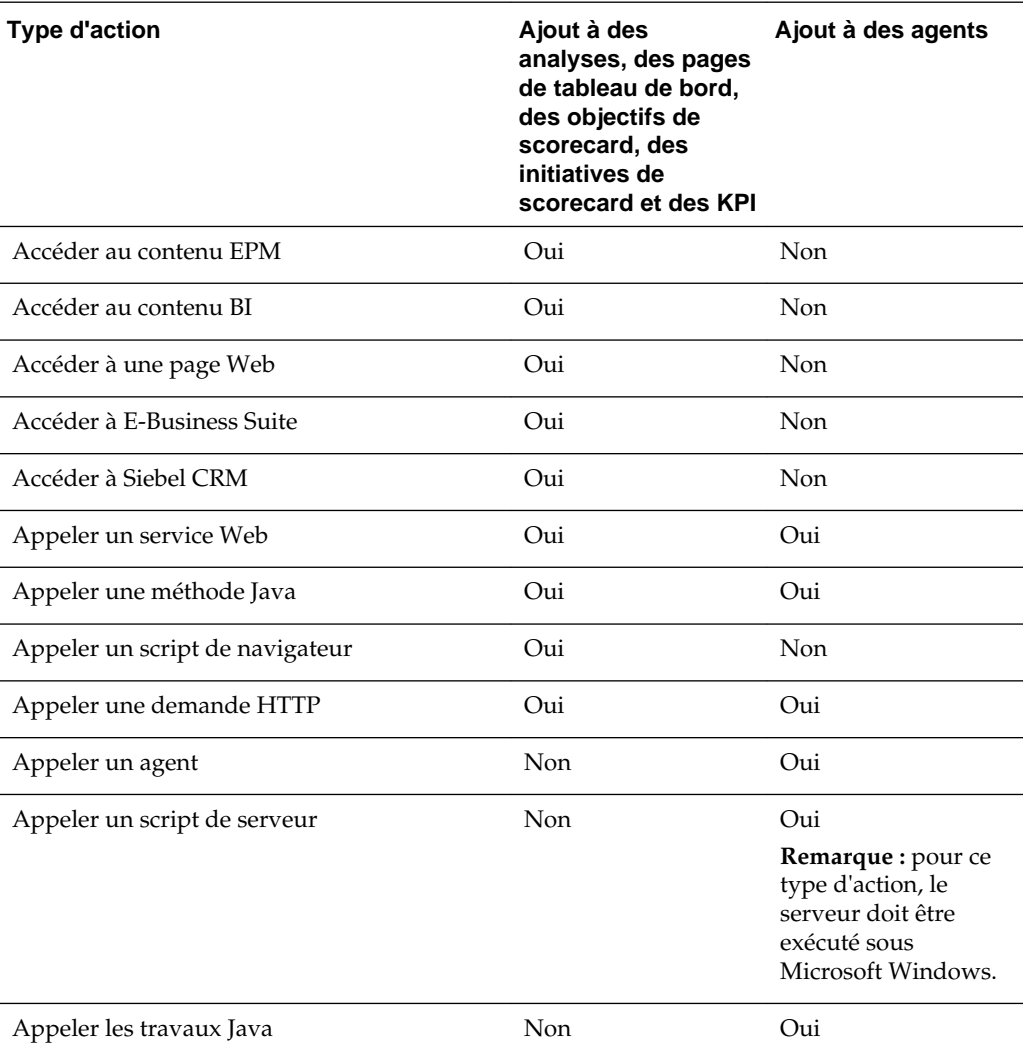

Pour plus d'informations sur l'ajout d'actions à des objets, reportez-vous à :

- [Ajout d'actions à des analyses](#page-348-0)
- [A propos de l'ajout d'actions à des pages de tableau de bord](#page-350-0), [Ajout d'actions à des](#page-350-0) [pages de tableau de bord à l'aide de liens d'action](#page-350-0) et [Ajout d'actions à des pages](#page-351-0) [de tableau de bord à l'aide de menus de liens d'action](#page-351-0)
- [Ajout d'actions à des agents](#page-352-0)
- [Ajout d'actions à des KPI](#page-353-0)

• [Ajout d'actions à des initiatives et à des objectifs de scorecard](#page-354-0)

## <span id="page-341-0"></span>**Qu'est-ce que les actions nommées ?**

Une action nommée est une action que vous définissez et enregistrez par son nom dans le catalogue de présentation Oracle BI afin de la réutiliser. Vous pouvez également réutiliser une action nommée en tant que modèle pour créer une autre action nommée.

Vous pouvez enregistrer tous les types d'action dans le catalogue à l'exception des types suivants :

- Appeler un agent
- Appeler un script de serveur
- Appeler les travaux Java

Par exemple, vous souhaitez souvent inclure la navigation sur le site Web de l'entreprise dans les analyses et les pages de tableau de bord que vous élaborez. Vous pouvez créer un script permettant d'accéder à l'URL et l'enregistrer dans le catalogue. Ensuite, lorsque vous créez des analyses et des pages de tableau de bord, vous pouvez y ajouter cette action nommée.

Vous créez une action nommée lorsque vous créez une action à partir des éléments suivants :

- Menu **Nouvelle** dans la barre d'outils globale, en cliquant sur **Action** et en sélectionnant un type d'action (par exemple, **Accéder à une page Web**).
- Page d'accueil, en cliquant sur **Action** dans la zone Créer et en sélectionnant un type d'action (par exemple, **Accéder au contenu BI**).

Vous pouvez également créer une action nommée à partir d'un tableau de bord, d'une analyse ou d'un indicateur clé de performances. Pour ce faire, créez une action incorporée, puis, pour la conserver, enregistrez-la dans le catalogue. Reportez-vous à Qu'est-ce que les actions incorporées ?

## **Qu'est-ce que les actions incorporées ?**

Une action incorporée est une action que vous définissez là où vous allez l'utiliser et n'enregistrez pas par son nom dans le catalogue. Elle est enregistrée comme faisant partie de l'analyse, de la page du tableau de bord, de l'agent, de l'objectif de scorecard, de l'initiative de scorecard ou de l'indicateur KPI.

Une action incorporée est automatiquement supprimée quand l'analyse, la page de tableau de bord, l'agent, l'objectif de scorecard, l'initiative de scorecard ou l'indicateur KPI qui la contient est supprimé. Cela permet de simplifier la gestion de catalogue pour les actions qui n'ont de sens que dans un contenu BI spécifique.

Par exemple, vous concevez une page du tableau de bord et voulez appeler un EJB que vous prévoyez d'utiliser une seule fois. Vous pouvez créer une action qui appelle l'EJB au niveau de ce point, puis l'ajouter à la page. Lorsque vous enregistrez le tableau de bord, l'action est enregistrée avec celui-ci.

Vous créez une action incorporée dans les cas suivants :

• Vous créez ou modifiez un agent et ajoutez une nouvelle action à exécuter lorsque l'agent est terminé. Reportez-vous à [Ajout d'actions à des agents.](#page-352-0)

- <span id="page-342-0"></span>• Vous modifiez une page de tableau de bord et ajoutez une nouvelle action sur la page à l'aide d'un lien d'action ou d'un menu de liens d'action. Reportez-vous à [A](#page-350-0) [propos de l'ajout d'actions à des pages de tableau de bord.](#page-350-0)
- Vous créez ou modifiez une analyse et ajoutez une nouvelle action à un en-tête de colonne, une valeur de colonne ou une valeur de niveau hiérarchique à l'aide d'un lien d'action. Reportez-vous à [Ajout d'actions à des analyses.](#page-348-0)
- Vous créez ou modifiez un indicateur KPI et y ajoutez une nouvelle action à l'aide d'un lien d'action. Reportez-vous à [Ajout d'actions à des KPI](#page-353-0).
- Vous créez ou modifiez un objectif ou une initiative dans une scorecard et y ajoutez une nouvelle action à l'aide d'un lien d'action. Reportez-vous à [Ajout](#page-354-0) [d'actions à des initiatives et à des objectifs de scorecard.](#page-354-0)

#### **Qu'est-ce que les paramètres d'action ?**

Les paramètres d'action permettent aux données des actions d'être présentées dans des opérations ou des processus.

Les paramètres d'action permettent de transmettre des données provenant d'Oracle BI EE aux opérations ou processus représentés par les actions :

- Pour les actions qui appellent des opérations de service Web, les paramètres correspondent aux types simples définis en tant qu'attributs et éléments simples (ou éléments complexes démantelés dans leur forme simple) présents dans le message d'entrée d'une opération de service Web et lus à partir du document WSDL (Web Services Description Language), qui définit l'opération et tous ces paramètres.
- Pour les actions qui appellent une méthode Java, un script de navigateur ou un script de serveur, les paramètres correspondent aux arguments de la méthode.
- Pour les actions qui permettent d'accéder à une page Web ou d'appeler une demande HTTP, les paramètres correspondent à ceux transmis à partir de l'URL.
- Les paramètres des actions qui permettent d'accéder au contenu BI sont automatiquement transmises de la source vers la cible. Lorsque vous parcourez les analyses, si la ligne de données source contient un champ portant le même nom logique qu'un champ utilisé dans un filtre de l'analyse cible, la valeur de ce champ est transmise en tant que paramètre. Pour cela, l'opérateur du filtre doit être défini sur **est demandé** ou **est égal à/est inclus dans**.

Lors de la création d'une action nommée ou de l'association d'une action avec un objet (par exemple, une colonne sur une analyse), vous pouvez indiquer la nature du paramètre :

- **Fixe :** un paramètre fixe est visible mais sa valeur ne peut pas être définie par un utilisateur.
- **Masqué :** un paramètre masqué est invisible et sa valeur ne peut pas être définie par un utilisateur. Cela ne signifie pas pour autant que le paramètre est sécurisé.
- **Facultatif :** un paramètre facultatif peut parfaitement être vide sans que cela n'empêche l'exécution de l'action.

Un lien d'action ou un lien d'action conditionnelle sur un total ou total général affiché ne transmettra aucun paramètre en dehors de contenu BI associé.

#### <span id="page-343-0"></span>**A propos de l'activation conditionnelle des options**

Des actions activées de manière conditionnelle peuvent être ajoutées à des éléments spécifiques.

Vous pouvez activer sous certaines conditions les actions ajoutées aux éléments suivants :

- Analyses. Reportez-vous à A propos de l'activation conditionnelle des actions ajoutées à des analyses.
- Pages de tableau de bord. Reportez-vous à A propos de l'activation conditionnelle des actions ajoutées à des pages de tableau de bord.
- Agents. Reportez-vous à [A propos de l'activation conditionnelle des actions](#page-344-0) [ajoutées à des agents](#page-344-0).

Les actions ajoutées aux indicateurs KPI sont associées à des plages d'indicateurs KPI en vue d'une activation régie par leur définition. Pour cette même raison, les actions ajoutées aux scorecards sont activées de façon conditionnelle, car elles sont associées à des états d'initiatives et d'objectifs.

#### **A propos de l'activation conditionnelle des actions ajoutées à des analyses**

Un lien d'action ajouté à une analyse ne sera affiché que dans certaines conditions.

Lorsque vous ajoutez une action à une analyse, vous pouvez indiquer que le lien d'action associé doit uniquement apparaître si au moins une des conditions est remplie. Pour ce faire, sélectionnez les colonnes à utiliser dans l'analyse et spécifiez la condition à remplir. (La procédure à suivre pour spécifier une condition est presque identique à celles utilisées pour le formatage conditionnel).

Par exemple, dans une analyse qui détaille le chiffre d'affaires par région, vous pouvez indiquer qu'un lien d'action Envoyer un courriel au responsable régional doit apparaître uniquement si le chiffre d'affaires descend au-dessous d'un certain seuil.

#### **A propos de l'activation conditionnelle des actions ajoutées à des pages de tableau de bord**

Les actions ajoutées aux pages de tableau de bord ne peuvent être affichées que dans des conditions particulières.

Lorsque vous ajoutez une action à une page de tableau de bord, vous pouvez indiquer que le lien d'action associé doit uniquement apparaître lorsqu'une certaine condition est remplie. Pour ce faire, spécifiez une condition (nommée ou incorporée) à remplir.

Par exemple, sur une page de tableau de bord qui affiche les niveaux de stock pour des produits, vous pouvez indiquer qu'un lien d'action Stock de commande doit uniquement apparaître si le niveau de stock d'un produit donné est relativement bas.

Les liens d'action conditionnelle sur les menus de liens d'action permettent d'afficher différents ensembles d'actions pour les utilisateurs, selon les données disponibles sur les pages de tableau de bord. Par exemple, sur une page de tableau de bord qui affiche le niveau de stock des produits, vous pouvez ajouter un menu de liens d'action contenant les liens suivants :

- Stock de commande et Arrêter la publicité, si un produit est en rupture de stock
- Stock de commande, si le niveau de stock d'un produit est faible

• Aucune action, si le niveau de stock du produit est suffisant

Reportez-vous à [Qu'est-ce que les liens d'action et les menus de liens d'action ?](#page-336-0) et [Utilisation des conditions](#page-324-0).

#### <span id="page-344-0"></span>**A propos de l'activation conditionnelle des actions ajoutées à des agents**

Les conditions peuvent être utilisées pour exécuter les actions des agents.

Même si vous utilisez principalement une condition d'agent pour déterminer si l'agent diffuse bien son contenu, vous pouvez également l'utiliser pour déterminer si l'agent exécute ses actions.

Lorsque vous ajoutez une action à un agent, vous pouvez indiquer que l'action doit uniquement être exécutée lorsqu'une certaine condition est remplie. Pour ce faire, ajoutez une condition (nommée ou incorporée) à l'agent, puis indiquez si l'action doit être exécutée :

- Uniquement si la condition de l'agent donne comme résultat True
- Uniquement si la condition de l'agent donne comme résultat False

Pour certaines actions, vous pouvez également indiquer si l'action doit être exécutée pour chaque ligne renvoyée par la condition. Il est impossible d'exécuter les actions Appeler un script de serveur et Appeler un agent par ligne d'ensemble de résultats. En outre, si l'un des paramètres d'action est une correspondance d'ensemble de résultats (resultset), il ne peut pas être exécuté par ligne.

Par exemple, vous pouvez ajouter une action à un agent qui déclenche automatiquement une nouvelle campagne marketing et indiquer qu'il doit être exécuté uniquement si une condition du type "les ventes d'une région sont inférieures à 2 000 000 USD (\$2 000 000)" renvoie la valeur True.

Reportez-vous à [Utilisation des conditions.](#page-324-0)

# **A propos de la personnalisation des informations visibles par les utilisateurs lors de l'exécution d'actions**

Vous pouvez personnaliser les informations que vous souhaitez présenter aux utilisateurs lorsqu'ils exécutent des actions.

Vous pouvez notamment effectuer les actions suivantes :

- Indiquer si vous souhaitez afficher un message de confirmation pour les utilisateurs lorsqu'ils exécutent l'action.
- Personnaliser une boîte de dialogue présentée aux utilisateurs lorsqu'ils doivent fournir des valeurs de paramètre d'action avant que l'action ne soit exécutée.
- Personnaliser le message relatif aux appels réussis qui est présenté aux utilisateurs ou, pour appeler une action du service Web, vous pouvez personnaliser une boîte de dialogue présentant des informations sur les résultats de l'action.
- Personnaliser le message d'échec de l'appel présenté aux utilisateurs.

Utilisez la boîte de dialogue Options d'action pour personnaliser ces informations lorsque vous créez ou modifiez une action. Reportez-vous à [Définition des paramètres](#page-345-0) [des nouvelles actions.](#page-345-0)

# <span id="page-345-0"></span>**Création d'actions nommées**

Vous pouvez créer des actions nommées (si vous disposez des privilèges appropriés), que les concepteurs de contenu peuvent ajouter à des pages de tableau de bord, des analyses, des agents, des objectifs de scorecard, des initiatives de scorecard et des KPI.

Reportez-vous à [Qu'est-ce que les actions nommées ?](#page-341-0)

- **1.** Dans l'en-tête global, cliquez sur **Nouvelle**, sélectionnez **Action** sous **Prise de décision réactive**, puis choisissez le type d'action à créer.
- **2.** Renseignez la boîte de dialogue Nouvelle action.

## **Définition des paramètres des nouvelles actions**

Vous devez spécifier des paramètres pour chaque action que vous créez.

Vous indiquez les paramètres d'une nouvelle action dans la boîte de dialogue Créer une action (présentée sous le titre Nouvelle action pour les agents et les tableaux de bord, et sous le titre Ajouter une nouvelle action pour les scorecards), dans le cadre des tâches suivantes :

- Création d'actions nommées
- [Ajout d'actions à des analyses](#page-348-0)
- [A propos de l'ajout d'actions à des pages de tableau de bord](#page-350-0)
- [Ajout d'actions à des agents](#page-352-0)
- [Ajout d'actions à des KPI](#page-353-0)
- [Ajout d'actions à des initiatives et à des objectifs de scorecard](#page-354-0)
- **1.** Cliquez sur **Créer une action** (libellé **Ajouter une nouvelle action** dans un agent ou **Nouvelle action** dans un tableau de bord), puis sélectionnez le type d'action à créer. Si vous avez sélectionné :
	- **Accéder au contenu BI**, la boîte de dialogue Sélectionner un contenu BI pour l'action apparaît en premier (sélectionnez le contenu Oracle BI EE auquel vous voulez accéder), puis la boîte de dialogue Créer une action s'affiche à son tour.
	- **Accéder au contenu EPM**, la boîte de dialogue Sélectionnez la ressource Hyperion que cette action doit appeler apparaît en premier (sélectionnez la ressource Hyperion à laquelle vous voulez accéder), puis la boîte de dialogue Créer une action s'affiche à son tour.
	- **Appeler un service Web**, la boîte de dialogue Sélectionner une opération de service Web apparaît en premier (sélectionnez l'opération de service Web à appeler ou entrez l'URL du WSDL si le service Web n'est pas préconfiguré), puis la boîte de dialogue Créer une action s'affiche à son tour.
		- **Services Web**
			- Utilisez cette liste pour sélectionner l'opération de service Web à appeler.
			- Initialement, cette liste contient les services Web préconfigurés par l'administrateur. Vous pouvez afficher d'autres services Web à l'aide du composant **URL WSDL**.
- **URL WSDL**
	- Affiche le langage WSDL (Web Services Description Language) de l'opération de service Web sélectionnée dans la liste des **services Web**.
	- Pour lister les opérations de service Web disponibles à partir d'un composant WSDL URL non préconfiguré, utilisez ce champ pour saisir le composant WSDL URL (par exemple, http://<server>: 8888/default/10?WSDL) et cliquez sur **Ouvrir**.
- **Service Web :** affiche le service Web de l'opération sélectionnée.
- **Opération :** affiche l'opération sélectionnée.
- **Restaurez la liste des services Web préconfigurés par Oracle BI Administrator :** présente la liste des services Web affichés initialement, c'est-à-dire les services Web préconfigurés par l'administrateur.
- **Actualisez le dossier sélectionné :** uniquement disponible lorsque vous avez sélectionné un dossier. Cliquez dessus pour actualiser le dossier sélectionné.
- **Appeler une méthode Java**, la boîte de dialogue Sélectionner une méthode Java apparaît en premier (sélectionnez la méthode Java à appeler), puis la boîte de dialogue Créer une action s'affiche à son tour.
- Pour tout autre type d'action, la boîte de dialogue Créer une action s'affiche.
- **2.** Selon le type d'action que vous créez ou modifiez, effectuez l'une des opérations suivantes :

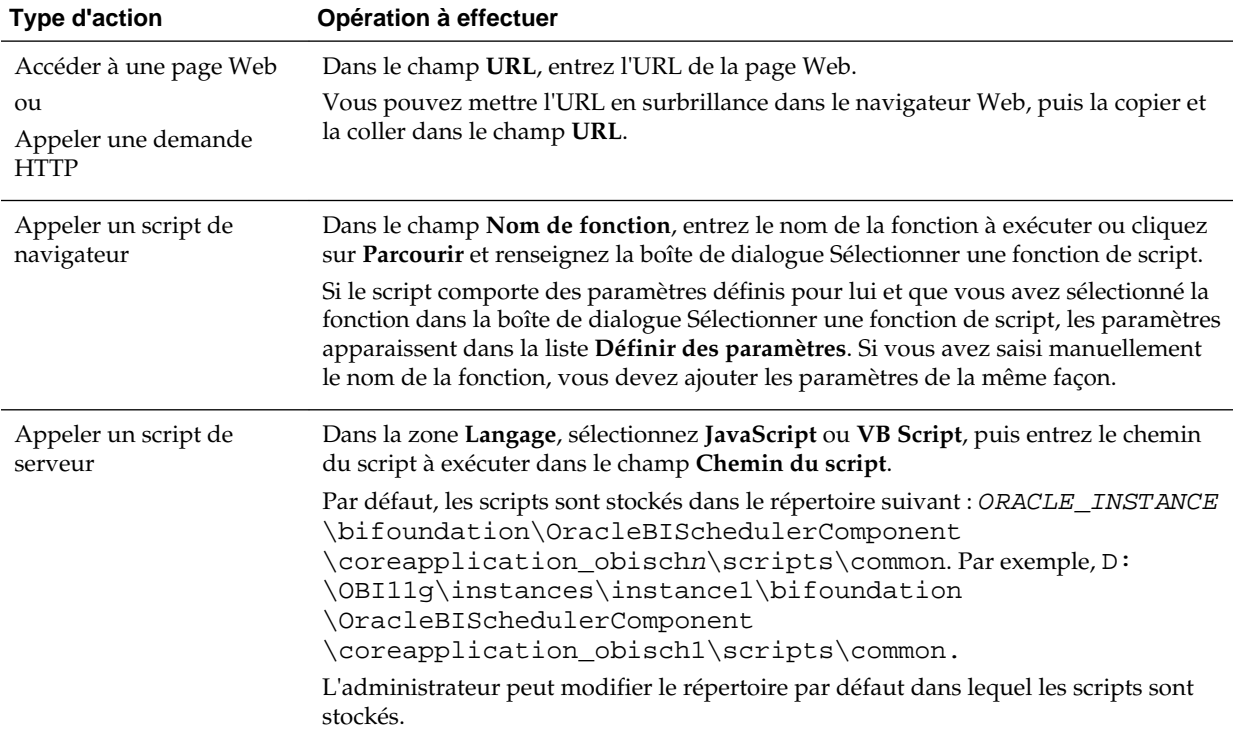

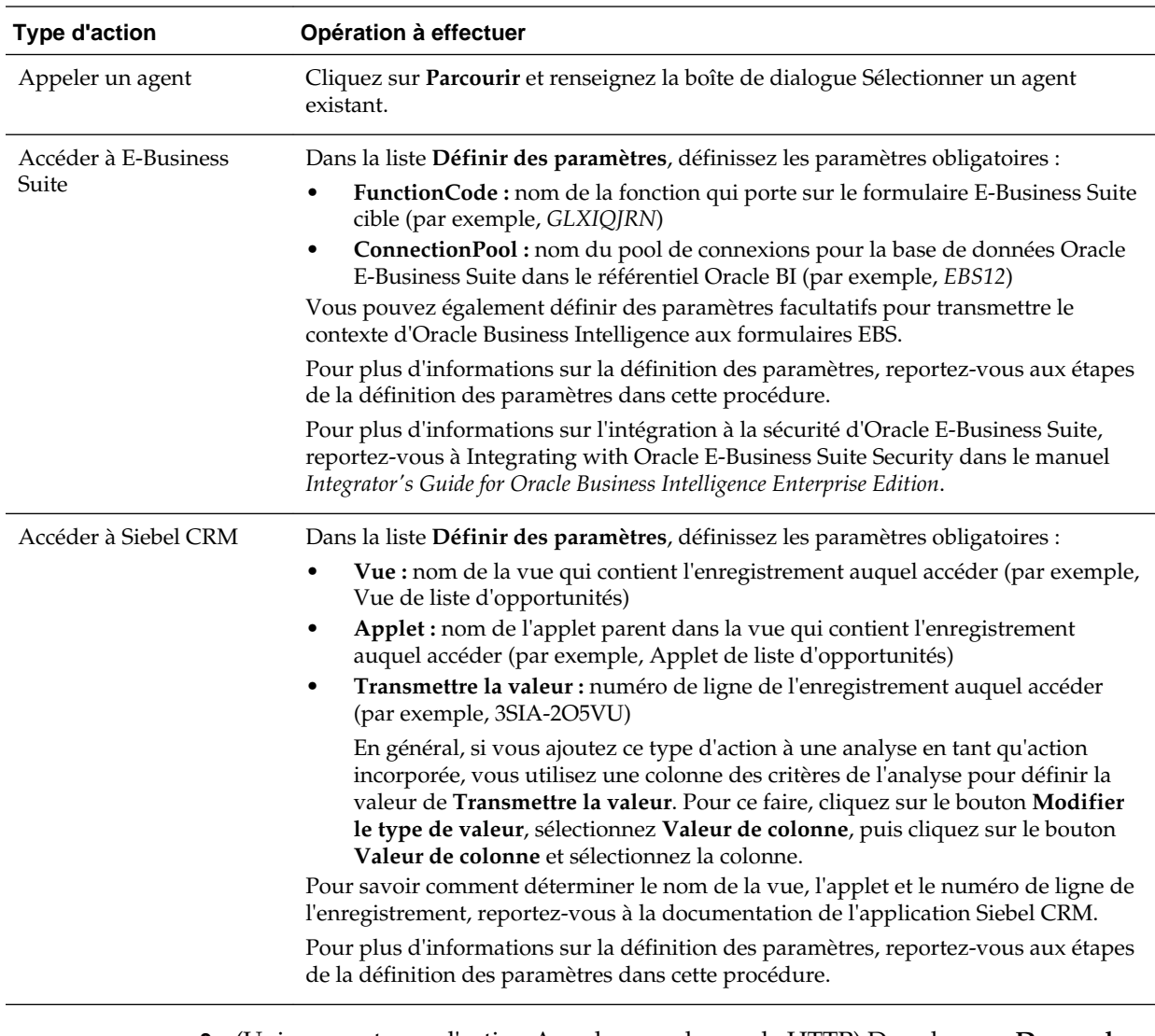

- **3.** (Uniquement pour l'action Appeler une demande HTTP) Dans la zone **Demande**, sélectionnez une des options suivantes :
	- **Commande Get :** appelle l'URL dans le cadre d'une demande HTTP GET.
	- **Commande Post :** appelle l'URL dans le cadre d'une demande HTTP POST.
- **4.** (Uniquement pour l'action Appeler un agent) Dans la zone **Exécuter pour les destinataires**, sélectionnez la portée des destinataires. Par exemple, pour que les destinataires soient identiques à ceux de l'agent sélectionnez, choisissez **De l'agent spécifié**.
- **5.** (Facultatif pour l'action Accéder à la page Web ou Appeler une demande HTTP) Pour définir les paramètres de l'action, cliquez sur **Définir des paramètres** pour afficher la liste **Définir des paramètres**.
- **6.** Définissez les paramètres selon vos besoins :
	- Pour ajouter un paramètre, cliquez sur le bouton **Ajouter un paramètre**. Une nouvelle ligne de paramètre apparaît dans la liste **Définir des paramètres**. Le bouton **Ajouter un paramètre** n'est pas disponible pour tous les types d'action.
- <span id="page-348-0"></span>• (Uniquement pour l'action Appeler un script de serveur) Pour transmettre au script le contenu de diffusion ou les résultats de l'analyse sur lesquels est basée la condition de l'agent, cliquez sur le bouton **Ajouter un paramètre de document**. Une nouvelle ligne de paramètre de document apparaît dans la liste **Définir des paramètres**.
- Spécifiez les valeurs de colonne pour chaque paramètre :
	- Dans la colonne **Nom**, si vous créez un paramètre, entrez le nom du paramètre. Utilisez un nom unique au sein de l'action.

Cette colonne n'est pas disponible pour tous les types d'action.

- Dans la colonne **Invite**, si vous souhaitez que l'utilisateur indique la valeur du paramètre, entrez l'invite à lui présenter.
- Dans la colonne **Valeur**, pour fournir une valeur de paramètre, saisissez ou sélectionnez une valeur. Si vous souhaitez que l'utilisateur indique la valeur, laissez ce champ en l'état.
- Dans la colonne **Fixe**, indiquez si les utilisateurs sont autorisés à voir, mais pas à définir le paramètre. Cette colonne n'est pas disponible pour tous les types d'action.
- Dans la colonne **Masqué**, indiquez si vous souhaitez masquer le paramètre aux utilisateurs finaux. Cette colonne n'est pas disponible pour tous les types d'action.
- Dans la colonne **Facultatif**, indiquez si le paramètre requiert une valeur avant l'exécution de cette action.
- **7.** (Facultatif) Personnalisez les informations visibles par l'utilisateur pendant l'exécution de l'action :
	- **a.** Cliquez sur **Options** pour afficher la boîte de dialogue Options d'action.
	- **b.** Spécifiez la personnalisation de votre choix.
	- **c.** Cliquez sur **OK**.

Cette fonctionnalité n'est disponible que pour des actions pour lesquelles il convient d'afficher des informations aux utilisateurs.

**8.** Cliquez sur **OK**.

Si vous créez une action nommée, une boîte de dialogue apparaît pour vous permettre d'indiquer les informations concernant l'enregistrement de l'action.

#### **Ajout d'actions à des analyses**

Vous pouvez ajouter des actions à un en-tête de colonne, une valeur de colonne ou une valeur de niveau hiérarchique, dans le cadre d'une analyse.

Pour ce faire, ajoutez l'action à l'aide d'un lien d'action.

Lorsqu'une analyse contenant des liens d'action est présentée aux utilisateurs dans une table, un graphique, un treillis, une carte, une jauge ou un tableau croisé dynamique, les utilisateurs peuvent cliquer sur un lien pour exécuter l'action associée. Reportezvous à [Qu'est-ce que les liens d'action et les menus de liens d'action ?](#page-336-0)

- **1.** Modifiez l'analyse à laquelle vous voulez ajouter des actions.
- **2.** Déplacez le pointeur de la souris sur le bouton **Options** de la colonne ou du niveau hiérarchique auquel vous voulez ajouter des actions, puis sélectionnez **Propriétés de colonne** ou **Propriétés du niveau hiérarchique**.

Vous pouvez également accéder à la boîte de dialogue **Propriétés de colonne** à partir de l'onglet Résultats de l'éditeur d'analyse. Sélectionnez la vue concernée, puis cliquez sur le bouton **Modifier la vue**. Localisez la colonne appropriée dans le panneau Mise en page, cliquez sur le bouton **Plus d'options**, puis sélectionnez **Propriétés de colonne**.

- **3.** Dans la boîte de dialogue Propriétés de colonne, cliquez sur l'onglet **Interaction**.
- **4.** Dans la case **Interaction principale** de la zone **En-tête de colonne** (pour ajouter des actions à un en-tête de colonne) ou dans la zone **Valeur** (pour ajouter des actions à une valeur de colonne ou de niveau hiérarchique), sélectionnez **Liens d'action** afin d'afficher la zone **Liens d'action**.
- **5.** Cliquez sur le bouton **Ajouter un lien d'action**.
- **6.** Dans le champ **Texte de lien** de la boîte de dialogue Nouveau lien d'action, entrez le texte à afficher comme lien pour exécuter l'action associée.
- **7.** Pour créer une action (incorporée), cliquez sur le bouton **Créer une action** et indiquez ses paramètres. Pour plus d'informations, reportez-vous à [Définition des](#page-345-0) [paramètres des nouvelles actions](#page-345-0).
- **8.** Pour ajouter une action existante, procédez comme suit :
	- **a.** Cliquez sur le bouton **Sélectionner une action existante**.
	- **b.** Renseignez la boîte de dialogue Sélectionner une action.
	- **c.** Si des paramètres sont associés à l'action, renseignez la boîte de dialogue Modifier la correspondance de paramètre qui apparaît.
- **9.** Si vous ajoutez le lien d'action à une valeur, dans la partie **Afficher le lien** de la boîte de dialogue Nouveau lien d'action, sélectionnez l'une des options suivantes :
	- **Toujours :** indique que le lien d'action est toujours activé.
	- **Conditionnellement :** indique que le lien d'action n'est activé que sous certaines conditions. La sélection de cette option permet d'afficher la zone **Conditions**.

Si vous ajoutez un lien d'action à un en-tête de colonne, l'option **Conditionnellement** n'est pas disponible.

- **10.** Si vous avez sélectionné **Conditionnellement**, ajoutez les conditions à utiliser afin d'activer le lien d'action. Pour chaque condition à ajouter, procédez comme suit :
	- **a.** Cliquez sur le bouton **Nouvelle condition** et sélectionnez la colonne à utiliser.
	- **b.** Renseignez la boîte de dialogue Nouvelle condition.
- **11.** Dans la boîte de dialogue Nouveau lien d'action, cliquez sur **OK** pour ajouter le lien d'action à la zone Liens d'action de l'onglet Interaction.
- **12.** Pour chaque lien d'action supplémentaire à ajouter, répétez les étapes 5 à 12.
- <span id="page-350-0"></span>**13.** Pour indiquer que, si un seul lien d'action est disponible au moment de l'exécution, celui-ci doit être exécuté immédiatement au lieu d'être affiché dans un menu de sélection, cochez la case **Ne pas afficher dans une liste instantanée si un seul lien d'action est disponible lors de l'exécution**.
- **14.** Cochez la case **Activer sur les totaux** si l'analyse contient un total ou un total général et que l'attribut ou la colonne hiérarchique associé contient un lien d'action ou un lien d'action conditionnelle, afin d'appliquer ce dernier à la colonne et au total ou total général. Cela ne concerne pas les liens d'action de l'en-tête de colonne et, par défaut, ce comportement est désactivé.
- **15.** Cliquez sur **OK** pour fermer la boîte de dialogue Propriétés de colonne.
- **16.** Cliquez sur le bouton **Enregistrer l'analyse** dans l'éditeur d'analyse pour enregistrer l'analyse.

# **A propos de l'ajout d'actions à des pages de tableau de bord**

Enrichissez les pages de tableau de bord en y ajoutant des actions.

Vous pouvez ajouter des actions à des pages de tableau de bord de deux façons :

• En ajoutant, dans une section de la page de tableau de bord, un objet Lien d'action auquel vous ajoutez une action.

Lorsque les utilisateurs ouvrent une page de tableau de bord qui contient des liens d'action, ils peuvent cliquer sur un lien pour exécuter l'action associée.

• En ajoutant, dans une section de la page de tableau de bord, un objet Menu de liens d'action auquel vous ajoutez des liens d'action.

Lorsque les utilisateurs ouvrent une page de tableau de bord qui contient un menu de liens d'action, ils peuvent cliquer sur un lien du menu pour exécuter les actions associées.

Reportez-vous à [Qu'est-ce que les liens d'action et les menus de liens d'action ?](#page-336-0)

# **Ajout d'actions à des pages de tableau de bord à l'aide de liens d'action**

Des actions peuvent être ajoutées à des pages de tableau de bord pour les rendre plus interactives à l'aide de liens d'action.

- **1.** Modifiez la page de tableau de bord à laquelle vous voulez ajouter une action.
- **2.** Dans le panneau Objet de tableau de bord, glissez-déposez un objet Lien d'action sur la page de tableau de bord.
- **3.** Cliquez sur le bouton **Propriétés** de l'objet Lien d'action pour afficher la boîte de dialogue Propriétés du lien d'action.
- **4.** Renseignez la boîte de dialogue Propriétés du lien d'action. Reportez-vous à Remplissage de la boîte de dialogue Propriétés du lien d'action.
- **5.** Cliquez sur le bouton **Enregistrer** dans le concepteur de tableaux de bord pour enregistrer la page de tableau de bord.

#### **Remplissage de la boîte de dialogue Propriétés du lien d'action**

Lorsque vous ajoutez des actions à des pages de tableau de bord via des liens d'action ou des menus de liens d'action, vous créez des liens d'action en remplissant la boîte de dialogue Propriétés du lien d'action.

<span id="page-351-0"></span>La boîte de dialogue Propriétés du lien d'action fournit des paramètres de fonction et de formatage.

- **1.** Pour créer une action (incorporée), cliquez sur le bouton **Nouvelle action** et indiquez ses paramètres.
- **2.** Pour ajouter une action existante, procédez comme suit :
	- **a.** Cliquez sur le bouton **Sélectionner une action existante**.
	- **b.** Renseignez la boîte de dialogue Ouvrir.
	- **c.** Si des paramètres sont associés à l'action, renseignez la boîte de dialogue Modifier la correspondance de paramètre qui apparaît.
- **3.** Dans le champ **Texte de lien**, entrez le texte à afficher comme lien pour exécuter l'action associée.

Si vous entrez des informations dans le champ **Texte de lien** avant d'ajouter une action existante ou de créer une action, les informations que vous avez saisies sont remplacées par le nom du lien d'action.

- **4.** Si vous créez un lien d'action qui ne sera pas affiché dans un menu de liens d'action, dans la case **Légende**, entrez une légende à afficher au-dessus du texte du lien.
- **5.** (Uniquement pour un lien d'action permettant d'accéder à une URL ou à un autre contenu BI) Dans la zone **Ouvrir le lien dans une nouvelle fenêtre** de la boîte de dialogue Propriétés du lien d'action, indiquez si le lien doit être ouvert dans une autre fenêtre ou un autre onglet du navigateur Web.
- **6.** (Uniquement pour les actions Accéder au contenu BI) Dans la case **Ajouter au carnet de rapports** indiquez si l'action associée au lien d'action peut être exécutée dans un carnet de rapports, mais à la seule condition que le nombre de liens de navigation à suivre du carnet de rapports soit supérieur à 0.
- **7.** Dans le composant **Afficher le lien**, sélectionnez l'une des options suivantes :
	- **Toujours :** indique que le lien d'action est toujours activé.
	- **Conditionnellement :** indique que le lien d'action n'est activé que si la condition associée est remplie.
- **8.** Si vous avez sélectionné **Conditionnellement**, spécifiez la condition comme suit :
	- **a.** Pour créer une condition, cliquez sur le bouton **Nouvelle condition** afin d'afficher la boîte de dialogue Nouvelle condition, puis remplissez-la.
	- **b.** Pour sélectionner une condition existante, cliquez sur le bouton **Sélectionner une condition** afin d'afficher la boîte de dialogue Sélectionner une condition, puis remplissez-la.
- **9.** Cliquez sur **OK** dans la boîte de dialogue Propriétés du lien d'action.

# **Ajout d'actions à des pages de tableau de bord à l'aide de menus de liens d'action**

Vous pouvez ajouter des actions pour rendre les pages de tableau de bord interactives.

<span id="page-352-0"></span>Vous pouvez ajouter des actions à une page de tableau de bord à l'aide d'un menu de liens d'action.

- **1.** Modifiez la page de tableau de bord à laquelle vous voulez ajouter des actions.
- **2.** Dans le panneau Objet de tableau de bord, glissez-déposez un objet Menu de liens d'action sur la page de tableau de bord.
- **3.** Cliquez sur le bouton **Propriétés** de l'objet Lien d'action pour afficher la boîte de dialogue Propriétés du menu Lien d'action.
- **4.** Dans la zone **Libellé de menu**, entrez le nom d'affichage du menu.
- **5.** Dans la zone **Légende**, entrez une légende à afficher au-dessus du texte du menu de liens d'action.
- **6.** Ajouter des liens d'action au menu comme suit :
	- Pour ajouter un lien d'action figurant déjà sur la page, faites glisser l'objet Lien d'action existant sur l'objet Menu de liens d'action.
	- Pour ajouter un nouveau lien d'action, cliquez sur le bouton **Ajouter** afin d'afficher la boîte de dialogue Propriétés du lien d'action, puis remplissez-la

**Remarque :** Vous pouvez également faire glisser un objet Lien d'action à partir d'un menu de liens d'action pour créer un lien d'action autonome.

- **7.** Cliquez sur **OK** dans la boîte de dialogue Propriétés du menu Lien d'action.
- **8.** Cliquez sur le bouton **Enregistrer** dans le concepteur de tableaux de bord pour enregistrer la page de tableau de bord.

#### **Ajout d'actions à des agents**

Vous pouvez ajouter des actions à un agent.

Vous ne pouvez pas ajouter d'action existante qui permet d'accéder à un contenu associé (par exemple, Accéder au contenu BI), et vous ne pouvez pas non plus ajouter une action Appeler un script de navigateur à un agent.

- **1.** Modifiez l'agent auquel vous voulez ajouter une action.
- **2.** Cliquez sur l'onglet **Actions** de l'éditeur d'agent.
- **3.** Déterminez si l'action doit être ajoutée dans la zone **Condition d'agent définie sur True ou aucune condition existante** ou **La condition de l'agent est définie sur False**. Pour ce faire, procédez comme suit :
	- Si aucune condition n'est associée à l'agent, ou si une condition est associée à l'agent et que l'action doit uniquement être exécutée si la condition renvoie la valeur True, utilisez la zone **Condition d'agent définie sur True ou aucune condition existante**.
	- Si une condition est associée à l'agent et que l'action doit uniquement être exécutée si la condition renvoie la valeur False, utilisez la zone **La condition de l'agent est définie sur False**.
- **4.** Pour créer une action (incorporée), cliquez sur le bouton **Ajouter une nouvelle action** et indiquez ses paramètres.

<span id="page-353-0"></span>**5.** Pour ajouter une action existante (c'est-à-dire, une action nommée), cliquez sur le bouton **Ajouter une action existante** et remplissez la boîte de dialogue Sélectionner une action existante.

Si des paramètres sont associés à l'action, la boîte de dialogue Ajouter une action existante apparaît.

- **6.** (Indisponible pour les actions Appeler un script de serveur, Appeler un agent ou celles ayant comme paramètre une correspondance d'ensemble de résultats (resultset)) Sélectionnez l'option **Appeler par ligne** si vous avez spécifié une condition pour l'agent et que vous voulez exécuter l'action pour chaque ligne renvoyée par la condition.
- **7.** Cliquez sur le bouton **Enregistrer cet agent** de l'éditeur d'agent pour enregistrer l'agent.

# **Ajout d'actions à des KPI**

Vous pouvez ajouter des actions à un indicateur KPI. Pour ce faire, vous devez utiliser un lien d'action.

Lorsque les utilisateurs disposent d'un indicateur KPI qui contient des liens d'action (généralement dans une scorecard ou une liste de KPI à surveiller), ils peuvent cliquer sur un lien pour exécuter l'action associée.

- **1.** Modifiez l'indicateur KPI auquel vous voulez ajouter des actions.
- **2.** Cliquez sur la page **Etats** de l'éditeur de KPI.
- **3.** Cliquez sur le bouton **Définissez des liens d'action pour ce statut** pour afficher la boîte de dialogue Liens d'action.
- **4.** Pour ajouter une action déjà présente dans une autre plage de l'indicateur KPI, cliquez sur le bouton **Ajouter un lien d'action**, puis sélectionnez l'action.
- **5.** Pour ajouter une action, procédez comme suit :
	- Si des actions ont été ajoutées à une autre plage de l'indicateur KPI, cliquez sur le bouton **Ajouter un lien d'action** et sélectionnez **Nouveau lien d'action**.
	- Si aucune action n'a été ajoutée à une autre plage de l'indicateur KPI, cliquez sur le bouton **Ajouter un lien d'action**.
- **6.** Dans le champ **Texte de lien** de la boîte de dialogue Nouveau lien d'action, entrez le texte à afficher comme lien pour exécuter l'action associée.
- **7.** Pour créer une action (incorporée), cliquez sur le bouton **Créer une action** et indiquez ses paramètres.
- **8.** Pour ajouter une action existante, procédez comme suit :
	- **a.** Cliquez sur le bouton **Sélectionner une action existante**.
	- **b.** Renseignez la boîte de dialogue Ouvrir.
	- **c.** Si des paramètres sont associés à l'action, remplissez la boîte de dialogue Modifier la correspondance de paramètre (si elle est affichée).
- **9.** Cliquez sur **OK** dans la boîte de dialogue Nouveau lien d'action.
- **10.** Pour chaque lien d'action supplémentaire à ajouter, répétez les étapes 5 à 9.
- **11.** Cliquez sur **OK** pour fermer la boîte de dialogue Liens d'action.
- **12.** Cliquez sur le bouton **Enregistrer le KPI sous** dans l'éditeur de KPI pour enregistrer le KPI.

#### <span id="page-354-0"></span>**Ajout d'actions à des initiatives et à des objectifs de scorecard**

Vous pouvez ajouter des actions à une initiative ou à un objectif de scorecard.

Pour ce faire, vous devez utiliser un lien d'action.

- **1.** Modifiez la scorecard qui contient l'initiative ou l'objectif.
- **2.** Accédez à l'initiative ou à l'objectif auquel vous voulez ajouter une action, comme suit :
	- Si vous ajoutez l'action à une initiative, cliquez deux fois sur l'initiative dans le panneau Initiatives.
	- Si vous ajoutez l'action à un objectif, cliquez deux fois sur l'objectif dans le panneau Stratégie.
- **3.** Dans la zone Lien d'action du panneau Analyse, cliquez sur le bouton **Nouvelle ligne**.
- **4.** Dans la zone **Etat égal à** de la boîte de dialogue Lien d'action, sélectionnez l'initiative ou l'objectif pour lequel le lien d'action sera activé.
- **5.** Pour créer une action (incorporée), cliquez sur le bouton **Créer une action** et indiquez ses paramètres.
- **6.** Pour ajouter une action existante, procédez comme suit :
	- **a.** Cliquez sur le bouton **Sélectionner une action existante**.
	- **b.** Dans la boîte de dialogue Ouvrir, cliquez sur **OK**.
- **7.** Dans le champ **Texte de lien**, entrez le texte à afficher comme lien pour exécuter l'action associée.
- **8.** Cliquez sur **OK** dans la boîte de dialogue Lien d'action pour ajouter un lien d'action.
- **9.** Enregistrez l'objectif ou l'initiative.

#### **Création d'une action à partir d'une action nommée existante**

Vous pouvez créer une action à partir d'une action nommée existante.

Par exemple, votre entreprise dispose d'une action nommée Envoyer un message qui envoie un courriel. Ses paramètres incluent un destinataire, un objet, un message et une priorité. Vous pouvez créer une autre action à partir de cette action Envoyer un message pour envoyer un courrier prioritaire. Pour ce faire, indiquez une valeur élevée pour le paramètre de priorité et enregistrez la nouvelle action sous un nouveau nom, tel que Envoyer un message prioritaire.

**1.** Modifiez l'action nommée existante qui servira de base à la nouvelle action.

- **2.** Dans la boîte de dialogue Modifier l'action, indiquez toute modification voulue.
- **3.** Cliquez sur **Enregistrer sous** et sélectionnez les critères dans la boîte de dialogue.

#### <span id="page-355-0"></span>**Modification d'actions nommées**

Vous pouvez modifier une action nommée.

La modification d'une action nommée permet de garder celle-ci à jour.

- **1.** Accédez à l'action dans le catalogue.
- **2.** Cliquez sur le lien **Modifier**.
- **3.** Dans la boîte de dialogue Modifier l'action, modifiez l'action et cliquez sur **OK**.
- **4.** Cliquez sur **Enregistrer l'action**.

# **Modification d'actions et de liens d'action ajoutés à des analyses**

Vous pouvez modifier des actions ou des liens d'action dans un en-tête de colonne, une valeur de colonne ou une valeur de niveau hiérarchique, dans le cadre d'une analyse.

Lorsque vous modifiez des actions ou des liens d'action dans les analyses, la modification est visible partout où l'action ou lien d'action est utilisé.

- **1.** Modifiez l'analyse à laquelle l'action et le lien d'action ont été ajoutés.
- **2.** Déplacez le pointeur de la souris sur le menu **Options** de la colonne ou du niveau hiérarchique auquel l'action a été ajoutée, puis sélectionnez **Propriétés de colonne** ou **Propriétés du niveau hiérarchique**.

Vous pouvez également accéder à la boîte de dialogue **Propriétés de colonne** à partir de l'onglet Résultats de l'éditeur d'analyse. Sélectionnez la vue concernée, puis cliquez sur le bouton **Modifier la vue**. Localisez la colonne appropriée dans le panneau Mise en page, cliquez sur le bouton **Plus d'options**, puis sélectionnez **Propriétés de colonne**.

- **3.** Dans la boîte de dialogue Propriétés de colonne, cliquez sur l'onglet **Interaction**.
- **4.** Dans la zone Liens d'action, sélectionnez l'action à modifier et cliquez sur le bouton **Modifier le lien d'action** pour afficher la boîte de dialogue correspondante.
- **5.** Apportez les modifications appropriées au lien d'action.
- **6.** Cliquez sur le bouton **Plus** et sélectionnez **Modifier l'action**.
- **7.** Dans la boîte de dialogue Modifier l'action, modifiez l'action et cliquez sur **OK**.
- **8.** Dans la boîte de dialogue Modifier le lien d'action, cliquez sur **OK**.
- **9.** Dans la boîte de dialogue Propriétés de colonne, cliquez sur **OK**.

**10.** Cliquez sur **Enregistrer l'analyse**.

# **Modification d'actions, de liens d'action et de menus de lien d'action ajoutés à des pages de tableau de bord**

Vous pouvez corriger des erreurs ou mettre à jour des actions, des liens d'action ou des menus de lien d'action sur des pages de tableau de bord.

<span id="page-356-0"></span>Vous modifiez les actions, liens d'action ou menus de lien d'action pour maintenir les pages de tableau de bord à jour.

- **1.** Modifiez la page de tableau de bord.
- **2.** Si l'action et le lien d'action sont associés à un menu de lien d'action :
	- **a.** Cliquez sur le bouton **Propriétés** de l'objet Menu Lien d'action.
	- **b.** Dans la boîte dialogue Propriétés du menu Lien d'action, apportez les modifications appropriées au libellé et à la légende de menu.
	- **c.** Dans la zone Liens d'action, sélectionnez l'action à modifier, puis cliquez sur le bouton **Modifier**.
- **3.** Si l'action et le lien d'action sont autonomes, cliquez sur le bouton **Propriétés** de l'objet Lien d'action auquel l'action est associée.
- **4.** Dans la boîte de dialogue Propriétés du lien d'action, apportez les modifications appropriées au lien d'action.
- **5.** Cliquez sur le bouton **Plus** et sélectionnez **Modifier l'action**.
- **6.** Dans la boîte de dialogue Modifier l'action, modifiez l'action et cliquez sur **OK**.
- **7.** Cliquez sur **OK** dans la boîte de dialogue Propriétés du lien d'action, puis dans la boîte de dialogue Propriétés du menu Lien d'action (si elle apparaît).
- **8.** Cliquez sur **Enregistrer** pour enregistrer le tableau de bord.

#### **Modification d'actions ajoutées à des agents**

Vous pouvez modifier une action que vous avez ajoutée à un agent.

S'il s'agit d'une action intégrée, vous pouvez la modifier dans son intégralité. S'il s'agit d'une action nommée, vous pouvez uniquement modifier les valeurs de paramètre.

- **1.** Ouvrez l'agent.
- **2.** Cliquez sur l'onglet **Actions** de l'éditeur d'agent.
- **3.** Sélectionnez une action et cliquez sur le bouton **Modifier les paramètres**.
- **4.** Dans la boîte de dialogue Modifier l'action, modifiez l'action et cliquez sur **OK**.

## **Modification d'actions et de liens d'action ajoutés à des KPI**

Vous pouvez modifier une action ou un lien d'action qui a été ajouté à un KPI.

La modification des actions et liens d'action garantie que les informations sont à jour.

- **1.** Modifiez le KPI auquel l'action et le lien d'action ont été ajoutés.
- **2.** Cliquez sur la page **Etats** de l'éditeur de KPI.
- **3.** Cliquez sur le bouton **Définissez des liens d'action pour ce statut** pour afficher la boîte de dialogue Liens d'action.
- **4.** Dans la zone Liens d'action, sélectionnez l'action à modifier et cliquez sur le bouton **Modifier le lien d'action** pour afficher la boîte de dialogue correspondante.
- <span id="page-357-0"></span>**5.** Apportez les modifications appropriées au lien d'action.
- **6.** Cliquez sur le bouton **Plus** et sélectionnez **Modifier l'action**.
- **7.** Dans la boîte de dialogue Modifier l'action, modifiez l'action et cliquez sur **OK**.
- **8.** Cliquez sur **OK** dans la boîte de dialogue Modifier le lien d'action.
- **9.** Cliquez sur **OK** dans la boîte de dialogue Liens d'action.
- **10.** Cliquez sur **Enregistrer le KPI sous**.

# **Modification d'actions et de liens d'action ajoutés à des initiatives et à des objectifs dans des scorecards**

La modification des actions et des liens d'action dans des initiatives et des objectifs leur permet de rester actualisés et pertinents.

La modification d'actions et de liens d'action est un processus simple.

- **1.** Modifiez la scorecard qui contient l'initiative ou l'objectif.
- **2.** Accédez à l'initiative ou à l'objectif de la manière suivante :
	- Pour une initiative, cliquez deux fois sur l'initiative dans le panneau Initiatives.
	- Pour un objectif, cliquez deux fois sur l'objectif dans le panneau Stratégie.
- **3.** Dans la zone Lien d'action du panneau Analyse, cliquez sur le bouton **Modifier une ligne**.
- **4.** Dans la boîte de dialogue Lien d'action, apportez les modifications voulues et cliquez sur **OK**.
- **5.** Enregistrez l'objectif ou l'initiative.

#### **Enregistrement des actions intégrées des analyses dans le catalogue**

Vous pouvez enregistrer des actions intégrées dans le catalogue pour qu'elles puissent être utilisées dans plusieurs analyses.

Vous pouvez sélectionner une action incorporée dans une analyse afin de l'enregistrer dans le catalogue. Par exemple, dans l'analyse Brand Revenue, vous pouvez enregistrer une action incorporée dans le catalogue. Lorsque vous enregistrez l'action dans le catalogue, vous pouvez l'inclure dans d'autres analyses et pages de tableau de bord dans le tableau de bord Sales Performance.

Pour enregistrer une action intégrée dans une analyse, procédez comme suit :

- **1.** Modifiez l'analyse à laquelle l'action a été ajoutée.
- **2.** Déplacez le pointeur de la souris sur le menu **Options** de la colonne ou du niveau hiérarchique auquel l'action a été ajoutée, puis sélectionnez **Propriétés de colonne** ou **Propriétés du niveau hiérarchique**.

Vous pouvez également accéder à la boîte de dialogue Propriétés de colonne dans l'onglet Résultats de l'éditeur d'analyse. Sélectionnez la vue concernée, puis cliquez sur le bouton **Modifier la vue**. Localisez la colonne appropriée dans le panneau Mise en page, cliquez sur le bouton **Plus d'options**, puis sélectionnez **Propriétés de colonne**.

- <span id="page-358-0"></span>**3.** Cliquez sur l'onglet **Interaction** dans la boîte de dialogue Propriétés de colonne.
- **4.** Dans la zone Liens d'action, sélectionnez l'action à enregistrer et cliquez sur le bouton **Modifier le lien d'action**.
- **5.** Dans la boîte de dialogue Modifier le lien d'action, cliquez sur le bouton **Plus** et sélectionnez **Enregistrer l'action sous** pour afficher la boîte de dialogue Enregistrer sous et indiquer les critères d'enregistrement.
- **6.** Indiquez les critères d'enregistrement et cliquez sur **OK**.

Pour remplacer la référence à l'action en cours par l'action enregistrée, cochez la case **Remplacez l'action en cours par une référence à l'action enregistrée**.

- **7.** Cliquez sur **OK** dans la boîte de dialogue Modifier le lien d'action.
- **8.** Cliquez sur **OK** dans la boîte de dialogue Propriétés de colonne.

# **Enregistrement des actions intégrées des tableaux de bord dans le catalogue**

Vous pouvez sélectionner une action incorporée dans un tableau de bord à enregistrer dans le catalogue.

Par exemple, dans le tableau de bord Sales Performance, vous pouvez enregistrer une action incorporée dans le catalogue. Lorsque vous enregistrez l'action dans le catalogue, vous pouvez l'inclure dans l'analyse Brand Revenue, qui n'est pas comprise dans le tableau de bord.

- **1.** Modifiez la page de tableau de bord.
- **2.** Si l'action et le lien d'action sont associés à un menu de lien d'action :
	- **a.** Cliquez sur **Propriétés** pour l'objet Menu Lien d'action.
	- **b.** Dans la boîte dialogue Propriétés, apportez les modifications appropriées au libellé et à la légende de menu.
	- **c.** Dans la zone Liens d'action, sélectionnez l'action à modifier, puis cliquez sur **Modifier**.
- **3.** Si l'action et le lien d'action sont autonomes, cliquez sur le bouton **Propriétés** de l'objet Lien d'action auquel l'action est associée.
- **4.** Dans la boîte de dialogue Propriétés du lien d'action, cliquez sur le bouton **Plus**, puis sélectionnez **Enregistrer l'action sous**. La boîte de dialogue Enregistrer sous apparaît.
- **5.** Dans la boîte de dialogue Enregistrer sous, modifiez l'action et cliquez sur **OK**.
- **6.** Cliquez sur **OK** dans la boîte de dialogue Propriétés du lien d'action, puis dans la boîte de dialogue Propriétés du menu Lien d'action (si elle apparaît).
- **7.** Cliquez sur **Enregistrer** pour enregistrer le tableau de bord.
- **8.** Cliquez sur le bouton **Plus** et sélectionnez **Enregistrer l'action sous**.
- **9.** Indiquez les critères d'enregistrement et cliquez sur **OK**.

**Conseil :** Pour remplacer la référence à l'action en cours par l'action enregistrée, cochez la case **Remplacez l'action en cours par une référence à l'action enregistrée**.

<span id="page-359-0"></span>**10.** Cliquez sur **OK** dans la boîte de dialogue Propriétés du lien d'action, puis dans la boîte de dialogue Propriétés du menu Lien d'action (si elle apparaît).

**11.** Cliquez sur **Enregistrer** pour enregistrer le tableau de bord.

# **Test d'une action nommée via l'exécution**

Après avoir créé une action nommée, vous pouvez la tester pour vous assurer qu'elle est exécutée correctement.

Par exemple, vous pouvez tester l'action Accéder à Brand Revenue. Testez l'action pour vous assurer que les utilisateurs sont invités à saisir les valeurs attendues. Testezla également pour voir si elle permet d'accéder à des données appropriées et de les afficher sur la page du tableau de bord Brand Revenue.

- **1.** Accédez à l'action nommée dans le catalogue.
- **2.** Cliquez sur le lien **Exécuter**.
- **3.** Répondez à toutes les demandes d'informations ou à toutes les invites de confirmation qui apparaissent.

Un message d'appel réussi indique uniquement que l'action en elle-même est exécutée correctement. Il ne signifie pas que le processus ou l'opération que représente l'action a été exécuté.
**12**

# <span id="page-360-0"></span>**Utilisation des KPI et des listes de contrôle correspondantes**

Ce chapitre explique comment utiliser les indicateurs clés de performances (KPI) et les listes de contrôle de KPI dans Oracle Business Intelligence Enterprise Edition. Il décrit également l'évaluation des KPI, les dimensions, les valeurs de dimension associée et les paramètres cible.

### **Rubriques**

Ce chapitre se compose des sections suivantes :

- [Qu'est-ce que les KPI ?](#page-361-0)
- [Méthode d'évaluation des KPI](#page-361-0)
- [Fonctionnement des KPI](#page-362-0)
- [Qu'est-ce que les dimensions et les valeurs de dimensions associées ?](#page-363-0)
- [A propos des privilèges et des droits d'accès de KPI](#page-364-0)
- [Création d'un KPI](#page-364-0)
- [Création de KPI](#page-365-0)
- [Modification des KPI](#page-368-0)
- [Que sont les paramètres cible ?](#page-368-0)
- [Génération d'analyses à partir des KPI](#page-371-0)
- [Création d'agents à partir des KPI](#page-371-0)
- [Contact avec le propriétaire BI d'un KPI](#page-373-0)
- [A propos du remplacement des statuts des KPI](#page-374-0)
- [A propos de l'ajout de commentaires à des KPI](#page-374-0)
- [Qu'est-ce que les listes de KPI à surveiller ?](#page-374-0)
- [Création de listes de contrôle de KPI](#page-375-0)
- [Modification des listes de contrôle des KPI](#page-376-0)

## <span id="page-361-0"></span>**Qu'est-ce que les KPI ?**

Les indicateurs clés de performances, ou KPI, sont des mesures permettant de définir et de suivre des objectifs d'activité spécifiques qui se recoupent souvent dans les stratégies de l'entreprise, qui exigent un suivi, une amélioration et une évaluation.

Les KPI ont des valeurs mesurables qui varient avec le temps, possèdent des objectifs pour déterminer un score et un statut de performances, incluent des dimensions pour permettre une analyse plus détaillée, et peuvent être comparés au fil du temps afin de connaître les tendances et d'identifier des modèles de performances.

Voici une liste des utilisations propres aux KPI dans Oracle BI EE :

- Evaluer des métriques en fonction de leurs objectifs et alerter les utilisateurs appropriés via les agents lorsque certains objectifs ne sont pas atteints.
- Créer une analyse à partir d'un KPI et ajouter celle-ci à un tableau de bord. Une telle analyse permet à l'utilisateur de parcourir différents niveaux de détails en fonction des dimensions du KPI.

Par exemple, vous pouvez ajouter à un KPI nommé Product Sales les dimensions Region et Fiscal Time pour afficher les données des ventes de produits par région et par période (trimestre fiscal, par exemple). Cet ajout permet de rassembler des sous-ensembles de données multidimensionnels et d'évaluer les performances des objectifs et initiatives mesurées par le KPI par rapport aux diverses valeurs cible des métriques de dimension.

• Dans Oracle Scorecard and Strategy Management, utilisez les KPI pour évaluer et surveiller les performances des objectifs composant la stratégie et des initiatives (tâches ou projets) requises pour atteindre ces objectifs. Reportez-vous à [Utilisation des scorecards](#page-378-0).

Par exemple, utilisez les KPI Score moyen de l'enquête sur la satisfaction client et Répéter les commandes pour mesurer les performances d'un objectif d'amélioration de la satisfaction client.

### **Méthode d'évaluation des KPI**

Le statut et le score d'un KPI sont déterminés par comparaison de sa valeur réelle par rapport à des seuils que vous définissez.

Le statut de performances d'un KPI est représenté par l'icône de statut que vous affectez à chaque plage.

Par exemple, dans le cas d'un KPI de ventes de produits pour lequel des valeurs élevées sont préférables, vous pouvez définir les plages décrites dans le tableau. Les seuils sont des valeurs numériques qui séparent les plages.

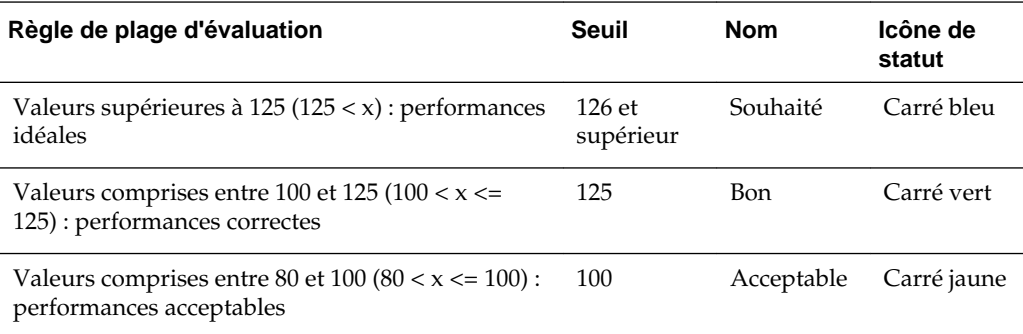

<span id="page-362-0"></span>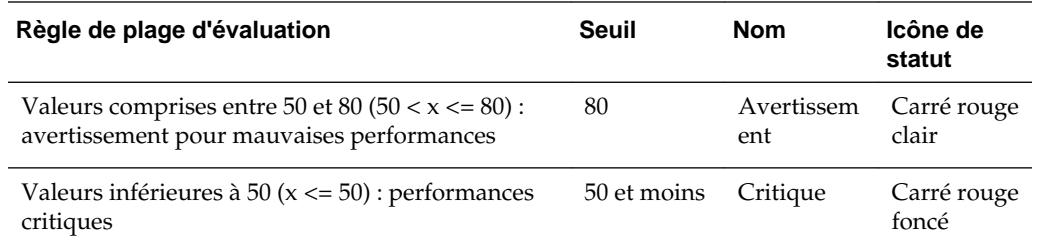

# **Fonctionnement des KPI**

Les KPI sont créés via l'éditeur de KPI ; celui-ci est accessible en tant qu'éditeur autonome ou dans l'éditeur de scorecard.

Après avoir créé et enregistré les KPI, vous pouvez les utiliser de l'une des manières suivantes :

- Création de blocs de scorecards : vous pouvez créer et affecter des KPI pour mesurer la progression et les performances des stratégies de l'entreprise. Dans une scorecard, vous pouvez définir des *objectifs* (réduire les coûts d'exploitation) et des *initiatives* (processus ou tâches telles que la formation d'une équipe dédiée à la réduction des coûts). Il vous suffit ensuite de leur affecter des KPI pour mesurer la progression et les performances. Reportez-vous à [Qu'est-ce que les objectifs ?](#page-395-0) et [Qu'est-ce que les initiatives ?.](#page-399-0)
- En tant qu'analyse : vous pouvez générer une analyse à partir d'un KPI. Dans ce cas, Oracle BI EE enregistre l'analyse dans le catalogue. Vous pouvez inclure l'analyse dans un tableau de bord ou en tant que document associé dans une scorecard, une liste de KPI à surveiller ou un KPI. Toute valeur de dimension associée à un KPI avant l'exécution de l'analyse est incluse dans cette dernière. L'association qualifie ou filtre les données affichées en affectant des valeurs à la dimension. Vous disposez de la fonctionnalité d'analyse descendante. Oracle BI EE actualise les données chaque fois qu'un utilisateur ouvre l'analyse.
- Inclus dans les listes de KPI à surveiller : vous pouvez créer une liste de contrôle contenant un groupe de KPI ou qui présente plusieurs fois le même KPI avec les valeurs de dimension qui lui sont associées. Une fois enregistrée, la liste de contrôle est disponible en tant qu'objet de catalogue que vous pouvez ajouter aux tableaux de bord et aux scorecards. Lorsque les utilisateurs accèdent à la liste de contrôle, ils peuvent modifier les valeurs de dimension des KPI inclus dans cette liste. Les scorecards peuvent contenir divers types de liste de contrôle, comme Initiatives et KPI, Objectifs et KPI ou encore Répartition. Reportez-vous à [Présentation des listes de contrôle](#page-422-0).
- Faciliter l'interaction des utilisateurs : si des KPI ont été ajoutés à une liste de contrôle ou s'ils ont été ajoutés à des objectifs ou des initiatives dans une scorecard, vous pouvez publier des commentaires relatifs à un KPI, lire les commentaires des autres utilisateurs et y répondre. Vous pouvez également contacter le propriétaire BI du KPI pour lui poser des questions ou lui donner votre avis. Si vous êtes le propriétaire BI, vous pouvez remplacer le statut d'un KPI.
- Lancer des actions : vous pouvez ajouter un lien d'action qui, lorsque vous cliquez dessus dans le KPI, exécute une action associée. Par exemple, si les performances d'un KPI mesurant les dépenses internes sont trop élevées, ce qui traduit des

<span id="page-363-0"></span>dépenses excessives, vous pouvez créer un lien d'action permettant d'envoyer un courriel aux employés concernés.

• Déclencher des agents : vous pouvez utiliser les valeurs, les niveaux de performances et le statut d'un KPI pour déclencher une condition qui lance une alerte d'agent. Par exemple, vous pouvez définir un agent qui vous avertit lorsque la valeur d'un KPI de coûts internes dépasse un certain montant.

### **Qu'est-ce que les dimensions et les valeurs de dimensions associées ?**

Les dimensions sont des catégorisations de données qui reflètent la méthode de travail d'un analyste d'entreprise.

Lorsque celui-ci veut visualiser les chiffres "par" ou "sur" quelque chose, il identifie les dimensions des données. Les dimensions standard sont la situation géographique, le produit, le client et le temps.

Pour les KPI, vous pouvez sélectionner n'importe quelle colonne d'attribut du domaine comme dimension. Lors de la conception du KPI, vous pouvez associer des valeurs de données à des dimensions (par exemple, Region = *Central*), ou vous pouvez spécifier que certaines valeurs de dimension ou l'intégralité de ces valeurs doivent être associées lorsque le KPI est ajouté à une liste de contrôle ou à une scorecard, ainsi que les cas où une liste de contrôle ou une scorecard est ajoutée à un tableau de bord. Une fois que le concepteur a associé une valeur, l'utilisateur ne peut pas la modifier.

Lorsque vous ajoutez un KPI sans valeur pré-associée à une liste de contrôle, le concepteur peut associer des valeurs ou indiquer une variable de session, de référentiel ou globale pour définir la valeur de la dimension. Si le concepteur n'associe pas de valeur ou de variable à une dimension, l'utilisateur du KPI peut sélectionner des valeurs lors de l'exécution dans la zone de point de vue, soit dans la liste de contrôle des KPI (dans la scorecard qui contient le KPI), soit à partir de l'invite de variable dans un tableau de bord, soit à partir de l'invite de colonne dans le tableau de bord.

- Si une liste de contrôle de KPI ou un objet Scorecard contenant un KPI est ajouté à un tableau de bord avec des invites, et que le KPI n'est pas dimensionné par une dimension d'invite spécifique dans sa définition, cette invite est ignorée. En outre, si le KPI est associé à une valeur de dimension spécifique dans sa définition, une invite sur cette dimension est ignorée. Reportez-vous à [Ajout d'une invite de](#page-283-0) [tableau de bord à un tableau de bord ou à une page de tableau de bord](#page-283-0) et à la boîte de dialogue Propriétés de tableau de bord lorsque vous ajoutez une liste de contrôle de KPI ou un objet Scorecard contenant des KPI à un tableau de bord qui comporte des invites.
- Si un KPI doté de dimensions est généré dans une analyse, les dimensions sont affichées en tant que colonnes et analyse descendante. Si les valeurs de dimension sont associées, l'analyse porte uniquement sur les données déterminées par les valeurs associées. Si la dimension est associée à plusieurs valeurs, une ligne est affichée pour chaque valeur associée.

Définissez plusieurs dimensions pour un indicateur clé de performances, mais n'associez pas les dimensions dans la définition de KPI proprement dite. Cela permet à l'utilisateur de réutiliser le KPI et de l'associer dans une arborescence des stratégies de scorecard, une invite de tableau de bord ou une liste de contrôle. Par exemple, si vous créez un KPI excessivement spécifique et l'associez à une dimension (la région Amérique du Nord, par exemple), l'usage de ce KPI risque d'être limité. Si vous ne l'associez pas à la dimension, c'est à l'utilisateur de décider à quelle région il veut

l'associer. Ce KPI devient plus flexible et réutilisable ; vous n'avez pas besoin de créer et de gérer des KPI excessivement spécifiques.

# <span id="page-364-0"></span>**A propos des privilèges et des droits d'accès de KPI**

La capacité à effectuer certaines tâches lors de la création de KPI et de listes de contrôle des KPI est contrôlée par des privilèges.

Reportez-vous à [A propos des privilèges et des droits d'accès de scorecard](#page-386-0).

# **Création d'un KPI**

Le concepteur de contenu dispose de plusieurs pages pour créer un indicateur clé de performances.

Ces pages sont représentées dans l'illustration. Reportez-vous à [Création de KPI.](#page-365-0)

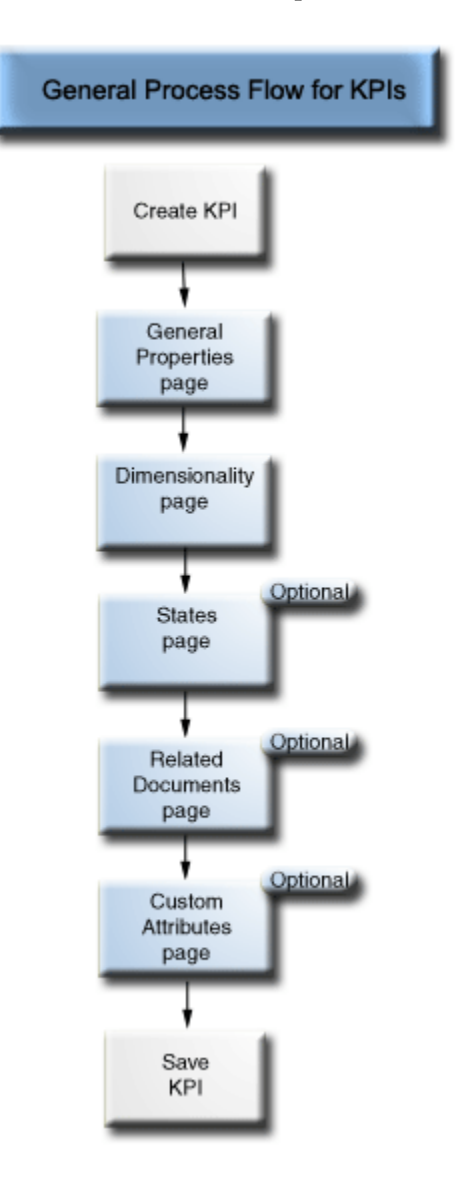

Vous devez renseigner les pages Propriétés générales et Dimensionnalité de l'éditeur de KPI.

<span id="page-365-0"></span>Pour passer d'une page à l'autre, cliquez sur les boutons **Suivant** et **Précédent**, ou cliquez sur le nom de la page dans la séquence de navigation. La ligne de navigation est représentée dans l'illustration.

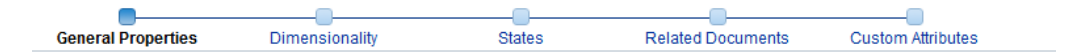

# **Création de KPI**

Vous pouvez effectuer cette opération dans l'en-tête global, sur la page d'accueil ou dans une scorecard.

Utilisez la procédure suivante pour créer un KPI. Reportez-vous à [Modification des](#page-368-0) [KPI.](#page-368-0)

- **1.** Pour créer un KPI, effectuez l'une des opérations suivantes :
	- Dans l'en-tête global, cliquez sur **Nouveau**, puis sélectionnez **KPI**. Dans la boîte de dialogue Sélectionner un domaine, choisissez le domaine du KPI. L'éditeur de KPI apparaît.
	- A partir d'une scorecard, accédez au panneau Documents de scorecard, puis cliquez sur le bouton **Créer un objet**. Sinon, dans le panneau Catalogue, cliquez sur le bouton **Nouvel objet**. Sélectionnez **KPI** et, dans la boîte de dialogue Sélectionner un domaine, choisissez le domaine du KPI. L'éditeur de KPI apparaît.
- **2.** Sur la page Propriétés générales de l'éditeur de KPI, indiquez le propriétaire BI, la valeur réelle et la valeur cible. Précisez également si les valeurs doivent être rendues accessibles en écriture, définissez le format de données et indiquez si l'analyse des tendances doit être activée pour déterminer des modèles de performances. Oracle recommande d'activer l'analyse des tendances car la scorecard affiche automatiquement les graphiques des tendances historiques. L'illustration présente un exemple de page Propriétés générales pour un KPI de chiffre d'affaires.

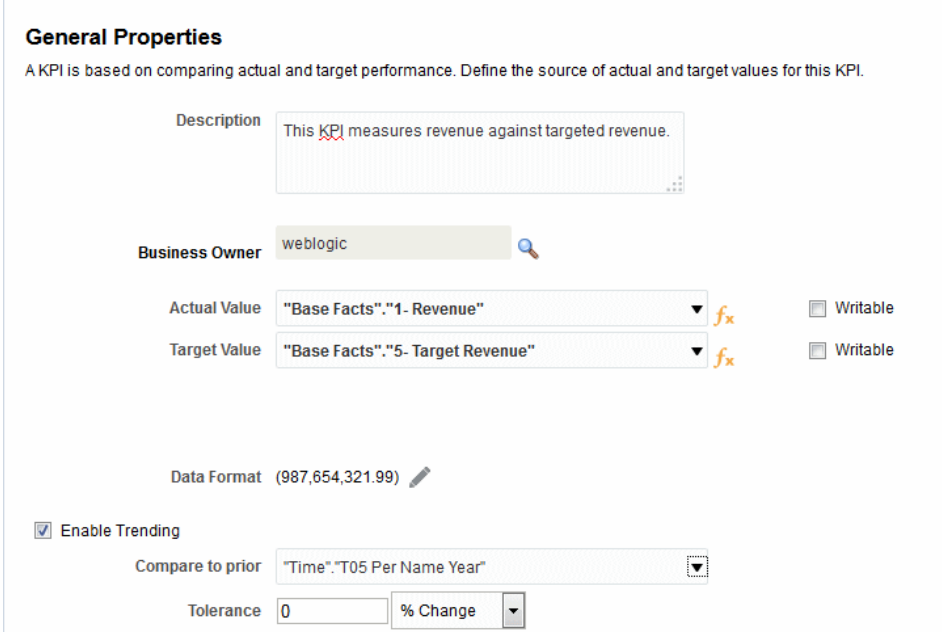

Si vous êtes sur le point d'activer l'analyse des tendances, vous devez également inclure une dimension Temps sur la page Dimensionnalité de l'éditeur de KPI. Si une dimension Temps est sélectionnée dans l'option **Comparer à la période précédente**, la même doit être ajoutée à la page Dimensionnalité de l'éditeur de KPI. Si un niveau de hiérarchie Temps est sélectionné dans l'option **Comparer à la période précédente**, la hiérarchie à laquelle le niveau appartient doit être ajoutée à la page Dimensionnalité de l'éditeur de KPI.

Si vous envisagez d'utiliser un KPI dans une scorecard, vous devez affecter un propriétaire BI. Vous ne pouvez pas remplacer le statut d'un KPI si aucun propriétaire BI n'est affecté. Reportez-vous à [Utilisation des remplacements de](#page-411-0) [statut](#page-411-0).

**3.** Sur la page Dimensionnalité, sélectionnez les dimensions (par exemple, les ventes par région et par trimestre comptable) à utiliser pour agréger les valeurs réelles et cible du KPI, et configurez l'association des dimensions. La plupart des KPI requièrent une dimension temporelle. Font exception les constantes ou métriques définies en tant que clichés en cours, telles que la quantité disponible en stock ou le temps d'attente du service d'assistance technique. L'illustration présente un exemple de page Dimensionnalité. Dans cet exemple, la dimension **"Cust Regions"."D50 Region"** est associée à AMERICAS.

#### **Dimensionality**

Define dimension values for the KPI or allow each dimension to be prompted by the user.

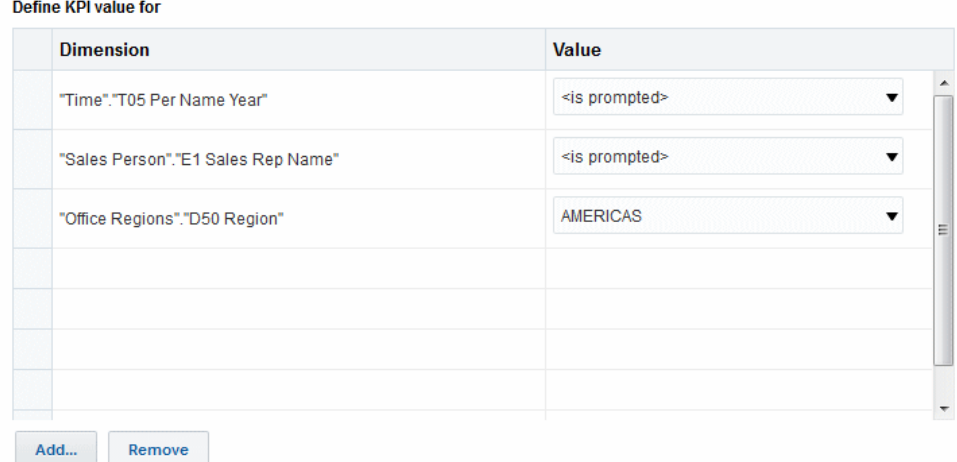

**4.** Sur la page Etats, indiquez l'objectif visé en fonction des valeurs de KPI (par exemple, valeurs élevées souhaitables), définissez les plages qui évaluent les valeurs des KPI pour déterminer le score et le statut des performances, associez des actions aux niveaux de performances, identifiez la marche à suivre si le système ne renvoie pas de données pour le KPI et associez des seuils en tant que pourcentage de la valeur cible. L'illustration présente un exemple de la page Etats.

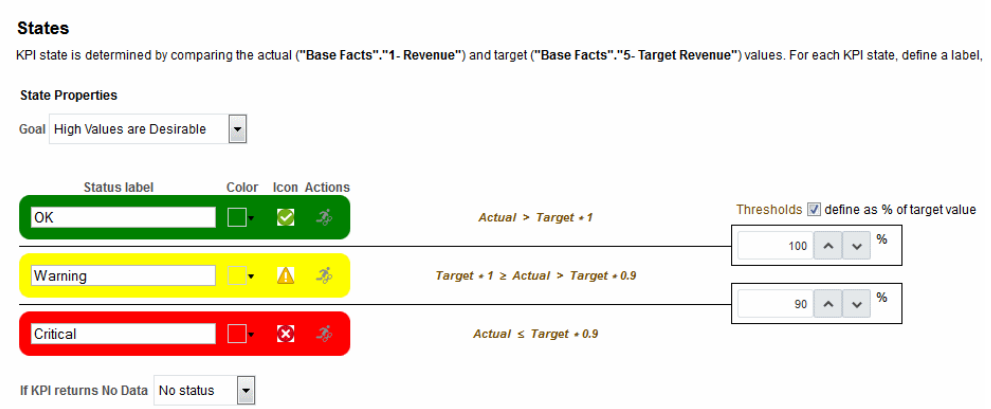

**5.** Sur la page Documents connexes, ajoutez des liens externes ou des objets Business Intelligence au KPI. L'illustration présente un exemple de la page Documents connexes de l'éditeur de KPI.

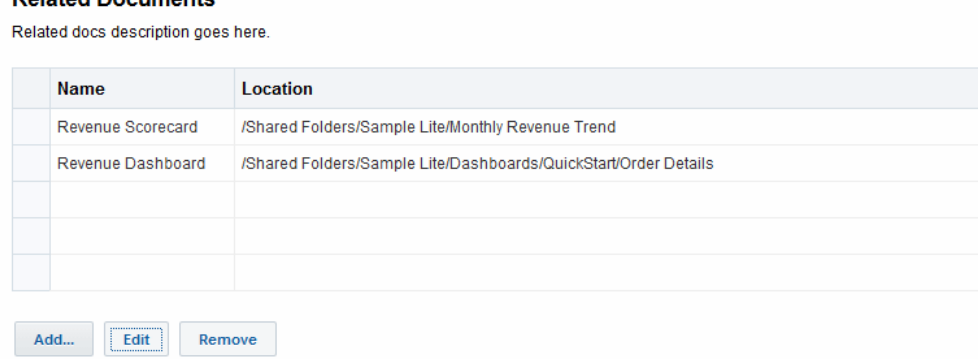

**6.** Sur la page Attributs personnalisés, vous pouvez ajouter jusqu'à cinq colonnes personnalisées. Chaque colonne personnalisée doit renvoyer une valeur numérique. Les colonnes personnalisées s'avèrent utiles pour afficher un calcul associé différent des valeurs réelles/cible, de la variance et des formules de modification. Par exemple, vous pouvez ajouter une colonne personnalisée pour le chiffre d'affaires de l'année précédente qui figure en regard du KPI de chiffre d'affaires pour une période correspondante. L'illustration présente un exemple de la page Attributs personnalisés.

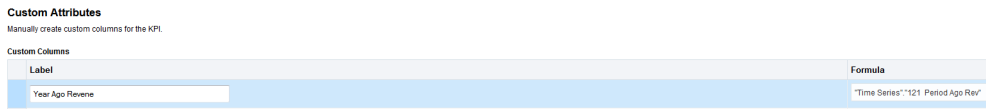

**7.** Enregistrez le KPI.

**Pelated Decuments** 

- Si vous créez un KPI autonome, cliquez sur **Terminer** pour l'enregistrer.
- Si vous créez un KPI, la boîte de dialogue Enregistrer sous apparaît. Vous devez indiquer le nom du KPI et l'emplacement dans lequel enregistrer le KPI. Pour que le KPI figure dans le panneau Documents de scorecard d'une scorecard, enregistrez-le dans le dossier d'objet de scorecard, dans le catalogue.

• Si vous créez un KPI à partir d'une scorecard, cliquez sur **Enregistrer** dans l'éditeur de scorecard.

## <span id="page-368-0"></span>**Modification des KPI**

Il existe différentes manières de modifier des KPI.

Utilisez les procédures suivantes pour ouvrir et modifier un KPI enregistré. Les KPI sont stockés dans le catalogue, mais peuvent être ajoutés à des listes de contrôle des KPI, à des scorecards et à des tableaux de bord. Lorsque vous modifiez et enregistrez un KPI, les modifications sont répercutées partout où ce KPI apparaît.

### **Modification des KPI à partir du catalogue**

Utilisez la procédure suivante pour modifier un KPI à partir du catalogue.

Vous pouvez utiliser le catalogue pour accéder à un KPI afin de le modifier.

- **1.** Dans l'en-tête global, cliquez sur **Catalogue**.
- **2.** Sur la page Catalogue, accédez au KPI à modifier et cliquez sur le lien **Modifier** de l'objet.
- **3.** Dans l'éditeur de KPI, apportez les modifications voulues.
- **4.** Enregistrez le KPI.

### **Modification des KPI à partir d'une liste de contrôle des KPI**

Utilisez la procédure suivante pour modifier un KPI à partir d'une liste de contrôle des KPI.

Vous pouvez accéder à un seul KPI à partir d'une liste de contrôle de KPI pour le modifier :

- **1.** Dans une liste de contrôle de KPI, cliquez avec le bouton droit de la souris sur le KPI à ouvrir.
- **2.** Sélectionnez **Ouvrir la définition de KPI**.
- **3.** Dans l'éditeur de KPI, apportez les modifications voulues.
- **4.** Enregistrez le KPI.

## **Que sont les paramètres cible ?**

Les paramètres cible permettent à l'utilisateur disposant des privilèges et paramètres de sécurité appropriés de modifier les valeurs réelles et cible des KPI.

Une fois modifiées, ces valeurs sont soumises et stockées dans le référentiel. Oracle BI EE utilise ensuite ces valeurs modifiées pour recalculer les valeurs d'agrégat et actualiser le cache ainsi que les listes de contrôle des KPI ou scorecards auxquelles le KPI a été ajouté. Actuellement, les paramètres cible sont disponibles uniquement pour les sources de données Essbase. Reportez-vous à [A propos des privilèges et des droits](#page-386-0) [d'accès de scorecard](#page-386-0).

### **Prérequis pour la configuration des paramètres cible dans les KPI**

Plusieurs étapes sont nécessaires pour utiliser les paramètres cible dans les KPI.

L'administrateur doit effectuer les tâches prérequises suivantes pour que le concepteur de contenu puisse ensuite créer un KPI avec les paramètres cible :

- **Configurer le référentiel pour les paramètres cible :** l'administrateur du référentiel Oracle BI EE doit activer les fonctionnalités des paramètres cible en mettant en correspondance la source de données Oracle Essbase et les couches Physique, Modèle de gestion et correspondance et Présentation dans le référentiel Oracle BI. L'administrateur doit ensuite activer la réécriture pour les colonnes du référentiel pour lesquelles des paramètres cible sont activés en sélectionnant l'option **En écriture** pour les colonnes logiques, puis en activant le droit d'accès **Lecture/écriture** (Read/Write) pour les colonnes de présentation correspondantes. Reportez-vous à Enabling Write Back On Columns dans le manuel *Metadata Repository Builder's Guide for Oracle Business Intelligence Enterprise Edition* pour plus d'informations.
- **Créer des scripts de calcul :** l'administrateur du référentiel Oracle BI EE utilise Oracle Essbase pour créer des scripts de calcul pour la source de données. Une fois les scripts de calcul créés, ils apparaissent dans la liste **Règle de gestion à effectuer après la mise à jour** figurant sur la page Propriétés générales de l'éditeur de KPI d'Oracle BI EE. Au moment de la conception, le concepteur de contenu choisit un script de calcul. Au moment de l'exécution, Oracle BI EE utilise le script de calcul spécifié pour recalculer les données une fois que l'utilisateur modifie et enregistre les valeurs réelles et cible du KPI.

Reportez-vous à Developing Calculation Scripts for Block Storage Databases dans le manuel *Oracle Essbase Database Administrator's Guide* pour plus d'informations.

• **Affecter des privilèges utilisateur :** pour permettre aux utilisateurs de modifier les valeurs réelles et cible d'un KPI, l'administrateur système Oracle BI EE doit affecter des privilèges spécifiques d'utilisateur. Reportez-vous à [A propos des](#page-386-0) [privilèges et des droits d'accès de scorecard](#page-386-0) pour plus d'informations sur les privilèges Presentation Services.

### **Présentation de la configuration des paramètres cible dans les KPI**

Le concepteur de contenu doit réaliser plusieurs étapes pour créer un KPI avec des valeurs réelles et cible qu'un utilisateur peut mettre à jour au moment de l'exécution.

L'illustration présente les étapes requises du processus. Reportez-vous à [Description](#page-370-0) [des étapes de flux de tâche des paramètres cible](#page-370-0) et [Création de KPI](#page-365-0).

<span id="page-370-0"></span>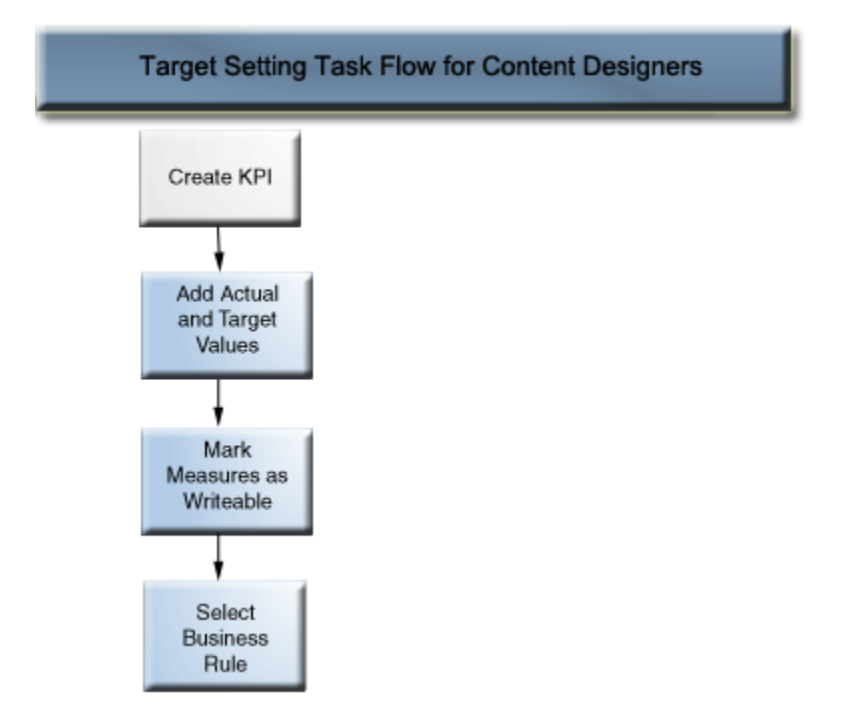

#### **Description des étapes de flux de tâche des paramètres cible**

La liste suivante décrit chaque étape que vous devez effectuer pour configurer les paramètres cible d'un KPI :

- Ajouter des valeurs réelles et cible au KPI : sur la page Propriétés générales de l'éditeur de KPI, remplissez les champs **Valeur réelle** et **Valeurs cible** pour indiquer les valeurs à utiliser afin de déterminer le statut et le score du KPI. Actuellement, vous ne pouvez créer qu'un KPI pour chaque source de données Essbase.
- Marquer des indicateurs comme étant accessibles en écriture pour permettre aux utilisateurs de mettre à jour les valeurs réelles et cible : sur la page Propriétés générales de l'éditeur de KPI, utilisez la case **Accessible en écriture** pour spécifier les valeurs que l'utilisateur doit pouvoir modifier. Vous pouvez sélectionner une de ces valeurs ou les deux comme étant accessible en écriture.
- Sélectionner la règle de gestion : sur la page Propriétés générales de l'éditeur de KPI, utilisez la liste **Règle de gestion à effectuer après la mise à jour** pour indiquer le script de calcul. Oracle BI EE utilise le script de calcul pour recalculer les données une fois que les valeurs sont modifiées par l'utilisateur. L'administrateur du référentiel utilise Oracle Essbase pour créer la source de données et les scripts de calcul affichés au moment de la conception. Reportezvous à [Prérequis pour la configuration des paramètres cible dans les KPI](#page-368-0).

### **Interaction de l'utilisateur avec les paramètres cible**

Le concepteur de contenu peut inclure des KPI avec des paramètres cible activés dans les listes de contrôle, comme une liste de contrôle des KPI, des objectifs et des initiatives.

Reportez-vous à [Présentation des listes de contrôle](#page-422-0).

Lors de l'exécution, un utilisateur doté des privilèges appropriés peut modifier et enregistrer les valeurs réelles et cible définies comme accessibles en écriture. Une fois que l'utilisateur entre et enregistre les valeurs, Oracle BI EE soumet les valeurs au référentiel, recalcule les valeurs d'agrégat et actualise la liste de contrôle. Reportezvous à [A propos des privilèges et des droits d'accès de scorecard](#page-386-0).

# <span id="page-371-0"></span>**Génération d'analyses à partir des KPI**

Vous pouvez utiliser des KPI pour générer des analyses en fonction d'une liste de contrôle des KPI, d'une scorecard ou d'un diagramme de scorecard.

Utilisez les procédures suivantes pour générer une analyse à partir d'un KPI. Une analyse consiste en une requête portant sur les données de l'entreprise ; elle a pour but de répondre à questions sur l'activité, telle que "Quelles sont les ventes annuelles de cette boisson au niveau régional ?". Reportez-vous à [Création d'analyses.](#page-44-0)

Vous pouvez générer une analyse à partir d'un KPI inclus dans une liste de KPI à surveiller ou dans la vue du graphique de scorecard d'un tableau de bord. Une fois générée, l'analyse est stockée dans le dossier Explorations du catalogue (/My Folders/Drills). Dans la mesure où ce dossier My Folders/Drills est utilisé pour le stockage temporaire, l'analyse risque de disparaître une fois la session terminée. Pour conserver l'analyse, copiez-la dans un autre répertoire. Par exemple, pour conserver une analyse que vous prévoyez d'utiliser dans un tableau de bord partagé, copiez-la dans un dossier de /Shared Folders.

Une fois générée, l'analyse peut être placée sur un tableau de bord, ouverte à partir du catalogue sous la forme d'une analyse, ou jointe en tant que document associé à une scorecard, une liste de KPI à surveiller ou un KPI. Chaque fois qu'un utilisateur ouvre l'analyse, les données qu'elle contient sont actualisées.

Si la dimension de KPI est associée à plusieurs valeurs, chaque valeur s'affiche sur une ligne distincte dans l'analyse.

Pour générer une analyse à partir d'un KPI sur une liste de contrôle, procédez comme suit :

- **1.** Recherchez et ouvrez la liste de KPI à surveiller à partir du catalogue, de la scorecard ou du tableau de bord dans lequel elle se trouve.
- **2.** Accédez à l'onglet **Performances** et, dans la table Liste de contrôle des KPI, sélectionnez la ligne qui contient le KPI à renvoyer dans l'analyse.
- **3.** Cliquez sur **Objets**, puis sélectionnez **Analyser**. Un nouvel onglet de navigation s'ouvre et affiche l'analyse, puis Oracle BI EE enregistre celle-ci dans le dossier Explorations du catalogue (/My Folders/Drills).

Pour générer une analyse à partir d'un KPI sur une scorecard, procédez comme suit :

- **1.** Développez l'arborescence des stratégies, l'arborescence des initiatives, le panneau Documents de scorecard ou le panneau Catalogue de la scorecard, puis sélectionnez un KPI.
- **2.** Cliquez sur le KPI avec le bouton droit de la souris et sélectionnez **Analyser**. Un nouvel onglet de navigation s'ouvre et affiche l'analyse, puis Oracle BI EE enregistre celle-ci dans le catalogue.

# **Création d'agents à partir des KPI**

Vous pouvez créer un agent à partir d'un KPI à l'aide de l'option **Créer un agent**.

Cette option est disponible dans la liste **Plus** de la page Catalogue et dans la liste **Nouvel objet** de la page Catalogue dans l'éditeur de scorecard. Lorsque vous créez un agent via cette méthode, Oracle BI EE procède comme suit :

- Il utilise les dimensions de KPI, les valeurs de dimension que vous indiquez et le statut pour créer une condition reposant sur le KPI et ajoute cette condition dans l'onglet Condition de l'éditeur d'agent.
- Il renvoie le KPI sous la forme d'une analyse, enregistre celle-ci dans le catalogue et l'attache à l'onglet Contenu de diffusion de l'éditeur d'agent.

Utilisez des agents pour les KPI et les scorecards afin de surveiller les performances, les commentaires continus et les alertes en temps réel. Utilisez des actions pour aligner les décisions quotidiennes sur la stratégie de votre entreprise et pour déclencher des alertes en cas de résultats inhabituels.

Reportez-vous à [Diffusion de contenu.](#page-310-0)

- **1.** Localisez le KPI à partir duquel vous souhaitez créer un agent via l'une des méthodes suivantes :
	- Sur la page Catalogue, recherchez le KPI. Dans la zone Catalogue cliquez sur la liste **Plus** du KPI, puis sélectionnez **Créer un agent**.
	- N'importe où dans la scorecard (panneau Stratégie, panneau Initiatives, panneau Documents de scorecard, panneau Catalogue ou tout onglet de l'éditeur de scorecard), choisissez un KPI, cliquez avec le bouton droit de la souris, puis sélectionnez **Créer un agent**.

La boîte de dialogue Créer un agent (affichée ici) apparaît.

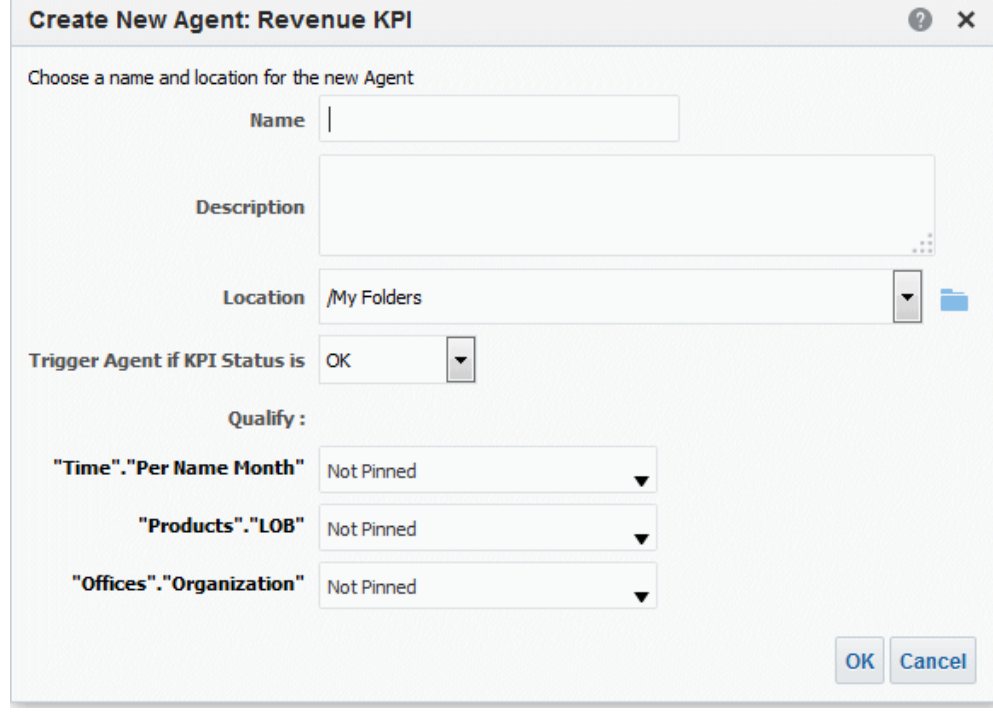

**2.** Dans le champ **Nom**, entrez le nom de l'agent.

<span id="page-373-0"></span>L'éditeur d'agent s'affiche et les informations que vous avez saisies dans la boîte de dialogue Créer un agent figurent par défaut dans les onglets Condition et Contenu de diffusion de l'éditeur d'agent.

- **3.** (Facultatif) Saisissez une description dans le champ **Description**.
- **4.** Sélectionnez l'emplacement où enregistrer le nouvel agent.
- **5.** Dans la liste **Déclencher l'agent si le statut du KPI est**, sélectionnez le statut qui déclenche l'agent afin qu'il diffuse son contenu et exécute ses actions.
- **6.** (Facultatif) Sélectionnez une valeur pour les dimensions. Les agents ne peuvent pas avoir de dimensions de KPI comportant plusieurs valeurs.
- **7.** Cliquez sur **OK**.
- **8.** Renseignez la boîte de dialogue et enregistrez l'agent.

## **Contact avec le propriétaire BI d'un KPI**

Vous pouvez envoyer un message au propriétaire BI d'un KPI.

Il s'agit de la personne chargée de gérer le KPI. Lors de la création ou de la modification du KPI, le concepteur de contenu sélectionne le propriétaire BI dans la liste des utilisateurs d'Oracle BI EE.

Oracle BI EE utilise les périphériques et profils de diffusion que le propriétaire BI a spécifiés dans l'onglet Options de diffusion de la boîte de dialogue Mon compte pour déterminer le canal de diffusion du message (par exemple, courriel, téléphone ou pageur).

Pour contacter le propriétaire BI d'un KPI à partir d'une liste de KPI à surveiller, procédez comme suit :

- **1.** Recherchez et ouvrez la liste de KPI à surveiller dans le catalogue, ouvrez un tableau de bord contenant une liste de KPI à surveiller ou ouvrez la scorecard qui contient la liste de KPI à surveiller.
- **2.** Accédez à l'onglet **Performances** et, dans la table Liste de contrôle des KPI, sélectionnez la ligne qui contient le KPI dont vous voulez contacter le propriétaire BI.
- **3.** Cliquez sur **Objets**, puis sélectionnez **Contacter le propriétaire**. La boîte de dialogue Contacter le propriétaire apparaît.
- **4.** Dans le champ **Objet**, saisissez un objet significatif.
- **5.** Sélectionnez une priorité d'envoi pour ce message dans la liste **Priorité**.
- **6.** Dans le champ **Message**, entrez le message destiné au propriétaire du KPI.
- **7.** Cliquez sur **Envoyer**.

Pour contacter le propriétaire BI d'un KPI à partir d'une scorecard, procédez comme suit :

- **1.** Développez l'arborescence des stratégies, l'arborescence des initiatives ou le dossier des documents de la scorecard, puis sélectionnez un KPI.
- **2.** Cliquez avec le bouton droit de la souris sur le KPI, puis sélectionnez **Contacter le propriétaire**. La boîte de dialogue Contacter le propriétaire apparaît.
- **3.** Dans le champ **Objet**, saisissez un objet significatif.
- **4.** Sélectionnez une priorité d'envoi pour ce message dans la liste **Priorité**.
- **5.** Dans le champ **Message**, entrez le message destiné au propriétaire du KPI.
- **6.** Cliquez sur **Envoyer**.

### <span id="page-374-0"></span>**A propos du remplacement des statuts des KPI**

Le statut d'un KPI peut être remplacé par le propriétaire BI.

Il s'agit de la personne chargée de gérer le KPI. Lors de la création ou de la modification du KPI, le concepteur de contenu sélectionne le propriétaire BI dans la liste des utilisateurs d'Oracle BI EE.

Le propriétaire BI peut remplacer un statut si les valeurs du KPI sont obsolètes, indisponibles ou ne reflètent pas de façon précise le véritable statut de ce que mesure le KPI. Le statut d'un KPI est remplacé jusqu'à ce que le propriétaire BI enlève le statut de remplacement. Par exemple, si une scorecard contient un KPI mesurant les ventes d'un magasin et qu'un incendie détruit le magasin, entraînant ainsi l'arrêt de l'activité, le propriétaire BI remplace le statut du KPI afin que la scorecard demeure équilibrée. Il conserve ce remplacement jusqu'à ce que le magasin redevienne opérationnel.

Reportez-vous à [Utilisation des remplacements de statut.](#page-411-0)

### **A propos de l'ajout de commentaires à des KPI**

L'ajout de commentaires aux KPI permet aux acteurs de discuter des éléments importants.

Tous les acteurs de KPI peuvent ajouter des commentaires aux colonnes du KPI. Ils peuvent également consulter les commentaires entrés par d'autres utilisateurs et y répondre. Lorsque vous accédez aux commentaires d'un KPI, ceux-ci apparaissent sous forme de liste chronologique et cumulée.

Reportez-vous à [Utilisation des commentaires.](#page-403-0)

### **Qu'est-ce que les listes de KPI à surveiller ?**

Les listes de KPI à surveiller sont des ensembles de KPI créés en ajoutant des KPI qui sont stockés dans le catalogue.

Une fois créée et enregistrée, la liste de KPI à surveiller est stockée en tant qu'objet de catalogue et peut être ajoutée à des tableaux de bord et à des scorecards. Dans la mesure où les utilisateurs ne peuvent pas visualiser les KPI directement dans le catalogue, les listes de KPI à surveiller permettent de leur distribuer des KPI, tout comme le fait de générer un KPI dans une analyse et de l'inclure dans une scorecard.

Les listes de KPI à surveiller fournissent les informations suivantes sur les performances des KPI :

- Libellé permettant d'identifier le KPI
- Statut en cours
- Statut de tendance qui indique si les performances se sont améliorées, se sont dégradées ou n'ont pas changé, et si des modifications sont souhaitables.
- Valeurs réelles et cible. Le concepteur de contenu peut rendre ces valeurs accessibles en écriture. Reportez-vous à [Que sont les paramètres cible ?](#page-368-0)
- <span id="page-375-0"></span>• Valeur et pourcentage de variance de la valeur en cours par rapport à la cible
- Valeur et pourcentage de changement qui indiquent la différence par rapport à la valeur de la période précédente

Les listes de KPI à surveiller permettent de créer rapidement des listes formelles ou informelles destinées à des fins et à des utilisateurs spécifiques. Si les utilisateurs disposent des privilèges nécessaires, ils peuvent créer leurs propres listes de KPI à surveiller pour mieux répondre à leurs besoins. Par exemple, le concepteur de la liste de KPI à surveiller crée une liste dont les KPI prennent en charge une stratégie et des initiatives de scorecard spécifiques. Par contre, les utilisateurs peuvent créer des listes de KPI à surveiller pour suivre leurs objectifs individuels. Par exemple, un commercial peut créer une liste de KPI à surveiller dont les KPI suivent les ventes trimestrielles totales pour une région spécifique. Reportez-vous à [A propos des privilèges et des](#page-386-0) [droits d'accès de scorecard.](#page-386-0)

Le concepteur de la liste de KPI à surveiller peut ajouter un même KPI plusieurs fois, en y associant chaque fois des dimensions différentes. Le but est que l'utilisateur bénéficie rapidement d'un aperçu global, au lieu d'avoir à définir les dimensions et à recharger le KPI.

La liste de KPI à surveiller permet également à l'utilisateur de choisir un KPI dans la liste et de générer une analyse à partir de celui-ci, ou de contacter le propriétaire BI du KPI.

## **Création de listes de contrôle de KPI**

La création d'une liste de contrôle de KPI vous permet de donner la possibilité aux utilisateurs de suivre et de mettre à jour des KPI.

Utilisez la procédure suivante pour créer une liste de contrôle des KPI. Reportez-vous à [Modification des listes de contrôle des KPI.](#page-376-0)

- **1.** Pour créer une liste de contrôle de KPI, effectuez l'une des opérations suivantes :
	- Dans l'en-tête global de la page d'accueil, cliquez sur **Nouveau**, puis sélectionnez **Liste de contrôle des indicateurs clés de performances**. L'éditeur de liste de contrôle des KPI apparaît.
	- A partir d'une scorecard, accédez au panneau Documents de scorecard, cliquez sur le bouton **Créer un objet** de la barre d'outils, puis sélectionnez **Liste de contrôle des indicateurs clés de performances**. L'éditeur de liste de contrôle des KPI apparaît.
- **2.** Si vous créez une liste de contrôle de KPI à partir de l'en-tête global, sélectionnez un KPI depuis le panneau Catalogue et faites-le glisser vers la table de la liste de contrôle.

Si vous créez une liste de contrôle de KPI depuis l'éditeur de scorecard, sélectionnez un KPI depuis n'importe quel panneau de l'éditeur de scorecard et faites-le glisser vers la table de la liste de contrôle. La boîte de dialogue Ajouter un KPI apparaît.

- **3.** Saisissez le libellé du KPI et si ce dernier contient des dimensions, associez des valeurs aux dimensions, selon les besoins. Cliquez sur **OK**.
- **4.** Pour modifier les KPI de la liste de contrôle, modifier l'entrée de la liste de contrôle du KPI, enlever ce dernier de la liste de contrôle, analyser le KPI, ouvrir la

<span id="page-376-0"></span>définition de KPI ou contacter le propriétaire du KPI, sélectionnez un KPI dans la table, cliquez sur **Objets**, puis sélectionnez une option.

- **5.** Pour ajouter ou enlever des colonnes dans la table de liste de contrôle, cliquez sur **Visualiser**, puis sélectionnez **Afficher plus de colonnes...**. La boîte de dialogue Afficher plus de colonnes apparaît.
- **6.** Cliquez sur l'onglet **Détails** de l'éditeur de liste de contrôle des KPI pour saisir la description de cette liste, identifier un propriétaire BI et ajouter des liens vers des objets Business Intelligence associés ou des liens externes.
- **7.** Cliquez sur **Enregistrer**.

Si vous créez une liste de contrôle des KPI, la boîte de dialogue Enregistrer sous qui apparaît vous permet d'enregistrer le nom de cette liste et l'endroit où vous voulez l'enregistrer.

Si vous souhaitez que la liste de contrôle apparaisse dans le panneau Documents de scorecard d'une scorecard, enregistrez-la dans le dossier de l'objet de scorecard dans le catalogue.

## **Modification des listes de contrôle des KPI**

Utilisez la procédure suivante pour modifier une liste de contrôle des KPI.

La modification des listes de contrôle de KPI garantit que les informations de KPI sont à jour et pertinentes pour les utilisateurs.

- **1.** Dans l'en-tête global, cliquez sur **Catalogue**.
- **2.** Sur la page Catalogue, accédez à la liste de contrôle de KPI à modifier et cliquez sur le lien **Modifier** de l'objet.
- **3.** Dans l'éditeur de liste de contrôle de KPI, apportez les modifications voulues.
- **4.** Enregistrer la liste de contrôle des KPI.

# **Utilisation des scorecards**

<span id="page-378-0"></span>Ce chapitre fournit des informations sur Oracle Scorecard and Strategy Management dans Oracle Business Intelligence Enterprise Edition. Il décrit les scorecards et explique comment les utiliser pour décrire et communiquer votre stratégie d'entreprise. Il contient des détails sur les objets de scorecard que vous utilisez, notamment les déclarations de vision et de mission, les perspectives, les objectifs, les initiatives, les arborescences des stratégies, les cartes des stratégies, les cartes des causes et des effets, les vues personnalisées et les listes de contrôle.

### **Rubriques**

Ce chapitre se compose des sections suivantes :

- [Qu'est-ce qu'Oracle Scorecard and Strategy Management ?](#page-380-0)
- [Balanced Scorecard : définition](#page-381-0)
- [Editeur de scorecard : définition](#page-382-0)
- [Que sont les objets Scorecard ?](#page-383-0)
- [Procédure de création d'une scorecard](#page-384-0)
- [A propos des privilèges et des droits d'accès de scorecard](#page-386-0)
- [Utilisation des modes de modification et de visualisation dans l'éditeur de](#page-387-0) [scorecard](#page-387-0)
- [Création de scorecards](#page-387-0)
- [Ouverture ou modification de scorecards](#page-388-0)
- [Visualisation des informations générales](#page-388-0)
- [A propos de la zone Point de vue](#page-390-0)
- [Configuration des contrôles de point de vue](#page-391-0)
- [Qu'est-ce que les déclarations de vision ?](#page-392-0)
- [Définition des déclarations de vision](#page-392-0)
- [Que sont les déclarations de mission ?](#page-393-0)
- [Définition des déclarations de mission](#page-393-0)
- [Qu'est-ce que les perspectives ?](#page-394-0)
- [Création de perspectives personnalisées](#page-394-0)
- [Que sont les indicateurs clés de performances \(KPI\) ?](#page-395-0)
- [Qu'est-ce que les objectifs ?](#page-395-0)
- [Création d'objectifs](#page-396-0)
- [Qu'est-ce que les initiatives ?](#page-399-0)
- [Création d'initiatives](#page-400-0)
- [Contacter les propriétaires BI](#page-401-0)
- [A propos des commentaires](#page-402-0)
- [Utilisation des commentaires](#page-403-0)
- [Présentation de l'évaluation des performances des initiatives et des objectifs](#page-405-0)
- [Définition des correspondances d'évaluation pour les scorecards](#page-409-0)
- [Attribution d'une pondération aux KPI, aux initiatives et aux objectifs enfant](#page-410-0)
- [A propos des remplacements de statut](#page-410-0)
- [Utilisation des remplacements de statut](#page-411-0)
- [Arborescence des stratégies : définition](#page-413-0)
- [Création d'arborescences des stratégies](#page-415-0)
- [Qu'est-ce que les cartes des stratégies ?](#page-417-0)
- [Création de cartes des stratégies](#page-418-0)
- [Carte des causes et des effets : définition](#page-419-0)
- [Création de cartes des causes et des effets](#page-421-0)
- [Présentation des listes de contrôle](#page-422-0)
- [Personnalisation des listes de contrôle](#page-423-0)
- [Qu'est-ce que les listes de KPI à surveiller ?](#page-425-0)
- [Utilisation des détails d'indicateur clé de performances](#page-425-0)
- [Qu'est-ce que les listes de contrôle intelligentes ?](#page-427-0)
- [Création de listes de contrôle intelligentes](#page-428-0)
- [Qu'est-ce que les vues personnalisées ?](#page-429-0)
- [Création de vues personnalisées](#page-429-0)
- [Ouverture d'objets Scorecard](#page-431-0)
- [Modification d'objets de scorecard](#page-431-0)
- [Suppression d'objets Scorecard](#page-432-0)
- [Ajout d'objets Scorecard aux tableaux de bord](#page-432-0)
- [Dépannage](#page-433-0)

### <span id="page-380-0"></span>**Qu'est-ce qu'Oracle Scorecard and Strategy Management ?**

Oracle Scorecard and Strategy Management est un outil de gestion des performances qui vous permet de décrire et de communiquer votre stratégie d'entreprise.

Vous pouvez piloter et évaluer la stratégie et les performances d'entreprise, du haut de l'organisation vers le bas ou inversement.

Oracle Scorecard and Strategy Management vous permet également d'aligner vos objectifs et initiatives sur les perspectives traditionnelles en matière d'équilibre de scorecard, ou de créer vos propres objectifs pour qu'ils reflètent vos compétences fondamentales. Reportez-vous à [Balanced Scorecard : définition](#page-381-0)

Utilisez Oracle Scorecard and Strategy Management pour effectuer les opérations suivantes :

- Définir simultanément les objectifs (par exemple, la réduction des coûts de fonctionnement) et les initiatives (c'est-à-dire, des processus ou des tâches comme Former une équipe chargée de la réduction des coûts) qui définissent la stratégie à laquelle vous affectez des indicateurs clés de performances afin de mesurer les progrès accomplis et les performances. Pour plus d'informations sur :
	- les objectifs, reportez-vous à [Qu'est-ce que les objectifs ?](#page-395-0)
	- les initiatives, reportez-vous à [Qu'est-ce que les initiatives ?](#page-399-0)
	- les KPI, reportez-vous à [Utilisation des KPI et des listes de contrôle](#page-360-0) [correspondantes](#page-360-0)
- Aligner des objectifs et des initiatives sur des perspectives traditionnelles ou personnalisées (compétences fondamentales et domaines tels que les finances et les relations client). Cela permet ensuite de représenter dans quelle mesure la stratégie d'entreprise prend en charge ces perspectives. Reportez-vous à [Qu'est-ce](#page-394-0) [que les perspectives ?](#page-394-0)
- Définir des plages de valeurs numériques cible pour évaluer les valeurs des indicateurs clés de performances figurant dans les objectifs et initiatives de niveau service ou entreprise. Reportez-vous à [Définition des correspondances](#page-409-0) [d'évaluation pour les scorecards](#page-409-0)
- Communiquer sous forme de graphique la stratégie et la dynamique de la stratégie à l'aide de cartes des stratégies, de cartes des causes et effets, de vues personnalisées et d'arborescences des stratégies. Reportez-vous aux rubriques suivantes :
	- [Arborescence des stratégies : définition](#page-413-0)
	- [Qu'est-ce que les cartes des stratégies ?](#page-417-0)
	- [Carte des causes et des effets : définition](#page-419-0)
	- [Qu'est-ce que les vues personnalisées ?](#page-429-0)
- Discuter de l'implémentation et du statut des objectifs et des initiatives en ajoutant des commentaires, en les lisant et en y répondant. Reportez-vous à [A propos des](#page-402-0) [commentaires.](#page-402-0)

Comme vous utilisez des indicateurs clés de performances dans les scorecards afin de mesurer les progrès réalisés et les performances dans le temps, vous devez inclure les

dimensions Temps appropriées lors de la définition des KPI à utiliser dans les scorecards. Pour obtenir des informations sur les dimensions Temps, contactez l'administrateur.

# <span id="page-381-0"></span>**Balanced Scorecard : définition**

La création d'une scorecard équilibrée fournit une vue claire de différents aspects d'une organisation.

Aujourd'hui encore, les entreprises se concentrent essentiellement sur des stratégies financières sans accorder suffisamment d'importance à d'autres facteurs. Puisque les objectifs financiers se basent généralement sur des performances passées, en définissant la croissance à partir de chiffres historiques, ils ne tiennent pas compte des conditions financières à venir, ni des objectifs d'effet de levier. Balanced Scorecard est un système de gestion stratégique de l'organisation qui met en correspondance la stratégie d'une entreprise avec des objectifs, des indicateurs, des cibles et des initiatives bien définis, eux-mêmes organisés selon quatre perspectives : Finances, Client, Business process internes, et Formation et croissance. Ces perspectives sont généralement définies à l'aide de questions, telles que "Pour réaliser notre vision, quelle image devons-nous donner à nos clients ?" ou "Pour réussir sur le plan financier, quelle image devons-nous donner à nos actionnaires ?" Comme méthodologie, Balanced Scorecard offre aux entreprises un langage permettant de définir des stratégies qui répondent à plusieurs perspectives pertinentes. Un peu à la manière dont les états financiers (compte de résultat, relevé des flux de trésorerie et bilan) décrivent la santé financière d'une entreprise, Balanced Scorecard offre une structure permettant de communiquer la stratégie de façon cohérente et pertinente. L'illustration offre une représentation de ces quatre perspectives.

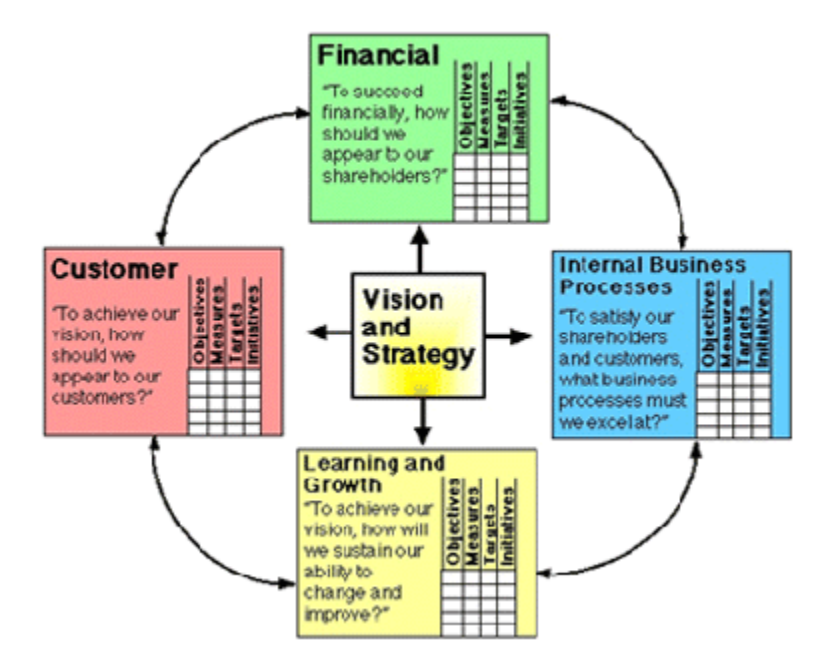

"Les quatre perspectives de la scorecard permettent un équilibre entre les objectifs à court terme et à long terme, entre les résultats souhaités et les inducteurs de performances de ces résultats, et entre les indicateurs purement objectifs et les indicateurs un peu plus subjectifs." (Robert S. Kaplan, David P. Norton, "Linking the Balanced Scorecard to Strategy", California Management Review Reprint Series, (1996) Regents of the University of California CMR, vol. 39, n° 1, automne 1996).

<span id="page-382-0"></span>Oracle Scorecard and Strategy Management fournit quatre perspectives par défaut ; il permet ainsi de définir des stratégies qui incluent toutes les perspectives pertinentes et d'élaborer des structures de stratégies garantissant la stabilité et le succès de toutes les perspectives.

Ces quatre perspectives par défaut, qui soutiennent la méthodologie de Balanced Scorecard développée par le Dr Kaplan et le Dr David Norton, sont les suivantes :

- Finances : permet d'identifier les indicateurs financiers qui répondent à la question "Quelle image projetons-nous à nos actionnaires ?"
- Client : permet d'identifier les indicateurs qui répondent à la question "Quelle image projetons-nous à nos clients ?"
- Processus internes : permet d'identifier les indicateurs qui répondent à la question "Dans quels processus devons-nous exceller ?"
- Formation et croissance : permet d'identifier les indicateurs qui répondent à la question "Comment pouvons-nous nous améliorer et créer davantage de valeur ?"

Vous pouvez personnaliser les perspectives fournies ou en créer d'autres pour mieux aligner les objectifs, les initiatives clés et les KPI sur les compétences de votre entreprise.

Les quatre perspectives de Kaplan et Norton reflètent une stratégie d'entreprise spécifique. Ces perspectives et stratégies ne conviendraient pas nécessairement à des institutions, au secteur public, ni à des organismes à but non lucratif. Par conséquent, il convient de modifier et de développer les objectifs et les questions pour capturer les stratégies appropriées.

Traitez la scorecard équilibrée comme un document vivant. Le processus qui consiste à évaluer les objectifs, les initiatives et les autres facteurs est réitératif. Le processus doit fournir des informations non seulement quantitatives, mais aussi qualitatives, sur la santé de l'entreprise et doit vous aider à atteindre les résultats escomptés dans les meilleurs délais.

Reportez-vous à [Qu'est-ce qu'Oracle Scorecard and Strategy Management ?](#page-380-0)

# **Editeur de scorecard : définition**

L'éditeur de scorecard permet de créer une scorecard de l'ensemble de l'organisation ou de chaque service.

L'éditeur de scorecard est composé de nombreux panneaux et onglets :

- Dans la partie gauche de l'éditeur figurent les panneaux permettant de créer les objets que comportent la scorecard. Par exemple, elle inclut le panneau Stratégie, qui permet de créer, d'organiser et d'exploiter les objectifs qui forment la structure stratégique (également appelée arborescence des stratégies) de l'entreprise (un service, par exemple) que vous voulez évaluer.
- Dans la partie droite de l'éditeur figure la zone des onglets. Lorsque vous créez une scorecard pour la première fois, vous avez accès à l'onglet Aperçu. Celui-ci permet de visualiser des informations récapitulatives pour l'initiative, l'objectif ou l'indicateur clé de performances sélectionné.

Lors de la création des objets de scorecard, des onglets détaillés sont générés de manière dynamique pour chaque objet. Par exemple, lorsque vous créez un objectif, un onglet associé est généré. Cet onglet permet de définir l'objectif et de <span id="page-383-0"></span>visualiser des informations détaillées le concernant, par exemple, les indicateurs clés de performances à utiliser pour l'évaluer et les initiatives qui le stimulent.

• Dans la partie supérieure de l'éditeur sont présents des boutons de barre d'outils et la zone de point de vue. Cette dernière affiche les dimensions des indicateurs clés de performances utilisés dans la scorecard pour évaluer la progression et les performances d'initiatives et d'objectifs. Cette zone permet d'associer (ou de définir) les valeurs des dimensions. Lorsque vous associez une dimension, les données de la scorecard sont filtrées de façon à offrir un nouveau point de vue (c'est-à-dire une nouvelle vue des données). Reportez-vous à [A propos de la zone](#page-390-0) [Point de vue](#page-390-0).

L'illustration présente un exemple d'éditeur de scorecard pour Sample Scorecard-Lite.

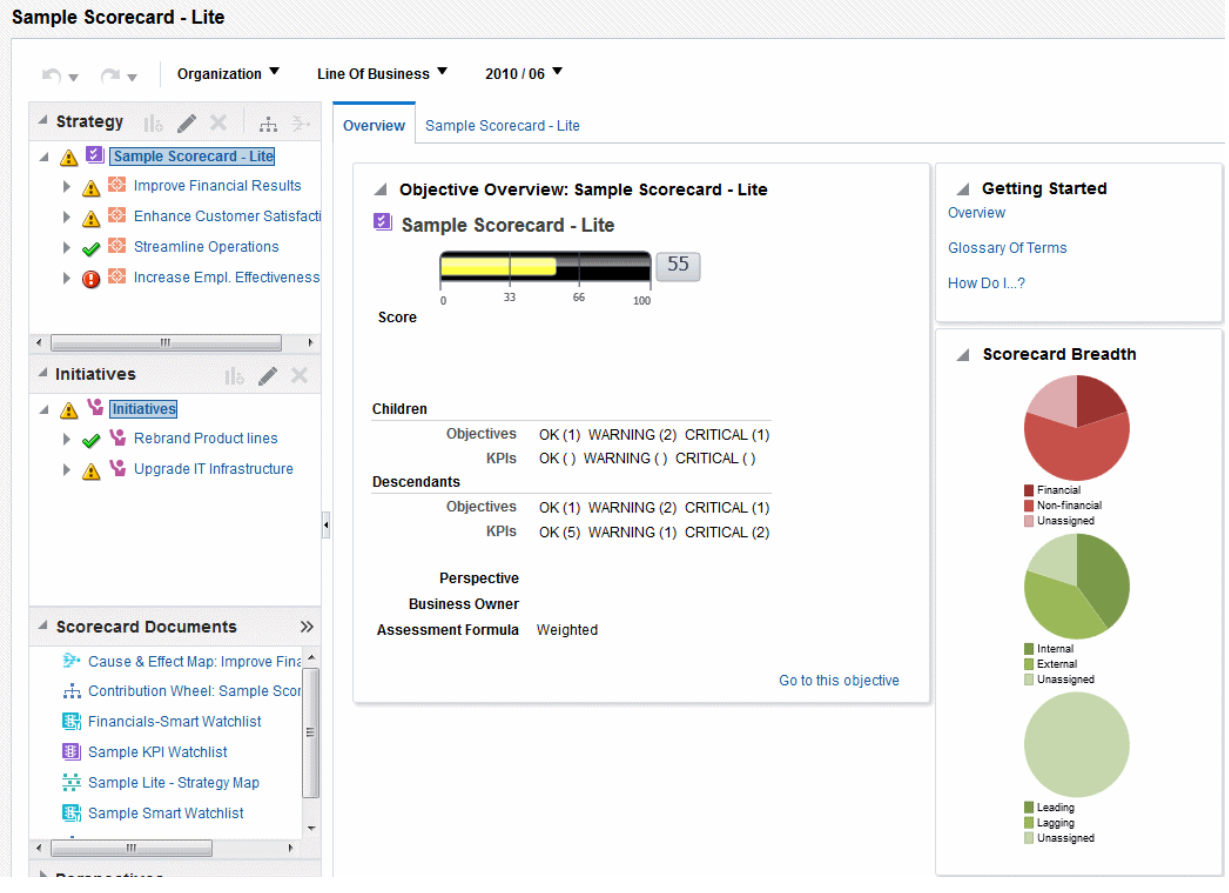

# **Que sont les objets Scorecard ?**

Les objets Scorecard peuvent effectuer différentes opérations.

Les objets Scorecard sont des éléments que vous créez ou réorganisez pour :

- Représenter et évaluer la stratégie d'entreprise, y compris :
	- Objectifs. Reportez-vous à [Que sont les objectifs ?](#page-395-0)
	- Initiatives. Reportez-vous à [Que sont les initiatives ?](#page-399-0)
	- Perspectives. Reportez-vous à [Qu'est-ce que les perspectives ?](#page-394-0)
	- KPI. Reportez-vous à [Que sont les indicateurs clés de performances \(KPI\) ?](#page-395-0).
- <span id="page-384-0"></span>• Présenter et analyser la stratégie d'entreprise, y compris :
	- Déclarations de vision. Reportez-vous à [Qu'est-ce que les déclarations de](#page-392-0) [vision ?](#page-392-0)
	- Déclarations de mission. Reportez-vous à [Que sont les déclarations de](#page-393-0) [mission ?](#page-393-0)
	- Arborescences des stratégies. Reportez-vous à [Arborescence des stratégies :](#page-413-0) [définition](#page-413-0)
	- Cartes des stratégies. Reportez-vous à [Qu'est-ce que les cartes des stratégies ?](#page-417-0)
	- Cartes des causes et des effets. Reportez-vous à [Carte des causes et des effets :](#page-419-0) [définition](#page-419-0)
	- Vues personnalisées. Reportez-vous à [Qu'est-ce que les vues personnalisées ?](#page-429-0)
	- Listes de contrôle des KPI. Reportez-vous à [Qu'est-ce que les listes de KPI à](#page-425-0) [surveiller ?](#page-425-0)
	- Listes de contrôle intelligentes. Reportez-vous à [Qu'est-ce que les listes de](#page-427-0) [contrôle intelligentes ?](#page-427-0)
	- Agents. Reportez-vous à [Création d'agents à partir des KPI](#page-371-0)

# **Procédure de création d'une scorecard**

Dans la mesure où Oracle Scorecard and Strategy Management vous offre une multitude d'objets grâce auxquels créer votre scorecard, vous disposez de la description et du flux complet du processus pour vous guider.

Il est recommandé d'exécuter chaque tâche du flux de processus dans l'ordre. L'illustration offre une représentation graphique de l'ensemble du flux de processus permettant de créer une scorecard.

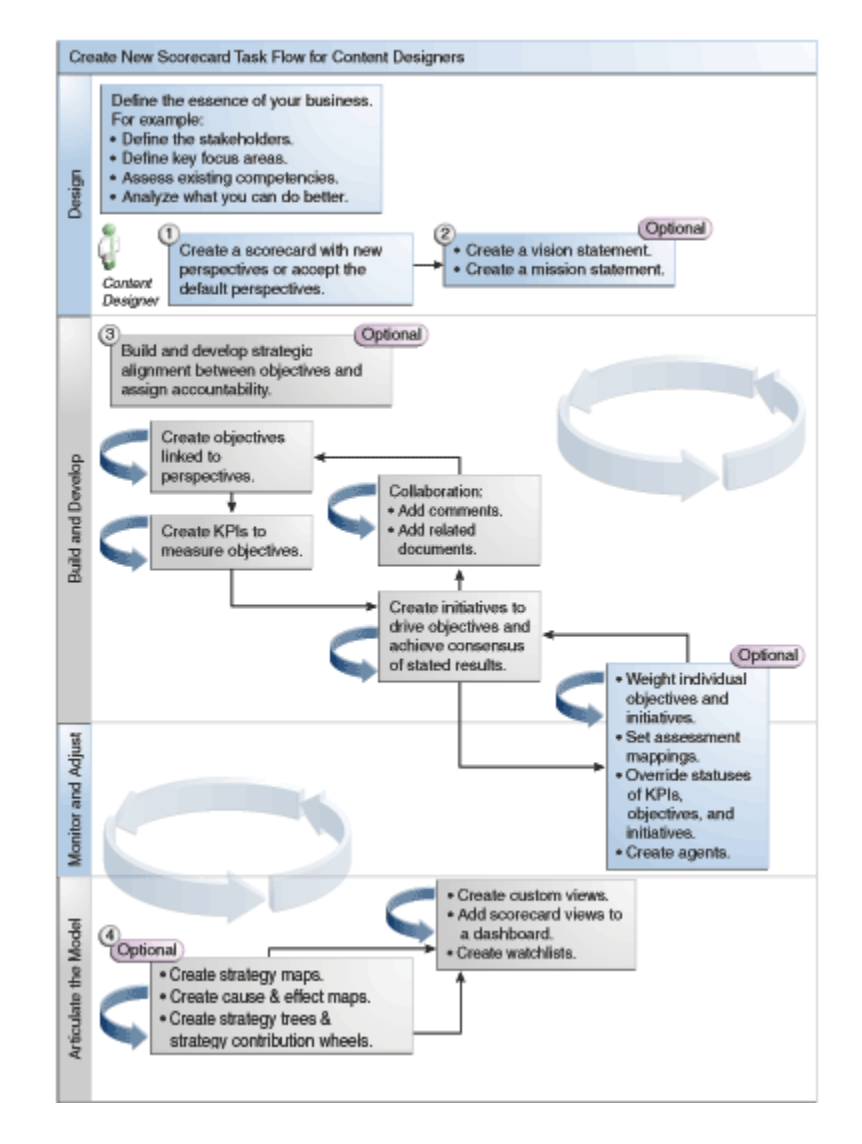

**1.** Créez une scorecard qui contiendra les objets de scorecard à représenter, évaluer, présenter et analyser votre stratégie d'entreprise, tels que les objectifs, les initiatives, les perspectives, etc.

Lorsque vous créez une scorecard, vous pouvez accepter les quatre perspectives par défaut ou créer vos propres perspectives. Les perspectives représentent les compétences commerciales clé (finances, ou recherche et développement, par exemple) à utiliser pour aligner les initiatives et les objectifs.

- **2.** Définissez les déclarations de mission et de vision qui transforment l'orientation de votre entreprise en idées et thèmes stratégiques globaux, que vous appuierez par la suite en créant des objectifs.
- **3.** Créez et organisez les objectifs (ou les résultats souhaités) pour l'ensemble de l'entreprise ou pour un service afin de mettre au point un alignement stratégique ou une relation de cause à effet entre des objectifs. Cela inclut l'affectation des KPI qui évaluent la progression et les performances des objectifs. L'objectif le plus haut placé (c'est-à-dire l'objectif racine) dans le panneau Stratégie représente l'entité (l'intégralité de l'organisation ou un service) pour laquelle vous établissez des scorecards.
- <span id="page-386-0"></span>**4.** Créez les indicateurs clés de performances (KPI) qui collectent les données d'activité principales (Ventes de produits, par exemple), puis spécifiez les cibles de KPI, les plages cible et les actions.
- **5.** Créez les listes de contrôle de KPI à utiliser pour surveiller les KPI.
- **6.** Créez et organisez les initiatives requises pour atteindre les objectifs. Vous pouvez également affecter des indicateurs clés de performances aux initiatives.
- **7.** Utilisez les commentaires (également appelés annotations) pour associer un texte explicatif aux valeurs des indicateurs clés de performances, des objectifs ou des initiatives pour un ensemble spécifique de valeurs de dimension.
- **8.** Affinez et réitérez les objectifs et les initiatives :
	- **a.** Pondérez chaque objectif et initiative pour indiquer leur incidence sur les performances globales de l'entité pour laquelle vous établissez des scorecards.
	- **b.** Définissez des correspondances d'évaluation.
	- **c.** Le cas échéant, remplacez le statut des indicateurs clés de performances, des initiatives et des objectifs.
	- **d.** Créez des agents à partir des KPI. (Les agents vous permettent d'automatiser vos processus de travail.)
- **9.** Représentez les relations entre les objectifs et articulez les modèles à l'aide de cartes des stratégies, de cartes des causes et des effets, et d'arborescences des stratégies.
- **10.** Créez des vues personnalisées pour affiner davantage votre stratégie et capturer l'essence même de votre activité.
- **11.** Créez des vues dans une scorecard en fonction des critères que vous spécifiez lors de la création des listes de contrôle intelligente.
- **12.** Ajoutez des vues de scorecard aux tableaux de bord.

### **A propos des privilèges et des droits d'accès de scorecard**

La capacité à effectuer certaines tâches lors de la création de KPI et de listes de contrôle de KPI, ou dans Oracle Scorecard and Strategy Management (comme la création de scorecards ou l'entrée en contact avec des propriétaires), est contrôlée par des privilèges.

Les privilèges sont gérés par l'administrateur. Reportez-vous à Managing Presentation Services Privileges dans le manuel *Security Guide for Oracle Business Intelligence Enterprise Edition* pour obtenir des informations générales.

De nombreuses tâches requièrent une combinaison de privilèges. Identifying Privileges for KPIs, KPI Watchlists, and Scorecarding dans le manuel *Security Guide for Oracle Business Intelligence Enterprise Edition* comprend trois tables qui :

- Listent l'objet de tâche (par exemple, lien d'action ou document lié).
- Listent les tâches et les privilèges correspondants que vous pouvez gérer.
- Supposent que l'administrateur a octroyé à votre ID utilisateur ou groupe des droits d'accès en lecture ou en écriture sur les objets et dossiers de catalogue nécessaires.

<span id="page-387-0"></span>**Remarque :** Ces tableaux ne portent pas sur les droits d'accès. Pour modifier les droits d'accès à la scorecard ou aux éléments qu'elle contient (à savoir quels utilisateurs ont accès à la scorecard ou à ses éléments), vous devez disposer du droit d'accès Contrôle total (Full Control) sur la scorecard. Reportez-vous à [Gestion des objets dans le catalogue de présentation Oracle BI](#page-434-0).

Vous devez :

- Consulter Privileges Required for KPI Tasks et Privileges Required for Scorecard and Scorecard Object Tasks dans le manuel *Security Guide for Oracle Business Intelligence Enterprise Edition* afin de vérifier que vous disposez de privilèges suffisants pour réaliser la tâche voulue et, si nécessaire, contacter l'administrateur afin qu'il vous accorde des privilèges supplémentaires.
- Disposer de droits d'accès appropriés sur l'objet de couche Oracle BI Presentation Services pour supprimer un objet de scorecard, de liste de contrôle des KPI ou de KPI à l'aide du navigateur de catalogue. Reportez-vous à Setting Permissions for Presentation Layer Objects dans le manuel *Metadata Repository Builder's Guide for Oracle Business Intelligence Enterprise Edition*.

# **Utilisation des modes de modification et de visualisation dans l'éditeur de scorecard**

Le mode de modification utilisé dans l'éditeur de scorecard dépend de l'opération que vous tentez d'effectuer.

L'éditeur de scorecard possède deux modes :

• **Mode de modification :** permet de créer ou de modifier des déclarations de vision et de mission, des initiatives, des perspectives, des objectifs, des KPI, des listes de contrôle des KPI, des listes de contrôle intelligentes et des vues, et de créer des agents à partir des KPI.

Vous ne devez pas supprimer les objectifs, les initiatives ou les perspectives de scorecard en dehors de l'éditeur de scorecard car cela peut entraîner des problèmes dans la scorecard.

• **Mode de visualisation :** permet de parcourir et d'afficher les déclarations de vision et de mission, les initiatives, les perspectives, les objectifs, les KPI, les listes de contrôle de KPI et les vues, mais pas d'en ajouter ni de les modifier. Vous pouvez également ajouter des commentaires, remplacer des statuts, créer des agents à partir de KPI et interagir avec des listes de contrôle intelligentes.

En outre, les informations auxquelles vous avez accès et les tâches que vous pouvez effectuer dans ces modes dépendent des facteurs suivants :

- Des privilèges affectés à votre compte
- Des autorisations associées à chaque objet et dossier de scorecard

Reportez-vous à [A propos des privilèges et des droits d'accès de scorecard](#page-386-0).

# **Création de scorecards**

Les scorecards permettent d'afficher des analyses de données pour décrire et communiquer vos stratégies d'entreprise.

<span id="page-388-0"></span>La création d'une scorecard permet à l'audience de comprendre le lien entre les performances et les objectifs.

- **1.** Dans l'en-tête global, cliquez sur **Nouveau**, puis sélectionnez **Scorecard**.
- **2.** Dans la boîte de dialogue Nouvelle scorecard, indiquez le nom de la scorecard.
- **3.** (Facultatif) Saisissez la description de la scorecard.
- **4.** Sélectionnez l'emplacement où enregistrer la scorecard.
- **5.** Indiquez si les perspectives Balanced Scorecard par défaut doivent être utilisées. Si vous désélectionnez la case **Utiliser les perspectives par défaut ?**, vous devez créer des perspectives personnalisées avec lesquelles associer des initiatives et des objectifs.
- **6.** Cliquez sur **OK** pour créer la scorecard.

### **Ouverture ou modification de scorecards**

La procédure permettant d'ouvrir ou de modifier des scorecards est la même.

La modification d'une scorecard garantit que les informations qui s'y trouvent sont à jour.

Si vous avez besoin que l'administrateur modifie vos métadonnées (par exemple, renomme une dimension ou supprime un domaine), enlevez toutes les références à l'objet dans vos KPI et vos scorecards avant de le contacter.

Reportez-vous à [Utilisation des modes de modification et de visualisation dans](#page-387-0) [l'éditeur de scorecard](#page-387-0).

- **1.** Dans l'en-tête global, cliquez sur **Catalogue**, pour afficher la page Catalogue.
- **2.** Accédez à la scorecard à ouvrir ou à modifier, puis cliquez sur l'un des liens suivants :
	- **Ouvrir :** la scorecard apparaît dans l'éditeur de scorecard en mode de visualisation.
	- **Modifier :** la scorecard apparaît dans l'éditeur de scorecard en mode de modification.
- **3.** Effectuez les modifications voulues.
- **4.** Enregistrez la scorecard.

# **Visualisation des informations générales**

Vous pouvez visualiser un récapitulatif des informations sur les initiatives, les objectifs ou les KPI.

Les informations récapitulatives affichées dépendent de l'objet que vous avez sélectionné en dernier dans le panneau Initiatives ou le panneau Stratégie. Si le dernier élément sélectionné est :

• une initiative ou un objectif, les paramètres de base de cette initiative ou de cet objectif sont affichés (par exemple, le statut, le propriétaire BI, etc.) avec un récapitulatif des statuts, qui indique le nombre d'indicateurs clés de performances et d'initiatives, ou avec les indicateurs clés de performances et les objectifs, qui évaluent la progression dans chaque plage d'évaluation des performances.

S'il existe au moins un objectif, une initiative ou un indicateur clé de performances enfant ou descendant pour un statut particulier, le nom du statut est un lien hypertexte qui affiche l'onglet Répartition de l'éditeur de scorecard. Vous pouvez y voir les objectifs, les initiatives et les indicateurs clés de performances descendants ou enfant.

- un indicateur clé de performances, les paramètres de base de cet indicateur sont affichés (par exemple, le statut, le propriétaire BI, etc.) avec les données et un graphique de performances.
- **1.** Ouvrez et modifiez la scorecard.

L'onglet Aperçu de l'éditeur de scorecard est affiché. L'illustration présente un exemple d'onglet Aperçu pour un objectif.

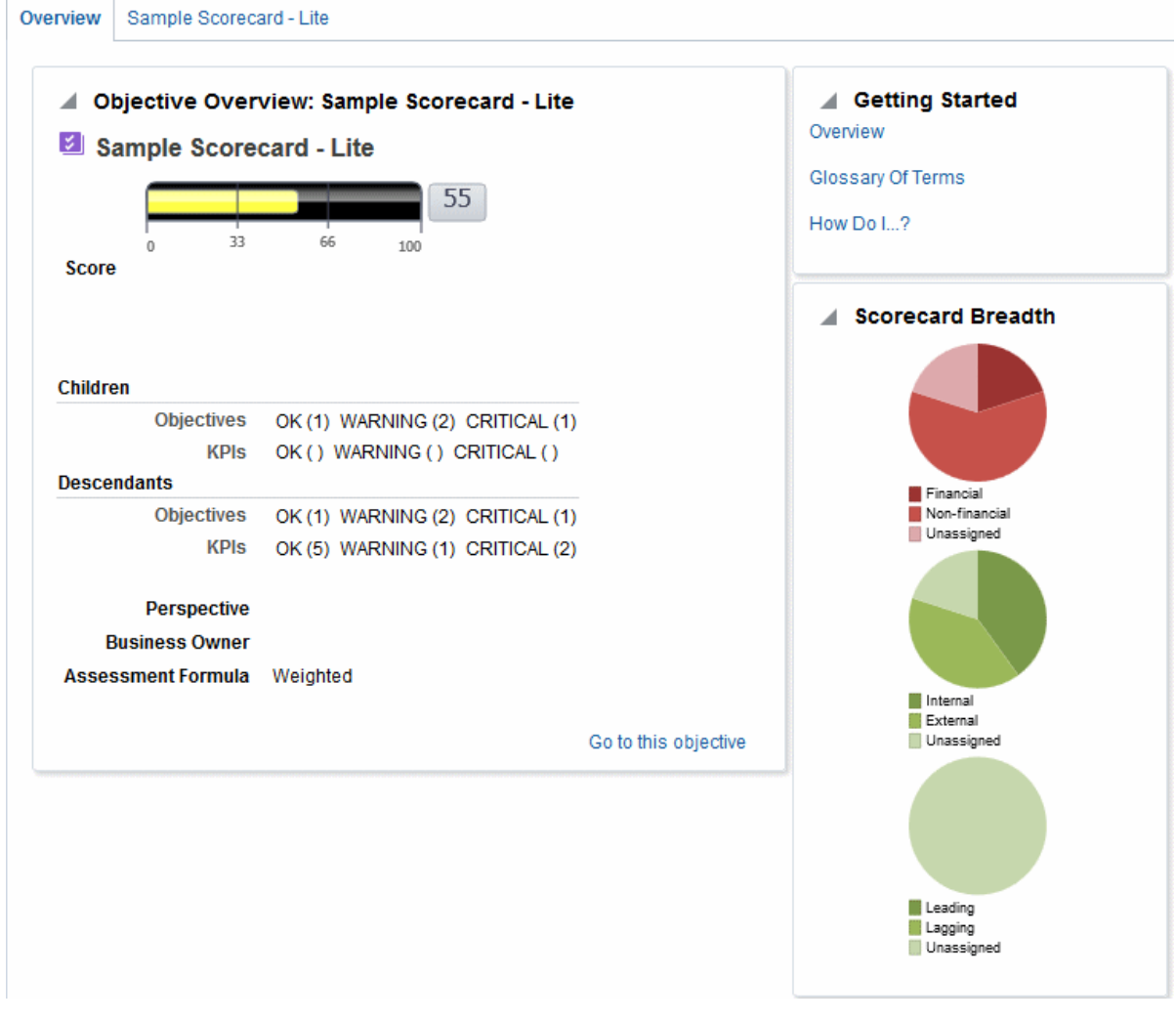

L'onglet Aperçu récapitule les informations concernant l'objectif racine, qui représente l'entité sur laquelle porte la scorecard, c'est-à-dire toute l'entreprise ou un seul service.

- **2.** Pour afficher un récapitulatif des informations relatives aux éléments suivants, procédez comme suit :
	- Pour un KPI : dans le panneau Initiatives ou dans le panneau Stratégie, cliquez sur le KPI.
- Pour une initiative : dans le panneau Initiatives, cliquez sur l'initiative.
- Pour un objectif : dans le panneau Stratégie, cliquez sur l'objectif.

# <span id="page-390-0"></span>**A propos de la zone Point de vue**

La zone de point de vue de l'éditeur de scorecard affiche les commandes relatives aux dimensions de KPI utilisées dans la scorecard pour mesurer l'état d'avancement et les performances des initiatives et des objectifs.

Reportez-vous à [Qu'est-ce que les dimensions et les valeurs de dimensions associées ?](#page-363-0)

Les commandes sont affichées pour chaque dimension de KPI référencée dans une scorecard, à l'exception de celles dont vous bloquez explicitement l'affichage. Si la même dimension est référencée dans plusieurs KPI, une commande peut être partagée par ces KPI. Reportez-vous à [Configuration des contrôles de point de vue.](#page-391-0)

La figure présente une zone de point de vue affichant les dimensions Region Hierarchy, Customer Segments, Offices Hierarchy, Products Hierarchy et 2010/Q3.

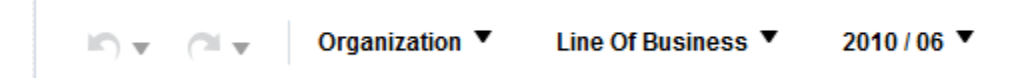

Chaque commande comprend un libellé et une flèche vers le bas qui affiche la liste des valeurs de dimension parmi lesquelles vous pouvez effectuer une sélection, ainsi qu'un lien **Rechercher** (reportez-vous à la boîte de dialogue Rechercher des membres pour plus d'informations). Le libellé est le nom de la base de données de la dimension (par défaut), un libellé convivial (si vous en avez indiqué un pour la commande) ou des valeurs (si la dimension est associée à une valeur spécifique ou à plusieurs valeurs).

Cette zone permet d'associer ou de définir temporairement les valeurs des dimensions. Lorsque vous associez une dimension, les données de la scorecard sont filtrées de façon à offrir un nouveau point de vue (c'est-à-dire une nouvelle vue des données). Vous pouvez ainsi vous concentrer sur les données précises de votre choix, comme le domaine fonctionnel dont vous êtes responsable.

Les paramètres de la zone de point de vue sont temporaires et ne sont pas conservés lorsque la scorecard est enregistrée. Pour conserver les associations, vous pouvez utiliser les éléments suivants :

- L'onglet Paramètres de dimension de la boîte de dialogue Paramètres pour affecter toutes les utilisations de KPI d'une scorecard.
- La zone **Dimensionnalité** du panneau Analyse de l'onglet Détails de KPI de l'éditeur de scorecard pour associer les valeurs en vue d'une utilisation de KPI spéciale.
- La boîte de dialogue Ajouter un KPI (également intitulée Modifier l'entrée de liste de contrôle) dans l'éditeur de liste de contrôle des KPI pour associer les valeurs pour certains KPI.
- La boîte de dialogue Associations de dimension pour associer les valeurs dans une vue ajoutée à un tableau de bord.
- La page Dimensionnalité de l'éditeur de KPI (également affiché en tant qu'onglet KPI de l'éditeur de scorecard) pour associer des valeurs dans une définition de KPI. Cette approche est moins souple que lorsque vous permettez de réutiliser

une définition de KPI dans différents contextes et que vous n'associez les valeurs que dans les vues qui référencent le KPI.

<span id="page-391-0"></span>L'éditeur de scorecard contient également les boutons **Précédent** et **Suivant** qui vous permettent de vous déplacer vers l'avant ou vers l'arrière dans l'historique des points de vue pour sélectionner un point de vue précédent ou celui par lequel vous avez débuté.

Pour associer temporairement une dimension, procédez comme suit :

- **1.** Cliquez sur la flèche vers le bas à droite de la dimension.
- **2.** Pour :
	- Sélectionner une valeur spécifique, cliquez dessus.
	- Sélectionner plusieurs valeurs, cliquez sur le lien **Rechercher** afin d'afficher la boîte de dialogue Rechercher des membres, effectuez vos sélections et cliquez sur le bouton **OK**. Vous pouvez également sélectionner plusieurs valeurs en maintenant la touche Ctrl enfoncée, puis en cliquant sur les valeurs de votre choix.
	- Si la valeur est une colonne hiérarchique, cliquez sur le bouton latéral représentant un triangle pour développer les niveaux. Maintenez la touche Ctrl enfoncée, puis cliquez sur les valeurs de votre choix.
- **3.** Cliquez sur la flèche du bas ou en dehors de la boîte de dialogue pour la fermer.

Les données sont filtrées et un nouveau point de vue apparaît.

## **Configuration des contrôles de point de vue**

L'onglet Paramètres de dimension de la boîte de dialogue Paramètres permet de configurer les contrôles des dimensions dans la zone de point de vue d'une scorecard.

En particulier, vous pouvez indiquer les éléments suivants :

- Des valeurs par défaut pour la dimension.
- Si un contrôle de la dimension doit être affiché dans la zone de point de vue
- Le libellé à afficher dans la zone de point de vue pour la dimension.
- Reportez-vous à [A propos de la zone Point de vue](#page-390-0).
- **1.** Modifiez la scorecard pour laquelle vous voulez configurer les contrôles de point de vue. Reportez-vous à [Ouverture ou modification de scorecards](#page-388-0).
- **2.** Cliquez sur le bouton **Paramètres de scorecard** dans l'éditeur de scorecard.
- **3.** Dans l'onglet Correspondances d'évaluation de la boîte de dialogue Paramètres, cliquez sur l'onglet **Paramètres de dimension**.
- **4.** Configurez les contrôles de chaque dimension comme vous le souhaitez. Pour configurer le contrôle d'une dimension, procédez comme suit :
	- **a.** Sélectionnez la dimension, puis cliquez sur le bouton **Modifier une ligne**.
	- **b.** Dans la boîte de dialogue Modifier les paramètres de dimension, indiquez les paramètres de votre choix, puis cliquez sur **OK**.

**5.** Cliquez sur **OK**.

## <span id="page-392-0"></span>**Qu'est-ce que les déclarations de vision ?**

Une déclaration de vision consiste en un bref énoncé qui décrit les ambitions de votre entreprise pour son avenir.

Par exemple, il peut s'agir de devenir la société la plus dynamique en Amérique du Sud sur le marché du polypropylène. (Cette déclaration est facultative.)

Souvent, à partir cette déclaration, vous définissez les principaux objectifs et priorités qui définissent la déclaration de mission. Reportez-vous à [Que sont les déclarations de](#page-393-0) [mission ?](#page-393-0) et Définition des déclarations de vision.

La création de déclarations de mission et de vision nécessite un ensemble de privilèges très spécifique. Si le bouton de la barre d'outils relatif aux déclarations de mission ou de vision est désactivé, contactez l'administrateur. Reportez-vous à Identifying Privileges for KPIs, KPI Watchlists, and Scorecarding dans le manuel *Security Guide for Oracle Business Intelligence Enterprise Edition* pour plus d'informations.

# **Définition des déclarations de vision**

Une déclaration de vision consiste en un bref énoncé qui décrit les ambitions de votre entreprise pour son avenir.

La définition d'une déclaration de vision aide à aligner les résultats de données sur les objectifs de l'organisation.

- **1.** Modifiez la scorecard pour laquelle vous souhaitez définir une déclaration de vision. Reportez-vous à [Ouverture ou modification de scorecards.](#page-388-0)
- **2.** Dans le panneau Documents de scorecard, cliquez sur le bouton **Créer un objet**, puis sélectionnez **Créer une vision**.

L'onglet Document de l'onglet Vision apparaît. L'illustration présente l'onglet Nouvelle vision.

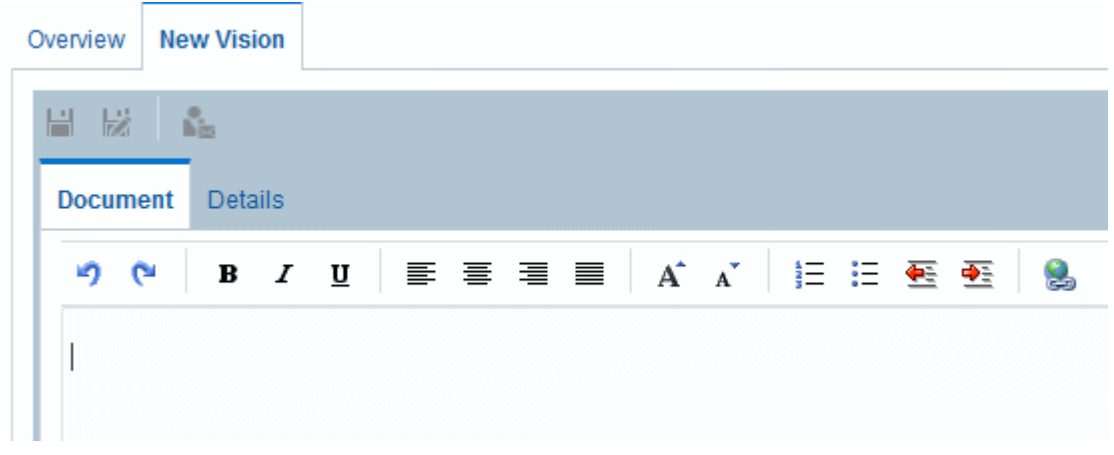

- **3.** Entrez et formatez la déclaration de vision. Vous pouvez appliquer des options de formatage comme le gras, l'italique, le soulignement, les retraits, la justification, et changer de taille de police.
- **4.** Cliquez sur l'onglet **Détails**.
- **5.** Affectez le propriétaire BI et indiquez les documents associés, en fonction des besoins.

**6.** Cliquez sur **Enregistrer** pour afficher la boîte de dialogue Enregistrer sous. Dans cette boîte de dialogue, vous pouvez renommer la déclaration de vision au lieu d'utiliser le nom par défaut.

# <span id="page-393-0"></span>**Que sont les déclarations de mission ?**

Une déclaration de mission indique les principaux objectifs et priorités professionnels qui sont nécessaires à la réalisation de votre vision.

La déclaration de mission est facultative. Reportez-vous à Définition des déclarations de mission.

Vous définissez votre vision dans une déclaration de vision. Reportez-vous à [Qu'est-ce](#page-392-0) [que les déclarations de vision ?](#page-392-0)

# **Définition des déclarations de mission**

La définition d'une déclaration de mission fournit un objectif global avec lequel comparer les analyses de données.

Vous pouvez créer une déclaration de mission pour aligner les utilisateurs sur les objectifs globaux de l'organisation.

- **1.** Modifiez la scorecard pour laquelle vous souhaitez définir une déclaration de mission.
- **2.** Dans le panneau Documents de scorecard, cliquez sur le bouton **Créer un objet** de la barre d'outils, puis sélectionnez **Créer une mission**.

L'illustration présente un exemple de déclaration de mission.

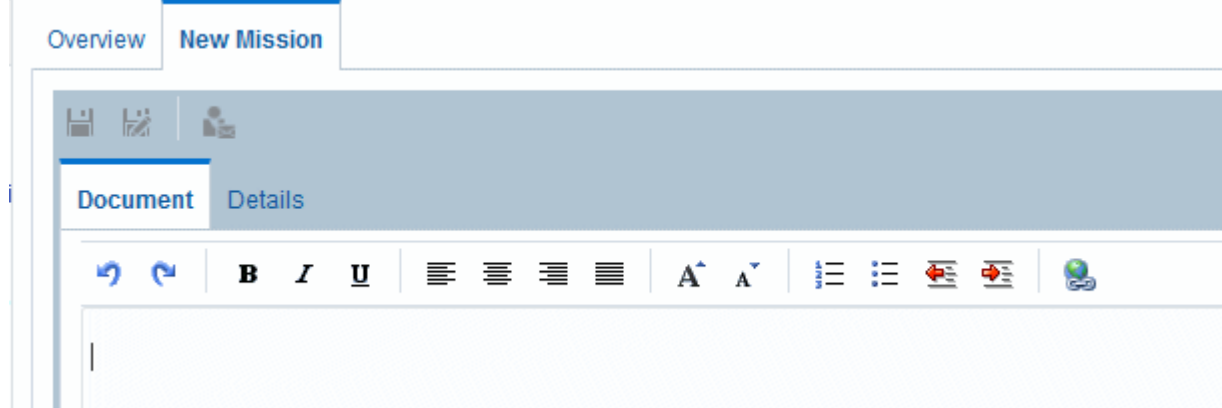

- **3.** Entrez et formatez la déclaration de mission. Vous pouvez appliquer des options de formatage comme le gras, l'italique, le soulignement, les retraits, la justification, et changer de taille de police.
- **4.** Cliquez sur l'onglet **Détails**.
- **5.** Affectez le propriétaire BI et indiquez les documents associés, en fonction des besoins.
- **6.** Cliquez sur **Enregistrer** pour afficher la boîte de dialogue Enregistrer sous. Dans cette boîte de dialogue, vous pouvez renommer la déclaration de mission au lieu d'utiliser le nom par défaut.

## <span id="page-394-0"></span>**Qu'est-ce que les perspectives ?**

Les perspectives sont des catégories de l'organisation, auxquelles associer des initiatives, des objectifs et des KPI.

Une perspective peut représenter une partie prenante clé (client, employé ou actionnaire/partenaire financier) ou un facteur concurrentiel clé (délai, coût ou qualité).

Vous associez une initiative et un objectif avec une perspective lorsque vous créez ou modifiez ces éléments. Reportez-vous à [Création d'initiatives](#page-400-0) et [Création d'objectifs.](#page-396-0) Vous associez un KPI à une perspective lorsque vous modifiez les détails de ce KPI. Reportez-vous à [Utilisation des détails d'indicateur clé de performances.](#page-425-0)

Par exemple, lorsque vous créez un objectif nommé Temps de réponse client amélioré, vous pouvez l'associer à la perspective Client, puisque cet objectif est lié aux opérations relatives au client.

Il existe quatre perspectives standard définies par la méthodologie de scorecard équilibrée :

- **Finances :** objectifs de groupes, initiatives et KPI qui concernent ou appuient la santé économique ou monétaire et le développement de l'entreprise.
- **Client :** objectifs de groupes, initiatives et KPI qui se rapportent à la base de clientèle ou la soutiennent.
- **Processus internes :** objectifs de groupes, initiatives et KPI qui catégorisent et appuient les politiques et les procédures internes de l'entreprise.
- **Formation et croissance :** objectifs de groupes, initiatives et KPI qui se rapportent à la formation et à l'évolution professionnelle des employés.

En outre, vous pouvez créer des perspectives personnalisées pour la scorecard.

Reportez-vous à Création de perspectives personnalisées.

# **Création de perspectives personnalisées**

Lors de la création d'une scorecard, indiquez si vous voulez utiliser les perspectives par défaut qui sont définies par la méthodologie Balanced Scorecard à l'aide de la case à cocher **Utiliser les perspectives par défaut ?**

Si vous :

- N'utilisez pas les perspectives par défaut, vous devez créer vos propres perspectives.
- Utilisez les perspectives par défaut, vous pouvez créer au moins une perspective personnalisée à utiliser avec les perspectives par défaut.
- **1.** Modifiez la scorecard pour laquelle vous souhaitez créer une perspective personnalisée.
- **2.** Dans le panneau Perspectives, cliquez sur le bouton **Nouvelle perspective**.

L'onglet Perspective de l'éditeur de scorecard apparaît. L'illustration présente un exemple de perspective financière, affichée sur l'onglet Perspective.

<span id="page-395-0"></span>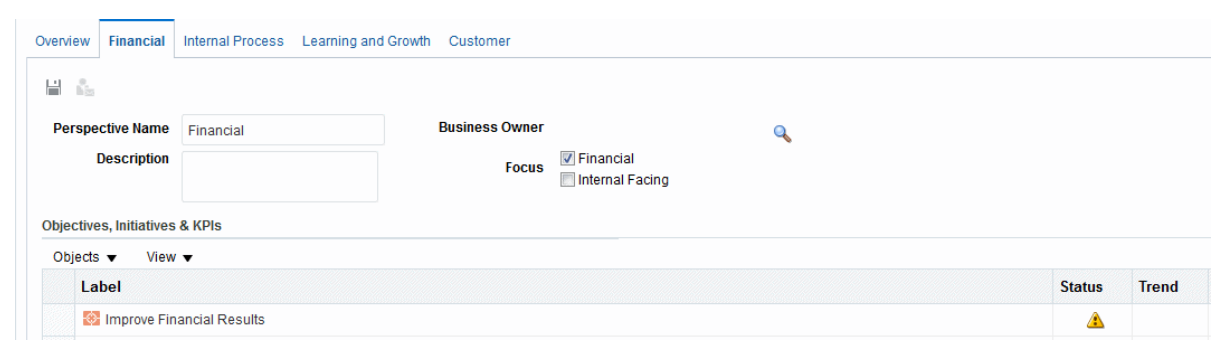

- **3.** Dans le champ **Nom de perspective**, entrez le nom de la perspective.
- **4.** (Facultatif) Dans le champ **Description**, saisissez la description de la perspective.
- **5.** Cliquez sur le bouton **Définir l'utilisateur** pour afficher la boîte de dialogue Sélectionner le propriétaire BI dans laquelle vous sélectionnez le propriétaire BI. (Par défaut, le propriétaire BI est le créateur de la scorecard.)
- **6.** Dans la zone **Focus**, indiquez si le focus de la perspective est financier ou interne. Pour plus d'informations, reportez-vous à l'onglet Perspective de l'éditeur de scorecard.
- **7.** Ajoutez les éventuels documents associés voulus. Pour plus d'informations, reportez-vous à la zone Documents connexes.
- **8.** Cliquez sur **Enregistrer**.

La perspective apparaît dans le panneau Perspectives.

Vous pouvez maintenant associer des initiatives, des objectifs et des KPI (indicateurs clés de performances) à cette perspective personnalisée. L'association d'une initiative et d'un objectif à une perspective se fait lors de la création ou de la modification de l'initiative ou de l'objectif en question. Vous associez un KPI à une perspective lorsque vous modifiez les détails de ce KPI.

### **Que sont les indicateurs clés de performances (KPI) ?**

Un indicateur clé de performances est le résultat d'un indicateur d'activité des ventes de produits ou des coûts d'exploitation, par exemple, évalué par rapport à une valeur cible.

Vous pouvez utiliser les KPI pour évaluer la progression des objectifs et des initiatives qui constituent les niveaux de la stratégie d'entreprise.

Vous pouvez créer les KPI dont vous avez besoin :

- Dans une scorecard. Ceci vous permet de créer les KPI au fur et à mesure que vous créez ou modifiez la scorecard.
- En dehors d'une scorecard. Ceci vous permet de créer les KPI avant de créer ou de modifier une scorecard.

Reportez-vous à [Utilisation des KPI et des listes de contrôle correspondantes.](#page-360-0)

### **Qu'est-ce que les objectifs ?**

Les objectifs représentent les résultats requis ou souhaités qui définissent la stratégie de l'entreprise.
<span id="page-396-0"></span>Vous pouvez créer un objectif pour chacun des éléments suivants :

- L'ensemble de l'entreprise ; par exemple, Oracle Corporation
- Un service ; par exemple, le service des ventes

Lorsque vous créez un objectif, vous lui affectez des KPI qui serviront à mesurer sa progression et ses performances. Par exemple, vous pouvez mesurer la progression et les performances d'un objectif d'amélioration de la satisfaction client en lui affectant les KPI suivants :

- Un score moyen à une enquête sur la satisfaction client
- Le nombre de réclamations déposées par les clients

Reportez-vous à [Utilisation des KPI et des listes de contrôle correspondantes.](#page-360-0)

Dans une scorecard, vous pouvez également créer les initiatives nécessaires pour atteindre les objectifs. Reportez-vous à [Qu'est-ce que les initiatives ?](#page-399-0)

Les objectifs créés apparaissent sous forme de hiérarchie dans le panneau Stratégie. L'objectif racine représente l'entité sur laquelle porte la scorecard, c'est-à-dire l'entreprise dans son ensemble ou un service. Les KPI affectés pour évaluer les performances des objectifs figurent sous les objectifs dans le panneau Stratégie.

Le panneau Stratégie indique également les statuts des objectifs et des KPI à l'aide des couleurs et des icônes que vous avez spécifiées pour les mappings d'évaluation. Reportez-vous à [Définition des correspondances d'évaluation pour les scorecards](#page-409-0).

Lors de la création d'objectifs, si possible, utilisez des sous-objectifs mesurés par des KPI pour surveiller les résultats. L'action corrective devient incrémentielle, réitérative et plus facilement exécutable. Par exemple : l'objectif, Improve Financial Results, peut inclure Increase Sales, Reduce Costs, Increase Employee Effectiveness et Streamline Operations comme sous-objectifs. Utilisez les documents associés pour fournir des informations annexes pour l'objectif, l'initiative, etc.

Reportez-vous à Création d'objectifs.

# **Création d'objectifs**

Vous pouvez créer un objectif, au moins.

Les objectifs que vous créez doivent être pertinents sur le plan stratégique et mesurables à l'aide des KPI. Reportez-vous à [Qu'est-ce que les objectifs ?](#page-395-0)

- **1.** Modifiez la scorecard pour laquelle vous souhaitez créer un objectif.
- **2.** Dans le panneau Stratégie :
	- Si l'objectif que vous souhaitez créer peut être atteint de manière indépendante, sélectionnez l'objectif racine.
	- Si l'objectif que vous voulez créer est obligatoire pour atteindre un objectif de niveau supérieur, sélectionnez ce dernier.
- **3.** Cliquez sur le bouton **Créer un objectif** ou cliquez avec le bouton droit de la souris et sélectionnez **Créer un objectif**.

L'illustration présente un exemple d'objectif, affiché sur l'onglet Détails de l'objectif.

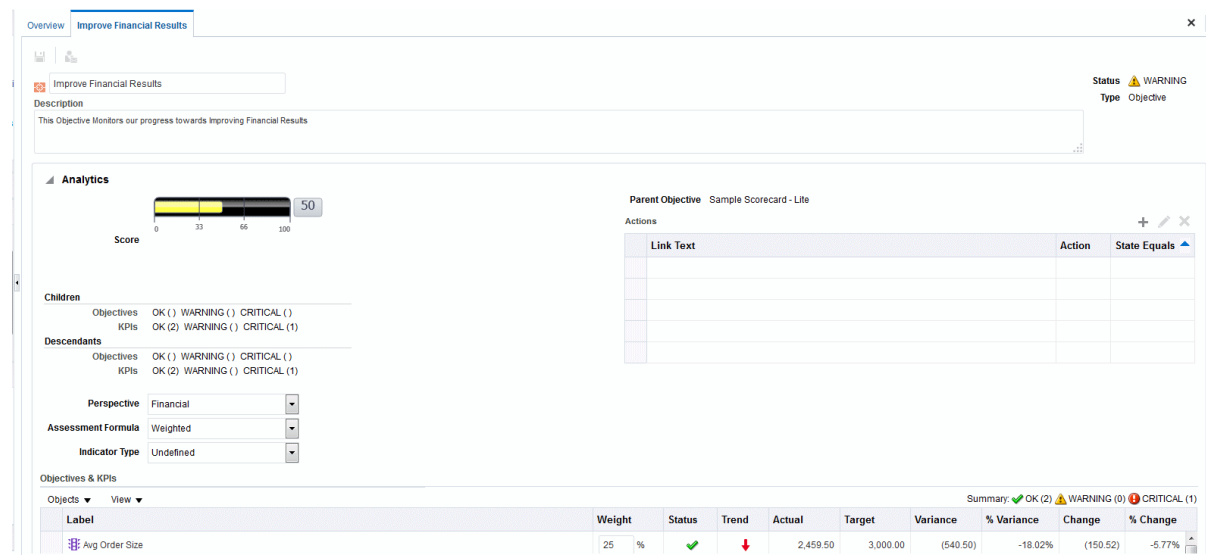

- **4.** Mettez en surbrillance le nom de l'objectif par défaut dans l'angle supérieur gauche et entrez un nouveau nom pour l'objectif.
- **5.** Dans le champ **Description**, saisissez la description de l'objectif.
- **6.** Spécifiez les informations analytiques (y compris les KPI à utiliser pour mesurer l'état d'avancement et les performances de l'objectif) en remplissant le panneau Analyse.
- **7.** Remplissez le panneau Collaboration comme suit :
	- **a.** (Facultatif) Ajoutez des commentaires en cliquant sur le bouton **Ajouter un commentaire** pour afficher la boîte de dialogue Ajouter un commentaire.
	- **b.** Indiquez le propriétaire BI que les utilisateurs peuvent contacter en cliquant sur le bouton **Définir l'utilisateur** pour afficher la boîte de dialogue Sélectionner le propriétaire BI. (Par défaut, le propriétaire BI est le créateur de la scorecard.)
	- **c.** (facultatif) Ajoutez des documents associés en cliquant sur le bouton **Nouvelle ligne** pour afficher la boîte de dialogue Nouveau document associé. Pour plus d'informations, reportez-vous à la zone Documents connexes.
- **8.** Remplissez le panneau Eléments liés comme suit :
	- **a.** Ajoutez au moins un objectif ayant un impact sur cet objectif ou le soutenant (c'est-à-dire un objectif qui freine sa progression ou contribue à sa réalisation). Pour ce faire, faites glisser l'objectif du panneau Stratégie et placez-le dans la table **Causes**.

Dans la boîte de dialogue Lien de cause, spécifiez le degré d'association entre les objectifs et indiquez si les modifications apportées aux valeurs de cet objectif de cause ont un impact direct ou inverse sur cet objectif. Par exemple, pour un objectif de renforcement des références client, vous pouvez glisser-déplacer les objectifs suivants qui peuvent en être à l'origine (qui peuvent y contribuer ou le freiner) : réduction du temps de réponse client et meilleure résolution des problèmes client.

**b.** Ajoutez au moins une initiative (c'est-à-dire les tâches obligatoires pour atteindre l'objectif). Pour ajouter une initiative, faites-la glisser du panneau Initiatives, puis placez-la dans la table **Initiatives soutenant cet objectif**.

Dans la boîte de dialogue Lien d'initiative, spécifiez le degré d'association entre l'initiative et l'objectif, et indiquez si les modifications apportées à cette initiative ont un impact direct ou inverse sur cet objectif.

**c.** Ajoutez au moins un objectif influencé ou soutenu par cet objectif. Pour ce faire, faites glisser l'objectif du panneau Stratégie, puis placez-le dans la table **Effets**.

Dans la boîte de dialogue Lien de cause, spécifiez le degré d'association entre les objectifs et indiquez si les modifications apportées aux valeurs de cet objectif de cause ont un impact direct ou inverse sur cet objectif.

**9.** Cliquez sur **Enregistrer**.

#### **Saisie des informations nécessaires dans le panneau Analyse pour des objectifs ou des initiatives**

Lorsque vous créez un objectif ou une initiative, vous devez spécifier les analyses correspondantes en remplissant le panneau Analyse.

Utilisez le panneau Analyses pour indiquer les différents paramètres d'un objectif ou d'une initiative.

**1.** Dans la zone **Perspective**, sélectionnez la perspective sur laquelle l'objectif ou l'initiative doit être aligné.

Affectez une perspective à chaque objectif ou initiative. Cela facilite la définition de liens de cause lors de la création de cartes des stratégies.

- **2.** Dans la zone **Formule d'évaluation**, sélectionnez la règle à utiliser pour évaluer les performances globales de l'initiative ou de l'objectif. Par exemple, sélectionnez **Minimum** pour indiquer que le statut de l'objectif ou du KPI enfant le moins performant doit être utilisé.
- **3.** (pour un objectif uniquement) Dans la zone **Type d'indicateur**, indiquez si les performances de l'objectif orientent d'autres objectifs ou si elles sont influencées par les performances d'autres objectifs, ou par d'autres données ou processus (avance ou retard, par exemple).
- **4.** (pour une initiative uniquement) Dans la zone **Priorité**, sélectionnez la priorité indiquant l'importance et l'urgence d'une initiative.
- **5.** (pour une initiative uniquement) Indiquez la date de début, la date d'échéance et la date de fin.
- **6.** Dans la zone **Actions**, ajoutez les liens d'action à mettre à la disposition des utilisateurs pour leur permettre d'entreprendre des actions pertinentes en fonction du statut de l'objectif ou de l'initiative.
- **7.** Dans la liste de contrôle **Objectifs et KPI** ou **Initiatives et KPI**, ajoutez les KPI qui permettent de mesurer l'état d'avancement et les performances de l'objectif ou de l'initiative.

Si aucun KPI n'a été défini ou si vous souhaitez en définir un autre adapté à vos besoins, vous pouvez le créer à partir de l'éditeur de scorecard.

**Conseil :** Vous pouvez modifier les colonnes qui apparaissent dans la liste de contrôle **Objectifs et KPI** ou **Initiative et KPI**. Sélectionnez **Visualiser**, puis **Afficher plus de colonnes** pour afficher la boîte de dialogue Afficher plus de colonnes, dans laquelle vous pouvez ajouter ou enlever des colonnes.

- <span id="page-399-0"></span>**8.** Pour ajouter un KPI, procédez comme suit :
	- **a.** Cliquez sur **Enregistrer**. Vous devez enregistrer le nouvel objectif ou la nouvelle initiative avant de pouvoir ajouter un KPI.
	- **b.** Cliquez sur **Objets** dans la liste de contrôle **Objectifs et KPI** ou **Initiatives et KPI**, puis sélectionnez **Ajouter un KPI**. La boîte de dialogue Sélectionner un KPI apparaît.

Vous pouvez faire glisser le KPI du panneau Catalogue de scorecard ou du panneau Documents de scorecard (si le KPI a été enregistré dans le dossier de la scorecard en cours) et le déplacer dans la liste de contrôle. Si vous choisissez cette méthode, la boîte de dialogue Ajouter un KPI apparaît.

- **c.** Choisissez un KPI, puis cliquez sur **OK**. La boîte de dialogue Ajouter un KPI apparaît.
- **d.** Si le KPI possède des dimensions, vous devez, pour chaque dimension, indiquer des valeurs, sélectionner **Utiliser la variable**, puis spécifier la variable ou sélectionner **Utiliser le point de vue** pour utiliser les valeurs sélectionnées dans la zone du point de vue.
- **e.** Dans le champ **Libellé**, saisissez le nom à afficher pour le KPI dans le panneau Stratégie.
- **f.** Cliquez sur **OK**.

Un KPI ajouté au panneau Stratégie ou Initiatives obtient un grand nombre de ses propriétés dans le KPI de base tel qu'il a été initialement défini dans l'éditeur de KPI. Vous pouvez remplacer certaines des propriétés du KPI de base pour les personnaliser en vue de leur utilisation dans la scorecard. Ces propriétés sont le libellé, la description et le propriétaire BI. Vous pouvez affecter une perspective et un type d'indicateur. Vous pouvez également définir des associations de dimension pour les dimensions qui ne sont pas associées dans la définition de KPI.

# **Qu'est-ce que les initiatives ?**

Les initiatives sont des tâches ou des projets correspondant à un moment précis, nécessaires à la réalisation des objectifs.

Vous pouvez utiliser les initiatives soutenant les objectifs en guise de jalons, puisqu'elles reflètent la progression par rapport aux cibles de la stratégie. Par exemple, pour implémenter un objectif d'amélioration de la satisfaction des clients, vous pouvez créer ces initiatives :

- Créer un forum de commentaires en ligne
- Constituer une équipe dédiée aux réponses

En règle générale, une initiative prend en charge plusieurs objectifs.

Lorsque vous créez une initiative, vous lui affectez des KPI qui doivent être utilisés pour mesurer la progression. Reportez-vous à [Utilisation des KPI et des listes de](#page-360-0) [contrôle correspondantes.](#page-360-0)

<span id="page-400-0"></span>Les initiatives que vous créez apparaissent dans l'ordre hiérarchique dans le panneau Initiatives L'initiative racine représente toutes les initiatives que vous implémentez pour atteindre les objectifs et les buts. Les KPI affectés à une initiative apparaissent sous celle-ci, dans le panneau Initiatives.

Le panneau Initiatives indique également le statut des initiatives et des KPI en utilisant les couleurs et les icônes appropriées que vous avez spécifiées pour les correspondances d'évaluation. Reportez-vous à [Définition des correspondances](#page-409-0) [d'évaluation pour les scorecards](#page-409-0) et Création d'initiatives.

### **Création d'initiatives**

Vous pouvez créer des initiatives.

Utilisez des initiatives pour suivre les principaux jalons comme une boucle fermée en affectant des objectifs stratégiques, en prenant des mesures correctives en surveillant les cibles de KPI et résultats de mesure, et en utilisant des annotations et des documents associés pour la collaboration.

Celles-ci doivent être mesurables à l'aide de KPI et pertinentes sur le plan stratégique.

Reportez-vous à [Qu'est-ce que les initiatives ?](#page-399-0)

- **1.** Modifiez la scorecard pour laquelle vous voulez créer une initiative.
- **2.** Dans le panneau Initiatives :
	- Si l'initiative à créer peut être implémentée de manière indépendante, sélectionnez l'initiative racine.
	- Si l'initiative à créer doit atteindre une initiative de niveau supérieur, sélectionnez l'initiative de niveau supérieur.
- **3.** Cliquez sur le bouton **Créer une initiative**, ou cliquez avec le bouton droit de la souris et sélectionnez **Créer une initiative**.

L'onglet Détails de l'initiative apparaît. L'illustration présente un exemple d'initiative, affichée dans l'onglet Détails de l'initiative.

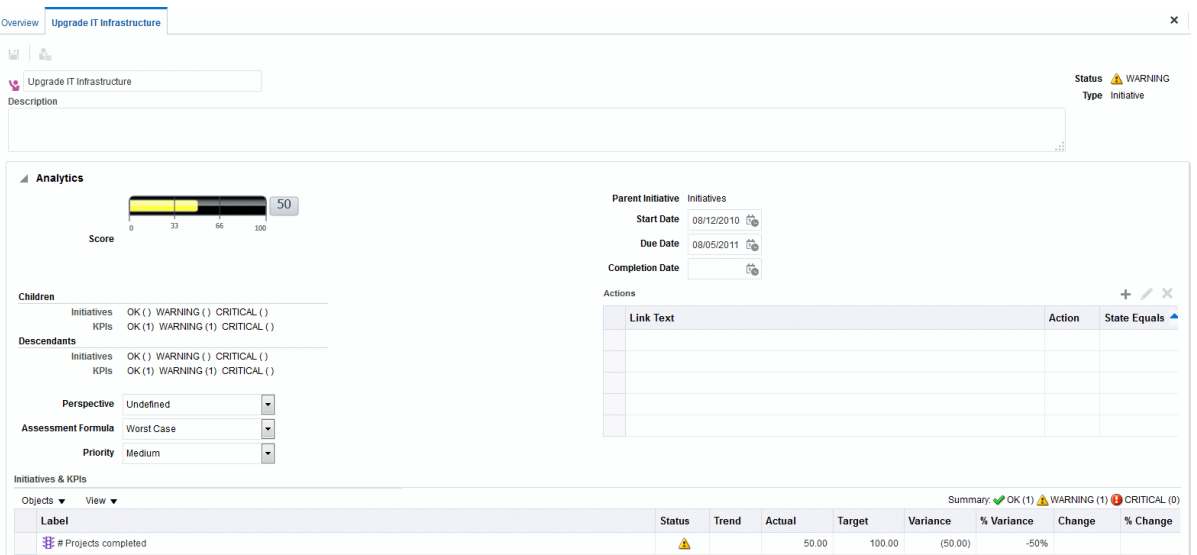

**4.** Mettez en surbrillance le nom de l'initiative par défaut dans l'angle supérieur gauche de l'onglet et entrez le nouveau nom de l'initiative.

- **5.** Dans le champ **Description**, saisissez la description de l'initiative.
- **6.** Spécifiez les informations d'analyse (notamment les KPI à utiliser pour mesurer la progression de l'initiative) en complétant le panneau Analyse.
- **7.** Indiquez les informations de collaboration en complétant le panneau Collaboration comme suit :
	- **a.** (Facultatif) Ajoutez des commentaires en cliquant sur le bouton **Ajouter un commentaire** pour afficher la boîte de dialogue Ajouter un commentaire.
	- **b.** Indiquez le propriétaire BI que les utilisateurs peuvent contacter en cliquant sur le bouton **Définir l'utilisateur** pour afficher la boîte de dialogue. (Par défaut, le propriétaire BI est le créateur de la scorecard.)
	- **c.** (Facultatif) Ajoutez des documents associés en cliquant sur le bouton **Nouvelle ligne** de la barre d'outils Documents connexes pour afficher la boîte de dialogue Nouveau document associé. Pour plus d'informations, reportez-vous également à la zone Documents connexes.
	- **d.** (Facultatif) Ajoutez les ressources clés en cliquant sur le bouton **Nouvelle ligne** de la barre d'outils Ressources clés pour afficher la boîte de dialogue Ressource clé.
- **8.** Dans le **panneau Eléments liés**, ajoutez des objectifs dont le succès dépend de cette initiative.

Pour ajouter un objectif, faites-le glisser du panneau Stratégie vers la table **Objectifs**. La boîte de dialogue Lien d'objectif apparaît ; vous pouvez préciser le degré d'association entre l'initiative et l'objectif, et si les modifications apportées aux valeurs de cette initiative ont un impact direct ou inverse sur cet objectif.

**9.** Cliquez sur **Enregistrer**.

# **Contacter les propriétaires BI**

Vous pouvez envoyer un message au propriétaire BI d'un objet Scorecard.

Le propriétaire BI est la personne chargée de gérer et d'améliorer la valeur commerciale et les performances d'un objet Scorecard. (Le propriétaire BI peut être celui qui crée la scorecard ou l'indicateur clé de performances, ou une autre personne.) Vous indiquez le propriétaire BI d'un objet lors de sa création.

Pour contacter le propriétaire BI, utilisez le bouton ou l'option de menu **Contacter le propriétaire**. Ce bouton est disponible à plusieurs endroits dans une scorecard ; par exemple, dans la barre d'outils de la plupart des onglets, notamment l'onglet Détails d'objectif de l'éditeur de scorecard.

Oracle BI EE utilise un agent, ainsi que les périphériques de diffusion et les profils que le propriétaire BI a spécifiés dans l'onglet Options de diffusion de la boîte de dialogue Mon compte pour déterminer la destination du message (par exemple, courriel, téléphone ou pageur).

- **1.** Cliquez sur le bouton ou l'option de menu **Contacter le propriétaire**.
- **2.** Dans le champ **Objet** de la boîte de dialogue Contacter le propriétaire, entrez l'objet du message.
- **3.** Dans le champ **Priorité**, saisissez la priorité du message.
- **4.** Dans le champ **Message**, saisissez le message à envoyer au propriétaire BI.
- **5.** Cliquez sur **Envoyer**.

### <span id="page-402-0"></span>**A propos des commentaires**

Les commentaires offrent aux utilisateurs la possibilité de discuter des initiatives, des objectifs ou des KPI.

La collaboration entre les utilisateurs est essentielle pour obtenir un consensus et atteindre les résultats escomptés. Les commentaires (également appelés annotations) permettent de discuter des changements de performances et de la progression d'une initiative, d'un objectif ou d'un indicateur clé de performances pour un ensemble spécifique de valeurs de dimension (c'est-à-dire pour un point de vue spécifique). Utilisez des annotations et des remplacements pour accroître la collaboration, la participation et la responsabilité des employés, et pour éviter la survenue future de failles identifiées.

Vous pouvez ajouter des commentaires, les visualiser ou y répondre à plusieurs endroits dans une scorecard. Par exemple, vous pouvez ajouter un commentaire à un objectif directement dans l'onglet Détails des objectifs de l'éditeur de scorecard. Vous pouvez également ajouter un commentaire à un objectif dans l'onglet Diagramme d'une vue, une liste de contrôle intelligente ou une perspective dans laquelle il est référencé. Vous ne pouvez pas supprimer d'annotations de KPI.

Un commentaire est associé à :

• Une initiative, un objectif ou un KPI mesurant la progression d'une initiative et d'un objectif.

Lorsqu'une initiative, un objectif ou un indicateur clé de performances qui comporte un commentaire est référencé ailleurs dans une scorecard et que le point de vue affiché correspond à celui du commentaire, un indicateur de commentaire apparaît de la sorte :

- Dans une liste de contrôle, un triangle bleu apparaît sur la ligne qui contient l'initiative, l'objectif ou le KPI.
- Dans un noeud de l'onglet Diagramme d'une vue, le bouton **Commentaire** apparaît dans l'angle supérieur droit du noeud.
- Une colonne donnée.

Un commentaire est normalement associé à la colonne Statut d'un objectif, d'une initiative ou d'un indicateur clé de performances, à moins que (pour les KPI uniquement) ce commentaire soit ajouté à une autre colonne telle que Tendance ou Variance.

Un point de vue spécifique.

Les commentaires sont filtrés en fonction des valeurs de zone de point de vue dans l'éditeur de scorecard qui sont actives pour l'objet visualisé. En conséquence, le commentaire associé à Eastern Region Sales peut être différent de celui associé à Western Region Sales. Reportez-vous à [A propos de la zone Point de vue](#page-390-0).

• Toute association de dimension sur le KPI.

Les commentaires sont filtrés en fonction de n'importe quelle autre association de dimension actif (sur un indicateur clé de performances, une scorecard, un

diagramme de scorecard, une invite de tableau de bord ou une liste de contrôle des KPI).

Pour que vous puissiez utiliser les commentaires, l'administrateur doit activer cette fonctionnalité. Reportez-vous à Configuring the Repository for Oracle Scorecard and Strategy Management dans le manuel *Metadata Repository Builder's Guide for Oracle Business Intelligence Enterprise Edition*.

Reportez-vous à Utilisation des commentaires.

# **Utilisation des commentaires**

Il est possible d'ajouter des commentaires complémentaires sur les éléments d'une scorecard.

Vous pouvez utiliser des commentaires à de nombreux endroits dans une scorecard, notamment dans les éléments suivants :

- Panneau Collaboration des onglets Détails de l'initiative, Détails de l'objectif et Détails de KPI de l'éditeur de scorecard. Reportez-vous à Utilisation des commentaires dans le panneau Collaboration.
- Listes de contrôle. Reportez-vous à [Utilisation des commentaires dans les listes de](#page-404-0) [contrôle](#page-404-0)
- Onglet Diagramme d'une vue. Reportez-vous à [Utilisation des commentaires dans](#page-405-0) [l'onglet Diagramme d'une vue](#page-405-0).

**Remarque :** Pour que vous puissiez ajouter des commentaires à une initiative ou à un objectif, au moins un KPI doit être affecté à l'initiative ou à l'objectif en question.

Lorsque vous utilisez des commentaires, gardez à l'esprit qu'ils demeurent associés à un point de vue spécifique. Reportez-vous à [A propos de la zone Point de vue](#page-390-0) et [A](#page-402-0) [propos des commentaires.](#page-402-0)

#### **Utilisation des commentaires dans le panneau Collaboration**

Vous pouvez ajouter et modifier des commentaires dans le panneau Collaboration.

Dans le panneau Collaboration de l'onglet Détails d'initiative, de l'onglet Détails d'objectif et de l'onglet Détails de KPI de l'éditeur de scorecard, vous pouvez afficher les commentaires sur une initiative, un objectif ou un KPI spécifique, en ajouter ou y répondre.

- **1.** Ouvrez et modifiez la scorecard.
- **2.** Ouvrez l'initiative, l'objectif ou le KPI et accédez au panneau Collaboration.
- **3.** Assurez-vous que les valeurs affichées dans la zone de point de vue reflètent le contexte souhaité pour le commentaire. (Par exemple, vous souhaiterez peut-être commenter le statut d'un KPI de la région Eastern.)
- **4.** Pour ce faire, effectuez l'une des opérations suivantes :
	- Pour ajouter un nouveau commentaire, cliquez sur le bouton **Nouveau commentaire**. La boîte de dialogue Nouveau commentaire apparaît. Les commentaires ajoutés en cliquant sur le bouton **Nouveau commentaire** sont

associés au statut (c'est-à-dire à la colonne Statut) de l'objectif, de l'initiative ou du KPI.

- <span id="page-404-0"></span>• Pour le cas précis des KPI, vous pouvez également associer un commentaire à d'autres colonnes, telles que Tendance, Cible ou Variance. Pour ce faire, modifiez l'objet parent, cliquez avec le bouton droit de la souris sur la cellule appropriée des listes de contrôle, puis sélectionnez **Ajouter un commentaire**.
- Pour répondre à un commentaire, localisez le commentaire auquel vous souhaitez répondre et cliquez sur le lien **Répondre**. La boîte de dialogue Répondre apparaît.
- **5.** Entrez l'objet de votre commentaire (pour un nouveau commentaire uniquement) et le texte du commentaire.
- **6.** Cliquez sur **OK**.

#### **Utilisation des commentaires dans les listes de contrôle**

Dans une liste de contrôle, vous pouvez afficher les commentaires, en ajouter ou y répondre pour les initiatives, les objectifs et les KPI apparaissant dans la liste.

Vous pouvez ajouter des commentaires pour certaines zones de la liste de contrôle, comme le statut des indicateurs clés de performance de la région occidentale.

- **1.** Ouvrez et modifiez la scorecard.
- **2.** Ouvrez l'objet dans lequel utiliser les commentaires et accédez au panneau ou à l'onglet approprié.
- **3.** Assurez-vous que les valeurs affichées dans la zone de point de vue reflètent le contexte souhaité pour le commentaire. (Par exemple, vous souhaiterez peut-être commenter le statut d'un KPI de la région Eastern.)
- **4.** Pour ajouter un nouveau commentaire, procédez comme suit :
	- **a.** Dans la liste de contrôle, cliquez avec le bouton droit de la souris sur la cellule **Statut** dans laquelle vous voulez ajouter le commentaire et sélectionnez **Ajouter un commentaire**.
	- **b.** Renseignez la boîte de dialogue Ajouter un commentaire, puis cliquez sur **OK**.
- **5.** Pour utiliser des commentaires précédemment ajoutés à un objet, passez le pointeur de la souris sur le **triangle bleu** dans l'angle supérieur droit de la cellule dans la colonne Statut ou, dans le cas d'un KPI, l'une de ses colonnes. Dans la fenêtre Statut, vous pouvez effectuer les actions suivantes :
	- Lire les commentaires précédemment ajoutés.
	- Afficher la boîte de dialogue Nouveau commentaire pour ajouter un nouveau commentaire en cliquant sur **Nouveau commentaire**.
	- Afficher la boîte de dialogue Répondre pour répondre à un commentaire en cliquant sur le lien **Répondre**.
	- Associer la fenêtre afin qu'elle reste ouverte, en cliquant sur le bouton **Code PIN**.

#### <span id="page-405-0"></span>**Utilisation des commentaires dans l'onglet Diagramme d'une vue**

Dans l'onglet Diagramme d'une vue, vous pouvez visualiser les commentaires portant sur des objectifs et des KPI affichés dans la vue, en ajouter et répondre aux commentaires existants.

Par exemple, vous pouvez utiliser des commentaires dans l'onglet Diagramme de l'onglet Arborescence des stratégies.

Vous pouvez également utiliser des commentaires de cette façon lorsqu'une vue est représentée sous la forme d'un diagramme dans un tableau de bord.

- **1.** Ouvrez et modifiez la scorecard.
- **2.** Ouvrez la vue dans laquelle utiliser les commentaires et accédez à l'onglet Diagramme approprié.
- **3.** Assurez-vous que les valeurs affichées dans la zone de point de vue reflètent le contexte souhaité pour le commentaire. (Par exemple, vous souhaiterez peut-être commenter le statut d'un KPI de la région Eastern.)
- **4.** Pour ajouter un nouveau commentaire, procédez comme suit :
	- **a.** Cliquez sur le bouton **Options** à droite du noeud auquel ajouter le commentaire, puis sélectionnez **Ajouter un commentaire** dans le menu Options de noeud.
	- **b.** Renseignez la boîte de dialogue Ajouter un commentaire, puis cliquez sur **OK**.
- **5.** Pour utiliser les commentaires précédemment ajoutés à un objet, déplacez le pointeur de la souris sur le bouton **Commentaire** dans l'angle supérieur droit du noeud. La fenêtre Statut s'affiche ; elle contient tous les commentaires associés à l'initiative, à l'objectif ou au KPI. Elle permet d'effectuer les actions suivantes :
	- Lire les commentaires précédemment ajoutés.
	- Afficher la boîte de dialogue Nouveau commentaire pour ajouter un nouveau commentaire en cliquant sur **Nouveau commentaire**.
	- Afficher la boîte de dialogue Répondre pour répondre à un commentaire en cliquant sur le lien **Répondre**.
	- Associer la fenêtre afin qu'elle reste ouverte, en cliquant sur le bouton **Code PIN**.

# **Présentation de l'évaluation des performances des initiatives et des objectifs**

La visualisation des évaluations de performances des initiatives ou des objectifs fournit une vue globale d'une famille d'initiatives ou d'objectifs.

Oracle Business Intelligence évalue les performances d'une initiative ou d'un objectif en agrégeant les évaluations de ses enfants. Les éléments impliqués dans ce processus sont les suivants :

• Mappings d'évaluation de scorecard (que vous définissez). Reportez-vous à [A](#page-406-0) [propos des correspondances d'évaluation.](#page-406-0)

- <span id="page-406-0"></span>• Formules d'évaluation (telles que **Pondéré** ou **Maximum**) affectées à tous les objectifs et à toutes les initiatives. En voici la liste :
	- **Minimum :** indique que le statut à utiliser est celui de l'objectif ou du KPI enfant le moins performant.
	- **Maximum :** indique que le statut à utiliser est celui de l'objectif ou du KPI enfant le plus performant.
	- **Le plus fréquent (minimum) :** indique que, si la moitié des objectifs et des KPI enfant démontrent de faibles performances et l'autre moitité des performances élevées, le statut à utiliser est celui de l'objectif ou du KPI enfant le moins performant.
	- **Le plus fréquent (maximum) :** indique que, si la moitié des objectifs et des KPI enfant démontrent de faibles performances et l'autre moitité des performances élevées, le statut à utiliser est celui de l'objectif ou du KPI enfant le plus performant.
	- **Pondéré :** indique qu'il faut utiliser une moyenne pondérée basée sur les pondérations affectées aux objectifs et aux KPI enfant. Reportez-vous à [Attribution d'une pondération aux KPI, aux initiatives et aux objectifs enfant.](#page-410-0)

Si un KPI enfant ne comporte pas de données, il n'est pas inclus dans l'agrégation. En revanche, les pondérations associées sont réparties entre les autres objectifs et KPI enfant.

Vous affectez des formules d'évaluation lorsque vous créez un objectif ou une initiative. Reportez-vous à [Création d'objectifs](#page-396-0) ou [Création d'initiatives.](#page-400-0)

• Pondérations que vous affectez à des initiatives, objectifs et KPI enfant (à condition que la règle d'évaluation du parent soit définie sur **Pondéré**) pour savoir dans quelle mesure chaque enfant contribue aux performances globales du parent. Reportez-vous à [Attribution d'une pondération aux KPI, aux initiatives et](#page-410-0) [aux objectifs enfant.](#page-410-0)

Reportez-vous à [Exemple d'évaluation des performances d'un objectif en fonction des](#page-407-0) [objectifs enfant](#page-407-0) et [Exemple d'évaluation des performances d'un objectif en fonction](#page-408-0) [d'un KPI enfant.](#page-408-0)

#### **A propos des correspondances d'évaluation**

Les mappings d'évaluation correspondent aux seuils de score et aux plages d'évaluation selon lesquelles Oracle Business Intelligence évalue les performances des objectifs et des initiatives.

Oracle Business Intelligence utilise ces seuils de score et ces plages d'évaluation pour effectuer les opérations suivantes :

• Déterminer le statut et le score d'un objectif ou d'une initiative selon l'agrégation des évaluations de ses enfants.

Si la formule d'évaluation d'un objectif ou d'une initiative est Maximum, Minimum, Le plus fréquent (minimum) ou Le plus fréquent (maximum), le score sera l'un des seuils de score défini (par exemple, 0, 33 ou 66). Si la formule d'évaluation est Pondéré, le score est calculé à partir des pondérations affectées aux enfants.

<span id="page-407-0"></span>• Mapper les scores des KPI utilisés pour mesurer la progression des initiatives et des objectifs avec les scores de scorecard, et ainsi pouvoir s'en servir pour mesurer les performances des objectifs ou des initiatives.

L'illustration présente un exemple de seuils de score situés dans des plages d'évaluation spécifiques. Les plages d'évaluation sont définies de la manière suivante :

- 67 à 100 : plage d'évaluation **OK**
- 34 à 66 : plage d'évaluation **Avertissement**
- 0 à 33 : plage d'évaluation **Critique**

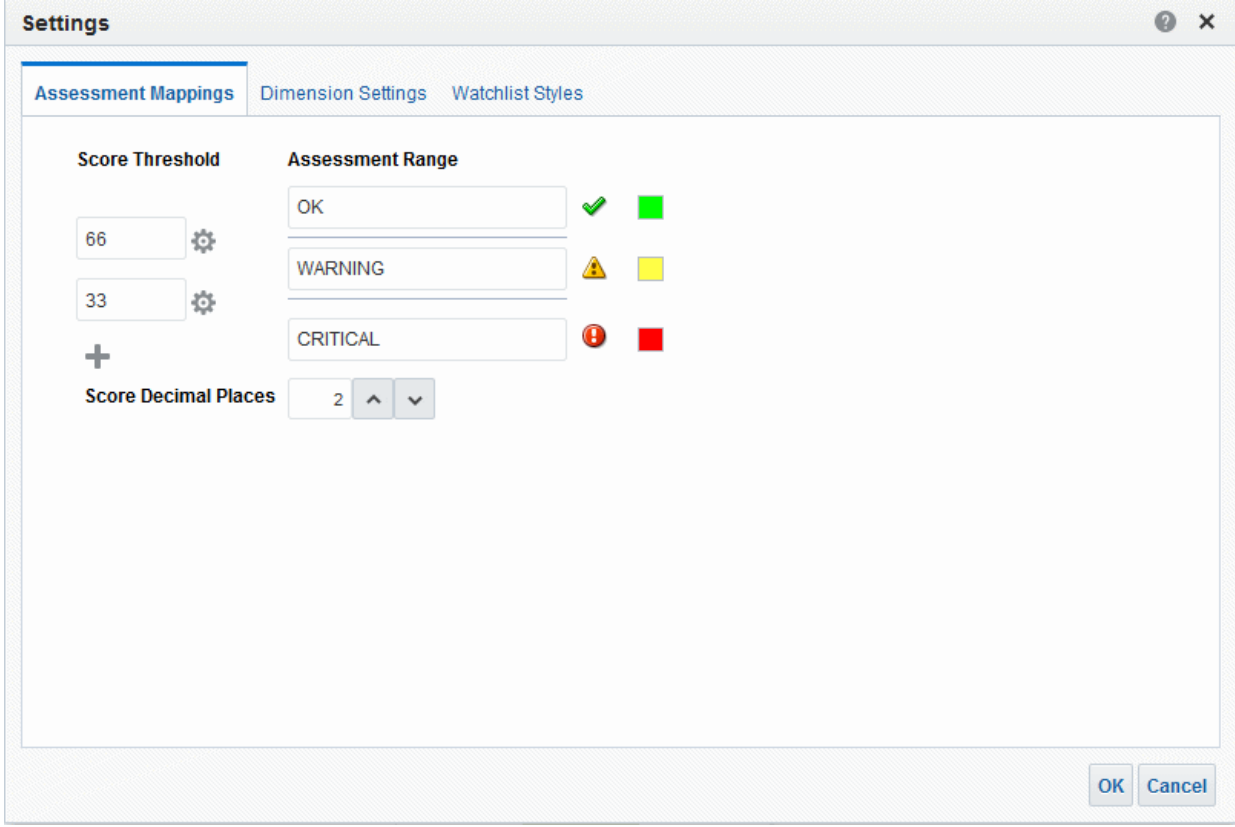

Pour plus d'informations sur l'évaluation des performances des initiatives et des objectifs, reportez-vous à [Présentation de l'évaluation des performances des initiatives](#page-405-0) [et des objectifs](#page-405-0).

Pour savoir comment définir les correspondances d'évaluation, reportez-vous à [Définition des correspondances d'évaluation pour les scorecards.](#page-409-0)

#### **Exemple d'évaluation des performances d'un objectif en fonction des objectifs enfant**

Les objectifs enfant peuvent aider à calculer une évaluation de performances.

Basons cet exemple sur un objectif nommé Improve Financial Results, dont les caractéristiques sont les suivantes :

• Sa règle d'évaluation est Minimum.

- <span id="page-408-0"></span>Les correspondances d'évaluation définies pour la scorecard qui contient l'objectif sont les mêmes que celles présentées dans [A propos des correspondances](#page-406-0) [d'évaluation](#page-406-0).
- Il possède les deux objectifs enfant suivants :
	- Increase Sales, dont le statut est Critique et le score 0.
	- Reduce Cost, dont le statut est Avertissement et le score 50.

Dans ce cas, l'évaluation des performances de l'objectif Improve Financial Results utiliserait le statut et le score de l'enfant le plus mal noté, c'est-à-dire Increase Sales, dont le statut de scorecard est Critique et la valeur 0.

#### **Exemple d'évaluation des performances d'un objectif en fonction d'un KPI enfant**

Vous pouvez utiliser des KPI enfant pour évaluer les performances.

Basons cet exemple sur un objectif nommé Enhance Stockholder Satisfaction, dont les caractéristiques sont les suivantes :

- Sa formule d'évaluation est Maximum.
- Les correspondances d'évaluation définies pour la scorecard qui contient l'objectif sont les mêmes que celles présentées dans l'illustration.
- Il possède un KPI enfant nommé Revenue KPI, dont le statut de scorecard est OK et le score 66.

Revenue KPI a le statut 4 étoiles et un score de 80 en fonction des scores et des seuils KPI affichés dans l'illustration :

#### <span id="page-409-0"></span>**States**

KPI state is determined by comparing the actual ("Base Facts"."1- Revenue") and target ("Base Facts"."5defining threshold values between each state.

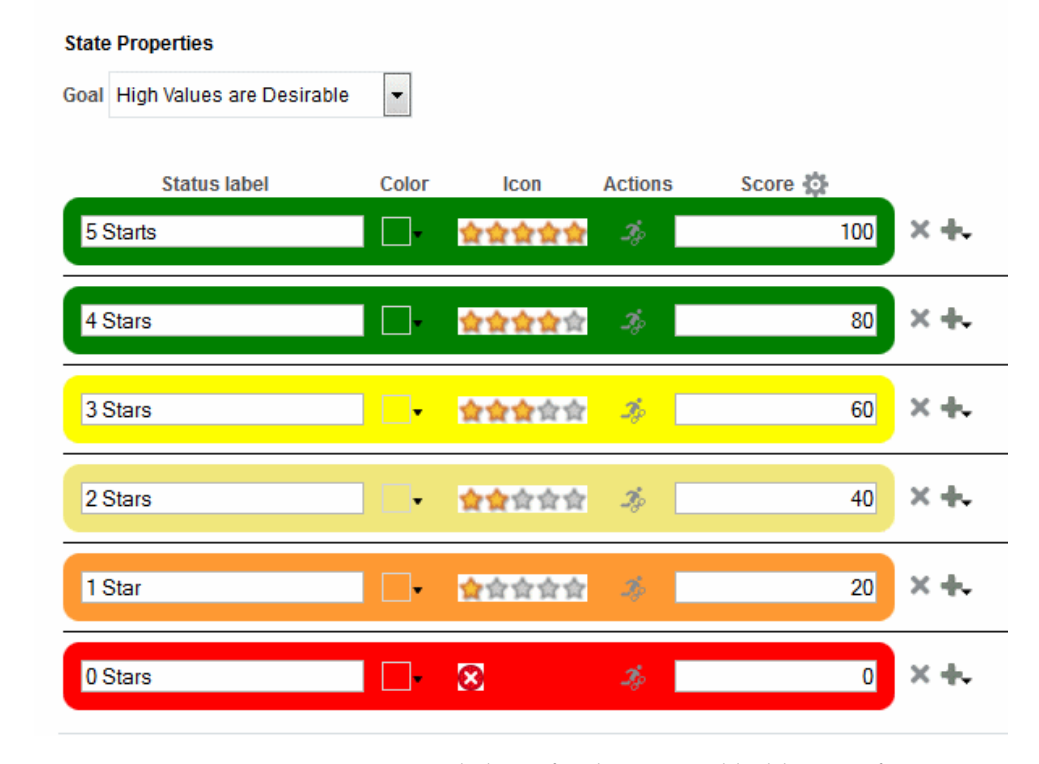

Lorsque Revenue KPI a été ajouté à l'objectif Enhance Stockholder Satisfaction, Oracle Business Intelligence a mis en correspondance le score de KPI avec un score de scorecard, afin de l'utiliser pour mesurer les performances de l'objectif. Puisque le score KPI de 80 est compris dans la plage d'évaluation de scorecard 66-100, il correspond à un score de scorecard de 66 et au statut OK.

Dans ce cas, l'évaluation des performances de l'objectif Enhances Stockholder Satisfaction utiliserait le statut et le score de l'enfant le mieux noté, c'est-à-dire Revenue KPI (dans le cas présent, le seul enfant), qui a le statut de scorecard OK et un score de 66.

# **Définition des correspondances d'évaluation pour les scorecards**

Utilisez l'onglet Correspondances d'évaluation de la boîte de dialogue Paramètres afin de définir les correspondances d'évaluation pour une scorecard.

Reportez-vous à [Présentation de l'évaluation des performances des initiatives et des](#page-405-0) [objectifs](#page-405-0).

- **1.** Modifiez la scorecard pour laquelle vous souhaitez définir des correspondances d'évaluation.
- **2.** Cliquez sur le bouton **Paramètres de scorecard** dans l'éditeur de scorecard.

L'onglet Correspondances d'évaluation de la boîte de dialogue Paramètres est affiché.

**3.** Dans les champs **Seuil de score**, saisissez les valeurs numériques qui définissent les limites des plages d'évaluation.

<span id="page-410-0"></span>Acceptez les scores attribués automatiquement par l'éditeur de KPI, établis en fonction du nombre de seuils.

Par exemple, vous pouvez entrer 33 et 66 pour définir les limites de trois plages d'évaluation : Critique, Avertissement et OK. Les scores d'indicateur clé de performances allant de 0 à 33 seront compris dans la plage d'évaluation Critique, ceux allant de 34 à 66 seront compris dans la plage Avertissement et ceux allant de 66 à 100 seront compris dans la plage OK.

- **4.** Dans les zones **Plage d'évaluation**, spécifiez le nom de chaque plage d'évaluation (par exemple, Critique), puis indiquez l'icône et la couleur à utiliser pour représenter chaque plage.
- **5.** Cliquez sur **OK**.

# **Attribution d'une pondération aux KPI, aux initiatives et aux objectifs enfant**

Vous affectez des pondérations aux KPI, aux initiatives et aux objectifs enfant d'un objectif ou d'une initiative pour indiquer leur incidence sur les performances de l'objectif parent.

Pour affecter des pondérations aux KPI, aux initiatives et aux objectifs enfant, vous devez définir la règle d'évaluation de l'objectif ou de l'initiative parent sur **Pondéré**.

Reportez-vous à [Présentation de l'évaluation des performances des initiatives et des](#page-405-0) [objectifs](#page-405-0).

- **1.** Modifiez la scorecard contenant l'objectif ou l'initiative parent des objectifs, initiatives et KPI auxquels vous voulez affecter une pondération.
- **2.** Cliquez deux fois sur l'objectif dans le panneau Stratégie ou sur l'initiative dans le panneau Initiatives.
- **3.** Dans la liste de contrôle **Objectifs et KPI** ou **Initiatives et KPI** du panneau Analyse, saisissez la pondération de chaque KPI, initiative ou objectif enfant.

Par exemple, attribuez les objectifs suivants aux quatre objectifs enfant de l'objectif racine de la scorecard :

- Amélioration des résultats financiers (Improve Financial Results) : 50 %
- Amélioration de la satisfaction du client (Enhance Customer Satisfaction) : 25 %
- Rationalisation des opérations (Streamline Operations) : 15 %
- Augmentation de l'efficacité des employés (Increase Empl Effectiveness) : 10 %
- **4.** Cliquez sur **Enregistrer**.

#### **A propos des remplacements de statut**

Vous pouvez remplacer le statut des initiatives, des objectifs ou des KPI qui mesurent les performances des initiatives et des objectifs.

Pour ce faire, vous devez être le propriétaire BI de l'initiative, de l'objectif ou du KPI. Vous pouvez également annuler un remplacement.

Pour que vous puissiez utiliser les remplacements de statut, l'administrateur doit activer cette fonctionnalité. Reportez-vous à Configuring the Repository for Oracle Scorecard and Strategy Management dans le manuel *Metadata Repository Builder's Guide for Oracle Business Intelligence Enterprise Edition*.

Vous pouvez remplacer des statuts à de nombreux endroits dans une scorecard. Par exemple, vous pouvez appliquer un remplacement de statut à un objectif dans l'onglet Détails d'objectif de l'éditeur de scorecard. Vous pouvez également appliquer un remplacement de statut à un objectif dans l'onglet Diagramme d'une vue, d'une liste de contrôle intelligente ou d'une perspective dans laquelle il est référencé.

Un remplacement de statut est associé aux éléments suivants :

• Une initiative, un objectif ou un KPI mesurant la progression d'une initiative et d'un objectif.

Lorsqu'une initiative, un objectif ou un KPI associé à un remplacement de statut est référencé ailleurs dans une scorecard, et que le point de vue affiché correspond à celui du remplacement de statut, un indicateur de remplacement, un astérisque rouge (\*), apparaît comme suit :

- Dans une liste de contrôle, il apparaît à droite du symbole de statut correspondant à la ligne qui contient l'initiative, l'objectif ou le KPI.
- Dans un noeud de l'onglet Diagramme d'une vue, il est affiché à droite du symbole de statut dans l'angle inférieur gauche du noeud.
- La colonne de statut d'une initiative, d'un objectif ou d'un KPI.
- Un point de vue spécifique.

Les remplacements de statut sont filtrés en fonction des valeurs dans la zone de point de vue de l'éditeur de scorecard qui sont actuellement en vigueur pour l'objet affiché. Par conséquent, le remplacement de statut d'Eastern Region Sales peut être différent de celui de Western Region Sales. Reportez-vous à [A propos de](#page-390-0) [la zone Point de vue](#page-390-0).

• Toute association de dimension sur le KPI.

Les remplacements de statut sont filtrés en fonction des autres associations de dimension en vigueur (sur un KPI, une scorecard, un diagramme de scorecard, une invite de tableau de bord ou une liste de KPI à surveiller).

Reportez-vous à Utilisation des remplacements de statut.

# **Utilisation des remplacements de statut**

Vous pouvez remplacer un statut dans des zones spécifiques.

Vous pouvez utiliser des remplacements de statut à de nombreux endroits dans une scorecard, notamment dans les éléments suivants :

- Listes de contrôle. Reportez-vous à [Utilisation des commentaires dans les listes de](#page-404-0) [contrôle](#page-404-0).
- Onglet Diagramme d'une vue. Reportez-vous à [Utilisation des remplacements de](#page-412-0) [statut dans l'onglet Diagramme d'une vue.](#page-412-0)

Lorsque vous utilisez des remplacements de statut, gardez à l'esprit qu'ils demeurent associés à un point de vue spécifique. Reportez-vous à [A propos de la zone Point de](#page-390-0) [vue](#page-390-0).

**Conseil :** Avant de remplacer un statut, assurez-vous que le propriétaire BI a été défini pour le KPI, l'initiative ou l'objectif. Reportez-vous à [Création de](#page-365-0) [KPI.](#page-365-0)

Reportez-vous à [A propos des remplacements de statut.](#page-410-0)

#### <span id="page-412-0"></span>**Utilisation des remplacements de statut dans les listes de contrôle**

La conservation des remplacements de statut garantit leur application correcte.

Dans une liste de contrôle, vous pouvez afficher les remplacements de statut (et leurs annulations) précédemment appliqués, et appliquer ou annuler des nouveaux remplacements sur les initiatives, les objectifs et les KPI de la liste de contrôle.

- **1.** Ouvrez et modifiez la scorecard.
- **2.** Ouvrez l'objet dans lequel utiliser le remplacement de statut et accédez au panneau ou à l'onglet approprié.
- **3.** Assurez-vous que les valeurs affichées dans la zone de point de vue reflètent le contexte souhaité pour le remplacement de statut. (Par exemple, vous souhaiterez peut-être remplacer le statut d'un KPI de la région Eastern.)
- **4.** Pour remplacer un statut ou annuler un remplacement, procédez comme suit :
	- **a.** Dans la liste de contrôle, cliquez avec le bouton droit de la souris sur la cellule **Statut** dans laquelle vous voulez remplacer le statut ou annuler le remplacement et sélectionnez **Remplacer le statut**.
	- **b.** Renseignez la boîte de dialogue Remplacement du statut, puis cliquez sur **OK**.
- **5.** Pour afficher des remplacements de statut ou des annulations de remplacement précédemment appliqués à un objet, déplacez le pointeur de la souris sur l'astérisque rouge à droite du symbole de statut. Dans la fenêtre Statut, vous pouvez effectuer les actions suivantes :
	- Visualiser les remplacements de statut et les annulations de remplacement précédemment appliqués.
	- Afficher la boîte de dialogue Remplacement du statut pour appliquer un nouveau remplacement ou annuler un remplacement en cliquant sur **Nouveau remplacement**.
	- Associer la fenêtre afin qu'elle reste ouverte, en cliquant sur le bouton **Code PIN**.

#### **Utilisation des remplacements de statut dans l'onglet Diagramme d'une vue**

Les remplacements de statuts peuvent être superposés afin de garantir qu'un statut est affiché quel que soit son statut d'origine.

Dans l'onglet Diagramme d'une vue, vous pouvez afficher les remplacements de statut (et leurs annulations) précédemment appliqués, et appliquer de nouveaux remplacements ou annuler des remplacements existants sur des objectifs et des KPI affichés dans la vue. Par exemple, vous pouvez utiliser des remplacements de statut dans l'onglet Diagramme de l'onglet Arborescence des stratégies.

**1.** Ouvrez et modifiez la scorecard.

- **2.** Ouvrez la vue dans laquelle utiliser le remplacement de statut et accédez à l'onglet Diagramme approprié.
- **3.** Assurez-vous que les valeurs affichées dans la zone de point de vue reflètent le contexte souhaité pour le remplacement de statut. (Par exemple, vous souhaiterez peut-être remplacer le statut d'un KPI de la région Eastern.)
- **4.** Pour appliquer un nouveau remplacement de statut, procédez comme suit :
	- **a.** Cliquez sur le bouton **Options** à droite du noeud auquel appliquer le remplacement de statut, puis sélectionnez **Remplacer le statut** dans le menu Options de noeud.
	- **b.** Renseignez la boîte de dialogue Remplacement du statut, puis cliquez sur **OK**.
- **5.** Pour afficher des remplacements de statut précédemment appliqués à un objet, déplacez le pointeur de la souris sur l'astérisque rouge à droite du symbole de statut. Dans la fenêtre Statut, vous pouvez effectuer les actions suivantes :
	- Visualiser les remplacements de statut précédemment appliqués.
	- Afficher la boîte de dialogue Remplacement du statut pour appliquer un nouveau remplacement en cliquant sur **Nouveau remplacement**.
	- Associer la fenêtre afin qu'elle reste ouverte, en cliquant sur le bouton **Code PIN**.

### **Arborescence des stratégies : définition**

Une arborescence des stratégies présente un objectif ainsi que les objectifs enfant et KPI associés de façon hiérarchique.

Elle fournit également des informations annexes pour l'objectif (par exemple, le propriétaire BI et les documents associés).

Une arborescence des stratégies permet d'explorer et de naviguer dans les éléments suivants :

- La stratégie pour l'ensemble d'une scorecard (c'est-à-dire l'objectif racine) ; par exemple, ABC Corporation.
- La stratégie pour un objectif individuel ; par exemple, Decrease Support Turnaround.

Les deux types de diagramme suivants sont disponibles dans une arborescence des stratégies :

- Diagramme d'arborescence des stratégies. Reportez-vous à Présentation des diagrammes d'arborescence des stratégies.
- Diagramme circulaire de contribution des stratégies. Reportez-vous à [Présentation](#page-414-0) [des diagrammes circulaires de contribution de stratégie.](#page-414-0)

Reportez-vous à [Création d'arborescences des stratégies](#page-415-0).

#### **Présentation des diagrammes d'arborescence des stratégies**

Vous pouvez utiliser un diagramme d'arborescence des stratégies pour afficher un objectif ainsi que les objectifs enfant et KPI associés dans l'ordre hiérarchique sous la forme d'une arborescence.

<span id="page-414-0"></span>Une arborescence des stratégies contient les composants suivants :

- **Diagramme d'arborescence :** il est composé de noeuds qui représentent un objectif ainsi que les objectifs et KPI associés. Chaque noeud présente le statut de l'objectif ou du KPI en affichant l'icône et la couleur représentant la plage d'évaluation. Un noeud de KPI affiche également la valeur réelle du KPI et la variance en pourcentage par rapport à la cible.
- **Vue d'ensemble :** elle fournit une vue générale du diagramme d'arborescence.

L'illustration présente un exemple de diagramme d'arborescence des stratégies.

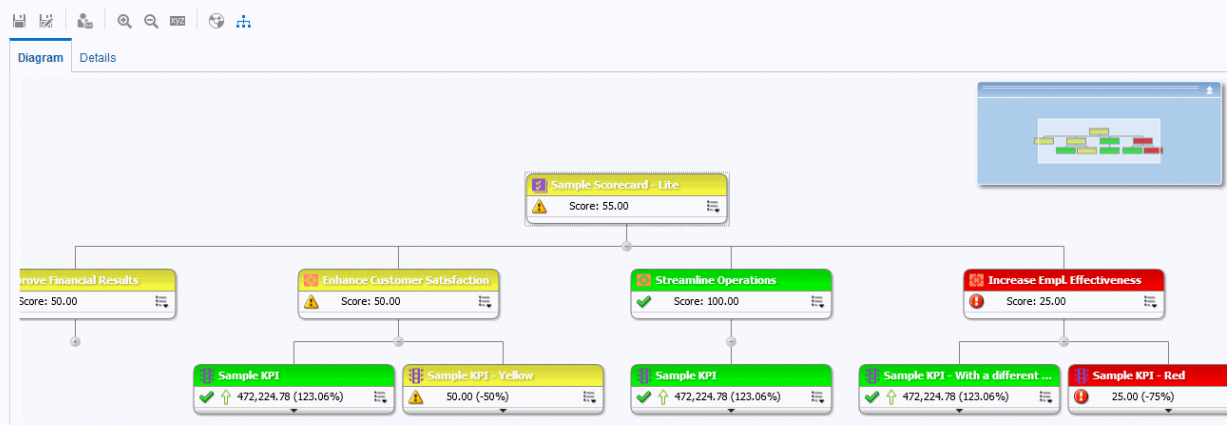

#### **Présentation des diagrammes circulaires de contribution de stratégie**

Vous pouvez utiliser un diagramme circulaire de contribution de stratégie pour afficher un objectif ainsi que les objectifs enfant et KPI associés dans l'ordre hiérarchique, dans un diagramme circulaire appelé diagramme circulaire de contribution de stratégie.

Le diagramme circulaire de contribution de stratégie facilite la visualisation de la contribution (ou de l'impact) d'un objectif ou d'un KPI spécifique sur un objectif parent. Elle propose plusieurs options :

• Diagramme circulaire de contribution de stratégie : il est composé d'un cercle central (ou noeud de focus) qui représente l'objectif de départ du diagramme. Il est entouré de cercles concentriques divisés en secteurs. Chaque secteur correspond à un noeud qui représente un objectif enfant ou un KPI.

La taille d'un secteur est déterminée par la pondération affectée à l'objectif ou au KPI représenté dans la règle d'évaluation pondérée de son parent. Reportez-vous à [Attribution d'une pondération aux KPI, aux initiatives et aux objectifs enfant](#page-410-0). Si le parent n'est associé à aucune règle d'évaluation pondérée, les secteurs enfant d'un parent ont tous la même taille.

- Panneau Informations : affiche les informations suivantes sur le noeud en cours
	- icône de statut et score (pour un objectif), ou valeurs réelles et pourcentage de variance (pour un KPI) ;
	- statut des enfants ;
	- pondération attribuée dans la règle d'évaluation pondérée du parent associé.

<span id="page-415-0"></span>Piste de focus : elle est composée d'un groupe de petits cercles qui représentent le noeud au centre du diagramme circulaire de contribution de stratégie ainsi que tous les ancêtres inclus dans le diagramme. Chaque cercle affiche la couleur du statut du noeud correspondant.

L'illustration présente un exemple de diagramme circulaire de contribution de stratégie pour l'objectif Improve Financial Results. L'objectif subordonné Reduce Cost est mis en surbrillance.

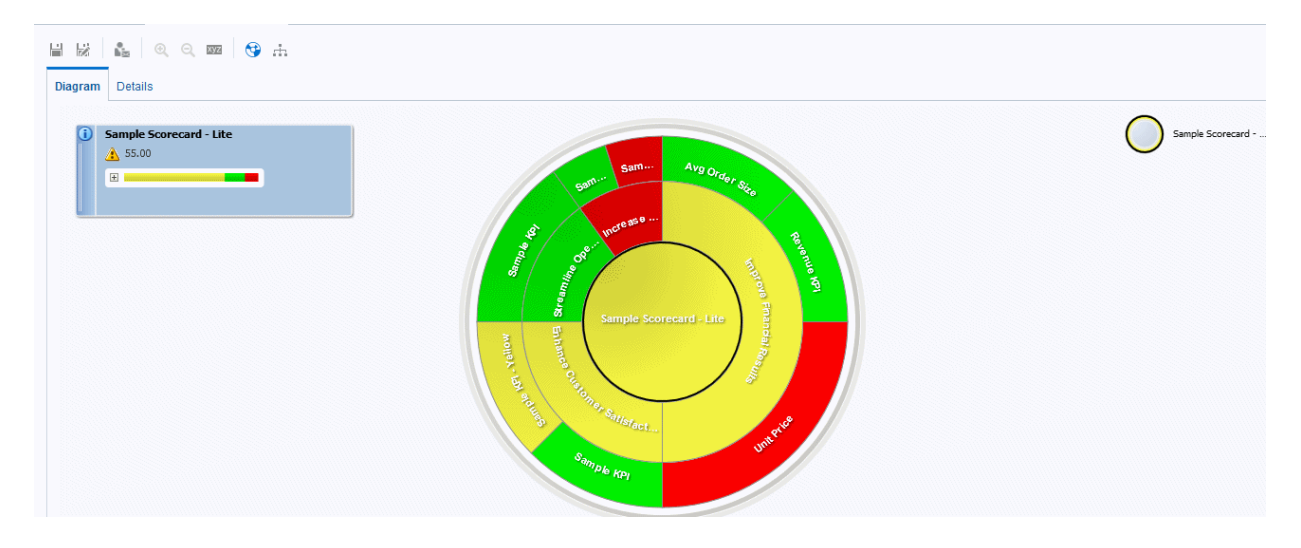

## **Création d'arborescences des stratégies**

Une arborescence des stratégies présente un objectif ainsi que les objectifs enfant et KPI associés de façon hiérarchique.

Vous pouvez créer une arborescence des stratégies pour l'ensemble de la scorecard ou pour un objectif particulier de la manière suivante :

- En mode de modification, vous pouvez créer et enregistrer une arborescence des stratégies pour l'ensemble d'une scorecard et pour des objectifs spécifiques.
- En mode de visualisation, vous pouvez créer une arborescence des stratégies temporaire en lecture seule, uniquement pour des objectifs spécifiques. Vous ne pouvez pas enregistrer l'arborescence des stratégies.

Reportez-vous à [Utilisation des modes de modification et de visualisation dans](#page-387-0) [l'éditeur de scorecard](#page-387-0).

- **1.** Si vous voulez :
	- créer et enregistrer une arborescence des stratégies pour l'ensemble d'une scorecard ou pour un objectif particulier, modifiez la scorecard dans laquelle vous souhaitez créer l'arborescence des stratégies.
	- créer, sans enregistrer, une arborescence des stratégies temporaire en lecture seule pour un objectif spécifique, ouvrez la scorecard.
- **2.** Pour créer une arborescence des stratégies pour :
	- toute la scorecard (objectif racine), dans le panneau Documents de scorecard, cliquez sur le bouton **Nouvel objet** et sélectionnez **Créer une arborescence des stratégies**.

• un objectif particulier, dans le panneau Stratégie, cliquez avec le bouton droit de la souris sur l'objectif, puis sélectionnez **Visualiser l'arborescence des stratégies**.

L'onglet Arborescence des stratégies de l'onglet Diagramme est affiché et indique de façon hiérarchique l'objectif, ses objectifs enfant de support et les KPI dans un diagramme.

- **3.** Dans un diagramme de stratégies d'arborescence, pour :
	- afficher des options qui permettent d'utiliser un noeud, cliquez sur le bouton **Options** (à droite du noeud) pour afficher le menu Options de noeud.
	- afficher d'autres données de performances pour un indicateur clé de performances, telles que la valeur cible ou la variance, cliquez sur la flèche vers le bas dans la partie inférieure centrale du noeud. Pour réduire ces données, cliquez sur la flèche vers le haut.
	- développer ou réduire un noeud, cliquez sur l'icône plus (+) ou moins (-) en dessous du noeud.
	- effectuer un zoom avant ou arrière sur le diagramme, utilisez les boutons de barre d'outils dans l'onglet Arborescence des stratégies de l'éditeur de scorecard.
	- utiliser des commentaires :
		- Passez le pointeur de la souris sur le bouton **Commentaire** situé dans l'angle supérieur droit d'un noeud pour afficher la fenêtre Statut, dans laquelle vous pouvez lire les commentaires qui ont été précédemment ajoutés, ajouter un autre commentaire ou répondre à un commentaire.
		- Cliquez sur le bouton **Options** à droite du noeud auquel ajouter un commentaire, puis sélectionnez **Ajouter un commentaire** dans le menu Options de noeud. La boîte de dialogue Nouveau commentaire apparaît, dans laquelle vous pouvez ajouter un commentaire ou lire les commentaires précédemment ajoutés.
	- utiliser des remplacements de statut sur les noeuds dont vous êtes le propriétaire BI :
		- Passez le pointeur de la souris sur l'astérisque rouge (le cas échéant) dans un noeud pour afficher la fenêtre Statut dans laquelle vous pouvez visualiser les remplacements précédemment appliqués ou en appliquer un autre.
		- Cliquez sur le bouton **Options** à droite du noeud auquel appliquer le remplacement de statut, puis sélectionnez **Remplacer le statut** dans le menu Options de noeud. La boîte de dialogue Remplacement du statut apparaît, dans laquelle vous pouvez appliquer un autre remplacement ou visualiser les remplacements précédemment appliqués.
- **4.** Pour définir les propriétés qui contrôlent l'aspect des diagrammes, cliquez sur le bouton **Propriétés** de l'onglet Arborescence des stratégies de l'éditeur de scorecard.
- **5.** Dans la boîte de dialogue Propriétés de la vue d'arborescence des stratégies, configurez les propriétés de façon à obtenir l'apparence voulue, puis cliquez sur **OK**.
- **6.** Cliquez sur l'onglet **Détails** de l'onglet Arborescence des stratégies.
- **7.** Entrez une description, affectez le propriétaire BI et spécifiez les documents associés, en fonction des besoins. (Par défaut, le propriétaire BI est le créateur de la scorecard.)
- **8.** Cliquez sur **Enregistrer** pour afficher la boîte de dialogue Enregistrer sous. Dans la boîte de dialogue Enregistrer sous, vous pouvez renommer l'arborescence des stratégies plutôt que d'utiliser le nom par défaut.

### **Qu'est-ce que les cartes des stratégies ?**

Une carte des stratégies indique comment ont été définis les objectifs d'une scorecard et comment les KPI qui mesurent leur progression sont alignés par perspectives.

Une carte des stratégies montre également les relations de cause à effet entre les objectifs et d'autres objectifs ou KPI à l'aide de lignes connectées. Vous créez des relations de cause à effet lorsque vous créez (ou modifiez) un objectif (reportez-vous à [Création d'objectifs](#page-396-0)) ou utilisez des détails de KPI (reportez-vous à [Utilisation des](#page-425-0) [détails d'indicateur clé de performances](#page-425-0)). Il est également possible de créer des relations de cause à effet dans une carte des stratégies.

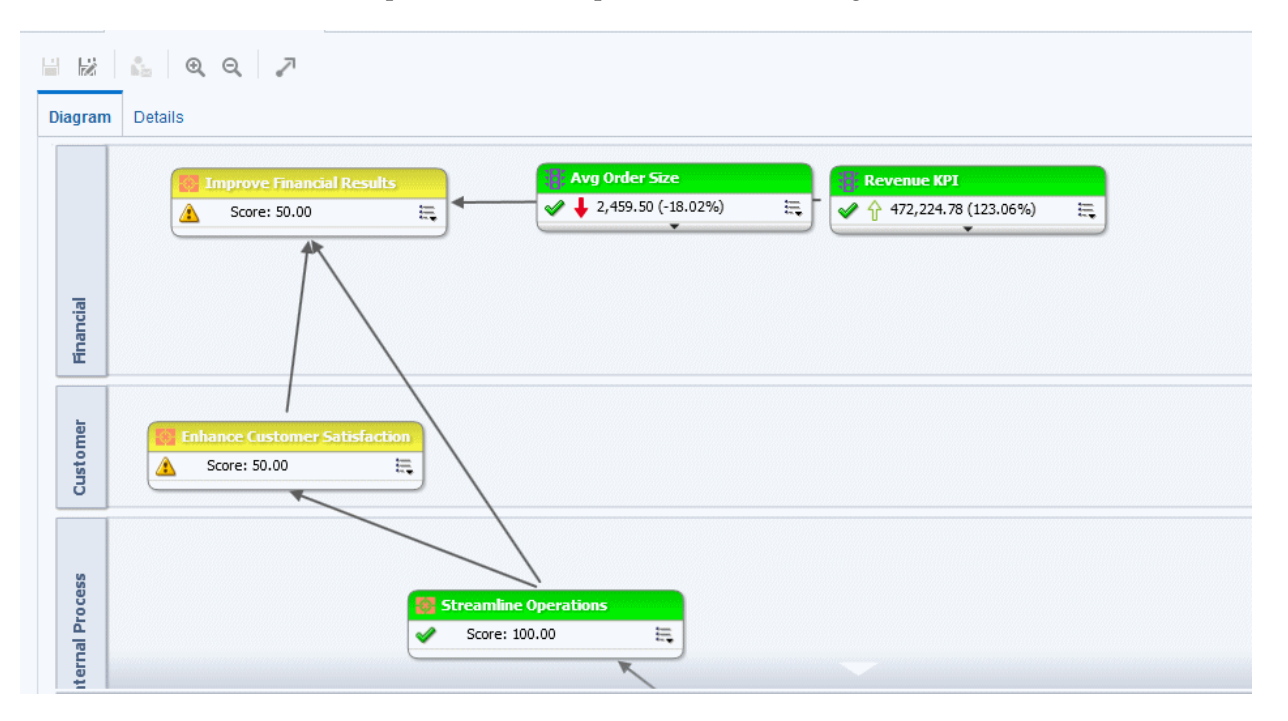

L'illustration présente un exemple de carte des stratégies.

Vous pouvez créer plusieurs cartes des stratégies pour représenter la stratégie de différents domaines de votre entreprise.

Vous ne pouvez créer de cartes des stratégies qu'en mode de modification. Reportezvous à [Utilisation des modes de modification et de visualisation dans l'éditeur de](#page-387-0) [scorecard](#page-387-0).

Vérifiez que seuls les objectifs et KPI associés sont liés les uns aux autres et identifiez les relations de cause à effet. Examinez ces relations à intervalles réguliers afin d'identifier les aspects à améliorer pour augmenter la collaboration et la communication, car cela a une incidence sur les objectifs et les KPI existants.

Reportez-vous à [Création de cartes des stratégies.](#page-418-0)

### <span id="page-418-0"></span>**Création de cartes des stratégies**

Une carte des stratégies indique comment ont été définis les objectifs d'une scorecard et comment les KPI qui mesurent leur progression sont alignés par perspectives.

Les cartes de stratégie permettent aux utilisateurs de comparer les résultats réels aux objectifs.

- **1.** Modifiez la scorecard dans laquelle vous voulez créer la carte des stratégies.
- **2.** Dans le panneau Documents de scorecard, cliquez sur le bouton **Nouvel objet**, puis sélectionnez **Créer une carte des stratégies**.
- **3.** Dans l'onglet Diagramme, créez la carte comme suit :
	- Ajoutez des objectifs et des KPI pour mesurer leur progression, en les faisant glisser du panneau Stratégie dans le diagramme, comme suit :
		- Si l'objectif ou le KPI est aligné avec une perspective particulière, déposezle où vous voulez dans le graphique. Il apparaît automatiquement dans la section de la perspective à laquelle est associé l'objectif ou le KPI.

Vous alignez un objectif ou un KPI avec une perspective lorsque vous créez (ou modifiez) cet objectif ou ce KPI.

- Si l'objectif ou le KPI n'est associé à aucune perspective, vous devez le déposer dans la section de la perspective à laquelle il doit être associé. Cela n'affecte pas de façon permanente la perspective à cet objectif ou à ce KPI.
- (Facultatif) Ajoutez au diagramme une cause directe et des objets d'effet pour le noeud sélectionné (c'est-à-dire la représentation d'un objectif ou d'un KPI) ; pour cela, cliquez avec le bouton droit de la souris et sélectionnez **Ajouter des noeuds de stratégie associés**.
- Ajoutez des relations de cause à effet, selon vos besoins.
	- Pour ajouter une relation de cause à effet, cliquez sur le bouton **Tracer un lien de cause entre deux objectifs** dans la barre d'outils de l'onglet **Carte des stratégies**. Sélectionnez un premier noeud, puis un second. Une ligne reliant les noeuds s'affiche.
	- Pour supprimer un noeud de la carte, cliquez dessus avec le bouton droit de la souris et sélectionnez **Enlever du diagramme**.

#### **4.** Pour :

- afficher des options qui permettent d'utiliser un noeud : cliquez sur le bouton **Options** (à droite du noeud) pour afficher le menu Options de noeud.
- modifier la liaison de cause à effet : cliquez sur la ligne de liaison avec le bouton droit de la souris et sélectionnez **Modifier le lien de cause**. La boîte de dialogue Lien de cause apparaît.
- supprimer un lien de cause à effet : cliquez sur la ligne de liaison avec le bouton droit de la souris et sélectionnez **Supprimer le lien de cause**.
- afficher d'autres données de performances pour le KPI, telles que la valeur cible ou une variance : cliquez sur la flèche vers le bas dans la partie inférieure

centrale de la représentation. Pour réduire ces données, cliquez sur la flèche vers le haut.

- <span id="page-419-0"></span>• zoomer en avant et en arrière sur le diagramme : utilisez les boutons de la barre d'outils de l'onglet Carte des stratégies de l'éditeur de scorecard.
- utiliser des commentaires :
	- Passez le pointeur de la souris sur le bouton **Commentaire** situé dans l'angle supérieur droit d'un noeud pour afficher la fenêtre Statut, dans laquelle vous pouvez lire les commentaires qui ont été précédemment ajoutés, ajouter un autre commentaire ou répondre à un commentaire.
	- Cliquez sur le bouton **Options** à droite du noeud auquel ajouter un commentaire, puis sélectionnez **Ajouter un commentaire** dans le menu Options de noeud. La boîte de dialogue Nouveau commentaire apparaît, dans laquelle vous pouvez ajouter un commentaire ou lire les commentaires précédemment ajoutés.
- utiliser des remplacements de statut sur les noeuds dont vous êtes le propriétaire BI :
	- Passez le pointeur de la souris sur l'astérisque rouge (le cas échéant) dans un noeud pour afficher la fenêtre Statut dans laquelle vous pouvez visualiser les remplacements précédemment appliqués ou en appliquer un autre.
	- Cliquez sur le bouton **Options** à droite du noeud auquel appliquer le remplacement de statut, puis sélectionnez **Remplacer le statut** dans le menu Options de noeud. La boîte de dialogue Remplacement du statut apparaît, dans laquelle vous pouvez appliquer un autre remplacement ou visualiser les remplacements précédemment appliqués.
- **5.** Cliquez sur l'onglet **Détails** de l'onglet Carte des stratégies.
- **6.** Entrez une description, affectez le propriétaire BI et spécifiez les documents associés, en fonction des besoins. (Par défaut, le propriétaire BI est le créateur de la scorecard.)
- **7.** Cliquez sur **Enregistrer** pour afficher la boîte de dialogue Enregistrer sous. Dans celle-ci, vous pouvez renommer la carte des stratégies au lieu d'utiliser le nom par défaut.

### **Carte des causes et des effets : définition**

Une carte des causes et des effets permet d'illustrer les relations cause/effet d'un objectif ou d'un indicateur clé de performances qui figure dans le panneau Stratégie. Les cartes des causes et des effets sont des diagrammes utilisés dans les scorecards et elles ne sont pas associées aux vues de carte. Reportez-vous à [Ajout de vues à afficher](#page-96-0) [dans des tableaux de bord.](#page-96-0)

L'illustration présente un exemple de carte des causes et des effets pour l'objectif Improve Financial Results.

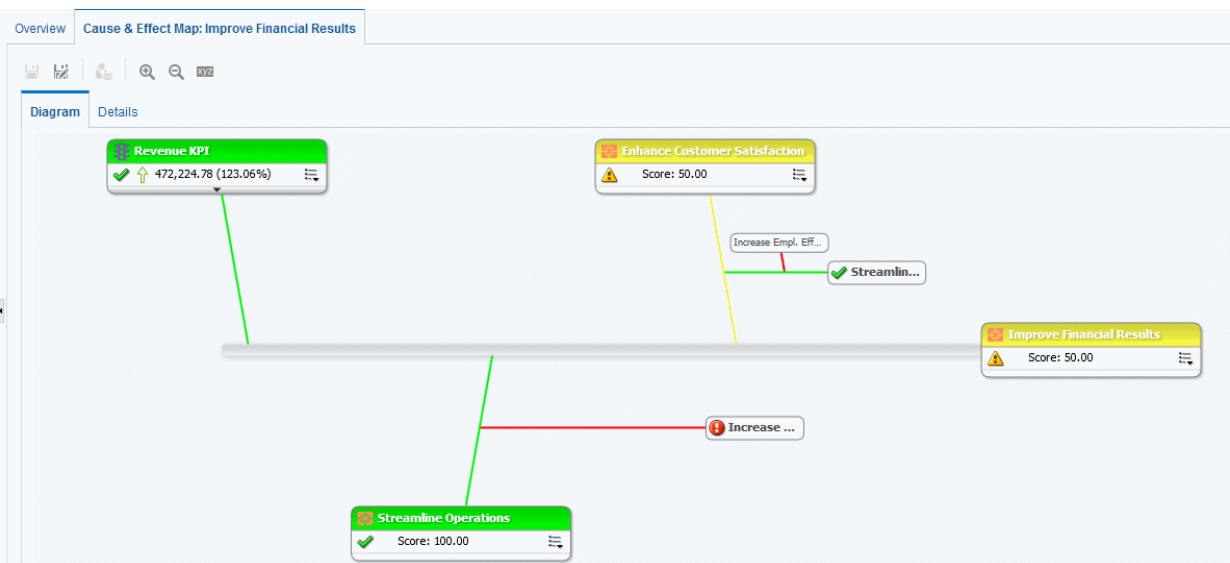

Vous pouvez créer des relations cause/effet pour :

- un objectif, lorsque vous créez ou modifiez l'objectif et que vous identifiez :
	- d'autres objectifs ou indicateurs clés de performances qui ont un impact sur l'objectif (causes) ou le prennent en charge ;
	- d'autres objectifs ou indicateurs clés de performances sur lesquels cet objectif a un impact ou qu'il prend en charge (effets).

Reportez-vous à [Création d'objectifs](#page-396-0).

- un KPI lorsque vous utilisez des détails de KPI.
	- d'autres objectifs ou indicateurs clés de performances qui ont un impact sur le KPI (causes) ou le prennent en charge
	- d'autres objectifs ou indicateurs clés de performances sur lesquels ce KPI a un impact ou qu'il prend en charge (effets)

Reportez-vous à [Utilisation des détails d'indicateur clé de performances.](#page-425-0)

Une carte des causes et des effets indique également la proportionnalité (c'est-à-dire, si les changements de performances ou de valeurs dans la relation cause/effet sont directement proportionnels (directs) ou inversement proportionnels (inverses), ainsi que la force (fort, modéré ou faible) des relations cause/effet en utilisant les symboles.

Une carte des causes et des effets aide à mieux comprendre les implications de futurs changements stratégiques.

Créez des liens de cause à effet pour afficher automatiquement les mesures opérationnelles et les dépendances.

Vous pouvez créer une carte des causes et des effets en mode de modification ou de visualisation :

- En mode de modification, vous pouvez créer et enregistrer une carte des causes et des effets.
- En mode de visualisation, vous pouvez créer une carte temporaire des causes et des effets en lecture seule. Vous ne pouvez pas l'enregistrer.

Reportez-vous à [Utilisation des modes de modification et de visualisation dans](#page-387-0) [l'éditeur de scorecard](#page-387-0).

Reportez-vous à Création de cartes des causes et des effets.

## **Création de cartes des causes et des effets**

Vous pouvez créer une carte des causes et des effets pour un objectif ou un indicateur clé de performances qui figure dans le panneau Stratégie

Reportez-vous à [Carte des causes et des effets : définition](#page-419-0)

- **1.** Si vous voulez :
	- créer et enregistrer une carte des causes et des effets, modifiez la scorecard dans laquelle vous voulez créer cette carte.
	- créer, sans enregistrer, une carte temporaire des causes et des effets en lecture seule, ouvrez la scorecard dans laquelle vous voulez créer cette carte.
- **2.** Dans le panneau Stratégie cliquez avec le bouton droit de la souris sur l'objectif ou l'indicateur clé de performances, puis sélectionnez **Afficher la carte des causes et des effets**.

L'onglet Diagramme de l'onglet Carte des causes et des effets est affiché.

- **3.** Pour :
	- afficher des options qui permettent d'utiliser un noeud : cliquez avec le bouton droit de la souris sur le noeud ou cliquez sur le bouton **Options** (à droite du noeud) pour afficher le menu Options de noeud.
	- afficher d'autres données de performances pour un indicateur clé de performances, telles que la valeur cible ou la variance : cliquez sur la flèche vers le bas dans la partie inférieure centrale du noeud. Pour réduire ces données, cliquez sur la flèche vers le haut.
	- modifier la liaison de cause à effet : cliquez sur la ligne de liaison avec le bouton droit de la souris et sélectionnez **Modifier le lien de cause**. La boîte de dialogue Lien de cause apparaît.
	- supprimer un lien de cause à effet : cliquez sur la ligne de liaison avec le bouton droit de la souris et sélectionnez **Supprimer le lien de cause**.
	- effectuer un zoom avant ou arrière sur le diagramme ou définir des préférences : utilisez les boutons de barre d'outils dans l'onglet Carte des causes et des effets de l'éditeur de scorecard.
	- utiliser des commentaires :
		- Passez le pointeur de la souris sur le bouton **Commentaire** situé dans l'angle supérieur droit d'un noeud pour afficher la fenêtre Statut, dans laquelle vous pouvez lire les commentaires qui ont été précédemment ajoutés, ajouter un autre commentaire ou répondre à un commentaire.
		- Cliquez sur le bouton **Options** à droite du noeud auquel ajouter un commentaire, puis sélectionnez **Ajouter un commentaire** dans le menu Options de noeud. La boîte de dialogue Nouveau commentaire apparaît, dans laquelle vous pouvez ajouter un commentaire ou lire les commentaires précédemment ajoutés.
- utiliser des remplacements de statut sur les noeuds dont vous êtes le propriétaire BI :
	- Passez le pointeur de la souris sur l'astérisque rouge (le cas échéant) dans un noeud pour afficher la fenêtre Statut dans laquelle vous pouvez visualiser les remplacements précédemment appliqués ou en appliquer un autre.
	- Cliquez sur le bouton **Options** à droite du noeud auquel appliquer le remplacement de statut, puis sélectionnez **Remplacer le statut** dans le menu Options de noeud. La boîte de dialogue Remplacement du statut apparaît, dans laquelle vous pouvez appliquer un autre remplacement ou visualiser les remplacements précédemment appliqués.
- **4.** Pour spécifier la manière dont les relations cause/effet sont affichées dans la carte des causes et des effets, cliquez sur le bouton **Préférences de carte de causes et d'effets** dans l'onglet Carte des causes et des effets de l'éditeur de scorecard.
- **5.** Dans l'onglet **Général** de la boîte de dialogue Préférences de carte de causes et d'effets, définissez l'affichage des relations cause/effet, puis cliquez sur **OK**.
- **6.** Cliquez sur l'onglet **Détails**.
- **7.** Entrez une description, affectez le propriétaire BI et spécifiez les documents associés, en fonction des besoins. (Par défaut, le propriétaire BI est le créateur de la scorecard.)
- **8.** Cliquez sur **Enregistrer** pour afficher la boîte de dialogue Enregistrer sous. Dans la boîte de dialogue Enregistrer sous, vous pouvez renommer la carte des causes et des effets plutôt que d'utiliser le nom par défaut.

# **Présentation des listes de contrôle**

Une liste de contrôle est une table qui répertorie les objets de scorecard (c'est-à-dire, les objectifs, les initiatives et les KPI) associés à un aspect particulier d'une scorecard ou regroupés dans un but particulier.

Certaines listes de contrôle sont des composants d'objets Scorecard. Les suivantes en font partie :

• **Liste de contrôle Initiatives et KPI :** répertorie les initiatives enfant et les KPI utilisés pour évaluer les performances de l'initiative.

Cette liste de contrôle est affichée dans le panneau Analyse de l'onglet Détails d'initiative.

• **Liste de contrôle Objectifs et KPI :** répertorie les objectifs enfant et les KPI utilisés pour évaluer les performances de l'objectif ou affichés dans une vue (carte des causes et des effets, vue personnalisée, arborescence des stratégies ou carte des stratégies).

Cette liste apparaît dans les onglets suivants :

- panneau Analyses de l'onglet Détails de l'objectif dans l'éditeur de scorecard,
- onglet Détails de l'onglet Carte des causes et des effets,
- onglet Détails de l'onglet Vue personnalisée,
- onglet Détails de l'onglet Carte des stratégies,
- onglet Détails de l'onglet Arborescence des stratégies.
- **Liste de contrôle Objectifs, initiatives et KPI :** répertorie les initiatives, les objectifs et les KPI associés à une perspective.

Cette liste de contrôle est affichée dans l'onglet Perspective de l'éditeur de scorecard.

Vous pouvez créer d'autres listes de contrôle dans un but particulier. Les suivantes en font partie :

Liste de contrôle des KPI : répertorie les KPI dont vous voulez surveiller les performances.

Cette liste de contrôle est affichée dans l'onglet Performances de l'éditeur de liste de contrôle des KPI. Reportez-vous à [Qu'est-ce que les listes de KPI à surveiller ?.](#page-425-0)

• **Liste de contrôle intelligente :** répertorie les initiatives, les objectifs et les KPI figurant dans une scorecard et répondant aux critères spécifiés dans le panneau Filtre.

Cette liste de contrôle est affichée dans l'onglet Liste de contrôle intelligente de l'éditeur de scorecard. Reportez-vous à [Qu'est-ce que les listes de contrôle](#page-427-0) [intelligentes ?](#page-427-0).

• **Liste de contrôle de répartition :** répertorie les initiatives ou objectifs enfant ou descendants et les KPI utilisés pour évaluer les performances d'une initiative ou d'un objectif.

Cette liste de contrôle est affichée dans l'onglet Répartition de l'éditeur de scorecard.

Une liste de contrôle inclut des colonnes décrivant les objets Scorecard (tels que le statut, le % de variance, etc.) et les composants (tels que **Vue** ou **Récapitulatif**) qui vous permettent de visualiser et de gérer ces objets.

Par exemple, vous pouvez créer une liste de contrôle des objectifs et des KPI comportant deux objectifs (% Early Shipped et Fulfillment Days) utilisés pour évaluer les performances d'un objectif nommé Enhance Customer Satisfaction.

### **Personnalisation des listes de contrôle**

Vous pouvez utiliser l'onglet Styles de liste de contrôle de la boîte de dialogue Paramètres de scorecard pour personnaliser des listes de contrôle utilisées dans les scorecards, objectifs, initiatives, perspectives, listes de contrôle intelligentes, vues personnalisées, vues d'arborescence des stratégies, cartes des stratégies et cartes cause/effet.

Pour chaque liste de contrôle dans une scorecard, vous pouvez personnaliser les styles de liste de contrôle, modifier l'ordre des colonnes, afficher ou masquer des colonnes et modifier les libellés de colonne aux différents niveaux suivants :

- Scorecard : applicable à toutes les listes de contrôle de la scorecard qui ne possèdent pas de style individuel ni de personnalisation de colonne.
- Liste de contrôle individuelle : applicable à une liste de contrôle individuelle. Le style de liste de contrôle individuelle remplace le style de niveau scorecard.

Si aucun style de liste de contrôle n'est défini, le style par défaut est utilisé.

Vous pouvez inclure les options de format suivantes pour personnaliser les listes de contrôle :

- Nom de police : vous devez entrer le nom de la police manuellement. Vous devez utiliser un nom de police pris en charge par un navigateur Web utilisé dans votre environnement.
- Gras : Oui, Non ou valeur par défaut
- Italique : Oui, Non ou valeur par défaut
- Style de bordure
- Couleur de bordure
- Couleur de police
- Couleur d'arrière-plan

Vous pouvez définir les formats ci-dessus pour les types de cellule individuelle (ligne et colonne) de manière indépendante et vous pouvez appliquer différents styles à d'autres lignes de la liste de contrôle.

Vous pouvez copier et coller des styles d'une cellule à une autre et appliquer le style d'une cellule à la ligne entière en un seul clic. Vous pouvez également définir les styles de la ligne d'en-tête et de la ligne sélectionnée.

Pour personnaliser des listes de contrôle, procédez comme suit :

- **1.** Modifiez la scorecard pour laquelle vous voulez personnaliser les listes de contrôle intelligentes.
- **2.** Cliquez sur le bouton **Paramètres de scorecard** dans l'éditeur de scorecard.
- **3.** Cliquez sur l'onglet **Styles de liste de contrôle**.

L'onglet Styles de liste de contrôle est affiché.

- **4.** Facultatif : dans la liste Styles prédéfinis, sélectionnez un style pour votre organisation.
- **5.** Facultatif : cochez **Afficher l'icône de type d'objet** pour afficher l'icône des types de noeud KPI, Objectif ou Initiative dans les lignes de la liste de contrôle.
- **6.** Facultatif : cochez **Activer l'autre style de ligne** pour personnaliser d'autres styles de ligne.
- **7.** Utilisez la liste Afficher pour afficher ou masquer des colonnes, ou pour modifier les noms de colonne.

De façon similaire, vous pouvez utiliser la liste Afficher au-dessus de chaque liste de contrôle pour personnaliser les listes de contrôle individuelles.

- **8.** Utilisez les icônes de modification pour formater les types de cellule (ligne ou colonne) suivants :
	- Récapitulatif : informations affichées au-dessus du tableau de liste de contrôle.
	- Plusieurs colonnes dans la ligne d'en-tête de colonne.
	- Plusieurs colonnes dans les lignes de corps.
	- Plusieurs colonnes dans les autres lignes de corps.
- La ligne sélectionnée.
- <span id="page-425-0"></span>**9.** Pour chaque type de cellule (ligne ou colonne), choisissez les éléments suivants :
	- Nom de police : entrez manuellement le nom d'une police prise en charge par votre navigateur.
	- Gras : Oui, Non ou valeur par défaut
	- Italique : Oui, Non ou valeur par défaut
	- Style de bordure
	- Couleur de police
	- Couleur d'arrière-plan
	- Couleur de bordure

**10.** Cliquez sur **Appliquer les styles**, puis sur **OK**.

# **Qu'est-ce que les listes de KPI à surveiller ?**

Une liste de contrôle des KPI est un ensemble de KPI dont vous souhaitez surveiller les performances.

Vous pouvez créer des listes de contrôle des KPI :

- Dans une scorecard. Vous créez une liste de contrôle des KPI dans une scorecard pour vous aider à visualiser et à étudier la progression des objectifs et des initiatives. Les listes de contrôle des KPI que vous créez dans une scorecard sont enregistrées en même temps que celle-ci. Reportez-vous à [Qu'est-ce que les listes](#page-427-0) [de contrôle intelligentes ?](#page-427-0)
- En dehors d'une scorecard. Vous créez ainsi une liste de contrôle des KPI avant de créer ou de modifier une scorecard. Les listes de contrôle des KPI créées de cette manière sont enregistrées en tant qu'objets autonomes dans le catalogue de présentation Oracle BI.

Reportez-vous à [Utilisation des KPI et des listes de contrôle correspondantes.](#page-360-0)

### **Utilisation des détails d'indicateur clé de performances**

Lorsque vous créez des initiatives et des objectifs, vous pouvez leur affecter des indicateurs clés de performances pour évaluer leur progression et leurs performances.

Vous pouvez utiliser ces indicateurs clés de performances dans une scorecard à l'aide de l'onglet Détails de KPI de l'éditeur de scorecard.

Vous pouvez notamment effectuer les actions suivantes :

- Visualiser les paramètres d'indicateur clé de performances de base, ainsi qu'un graphique qui présente les valeurs réelles et les valeurs cible
- Remplacer le libellé, la description et le propriétaire BI définis pour l'indicateur clé de performances
- Associer des dimensions. Reportez-vous à [Qu'est-ce que les dimensions et les](#page-363-0) [valeurs de dimensions associées ?](#page-363-0)
- Visualiser les documents qui fournissent des informations annexes à l'indicateur clé de performances
- Exécuter des actions associées à l'indicateur clé de performances
- Associer l'indicateur clé de performances à une perspective
- Spécifier un type d'indicateur (par exemple, Leading) pour indiquer si les performances du KPI pilote d'autres KPI ou si elles sont affectées par les performances d'autres indicateurs clés de performances, ou d'autres données ou processus
- Visualiser des commentaires, en ajouter ou y répondre
- Identifier les initiatives et les indicateurs clés de performances (pour un indicateur clé de performances répertorié dans le panneau Initiatives), ou les objectifs et indicateurs clés de performances (pour un KPI figurant dans le panneau Stratégie) qui ont un impact de type cause ou effet sur l'indicateur clé de performances.
- **1.** Modifiez la scorecard qui contient le KPI.
- **2.** Si le KPI est affecté à :
	- une initiative, cliquez deux fois sur l'indicateur clé de performances dans le panneau Initiatives.
	- un objectif, cliquez deux fois sur l'indicateur clé de performances dans le panneau Stratégie.
- **3.** Dans l'onglet Détails de KPI, effectuez l'une des tâches suivantes :
	- Remplacez l'un des éléments suivants :
		- libellé : à l'aide du champ *Libellé*
		- description : à l'aide du champ **Description**
		- propriétaire BI : à l'aide du champ **Propriétaire BI** dans le panneau Collaboration
	- Associez des dimensions à l'aide de la zone **Dimensionnalité** dans le panneau Analyse.
	- Exécutez des actions associées à l'indicateur clé de performances, à l'aide des liens d'action de la zone **Actions** dans le panneau Analyse.
	- Associez l'indicateur clé de performances à une perspective, à l'aide du champ **Perspective** dans le panneau Analyse.
	- Spécifiez le type d'indicateur à l'aide du champ **Type d'indicateur** dans le panneau Analyse.
	- Visualisez des commentaires, ajoutez-en ou répondez-y à l'aide du panneau Collaboration.
	- Visualisez des documents fournissant des informations annexes à l'indicateur clé de performances, à l'aide de la zone **Documents connexes** du panneau Collaboration.
- Identifiez les objectifs ayant un impact de type cause ou effet sur le KPI à l'aide du panneau Eléments liés.
- **4.** Si vous avez apporté des modifications, cliquez sur **Enregistrer**.

# <span id="page-427-0"></span>**Qu'est-ce que les listes de contrôle intelligentes ?**

Une liste de contrôle intelligente est une vue dans une scorecard particulière basée sur les critères que vous spécifiez.

Par exemple, une liste de contrôle intelligente peut afficher les dix premiers KPI d'une scorecard en fonction des meilleures performances ou tous les objectifs, initiatives et KPI d'une scorecard d'un propriétaire BI donné.

L'illustration présente un exemple de liste de contrôle intelligente pour l'objectif Improve Financial Results et tous ses descendants.

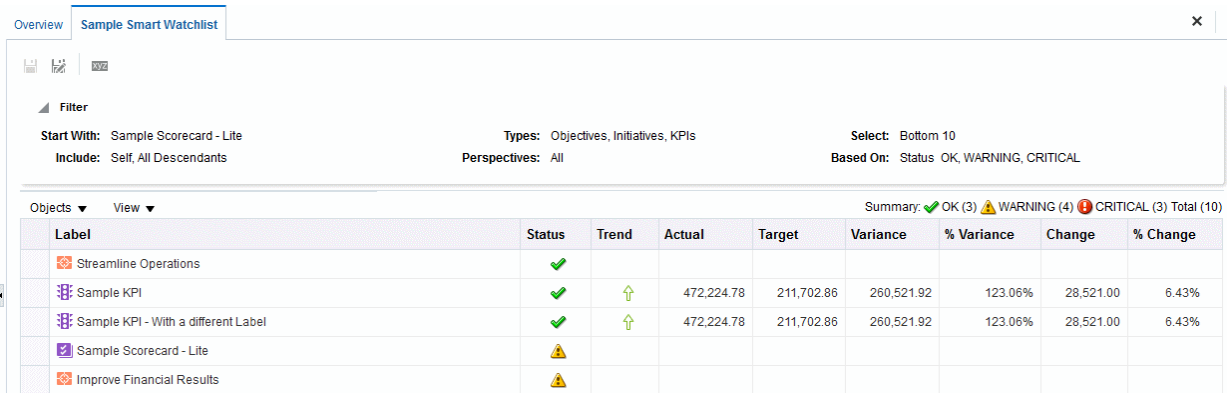

Une liste de contrôle intelligente est constituée des composants suivants :

- **Panneau Filtre :** ce panneau est affiché comme panneau de configuration, comme récapitulatif au format texte ou est masqué, en fonction de la définition du composant **Affichage des critères du filtre** dans la boîte de dialogue Propriétés de liste de contrôle intelligente. S'il est affiché sous forme de :
	- Panneau de configuration, il contient des onglets qui permettent de spécifier les critères à utiliser pour filtrer la liste de contrôle intelligente. Vous pouvez la filtrer en fonction des relations d'objet, des types d'objet, des associations de perspectives, des performances et des affectations de propriétaire BI.
	- Récapitulatif au format texte, il affiche un récapitulatif texte en lecture seule des critères de filtre en cours.
- **Liste de contrôle intelligente :** répertorie les objectifs, initiatives et KPI d'une scorecard qui répondent aux critères spécifiés dans le panneau Filtre.
- **Barre d'outils de liste de contrôle intelligente :** contient des boutons permettant d'enregistrer la liste de contrôle intelligente et de spécifier ses propriétés, notamment l'affichage du panneau Filtre (panneau de configuration, récapitulatif au format texte en lecture seule ou masqué).

Créez des listes de contrôle spécifiques afin d'aligner au mieux les inducteurs de performances (objectifs et initiatives) aux propriétaires BI adéquats, et de trouver un consensus entre les acteurs qui se chargeront d'adapter les objectifs pour atteindre les résultats souhaités.

Vous pouvez créer des listes de contrôle intelligentes en mode de modification uniquement.

En mode de visualisation, vous pouvez afficher une liste de contrôle intelligente et, si elle a été enregistrée alors que le panneau Filtre était affiché sous forme de panneau de configuration, vous pouvez spécifier des critères de filtre pour modifier de façon dynamique ce qui apparaît dans la liste.

Reportez-vous à [Utilisation des modes de modification et de visualisation dans](#page-387-0) [l'éditeur de scorecard](#page-387-0).

Vous pouvez également ajouter des listes de contrôle intelligentes aux tableaux de bord. Si la liste de contrôle intelligente a été enregistrée alors que le panneau Filtre était affiché sous forme de panneau de configuration, les utilisateurs finaux peuvent spécifier des critères de filtre pour modifier de façon dynamique ce qui apparaît dans la liste.

Reportez-vous à Création de listes de contrôle intelligentes.

### **Création de listes de contrôle intelligentes**

Une liste de contrôle intelligente est une vue dans une scorecard particulière basée sur les critères que vous spécifiez.

Les listes de contrôle intelligentes alertent les utilisateurs en cas de modifications importantes des données.

- **1.** Modifiez la scorecard dans laquelle vous voulez créer la liste de contrôle intelligente.
- **2.** Dans le panneau Documents de scorecard, cliquez sur le bouton **Nouvel objet**, puis sélectionnez **Créer une liste de contrôle intelligente**.

L'illustration présente un exemple de liste de contrôle intelligente.

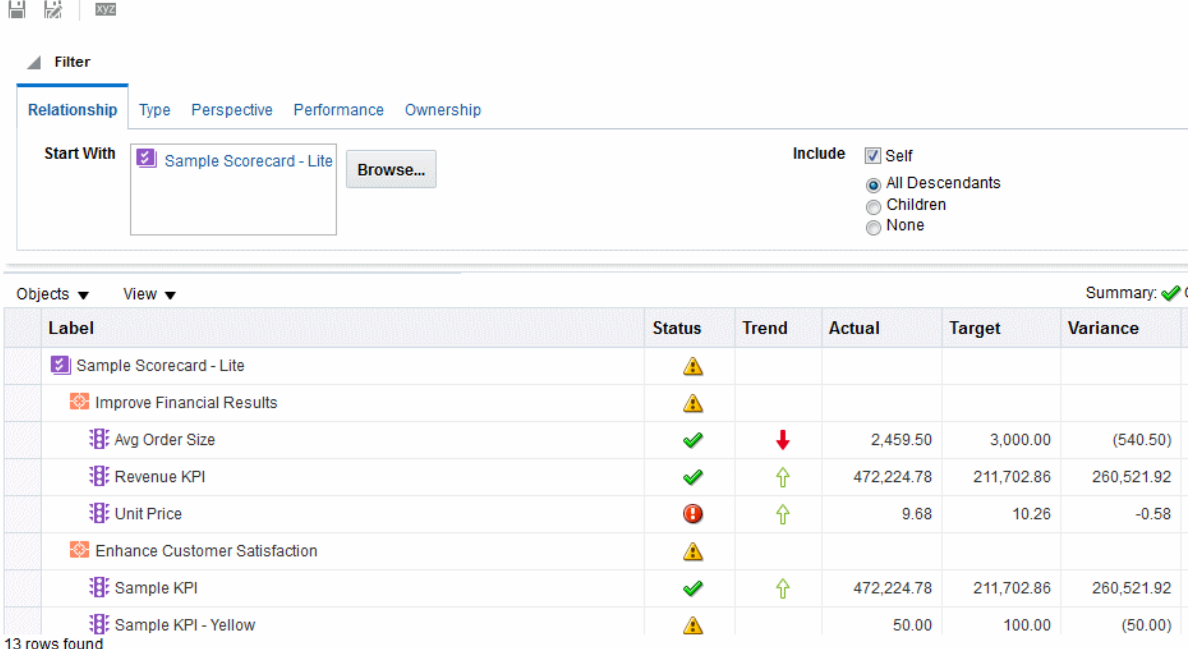

**3.** Dans le panneau Filtre, indiquez les critères de filtre comme suit :

- **a.** Dans l'onglet Relation, spécifiez les relations d'objet à utiliser pour filtrer les objets de scorecard. Vous pouvez ajouter des objectifs, des initiatives ou des KPI en faisant glisser les objets des panneaux Stratégie et Initiatives et en les déplaçant vers l'onglet Relation.
- **b.** Dans l'onglet Type, spécifiez les types d'objet à utiliser pour filtrer les objets de scorecard.
- **c.** Dans l'onglet Perspective, spécifiez les associations de perspectives à utiliser pour filtrer les objets de scorecard.
- **d.** Dans l'onglet Performances, spécifiez les critères de performances (statut, score ou classement) à utiliser pour filtrer les objets de scorecard.
- **e.** Dans l'onglet Propriété, spécifiez les affectations de propriétaire BI à utiliser pour filtrer les objets de scorecard.
- **4.** Définissez les propriétés de la liste de contrôle intelligente. Pour ce faire, cliquez sur le bouton **Propriétés** pour afficher la boîte de dialogue Propriétés de liste de contrôle intelligente.
- **5.** Gérez la liste de contrôle dynamique de façon appropriée.
- **6.** Cliquez sur **Enregistrer** pour afficher la boîte de dialogue Enregistrer sous. Dans cette boîte de dialogue, vous pouvez renommer la liste de contrôle intelligente au lieu d'utiliser le nom par défaut.

### **Qu'est-ce que les vues personnalisées ?**

Une vue personnalisée est un aperçu des données de stratégie et d'activité adapté à vos besoins.

Par exemple, vous pouvez présenter des informations concernant les objectifs et les KPI sur une image d'arrière-plan de votre choix, telle que le logo de votre société. Reportez-vous à Création de vues personnalisées.

Vous ne pouvez créer de vues personnalisées qu'en mode de modification. Reportezvous à [Utilisation des modes de modification et de visualisation dans l'éditeur de](#page-387-0) [scorecard](#page-387-0).

## **Création de vues personnalisées**

Les scorecards peuvent contenir des vues personnalisées pour modifier la manière dont les analyses de données sont présentées.

Vous pouvez créer une vue pour une scorecard personnalisée en fonction de votre audience.

- **1.** Modifiez la scorecard dans laquelle vous voulez créer la vue personnalisée.
- **2.** Dans le panneau Documents de scorecard, cliquez sur le bouton **Nouvel objet**, puis sélectionnez **Créer une vue personnalisée**.
- **3.** Dans l'onglet Diagramme, faites glisser les objectifs et les KPI du panneau Stratégie vers le diagramme.
- **4.** Spécifiez le mode d'affichage de chaque objectif ou KPI dans le diagramme. Pour chacun, sélectionnez l'élément approprié dans le diagramme et indiquez le mode d'affichage souhaité :
- Version complète. Pour ce faire, cliquez sur le bouton **Complet**.
- Version simple. Pour ce faire, cliquez sur le bouton **Simple**.
- Une des propriétés. Cliquez sur le bouton *Propriété* et sélectionnez la propriété de votre choix.
- **5.** (Facultatif) Indiquez une image et/ou une couleur d'arrière-plan : cliquez sur le bouton **Propriétés** pour afficher la boîte de dialogue Propriétés de la vue personnalisée.
- **6.** Pour :
	- afficher des options qui permettent d'utiliser un noeud : cliquez sur le bouton **Options** (à droite du noeud) pour afficher le menu Options de noeud.
	- afficher d'autres données de performances pour le KPI, telles que la valeur cible ou la variance : cliquez sur la flèche vers le bas dans la partie inférieure centrale du noeud. Pour réduire ces données, cliquez sur la flèche vers le haut.
	- zoomer en avant et en arrière sur le diagramme : utilisez les boutons de la barre d'outils de l'onglet Vue personnalisée.
	- utiliser des commentaires :
		- Passez le pointeur de la souris sur le bouton **Commentaire** situé dans l'angle supérieur droit d'un noeud pour afficher la fenêtre Statut, dans laquelle vous pouvez lire les commentaires qui ont été précédemment ajoutés, ajouter un autre commentaire ou répondre à un commentaire.
		- Cliquez sur le bouton **Options** à droite du noeud auquel ajouter un commentaire, puis sélectionnez **Ajouter un commentaire** dans le menu Options de noeud. La boîte de dialogue Nouveau commentaire apparaît, dans laquelle vous pouvez ajouter un commentaire ou lire les commentaires précédemment ajoutés.
	- utiliser des remplacements de statut sur les noeuds dont vous êtes le propriétaire BI :
		- Passez le pointeur de la souris sur l'astérisque rouge (le cas échéant) dans un noeud pour afficher la fenêtre Statut dans laquelle vous pouvez visualiser les remplacements précédemment appliqués ou en appliquer un autre.
		- Cliquez sur le bouton **Options** à droite du noeud auquel appliquer le remplacement de statut, puis sélectionnez **Remplacer le statut** dans le menu Options de noeud. La boîte de dialogue Remplacement du statut apparaît, dans laquelle vous pouvez appliquer un autre remplacement ou visualiser les remplacements précédemment appliqués.
- **7.** Cliquez sur l'onglet **Détails**.
- **8.** Entrez une description, affectez le propriétaire BI et spécifiez les documents associés, en fonction des besoins. (Par défaut, le propriétaire BI est le créateur de la scorecard.)
- **9.** Cliquez sur **Enregistrer** pour afficher la boîte de dialogue Enregistrer sous. Dans la boîte de dialogue Enregistrer sous, vous pouvez renommer la carte des causes et des effets plutôt que d'utiliser le nom par défaut.

# **Ouverture d'objets Scorecard**

Différentes options sont disponibles lors de l'ouverture d'objets Scorecard.

Pour ouvrir un objet Scorecard, procédez comme suit :

- **1.** Ouvrez ou modifiez la scorecard qui contient l'objet.
- **2.** Pour ouvrir :
	- un objectif, cliquez deux fois sur celui-ci dans le panneau Stratégie pour afficher l'onglet Détails de l'objectif.
	- une initiative, cliquez deux fois sur celle-ci dans le panneau Initiatives pour afficher l'onglet Détails de l'initiative.
	- une vue (par exemple, une carte des stratégies), une déclaration de mission/ vision, une liste de contrôle des KPI ou une liste de contrôle intelligente, cliquez deux fois dessus dans le panneau Documents de scorecard. Selon l'objet sur lequel vous avez cliqué deux fois, l'un des onglets suivants apparaît :
		- onglet Carte des causes et des effets,
		- onglet Vue personnalisée,
		- onglet Carte des stratégies,
		- onglet Arborescence des stratégies,
		- onglet Liste de contrôle des indicateurs clés de performance,
		- onglet Liste de contrôle intelligente,
		- onglet Mission,
		- onglet Vision.
	- une perspective, cliquez deux fois sur celle-ci dans le panneau Perspectives pour afficher l'onglet Perspective.
	- un KPI, cliquez deux fois dessus dans :
		- le panneau Stratégie ou le panneau Initiatives. L'onglet Détails de KPI apparaît.
		- Panneau Catalogue d'une scorecard. L'onglet KPI est affiché.
	- un objet, sélectionnez l'objet, puis cliquer sur le bouton **Ouvrir** dans la barre d'outils de l'onglet, ou cliquez avec le bouton droit de la souris sur l'initiative ou l'objectif et sélectionnez l'option **Ouvrir**.

### **Modification d'objets de scorecard**

Vous pouvez modifier des objets de scorecard dans l'éditeur de scorecard.

Vous pouvez également modifier les objets de scorecard à partir de la page Catalogue. Reportez-vous à [Gestion des objets dans le catalogue de présentation Oracle BI.](#page-434-0)

**1.** Modifiez la scorecard contenant l'objet Scorecard à modifier.
**2.** Cliquez deux fois sur l'objet. Par exemple, pour modifier un objectif, cliquez deux fois dessus dans le panneau Stratégie ou, pour modifier une carte des stratégies, cliquez deux fois dans le panneau Documents de scorecard.

Pour une arborescence des stratégies, vous pouvez modifier uniquement les détails associés, pas le diagramme.

- **3.** Effectuez les modifications voulues.
- **4.** Cliquez sur **Enregistrer**.

#### **Suppression d'objets Scorecard**

Vous pouvez supprimer des objets Scorecard de l'éditeur de scorecard.

Vous pouvez également supprimer des objets Scorecard de la page Catalogue. Reportez-vous à [Gestion des objets dans le catalogue de présentation Oracle BI.](#page-434-0)

> **Attention :** Avant de supprimer une initiative, assurez-vous qu'elle est terminée et qu'elle n'est plus nécessaire pour atteindre un objectif. Avant de supprimer un objectif, examinez les objectifs enfant ou d'autres objectifs auxquels ils sont liés pour vous assurer que sa suppression n'a aucun impact négatif sur eux.

- **1.** Modifiez la scorecard contenant l'objet Scorecard à supprimer.
- **2.** Cliquez avec le bouton droit de la souris sur l'objet et sélectionnez **Supprimer**. Par exemple, pour supprimer une carte des stratégies, cliquez avec le bouton droit de la souris dans le panneau Documents de scorecard et sélectionnez **Supprimer**.
- **3.** Dans la boîte de dialogue de confirmation, confirmez la suppression de l'objet.

## **Ajout d'objets Scorecard aux tableaux de bord**

Des types spécifiques d'objets Scorecard peuvent être ajoutés à des tableaux de bord.

Vous pouvez ajouter les objets Scorecard suivants aux tableaux de bord :

- Cartes des causes et des effets. Reportez-vous à [Carte des causes et des effets :](#page-419-0) [définition](#page-419-0)
- Vues personnalisées. Reportez-vous à [Qu'est-ce que les vues personnalisées ?](#page-429-0)
- Cartes des stratégies. Reportez-vous à [Qu'est-ce que les cartes des stratégies ?](#page-417-0)
- Arborescences des stratégies. Reportez-vous à [Arborescence des stratégies :](#page-413-0) [définition.](#page-413-0)
- Listes de contrôle des KPI. Reportez-vous à [Qu'est-ce que les listes de KPI à](#page-374-0) [surveiller ?](#page-374-0)
- Listes de contrôle intelligentes. Reportez-vous à [Qu'est-ce que les listes de contrôle](#page-427-0) [intelligentes ?](#page-427-0)

**Remarque :** Imbriquez des visualisations de scorecard (par exemple, des listes de contrôle intelligentes ou des cartes des causes et des effets) dans des tableaux de bord pour favoriser l'analyse interactive.

Pour plus d'informations, reportez-vous à [Ajout de contenu à des tableaux de bord](#page-208-0).

# **Dépannage**

Vous pouvez trouver des informations de dépannage dans différentes sources.

Lors de la résolution des problèmes que vous pouvez rencontrer pendant l'utilisation d'Oracle Scorecard and Strategy Management, les informations suivantes peuvent s'avérer intéressantes :

- Pour plus d'informations sur la journalisation, reportez-vous à Diagnosing and Resolving Issues in Oracle Business Intelligence dans le manuel *System Administrator's Guide for Oracle Business Intelligence Enterprise Edition*.
- Si les fonctionnalités d'ajout de commentaires et de remplacement de statuts ne sont pas activées, reportez-vous à Configuring the Repository for Oracle Scorecard and Strategy Management dans le manuel *Metadata Repository Builder's Guide for Oracle Business Intelligence Enterprise Edition*.
- En cas de problèmes avec la possibilité de créer des objets Scorecard ou d'y accéder, reportez-vous aux informations sur les privilèges et les droits d'accès dans les sections [Gestion des objets dans le catalogue de présentation Oracle BI](#page-434-0) et Managing Presentation Services Privileges du manuel *Security Guide for Oracle Business Intelligence Enterprise Edition*.

**14**

# <span id="page-434-0"></span>**Gestion des objets dans le catalogue de présentation Oracle BI**

Ce chapitre fournit des informations sur l'utilisation du catalogue de présentation Oracle BI dans Oracle Business Intelligence Enterprise Edition à des fins de stockage et de gestion des objets Business Intelligence. Il décrit la recherche d'objets, l'utilisation des favoris, l'affectation de droits d'accès aux objets, l'affectation ou la prise de propriété d'objets et l'archivage des objets.

#### **Rubriques**

Ce chapitre se compose des sections suivantes :

- [Qu'est-ce que le catalogue de présentation Oracle BI ?](#page-435-0)
- [Utilisateurs du catalogue](#page-435-0)
- [Enregistrement d'objets Business Intelligence](#page-436-0)
- [Comment puis-je rechercher des objets ?](#page-437-0)
- [Recherche d'objets dans le catalogue](#page-439-0)
- [Tâches propres à des objets](#page-440-0)
- [Qu'est-ce que les favoris ?](#page-440-0)
- [Ajout d'objets aux favoris](#page-441-0)
- [Accès aux objets favoris](#page-441-0)
- [Organisation des favoris](#page-441-0)
- [Suppression d'objets des favoris](#page-442-0)
- [Export d'analyses, de KPI et de données des invites d'analyse](#page-443-0)
- [Accès aux propriétés](#page-444-0)
- [Niveaux de sécurité d'Oracle BI EE](#page-444-0)
- [Que sont les droits d'accès ?](#page-445-0)
- [Méthodes d'affectation des droits d'accès à un objet](#page-445-0)
- [Listes de contrôle d'accès et droits d'accès](#page-446-0)
- [Définitions de droits d'accès](#page-446-0)
- [Droits d'accès disponibles par type d'objet](#page-448-0)
- <span id="page-435-0"></span>• [Recommandations pour la définition des droits d'accès](#page-449-0)
- [Affectation des droits d'accès](#page-450-0)
- [Propriétaires d'objets](#page-451-0)
- [Affectation des propriétaires des objets](#page-451-0)
- [Prise de propriété des objets](#page-452-0)
- [Qu'est-ce que l'archivage ?](#page-452-0)
- [Archivage d'objets](#page-453-0)

#### **Qu'est-ce que le catalogue de présentation Oracle BI ?**

Le catalogue de présentation Oracle BI (Business Intelligence) stocke les objets Business Intelligence et sert d'interface pour créer, gérer les objets, y accéder et pour effectuer des tâches basées sur les objets (export, impression et modification, par exemple). Le catalogue est organisé en dossiers partagés ou personnels.

Si Oracle BI EE est intégré à d'autres applications Oracle, les objets qui sont créés dans ces applications sont également stockés dans le catalogue. Par exemple, si Oracle BI Publisher est intégré à Oracle BI EE, les modèles de données, les rapports, et les modèles et les sous-modèles de style sont également stockés et accessibles dans le catalogue.

La plupart des opérations que vous pouvez effectuer dans le catalogue de présentation Oracle BI peuvent également être effectuées dans Catalog Manager, qui réside en dehors d'Oracle BI Presentation Services. Reportez-vous à Working with Objects in Catalog Manager dans le manuel *System Administrator's Guide for Oracle Business Intelligence Enterprise Edition*.

## **Utilisateurs du catalogue**

Différents utilisateurs peuvent accéder au catalogue.

Dans Oracle BI EE, il existe trois catégories d'utilisateurs principaux : les destinataires de contenu, les concepteurs de contenu et les administrateurs de catalogue. Chaque utilisateur effectue des tâches différentes dans le catalogue et, par conséquent, chacun voit une version différente de l'interface du catalogue. Les fonctionnalités disponibles varient selon l'utilisateur. En outre, la fonctionnalité de catalogue et les objets dont dispose un utilisateur dépendent des privilèges spécifiés par l'administrateur de Presentation Services et des droits individuels sur l'objet, qui sont généralement définis par le concepteur de contenu.

Les destinataires de contenu peuvent utiliser la page Catalogue pour visualiser les objets Business Intelligence nécessaires à leurs tâches quotidiennes. Par exemple, un directeur des ventes doit accéder à une analyse qui surveille les ventes hebdomadaires d'une certaine marque de boisson dans les régions Central et Eastern. Les autorisations définies par le concepteur de contenu ou l'administrateur du catalogue déterminent les tâches que les destinataires de contenu peuvent effectuer à la fois sur un élément de contenu individuel et dans le catalogue. Par exemple, les destinataires de contenu à la société A peuvent rechercher, afficher et manipuler uniquement avec les objets qui leur ont été affectés, mais ceux de la société B peuvent rechercher et utiliser du contenu, ainsi qu'en créer et en stocker dans leurs dossiers personnels.

Les concepteurs de contenu sont les personnes qui créent le contenu à l'attention des destinataires de contenu. Ils ont besoin d'un accès plus large au catalogue pour créer, modifier, tester et corriger leurs objets de manière efficace. Leur accès à la

<span id="page-436-0"></span>fonctionnalité de catalogue est plus large que celui des destinataires de contenu. Cependant, les droits d'accès de ces deux catégories d'utilisateurs sont définis par l'administrateur. Par exemple, un concepteur doit stocker du contenu dans des dossiers publics et l'en extraire pour le domaine fonctionnel Sales, mais pas pour le domaine fonctionnel Operations. Par ailleurs, un concepteur de contenu doit être affecté à plusieurs groupes afin de pouvoir se connecter à Presentation Services sous le nom de divers utilisateurs pour tester le contenu (nouveau ou révisé).

Les administrateurs ont besoin de l'accès le plus complet au catalogue ; toutefois, leur accès est toujours déterminé par les privilèges affectés à leur rôle par l'administrateur de Presentation Services. De manière générale, l'administrateur effectue les tâches suivantes dans le catalogue : définition des autorisations sur les objets du catalogue et les dossiers, archivage du catalogue, création et gestion des structures de répertoires, et gestion du système et des données utilisateur.

**Remarque :** Au fil du temps, des incohérences peuvent apparaître au sein du catalogue du fait de liens rompus, d'utilisateurs supprimés ou de problèmes avec le système de fichiers NFS. A intervalles réguliers, vous pouvez valider le catalogue afin d'être informé de ces incohérences et de prendre les actions correctives requises. Pour plus d'informations sur la validation, reportez-vous à Validating the Catalog Using Catalog Manager dans le manuel *System Administrator's Guide for Oracle Business Intelligence Enterprise Edition*.

## **Enregistrement d'objets Business Intelligence**

Vous pouvez enregistrer les objets que vous créez dans les dossiers du catalogue.

Pour obtenir des informations complètes sur les conventions de dénomination, reportez-vous à Guidelines for Object Names dans le manuel *System Administrator's Guide for Oracle Business Intelligence Enterprise Edition*.

- **1.** Créez ou modifiez un objet Business Intelligence et cliquez sur **Enregistrer** ou **Enregistrer sous** dans la barre d'outils de l'éditeur.
- **2.** Dans la boîte de dialogue Enregistrer sous, sélectionnez l'emplacement du catalogue où vous voulez enregistrer l'objet :
	- Vous pouvez créer des sous-dossiers de stockage dans votre dossier My Folders ou dans le dossier système sur lequel vous disposez des droits d'accès pour modification.
	- Oracle BI EE vous permet d'enregistrer n'importe quel type d'objet Business Intelligence à n'importe quel emplacement du catalogue. Toutefois, pour certains types d'objet, la boîte de dialogue Enregistrer sous d'Oracle BI EE suggère le meilleur emplacement du catalogue. Par exemple, si vous créez un filtre nommé, il doit être enregistré dans un dossier de domaine (/My Folders/Subject Area Contents/Paint) pour être accessible lorsque vous créez une analyse à l'aide du même domaine et à laquelle vous voulez ajouter le filtre enregistré.
	- Vous pouvez enregistrer les objets suivants à n'importe quel emplacement du catalogue : actions, agents, analyses, objets BI Publisher, carnets de rapports, conditions, KPI et invites.
	- Oracle recommande d'enregistrer les objets suivants dans le dossier du domaine : éléments calculés, groupes personnalisés et filtres. Si le dossier d'un domaine n'existe pas dans votre dossier /My Folders ou dans le dossier /

<span id="page-437-0"></span>Shared Folders, Oracle BI EE crée un dossier de domaine et la boîte de dialogue Enregistrer sous propose le chemin d'enregistrement par défaut /My Folders/Subject Area Contents/<domaine>. L'enregistrement de ces objets dans les dossiers de domaine permet de garantir qu'ils sont disponibles lorsque vous créez une analyse pour le même domaine.

- Les tableaux de bord peuvent être enregistrés à n'importe quel emplacement du catalogue. Toutefois, pour que le tableau de bord figure dans le menu Tableaux de bord de l'en-tête global, vous devez l'enregistrer dans un dossier de tableau de bord de premier niveau. Par exemple, enregistrez le tableau de bord à l'emplacement suivant pour l'inclure dans le menu Tableau de bord : / Shared Folders/Sales Projections/Dashboards. Enregistrez le tableau de bord à l'emplacement suivant pour l'exclure du menu Tableau de bord : /Shared Folders/Sales Projections/Dashboards/Design Time. Pour plus d'informations sur l'enregistrement des tableaux de bord, reportez-vous à [Enregistrement des tableaux de bord sous d'autres noms et à](#page-224-0) [d'autres emplacements](#page-224-0).
- **3.** Cliquez sur **OK**.

Utilisez la procédure suivante pour créer un sous-dossier dans votre dossier My Folders ou, si vous disposez des droits d'accès obligatoires, pour créer un sous-dossier.

- **1.** Sur la page Catalogue, accédez à l'emplacement voulu du panneau Dossiers.
- **2.** Dans la barre d'outils du catalogue, cliquez sur **Nouveau** et sélectionnez **Dossier**.
- **3.** Dans la boîte de dialogue Nouveau dossier, entrez le nom du dossier, puis cliquez sur **OK**.

# **Comment puis-je rechercher des objets ?**

En fonction de la configuration de votre système quant à l'utilisation de l'analyse de configuration de la recherche BI, vous utiliserez soit la recherche de base dans le catalogue, soit la recherche en texte intégral pour rechercher des objets dans le catalogue de présentation Oracle BI.

Le catalogue contient des éléments que vous ou quelqu'un d'autre avez définis et enregistrés pour une utilisation ultérieure (comme des analyses et des tableaux de bord). Vous pouvez effectuer des recherches dans le catalogue pour trouver un élément que vous souhaitez utiliser ou modifier. Par exemple, vous pouvez trouver l'analyse Brand Revenue que vous avez créée la semaine dernière. De cette façon, vous pouvez remplacer un graphique à barre par un graphique à courbes dans cette analyse.

Vous pouvez utiliser la page Catalogue pour visualiser les objets Business Intelligence nécessaires à vos tâches quotidiennes. Par exemple, un analyste des ventes doit accéder à une analyse qui surveille les ventes hebdomadaires d'une certaine marque de boisson dans les régions Central et Eastern. Les droits d'accès définis par l'administrateur du catalogue déterminent les tâches que l'analyste peut effectuer sur du contenu et dans le catalogue.

- **Recherche de base dans le catalogue :** il s'agit de l'option de recherche standard. Ce type de recherche vous permet de rechercher un objet par son nom exact, sa description, son emplacement et son type uniquement. Reportez-vous à [Recherche](#page-438-0) [de base dans le catalogue](#page-438-0).
- **Recherche de texte intégral dans le catalogue** : pour permettre la recherche de texte intégral dans le catalogue, l'administrateur doit configurer et activer

l'indexation de la recherche BI (analyse de liens). Ce type de recherche vous permet de rechercher un objet par son nom exact, sa description, son emplacement, son type, l'un de ses attributs, un nom de colonne de données, des valeurs de colonne de données, etc. Reportez-vous à Recherche de texte intégral dans le catalogue.

#### <span id="page-438-0"></span>**Recherche de base dans le catalogue**

La recherche de base dans le catalogue permet aux utilisateurs dotés des privilèges appropriés de rechercher des objets dans l'en-tête global ou la page Catalogue.

Dans la page Catalogue, vous pouvez vous servir de la recherche de base dans le catalogue pour localiser un objet en recherchant son nom exact, sa description, son emplacement et son type uniquement. Vous ne pouvez trouver que les objets sur lesquels vous disposez des droits d'accès appropriés. Lorsque l'objet souhaité est localisé, vous pouvez cliquer dessus pour l'afficher, afin de le consulter ou de le modifier, selon vos droits.

#### **Recherche de texte intégral dans le catalogue**

Vous pouvez utiliser la recherche de texte intégral pour rechercher des objets en saisissant différentes valeurs de recherche, telles que le nom, la description, l'auteur, ainsi que les noms et les valeurs des colonnes de données auxquelles l'objet fait référence.

Avec la recherche sur le texte intégral dans le catalogue, les utilisateurs ayant le privilège approprié peuvent rechercher un objet. Cette fonctionnalité de recherche étendue est uniquement disponible si l'administrateur a configuré et activé l'analyse dans la configuration de la recherche BI. Lorsqu'elle est configurée, la recherche sur le texte intégral dans le catalogue, comme la recherche de base, est disponible à partir de l'en-tête global ou de la page Catalogue.

Lorsque les utilisateurs effectuent une recherche de texte intégrale dans le catalogue, celle-ci localise les objets analysés et indexés, et pour lesquels les utilisateurs individuels possèdent les droits d'accès appropriés. Les objets tels que les tableaux de bord et les rapports avec l'attribut **Ne pas indexer** sélectionné ne sont pas indexés.

La liste de recherche de texte intégral inclut tous les objets correspondant aux critères, pour lesquels l'utilisateur dispose au moins du droit d'accès **Ouvrir** (Open). Si un objet est stocké dans un dossier, l'utilisateur doit bénéficier du droit d'accès Parcourir (Traverse) sur le dossier et **Ouvrir** (Open) sur l'objet. Les objets dotés du droit **Aucun accès** (No Access) ne sont pas disponibles.

Prenez connaissance des informations suivantes à propos de la recherche de texte intégral :

- Lorsque vous effectuez une recherche en utilisant des mots-clés, les résultats de la recherche incluent à la fois les données et les métadonnées. Pour chaque objet de catalogue, les métadonnées (nom, chemin, auteur, date de modification, date de dernier accès, type et description) et les données (nom de colonne, noms d'en-tête, valeurs de colonne, formules d'invite, formules de colonne et valeurs d'invite) sont indexées et disponibles en tant que résultats de la recherche.
- L'opérateur de recherche par défaut est **OR**. Vous pouvez spécifier plusieurs termes de recherche ; dans ce cas, le meilleur résultat de recherche comporte le plus grand nombre de termes de recherche.

Vous pouvez rechercher pratiquement tous les types d'objet dans le catalogue de présentation Oracle BI à quelques exceptions près, comme les objets de segmentation marketing et les colonnes hiérarchiques.

# <span id="page-439-0"></span>**Recherche d'objets dans le catalogue**

Vous pouvez utiliser des niveaux configurés de la fonctionnalité de recherche pour rechercher des objets dans le catalogue.

En fonction de la configuration du système, vous utiliserez les fonctionnalités de la recherche de base ou de la recherche de texte intégral. Reportez-vous à [Comment puis](#page-437-0)[je rechercher des objets ?](#page-437-0)

En ce qui concerne la recherche de texte intégral, un objet récemment créé inclus dans l'index ne peut pas être localisé tant qu'une analyse n'a pas été effectuée.

Vous pouvez utiliser l'en-tête global pour effectuer une recherche.

- **1.** Dans le champ **Recherche** de l'en-tête global, cliquez sur la flèche vers le bas et sélectionnez le type d'objet recherché.
- **2.** Placez le curseur dans le champ en regard du champ **Recherche** et saisissez tout ou partie du nom ou de la description de l'objet.
- **3.** Cliquez sur **Rechercher** pour démarrer la recherche. La page Catalogue présente les résultats correspondant aux critères de recherche. Pour plus d'informations sur le mode de recherche, reportez-vous à Panneau Rechercher.

Utilisez la fonctionnalité de la page Catalogue pour indiquer des critères de recherche. Cette méthode est utile lorsque vous connaissez le nom de l'objet, son emplacement ou son type. Utilisez la tâche suivante pour la recherche de base et la recherche de texte intégral entièrement intégrée.

- **1.** Dans l'en-tête global, cliquez sur **Catalogue**.
- **2.** Sur la page Catalogue, cliquez sur le bouton **Rechercher**.
- **3.** Dans le panneau Rechercher, spécifiez les critères de recherche. Vous pouvez envisager les options suivantes :
	- **Recherche :** tous les objets et dossiers dont le nom contient les lettres saisies s'affichent.
	- **Emplacement :** cette option est disponible uniquement pour la recherche de base. Sélectionnez les dossiers dans lesquels effectuer la recherche. Les administrateurs et les utilisateurs dotés de droits d'accès d'administration peuvent effectuer une recherche dans le dossier racine du catalogue. Toutefois, pour effectuer une recherche dans le dossier racine, vous devez être en vue Admin.
	- **Type :** cette option est disponible uniquement pour la recherche de base. Sélectionnez le type d'objet que vous recherchez (par exemple, KPI, scorecard ou filtre).
- **4.** Pour rechercher des éléments masqués, cochez la case **Afficher les éléments masqués** située dans l'en-tête de la page Catalogue.
- **5.** Cliquez sur **Rechercher**.

Les dossiers ou les objets qui satisfont aux critères de recherche sont affichés dans la zone Catalogue.

# <span id="page-440-0"></span>**Tâches propres à des objets**

Vous pouvez effectuer des tâches spécifiques avec les objets.

Les tâches que vous pouvez effectuer sur un objet sélectionné dans le panneau Catalogue sont déterminées par le type de cet objet (tableau de bord ou KPI, par exemple) et les droits d'accès associés. La liste des tâches disponibles apparaît dans le panneau Tâches, qui est situé sur la page Catalogue, ou via le lien **Plus** de l'objet.

L'illustration présente les tâches disponibles pour l'analyse sélectionnée dans le catalogue. Ce graphique présente les tâches disponibles de l'objet : Développer, RSS, Supprimer, Copier, Renommer, Créer un raccourci, Archiver, Annuler l'archivage, Télécharger vers le serveur, Propriétés et Droits d'accès.

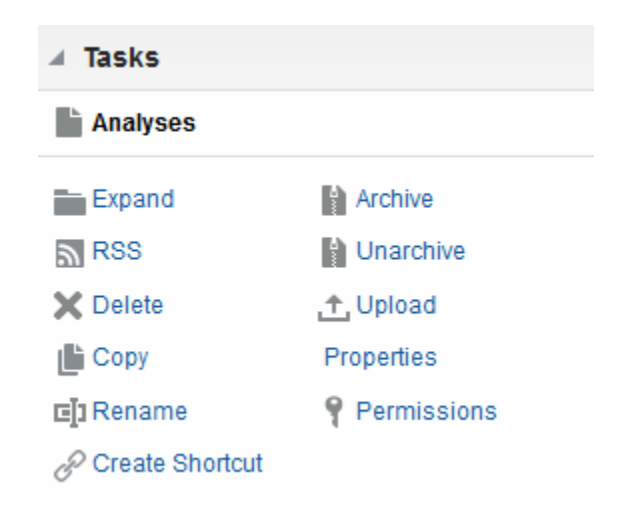

Dans la plupart des cas, vous pouvez ouvrir ou copier un objet. Toutefois, si vous avez sélectionné une analyse, vous pouvez créer un agent pour l'analyse ou exporter l'analyse. Si vous avez sélectionné un tableau de bord, vous pouvez le publier ou l'archiver, selon les droits d'accès affectés à l'objet.

**Remarque :** Si vous effectuez une mise à niveau vers une version plus récente d'Oracle Business Intelligence et que vous utilisez des objets du catalogue, vous remarquerez peut-être que l'accès à certains objets est plus lent que dans la version précédente. Ce problème peut survenir si des objets n'ont pas été mis à niveau correctement. Reportez-vous à Updating Catalog Objects dans le manuel *System Administrator's Guide for Oracle Business Intelligence Enterprise Edition* pour plus d'informations sur la mise à niveau des objets.

# **Qu'est-ce que les favoris ?**

La fonction Favoris permet de marquer comme favoris les objets du catalogue que vous visualisez régulièrement ou que vous voulez revisualiser ultérieurement.

Lorsque vous marquez des objets comme favoris, vous pouvez utiliser la boîte de dialogue Gérer les favoris pour les organiser en catégories et les placer dans l'ordre qui vous convient le mieux. Vous pouvez accéder à la liste des objets marqués comme favoris et à toutes les catégories que vous avez créées en cliquant sur **Favoris** dans l'entête global.

<span id="page-441-0"></span>Vous pouvez utiliser Oracle Business Intelligence Mobile pour accéder à la liste des favoris ainsi que pour y ajouter des objets et en enlever. Vous ne pouvez toutefois ni organiser ni gérer vos favoris à partir d'Oracle BI Mobile. Les modifications que vous apportez sont synchronisées dans les listes de favoris du bureau Oracle BI EE et d'Oracle BI Mobile lorsque vous vous connectez à une instance Oracle BI EE.

#### **Ajout d'objets aux favoris**

Pour ajouter un objet à la liste des favoris, il existe différentes méthodes.

Vous pouvez ajouter à vos favoris les objets de catalogue que vous consultez régulièrement ou que vous souhaitez consulter à nouveau. Par exemple, vous pouvez visualiser régulièrement l'analyse Loyal Customers dans le catalogue. Vous ajoutez l'analyse à vos favoris. Lorsque vous ajoutez un objet à la liste des favoris, l'icône de l'objet est mise à jour et inclut une étoile dorée.

Pour ajouter un objet à la liste des favoris à l'aide de la page d'accueil ou de la page Catalogue, procédez comme suit :

- **1.** Accédez à la page d'accueil ou à la page Catalogue, puis recherchez l'objet que vous voulez ajouter à la liste des favoris.
- **2.** Cliquez sur le lien **Plus**, puis sur **Ajouter aux favoris**. L'objet est ajouté à votre liste de favoris.

Pour ajouter à la liste des favoris un objet en cours de visualisation ou de modification, procédez comme suit :

- **1.** Ouvrez l'objet dans le visualiseur ou l'éditeur désigné.
- **2.** Dans l'en-tête global, positionnez le pointeur de la souris sur **Favoris** et cliquez sur **Ajouter aux favoris**. L'objet est ajouté à votre liste de favoris.

## **Accès aux objets favoris**

Une fois que vous avez marqué des objets comme favoris, vous pouvez utiliser le menu **Favoris** de l'en-tête global pour en visualiser la liste, ainsi que pour rechercher et sélectionner un objet favori.

Reportez-vous à Ajout d'objets aux favoris.

Vous pouvez également utiliser Oracle Business Intelligence Mobile pour accéder à la liste de vos favoris. Reportez-vous à [Qu'est-ce que les favoris ?](#page-440-0)

- **1.** Dans l'en-tête global, positionnez la souris sur le menu **Favoris**. La liste des objets marqués comme favoris s'affiche.
- **2.** Faites défiler la liste des objets et catégories, puis cliquez sur un objet pour le sélectionner.

## **Organisation des favoris**

Pour organiser les éléments de votre liste de favoris, suivez la procédure décrite ciaprès.

Vous pouvez organiser les favoris uniquement à partir du bureau Oracle BI EE. Les modifications apportées à votre liste de favoris seront synchronisées avec vos listes de favoris Oracle Business Intelligence Mobile lorsque vous vous connectez à partir d'un périphérique mobile.

Pour créer une catégorie de favoris, procédez comme suit :

- <span id="page-442-0"></span>**1.** Dans l'en-tête global, positionnez la souris sur le menu **Favoris**. La liste des objets marqués comme favoris s'affiche.
- **2.** Cliquez sur **Gérer les favoris**. La boîte de dialogue Gérer les favoris apparaît.
- **3.** Dans l'arborescence des catégories ou la zone Catégorie sélectionnée, accédez à l'emplacement dans lequel ajouter une nouvelle catégorie et sélectionnez-le.
- **4.** Dans la barre d'outils, cliquez sur **Nouvelle catégorie**. La boîte de dialogue Nouvelle catégorie apparaît.
- **5.** Entrez un nom unique pour la catégorie. Cliquez sur **OK**.
- **6.** La nouvelle catégorie apparaît.

Pour réorganiser vos objets favoris, procédez comme suit :

- **1.** Dans l'en-tête global, positionnez la souris sur le menu **Favoris**. La liste des objets marqués comme favoris s'affiche.
- **2.** Cliquez sur **Gérer les favoris**. La boîte de dialogue Gérer les favoris apparaît.
- **3.** Dans l'arborescence des catégories ou la zone Catégorie sélectionnée, accédez aux catégories ou aux objets que vous voulez réorganiser. Pour réorganiser vos favoris, procédez de l'une des manières décrites ci-après.
	- Sélectionnez un objet ou une catégorie, puis cliquez sur les boutons de déplacement pour déplacer l'objet vers le haut ou vers le bas de votre liste de favoris.
	- Faites glisser les objets dans des catégories. Faites glisser les catégories dans d'autres catégories pour les imbriquer.
	- Copiez les objets ou les catégories d'un emplacement, puis collez-les dans un autre.
	- Renommez les catégories.
	- Triez les catégories sélectionnées ou les objets d'une catégorie dans l'ordre alphabétique croissant ou décroissant.

Reportez-vous à la boîte de dialogue Gérer les favoris.

**4.** Cliquez sur **OK**. Les objets et catégories réorganisés sont enregistrés et s'affichent dans votre liste de favoris.

# **Suppression d'objets des favoris**

Vous pouvez enlever des éléments de votre liste de favoris.

Vous pouvez enlever de la liste des favoris les objets auxquels vous n'avez plus besoin d'accéder régulièrement. Par exemple, vous pouvez enlever de la liste de favoris l'analyse Loyal Customers de l'année précédente à laquelle vous n'avez plus besoin d'accéder régulièrement.

Vous pouvez également utiliser Oracle Business Intelligence Mobile pour enlever des objets de votre liste de favoris.

Une fois que vous avez enlevé un objet de votre liste de favoris, l'icône de l'objet avec une étoile redevient une icône d'objet standard.

<span id="page-443-0"></span>Pour enlever un objet de la liste des favoris à l'aide de la page d'accueil ou de la page Catalogue, procédez comme suit :

- **1.** Accédez à la page d'accueil ou à la page Catalogue, puis recherchez l'objet que vous voulez enlever de la liste des favoris.
- **2.** Cliquez sur le lien **Plus**, puis sur **Enlever des favoris**. L'objet est enlevé de votre liste de favoris.

Pour enlever de la liste des favoris un objet en cours de visualisation ou de modification, procédez comme suit :

- **1.** Ouvrez l'objet dans le visualiseur ou l'éditeur désigné.
- **2.** Dans l'en-tête global, positionnez la souris sur le menu **Favoris**. La liste des objets marqués comme favoris s'affiche.
- **3.** Cliquez sur **Supprimer des favoris**. L'objet est enlevé de votre liste de favoris.

Pour enlever un objet de votre liste de favoris à l'aide de la boîte de dialogue Gérer les favoris, procédez comme suit :

- **1.** Dans l'en-tête global, positionnez la souris sur le menu **Favoris**. La liste des objets marqués comme favoris s'affiche.
- **2.** Cliquez sur **Gérer les favoris**. La boîte de dialogue Gérer les favoris apparaît.
- **3.** Recherchez et sélectionnez l'objet à enlever.
- **4.** Cliquez sur **Supprimer**.
- **5.** Cliquez sur **OK**. L'objet est enlevé de la liste.

# **Export d'analyses, de KPI et de données des invites d'analyse**

Pour tirer parti de vos données et les utiliser dans d'autres applications, vous pouvez exporter des analyses, des KPI, et des données et des valeurs d'invite d'analyse.

Vous pouvez exporter vers des formats divers tels que PDF, archive Web, feuille de calcul, présentation PowerPoint et fichier de données. Par exemple, vous pouvez exporter une analyse Stock Control, afin que l'un de vos fournisseurs puisse visualiser les résultats dans Microsoft Excel.

Vous pouvez exporter des rapports Oracle Business Intelligence Publisher s'ils sont imbriqués dans un tableau de bord ou une page de tableau de bord.

- **1.** Dans l'en-tête global, cliquez sur **Catalogue**.
- **2.** Sur la page Catalogue, recherchez l'objet à exporter.
- **3.** Dans le panneau Dossiers, sélectionnez l'objet à exporter.
- **4.** Sélectionnez l'objet et exécutez une tâche :
	- Sous le document, sélectionnez **Plus**, puis **Exporter**.
	- Cliquez sur le bouton **Exporter** dans le panneau Tâches.
- **5.** Sélectionnez le format. La liste **Données** contient les options suivantes : **Format CSV**, **Format avec délimitation par des tabulations** et **Format XML**.

#### <span id="page-444-0"></span>**Accès aux propriétés**

Un administrateur peut accéder aux propriétés d'un objet ou d'un dossier pour effectuer des tâches telles que l'affichage des informations système ou la modification des niveaux d'accès.

Un utilisateur ne peut consulter et modifier que les propriétés des objets qu'il crée ou qu'il possède. Par exemple, vous voudrez peut-être modifier l'analyse Brand Revenue pour qu'elle passe en lecture seule afin que les autres utilisateurs ne puissent pas la modifier.

- **1.** Dans l'en-tête global, cliquez sur **Catalogue**.
- **2.** Dans la page Catalogue, recherchez l'objet auquel vous voulez affecter des propriétés.
- **3.** Dans le panneau Dossiers, sélectionnez un objet ou un dossier.
	- Sous le document, cliquez sur **Plus**, puis sur **Propriétés**.
	- Cliquez sur le bouton **Propriétés** dans le panneau Tâches.
- **4.** Consultez ou modifiez les paramètres dans la boîte de dialogue Propriétés.

# **Niveaux de sécurité d'Oracle BI EE**

Oracle BI EE prend en charge les mécanismes de sécurité permettant aux utilisateurs de n'accéder qu'aux données pour lesquelles ils disposent d'une autorisation.

Pour obtenir des informations spécifiques sur la configuration et la gestion de la sécurité, reportez-vous à Introduction to Security in Oracle Business Intelligence dans le manuel *System Administrator's Guide for Oracle Business Intelligence Enterprise Edition*. Les types de sécurité suivants sont standard :

- **Sécurité des domaines.** Ce mécanisme de sécurité contrôle l'accès aux objets tels que les domaines, les dossiers et les colonnes. Par exemple, les concepteurs de contenu d'un service particulier ne peuvent visualiser que les domaines appartenant à leur service lorsqu'ils utilisent l'éditeur d'analyse.
- **Sécurité des objets du catalogue.** Ce mécanisme de sécurité assure la sécurité des objets stockés dans le catalogue de présentation Oracle BI, tels que les tableaux de bord, les pages de tableau de bord, les dossiers et les analyses. Les utilisateurs ne peuvent visualiser que les objets pour lesquels ils disposent d'une autorisation. Par exemple, un responsable intermédiaire peut ne pas être autorisé à accéder à un tableau de bord contenant des informations récapitulatives pour l'intégralité d'un service. Reportez-vous à [Que sont les droits d'accès ?](#page-445-0)
- **Sécurité au niveau des données.** Ce mécanisme de sécurité contrôle le type et la quantité des données disponibles dans les analyses. Lorsque plusieurs utilisateurs exécutent la même analyse, les résultats renvoyés à chaque utilisateur dépendent de leurs droits d'accès et de leur rôle au sein de l'entreprise. Par exemple, un viceprésident des ventes peut visualiser les résultats pour l'ensemble des régions, tandis que le commercial d'une région spécifique ne peut visualiser que les données relatives à cette région.

Les mécanismes de sécurité d'Oracle Business Intelligence peuvent utiliser des hiérarchies de sécurité définies dans des applications opérationnelles telles que Siebel CRM, évitant ainsi aux administrateurs de gérer plusieurs systèmes de sécurité. Les

mécanismes de sécurité permettent également un degré élevé de contrôle sur l'accès aux éléments dans les applications Oracle Business Intelligence.

## <span id="page-445-0"></span>**Que sont les droits d'accès ?**

Le propriétaire d'un objet ou un utilisateur qui a reçu les droits d'accès et privilèges appropriés peut accorder des droits d'accès sur des objets de catalogue.

Les droits d'accès sont des autorisations que vous accordez à un utilisateur ou à un rôle afin d'effectuer une action ou un groupe d'actions spécifique sur un objet de catalogue. Par exemple, si vous travaillez dans le service des ventes et que vous avez créé un tableau de bord contenant des projections de vente trimestrielles, vous pouvez accorder un accès en lecture à ce tableau de bord à tous les vendeurs, et octroyer des droits de lecture, d'écriture et de suppression aux directeurs et vice-présidents des ventes.

Les droits d'accès font partie du modèle de sécurité d'Oracle BI EE et leur affectation initiale dépend de la configuration des utilisateurs, rôles et groupes sur votre système, ainsi que des privilèges que l'administrateur d'Oracle BI EE a accordés aux utilisateurs, rôles et groupes.

# **Méthodes d'affectation des droits d'accès à un objet**

Les droits d'accès aux objets peuvent être affectés par différents utilisateurs.

Les droits d'accès d'un dossier, d'un objet Oracle BI Publisher ou d'autres objets sont attribués par le propriétaire de l'objet, le concepteur de contenu ou l'administrateur de catalogue. Pour qu'une personne autre que le concepteur de contenu puisse attribuer des droits d'accès à un objet, elle doit avoir reçu la propriété de l'objet, le privilège Modifier les droits d'accès (Change Permissions) par l'administrateur de Presentation Services et le droit d'accès aux objets Modifier les droits d'accès (Change Permissions), qui figure dans la boîte de dialogue Droits d'accès personnalisés. Pour plus d'informations sur la définition des privilèges Modifier les droits d'accès (Change Permissions), reportez-vous à Managing Presentation Services Privileges dans le manuel *Security Guide for Oracle Business Intelligence Enterprise Edition*.

Lorsque le concepteur de contenu crée un objet et l'enregistre dans un dossier, l'objet hérite des droits d'accès définis au niveau du dossier. Une fois l'objet enregistré, le concepteur de contenu peut afficher le panneau Tâches du catalogue ou le lien **Plus...** de l'objet, localiser ce dernier, accéder à la boîte de dialogue Droits d'accès et modifier les droits d'accès à l'objet. Si l'objet est en lecture seule (propriété définie dans la boîte de dialogue Propriétés), seul le propriétaire peut en modifier les droits d'accès. Le paramètre de lecture seule prévaut sur tous les droits d'accès définis dans la boîte de dialogue Droit d'accès.

Lorsque vous utilisez un objet, la boîte de dialogue Droits d'accès permet d'affecter les droits d'accès aux objets des manières suivantes :

• **A des rôles d'application :** il s'agit de la manière recommandée pour affecter des droits d'accès. Les rôles d'application permettent de gérer plus facilement les utilisateurs et leurs affectations. Un rôle d'application définit un ensemble d'autorisations accordées à un utilisateur ou à un groupe associé à ce rôle dans la banque d'identités du système. Les rôles d'application sont affectés conformément à des conditions spécifiques. Par conséquent, ils sont octroyés de façon dynamique en fonction des conditions présentes au moment de l'authentification.

Pour plus d'informations sur les rôles d'application, reportez-vous à Managing Application Roles and Application Policies Using Fusion Middleware Control dans le manuel *Security Guide for Oracle Business Intelligence Enterprise Edition*.

• **A des utilisateurs individuels :** vous pouvez affecter des droits d'accès et des privilèges à des utilisateurs spécifiques, mais ce type d'affectation peut s'avérer difficile à mettre à jour et cette approche n'est pas recommandée.

# <span id="page-446-0"></span>**Listes de contrôle d'accès et droits d'accès**

Les listes de contrôle d'accès déterminent si un compte a accès à un objet partagé dans le catalogue de présentation Oracle BI.

Un compte est un rôle d'application ou un utilisateur individuel. Les droits d'accès décrivent le type d'accès à un objet auquel un compte est autorisé. En voici deux exemples : Ouvrir (Open) et Contrôle total (Full Control).

Chaque objet de catalogue est associé à une liste de contrôle d'accès qui détermine les comptes autorisés à accéder à l'objet. Cette liste de contrôle d'accès est stockée dans le fichier d'attribut correspondant à l'objet (.atr). La présentation générale d'une liste de contrôle d'accès est semblable aux exemples du tableau.

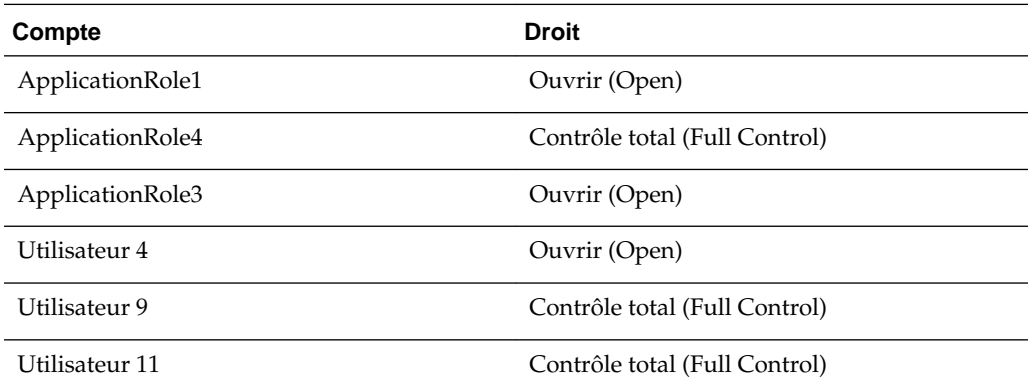

## **Définitions de droits d'accès**

Pour contrôler l'accès à des objets (tels qu'un dossier dans le catalogue ou une section dans un tableau de bord), vous devez affecter des droits d'accès aux rôles d'application et aux utilisateurs.

Les droits d'accès que vous pouvez affecter varient selon le type d'objet utilisé.

Les droits d'accès disponibles dans la boîte de dialogue Droits d'accès sont généralement des droits d'accès parent, contenant chacun plusieurs droits d'accès enfant (par exemple, si le droit d'accès Ouvrir (Open) est appliqué à un dossier, les utilisateurs de ce dossier peuvent le lire, le parcourir et exécuter les rapports Oracle BI Publisher qu'il contient). L'application de droits d'accès parent, sans personnalisation pour chaque objet, permet d'affecter et de mettre à jour les droits d'accès de manière simple et cohérente. Les droits d'accès parent diffèrent selon le type d'objet utilisé : dossiers, objets BI Publisher ou objets Business Intelligence. Les objets BI Publisher incluent les éléments suivants : rapports, modèles de données, sous-modèles et modèles de style. Les objets Business Intelligence incluent les éléments suivants : analyses, tableaux de bord, KPI, scorecards, filtres et invites.

Si vous sélectionnez le droit d'accès Personnalisé (Custom) dans la boîte de dialogue Droits d'accès, la boîte de dialogue Droits d'accès personnalisés apparaît. Sélectionnez alors les droits d'accès à affecter à l'objet. Par exemple, si vous utilisez un dossier, vous pouvez choisir un droit d'accès permettant de le lire, de le parcourir et de le supprimer.

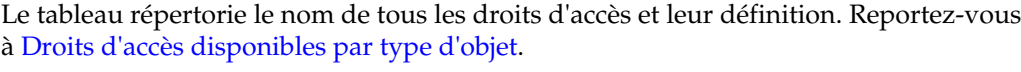

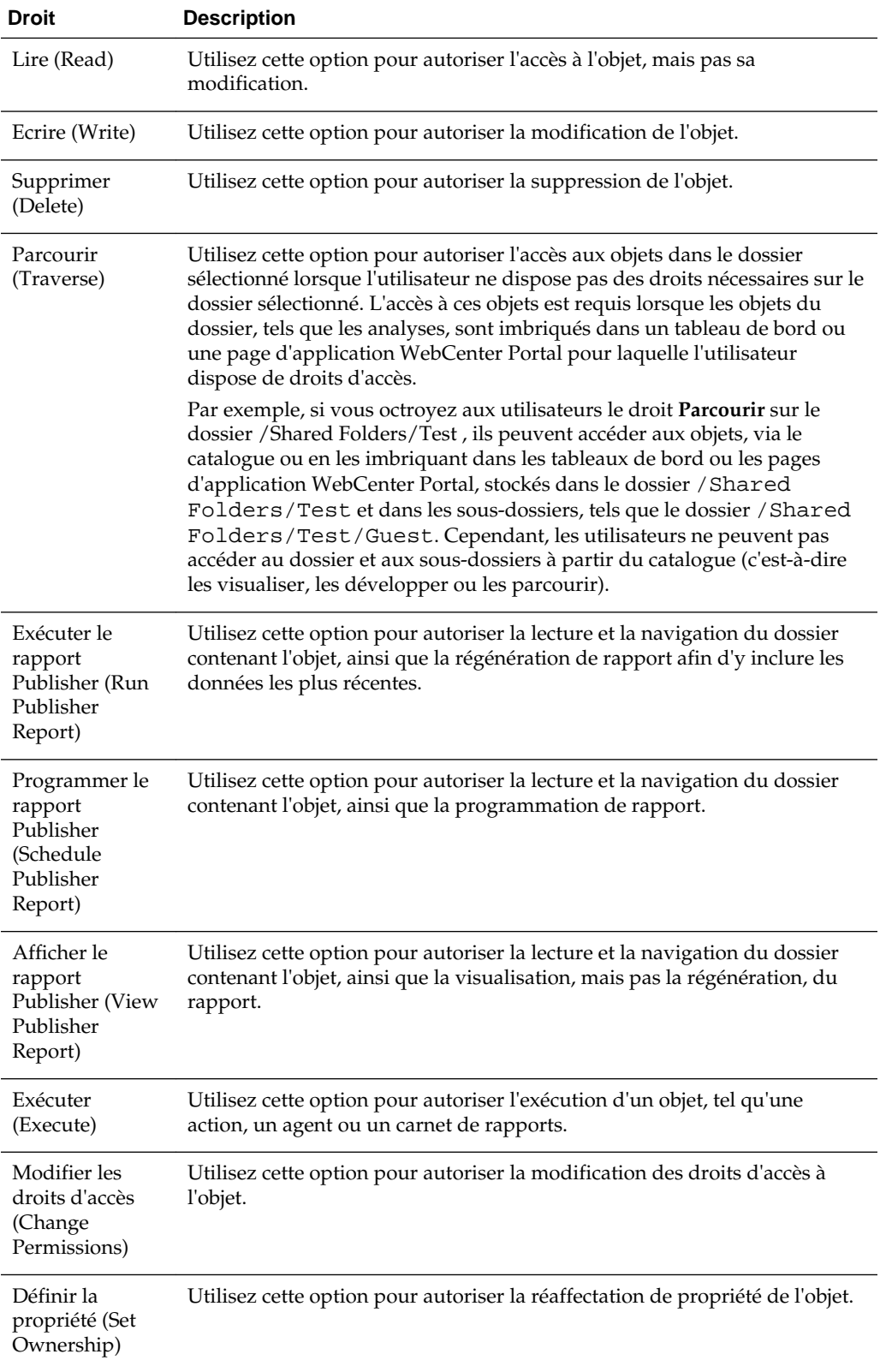

<span id="page-448-0"></span>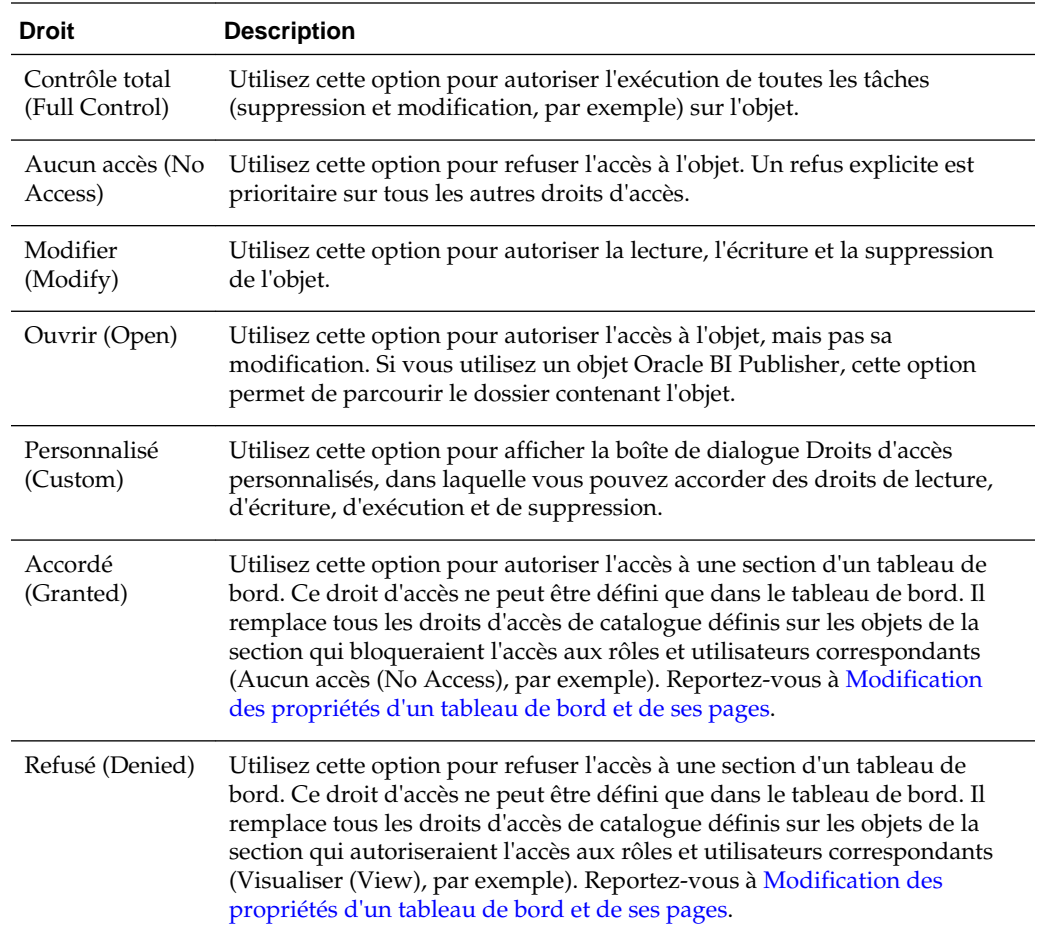

# **Droits d'accès disponibles par type d'objet**

Les droits d'accès disponibles dans la boîte de dialogue Droits d'accès sont généralement des droits d'accès parent, qui contiennent chacun plusieurs enfants.

Par exemple, si le droit d'accès Ouvrir (Open) est appliqué à un dossier, les utilisateurs de ce dossier peuvent le lire, le parcourir et exécuter les rapports BI Publisher qu'il contient. Les droits d'accès parent disponibles varient en fonction de l'objet utilisé.

Le présent tableau contient la liste des droits d'accès parent et les enfants correspondants pour chaque type d'objet. Pour obtenir la description de tous les droits d'accès, reportez-vous à [Définitions de droits d'accès.](#page-446-0)

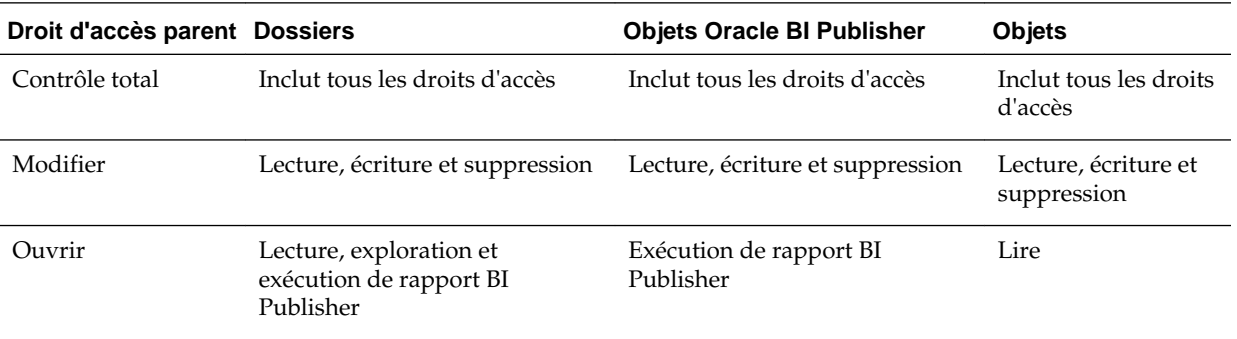

<span id="page-449-0"></span>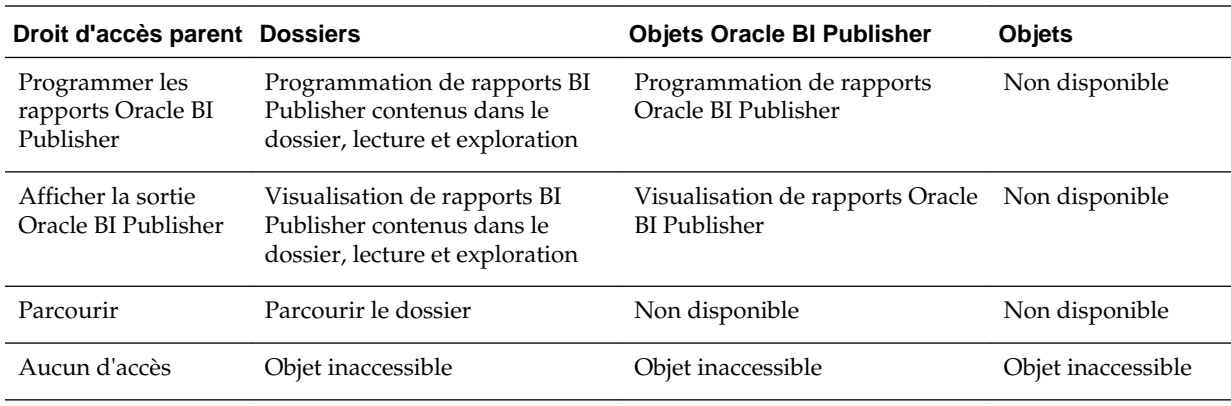

#### **Recommandations pour la définition des droits d'accès**

Lorsque les administrateurs définissent des droits d'accès pour les utilisateurs, certaines règles doivent être respectées.

Tenez compte des conseils suivants lors de la définition des droits d'accès :

- Faites particulièrement attention lorsque vous affectez des droits d'accès à ne pas verrouiller l'objet, empêchant ainsi un administrateur, vous-même ou tout autre utilisateur de le modifier.
- Affectez les droits d'accès par le biais des rôles d'application, même pour un utilisateur individuel. Les rôles d'application jouent un rôle essentiel dans Oracle BI EE.

Pour plus d'informations sur les rôles d'application, reportez-vous à Managing Application Roles and Application Policies Using Fusion Middleware Control dans le manuel *Security Guide for Oracle Business Intelligence Enterprise Edition*.

• Pour les rôles d'application (ou utilisateurs, si nécessaire) qui sont destinés à modifier les tableaux de bord et le contenu de tableau de bord auxquels le rôle a accès, définissez les droits d'accès du rôle sur Contrôle total (Full Control). En autorisant la modification et la suppression, Contrôle total (Full Control) permet également au rôle indiqué de définir des droits d'accès et de supprimer l'objet, le dossier ou le tableau de bord.

Si vous prévoyez de confier à de nombreux utilisateurs la création et la modification du contenu des tableaux de bord pour un groupe donné, créez un rôle **concepteur** distinct à cette fin, en le dotant des mêmes droits d'accès back-end que le rôle principal, mais sous un nom différent. Par exemple, vous pouvez créer un rôle Sales et un rôle SalesBuilder. En accordant au rôle SalesBuilder les droits d'accès appropriés sur le catalogue de présentation Oracle BI, vous pouvez contrôler et définir les personnes autorisées à apporter des modifications aux tableaux de bord et à leur contenu. Si la sécurité de variable de session est activée, vous pouvez transformer un utilisateur en concepteur de tableaux de bord ou de contenu en changeant son rôle de **Sales** en **SalesBuilder** dans la table de base de données qui contient les informations relatives à la sécurité.

- Pour chaque domaine, vérifiez que le rôle AuthenticatedUser dispose du droit d'accès Aucun accès (No Access) sur le dossier Domaine.
- Aux rôles qui doivent pouvoir enregistrer des analyses destinées à un usage public dans un domaine particulier, accordez le droit Contrôle total (Full Control)

sur le dossier Domaine et sur tout son contenu ; procédez de même pour le dossier Commun.

<span id="page-450-0"></span>• Pour garantir que seuls les membres des rôles désignés ont accès aux dossiers du catalogue de présentation Oracle BI, au contenu des dossiers et aux tableaux de bord, n'affectez aucun droit d'accès explicite au rôle AuthenticatedUser.

**Conseil :** Pour fournir à tous les utilisateurs un rôle d'application permettant de partager des analyses entre eux, créez un dossier dans le dossier Domaine (Partager ou Publier, par exemple) et attribuez à ce rôle les droits d'accès nécessaires pour modifier/supprimer uniquement ce dossier.

#### **Affectation des droits d'accès**

Les droits d'accès déterminent les personnes autorisées à accéder à des dossiers, à des objets BI Publisher ou à d'autres objets de catalogue.

Vous pouvez affecter des droits d'accès pour déterminer les personnes autorisées à accéder aux dossiers et à d'autres objets de catalogue. Les droits d'accès que vous pouvez affecter varient selon le type d'objet utilisé. Pour modifier les droits d'accès, vous devez disposer du privilège Modifier le droit d'accès (Change Permission). Par exemple, vous voudrez peut-être accorder le privilège Modifier le droit d'accès (Change Permission) à un autre conseiller commercial. Cette action lui permet d'affecter des droits d'accès à l'analyse Sales Forecast.

Pour accéder à un objet du catalogue, les utilisateurs doivent disposer d'entrées de liste de contrôle d'accès appropriées pour cet objet. Tous les objets du catalogue à l'exception des alertes utilisent des entrées de liste de contrôle d'accès. Reportez-vous à Working with Objects in Catalog Manager dans le manuel *System Administrator's Guide for Oracle Business Intelligence Enterprise Edition*.

Utilisez la procédure suivante pour affecter des droits d'accès à un objet. Reportezvous à [Définitions de droits d'accès,](#page-446-0) [Droits d'accès disponibles par type d'objet](#page-448-0) et [Recommandations pour la définition des droits d'accès](#page-449-0).

- **1.** Dans l'en-tête global, cliquez sur **Catalogue**.
- **2.** Sur la page Catalogue, recherchez l'objet auquel vous voulez affecter des droits d'accès.
- **3.** Accédez à la zone Catalogue et localisez un objet ou un dossier.
- **4.** Sélectionnez **Plus** et **Droits d'accès**, ou accédez au panneau Tâches et cliquez sur **Droits d'accès**.
- **5.** Dans la boîte de dialogue Droits d'accès, cliquez sur le bouton **Ajouter des utilisateurs/rôles** pour accéder à la boîte de dialogue Ajouter des utilisateurs et rôles d'application et ajouter les comptes requis.
- **6.** Dans la boîte de dialogue Droits d'accès, cliquez sur la liste **Droits d'accès** pour sélectionner les droits d'accès. La plupart des entrées de la liste sont des droits d'accès parent qui contiennent plusieurs enfants. Pour créer votre propre liste de droits d'accès, cliquez sur **Personnalisé**.
- **7.** Dans la boîte de dialogue Droits d'accès personnalisés, indiquez le mode d'application des droits d'accès à l'aide des options suivantes : **Appliquer les droits d'accès aux sous-dossiers**, **Appliquer les droits d'accès aux éléments d'un dossier** ou **Appliquer les droits d'accès à tous les éléments descendants**.

<span id="page-451-0"></span>**8.** Dans la liste **Options de remplacement**, indiquez la façon dont les entrées de la liste de contrôle d'accès doivent être remplacées pour l'objet et pour ses enfants (mais uniquement si au moins l'une de ces options est sélectionnée) : **Appliquer les droits d'accès aux sous-dossiers**, **Appliquer les droits d'accès aux éléments d'un dossier** ou **Appliquer les droits d'accès à tous les éléments descendants** :

Si vous sélectionnez **Remplacer les comptes listés** ou **Enlever les comptes listés**, veillez à enlever également de la liste de la zone Droits d'accès les entrées qui ne doivent pas être modifiées.

**9.** Cliquez sur **OK**.

# **Propriétaires d'objets**

Les propriétaires d'objet peuvent disposer ou non de l'ensemble des droits permettant de les manipuler.

Le propriétaire d'un objet peut être défini par l'utilisateur qui a créé l'objet ou autoproclamé par un utilisateur qui s'est vu accorder les privilèges nécessaires. Le propriétaire d'un objet ou d'un dossier ne peut pas y accéder automatiquement. Pour ce faire, l'utilisateur doit avoir reçu les droits d'accès appropriés dans la boîte de dialogue Droits d'accès de l'objet ou du dossier.

Par défaut, l'utilisateur qui crée et enregistre un objet de catalogue dans un dossier partagé ou Mes dossiers est le propriétaire de cet objet. Un objet situé dans Mes dossiers ne peut pas être affecté à un autre propriétaire, sauf s'il est déplacé dans un dossier partagé et que l'administrateur affecte un privilège autorisant le propriétaire à changer l'appartenance. Une fois ce privilège octroyé, le propriétaire de l'objet peut devenir un autre utilisateur ou un rôle qui figure dans la boîte de dialogue Droits d'accès. Par exemple, supposons que l'employé A est un concepteur de contenu et qu'il a créé un tableau de bord pour le service marketing. L'employé A termine le tableau de bord, l'enregistre dans le dossier partagé du service marketing et désigne comme propriétaire du tableau de bord l'employé B, qui est un responsable marketing chargé de la mise à jour du tableau de bord. Reportez-vous à Affectation des propriétaires des objets.

Dans certains cas, un utilisateur ou un membre d'un rôle doit devenir propriétaire d'objets se trouvant dans un dossier partagé. Pour ce faire, l'utilisateur doit donc disposer des privilèges adéquats. Une fois ces privilèges octroyés, l'utilisateur accède aux options **Devenir propriétaire de cet élément** et **Devenir propriétaire de cet élément et de tous les sous-éléments** dans la boîte de dialogue Propriétés. Par exemple, supposons que l'employé A a reçu le privilège adéquat pour devenir propriétaire d'objets et de dossiers. Lorsque l'employé B, qui possède plusieurs objets de catalogue, quitte la société, l'employé A peut accéder à la boîte de dialogue Propriétés de ces objets, en devenir propriétaire et en réaffecter la propriété à l'employé C. Reportez-vous à [Prise de propriété des objets](#page-452-0).

# **Affectation des propriétaires des objets**

Vous pouvez affecter un propriétaire à un objet ou à un dossier enregistré dans un dossier partagé.

La propriété d'un objet peut être affectée par l'utilisateur qui a créé l'objet. La propriété d'un objet peut également être autoproclamée par un utilisateur ayant reçu les privilèges nécessaires. Par exemple, vous pouvez créer une analyse Brand Revenue et accorder la propriété à un analyste des ventes régionales. Vous devez disposer du privilège adéquat pour accéder à la boîte de dialogue Droits d'accès dans laquelle vous affecterez le propriétaire d'un objet ou d'un dossier.

<span id="page-452-0"></span>Reportez-vous à [Propriétaires d'objets](#page-451-0) et Prise de propriété des objets.

- **1.** Dans l'en-tête global, cliquez sur **Catalogue**.
- **2.** Sur la page Catalogue, recherchez l'objet auquel vous voulez affecter la propriété.
- **3.** Accédez à la zone Catalogue et localisez un objet ou un dossier.
- **4.** Sélectionnez **Plus** et **Droits d'accès**, ou accédez au panneau Tâches et cliquez sur **Droits d'accès**.
- **5.** Dans la table Droits d'accès, placez-vous dans la colonne **Propriétaire** et cliquez pour indiquer le propriétaire.
- **6.** Cliquez sur **OK**.

# **Prise de propriété des objets**

Utilisez la procédure suivante pour devenir propriétaire d'un objet ou d'un dossier enregistré dans un dossier partagé.

Si le rôle BIAdministrator est affecté à un utilisateur ou à un membre, ce dernier peut devenir propriétaire d'objets dans un dossier partagé. Par exemple, en tant qu'utilisateur membre du groupe Sales, vous pouvez affecter des propriétés à l'analyse Sales Forecast pour vous désigner propriétaire de l'objet. Vous devez disposer du privilège approprié pour que les options concernées figurent dans la boîte de dialogue Propriétés.

Reportez-vous à [Propriétaires d'objets](#page-451-0) et [Affectation des propriétaires des objets.](#page-451-0)

- **1.** Dans l'en-tête global, cliquez sur **Catalogue**.
- **2.** Sur la page Catalogue, recherchez l'objet auquel vous voulez affecter la propriété.
- **3.** Accédez à la zone Catalogue et localisez un objet ou un dossier.
- **4.** Cliquez sur **Plus**, puis sur **Propriétés**, ou accédez au panneau Tâches et cliquez sur **Propriétés**.
- **5.** Dans la zone Propriété de la boîte de dialogue Propriétés, effectuez l'une des actions suivantes :
	- Si vous utilisez un objet, cliquez sur le lien **Définir la propriété de cet élément**.
	- Si vous utilisez un dossier ou un objet contenant des sous-objets (comme un tableau de bord ou une scorecard), cliquez sur le lien **Définir la propriété de cet élément** pour devenir propriétaire de l'objet uniquement, ou cliquez sur **Définir la propriété de cet élément et de tous les sous-éléments** pour devenir propriétaire de l'objet et de ses sous-objets.
- **6.** Cliquez sur **OK**.

# **Qu'est-ce que l'archivage ?**

Vous pouvez enregistrer des groupes de données pour une utilisation ou un stockage à long terme via l'archivage.

L'archivage permet de regrouper l'intégralité du catalogue, des dossiers spécifiques ou des objets à composants multiples (des scorecards, par exemple) en tant que fichier .catalog, puis de télécharger ce fichier pour désarchiver les données à un autre emplacement du catalogue. Ce processus permet de transférer des données

<span id="page-453-0"></span>spécifiques d'un environnement à un autre. Par exemple, vous pouvez utiliser cette fonctionnalité pour transférer des données d'un environnement de développement vers un environnement de production.

Si vous disposez des privilèges nécessaires, vous pouvez utiliser Oracle BI EE Catalog Manager pour archiver des objets de catalogue et en annuler l'archivage, ainsi que pour réaliser d'autres tâches de maintenance de catalogue. Pour plus d'informations sur Catalog Manager, reportez-vous à Working with Objects in Catalog Manager dans le manuel *System Administrator's Guide for Oracle Business Intelligence Enterprise Edition*.

# **Archivage d'objets**

Vous pouvez archiver un objet pour une utilisation ultérieure si vous disposez des privilèges utilisateur adéquats.

Pour pouvoir archiver, vous devez disposer du privilège adéquat.

Pour créer un fichier d'archive, procédez comme suit :

- **1.** Dans l'en-tête global, cliquez sur **Catalogue**. La page Catalogue est affichée.
- **2.** Recherchez les objets à archiver.
- **3.** Accédez au panneau Dossiers pour sélectionner l'objet.
- **4.** Cliquez sur **Plus**, puis sur **Archiver** sous l'objet. La boîte de dialogue Archiver apparaît.
- **5.** Indiquez si les droits d'accès et les horodatages du dossier ou de l'objet doivent être conservés ou omis. Reportez-vous à la boîte de dialogue Archiver.
- **6.** Cliquez sur **OK**.

Pour désarchiver un fichier d'archive, procédez comme suit :

- **1.** Localisez le fichier d'archive à télécharger. Il porte l'extension .catalog (\_portal.catalog, par exemple).
- **2.** Accédez au panneau Dossiers et sélectionnez l'emplacement de téléchargement du fichier d'archive.
- **3.** Accédez au panneau Tâches, puis cliquez sur **Annuler l'archivage**. La boîte de dialogue Annuler l'archivage apparaît.
- **4.** Entrez le nom du fichier d'archive ou recherchez celui-ci. Sélectionnez le fichier d'archive.
- **5.** Cliquez sur **OK**.

# <span id="page-454-0"></span>**Utilisation de BI Composer pour travailler avec des analyses**

Ce chapitre fournit des informations sur l'utilisation de BI Composer dans Oracle Business Intelligence Enterprise Edition. Il explique comment utiliser BI Composer pour créer, modifier et visualiser simplement et rapidement des analyses.

#### **Rubriques**

Ce chapitre se compose des sections suivantes :

- Qu'est-ce que BI Composer ?
- [Où trouver BI Composer ?](#page-455-0)
- [Comparaison entre l'éditeur d'analyse et BI Composer](#page-456-0)
- [Quelles sont les étapes de création ou de modification d'une analyse dans BI](#page-457-0) [Composer ?](#page-457-0)
- [Création d'analyses à l'aide de BI Composer](#page-458-0)
- [Modification d'analyses à l'aide de BI Composer](#page-460-0)
- [Visualisation d'analyses dans BI Composer](#page-461-0)
- [Modification des analyses créées à l'aide de l'éditeur d'analyse](#page-461-0)

## **Qu'est-ce que BI Composer ?**

BI Composer est un assistant convivial qui vous permet de créer, de modifier ou de visualiser des analyses, sans les complexités de l'éditeur d'analyse.

#### **Remarque :**

BI Composer n'est pas un éditeur de rapport pour BI Publisher.

BI Composer est disponible dans deux modes dans une application (telle qu'Oracle BI EE) : en mode normal et en mode d'accessibilité. Le mode d'accessibilité comporte les mêmes fonctions que le mode normal mais est optimisé pour être utilisé avec des applications de lecture d'écran, tels que JAWS. Il est ainsi plus facile pour les utilisateurs rencontrant des problèmes d'accessibilité, tels que les malvoyants, de créer, de modifier et d'afficher des analyses.

<span id="page-455-0"></span>**Remarque :** Les repères visuels, tels que les icônes ou les cases à cocher, affichés sur une page de l'assistant en mode d'accessibilité sont identiques à ceux du mode normal. Même si la liste des liens de page d'assistant de type texte n'est pas affichée sur une page de l'assistant en mode d'accessibilité, les applications de lecteur d'écran comme JAWS peuvent les lire.

Les principaux composants de l'assistant de BI Composer sont les suivants :

- Dans la partie supérieure de l'assistant figure la séquence BI Composer qui contient des boutons pour chaque étape de l'assistant. Reportez-vous à [Quelles](#page-457-0) [sont les étapes de création ou de modification d'une analyse dans BI Composer ?](#page-457-0)
- La partie gauche comporte les onglets Catalogue et Domaines. (Ces onglets ne sont disponibles que lorsque BI Composer fait partie d'une application ADF ou d'Oracle WebCenter Portal : Framework ou d'Oracle WebCenter Portal et non d'Oracle BI EE.)
- A droite des onglets figure la zone du panneau, où sont affichés les composants de chaque étape.
- A l'extrême droite figurent les boutons **Précédent**, **Suivant**, **Terminer** et **Annuler**.

Reportez-vous à Où trouver BI Composer ?

# **Où trouver BI Composer ?**

Vous pouvez accéder à BI Composer à partir de différents endroits.

BI Composer est disponible dans :

- Oracle BI Enterprise Edition (si votre organisation l'a installé et configuré) Reportez-vous à Disponibilité de BI Composer dans Oracle BI Enterprise Edition.
- N'importe quelle application ADF modifiée pour l'intégration à Oracle BI Enterprise Edition. Reportez-vous à Adding BI Composer to an ADF Application dans le manuel *Developer's Guide for Oracle Business Intelligence Enterprise Edition*.
- Une application d'Oracle WebCenter Portal : Framework ou d'Oracle WebCenter Portal modifiée pour l'intégration à Oracle BI Enterprise Edition. Reportez-vous à Adding BI Composer to a WebCenter Portal Application or WebCenter Portal: Spaces dans le manuel *Developer's Guide for Oracle Business Intelligence Enterprise Edition*.

Reportez-vous à [Qu'est-ce que BI Composer ?.](#page-454-0)

#### **Disponibilité de BI Composer dans Oracle BI Enterprise Edition**

Lorsque les utilisateurs travaillent avec des analyses dans Oracle BI EE, BI Composer risque d'apparaître à la place de l'éditeur d'analyse selon les préférences utilisateur, comme suit :

- BI Composer apparaît en mode normal à la place de l'éditeur d'analyse, lorsque les utilisateurs indiquent qu'ils souhaitent utiliser l'assistant BI Composer comme éditeur d'analyse et désactivent le mode d'accessibilité dans Oracle BI EE.
- BI Composer apparaît en mode d'accessibilité à la place de l'éditeur d'analyse, lorsque les utilisateurs activent ce mode dans Oracle BI EE.

<span id="page-456-0"></span>Utilisateurs :

- Indiquent qu'ils souhaitent utiliser l'assistant BI Composer en tant qu'éditeur d'analyse en sélectionnant l'**assistant (fonction limitée)** pour le composant **Editeur d'analyse** dans l'onglet Préférences de la boîte de dialogue Mon compte.
- Activent ou désactivent le mode d'accessibilité en sélectionnant ou en désélectionnant la case **Mode d'accessibilité** sur la page Connexion, ou en sélectionnant **Actif** ou **Inactif** pour le composant **Mode d'accessibilité** dans l'onglet Préférences de la boîte de dialogue Mon compte.

#### **Comparaison entre l'éditeur d'analyse et BI Composer**

L'éditeur d'analyse fournit des outils d'édition complémentaires par rapport aux fonctionnalités d'analyse plus simples de BI Composer.

L'éditeur d'analyse et BI Composer partagent un objectif semblable, car il s'agit de composants analytiques qui permettent une prise de décision réfléchie sur les business processes. La collaboration, rendue possible par l'exploration, l'analyse, le partage et les visualisations, permet aux utilisateurs professionnels à tous les niveaux d'obtenir un aperçu des données. Il existe cependant des différences entre BI Composer et l'éditeur d'analyse : BI Composer convient mieux aux analyses simples qui ne contiennent aucune fonction d'analyse avancée comme des éléments calculés, des étapes de sélection ou des conditions multiples. Les analyses sophistiquées et très structurées doivent être modifiées à l'aide de l'éditeur d'analyse.

#### **Types de vue à utiliser avec BI Composer**

BI Composer permet de créer ou de modifier des analyses rapidement et facilement.

Le tableau décrit les vues que vous pouvez utiliser et les options disponibles dans BI Composer pour améliorer les analyses.

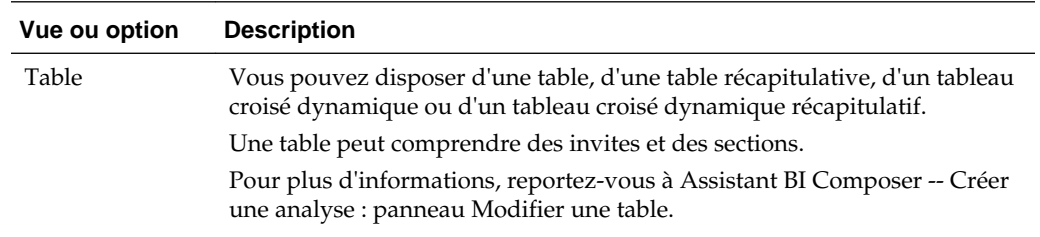

<span id="page-457-0"></span>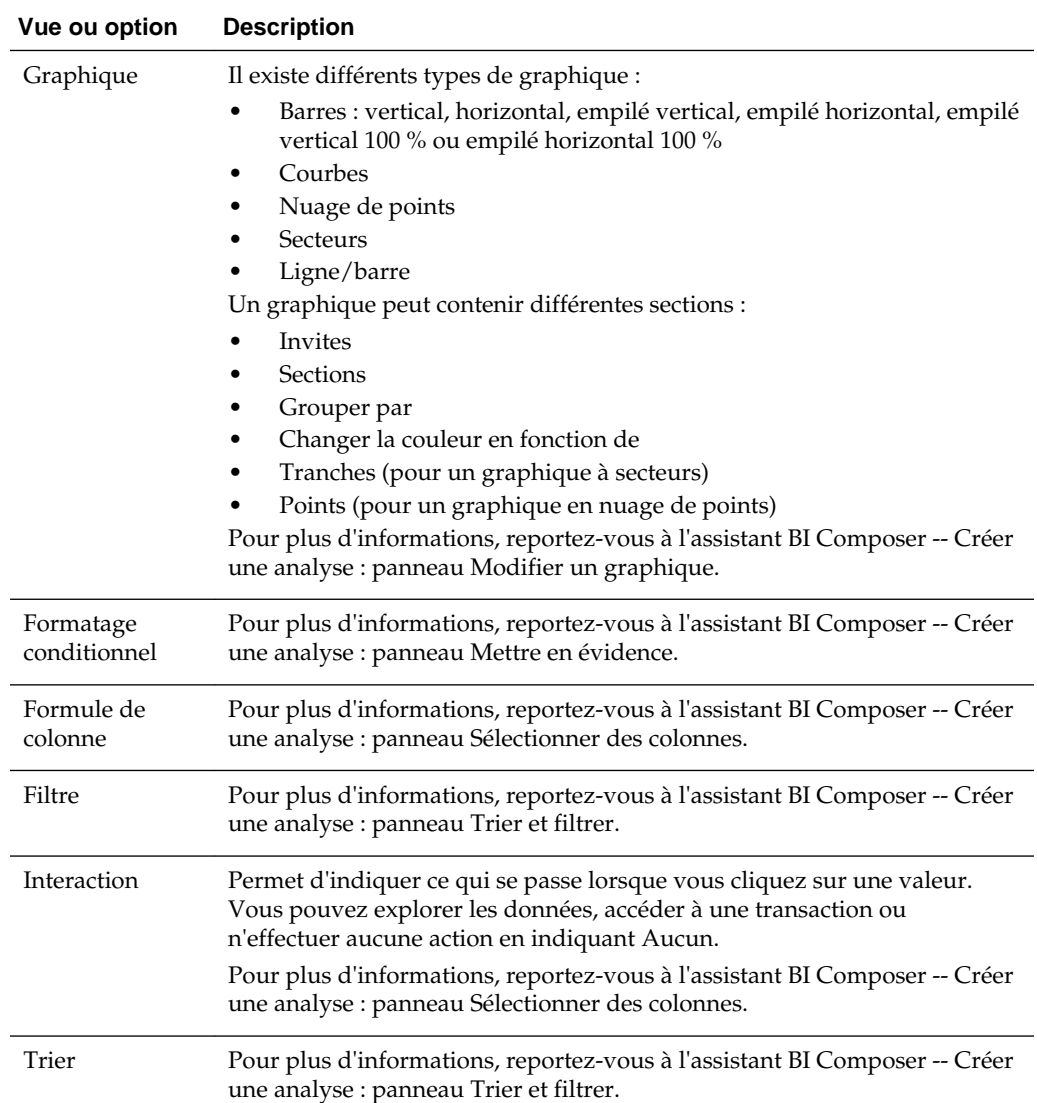

# **Quelles sont les étapes de création ou de modification d'une analyse dans BI Composer ?**

La configuration ou la modification d'une analyse dans BI Composer requiert plusieurs étapes.

Les étapes de création ou de modification d'une analyse dans BI Composer sont les suivantes :

- **Sélectionner des colonnes** : au cours de cette étape, vous sélectionnez les colonnes à inclure dans l'analyse. Vous pouvez également effectuer l'une des opérations suivantes :
	- Spécifier les interactions d'une colonne
	- Spécifier une formule de colonne
	- Renommer une colonne

<span id="page-458-0"></span>– Masquer une colonne

Pour plus d'informations, reportez-vous à Assistant BI Composer -- Créer une analyse : panneau Sélectionner des colonnes.

- **Sélectionner des vues** : au cours de cette étape, vous sélectionnez les vues à inclure dans l'analyse, comme un titre, une table, un tableau croisé dynamique, un graphique à barres, etc. (Certaines vues disponibles dans Oracle BI Enterprise Edition ne sont pas prises en charges par BI Composer.) Vous pouvez également prévisualiser les résultats et afficher le code XML associé. Pour plus d'informations, reportez-vous à Assistant BI Composer -- Créer une analyse : panneau Sélectionner des vues.
- **Modifier la table** : au cours de cette étape, vous modifiez la mise en page de la vue tabulaire (si vous avez inclus une vue de ce type). Vous pouvez, par exemple, créer des invites, utiliser une colonne pour diviser l'analyse et exclure certaines colonnes de la vue tabulaire. Vous pouvez également afficher un aperçu des résultats. Pour plus d'informations, reportez-vous à Assistant BI Composer -- Créer une analyse : panneau Modifier une table.
- **Modifier un graphique :** au cours de cette étape, vous modifiez les propriétés et la présentation du graphique (si vous avez ajouté une vue de graphique). Par exemple, vous pouvez créer des invites, utiliser une colonne pour diviser l'analyse et exclure certaines colonnes du graphique. Vous pouvez également afficher un aperçu des résultats. Pour plus d'informations, reportez-vous à Assistant BI Composer -- Créer une analyse : panneau Modifier un graphique.
- **Trier et filtrer :** au cours de cette étape, vous appliquez des options de tri et des filtres aux vues. Vous pouvez également afficher un aperçu des résultats. Pour plus d'informations, reportez-vous à Assistant BI Composer -- Créer une analyse : panneau Trier et filtrer.
- **Mettre en évidence** : au cours de cette étape, vous appliquez un formatage conditionnel à la vue tabulaire (si vous avez inclus une vue de ce type). Vous pouvez également afficher un aperçu des résultats. Pour plus d'informations, reportez-vous à Assistant BI Composer -- Créer une analyse : panneau Mettre en évidence.
- **Enregistrer :** au cours de cette étape, vous enregistrez l'analyse sous le même nom ou sous un autre nom. Vous pouvez également effectuer l'une des opérations suivantes :
	- Créer des dossiers dans lesquels enregistrer les analyses
	- Renommer des dossiers et des analyses
	- Supprimer des dossiers et des analyses
	- Développer et réduire des dossiers

Pour plus d'informations, reportez-vous à Assistant BI Composer -- Créer une analyse : panneau Enregistrer.

## **Création d'analyses à l'aide de BI Composer**

Dans Oracle BI EE, créez une analyse à l'aide de BI Composer lorsque vous sélectionnez l'option **Analyse** dans le menu **Nouveau** de l'en-tête global ou la zone **Créer** de la page d'accueil.

Reportez-vous à [Qu'est-ce que BI Composer ?.](#page-454-0)

- **1.** Dans Oracle BI EE, procédez comme suit :
	- **a.** Dans l'en-tête global, cliquez sur **Nouveau**, puis sur **Analyse**.
	- **b.** Sélectionner un domaine. L'assistant BI Composer apparaît dans une nouvelle fenêtre.
- **2.** Dans d'autres applications (comme une application ADF), procédez comme suit :
	- **a.** Cliquez sur l'onglet **Domaines**.
	- **b.** Sélectionner un domaine.
	- **c.** Cliquez sur **Créer**.
- **3.** Dans le panneau Sélectionner des colonnes, choisissez les colonnes à inclure dans l'analyse. Pour chaque colonne à ajouter :
	- **a.** Sélectionnez la colonne dans la liste Domaines.
	- **b.** Cliquez sur **Ajouter** pour la déplacer vers la liste Colonnes sélectionnées.

Si vous voulez ajouter ou enlever des domaines à partir desquels sélectionner les colonnes, cliquez sur le bouton **Ajouter** de la zone Domaine : *Subject\_Area\_Name* pour afficher la boîte de dialogue Ajouter/Enlever des domaines. Pour une colonne de la liste Colonnes sélectionnées, si vous voulez :

- modifier le nom de la colonne ou spécifier la formule d'une colonne, sélectionnez celle-ci et cliquez sur **Propriétés de colonne** pour afficher la boîte de dialogue Propriétés de colonne pour BI Composer,
- indiquer ce qui se passe lorsque vous cliquez sur l'en-tête de colonne ou sur une valeur de la colonne ou au niveau de la hiérarchie, sélectionnez l'une des options suivantes dans la liste des **interactions** pour la colonne,
- masquer la colonne dans la vue, cochez la case **Masqué** de la colonne,
- enlever la colonne de la liste, sélectionnez-la et cliquez sur **Enlever**,
- supprimer toutes les colonnes de la liste, cliquez sur **Tout enlever**.
- **4.** Cliquez sur le bouton **Sélectionner des vues** dans la séquence BI Composer en haut de l'assistant.
- **5.** Dans l'assistant BI Composer, indiquez les vues à inclure à partir du panneau Créer une analyse : Sélectionner des vues.
	- (Facultatif) Si vous avez inclus une vue tabulaire dans l'analyse, cliquez sur le bouton **Modifier la table** dans la séquence BI Composer.
	- (Facultatif) Dans l'assistant BI Composer, modifiez la mise en page de la vue tabulaire à partir du panneau Créer une analyse : Modifier la table.
	- (Facultatif) Si vous avez inclus une vue de graphique dans l'analyse, cliquez sur le bouton **Modifier un graphique** dans la séquence BI Composer.
- <span id="page-460-0"></span>• (Facultatif) Dans l'assistant BI Composer, modifiez les propriétés et la mise en page du graphique à partir du panneau Créer une analyse : Modifier le graphique.
- (Facultatif) Cliquez sur le bouton **Trier et filtrer** dans la séquence BI Composer.
- (Facultatif) Dans l'assistant BI Composer, appliquez un tri et des filtres aux vues à partir du panneau Créer une analyse : Trier et filtrer.
- (Facultatif) Si vous avez inclus une vue tabulaire dans l'analyse, cliquez sur le bouton **Mettre en évidence** dans la séquence BI Composer. Le panneau **Mettre en évidence** doit être utilisé uniquement pour formater les colonnes d'indicateur.
- (Facultatif) Dans l'assistant BI Composer, appliquez un formatage conditionnel à la vue tabulaire à partir du panneau Créer une analyse : Mettre en évidence.
- **6.** (Facultatif) Cliquez sur le bouton **Enregistrer** dans la séquence BI Composer.
- **7.** Dans le panneau Créer une analyse : Enregistrer de l'assistant BI Composer, enregistrez l'analyse sous le même nom ou sous un autre nom en indiquant les critères d'enregistrement, puis en cliquant sur **Soumettre**.

Supposons qu'une session BI Composer contient une analyse non enregistrée et que le serveur géré en cours pour Oracle WebLogic Scripting Tool est arrêté, ce qui entraîne le basculement du système sur un autre serveur géré. Dans ce cas, l'analyse de la session BI Composer existante ne peut pas être enregistrée. Vous pouvez récupérer l'analyse d'origine en ouvrant une nouvelle session BI Composer et en enregistrant l'analyse à partir de là.

# **Modification d'analyses à l'aide de BI Composer**

BI Composer est un assistant facile à utiliser qui vous permet de créer, de modifier et de visualiser des analyses.

Dans Oracle BI EE, vous modifiez une analyse à l'aide de BI Composer lorsque vous :

- modifiez une analyse à partir de la page Catalogue, ou dans la section **Récent** ou **Les plus populaires** de la page d'accueil,
- modifiez une analyse à partir d'un tableau de bord.

Dans d'autres applications (comme une application ADF), vous sélectionnez l'analyse à modifier directement à partir de l'assistant BI Composer. Reportez-vous à [Qu'est-ce](#page-454-0) [que BI Composer ?](#page-454-0)

- **1.** Modifiez l'analyse de l'une des manières suivantes :
	- Dans la page Catalogue ou la page d'accueil d'Oracle BI EE, accédez à l'analyse et cliquez sur **Modifier**. L'assistant BI Composer apparaît.
	- A partir de l'assistant BI Composer, cliquez sur l'onglet **Catalogue**, sélectionnez l'analyse, puis cliquez sur **Modifier**.
- **2.** Apportez les modifications voulues à l'analyse en parcourant les étapes de l'assistant à l'aide des boutons situés dans la séquence BI Composer en haut de l'assistant.
- <span id="page-461-0"></span>**3.** (Facultatif) Cliquez sur le bouton **Enregistrer** dans la séquence BI Composer. L'assistant BI Composer -- Créer une analyse : panneau Enregistrer s'affiche.
- **4.** Utilisez le panneau Enregistrer pour enregistrer l'analyse modifiée sous le même nom ou sous un nom différent, en spécifiant les critères d'enregistrement, puis en cliquant sur **Soumettre**.

# **Visualisation d'analyses dans BI Composer**

Vous pouvez formater des analyses afin qu'elles soient optimisées pour BI Composer.

Si vous travaillez dans BI Composer dans une application autre qu'Oracle BI EE (une application ADF, par exemple), vous pouvez afficher une analyse à des fins de visualisation dans BI Composer. (Dans Oracle BI EE, vous visualisez une analyse comme s'il s'agissait d'une analyse créée via l'éditeur d'analyse.)

Reportez-vous à [Qu'est-ce que BI Composer ?](#page-454-0)

- **1.** Cliquez sur l'onglet **Catalogue**.
- **2.** Sélectionnez l'analyse.
- **3.** Cliquez sur **Visualiser**. L'analyse est affichée pour consultation sur la droite de l'onglet Catalogue.

## **Modification des analyses créées à l'aide de l'éditeur d'analyse**

L'éditeur d'analyse fournit une interface simple permettant d'explorer les données et d'interagir avec elles.

Comme indiqué dans [Types de vue à utiliser avec BI Composer,](#page-456-0) BI Composer permet de modifier des types de vue spécifiques. Lorsque vous modifiez une analyse qui a été créée dans l'éditeur d'analyse, vous pouvez utiliser les objets et attributs suivants :

- Format conditionnel : le premier format conditionnel défini pour chaque colonne dans l'analyse est utilisé.
- Colonnes exclues
- **Filtres**
- **Invites**
- **Sections**
- Tranches pour les graphiques à secteurs
- Tris
- **Titre**
- Indicateur de changement en fonction de la couleur et points pour les graphiques en nuage de points

Si vous modifiez l'une de ces analyses dans BI Composer, vous pouvez recevoir un message d'erreur indiquant qu'il existe des éléments incompatibles dans l'analyse.

Ce message peut apparaître pour diverses raisons. Par exemple :

Le formatage de barre verte a été appliqué à l'analyse.

- Une vue de graphique incompatible, telle qu'une jauge ou une mosaïque de performances, fait partie de l'analyse.
- Une vue incompatible, telle qu'une étape de sélection ou un filtre, fait partie de l'analyse.
- Un type de vue en double existe. Par exemple, si l'analyse contient une table, un tableau croisé dynamique, un graphique à secteurs et un graphique à barres, une seule table et un seul graphique sont convertis dans BI Composer. La table ou le tableau croisé dynamique est converti en table récapitulative et le graphique utilise par défaut le premier type de graphique compatible dans l'analyse.

Pour modifier une analyse à l'aide de BI Composer lorsque vous avez reçu un message d'erreur d'incompatibilité, procédez comme suit :

- **1.** Cliquez sur **Afficher les détails** pour visualiser les messages.
- **2.** Consultez les messages.
- **3.** Lorsque vous êtes sûr de vouloir continuer, cliquez sur **Oui**. L'assistant BI Composer -- Créer une analyse : panneau Modifier le graphique apparaît.

Pour annuler la modification, cliquez sur **Non**.

**A**

# **Informations de base à fournir aux utilisateurs**

Cette annexe décrit les principales caractéristiques et fonctions qui conviennent généralement à la plupart des utilisateurs dans Oracle Business Intelligence Enterprise Edition, telles que l'export des résultats, l'exploration des résultats, le tri des valeurs, l'exécution des actions et l'utilisation des vues de carte, des graphiques, des rapports BI Publisher, des objets Scorecard et des KPI.

#### **Rubriques**

Cette annexe comprend les sections suivantes :

- [A propos de l'export des résultats](#page-465-0)
- [A propos de l'export de tableaux de bord et de pages de tableau de bord](#page-465-0)
- [A propos du tri des valeurs dans des vues de matrice d'activité, des vues de table,](#page-466-0) [des vues de tableau croisé dynamique et des vues de treillis](#page-466-0)
- [A propos du redimensionnement des lignes et des colonnes dans les vues](#page-466-0)
- [A propos de l'exploration des résultats](#page-466-0)
- [A propos de l'exécution d'actions à l'aide de liens d'action et de menus de lien](#page-469-0) [d'action dans les analyses et les tableaux de bord](#page-469-0)
- [A propos de l'exécution d'actions associées à des liens d'action dans les analyses et](#page-470-0) [les tableaux de bord](#page-470-0)
- [Utilisation de curseurs de section dans les graphiques, les jauges et les entonnoirs](#page-470-0)
- [A propos de l'utilisation de vues de carte sur les pages de tableau de bord](#page-471-0)
- [Zoom et défilement dans les graphiques](#page-475-0)
- [A propos de l'utilisation de vues liées dans les relations maître-détails](#page-476-0)
- [Modification des données d'une vue de table dans une analyse ou une page de](#page-477-0) [tableau de bord](#page-477-0)
- [Accès aux rapports Oracle BI Publisher dans les tableaux de bord](#page-479-0)
- [A propos de la navigation à l'aide des chemins de navigation](#page-480-0)
- [Impression des pages de tableau de bord](#page-480-0)
- [A propos de l'utilisation des objets Scorecard](#page-481-0)
- [Modification des valeurs réelles et cible d'un KPI](#page-482-0)

# <span id="page-465-0"></span>**A propos de l'export des résultats**

Exportez les résultats d'analyses sous différents formats.

Lorsque vous travaillez sur des analyses, vous pouvez les exporter dans différents formats, comme Excel et PowerPoint.

#### **Export des résultats**

Vous pouvez exporter les résultats d'analyses sous différents formats.

Différentes options sont disponibles pour exporter les résultats d'analyses, par exemple, l'export vers Microsoft Excel ou vers PowerPoint. Ces options apparaissent sur le lien **Exporter** qui s'affiche avec une analyse dans un tableau de bord, si le concepteur de contenu inclut ce lien à cet emplacement.

- **1.** Accédez à l'analyse.
- **2.** Cliquez sur le lien **Exporter** et sélectionnez l'option d'export appropriée.

# **A propos de l'export de tableaux de bord et de pages de tableau de bord**

Vous pouvez exporter les tableaux de bord et leurs pages vers Microsoft Excel 2007+.

En fonction des options d'export disponibles pour une page de tableau de bord, vous pouvez exporter les éléments suivants :

• Un tableau de bord entier avec une mise en page d'export standard.

Lorsque vous exportez le tableau de bord entier, chaque page figure sur une feuille distincte du classeur Excel, et chaque feuille porte le nom de la page de tableau de bord correspondante.

- Une seule page de tableau de bord avec une mise en page d'export standard.
- Une seule page de tableau de bord avec une mise en page d'export personnalisée.

Reportez-vous à [A propos de la création de mises en page personnalisées pour](#page-217-0) [l'impression et l'export de pages de tableau de bord.](#page-217-0)

Lors de l'export de tableaux de bord et de pages de tableau de bord, sachez que certaines personnalisations et certaines vues dans le tableau de bord ou la page de tableau de bord peuvent ne pas être prises en charge dans l'export. (Par exemple, les rapports et les vues de téléscripteur BI Publisher ne sont pas pris en charge.) Tout élément non pris en charge est ignoré et remplacé par une cellule vide.

- **1.** Affichez le tableau de bord ou la page de tableau de bord à exporter.
- **2.** Cliquez sur le bouton **Options de page** de la barre d'outils de page Tableau de bord, choisissez **Exporter au format Excel**, puis sélectionnez **Exporter la page en cours**, **Exporter l'intégralité du tableau de bord** ou une mise en page d'export personnalisée (en fonction des options disponibles).

Vous pouvez ouvrir ou enregistrer le tableau de bord ou la page de tableau de bord en tant que fichier de feuille de calcul dans la boîte de dialogue Téléchargement de fichier.

**3.** Pour modifier les paramètres de renvoi par défaut de l'en-tête de tableau, effectuez les étapes suivantes :

- **a.** Dans le titre, cliquez sur **Modifier la vue**.
- **b.** Cliquez sur **Titre** à droite du champ correspondant.
- **c.** Désélectionnez **Renvoi à la ligne**, puis cliquez sur **OK**.

# <span id="page-466-0"></span>**A propos du tri des valeurs dans des vues de matrice d'activité, des vues de table, des vues de tableau croisé dynamique et des vues de treillis**

Vous pouvez trier les valeurs dans les vues de matrice d'activité, de table, de tableau croisé dynamique et de treillis.

Vous pouvez effectuer un tri sur des membres, mesures et lignes (lorsque vous voyez des triangles), ainsi que sur des invites et sections. Reportez-vous à [Tri des données](#page-177-0) [dans les vues.](#page-177-0)

# **A propos du redimensionnement des lignes et des colonnes dans les vues**

Vous pouvez redimensionner le bord des lignes et des colonnes de vues de table, de vues de tableau croisé dynamique et de vues de treillis avancé.

Reportez-vous à [Redimensionnement des lignes et des colonnes dans des vues de](#page-185-0) [table, des vues de tableau croisé dynamique et des vues de treillis avancé](#page-185-0).

# **A propos de l'exploration des résultats**

La hiérarchie des données dans les vues peut faire l'objet d'une exploration.

La plupart des résultats qui sont affichés dans les vues représentent des structures de données hiérarchiques. Les métadonnées déterminent ces hiérarchies et vous pouvez ainsi accéder à différents niveaux de détail. Par exemple, les informations dans un graphique de vente peuvent être répertoriées par région. En cliquant sur une région spécifique du graphique, vous pouvez afficher chacun des pays de la région, si le pays correspond au niveau suivant dans la hiérarchie des métadonnées. Il s'agit d'une opération d'exploration.

Si le concepteur de contenu a configuré des vues pour l'exploration, vous pouvez les explorer dans les tableaux de bord.

#### **Qu'est-ce que l'exploration ?**

Vous pouvez visualiser les détails des données grâce à l'exploration.

L'exploration permet de naviguer dans les données des vues.

• Vous effectuez une exploration vers le bas pour afficher des données plus détaillées, avec davantage de membres.

Vous pouvez effectuer une exploration vers le bas vers un élément de la base de données. Par exemple, si vous avez des responsabilités commerciales, vous pouvez effectuer une exploration vers le bas jusqu'au niveau des villes au sein d'une analyse des ventes et constater l'existence d'une large vente en attente à Paris. Si vous utilisez une application opérationnelle Oracle Siebel, vous pouvez effectuer une exploration vers le bas sur la vente en attente et accéder directement à cette opportunité dans l'application Oracle BI.

• Vous explorez vers le haut pour afficher des données plus générales, dans les colonnes hiérarchiques.

Par exemple, vous pouvez effectuer une exploration vers le haut à partir d'une valeur de mois pour voir un récapitulatif de l'année entière. Vous pouvez effectuer une exploration vers le haut dans la hiérarchie en cours, que ce soit pour toute la colonne au niveau en-tête ou pour des membres individuels. Par exemple, vous pouvez effectuer une exploration vers le haut du district vers la région. L'exploration vers le haut masque le niveau actuel (par exemple, district) et conserve le niveau le plus élevé (par exemple, région).

#### **Où puis-je effectuer une exploration ?**

Vous pouvez explorer les données dans des types de vue spécifiques.

Vous pouvez effectuer une exploration dans les types de vue suivants :

- Matrice d'activité, table, tableau croisé dynamique et treillis Voir Exploration dans les matrices d'activité, les tables, les tableaux croisés dynamiques et les treillis
- Graphiques Voir [Exploration dans les graphiques](#page-468-0)
- Cartes Voir [Exploration dans les vues de carte](#page-473-0)

#### **Exploration dans les matrices d'activité, les tables, les tableaux croisés dynamiques et les treillis**

Lorsque vous effectuez une analyse descendante dans une matrice d'activité, une table, un tableau croisé dynamique ou un treillis, les données du niveau détaillé sont ajoutées aux données en cours.

Par exemple, lorsque vous effectuez une analyse à partir d'un continent, la table affiche les données correspondant au continent et aux pays de ce continent.

La manière d'explorer les matrices d'activité, les tables, les tableaux croisés dynamiques et les treillis dépend du type de colonne.

#### **Exploration dans les colonnes d'attribut**

L'exploration permet de naviguer rapidement et facilement dans les données des vues.

Pour effectuer une exploration dans une colonne d'attribut, cliquez sur l'en-tête ou le membre dans lequel vous souhaitez effectuer l'exploration. Lorsque vous passez le pointeur de la souris sur la valeur avant de cliquer, une ligne s'affiche sous la valeur pour indiquer que vous pouvez cliquer pour effectuer une exploration.

Lorsque vous effectuez une exploration dans une colonne d'attribut, vous ajoutez le niveau inférieur à la vue. Toutes les vues sont affectées par l'exploration dans une colonne d'attribut, ce qui équivaut à un filtre d'exploration. Une fois que vous avez cliqué sur la valeur, une colonne est ajoutée dans l'analyse et un filtre est automatiquement créé et répertorié dans l'onglet Critères.

Vous ne pouvez pas effectuer d'exploration sur des groupes pour des colonnes d'attribut. Pour voir la définition d'un groupe pour une colonne d'attribut, modifiez l'étape correspondante dans le panneau Etapes de sélection.

Vous pouvez aussi utiliser le menu contextuel des vues de données pour explorer des colonnes d'attribut.

#### **Exploration dans des colonnes hiérarchiques**

L'exploration permet de naviguer dans les données des vues.
Pour explorer une colonne hiérarchique, cliquez sur les icônes **Développer** et **Réduire** en regard des membres. Cliquez pour développer ou réduire d'un niveau. Par exemple, si vous développez Nombre total de produits jusqu'à Produits, les produits membres sont affichés et la valeur Nombre total de produits est conservée.

Lorsque vous explorez une colonne hiérarchique, vous développez et réduisez les noeuds de données dans la vue. L'exploration d'une colonne hiérarchique n'affecte que la vue obtenue. Aucune autre vue n'est affectée.

L'exploration dans des hiérarchies basées sur des niveaux ou des valeurs fonctionne de la même manière. Chaque fois que vous effectuez une exploration dans une hiérarchie, vous développez ou réduisez d'un niveau. Par exemple, si la hiérarchie comprend un niveau pour les continents, les régions et les villes, et que la vue affiche les données relatives aux continents, vous pouvez développer l'Australie d'un niveau vers le bas pour afficher les régions de l'Australie. A partir de là, vous pouvez développer d'un niveau vers le bas à partir d'une région jusqu'aux villes de cette région ou vous pouvez réduire d'un niveau vers le haut pour revenir aux continents.

Lorsque vous effectuez une exploration, l'état d'exploration est conservé. Si vous réduisez à un niveau plus élevé et redéveloppez, les membres sont de nouveau affichés au même point d'exploration.

Lorsque vous cliquez sur l'icône **Réduire**, tous les niveaux de la hiérarchie qui sont présents dans l'analyse sont réduits jusqu'au niveau actuel, indépendamment du fait qu'ils ont été ajoutés en effectuant une exploration vers le bas ou en ajoutant les niveaux à partir du panneau Domaines.

Vous pouvez effectuer une exploration asymétrique, afin d'explorer différents membres à différents niveaux. Par exemple, si vous développez Monde, vous verrez peut - être Amériques, Asie et Australie au même niveau secondaire pour les continents. Vous pouvez ensuite effectuer une exploration sur Amériques pour développer ce membre et afficher ses régions, sans développer Asie et Australie.

Vous pouvez développer et réduire les membres d'un groupe pour des colonnes hiérarchiques. Par exemple, si vous disposez d'un groupe incluant des villes et que ce groupe est inclus dans une vue, vous visualisez les villes lorsque vous cliquez sur le nom du groupe.

Vous pouvez aussi utiliser le menu contextuel des vues de données pour développer et réduire des colonnes hiérarchiques.

#### **Exploration dans les graphiques**

Lorsque vous effectuez une exploration vers le bas dans un graphique, les données du niveau détaillé remplacent les données en cours.

Par exemple, lorsque vous effectuez une exploration vers le bas à partir d'un continent, le graphique affiche les données correspondant aux pays de ce continent, mais pas celles du continent lui-même.

Vous pouvez effectuer une exploration vers le bas à l'aide des méthodes suivantes :

- Vous pouvez cliquer sur un libellé (pour lequel l'exploration est disponible) sur n'importe quel axe ou dans la légende pour effectuer une exploration vers le bas. (Une modification dans le pointeur de la souris indique que l'exploration est disponible.)
- Si le graphique contient uniquement des colonnes d'attribut et des colonnes d'indicateur, vous pouvez cliquer sur un point de données pour explorer toutes les colonnes.
- Si le graphique contient plusieurs colonnes incluant au moins une colonne hiérarchique, lorsque vous cliquez sur un libellé ou un point de données, vous voyez un menu à partir duquel vous pouvez sélectionner les colonnes à explorer vers le bas. S'il existe des liens d'action, le menu affiche également ces liens.
- Vous pouvez cliquer avec le bouton droit de la souris sur un marqueur de données, une légende ou un élément de niveau groupe (axe X), puis sélectionner **Explorer** dans le menu. Reportez-vous à [Interactions via un clic droit dans les](#page-174-0) [vues.](#page-174-0)

Selon la façon dont le graphique a été imbriqué dans le tableau de bord, vous pouvez utiliser la fonctionnalité d'historique des accès, le bouton **Précédent** du navigateur, l'option **Effacer la personnalisation** du tableau de bord (pour toutes les vues) et tous les éléments permettant de revenir à l'un des graphiques précédents.

**Remarque :** Les graphiques à courbes avec séries temporelles ne prennent pas en charge l'exploration vers le bas sur une colonne de temps où des types de données autres que données ou date-heure sont utilisés.

# **A propos de l'exécution d'actions à l'aide de liens d'action et de menus de lien d'action dans les analyses et les tableaux de bord**

Vous pouvez apporter des modifications aux données dans des analyses et des tableaux de bord via des liens d'action et des menus de lien d'action.

Lorsque vous analysez des données dans des analyses, affichez des tableaux de bord ou visualisez du contenu fourni par des agents, vous pouvez souhaiter prendre des mesures en raison de la vue globale que vous avez obtenue à partir des données. Vous pouvez le faire via des liens d'action et des menus de lien d'action (s'ils sont disponibles) :

• Un lien d'action est un lien imbriqué dans une analyse (sur un titre de colonne ou une valeur de données) ou une page de tableau de bord qui, lorsqu'il est sélectionné, exécute une action associée.

Supposons, par exemple, qu'une valeur de données dans une analyse inclue un lien d'action qui envoie l'analyse à une adresse électronique spécifique. Si, après analyse des données, vous décidez que votre responsable doit voir cette analyse, vous pouvez lui envoyer directement à partir de l'analyse en cliquant sur le lien d'action. La figure suivante présente un exemple de lien d'action pour envoyer un courriel.

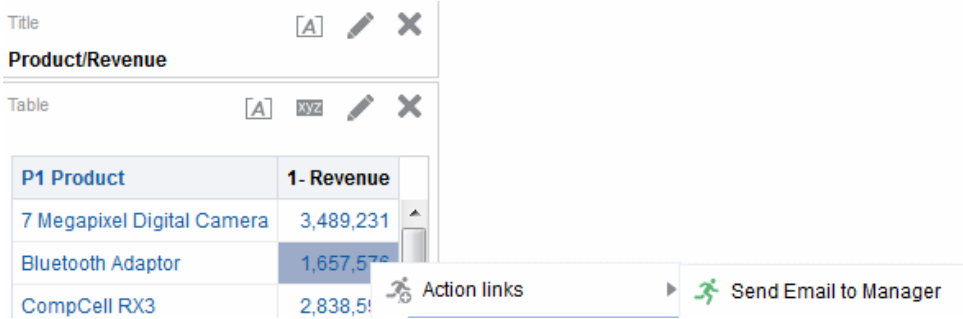

• Un menu de lien d'action est un menu intégré dans une page de tableau de bord qui regroupe plusieurs liens d'action sous forme d'options dans le menu. Un menu de lien d'action permet de sélectionner, dans la liste des options, l'action

<span id="page-470-0"></span>appropriée à exécuter. La figure suivante présente un exemple de menu de lien d'action.

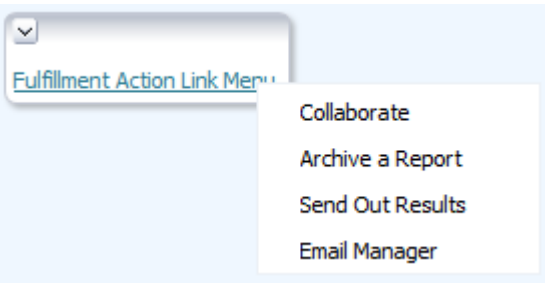

# **A propos de l'exécution d'actions associées à des liens d'action dans les analyses et les tableaux de bord**

Vous pouvez exécuter une action associée à un lien d'action de différentes manières.

- **1.** Pour ce faire, effectuez l'une des opérations suivantes :
	- Si l'action est associée à un lien d'action autonome, cliquez sur le lien d'action.
	- Si l'action est associée à un lien d'action dans un menu de lien d'action, cliquez sur ce menu, puis sélectionnez le lien d'action.
- **2.** Répondez à toutes les demandes d'informations ou à toutes les invites de confirmation qui apparaissent.

Un message indique uniquement que l'action qui est associée au lien d'action s'est exécutée avec succès. Il ne signifie pas que le processus ou l'opération que représente l'action a été exécuté.

# **Utilisation de curseurs de section dans les graphiques, les jauges et les entonnoirs**

Certains graphiques, certaines jauges et certains entonnoirs incluent des curseurs de section.

Ces curseurs vous permettent de limiter les données affichées dans un graphique, une jauge ou un entonnoir. Reportez-vous à [Définition de curseurs de section dans les](#page-169-0) [graphiques, les jauges et les entonnoirs](#page-169-0).

- Utilisez les composants du curseur de section pour sélectionner une valeur comme suit :
	- Pour sélectionner une valeur donnée, déplacez le curseur jusqu'à cette valeur.
	- Pour déplacer le curseur vers une valeur à gauche de la valeur actuelle, cliquez sur le bouton **Réduire** (deuxième bouton à partir de la gauche sur le curseur).
	- Pour déplacer le curseur vers une valeur à droite de la valeur actuelle, cliquez sur le bouton **Augmenter** (bouton le plus à droite sur le curseur).
	- Pour déplacer le curseur successivement sur toutes les valeurs, cliquez sur le bouton **Lecture** (bouton le plus à gauche sur le curseur). Le bouton **Lecture** devient un bouton **Pause** pour vous permettre de vous arrêter sur une valeur donnée.

Les données du graphique, de la jauge ou de l'entonnoir sont limitées par la valeur actuelle (telle que désignée par le curseur).

# **A propos de l'utilisation de vues de carte sur les pages de tableau de bord**

Un concepteur de contenu peut inclure des vues de carte sur les pages de tableau de bord.

Les vues de carte présentent les données sous forme spatiale. Par le biais d'un contexte d'emplacement, les vues de carte permettent de repérer les tendances et les transactions pour plusieurs régions, car il n'est pas toujours évident de les détecter dans les tables ou les graphiques. Par exemple, une vue de carte peut afficher une carte des Etats-Unis avec les Etats classés par performances de vente via un code couleur.

Cette section comporte les informations suivantes sur l'utilisation de cartes sur les pages de tableau de bord :

- Application d'un panoramique dans les vues de carte
- [Zoom sur les vues de carte](#page-472-0)
- [Exploration dans les vues de carte](#page-473-0)
- [Modification des seuils pour les formats d'une vue de carte](#page-474-0)
- [Affichage ou masquage de formats sur une vue de carte](#page-474-0)

Reportez-vous à [Modification des vues de carte.](#page-128-0)

Gardez les points suivants à l'esprit lorsque vous utilisez des vues de carte :

- Lorsque vous téléchargez une vue de carte dans un document Microsoft PowerPoint, vous remarquerez peut-être que certains curseurs et certaines images de format de carte ne sont pas téléchargés correctement ou complètement.
- Les vues de carte peuvent inclure une carte en arrière-plan configurée pour extraire les mosaïques associées depuis un fournisseur externe, tel que Google Maps. Une mosaïque est une image qui présente une partie limitée de l'intégralité d'une couche de carte. Si vous imprimez ce type de vue de carte, la sortie inclut les formats qui ont été appliqués, mais pas la carte en arrière-plan.
- Si vous recevez une erreur de vue de carte et que vous disposez des droits d'accès appropriés, vous pouvez modifier la carte pour essayer de résoudre le problème. Reportez-vous à [Modification des vues de carte](#page-128-0).

### **Application d'un panoramique dans les vues de carte**

L'application d'un panoramique dans une vue de carte vous permet de modifier votre vue afin de visualiser différentes zones.

Vous pouvez effectuer un panoramique dans les vues de carte en cliquant sur la souris et en la faisant glisser. Vous pouvez effectuer un panoramique sur la carte principale ou sur l'aperçu de la carte. Vous pouvez aussi utiliser le réticule pour vous déplacer dans l'aperçu de la carte. Lorsque vous appliquez un panoramique, aucune nouvelle requête n'est exécutée.

Vous êtes en mode panoramique lorsque vous n'êtes pas dans l'un des modes de zoom.

<span id="page-472-0"></span>En mode panoramique, vous pouvez effectuer les actions suivantes :

- Cliquer sur l'arrière-plan de la carte et le faire glisser
- Placer le curseur de la souris sur une région de la carte afin d'afficher une fenêtre d'informations relative à cette région et obtenir les données qui sont situées juste au-dessous du curseur de la souris
- Cliquez sur cette option pour afficher une fenêtre d'informations. Cette fenêtre permet d'explorer ou de mettre à jour une vue de détail. Reportez-vous à [A](#page-476-0) [propos de l'utilisation de vues liées dans les relations maître-détails](#page-476-0).
- Cliquer deux fois sur la carte pour effectuer un zoom

Panoramique est le mode par défaut de la vue de carte ; il est indiqué par un curseur en forme de flèches qui se croisent.

- **1.** Assurez-vous qu'aucun des boutons **Zoom avant** et **Zoom arrière** n'est sélectionné.
- **2.** Cliquez sur la carte en arrière-plan et faites-la glisser vers l'emplacement souhaité.

## **Zoom sur les vues de carte**

Lorsque vous effectuez un zoom sur la carte, les détails des données géographiques affichées sur la carte sont ajustés.

Un zoom avant au niveau d'un pays permet par exemple d'afficher les détails d'Etat et de ville. Un zoom arrière à partir d'une rue permet notamment d'afficher les villes, mais n'affichera pas d'informations sur les rues. Pour la liaison maître-détails, la vue de carte se centrera sur la fonctionnalité de détails sélectionnée dans la vue maître.

Lorsque vous appliquez un zoom, vous pouvez effectuer les opérations suivantes :

• Cliquez sur l'arrière-plan de la carte. Pour effectuer un zoom en cliquant sur la souris, vous devez d'abord sélectionner le mode zoom dans la barre d'outils. Le mode par défaut est Panoramique et est indiqué par un curseur sous forme de main. Lorsque vous êtes en mode zoom, le pointeur de la souris se transforme en loupe et vous pouvez zoomer directement sur la carte via un clic.

Lorsque vous effectuez un zoom avant, vous pouvez soit cliquer sur la souris, soit cliquer et faire glisser le curseur pour zoomer avec un rectangle de sélection. Vous pouvez tracer un cadre qui délimite la zone dans laquelle vous voulez zoomer.

- Placer le curseur de la souris sur une région de la carte afin d'afficher une fenêtre d'informations relative à cette région et obtenir les données qui sont situées juste au-dessous du curseur de la souris
- Cliquer pour effectuer un zoom avant ou arrière. Lorsque vous cliquez sur la carte, le zoom est appliqué par incrément ; l'endroit où vous avez cliqué étant le point central.

Le zoom et l'exploration sont deux opérations distinctes. Lors d'un zoom, aucune exploration n'est effectuée (c'est-à-dire qu'aucune nouvelle requête n'est exécutée). Toutefois, si vous effectuez une exploration sur une couche de carte, il est fort probable qu'un nouveau niveau de zoom soit affiché si une nouvelle couche est ajoutée à la carte. Si aucune nouvelle couche n'est ajoutée, le niveau de zoom ne change pas.

Vous pouvez effectuer un zoom à l'aide des boutons de la barre d'outils ou du curseur de zoom. Lorsque vous utilisez le curseur de zoom, vous effectuez un zoom avant ou

<span id="page-473-0"></span>arrière sur la carte tel qu'elle apparaît à ce moment-là. Lorsque vous positionnez la souris sur le curseur de zoom, le nom des couches de carte apparaît en regard de leur niveau de zoom moyen. Cliquez sur ces noms pour zoomer au niveau correspondant. Lorsque vous effectuez un zoom, aucune nouvelle requête n'est exécutée.

- **1.** Pour effectuer un zoom à l'aide des outils Zoom avant et Zoom arrière, procédez comme suit :
	- Cliquez sur le bouton **Zoom avant** ou **Zoom arrière** dans la barre d'outils.
	- Cliquez sur l'arrière-plan de la carte pour effectuer un zoom à cet endroit. Si vous effectuez un zoom avant, vous pouvez cliquer et faire glisser la souris pour tracer un rectangle qui définit la zone dans laquelle zoomer.
- **2.** Pour effectuer un zoom à l'aide des boutons situés sur le curseur de zoom, procédez comme suit :
	- Cliquez sur le signe plus ou moins à l'une des extrémités du curseur.
	- Positionnez la souris sur le curseur de zoom, puis cliquez sur le nom du niveau de zoom choisi.

#### **Exploration dans les vues de carte**

Explorer une carte vous permet de naviguer dans les données.

L'exploration est possible lorsque l'outil Panoramique est sélectionné, comme indiqué par un curseur sous forme de main. Si vous positionnez la souris sur des données de carte, une fenêtre d'information contenant diverses informations sur cet emplacement apparaît.

Lorsque vous cliquez sur une région ou un point de la carte, les résultats possibles sont les suivants :

- Si la colonne est configurée en tant que colonne maître pour une autre vue, cette dernière est mise à jour avec les informations les plus récentes.
- Si la colonne ou la carte est configurée pour explorer une colonne ou pour effectuer une action unique, l'exploration ou l'action est lancée immédiatement.
- Si la colonne est configurée pour effectuer plusieurs actions ou si plusieurs explorations sont possibles, la fenêtre d'informations affichée contient la liste des actions ou des liens pour les différentes colonnes.

Toutes les colonnes que vous pouvez explorer sont affichées dans la fenêtre d'informations sous forme de texte de lien. Lorsque vous cliquez sur le lien pour effectuer une simple exploration, vous explorez les données, la carte est redessinée avec une couche différente, et la fenêtre d'informations est fermée. Si des liens d'action sont définis, une fenêtre instantanée apparaît et contient d'autres liens. Reportez-vous à [A propos de l'exécution d'actions associées à des liens d'action dans les analyses et](#page-470-0) [les tableaux de bord](#page-470-0).

L'exploration met à jour le formatage de la carte afin qu'elle reflète les données récemment explorées. Pour certaines explorations (l'exploration d'un Etat, par exemple), la carte zoome sur la région indiquée tout en mettant à jour le formatage. Le zoom appliqué, ainsi que les formats et les niveaux géographiques que contient la carte déterminent les éléments affichés. Les formats disposent de plages de zoom particulières et sont visibles à différents niveaux de zoom. Le rétablissement du niveau <span id="page-474-0"></span>de zoom d'origine peut entraîner l'affichage d'un nouveau format, si vous effectuez un zoom arrière au-delà du niveau de zoom du format exploré.

Une fois que vous avez effectué l'exploration, utilisez le curseur de zoom pour rétablir le niveau d'exploration d'origine. Cliquez sur le bouton **Retour** sur la page de tableau de bord pour afficher la vue de carte d'origine au niveau de zoom et d'exploration défini avant l'exploration.

## **Modification des seuils pour les formats d'une vue de carte**

Le concepteur de contenu permet de modifier les seuils utilisés pour afficher des formats sur la vue de carte.

Pour savoir si vous pouvez effectuer cette action, un curseur doit apparaître sous un nom de format dans le panneau Formats de carte. La modification des seuils est un type d'analyse visuelle des données parfois appelé analyse par simulation.

Les plages de formats sont affichées sous forme de remplissages de couleur dans l'arrière-plan du curseur, avec une miniature pour chacun des seuils pouvant être modifié. Les utilisateurs peuvent manipuler le curseur pour spécifier leurs propres valeurs de seuil, comme suit :

- Positionner la souris sur une miniature affiche la valeur sous cette miniature.
- Faire glisser la miniature ajuste le seuil.
- Cliquer sur une section du curseur déplace la miniature vers cette section.
- Cliquer avec le bouton droit de la souris sur le curseur affiche un menu contenant les options suivantes :
	- **Modifier une couleur :** affiche une boîte de dialogue dans laquelle vous pouvez sélectionner une couleur de seuil prédéfinie ou personnalisée.
	- **Ajouter un seuil** permet d'ajouter un autre seuil au curseur, notamment une toupie pour indiquer le seuil. Cet ajout crée une combinaison de formatage avec une nouvelle couleur. Par exemple, s'il existe trois combinaisons (rouge, jaune et vert) et que vous créez un seuil, quatre régions sont désormais présentes. Le nombre maximal de plages pris en charge est de 12.
	- **Enlever le seuil :** enlève le seuil au-dessus de l'emplacement où vous avez cliqué avec le bouton droit de la souris. Enlève également la toupie du curseur et une combinaison de formatage.
- Cliquer sur la valeur numérique d'une miniature de curseur affiche une zone de texte dans laquelle vous pouvez modifier le numéro correspondant à la valeur de seuil. Appuyez sur la touche Entrée ou cliquez en dehors de la zone de texte pour mettre à jour la valeur de seuil et la position de la toupie.

## **Affichage ou masquage de formats sur une vue de carte**

Les concepteurs de contenu peuvent superposer plusieurs couches d'informations (parfois appelées "thèmes") sur une seule vue de carte.

Les concepteurs de contenu peuvent créer des formats en vue d'améliorer les couches. Vous pouvez afficher ou masquer les formats d'une carte.

• Dans le menu Visualiser du panneau Formats de carte, sélectionnez **Visualiser tous les formats** ou **Visualiser les formats visibles**.

• Dans panneau Formats de carte, désélectionnez la case située en regard du nom d'un format.

# **Zoom et défilement dans les graphiques**

Si le zoom et le défilement ont été activés pour un graphique, cela signifie que le graphique inclut une icône Zoom.

Cette icône permet d'effectuer un zoom avant et arrière d'une zone de tracé du graphique à l'aide de ses axes. Lorsque vous effectuez un zoom avant sur un axe, vous pouvez faire défiler l'axe.

Pour activer le zoom et le défilement dans un graphique, le concepteur de contenu définit les propriétés correspondantes dans l'onglet Général de la boîte de dialogue Propriétés du graphique.

Lorsque vous effectuez un zoom sur un axe, un curseur de zoom et de défilement s'affiche. L'illustration présente un exemple de curseur de zoom et de défilement.

¥ Q  $\overline{\bullet}$ 

Un curseur de zoom et de défilement est constitué des composants suivants :

- **Bouton gauche ou bas :** fait défiler vers la gauche sur l'axe X ou vers le bas sur l'axe Y, révélant des parties du graphique qui sont hors du champ de vision.
- **Bouton droit ou haut :** fait défiler vers la droite sur l'axe X ou vers le haut sur l'axe Y, révélant des parties du graphique qui sont hors du champ de vision.
- **Zone de défilement :** représente la partie visible du graphique par rapport à l'ensemble du graphique. Vous faites glisser la zone de défilement pour faire défiler le graphique de manière dynamique, pour en révéler des parties qui sont hors du champ de vision.
- **Poignées de redimensionnement :** apparaissent à chaque extrémité de la zone de défilement lorsque vous passez le pointeur de la souris sur cette zone. Vous utilisez les poignées de redimensionnement pour effectuer un zoom avant ou arrière sur un axe.
- **Info-bulle :** n'est affichée que lorsque vous passez le pointeur de la souris sur la zone de défilement ou sur une poignée de redimensionnement. Elle décrit les données qui sont actuellement affichées dans la zone de défilement.
- **1.** Passez le pointeur de la souris sur le graphique pour afficher le bouton **Zoom**.
- **2.** Cliquez sur l'icône **Zoom**, puis :
	- Si la fonction de zoom et de défilement est activée pour un seul axe, sélectionnez **Zoom avant** ou **Zoom arrière**.
	- Si la fonction de zoom et de défilement est activée pour les deux axes :
		- Pour effectuer un zoom avant ou arrière sur l'axe X et le faire défiler, sélectionnez **Axe horizontal**, puis **Zoom avant** ou **Zoom arrière**. Un curseur de zoom et de défilement s'affiche sur l'axe X.

Pour supprimer le zoom sur l'axe X et afficher la taille réelle du graphique, sélectionnez **Taille réelle**.

<span id="page-476-0"></span>– Pour effectuer un zoom avant ou arrière sur l'axe Y et le faire défiler, sélectionnez **Axe vertical**, puis **Zoom avant** ou **Zoom arrière**. Un curseur de zoom et de défilement s'affiche sur l'axe Y.

Pour supprimer le zoom sur l'axe Y et afficher la taille réelle du graphique, sélectionnez **Taille réelle**.

- Pour supprimer le zoom sur les axes X et Y, et afficher la taille réelle du graphique, sélectionnez **Taille réelle**.
- **3.** Après avoir effectué un zoom avant ou arrière, vous pouvez utiliser les fonctions de zoom et de défilement en fonction de vos besoins de l'une des manières suivantes :
	- à l'aide du bouton **Zoom** pour effectuer un zoom avant ou arrière de manière incrémentielle,
	- en faisant glisser la zone de défilement sur un axe pour parcourir le graphique de manière dynamique, afin d'en révéler des parties qui sont hors du champ de vision,
	- en cliquant sur les boutons de défilement sur un axe pour faire défiler vers la gauche et la droite (sur l'axe X) ou vers le haut et le bas (sur l'axe Y),
	- à l'aide des poignées de redimensionnement pour effectuer un zoom avant ou arrière sur un axe.

# **A propos de l'utilisation de vues liées dans les relations maître-détails**

Les vues peuvent être liées dans les relations maître-détails.

Lorsque les vues sont liées dans ce type de relation, vous pouvez cliquer sur les valeurs contenues dans les colonnes désignées d'une vue (appelée la vue maître) et apporter des modifications aux données d'une autre vue (appelée vue détails). Reportez-vous à [Qu'est-ce que la liaison maître-détails entre les vues ?](#page-190-0) et [Liaison des](#page-195-0) [vues dans les relations maître-détails](#page-195-0).

Dans la figure suivante, les vues Regional Sales Master View et Regional Sales Detail View sont liées dans une relation maître-détails, de telle sorte que le fait de cliquer sur une valeur en dollars dans la vue Regional Sales Master View entraîne une modification des données dans la vue Regional Sales Detail View. Par exemple, lorsque vous cliquez sur la valeur en dollars associée à Eastern Region dans la vue Regional Sales Master View, l'invite Region est mise à jour dans la vue Regional Sales Detail View et indique désormais EASTERN REGION, et l'intégralité de la vue est actualisée.

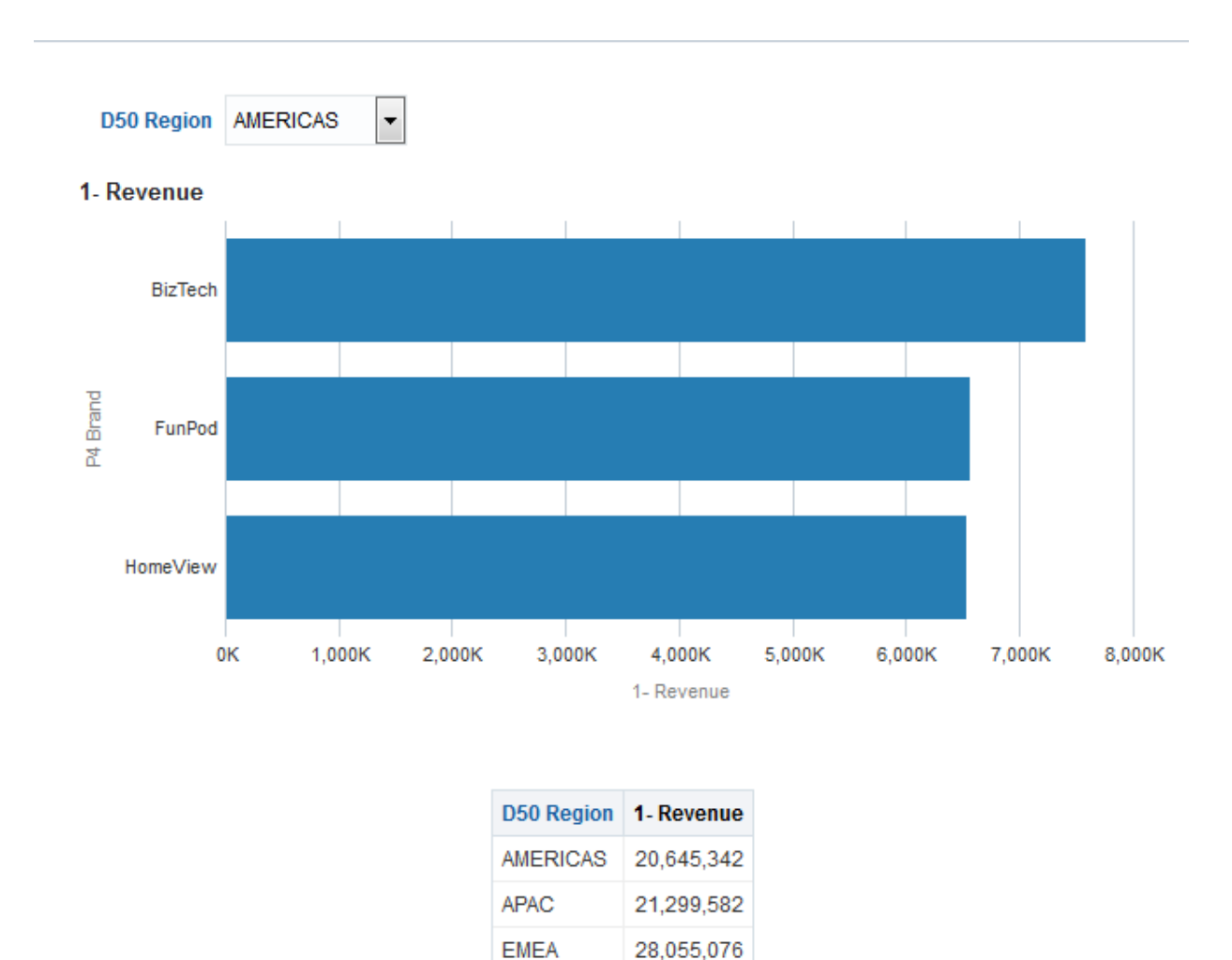

# **Modification des données d'une vue de table dans une analyse ou une page de tableau de bord**

En tant qu'utilisateur d'une page de tableau de bord, vous avez peut-être la possibilité de modifier les données que vous visualisez dans une vue de table.

La modification des données est souvent appelée réécriture et est disponible si vous disposez des privilèges appropriés et si l'administrateur l'a configurée. Vous pouvez mettre à niveau une valeur dans la vue réécrite dans l'enregistrement dans la source de données.

Si vous disposez des privilèges appropriés et que l'administrateur a configuré la modification des valeurs de données, un bouton de réécriture (souvent libellé **Mettre à jour**) apparaît dans la vue de table. Une fois que vous avez cliqué sur ce bouton, vous pouvez mettre à jour la source de données ou y écrire. Par exemple, vous pouvez entrer des cibles de vente pour le trimestre en cours dans un tableau de bord Sales. Le nom affiché sur le bouton de réécriture dépend de la façon dont le concepteur de contenu a préparé la vue pour la réécriture.

**1.** Affichez le tableau de bord et la vue dans laquelle vous souhaitez modifier les valeurs.

**2.** Cliquez sur le bouton **Mettre à jour** ou un bouton portant un nom similaire qui indique que la réécriture est activée afin de passer en mode de modification. Vous pourrez alors modifier les valeurs.

Si vous savez que vous pouvez modifier les valeurs de la vue, mais que vous ne voyez pas de bouton **Mettre à jour** ou un bouton similaire, le concepteur de contenu a spécifié que la vue devait toujours être en mode de modification. Vous pouvez donc modifier les valeurs immédiatement et aucun bouton de type **Mettre à jour** ne sera visible.

La fonction de mise à jour n'est pas disponible pour les colonnes hiérarchiques.

- **3.** Lorsque vous êtes en mode de modification, vous pouvez saisir une valeur dans le champ approprié. Les champs dans lesquels vous pouvez effectuer une réécriture ont l'aspect d'une zone de texte dans une boîte de dialogue.
- **4.** Après avoir modifié des valeurs, cliquez sur l'un des boutons suivants (ou sur des boutons ayant un nom similaire) :
	- **Appliquer :** lorsque vous cliquez sur ce bouton, vous modifiez les valeurs de la source de données et gardez la vue en mode de modification. Les valeurs modifiées sont affichées.
	- **Rétablir :** lorsque vous cliquez sur ce bouton, vous restaurez les valeurs d'origine des données si vous n'avez pas encore cliqué sur **Appliquer** ou sur **Terminé** pour enregistrer les modifications. Une fois que vous avez réécrit une valeur modifiée dans la source de données, vous ne pouvez pas rétablir sa valeur initiale.
	- **Terminé :** lorsque vous cliquez sur ce bouton, vous modifiez les valeurs de la source de données et repassez la vue en mode de visualisation (si le concepteur de contenu a indiqué que la vue n'est pas toujours en mode de modification).

Lorsque vous cliquez sur le bouton **Appliquer** ou **Terminé**, l'ensemble du tableau de bord est actualisé à partir de la source de données, car d'autres analyses du tableau de bord peuvent dépendre de ces données.

Si des filtres sont activés dans la vue de table et que vous entrez une valeur dans un enregistrement qui est affecté par le filtre, cet enregistrement risque de ne plus apparaître dans la vue une fois que les données auront été actualisées à partir de la source de données.

### **A propos du traitement des erreurs pour la réécriture**

Un message sera affiché en cas d'erreur lors de la réécriture.

A mesure que vous modifiez les valeurs de données, vous risquez de rencontrer des erreurs. Par exemple, vous pouvez saisir une valeur non valide dans un champ et tenter de la réécrire dans la source de données, ou l'administrateur peut avoir spécifié un modèle de réécriture à utiliser incorrect. En cas de problème, un message d'erreur de base apparaît. Pour obtenir des informations supplémentaires sur un problème, l'administrateur peut augmenter le niveau de journalisation de la session pour créer des fichiers journaux détaillés. L'administrateur peut rechercher, dans les fichiers journaux de Presentation Services, une chaîne telle que

"saw.writeback.action.executeimpl".

Si vous réécrivez plusieurs valeurs simultanément et que vous saisissez, par inadvertance, des valeurs non valides, les résultats dépendent des lignes concernées.

- Si vous mettez à jour plusieurs valeurs sur une ligne et qu'au moins l'une d'elles n'est pas valide, aucune valeur n'est écrite dans la base de données.
- Si vous modifiez des valeurs dans plusieurs lignes et que certaines de ces valeurs ne sont pas valides, certaines risquent de ne pas être réécrites tandis que d'autres le seront.

# **Accès aux rapports Oracle BI Publisher dans les tableaux de bord**

En tant qu'utilisateur d'une page de tableau de bord, vous pouvez accéder aux rapports créés dans Oracle BI Publisher.

Le rapport peut être imbriqué à la page de tableau de bord ou un lien permettant d'ouvrir le rapport peut être visible dans Oracle BI Publisher.

- **1.** Affichez la page de tableau de bord qui contient le rapport auquel vous voulez accéder.
- **2.** Effectuez les tâches suivantes :
	- Si le rapport est imbriqué à la page, utilisez les fonctions de la barre d'outils Oracle BI Publisher pour les appliquer au rapport.

Si les invites sont incluses dans le tableau de bord, utilisez-les pour indiquer les paramètres déterminant l'affichage des données dans le rapport. Selon la conception du rapport, certaines invites sont sans effet sur l'affichage des données dans le rapport.

• Si la page contient un lien vers le rapport, cliquez dessus pour ouvrir celui-ci dans Oracle BI Publisher.

## **Utilisation de la barre d'outils Oracle BI Publisher sur une page de tableau de bord**

La barre d'outils disponible sur une page de tableau de bord varie selon les droits d'accès des utilisateurs.

La barre d'outils Oracle BI Publisher est affichée sur le tableau de bord contenant un rapport BI Publisher. Les options visibles dépendent des droits d'accès dont vous disposez. Les fonctions de la barre d'outils sont décrites dans le tableau.

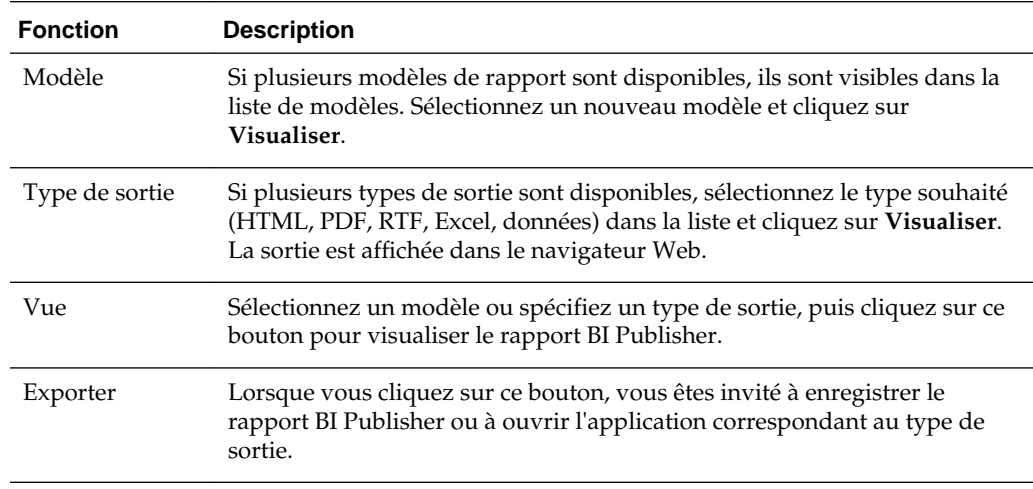

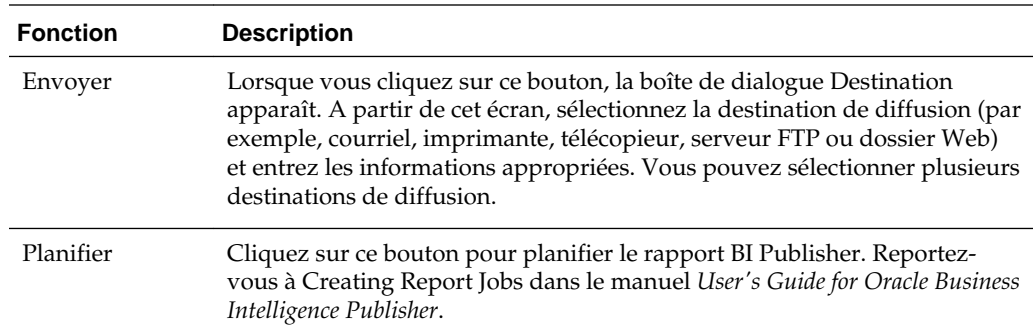

# **A propos de la navigation à l'aide des chemins de navigation**

L'historique des accès permet aux utilisateurs de connaître leur emplacement en cours dans le contenu Oracle BI et le chemin qu'ils ont utilisé pour naviguer dans le contenu Oracle BI.

L'historique des accès est constitué de liens actifs sur lesquels les utilisateurs peuvent cliquer pour revenir en arrière et rétablir l'état du contenu à une étape précise.

Les chemins de navigation apparaissent dans la partie inférieure de la page Presentation Services, ainsi que dans les applications Fusion dans le chemin de navigation. Les utilisateurs qui lisent cette annexe doivent comprendre ces formats afin de naviguer efficacement.

L'historique des accès des vues Treemap (pavage de l'espace) se comportent de manière quelque peu différente pour les axes de page. Reportez-vous à [Modification](#page-144-0) [des vues Treemap \(pavage de l'espace\).](#page-144-0)

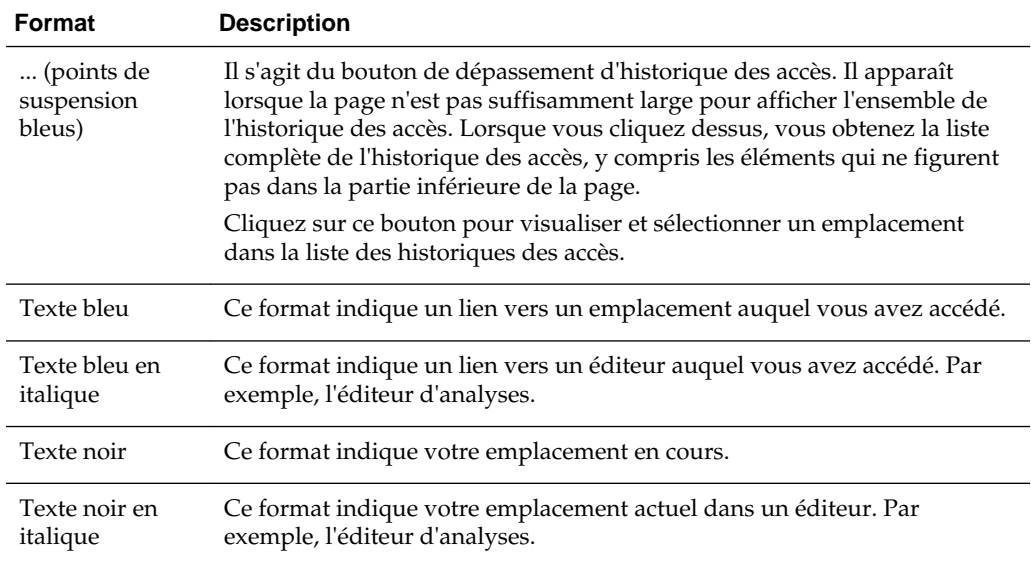

# **Impression des pages de tableau de bord**

Il existe plusieurs façons d'imprimer une page de tableau de bord.

En fonction des options d'impression disponibles pour une page de tableau de bord, vous pouvez imprimer une page à l'aide de l'une des options suivantes :

• Mise en page d'impression standard (**HTML imprimable** ou **PDF imprimable**).

• Mise en page d'impression personnalisée.

Une mise en page d'impression personnalisée permet de générer un contenu du tableau de bord imprimé de grande qualité. Reportez-vous à [A propos de la](#page-217-0) [création de mises en page personnalisées pour l'impression et l'export de pages de](#page-217-0) [tableau de bord.](#page-217-0)

- **1.** Affichez la page de tableau de bord à imprimer.
- **2.** Cliquez sur le bouton **Options de page** de la barre d'outils Page de tableau de bord, puis sélectionnez **HTML imprimable**, **PDF imprimable** ou une mise en page d'impression personnalisée (en fonction des options disponibles) :
	- Si vous avez choisi **HTML imprimable**, la page de tableau de bord à imprimer apparaît dans une nouvelle fenêtre. Dans le menu **Fichier**, sélectionnez **Imprimer**.
	- Si vous avez choisi **PDF imprimable** ou une mise en page d'impression personnalisée, la page de tableau de bord à imprimer apparaît dans une fenêtre Adobe PDF. Utiliser les options disponibles dans la fenêtre Adobe PDF pour enregistrer ou imprimer le fichier. Si vous définissez les propriétés de colonne pour une page de tableau de bord, puis sélectionnez l'option **PDF imprimable**, le champ **Largeur** ne peut pas dépasser 100 %.

# **A propos de l'utilisation des objets Scorecard**

Différents objets Scorecard permettent de diffuser des informations sur les pages de tableau de bord.

Les objets Scorecard suivants peuvent être ajoutés à un tableau de bord par le concepteur de contenu :

- Cartes des causes et des effets. Reportez-vous à [Carte des causes et des effets :](#page-419-0) [définition](#page-419-0)
- Vues personnalisées. Reportez-vous à [Qu'est-ce que les vues personnalisées ?](#page-429-0)
- Cartes des stratégies. Reportez-vous à [Qu'est-ce que les cartes des stratégies ?](#page-417-0)
- Arborescences des stratégies. Reportez-vous à [Arborescence des stratégies :](#page-413-0) [définition.](#page-413-0)
- Listes de contrôle des KPI. Reportez-vous à [Qu'est-ce que les listes de KPI à](#page-374-0) [surveiller ?](#page-374-0)
- Listes de contrôle intelligentes. Reportez-vous à [Qu'est-ce que les listes de contrôle](#page-427-0) [intelligentes ?](#page-427-0)

Pour plus d'informations sur l'ajout d'un objet Scorecard à un tableau de bord, reportez-vous à [Ajout de contenu à des tableaux de bord.](#page-208-0)

Lorsque vous utilisez un objet Scorecard, tenez compte des éléments suivants :

- Si une dimension n'est pas associée, vous pouvez la remplir avec une invite, si celle-ci est fournie. Reportez-vous à [Qu'est-ce que les dimensions et les valeurs de](#page-363-0) [dimensions associées ?](#page-363-0)
- Les deux types de diagramme suivants sont disponibles dans une arborescence des stratégies :
- Diagramme d'arborescence des stratégies. Reportez-vous à [Présentation des](#page-413-0) [diagrammes d'arborescence des stratégies.](#page-413-0)
- Diagramme circulaire de contribution des stratégies. Reportez-vous à [Présentation des diagrammes circulaires de contribution de stratégie.](#page-414-0)

Vous pouvez passer de l'un à l'autre en cliquant avec le bouton droit de la souris dans la zone d'arrière-plan de l'arborescence des stratégies et en sélectionnant **Visualiser sous forme d'arborescence** ou **Visualiser sous forme de diagramme circulaire**.

- Si le concepteur de contenu a enregistré la liste de contrôle intelligente avec le panneau Filtre affiché en tant que :
	- Panneau de configuration, vous pouvez indiquer des critères de filtre pour modifier de manière dynamique les éléments apparaissant dans la liste de contrôle intelligente.
	- Récapitulatif au format texte, vous pouvez visualiser un récapitulatif en lecture seule des critères de filtre en cours.

Le concepteur de contenu a également la possibilité de masquer le panneau Filtre.

- En mode d'accessibilité :
	- Les vues (c'est-à-dire les cartes des causes et des effets, les vues personnalisées, les cartes des stratégies et les arborescences des stratégies) sont affichées sous forme de listes de contrôle.
	- La fonction d'impression est désactivée.

# **Modification des valeurs réelles et cible d'un KPI**

Certains KPI peuvent inclure des paramètres cible.

Par exemple, un concepteur de contenu peut inclure un KPI avec des paramètres cible dans un objectif. Un KPI qui inclut des paramètres cible vous permet de mettre à jour et d'enregistrer les valeurs réelles et cible du KPI. Pour déterminer si un KPI contient des paramètres cible, examinez les champs des paramètres réels et cible, et s'ils sont entourés par un cadre noir, ils sont accessibles en écriture. Si les champs ne sont pas entourés d'un cadre noir, ils ne sont pas accessibles en écriture.

Le concepteur de contenu peut avoir créé des paramètres cible uniquement sur le champ de valeur réelle ou le champ de valeur cible, ou sur les deux. Même si des paramètres cible ont été ajoutés à un KPI et que les champs sont entourés d'un cadre noir, vous ne disposez peut-être pas des privilèges nécessaires pour mettre à jour et enregistrer les valeurs modifiées.

Reportez-vous à [Interaction de l'utilisateur avec les paramètres cible](#page-370-0).

- **1.** Accédez à la liste de contrôle, l'initiative ou l'objectif qui contient le KPI pour lequel vous voulez mettre à jour les valeurs réelles et cible.
- **2.** Pour chaque champ **Réel** et **Cible** à modifier entouré par un cadre noir, positionnez le curseur dans le champ et saisissez la nouvelle valeur.
- **3.** Enregistrez la liste de contrôle, l'objectif ou l'initiative.

Si vous ne disposez pas des privilèges requis pour modifier les valeurs, Oracle BI EE passe les champs **Réel** ou **Cible** de la couleur blanche à la couleur rouge, affiche le message d'erreur Sécurité de la tranche dimensionnelle

insuffisante pour la tranche comportant des valeurs de dimension et n'enregistre pas la valeur modifiée.

# **Fonctionnalités d'accessibilité**

Ce chapitre fournit des informations sur la manière de configurer et d'utiliser des fonctionnalités d'accessibilité pour Oracle Business Intelligence Enterprise Edition. Il décrit les raccourcis clavier et explique comment prendre en compte l'accessibilité dans la conception.

### **Rubriques**

Ce chapitre se compose des sections suivantes :

- Utilisation des fonctions d'accessibilité
- [Raccourcis clavier](#page-487-0)
- [Prise en compte de l'accessibilité dans la conception](#page-490-0)
- [Utilisation d'objets pour améliorer l'accessibilité](#page-496-0)

# **Utilisation des fonctions d'accessibilité**

Les fonctionnalités d'accessibilité aident les utilisateurs travaillant avec des outils d'accessibilité à accéder à vos informations.

Cette section comprend les rubriques suivantes :

- Que sont les fonctions d'accessibilité ?
- [Connexion à l'aide de combinaisons de touches](#page-485-0)
- [Accès au mode d'accessibilité](#page-485-0)

## **Que sont les fonctions d'accessibilité ?**

Les fonctions d'accessibilité dans Oracle BI EE visent à faciliter la navigation et l'utilisation du produit pour les personnes handicapées et les personnes âgées.

Ces fonctions prennent en charge l'utilisation de logiciels et d'un matériel basés sur des technologies d'assistance et des normes (tels que Freedom Scientific JAWS ou Microsoft Narrator). Les fonctions d'accessibilité sont regroupées dans les catégories générales suivantes :

- Fonctions utilisées par des produits tiers basés sur des technologies d'assistance. Ces fonctions visent à fournir une interface utilisateur qui comprend des éléments HTML standard à interpréter par les produits tiers reposant sur des technologies d'assistance.
- Mode d'accessibilité. Reportez-vous à [Accès au mode d'accessibilité.](#page-485-0)
- <span id="page-485-0"></span>• Raccourcis clavier qui facilitent la navigation dans le contenu pour les utilisateurs n'ayant pas la possibilité d'utiliser une souris ou ayant des capacités limitées. Reportez-vous à [Raccourcis clavier.](#page-487-0)
- Fonctions de conception de contenu qui permettent aux créateurs de créer du contenu qui prend en charge les utilisateurs ayant des besoins en matière d'accessibilité. Bien qu'Oracle BI EE offre un mode d'accessibilité proposant automatiquement de nombreuses fonctions, en tant que concepteur, vous devez créer un contenu qui répond aux exigences d'accessibilité de tous les utilisateurs de la communauté. Reportez-vous à [Prise en compte de l'accessibilité dans la](#page-490-0) [conception](#page-490-0) et [Utilisation d'objets pour améliorer l'accessibilité](#page-496-0).

## **Connexion à l'aide de combinaisons de touches**

Vous pouvez vous connecter en utilisant un clavier, qui peut être plus rapide et plus accessible que la souris.

Procédez comme suit pour vous connecter à Oracle BI EE à l'aide de combinaisons de touches au lieu de la souris.

Pour vous connecter à Oracle BI EE à l'aide de combinaisons de touches, procédez comme suit :

- **1.** Dans un navigateur, affichez la page Connexion pour Oracle BI EE.
- **2.** Pour modifier la langue utilisée par Oracle BI EE, appuyez sur la touche de tabulation pour placer le point d'insertion dans le champ **Langue** et utilisez les touches fléchées pour sélectionner la langue de votre choix. Le point d'insertion est ensuite placé dans le champ **ID utilisateur**.
- **3.** Entrez l'ID et appuyez sur la touche de tabulation pour placer le point d'insertion dans le champ **Mot de passe**.
- **4.** Entrez le mot de passe.
- **5.** Effectuez l'une des actions suivantes :
	- Si vous voulez que le contenu destiné à Oracle BI EE soit affiché dans un navigateur de manière à faciliter l'utilisation d'un lecteur d'écran, ou si vous voulez modifier la langue utilisée par Oracle BI EE, appuyez deux fois sur la touche de tabulation pour placer le point d'insertion dans le champ **Mode d'accessibilité**.
	- Si vous êtes prêt à terminer le processus de connexion, appuyez sur Entrée pour activer le bouton **Connexion**.
- **6.** Si vous souhaitez que le contenu destiné à Oracle BI EE soit affiché dans un navigateur de manière à faciliter l'utilisation d'un lecteur d'écran, appuyez sur la barre d'espacement pour sélectionner la boîte de dialogue **Mode d'accessibilité**.
- **7.** Appuyez deux fois sur Maj+Tab pour placer le point d'insertion sur le bouton **Connexion**, puis appuyez sur Entrée pour activer ce bouton .

### **Accès au mode d'accessibilité**

Le mode d'accessibilité dans Oracle BI EE facilite la compatibilité de l'interface utilisateur avec les lecteurs d'écran en permettant que seules soient visibles les fonctionnalités prises en charge pour les utilisateurs handicapés.

La liste ci-dessous fournit des informations sur le mode d'accessibilité :

- L'assistant BI Composer est affiché à la place de l'éditeur d'analyse. Reportez-vous à [Utilisation de BI Composer pour travailler avec des analyses.](#page-454-0)
- La page d'accueil ne contient pas de liens permettant d'accéder à la page Administration ou de réaliser la plupart des fonctions de modification, comme la modification de tableaux de bord.
- Les graphiques et les vues de carte ne s'affichent pas mais sont au contraire convertis en tables annotées.
- Les tables et les tableaux croisés dynamiques s'affichent avec les annotations internes appropriées pour permettre aux lecteurs d'écran de décrire le contenu des cellules.

Reportez-vous à la documentation de la technologie d'assistance pour connaître tous les raccourcis de navigation de table applicables.

- Vous ne pouvez pas utiliser la souris pour modifier la disposition d'une table ou d'un tableau croisé dynamique.
- Les mosaïques de performances, les matrices d'activité et les treemaps sont affichés sous forme de tableaux croisés dynamiques.
- Une icône de réduction est incluse dans l'angle supérieur gauche de chaque section d'une page de tableau de bord, même si cette section est marquée comme n'étant pas réductible dans le concepteur de tableau de bord. Cette icône est ainsi le premier élément sélectionné lorsque vous utilisez le clavier pour naviguer dans une page de tableau de bord.
- Le bouton **Options de page**, qui est présent sur les pages de tableau de bord et qui affiche un menu relatif aux options de page, n'est pas disponible.
- Si la page de tableau de bord est actualisée, même si vous naviguez vers une autre page, l'emplacement de la zone active n'est pas préservé. Vous devez appuyer sur la touche de tabulation pour naviguer dans les éléments sélectionnables.
- Lorsqu'elles sont affichées dans les tableaux de bord, les vues de treillis, sont converties en vues de tableau croisé dynamique, avec les altérations suivantes :
	- Les colonnes d'attributs du graphique interne ne sont pas incluses dans les vues de tableau croisé dynamique.
	- Les valeurs d'indicateur sont agrégées selon le nouveau degré de détails des vues de tableau croisé dynamique.

Par défaut, Oracle BI EE n'utilise pas de mode d'accessibilité. Chaque utilisateur peut choisir d'activer le mode d'accessibilité lors de la connexion (reportez-vous à [Connexion à l'aide de combinaisons de touches\)](#page-485-0) ou après s'être connecté en suivant la procédure ci-dessous.

- **1.** Appuyez plusieurs fois sur la touche de tabulation pour naviguer dans l'en-tête global, jusqu'à ce que votre nom utilisateur soit activé dans la zone **Connecté en tant que**.
- **2.** Appuyez sur Entrée, puis sur la touche de tabulation pour mettre en évidence le lien **Mon compte**.
- <span id="page-487-0"></span>**3.** Appuyez sur Entrée pour afficher la boîte de dialogue Mon compte.
- **4.** Appuyez sur la touche de tabulation pour sélectionner l'onglet Préférences.
- **5.** Appuyez sur la touche de tabulation pour naviguer dans les champs de l'onglet jusqu'à ce que vous atteigniez les options **Mode d'accessibilité**.
- **6.** Utilisez les touches fléchées pour sélectionner l'option **Actif**.
- **7.** Appuyez sur Entrée pour enregistrer vos modifications et fermer la boîte de dialogue.
- **8.** Actualisez la page pour l'afficher en mode d'accessibilité.

## **Raccourcis clavier**

Plusieurs rubriques concernent les raccourcis clavier dans l'application.

Cette section fournit les informations suivantes sur les raccourcis :

- Raccourcis clavier pour Oracle BI EE et Oracle BI Publisher
- [Navigation dans la page d'accueil](#page-489-0)
- [Navigation dans les tableaux de bord Oracle Business Intelligence](#page-489-0)

## **Raccourcis clavier pour Oracle BI EE et Oracle BI Publisher**

Les raccourcis clavier peuvent accélérer votre travail dans les applications.

Oracle BI EE et de BI Publisher prennent en charge les raccourcis clavier standard qui sont utilisés dans de nombreuses applications logicielles. En outre, les deux composants offrent des raccourcis supplémentaires pour effectuer des tâches qui leur sont propres. Le tableau suivant décrit les raccourcis clavier généraux à utiliser avec Oracle BI EE et BI Publisher.

Si vous utilisez Freedom Scientific JAWS ou un autre programme lecteur d'écran, vous devez commencer par désactiver le mode de curseur PC virtuel avant d'utiliser les raccourcis clavier pour parcourir le tableau de bord. Vous devez activer le mode de curseur PC virtuel dans d'autres cas, par exemple lorsque vous parcourez les objets de table d'un tableau de bord.

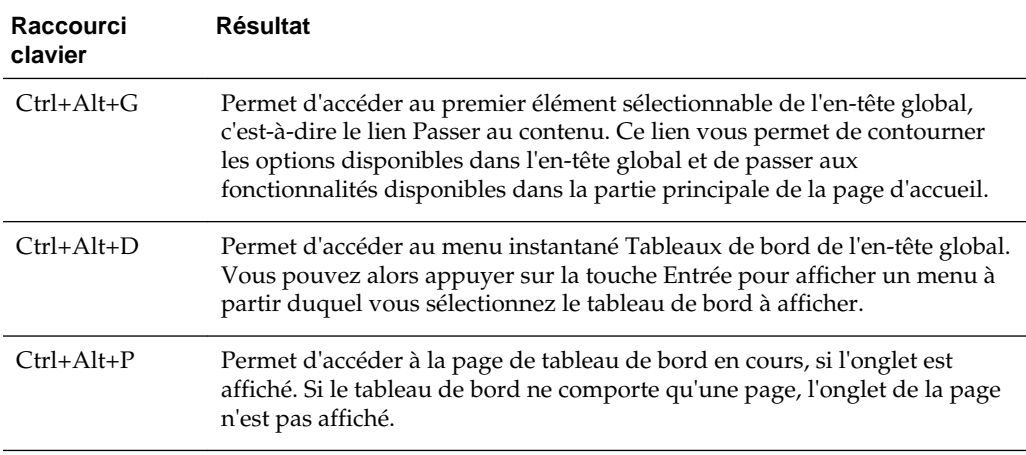

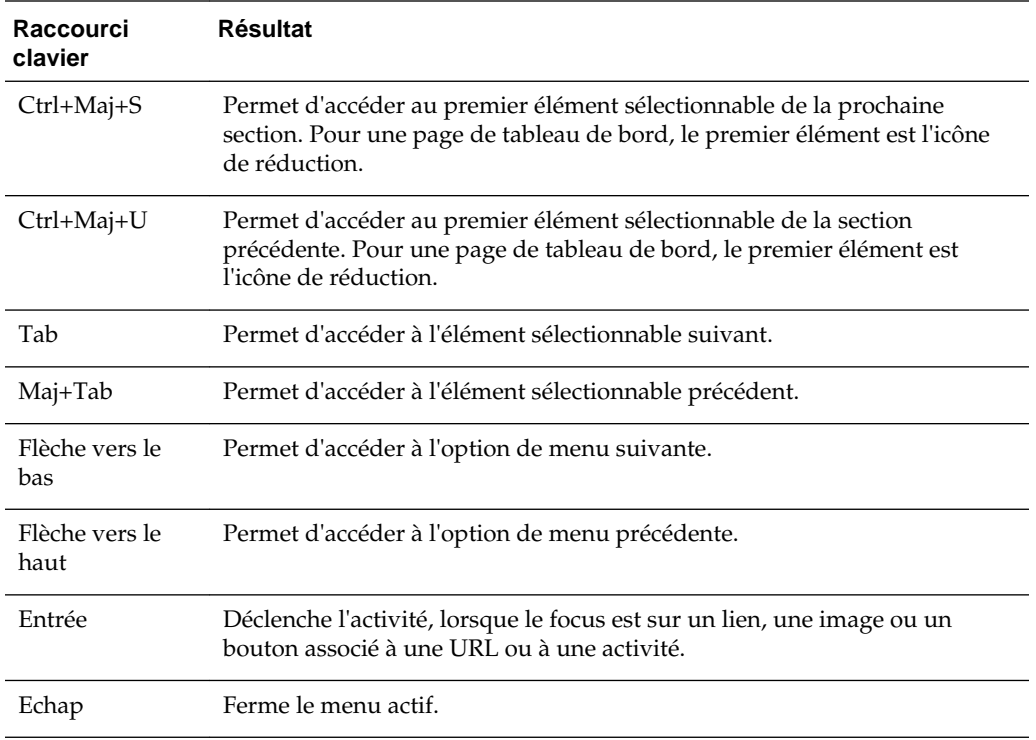

Le tableau suivant décrit les raccourcis clavier permettant de naviguer au sein des tableaux de bord dans Oracle BI EE et des rapports dans BI Publisher.

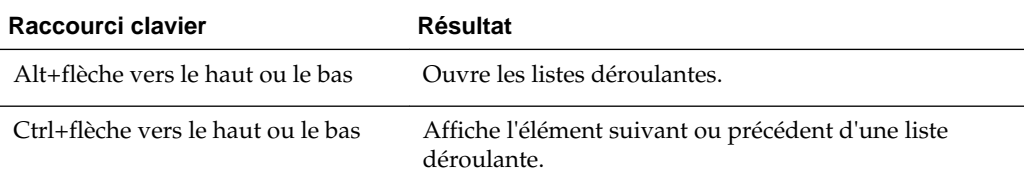

Le tableau suivant décrit les raccourcis clavier permettant de parcourir l'assistant BI Composer. Reportez-vous à [Utilisation de BI Composer pour travailler avec des](#page-454-0) [analyses.](#page-454-0)

**Remarque :** L'arborescence de catalogue affichée dans l'onglet Catalogue de l'assistant BI Composer est interprétée comme une table. Pour vous déplacer dans l'arborescence, utilisez les raccourcis clavier du tableau pour votre programme lecteur d'écran.

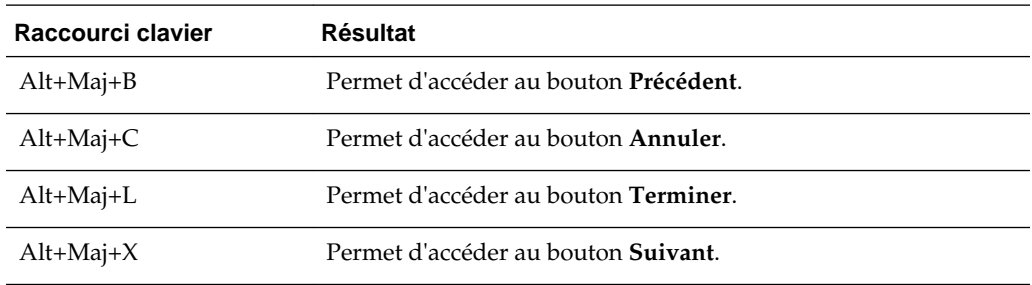

<span id="page-489-0"></span>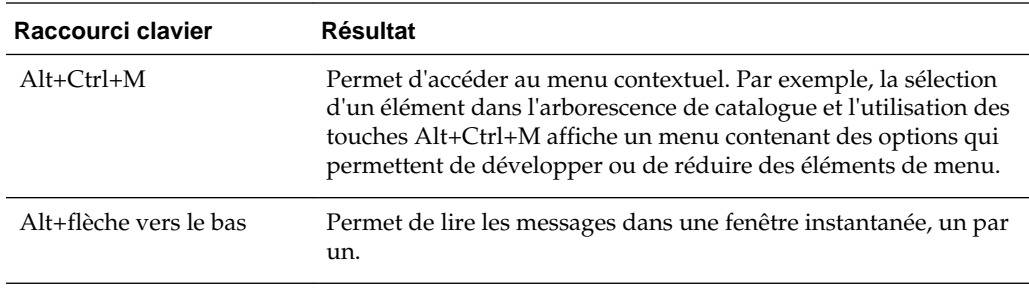

## **Navigation dans la page d'accueil**

Vous pouvez parcourir la page d'accueil à l'aide d'un clavier.

Si vous affichez la page d'accueil après vous être connecté à Oracle BI EE ou en y accédant à partir d'un autre emplacement dans Oracle BI EE, vous devez appuyer sur les touches Ctrl+Alt+G pour placer le focus sur le lien **Passer au contenu** dans l'angle supérieur gauche de la page d'accueil.

- **1.** Connectez-vous à Oracle BI EE.
- **2.** Appuyez sur Ctrl+Alt+G pour afficher le lien **Passer au contenu** dans l'angle supérieur gauche de la page d'accueil.
- **3.** Appuyez sur l'une des touches suivantes :
	- Entrée pour accéder à l'emplacement de départ par défaut de la page d'accueil, c'est-à-dire le premier lien dans l'angle supérieur gauche, sous l'en-tête global.
	- Tab pour accéder au premier élément sélectionnable de l'en-tête global.
- **4.** Continuez à appuyer sur la touche Tab pour parcourir les éléments de la page d'accueil.

## **Navigation dans les tableaux de bord Oracle Business Intelligence**

L'utilisation de raccourcis clavier vous permettra de naviguer rapidement dans l'application.

Vous pouvez parcourir un tableau de bord à l'aide des raccourcis clavier de plusieurs façons. La procédure suivante décrit l'une des manières possibles de naviguer à l'aide des raccourcis clavier.

- **1.** Connectez-vous à Oracle BI EE.
	- Si la page d'accueil est affichée en premier, utilisez les raccourcis clavier pour afficher le tableau de bord. Appuyez sur Ctrl+Alt+D pour accéder au menu Tableaux de bord de l'en-tête global, appuyez sur la touche Entrée pour afficher le menu, appuyez sur la touche Tab ou sur les touches fléchées pour parcourir les noms des tableaux de bord, puis appuyez sur la touche Entrée une fois sur le nom du tableau de bord à afficher.
	- Si un tableau de bord est affiché, passez à l'étape suivante.
- **2.** Accédez à la page de tableau de bord voulue :
	- **a.** Appuyez sur Ctrl+Alt+G pour afficher le lien **Passer au contenu**.

<span id="page-490-0"></span>**b.** Appuyez plusieurs fois sur Tab pour parcourir l'en-tête global jusqu'à l'onglet qui correspond à la première page du tableau de bord.

En l'absence d'onglets de page, accédez au premier élément sélectionnable de la page du tableau de bord.

- **c.** Appuyez sur Tab pour vous déplacer entre les pages du tableau de bord. Une fois sur la dernière page, le fait d'appuyer sur Tab place le focus sur le menu de la page du tableau de bord.
- **d.** Appuyez sur la touche Entrée lorsque le focus est sur l'onglet de page approprié pour ouvrir cette page du tableau de bord.
- **3.** Appuyez sur Ctrl+Maj+S pour accéder au premier élément sélectionnable de la section suivante, qui est l'icône de réduction.
- **4.** Appuyez sur Tab pour accéder à l'élément sélectionnable suivant de la section en cours.
- **5.** Appuyez sur Ctrl+Maj+S pour accéder au premier élément sélectionnable de la section suivante.
- **6.** Lorsque le focus est placé sur l'icône de réduction et de développement de la section, appuyez sur Entrée pour réduire la section en cours.
- **7.** Pour parcourir une table ou un tableau croisé dynamique, procédez comme suit :
	- **a.** Appuyez sur la touche Tab pour sélectionner la table.
	- **b.** Appuyez sur la touche Tab pour vous déplacer parmi les en-têtes de la table et sélectionner l'un des menus.
	- **c.** Lorsque le focus est sur la table, appuyez sur les touches fléchées pour parcourir ses colonnes et ses cellules de corps.
	- **d.** Pour accéder aux menus déroulants des lignes d'en-tête lorsque le focus est placé sur une cellule de corps, appuyez sur Tab, puis sur Entrée pour afficher les options du menu de la première ligne d'en-tête. Appuyez sur Tab et utilisez les touches fléchées pour mettre en surbrillance les options du menu et appuyez sur Entrée pour sélectionner l'option voulue.

## **Prise en compte de l'accessibilité dans la conception**

Lors de la création de contenu destiné à un grand nombre d'utilisateurs, vous devez envisager de proposer une assistance aux utilisateurs avec différents handicaps.

La prise en charge de l'accessibilité constitue une obligation légale dans de nombreux pays du monde.

Vous pouvez suivre des lignes directrices générales lors de la conception de contenu destiné à des personnes ayant des capacités différentes. Ces lignes directrices s'appliquent à tout le contenu que vous créez pour Oracle BI EE ou d'autres applications. Vous devez également connaître les fonctions propres à Oracle BI EE qui garantissent que le contenu que vous fournissez prend en charge les exigences en matière d'accessibilité.

Cette section contient les rubriques suivantes sur la prise en compte de l'accessibilité dans la conception :

• [Informations générales](#page-491-0)

- <span id="page-491-0"></span>Idées fausses
- Recommandations relatives aux pratiques d'excellence
- [Lignes directrices générales pour produire un contenu accessible](#page-492-0)
- [Conception de tableaux de bord accessibles](#page-493-0)

## **Informations générales**

Des informations concernant l'application sont disponibles dans divers documents.

De nombreux ouvrages contiennent des informations sur l'accessibilité dans le secteur des technologies de l'information. Ce guide n'a pas pour but de reprendre le contenu de ces ouvrages. Différentes normes et législations sont documentées, notamment dans le cadre du World Wide Web Consortium (W3C) et de la Section 508 du Rehabilitation Act (loi américaine sur la réinsertion des personnes handicapées).

#### **Idées fausses**

De nombreux concepteurs font des suppositions à propos de la technologie et de l'accessibilité.

Voici quelques-unes des idées fausses les plus courantes :

- Le contenu HTML est automatiquement accessible.
- Les outils accessibles créent automatiquement du contenu accessible.
- Les outils de test automatisés permettent de déterminer l'accessibilité de manière fiable.

Aucune de ces suppositions n'est toutefois correcte. Les développeurs peuvent créer du contenu non accessible en langage HTML. Un outil capable de produire du contenu accessible peut ne pas le faire à tous les coups ou peut autoriser un développeur à sélectionner des options qui désactivent les fonctions accessibles au sein d'un contenu existant accessible. Les outils de test automatisés n'interagissent pas toujours avec le contenu de la même manière que les utilisateurs finaux. Ils peuvent ainsi faussement signaler des éléments accessibles comme étant non accessibles. Par conséquent, l'accessibilité incombe en dernier ressort au concepteur de contenu. Lors de la création de contenu, les concepteurs doivent connaître certaines pratiques communes pour garantir l'accessibilité du contenu à tous les utilisateurs.

### **Recommandations relatives aux pratiques d'excellence**

Les tableaux de bord seront plus efficaces si vous respectez certaines règles de base.

Lors de la configuration ou de la création de contenu pour des pages de tableau de bord, prenez en compte les recommandations suivantes relatives aux pratiques d'excellence :

- N'utilisez pas de symboles, car ils ne sont pas pris en charge.
- Lorsque vous enregistrez des tableaux de bord, assurez-vous que vous les enregistrez aux emplacements appropriés pour que les utilisateurs puissent y accéder facilement. Reportez-vous à [Enregistrement des tableaux de bord sous](#page-224-0) [d'autres noms et à d'autres emplacements.](#page-224-0)

• Limitez l'interactivité et la complexité des pages. Par exemple, limitez le nombre d'invites et de menus déroulants, n'utilisez pas la fonction d'exploration pour les sections et configurez les tables pour afficher autant de lignes que possible.

## <span id="page-492-0"></span>**Lignes directrices générales pour produire un contenu accessible**

N'oubliez pas qu'il existe de nombreux handicaps et qu'une même personne peut souffrir de plusieurs handicaps.

Vous devez aussi vous rappeler qu'il existe différents degrés de handicaps (tels que les différents types d'altération de la perception des couleurs). Vos conceptions doivent donc prendre en compte toutes ces possibilités.

Cette section contient des lignes directrices relatives aux domaines de conception généraux suivants :

- Sélection de police
- Sélection des couleurs
- [Contraste des couleurs](#page-493-0)

#### **Sélection de police**

Le choix de la police la plus appropriée pour les présentations aide les utilisateurs à comprendre les informations.

Les utilisateurs à faible taux d'acuité visuelle utilisent souvent des logiciels d'agrandissement d'écran afin de faciliter la lecture à l'écran. Les polices utilisées doivent être lisibles même lorsqu'elles sont agrandies jusqu'à 20 fois à l'aide d'outils d'accessibilité. Certaines polices ne s'affichent pas correctement une fois agrandies, contrairement à d'autres.

Les tableaux de bord Oracle BI EE utilisent des feuilles de style pour définir des définitions d'affichage standard. Assurez-vous que ces feuilles de style utilisent systématiquement des sélections de polices dont l'agrandissement donne un résultat correct. Ainsi, les créateurs de contenu utiliseront automatiquement des polices qui sont accessibles.

#### **Sélection des couleurs**

Choisissez les couleurs des résultats de données soigneusement afin de vous assurer que les personnes atteintes de daltonisme peuvent interpréter les données correctement.

Il existe de nombreuses formes d'altération de la perception des couleurs, de l'incapacité à visualiser la différence entre une paire de couleurs comme le rouge et le vert (déficience la plus courante) jusqu'à l'achromatopsie, par laquelle une personne peut uniquement visualiser différents niveaux de gris et de noir. En utilisant exclusivement de la couleur pour transmettre des informations critiques, vous limitez l'accès de certains utilisateurs aux informations pertinentes concernant un sujet. En outre, il est nécessaire que toutes les informations fournies en couleur soient également accessibles sous une autre forme textuelle pour les personnes handicapées visuelles.

En tant que développeur, vous ne devez créer aucun contenu fournissant des informations clés uniquement en couleur. Le fait d'indiquer les nombres négatifs uniquement en coloriant le texte en rouge est un exemple de conception non accessible. L'indicateur de type feux tricolores en est un autre exemple lorsque la seule <span id="page-493-0"></span>information contextuelle découle de la couleur du feu (vert pour "correct" et rouge pour "incorrect").

#### **Utilisation de la couleur avec du texte**

L'utilisation d'un code couleur pour le texte permet d'améliorer la compréhension des données présentées.

Vous pouvez utiliser de la couleur dans les conceptions si vous incluez également un autre indicateur pour la même information. Par exemple, vous pouvez inclure un signe moins ou des parenthèses pour indiquer les nombres négatifs dans les tables et les tableaux croisés dynamiques. Pour les feux tricolores, vous pouvez ajouter un texte descriptif ou différentes formes d'icônes en plus de la couleur. Vous pouvez inclure un texte tel que Statut OK. Vous pouvez inclure des cercles verts pour "correct", des triangles jaunes pour "avertissement" et des octogones rouges pour "incorrect".

#### **Contraste des couleurs**

Comme l'altération de la perception des couleurs peut également se manifester par une incapacité à faire la distinction entre les nuances subtiles de couleurs similaires, l'aspect général des couleurs de tous les éléments d'écran doit offrir un contraste important.

Il est fortement conseillé d'essayer de parvenir à un taux de contraste de 4.5:1. Par exemple, utilisez du texte noir sur fond blanc au lieu de texte gris foncé sur fond gris clair.

Vous pouvez consulter les sites Web suivants pour obtenir de l'aide :

Le site suivant propose un outil permettant de tester le niveau adéquat de contraste :

[http://www.paciellogroup.com/resources/contrast](http://www.paciellogroup.com/resources/contrast-analyser.html)[analyser.html](http://www.paciellogroup.com/resources/contrast-analyser.html)

• Le site suivant met à votre disposition un outil qui permet de visualiser la manière dont un site Web est affiché pour les personnes souffrant de différentes altérations de la perception des couleurs :

<http://colorfilter.wickline.org/>

### **Conception de tableaux de bord accessibles**

Les tableaux de bord constituent l'un des principaux formats de diffusion de grandes quantités d'informations, c'est pourquoi il est important de les concevoir pour favoriser une compréhension optimale.

Utilisez les lignes directrices des sections suivantes pour concevoir des tableaux de bord accessibles :

- [Promotion d'une structure cohérente](#page-494-0)
- [Simplification des pages de tableau de bord](#page-494-0)
- [Amélioration du contenu à l'écran](#page-494-0)
- [Proposition d'affichages alternatifs](#page-495-0)
- [Ajout de descriptions à des fins d'analyse](#page-495-0)
- [Utilisation de styles pour les tableaux de bord](#page-495-0)

#### <span id="page-494-0"></span>• [Non-utilisation des fonctions interdites](#page-496-0)

#### **Promotion d'une structure cohérente**

L'utilisation d'une structure cohérente de tableaux de bord garantit que les utilisateurs visualiseront les données dans un format familier.

Utilisez les lignes directrices suivantes pour promouvoir une structure cohérente pour les tableaux de bord :

- Si plusieurs tableaux de bord contiennent des fonctions ou du contenu similaires, conservez ces liens ou formulaires au même emplacement dans tous les tableaux de bord.
- Utilisez le même texte et les mêmes libellés pour les boutons et les liens qui ont les mêmes fonctions ou destinations. Lorsque des éléments graphiques sont utilisés pour identifier des contrôles, des indicateurs de statut ou d'autres éléments de programmation, assurez-vous que la signification affectée à chaque élément graphique est cohérente dans toutes les pages du tableau de bord.
- Associez le même texte aux icônes et autres éléments graphiques qui sont utilisés pour les mêmes fonctions. Les graphiques ne peuvent pas être lus par les technologies d'assistance et les utilisateurs à faible acuité visuelle risquent de ne pas être en mesure de discerner la signification d'un graphique. Tous les graphiques doivent donc disposer d'un texte supplémentaire pour décrire leur fonctionnalité.

Les graphiques doivent disposer de texte ALT, texte descriptif associé au graphique qui décrit son objectif de manière précise. Ce texte alternatif est défini à l'aide de l'attribut ALT pour l'élément dans le code HTML. Même si un graphique est présent pour des raisons esthétiques et n'a pas de valeur fonctionnelle, vous devez quand même indiquer un texte ALT NULL (alt="") pour son élément de manière à ce que les lecteurs d'écran sachent que le texte doit être ignoré.

Pour les autres éléments graphiques qui ne prennent pas en charge la création de texte ALT, vous devez inclure des champs de texte en haut ou sur le côté pour indiquer les fonctions, telles que Sélectionner une vue d'affichage cidessous.

#### **Simplification des pages de tableau de bord**

Conserver des pages de tableau de bord simples permet de s'assurer que les utilisateurs pourront les comprendre facilement.

Efforcez-vous de simplifier les pages des tableaux de bord. N'essayez pas d'inclure un trop grand nombre d'objets sur une même page. Ajoutez plusieurs pages plus faciles à utiliser plutôt qu'une page surchargée difficile à parcourir.

#### **Amélioration du contenu à l'écran**

Les tableaux de bord peuvent être améliorés de différentes manières.

Utilisez les lignes directrices suivantes pour améliorer le contenu à l'écran pour les tableaux de bord :

• Comme vous le faites dans les graphiques pour promouvoir un taux de contraste élevé, n'utilisez pas de fonds colorés ou à motifs pour les pages des tableaux de bord.

- <span id="page-495-0"></span>• Utilisez des styles qui prennent en charge un niveau de contraste élevé entre le texte et l'arrière-plan, à la fois dans la zone d'en-tête du tableau de bord et dans les onglets des tableaux de bord à plusieurs pages.
- Placez le contenu le plus important en haut de la page, de façon à ce que les utilisateurs des lecteurs d'écran puissent accéder à ce contenu sans avoir à parcourir la totalité de l'écran.

#### **Proposition d'affichages alternatifs**

La mise à disposition de données accessibles pour les utilisateurs se servant d'outils d'accessibilité permet de garantir que tous les utilisateurs reçoivent les mêmes informations.

Pour les affichages qui sont, par nature, visuels, tels que les cartes GIS interactives ou les entrées vidéo ou audio, il n'existe aucune méthode permettant de rendre ces éléments directement accessibles. Lors du déploiement de ce type de contenu, vous devez également fournir un affichage de type texte correspondant à la même information avec des possibilités d'interaction similaires. En règle générale, il s'agit de créer une table ou un tableau croisé dynamique équivalant aux données connexes (le cas échéant) ou de fournir une légende et un texte descriptif pour le contenu audiovisuel.

#### **Ajout de descriptions à des fins d'analyse**

Les pages de tableau de bord génèrent un texte explicatif pour les objets en fonction de leurs champs de description.

Vérifiez que chaque analyse que vous créez inclut une brève description de ses fonctions. Vous précisez cette description dans le champ **Description** de la boîte de dialogue Enregistrer pour l'analyse.

#### **Utilisation de styles pour les tableaux de bord**

L'ensemble de styles, d'apparences et de thèmes personnalisables disponibles pour le système Oracle BI EE contrôle l'aspect général de n'importe quel tableau de bord. Vous pouvez utiliser des styles et apparences prenant en charge l'accessibilité :

- Création de styles et d'apparences personnalisées
- Création de thèmes personnalisés
- [Application d'un style à un tableau de bord](#page-496-0)

#### **Création de styles et d'apparences personnalisées**

Vous pouvez créer des styles et des apparences personnalisés pour implémenter des paramètres standard favorisant l'accessibilité, comme les sélections de polices par défaut, les combinaisons de couleurs de contraste élevé, etc.

Vous pouvez commencer par copier et modifier les styles par défaut. En modifiant ces fichiers, vous pouvez sélectionner les couleurs par défaut, le contraste et les polices qui peuvent profiter à des utilisateurs présentant certains handicaps.

#### **Création de thèmes personnalisés**

Vous pouvez créer et appliquer des thèmes personnalisés pour modifier la présentation de l'interface et des rapports d'analyse.

<span id="page-496-0"></span>Vous pouvez créer et appliquer des thèmes personnalisés si l'administrateur a activé l'option Gérer les thèmes. Les thèmes remplacent les apparences et les styles. Vous pouvez sélectionner les thèmes enregistrés dans la liste **Styles**.

- **1.** Sur la page Administration, sélectionnez **Gérer les thèmes** dans la zone Gestion des thèmes.
- **2.** Sélectionnez ou nommez le thème.
	- **a.** Sélectionnez un thème existant dans la liste **Thème**.
	- **b.** Saisissez le nom d'un nouveau thème dans le champ **Nom de thème**.
- **3.** Personnalisez le thème.
- **4.** Enregistrez ou supprimez le thème.
	- **a.** Sélectionnez **Actif** pour appliquer le thème à l'ensemble de l'interface, puis définissez-le comme thème par défaut lorsque vous l'enregistrez.
	- **b.** Cliquez sur **Appliquer** pour enregistrer le thème.
	- **c.** Cliquez sur **Supprimer** supprimer le thème.

#### **Application d'un style à un tableau de bord**

Vous pouvez définir un style par défaut pour tous les tableaux de bord et vous pouvez également sélectionner un style à appliquer à un tableau de bord individuel.

Il peut être intéressant de créer un ensemble de tableaux de bord avec un contenu qui est spécialement optimisé pour les utilisateurs ayant des besoins particuliers en matière d'accessibilité. Vous pouvez aussi appliquer un style d'accessibilité spécial à des tableaux de bord pour les utilisateurs qui en ont besoin.

Définissez un style dans la boîte de dialogue Propriétés de tableau de bord pour un tableau de bord en particulier.

#### **Non-utilisation des fonctions interdites**

Certaines fonctions ne doivent pas être utilisées du tout, tels que les éléments qui clignotent à une fréquence comprise entre 2 et 55 Hz, ou ceux qui utilisent une animation excessive (par exemple, un objet d'affichage de type téléscripteur boursier).

Familiarisez-vous avec toutes les interdictions de conception imposées par la réglementation en vigueur dans votre localité et évitez d'inclure ces éléments sur les pages de tableau de bord.

# **Utilisation d'objets pour améliorer l'accessibilité**

Vous pouvez rendre les présentations de données plus accessibles à l'aide d'objets.

Cette section contient les rubriques suivantes, qui fournissent des exemples d'utilisation d'objets pour améliorer l'accessibilité :

- Permutation de contenu avec les sélecteurs de vue
- [Utilisation d'objets de texte statiques pour le balisage HTML personnalisé](#page-497-0)

## **Permutation de contenu avec les sélecteurs de vue**

Dans certains cas, vous pouvez créer un contenu supplémentaire optimisé spécifiquement pour les utilisateurs ayant des besoins en matière d'accessibilité. <span id="page-497-0"></span>Le sélecteur de vue est un outil utile pour fournir le contenu le mieux doté en fonctionnalités pour toutes les communautés d'utilisateurs.

Imaginons, par exemple, que vous disposez d'une vue nommée Graphique à secteurs RH, qui utilise des couleurs pour présenter les catégories de fonctions sous forme de tranches. Ce graphique peut être la vue par défaut de la page de tableau de bord. Vous avez la possibilité d'inclure un sélecteur de vue dans la page pour permettre aux utilisateurs de choisir une table ou un graphique avec hachures au lieu de couleurs pour afficher les données. Le graphique peut également ajouter des éléments de texte qui présentent les valeurs réelles de chaque tranche, peut simplifier la grille d'arrièreplan et inclure un titre descriptif.

## **Utilisation d'objets de texte statiques pour le balisage HTML personnalisé**

Vous pouvez offrir une meilleure accessibilité aux utilisateurs en modifiant la sortie HTML par défaut.

Les lecteurs d'écran utilisent généralement des balises HTML standard pour fournir des informations de navigation dans une page. La balise Header est l'une des plus couramment utilisées. La vue de titre par défaut d'un tableau de bord Oracle BI EE inclut une balise de titre lorsque le mode d'accessibilité est activé. Cependant, vous ne pouvez pas ajouter d'autres balises à la conception d'une vue de titre.

Vous pouvez utiliser la vue Texte statique pour remplacer la vue de titre, tout en fournissant la balise HTML nécessaire en même temps. Cochez la case **Contient un balisage HTML** dans l'éditeur de texte statique de l'onglet Résultats et entrez le code HTML approprié. Vous pouvez accéder aux styles contenus dans les feuilles de style de système Oracle BI EE afin d'assurer une cohérence avec le reste de vos tableaux de bord.

Par exemple, vous pouvez créer un en-tête de tableau de bord qui vous permet de saisir un titre contenant la balise H3 et un trait de soulignement horizontal en dessous. Entrez le code HTML suivant pour la vue Texte statique :

<H3>My HR Report</H3><HR WIDTH=650 ALIGN=LEFT>